## **SIEMENS**

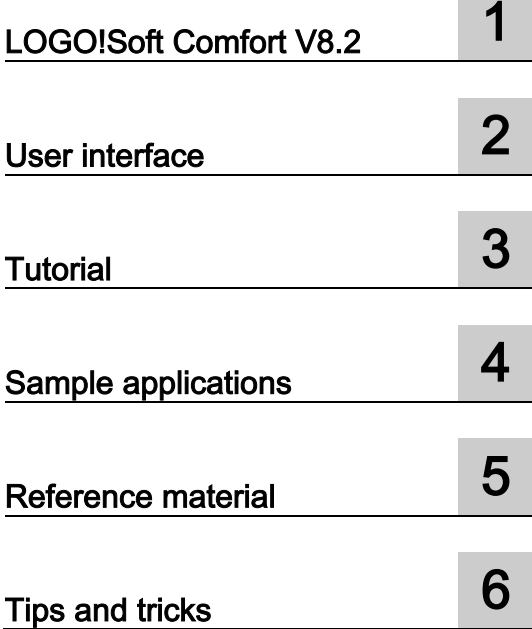

## LOGO!Soft Comfort Online Help

Operating Instructions

#### Legal information

#### Warning notice system

This manual contains notices you have to observe in order to ensure your personal safety, as well as to prevent damage to property. The notices referring to your personal safety are highlighted in the manual by a safety alert symbol, notices referring only to property damage have no safety alert symbol. These notices shown below are graded according to the degree of danger.

#### **A** DANGER

indicates that death or severe personal injury will result if proper precautions are not taken.

#### **AWARNING**

indicates that death or severe personal injury may result if proper precautions are not taken.

#### $\spadesuit$  Caution

indicates that minor personal injury can result if proper precautions are not taken.

#### **NOTICE**

indicates that property damage can result if proper precautions are not taken.

If more than one degree of danger is present, the warning notice representing the highest degree of danger will be used. A notice warning of injury to persons with a safety alert symbol may also include a warning relating to property damage.

#### Qualified Personnel

The product/system described in this documentation may be operated only by personnel qualified for the specific task in accordance with the relevant documentation, in particular its warning notices and safety instructions. Qualified personnel are those who, based on their training and experience, are capable of identifying risks and avoiding potential hazards when working with these products/systems.

#### Proper use of Siemens products

Note the following:

#### WARNING

Siemens products may only be used for the applications described in the catalog and in the relevant technical documentation. If products and components from other manufacturers are used, these must be recommended or approved by Siemens. Proper transport, storage, installation, assembly, commissioning, operation and maintenance are required to ensure that the products operate safely and without any problems. The permissible ambient conditions must be complied with. The information in the relevant documentation must be observed.

#### **Trademarks**

All names identified by ® are registered trademarks of Siemens AG. The remaining trademarks in this publication may be trademarks whose use by third parties for their own purposes could violate the rights of the owner.

#### Disclaimer of Liability

We have reviewed the contents of this publication to ensure consistency with the hardware and software described. Since variance cannot be precluded entirely, we cannot guarantee full consistency. However, the information in this publication is reviewed regularly and any necessary corrections are included in subsequent editions.

## Table of contents

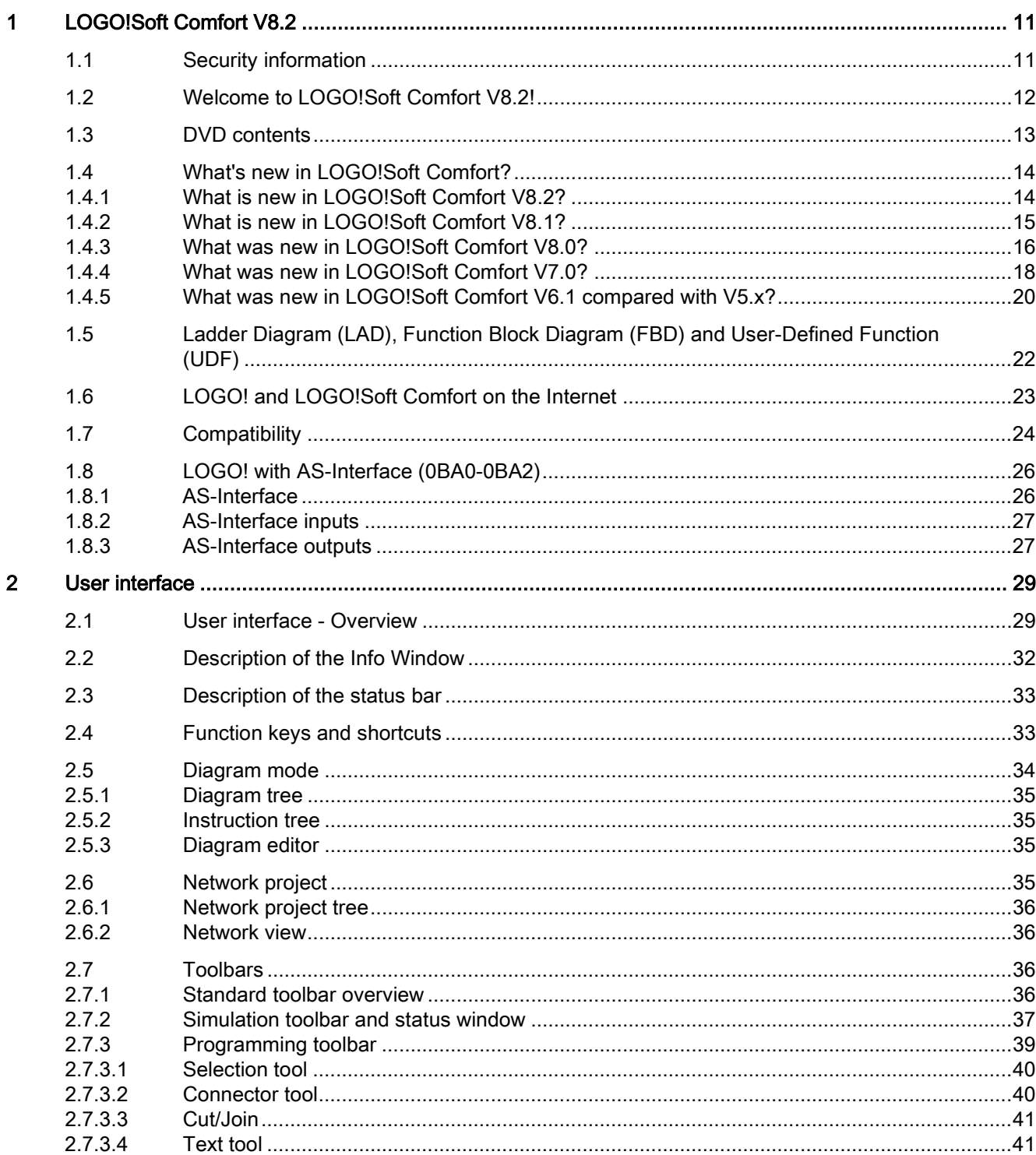

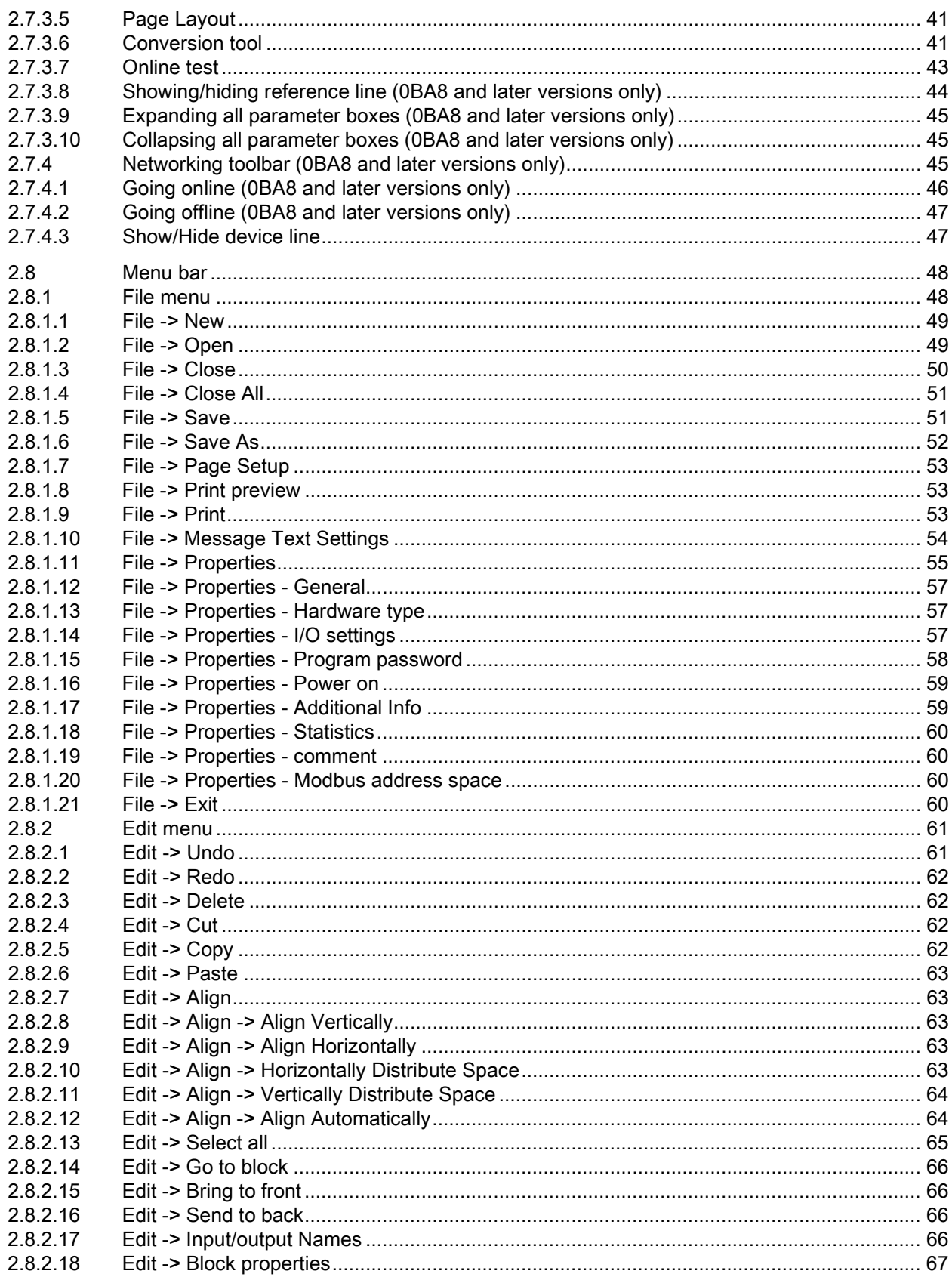

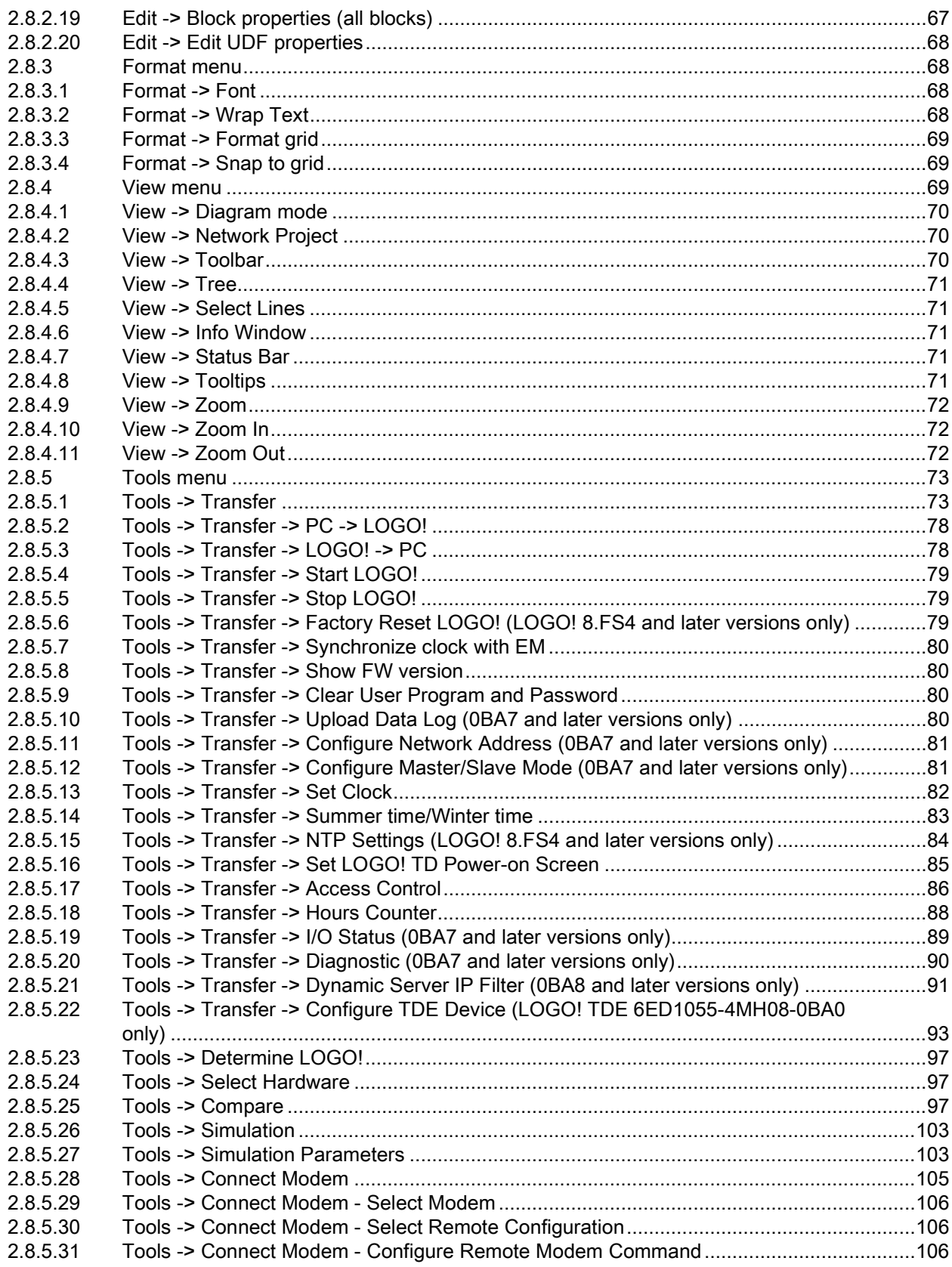

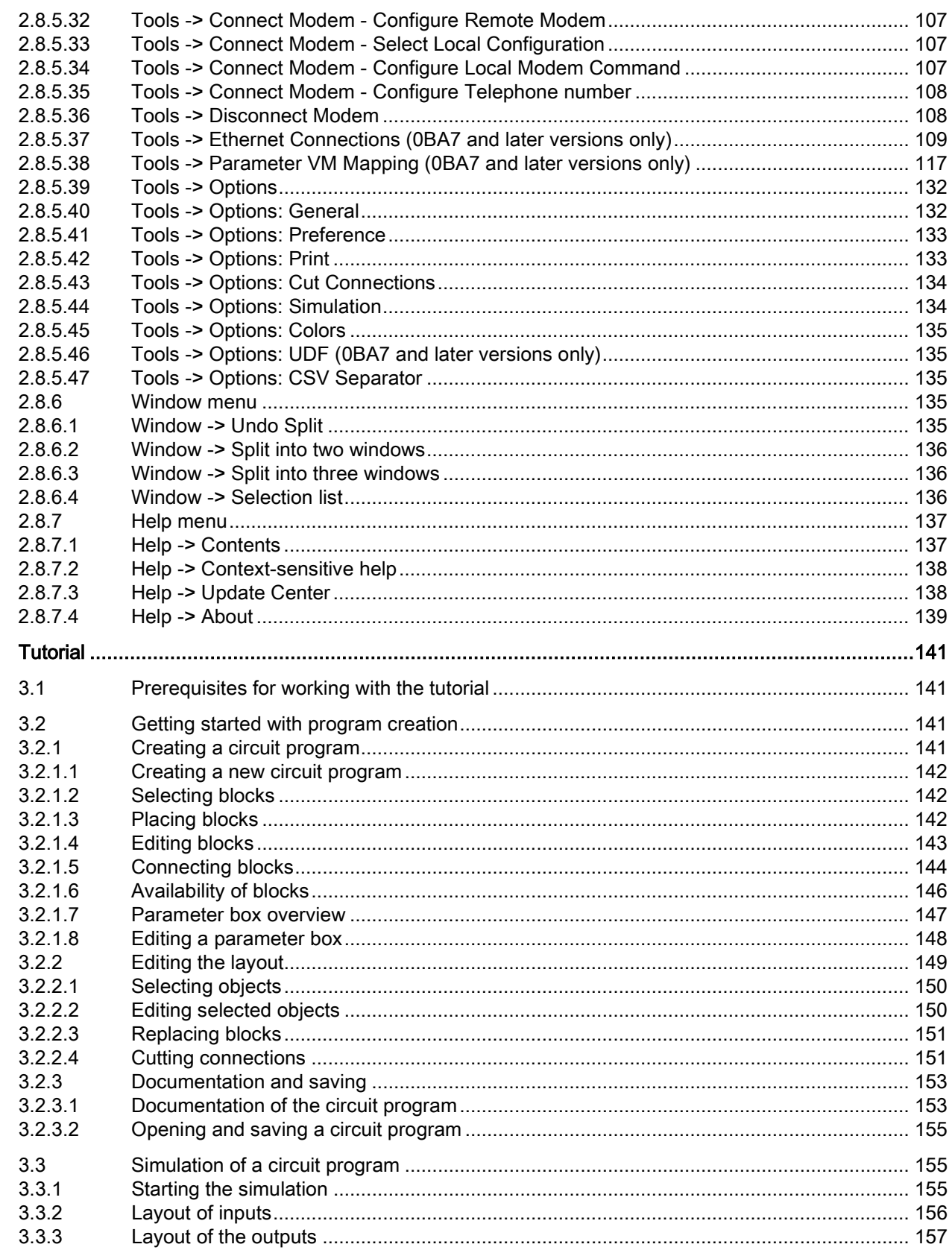

 $\overline{3}$ 

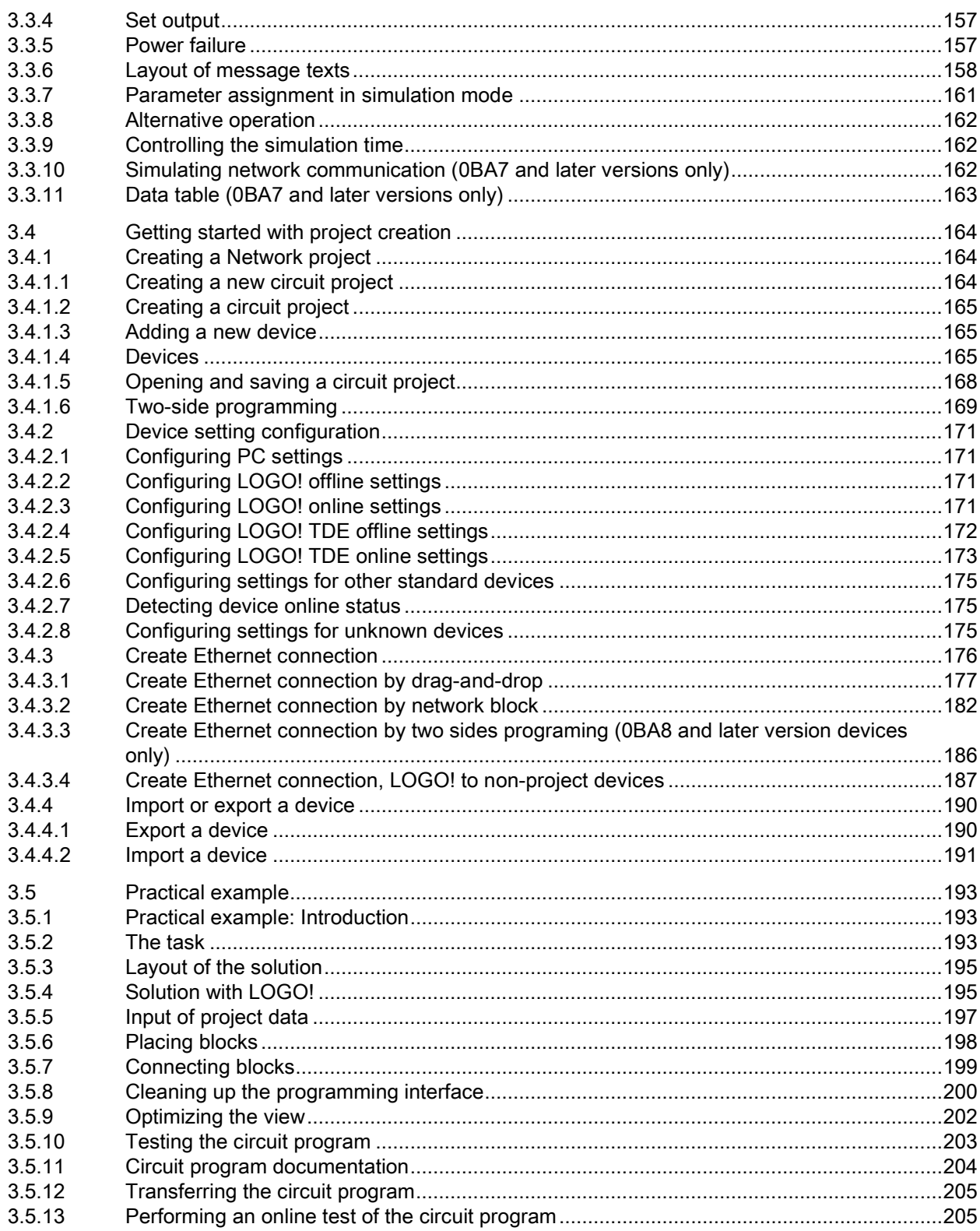

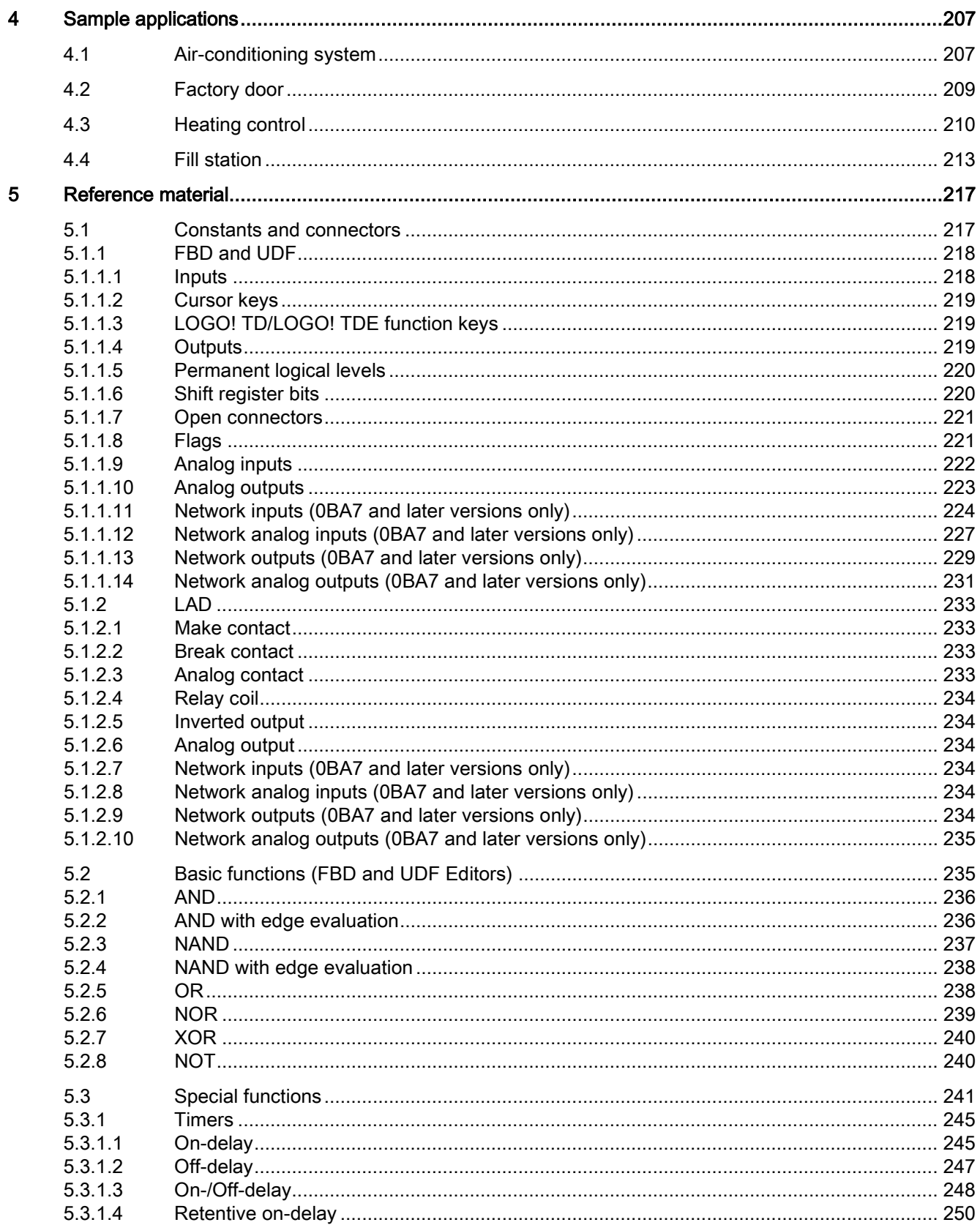

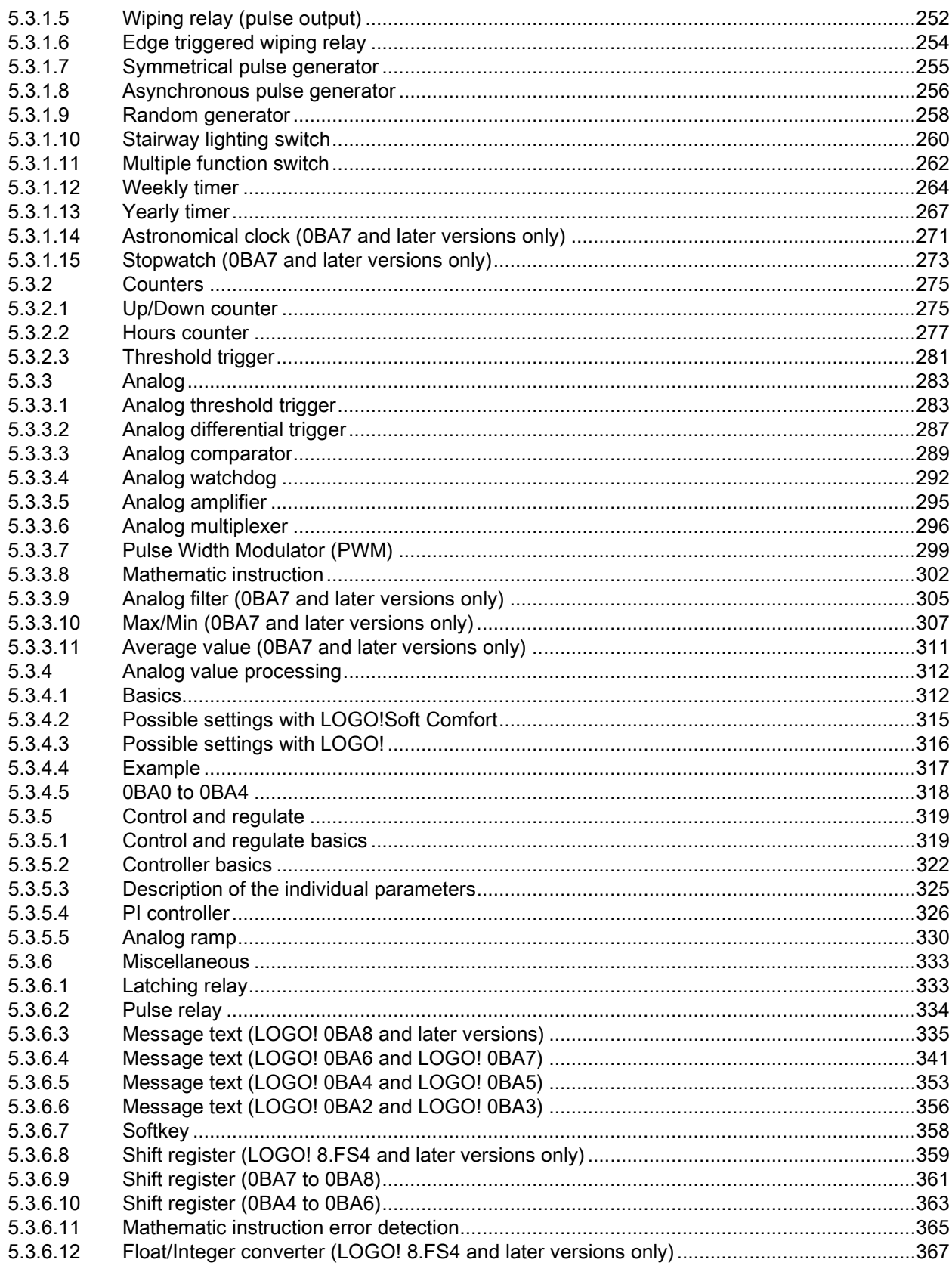

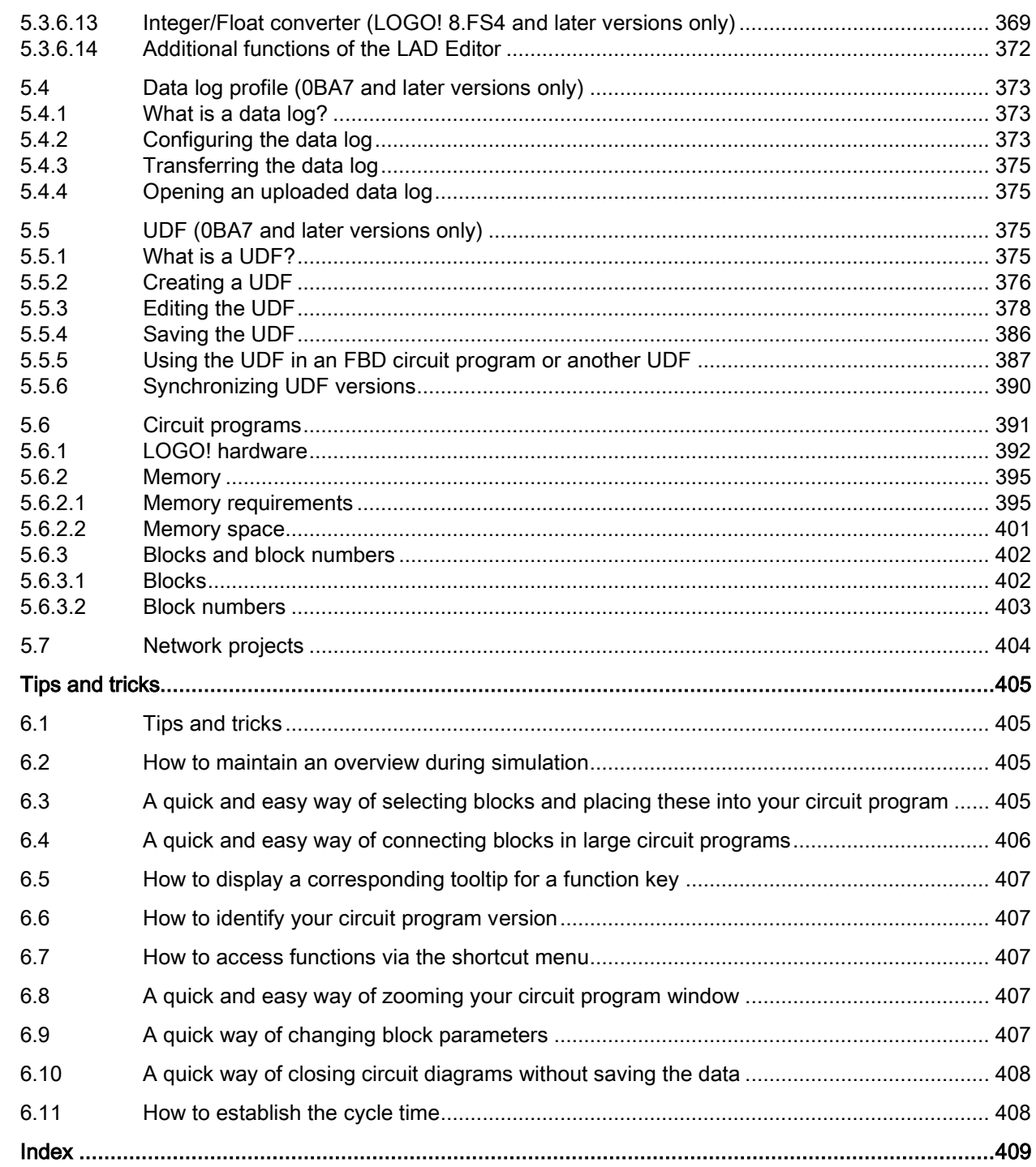

 $6\phantom{a}$ 

## <span id="page-10-1"></span><span id="page-10-0"></span>LOGO!Soft Comfort V8.2

## 1.1 Security information

Siemens provides products and solutions with industrial security functions that support the secure operation of plants, systems, machines and networks.

In order to protect plants, systems, machines and networks against cyber threats, it is necessary to implement – and continuously maintain – a holistic, state-of-the-art industrial security concept. Siemens' products and solutions constitute one element of such a concept.

Customers are responsible for preventing unauthorized access to their plants, systems, machines and networks. Such systems, machines and components should only be connected to an enterprise network or the internet if and to the extent such a connection is necessary and only when appropriate security measures (e.g. firewalls and/or network segmentation) are in place.

For additional information on industrial security measures that may be implemented, please visit [\(http://www.siemens.com/industrialsecurity\)](http://www.siemens.com/industrialsecurity).

Siemens' products and solutions undergo continuous development to make them more secure. Siemens strongly recommends that product updates are applied as soon as they are available and that the latest product versions are used. Use of product versions that are no longer supported, and failure to apply the latest updates may increase customers' exposure to cyber threats.

To stay informed about product updates, subscribe to the Siemens Industrial Security RSS Feed under [\(http://www.siemens.com/industrialsecurity\)](http://www.siemens.com/industrialsecurity).

#### **Note**

To protect LOGO!Soft Comfort from any undesired manipulation when your PC suffers malicious attacks from the Internet, Siemens strongly recommends you to install a whitelist tool such as McAfee Application Control 6.1 on the PC.

LOGO!Soft Comfort V8.2 1.2 Welcome to LOGO!Soft Comfort V8.2!

## <span id="page-11-0"></span>1.2 Welcome to LOGO!Soft Comfort V8.2!

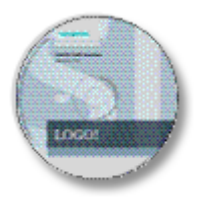

[What's new in LOGO!Soft Comfort](#page-14-0) (Page [15\)](#page-14-0)

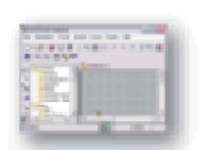

[Elements of the software interface](#page-28-1) (Page [29\)](#page-28-1)

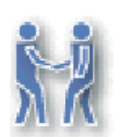

[Tutorial](#page-140-2) (Page [141\)](#page-140-2)

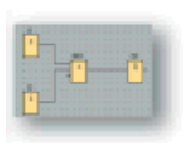

[Sample applications](#page-206-0) (Page [207\)](#page-206-0)

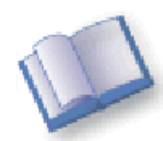

Reference material:

- [Constants and terminal blocks](#page-216-1) (Page [217\)](#page-216-1)
- [Basic functions](#page-234-1) (Page [235\)](#page-234-1)
- [SFBs](#page-240-0) (Page [241\)](#page-240-0)
- [Circuit programs](#page-390-0) (Page [391\)](#page-390-0)
- [Tips and tricks](#page-404-1) (Page [405\)](#page-404-1)

[Help → Contents](#page-136-1) (Page [137\)](#page-136-1) [Help → Context](#page-137-0)-sensitive help (Page [138\)](#page-137-0)

## <span id="page-12-0"></span>1.3 DVD contents

#### The DVD-ROM

The DVD-ROM includes your installation software for LOGO!Soft Comfort and contains additional useful information.

#### Start.html

This file guides you through the contents of the DVD-ROM. It helps you to perform these tasks:

- Install LOGO!Soft Comfort
- Start LOGO!Soft Comfort

The file also provides you with access to the following items:

- CAD drawings
- Manuals
- Drivers

#### Folders on the DVD-ROM:

The list below describes some of the folder contents of the DVD\_ROM:

- The ..\CAD folder contains CAD drawings of the LOGO! devices.
- The..\Manual folder contains the current *LOGO! Manual* as a PDF file that you can read with Acrobat Reader.
- The..\Onlinehelp folder contains the current LOGO!Soft Comfort online help as a PDF file that you can read with Acrobat Reader.
- The..\Tools folder contains the following two folders:
	- The..\LOGO! Access Tool folder contains an add-in for Excel and the current LOGO! Access Tool Help as a PDF file that you can read with Acrobat Reader.
	- The..\LOGO! Web Editor Tool folder contains the installation file and the current LOGO! Web Editor Online Help as a PDF file that you can read with Acrobat Reader.
- The..\Readme folder contains an HTML readme file that includes information that you need to know prior to installation.

1.4 What's new in LOGO!Soft Comfort?

- The ..\Sample folder contains a few sample applications, which give you example solutions for a few of the many fields of applications of the versatile LOGO!.
- The DVD-ROM also contains the installation versions of LOGO!Soft Comfort for different operating systems:
	- The ..\Linux\Application\_32 folder contains the installation files for Linux 32-bit operating systems.
	- The ..\Linux\Application\_64 folder contains the installation files for Linux 64-bit operating systems.
	- The ..\Windows\Application\_32 folder contains the installation files for Windows 32-bit operating systems.
	- The ..\Windows\Application\_64 folder contains the installation files for Windows 64-bit operating systems.
	- The ...\Mac\Application folder contains the installation files for Apple Macintosh operating systems.

Simply copy the corresponding ..\Application folder to your hard disk drive and start LOGO!Soft Comfort by calling ..\Application\LOGOComfort.

The ..\Windows\ Application\_32 folder is used for Windows 32-bit operating system and the ..\Windows\ Application\_64 folder is used for Windows 64-bit operating system.

## <span id="page-13-1"></span><span id="page-13-0"></span>1.4 What's new in LOGO!Soft Comfort?

#### 1.4.1 What is new in LOGO!Soft Comfort V8.2?

The features described below are only used for LOGO!Soft Comfort V8.2.

#### New features

LOGO!Soft Comfort V8.2 provides the following new features:

- Support Go online function to scan TDE device in network project mode
- Support online and offline setting for LOGO!TDE
- Update the background color for the following special flags:
	- M8 = Initialization Flag (Displays blue in LOGO!Soft Comfort)
	- M27 = Message Character Set Flag (Displays green in LOGO!Soft Comfort)

#### LOGO! Access tool

LOGO! Access tool V2.0.0 provides the following new features:

- Set data synchronization period
- Show history data
- Start or stop the data synchronization

For detailed information, refer to LOGO! Access Tool Help.

#### LOGO! Web Editor

LOGO! Web Editor is a new tool used together with LOGO! Base Module (BM) and LOGO! Soft Comfort, and it provides the following features:

- Create user-defined web pages in Editor pane
- Visit the whole project through Web Server of LOGO! Base Module

For detailed information, refer to LOGO! Web Editor Tool Online Help.

#### <span id="page-14-0"></span>1.4.2 What is new in LOGO!Soft Comfort V8.1?

The features described below are only used for LOGO!Soft Comfort V8.1.

#### New features

LOGO!Soft Comfort V8.1 provides the following new features:

- Support Modbus connection in both Network Project and Diagram Modes
- New function blocks:
	- Float/Integer Converter
	- Integer/Float Converter
- Support NTP (Network Time Protocol) configuration
- Enhanced import function in Network Project mode
- Programming improvement:
	- New device type in project mode: ModBus compatible device, LOGO! 8.FS4 device and LOGO! 8.FS4 slave device
	- New default color for reference line
	- Ability to fill a new row in data table. By pressing Enter in the last row, LOGO!Soft adds a new row and fills it according to the value in the previous row.

#### 1.4 What's new in LOGO!Soft Comfort?

- Updated function blocks:
	- Cursor Key: Set default simulation mode to Momentary pushbutton (make).
	- TD Function Key: Set default simulation mode to Momentary pushbutton (make).
	- Flag: Updates the background color for special flag.
		- M25 = LOGO! displays white backlight
		- M26 = LOGO! TD white backlight
		- M28 = LOGO! displays the amber backlight
		- M29 = LOGO! displays red backlight
		- M30 = LOGO! TD amber backlight
		- M31 = LOGO! TD red backlight
	- Data log: New search box in property dialog.
	- Message Text
		- New search box in property dialog
		- Extended length range of bar graph in Message text (Width: 20; Height: 6).
	- Shift Register: New reset pin to reset the all shift bits and output for Shift Register.
- Installation languages: After you installed LOGO!Soft Comfort V8.1, all built-in languages (English, German, French, Spanish, Italian, Chinese) are installed by default. The display language is which you select during the installation.

#### LOGO! Access tool

Siemens provides a new tool, LOGO! Access Tool, to view and trace the variables in LOGO! Base module. You can also save the log files of the traced variables with this tool. LOGO! Access Tool uses the same password as Webserver. For more information on the password management, see [Tools -> Transfer -> Access Control](#page-85-0) (Page [86\)](#page-85-0)

#### <span id="page-15-0"></span>1.4.3 What was new in LOGO!Soft Comfort V8.0?

The features described below are only used for LOGO!Soft Comfort V8.0.

#### New features

LOGO!Soft Comfort V8.0 provides a brand new user interface with the following features:

- Consistent application menu display
- New network project-based working approach
- Split display of [diagram mode](#page-33-0) (Page [34\)](#page-33-0) and [network project mode](#page-34-3) (Page [35\)](#page-34-3)
- Split display of [standard toolbar](#page-35-3) (Page [36\)](#page-35-3) in the general software interface, showing the [programming toolbar](#page-38-0) (Page [39\)](#page-38-0) under diagram mode, and showing the [networking](#page-44-2)  [toolbar](#page-44-2) (Page [45\)](#page-44-2) under project mode
- [Split window](#page-134-3) (Page [135\)](#page-134-3) display with focus control switching and drag-and-drop connections capabilities
- Ability to work on a [network project](#page-403-0) (Page [404\)](#page-403-0) with tasks of saving, loading, creating and closing the network project
- New [access control](#page-85-0) (Page [86\)](#page-85-0) settings to authorize online access with different access occasions
- Ability to create connections through configuring [NI and NQ function blocks](#page-181-0) (Page [182\)](#page-181-0)
- Ability to configure screen display for [message](#page-53-0) (Page [54\)](#page-53-0), [power-on screen](#page-84-0) (Page [85\)](#page-84-0) and [flags](#page-220-1) (Page [221\)](#page-220-1) into:
	- 4 lines for LOGO! devices prior to 0BA8
	- 6 lines for LOGO! devices of 0BA8
- New graphical reference for the function block of [parameter box](#page-146-0) (Page [147\)](#page-146-0) in FBD diagrams
- Enhanced system security through setting user passwords and access level accounts through [access control](#page-85-0) (Page [86\)](#page-85-0) settings

#### Other software updates

LOGO!Soft Comfort V8.0 also includes updates to improve the software performance and ease of use, for example:

- Support for up to 20 digital outputs and 8 analog outputs
- Support for a longer block name of up to 12 characters in ASCII format
- New layout recovery abilities after you [download the circuit program](#page-77-0) (Page [78\)](#page-77-0) and load it again
- New parameters of sunrise offset and sunset offset in the [astronomical clock](#page-270-0) (Page [271\)](#page-270-0) function block
- New access control list of up to 8 list items through [dynamic IP filter](#page-90-0) (Page [91\)](#page-90-0)
- New [diagnostic panel](#page-89-0) (Page [90\)](#page-89-0) with different kinds of error information:
	- 4 types of error information for 0BA7
	- 5 types of error information for 0BA8
- [Programming improvement:](#page-140-3) (Page [141\)](#page-140-3)
	- Ability to create connections without choosing the connector tool
	- Ability to add a single block with only a single click the block
	- Ability to add multiple blocks repeatedly using the stamp function by double-clicking the block
- Support for saving a diagram to SD card as a Bin file which can be executed by LOGO! Basic directly
- Zooming effects update for [zoom in](#page-71-1) (Page [72\)](#page-71-2) and [zoom out](#page-71-2) (Page 72)
- Support for displaying 3 cams in the same panel of the [Weekly timer](#page-263-0) (Page [264\)](#page-263-0) function block

1.4 What's new in LOGO!Soft Comfort?

- Support for using comma or semicolon as [CSV separator](#page-134-2) (Page [135\)](#page-134-2)
- New printing defaults to only print the function blocks added in the circuit diagram
- Ability to check the open blocks in a diagram and display them in the [info window](#page-31-0) (Page [32\)](#page-31-0) (with the short-cut of F2)
- Support for adding and configuring a [client/server connection](#page-108-0) (Page [109\)](#page-108-0)

#### New project-based working approach

LOGO!Soft Comfort V8.0 provides a brand new working method with which you can easily build up your network project in a conceptual network view. You are even able to configure network connections by simply dragging and dropping the I/O points of the devices or the network compliant function blocks from one to another.

#### <span id="page-17-0"></span>1.4.4 What was new in LOGO!Soft Comfort V7.0?

The features described below were new for LOGO!Soft Comfort V7.0.

#### New connectors

LOGO!Soft Comfort V7.0 provides new network connectors:

- [Network inputs](#page-223-0) (Page [224\)](#page-223-0)
- [Network analog inputs](#page-226-0) (Page [227\)](#page-226-0)
- [Network outputs](#page-228-0) (Page [229\)](#page-228-0)
- Network [analog outputs](#page-230-0) (Page [231\)](#page-230-0)

#### New SFBs

The following SFBs are new:

- [Astronomical clock](#page-270-0) (Page [271\)](#page-270-0)
- [Analog filter](#page-304-0) (Page [305\)](#page-304-0)
- [Max/Min](#page-306-0) (Page [307\)](#page-306-0)
- [Average value](#page-310-0) (Page [311\)](#page-310-0)
- [Stopwatch](#page-272-0) (Page [273\)](#page-272-0)

#### Updated SFBs

The following SFBs support new features:

- [Message text](#page-340-0) (Page [341\)](#page-340-0)
- [Shift register](#page-360-0) (Page [361\)](#page-360-0)

The analog math SFB is renamed "Mathematic instruction".

The analog math error detection SFB is renamed "Mathematic instruction error detection".

Additionally, LOGO!Soft Comfort V7.0 supports new reference parameters for some blocks, such as timer blocks and the analog filter block.

#### New LOGO! Base Modules

Two new LOGO! Base Modules are commercially available:

- LOGO! 12/24RCE
- LOGO! 230RCE

The main change of the functionalities of these two new base modules is that the new ones have the Ethernet capability. For detailed information about these two base modules, refer to your product information and the LOGO! Manual.

#### New features

LOGO!Soft Comfort V7.0 together with the LOGO! 0BA7 hardware series provides the following new features:

- S7 communication: Base Modules can communicate with each other on an Ethernet network as well as with SIMATIC controllers or SIMATIC HMI devices with Ethernet capability.
- UDF (User-defined function) Editor
- SD card support
- Data log
- Online test of the network transfer data and message text
- Diagnostics for networking errors and SD card Read/Write errors
- Simulation of the network
- Ability to identify LOGO! 0BA7 firmware version
- I/O name import/export
- I/O status
- LOGO! Base Module slave mode configuration
- Ability to display reference information in circuit program
- Block replacement
- Remote change of parameters

#### Changed functionality

LOGO!Soft Comfort V7.0 provides changes in the following areas:

- Maximum number of blocks increased from 200 to 400
- Amount of program memory (RAM) increased from 3800 to 8400 bytes
- Number of analog flags increased from 6 to 16

1.4 What's new in LOGO!Soft Comfort?

- Number of shift registers increased from 1 to 4, and shift register bits from 8 bits to 32 bits
- Number of open connectors increased from 16 to 64
- RTC buffering time extended from 80 hours to 20 days
- Zoom factors configurable in Print Preview
- Two additional object alignment options available
- Two additional block sorting methods available– sort by block type or name
- Text wrapping available for text boxes on a circuit program
- New color setting for UDF block frame
- Additional warning message prompt for hours counter value reset when program downloading
- One additional option on the Start Screen display
- Ability to link comments to function blocks and cut connectors
- LAN time synchronization added to the Set clock function

#### Note

LOGO! 0BA7 no longer supports an RTC (Real Time Clock) battery card.

#### <span id="page-19-0"></span>1.4.5 What was new in LOGO!Soft Comfort V6.1 compared with V5.x?

#### New SFBs

LOGO!Soft Comfort V6.1 introduced the following SFBs:

- [Pulse Width Modulator \(PWM\)](#page-298-0) (Page [299\)](#page-298-0)
- [Mathematic instruction](#page-301-0) (Page [302\)](#page-301-0)
- [Mathematic instruction error detection](#page-364-0) (Page [365\)](#page-364-0)

#### Updated SFBs

The following SFBs support new features:

- [Message text](#page-340-0) (Page [341\)](#page-340-0)
- [Operating hours counter](#page-276-0) (Page [277\)](#page-276-0)
- [Weekly timer](#page-263-0) (Page [264\)](#page-263-0)
- [Yearly timer](#page-266-0) (Page [267\)](#page-266-0)
- [Analog watchdog](#page-291-0) (Page [292\)](#page-291-0)
- [Up/Down counter](#page-274-1) (Page [275\)](#page-274-1)

Additionally, LOGO!Soft Comfort supports new [reference parameters for many blocks](#page-240-0) (Page [241\)](#page-240-0).

#### New LOGO! TD module

LOGO! supports a new text display module. This LOGO! TD module extends the display and user interface capabilities of a LOGO! Base Module. LOGO!Soft Comfort provides configuration of the following LOGO! TD features:

- Power-on screen
- Function keys
- Message texts
- Backlight function

For further information about the LOGO! TD module, refer to your product information and the *LOGO! Manual*.

#### New LOGO! Base Modules

Two new LOGO! Base Modules (each with a built-in real-time clock) are commercially available:

- LOGO! 24C
- LOGO! 24Co

For detailed information about these two Base Modules, refer to your product information and the *LOGO! Manual*.

#### New LOGO! expansion module

One new LOGO! expansion module is commercially available:

● LOGO! AM2 RTD

This expansion module is equipped with two analog inputs for connection to PT100 and/or PT1000 sensors with the default temperature coefficient of  $\alpha$  = 0.003850 for both sensor types. It can automatically recognize the sensor type, thus it is unnecessary for you to make any configuration or setting to achieve this.

For detailed information about this expansion module, refer to your product information and the *LOGO! Manual*.

#### New features

LOGO!Soft Comfort together with the LOGO! 0BA6 hardware series provides the following new features:

- Method to delete user program and password from LOGO! 0BA6
- Additional languages, resolution, and backlight function for the LOGO! 0BA6 onboard display
- Ability to perform online tests of LAD circuit programs

1.5 Ladder Diagram (LAD), Function Block Diagram (FBD) and User-Defined Function (UDF)

- Display of PI controller analog output value in a trend view during simulation or online test
- Modem communication between a PC and LOGO! 0BA6
- USB cable communication between a PC and LOGO! Base Module
- New memory card, battery card and combined memory/battery card for LOGO! 0BA6 devices.

#### Changed functionality

LOGO!Soft Comfort provides changes in the following areas:

- Number of user program blocks increased to 200 blocks
- Additional retentive memory for a total of 250 bytes
- Configuration support for all I/O changes to LOGO! Base Modules and expansion modules

#### Prior versions

For information about features that were new in versions prior to LOGO!Soft Comfort V6.1, refer to the documentation for earlier versions. Current and previous documentation can be found at the [LOGO! Internet Web site](#page-22-0) (Page [23\)](#page-22-0).

## <span id="page-21-0"></span>1.5 Ladder Diagram (LAD), Function Block Diagram (FBD) and User-Defined Function (UDF)

LOGO!Soft Comfort provides you with three options of creating circuit programs:

- Ladder diagram (LAD)
- Function block diagram (FBD)
- User-defined function (UDF)

#### Who will use the ladder diagram (LAD)?

The LAD program editor is suitable for users who are used to working with circuit programs.

#### Who will use the function block diagram (FBD)?

The FBD program editor is suitable for users who are familiar with the logic boxes of Boolean algebra.

#### What is the User-Defined Function (UDF)?

UDF is a circuit logic diagram of a group of function blocks, and can be used as a function block in an FBD.

In the following contents, a UDF is called a UDF type, and the copy of a UDF is called a UDF instance. For details, see [Using the UDF in an FBD circuit program or another UDF](#page-386-0) (Page [387\)](#page-386-0).

#### Differences between LAD, FBD and UDF in the online help

The online help primarily describes the FBD Editor, because its functionality is closely related to that of the LAD Editor. The UDF is described separately. Where LAD, FBD and UDF differ, the online help describes the differences. The following symbol in the online help indicates the difference in LAD, FBD and UDF functionality:

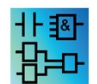

#### Converting circuit programs

For information on converting circuit programs, refer to the topics for converting LAD to FBD and from FBD to LAD.

#### <span id="page-22-0"></span>Switching between LAD, FBD, and UDF

You can switch the editor from the [Options selection of the Tools menu](#page-48-0) (Page [49\)](#page-48-0).

## 1.6 LOGO! and LOGO!Soft Comfort on the Internet

From the Support selection at http://www.siemens.com/logo/ you will find abundant information about LOGO! and LOGO!Soft Comfort:

- [Updates and upgrades](#page-137-1) (Page [138\)](#page-137-1) for LOGO!Soft Comfort
- Additional language packages, if the LOGO!Soft Comfort DVD-ROM does not contain your language
- Numerous sample programs and applications
- FAQs (frequently asked questions)
- Downloads of current manuals and training documentation
- News and other information

1.7 Compatibility

## <span id="page-23-0"></span>1.7 Compatibility

#### Compatibility with previous LOGO! Hardware series

For LOGO! 8 series, LOGO!Soft Comfort uses device type to distinguish different LOGO! device. For more information, you can refer to the following table.

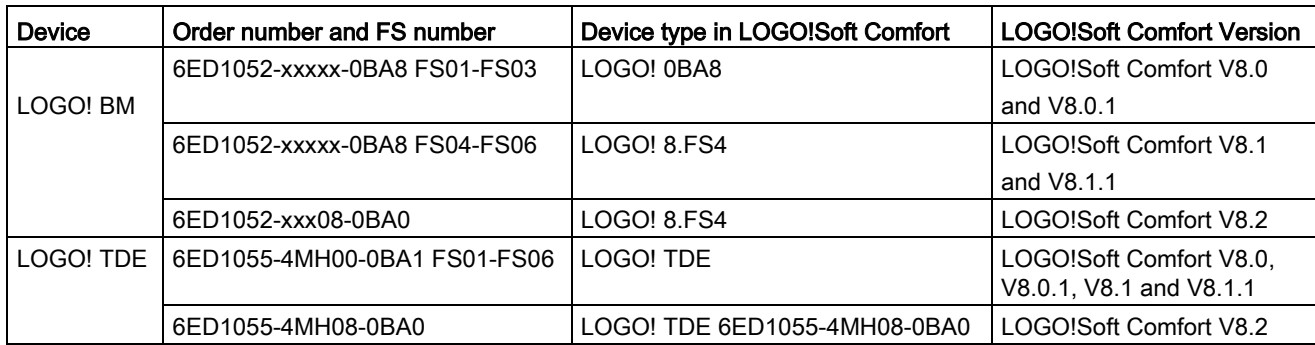

LOGO!Soft Comfort V8.1 brings in a new project type "mnp", in which you can add Modbus compatible device, LOGO! 8.FS4 and LOGO! 8.FS4 slave device. You can view and edit the mnp file with LOGO!Soft Comfort V8.1.

You can also use the current LOGO!Soft Comfort version to create circuit programs for the previous LOGO! hardware series. You cannot, however, download programs that use the new SFBs or new SFB parameters to LOGO! devices prior to the LOGO! 8.FS4 series. LOGO!Soft Comfort provides a list of hardware that is compatible with your circuit program from the [Tools → Select Hardware](#page-96-1) (Page [97\)](#page-96-1) menu command. You can download your circuit program to any device in the list.

You can continue to use the input connectors of some of the LOGO! 8.FS4 devices as they were prior to LOGO! 8.FS4, that is, as inputs. However with the 0BA7 and 0BA8 series, these inputs can also be used for analog inputs or high-speed counters. Existing LOGO!Soft Comfort programs that use these connectors as inputs will function in the same way as they did. New programs can make use of the new analog inputs and high-speed counters. Refer to your product information and the *LOGO! Manual* for detailed information about these modules: LOGO! 12/24RCE, LOGO! 230RCE, LOGO! 230RC, LOGO! 230RCo, LOGO! 12/24RC, LOGO! 12/24RCo, LOGO! 24, LOGO! 24o, LOGO! 24C and LOGO! 24Co.

Any differences concerning the operation of LOGO!Soft Comfort that are based on differences between the previous series and LOGO! 8.FS4 are described separately. If programming differences exist based on the LOGO! series, this online help system uses this graphic to alert you to those differences:

#### Compatibility with previous versions of LOGO!Soft Comfort 0BA0 0BA8

You can edit and expand circuit programs written with older versions of LOGO!Soft Comfort using your current LOGO!Soft Comfort version.

#### Compatibility with previous LOGO! memory cards

Refer to the *LOGO! Manual* for compatibility information regarding LOGO! memory cards. LOGO!Soft Comfort does not access programs stored on memory cards.

#### **Note**

LOGO! devices with AS-Interface

You can connect the modular LOGO! via a communication module to an [AS-Interface](#page-25-0)  (Page [26\)](#page-25-0) bus.

In doing so, the AS inputs and outputs behave just like standard inputs and outputs.

#### Suggested operating systems

LOGO!Soft Comfort V8.2 supports the following operating systems:

- Windows: Windows XP, Windows 7, Windows 8 or Windows 10 with the following requirements:
	- PC with Pentium IV processor
	- 500 MB free hard disk space
	- 512 MB RAM
	- SVGA graphics card with minimum of 800 x 600 resolution (at least 256 colors)
	- DVD-ROM
- Mac OSx: Mac OS X 10.7 Lion; Mac OS X 10.8 Mountain Lion; Mac OS X 10.9 Mavericks; Mac OS X 10.10 Yosemite; Mac OS X 10.11 X El Capitan.
- Linux: Tested with SUSE Linux 11.3 sp3, kernel 3.0.76. Compatible with all Linux distributions which are aligned with Java 2. You can find the necessary hardware requirements from the corresponding Linux distribution.
- Java Runtime Environment 1.8.0 121, which is recommended version.

#### See also

[LOGO! Hardware](#page-391-0) (Page [392\)](#page-391-0)

Here you find information about the individual hardware series. This topic also includes a table from which you can see which basic and special functions are available as of which hardware series.

1.8 LOGO! with AS-Interface (0BA0-0BA2)

## <span id="page-25-1"></span><span id="page-25-0"></span>1.8 LOGO! with AS-Interface (0BA0-0BA2)

#### 1.8.1 AS-Interface

#### Introduction

Here in this section, you discover what you must note when using a LOGO! with integrated AS-Interface.

#### Converting circuit programs

The LOGO!Soft Comfort converts the circuit programs with [AS-Interface inputs](#page-26-0) (Page [27\)](#page-26-0) or [AS-Interface outputs](#page-26-1) (Page [27\)](#page-26-1) which were created for previous versions of the modular LOGO! are converted:

- When you assign a circuit program to a LOGO! Basic via [Tools → Select Hardware](#page-96-1) (Page [97\)](#page-96-1)
- When you download a circuit program without changes to a LOGO! Basic

If you cut one or more AS-Interface inputs or outputs of an older circuit program and pasted them into the circuit program for a LOGO! Basic, the inserted I/O is also converted in the new circuit program.

#### Conversion rules

The inputs Ia1 to Ia4 are converted to I13 to I16.

Outputs Qa1 to Qa4 are converted to Q9 to Q12.

After conversion, the info window shows you which AS-Interface I/O was converted to that of the modular LOGO!. If the conversion is not compatible to your physical hardware structure, you must adapt the block numbers of the relevant I/O via the block properties dialog.

#### Additional constants and connecting terminals

Note that LOGO! versions 0BA0 to 0BA2 do not distinguish between standard inputs and AS-Interface inputs. Due to the modular structure of the devices as of version 0BA3, the block number of a digital, analog or AS-Interface block is determined by the slot position of the expansion module.

[AS-Interface inputs](#page-26-0) (Page [27\)](#page-26-0)

The relevant LOGO! versions are also equipped with Ia inputs used for the [ASi bus](#page-26-0) (Page [27\)](#page-26-0).

Modular LOGO! devices as of the series 0BA3 do not distinguish between normal inputs and AS-Interface inputs. The user determines the type of input based on the modules used and the order in which they are installed. This is why AS-Interface inputs are here displayed only as I input.

[AS-Interface outputs](#page-26-1) (Page [27\)](#page-26-1)

Outputs for the AS-Interface bus can be identified by the letter Qa (only available for the relevant LOGO! versions). Modular LOGO! devices as of the series 0BA3 do not distinguish between normal inputs and AS-Interface inputs. The user determines the type of the input, based on the inserted modules and the order in which they are installed. This is why AS-Interface outputs are only designated by the letter Q.

#### <span id="page-26-0"></span>1.8.2 AS-Interface inputs

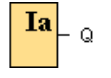

You can connect LOGO! versions of the type LB11 directly to an AS-Interface bus.

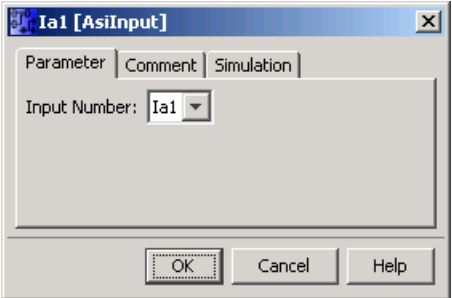

AS-Interface inputs are named Ia. The block number of an AS-Interface input is determined by the hardware structure.

LOGO!Soft Comfort converts circuit programs with AS-Interface I/O for use in the LOGO! Basic.

You can find relevant information in the section ["Converting circuit programs](#page-25-1) (Page [26\)](#page-25-1)".

#### <span id="page-26-1"></span>1.8.3 AS-Interface outputs

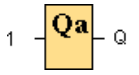

You can connect LOGO! versions of the type LB11 directly to an AS-Interface bus.

AS-Interface outputs are named Qa. The block number of an AS-Interface output is determined by the hardware structure.

The output always carries the signal of the previous program cycle. This value does not change within the current program cycle.

LOGO!Soft Comfort converts circuit programs with AS-Interface I/O for use in the LOGO! Basic.

You can find the relevant information in the section ["Converting circuit programs](#page-25-1) (Page [26\)](#page-25-1)".

1.8 LOGO! with AS-Interface (0BA0-0BA2)

# <span id="page-28-0"></span>User interface  $2$

## <span id="page-28-1"></span>2.1 User interface - Overview

#### Programming interface

LOGO!Soft Comfort program mode starts with an empty circuit diagram.

The programming interface for creating your circuit programs occupies the greater part of the screen. The icons and logical links of the circuit program are arranged on this programming interface.

To help you to maintain an overview of large circuit programs, the right side and the bottom of the programming interface contain scroll bars, which you can use for vertical and horizontal scrolling of the circuit program.

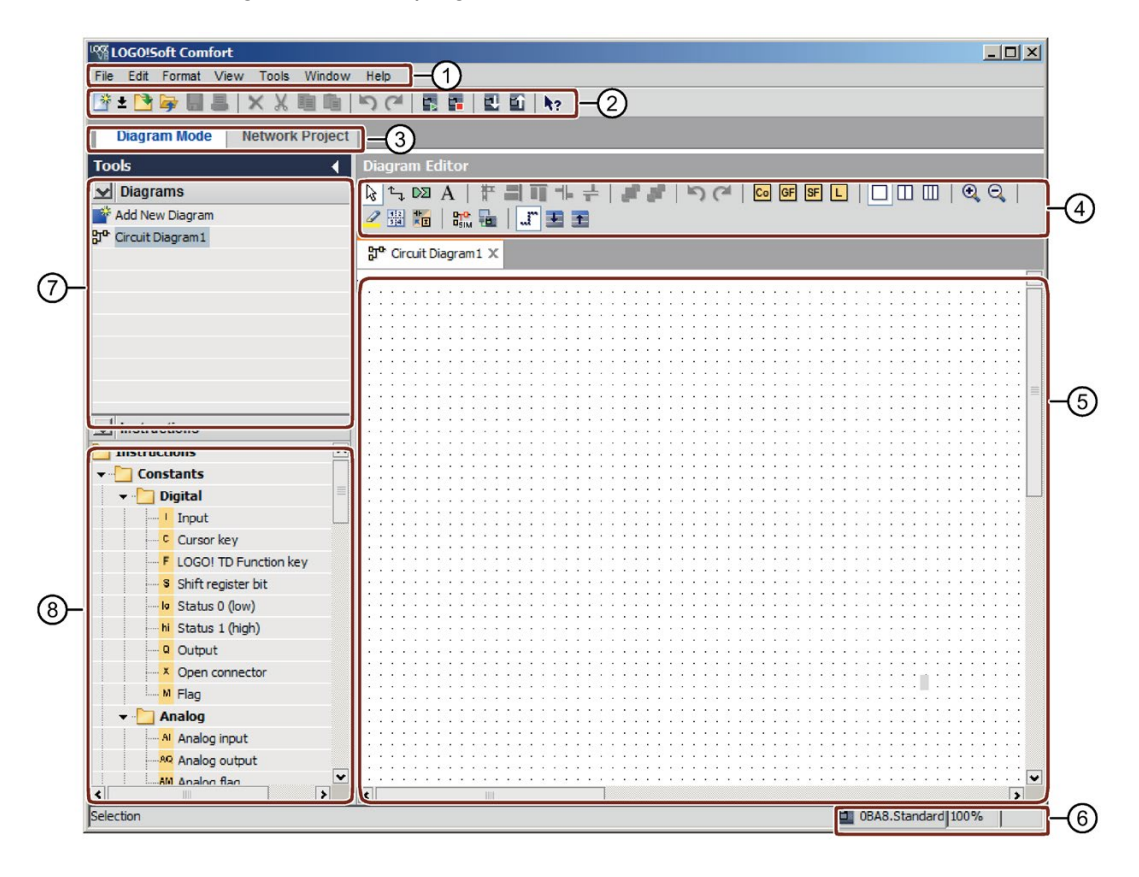

- 
- ② Standard toolbar ⑥ Status bar
- 
- ④ Programming toolbar ⑧ Instruction tree
- ① Menu bar ⑤ Programming interface
	-
- ③ Mode bar ⑦ Diagram tree
	-

2.1 User interface - Overview

#### Project interface

LOGO!Soft Comfort project mode starts with the empty user interface of LOGO!Soft Comfort. After you choose and add a new device in the project, LOGO!Soft Comfort enables the diagram editor frame.

LOGO!Soft Comfort displays a Network view in the project interface that shows the devices and network connections. The Diagram editor displays the program blocks and logical links of the circuit program. Initially, the circuit program is empty.

To help you to maintain an overview of large circuit project and programs, the right side and the bottom of the Network view and programming interface contain scroll bars, which you can use for vertical and horizontal scrolling of the circuit program.

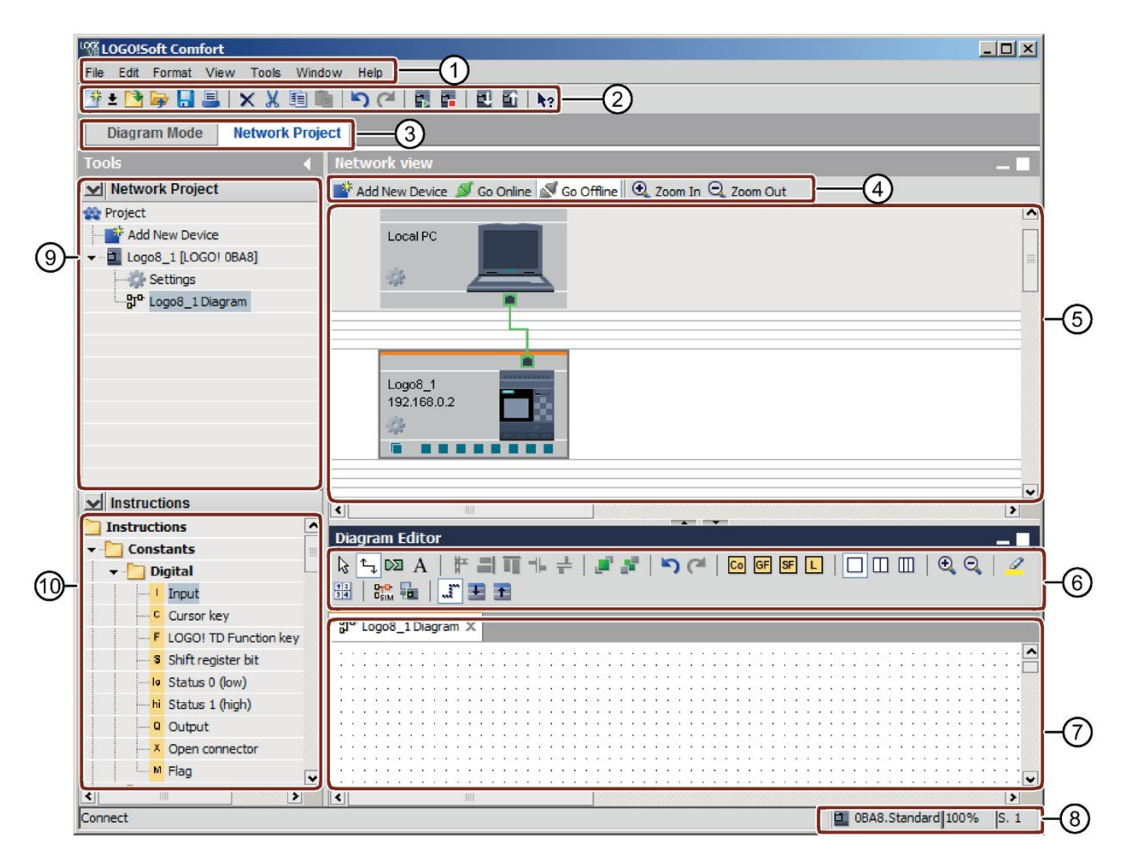

- 
- 
- 
- ④ Networking toolbar ⑨Device tree
- 
- ① Menu bar ⑥Programming toolbar
- ② Standard toolbar ⑦Programming interface
- ③ Mode bar ⑧Status bar
	-
- ⑤ Network view ⑩Instruction tree

#### Menu bar

The top of the LOGO!Soft Comfort window contains the menu bar. Here, you can find various commands for editing and managing your circuit programs, as well as functions for defining your default settings and for transferring of the circuit program to and from LOGO!.

#### **Toolbars**

LOGO!Soft Comfort provides the following four toolbars:

- [Standard toolbar](#page-35-3) (Page [36\)](#page-35-3)
- [Programming toolbar](#page-38-0) (Page [39\)](#page-38-0)
- [Simulation toolbar](#page-36-0) (Page [37\)](#page-36-0)
- [Networking toolbar](#page-44-2) (Page [45\)](#page-44-2)

#### Standard toolbar

The [standard toolbar](#page-35-3) (Page [36\)](#page-35-3) appears above the programming interface. Initially, LOGO!Soft Comfort shows you a reduced standard toolbar that provides only the essential functions.

The standard toolbar provides direct access to the essential functions of LOGO!Soft Comfort.

After you have opened a circuit program for editing on the programming interface, you can see the complete standard toolbar.

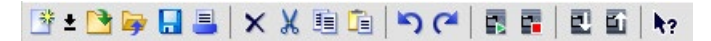

You can use the icons to create a new circuit program or to download, save an existing program or project, cut/copy and paste objects, undo/redo the last action, or initiate data transfer to and from LOGO! devices.

#### Programming toolbar

The top of the programming interface contains [programming toolbar](#page-38-0) (Page [39\)](#page-38-0). You can use the icons on this toolbar to change to other editing modes, or for quick and easy creation or editing of a circuit program.

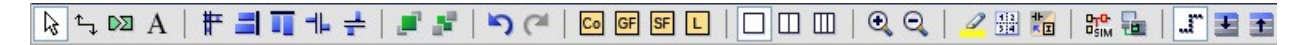

You can use the icons to connect/comment/align the blocks, redo/undo the last action, add the functional blocks, split windows, simulation/online test the diagram and expand/collapse the parameter box.

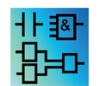

The LAD Editor no longer contains the Basic function (GF) icon, because you create logical "AND" and "OR" links by interconnecting individual blocks.

#### User interface

2.2 Description of the Info Window

#### Simulation toolbar

[This toolbar](#page-36-0) (Page [37\)](#page-36-0) is only relevant for the simulation of circuit programs.

#### Status bar

The [status bar](#page-32-0) (Page [33\)](#page-32-0) is located at the bottom of the program window. It shows the currently active tool, the program status, the zoom factor, the page number of the circuit program and the selected LOGO! device.

#### See also

[Description of the Info Window](#page-31-0) (Page [32\)](#page-31-0)

[Tools -> Determine LOGO!](#page-96-0) (Page [97\)](#page-96-0)

## <span id="page-31-0"></span>2.2 Description of the Info Window

#### **Content**

The Info Window shows the following information:

- Error messages generated at the start of simulation
- LOGO! devices that are determined for a program download, as determined by the [Tools](#page-96-0)   $\rightarrow$  Determine LOGO! (Page [97\)](#page-96-0) menu command or the [F2] function key.
- The date and time of the message
- The name of the circuit program for which the message was generated

If you have opened more than one circuit program, you can determine to which program the message belongs.

At the start of simulation mode, the function analyzes the circuit program with regard to its resources and the LOGO! to be used. The Info Window displays the resources used and the errors that occurred.

The Info Window displays all information in successive order. Use the scroll bar to browse all the information pages. LOGO!Soft Comfort deletes all information from the Info Window when you close LOGO!Soft Comfort.

#### **Operation**

You can open and close the Info Window with the View  $\rightarrow$  Info window (Page [71\)](#page-70-2) menu command or the [F4] [function key](#page-32-1) (Page [33\)](#page-32-1). The Info window usually appears below the programming interface and at the right side of the block tree

You can clear messages by clicking  $\blacktriangleright$  in the info window.

## <span id="page-32-0"></span>2.3 Description of the status bar

The status bar consists of four sections and contains useful information about your circuit program.

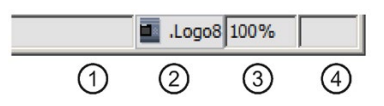

- ① Information field: displays the currently used [tool](#page-38-0) (Page [39\)](#page-38-0).
- ② Displays your selected LOGO! by means of a LOGO!Soft Comfort tooltip. If you have not yet selected a LOGO!, or want to change the selection, you can double-click the LOGO! icon to display the Tools  $\rightarrow$  Select Hardware (Page [97\)](#page-96-1) dialog.
- ③ Shows the currently se[t zoom factor](#page-71-1) (Page [72\)](#page-71-1).
- ④ Displays the current circuit program page.

## <span id="page-32-1"></span>2.4 Function keys and shortcuts

LOGO!Soft Comfort provides the following function keys and shortcuts for frequently called functions:

#### Function keys in LOGO!Soft Comfort:

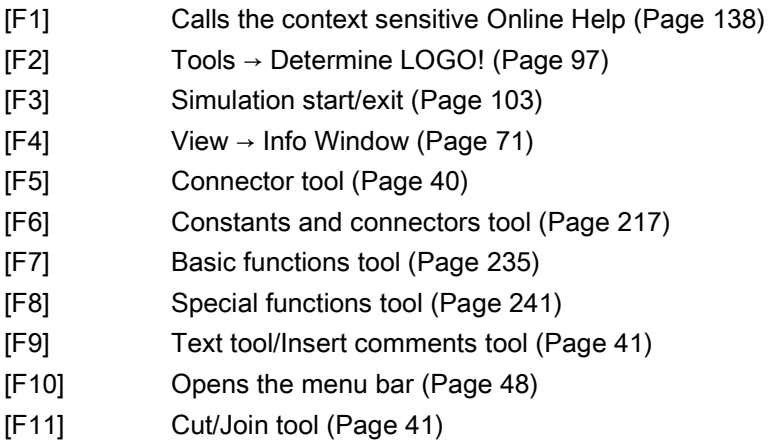

#### Shortcuts in LOGO!Soft Comfort:

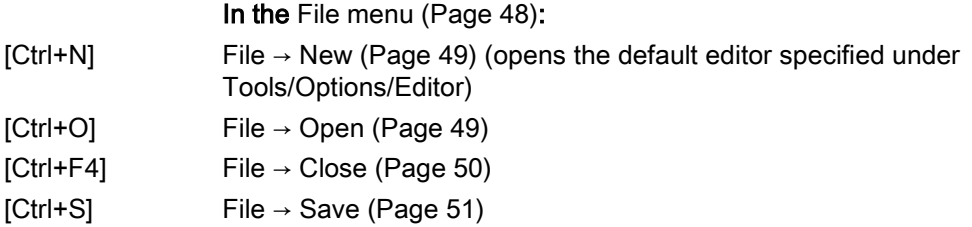

User interface

2.5 Diagram mode

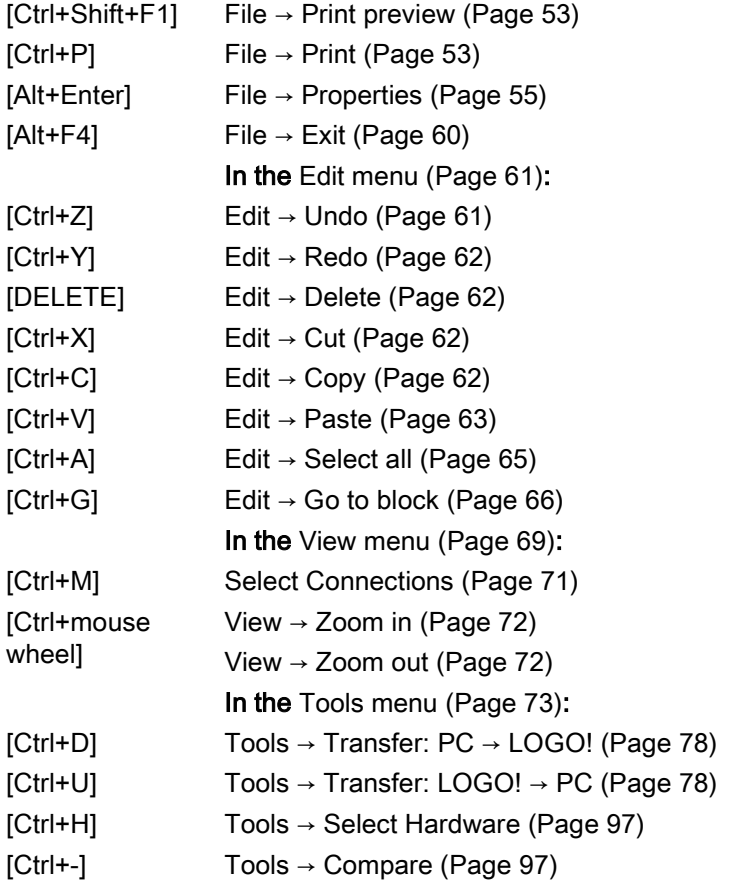

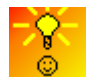

[How to access functions via the shortcut menu](#page-406-2) (Page [407\)](#page-406-2)

## <span id="page-33-0"></span>2.5 Diagram mode

In diagram mode, you can create, edit, simulate download and upload your circuit program. The programming interface for creating your circuit programs occupies the greater part of the screen. The icons and logical links of the circuit program are arranged on this programming interface. The diagrams tree and instructions tree are arranged on the left of the programming interface.

- [Diagram tree](#page-34-0) (Page [35\)](#page-34-0)
- [Instructions tree](#page-34-1) (Page [35\)](#page-34-1)
- [Diagram editor](#page-34-2) (Page [35\)](#page-34-2)

#### <span id="page-34-0"></span>2.5.1 Diagram tree

You can manage your diagrams in the circuit diagram tree. This diagram tree lists all the diagrams you newly created or opened. You can switch to a diagram by double clicking its name in the diagram tree.

You can open and close this diagram tree via the icons  $\sum$  or  $\Gamma$  of the diagram and instructions trees.

#### <span id="page-34-1"></span>2.5.2 Instruction tree

This instruction tree provides a hierarchical list of all elements you can use to create your circuit program.

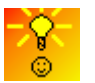

[How to select blocks and place them into your circuit program quickly](#page-404-3) (Page [405\)](#page-404-3)

#### <span id="page-34-2"></span>2.5.3 Diagram editor

The diagram editor is the working space for the circuit program. It displays all the opened and newly created circuit programs. You can switch to a certain circuit program by clicking its title on top of the editor. You can view two or three circuit programs at the same time by splitting the working space to two or three windows.

#### **Note**

Only the LOGO! 0BA8 circuit programs in the project mode supports two-side programming.

When you edit the circuit diagrams in split windows in project mode, you can connect the blocks between different LOGO! 0BA8 circuit programs. For more information on two sides programming, see [Two-side programming](#page-168-0) (Page [169\)](#page-168-0).

## <span id="page-34-3"></span>2.6 Network project

In the project mode, you can configure your network project and manage the circuit program. The network view for configuring the network occupies the greater part of the screen. When you add a new device in the network, LOGO!Soft Comfort creates a new circuit diagram automatically. The Network project tree and instruction tree appear to the left of the programming interface.

- [Network project tree](#page-35-0) (Page [36\)](#page-35-0)
- [Network view](#page-35-1) (Page [36\)](#page-35-1)
- [Diagram editor](#page-34-2) (Page [35\)](#page-34-2)
- [Instruction tree](#page-34-1) (Page [35\)](#page-34-1)

#### <span id="page-35-0"></span>2.6.1 Network project tree

You can manage your devices in the network project tree. This tree lists all the devices in the network project. You can add new devices and configure their settings in the network project tree.

You can open and close the network project and instructions trees via the icons  $\triangleright$  or  $\blacktriangleleft$ .

#### <span id="page-35-1"></span>2.6.2 Network view

The network view is the working space for configuring the network and displays all the devices you have added to the network. You can add/delete devices, configure the settings of each device and set the Ethernet connections in the network view.

## <span id="page-35-3"></span><span id="page-35-2"></span>2.7 Toolbars

#### 2.7.1 Standard toolbar overview

The icons of the standard toolbar provide quick access to commands that are also available on the menu.

 $\mathbb{F}\cdot \mathbf{B} \oplus \mathbf{B} \times \mathbf{X} \oplus \mathbf{B} \mid \mathbf{D} \subset \mid \mathbf{B} \oplus \mid \mathbf{E} \oplus \mid \mathbf{h}_2$ 

The following commands are found in the standard toolbar:

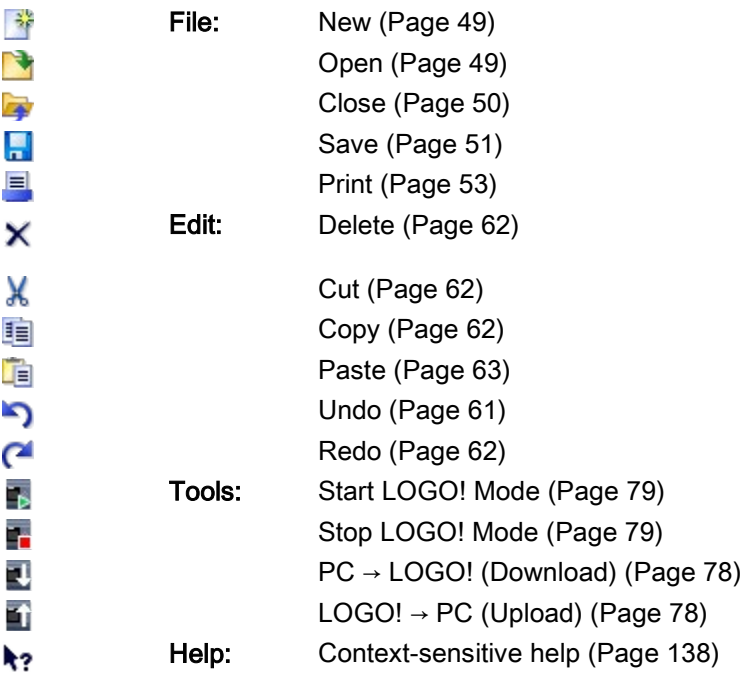
# 2.7.2 Simulation toolbar and status window

## The toolbar

When you open simulation mode, LOGO!Soft Comfort displays the simulation toolbar, which contains the following icons.

- Icons (for example, switches) for operator control of the [inputs](#page-155-0) (Page [156\)](#page-155-0)
- An icon for the simulation of a [power failure](#page-156-0) (Page [157\)](#page-156-0), for testing the switching response with reference to retentivity characteristics after power failure
- Icons (for example, bulbs) for monitoring [outputs](#page-156-1) (Page [157\)](#page-156-1)
- Simulation control icons
- Time control icons
- Data Table icon

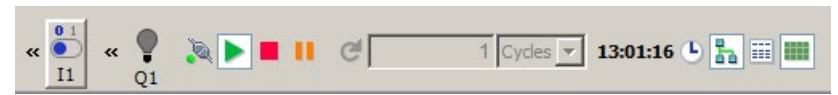

Click "<<" to hide a partial area of the toolbar. To show this area again, click ">>".

# Simulation control icons

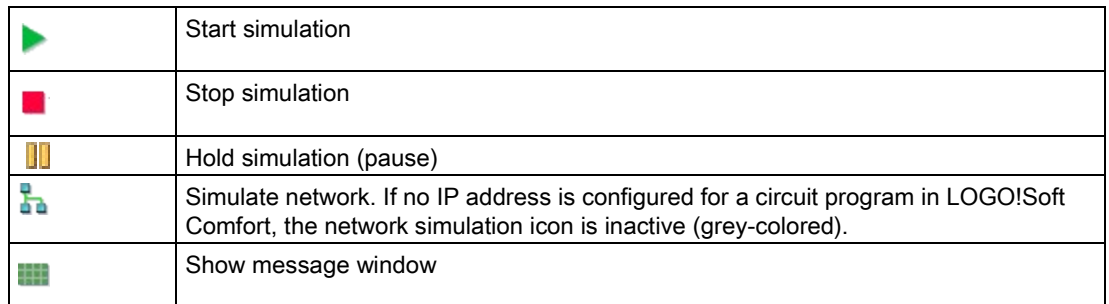

## Time control icons

If you have programmed a time-sensitive circuit, you can use the time control to monitor the reaction of your circuit program.

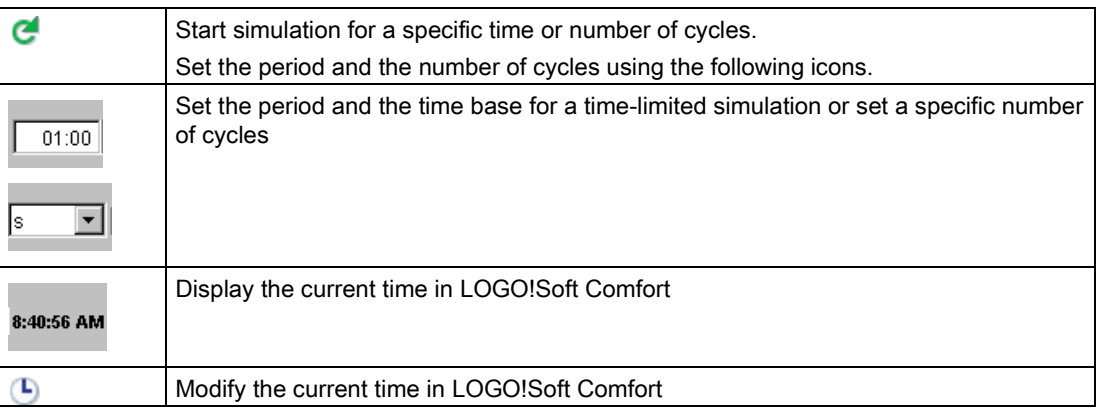

2.7 Toolbars

# Data Table icon

#### 羀

You can view VM (Variable Memory) values in a data table. For simulation, the values are updated each cycle. For online test, the values are updated after each communication.

## Status display

Prerequisite: You can enable the display of signal states and process variables with the [Tools → Options: Simulation](#page-133-0) (Page [134\)](#page-133-0) command.

The colored indication identifies the "1" or "0" status of a connecting line. By default, connection lines carrying a "1" signal are red while the lines carrying a "0" signal are blue.

Example for the FBD Editor:

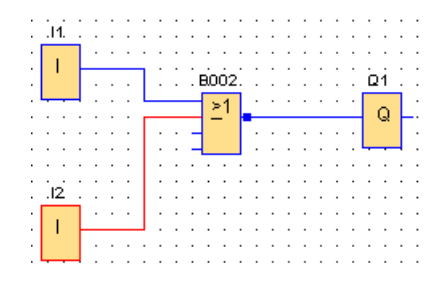

## PI controller trend view

If your circuit program includes one or more PI controller function blocks, the simulation displays a trend view window of the analog output that shows the change in the AQ and PV values relative to the SP parameter over time. The trend view is continually updated while the simulation is in progress, at the frequency of the sample period that you configure. You can enable or disable the individual displays of the AQ, PV, and SP trend graphs as you choose.

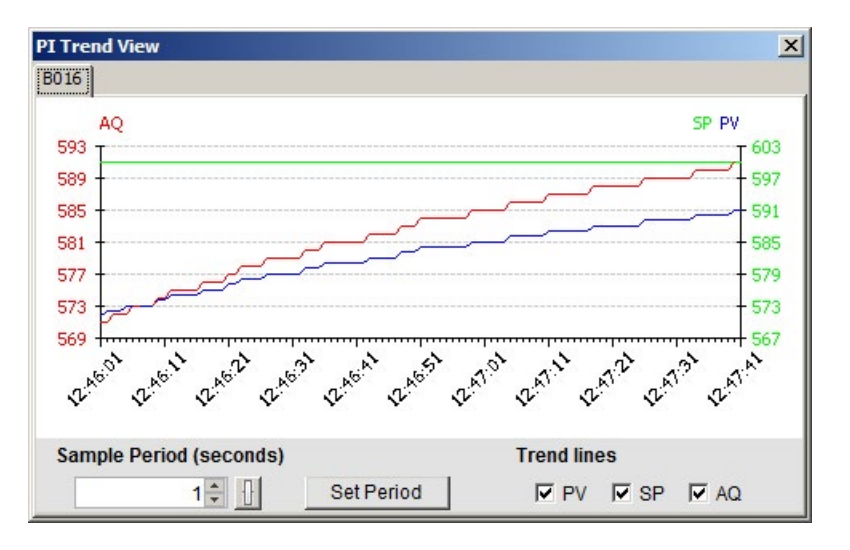

If your circuit program has more than one PI controller function block, the trend view has a separate tab for each PI controller.

# <span id="page-38-0"></span>2.7.3 Programming toolbar

The programming toolbar contains integral icons for creating, editing and testing programs. Each one of these tools represents a programming mode, in which mouse operations have different effects.

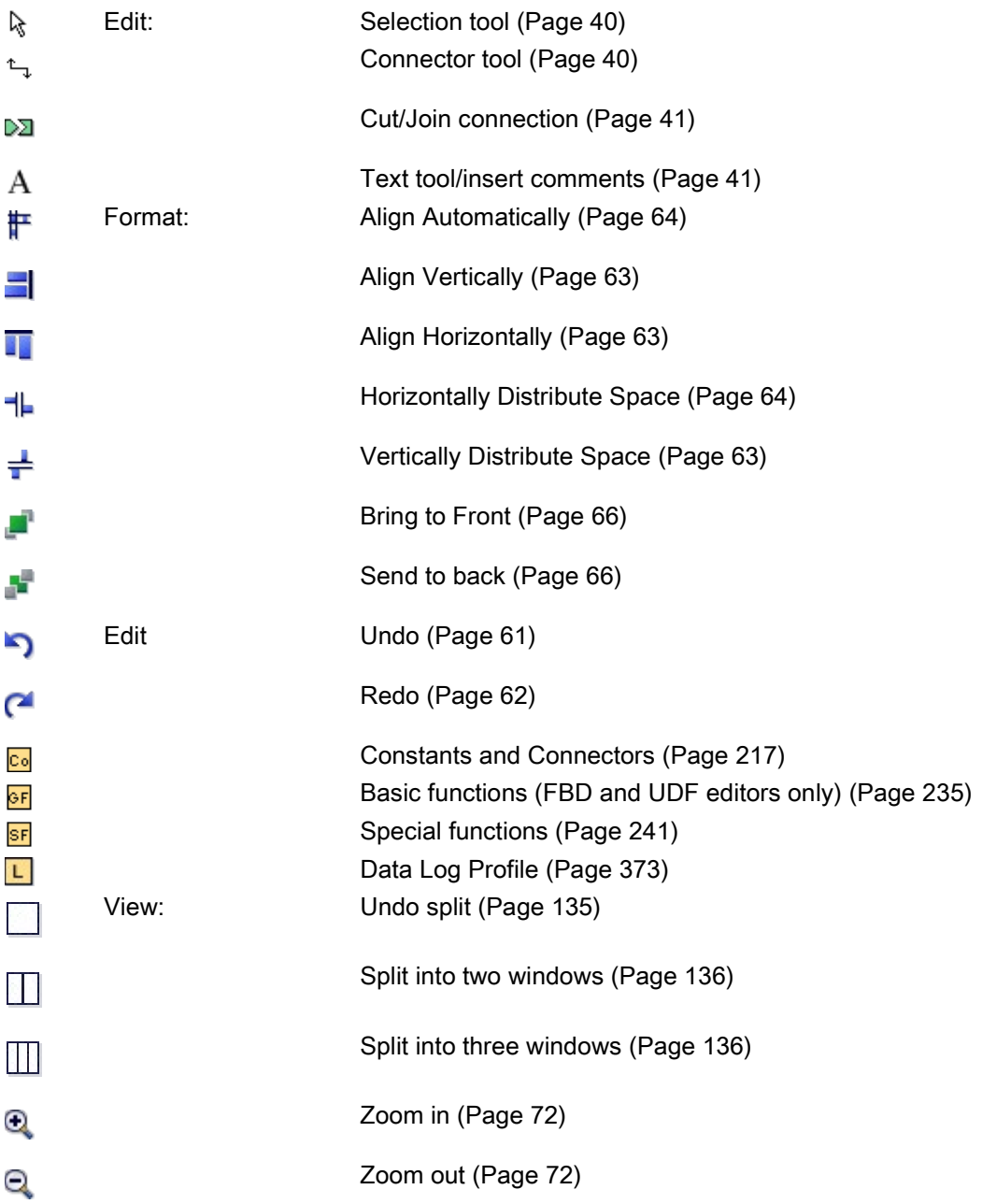

2.7 Toolbars

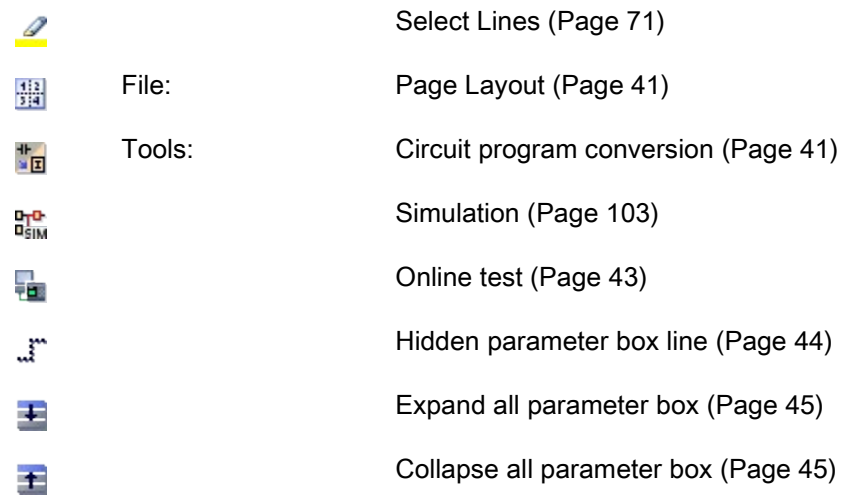

#### <span id="page-39-0"></span>2.7.3.1 Selection tool

Ų,

You can use the selection tool to select and move blocks, text and connecting lines. You can select objects individually with a left-click; you can select multiple objects with [Ctrl]+Click, or you can use the mouse as a "lasso" to surround objects with a rectangle and capture them as a selection.

You can call the selection tool in any other tool by pressing the [ESC] key or by clicking on the icon in the programming toolbar.

[Selecting objects](#page-149-0) (Page [150\)](#page-149-0)

## <span id="page-39-1"></span>2.7.3.2 Connector tool

#### $\mathbf{t}_{\!-\!1}$

You can use this tool to connect blocks. To do so, move the mouse pointer to a block input or output and press the left mouse button. Keep the mouse button pressed and drag the mouse pointer from your selected source terminal to the target terminal. Now release the mouse button to anchor the connecting line to both terminals. LOGO!Soft Comfort displays the connecting lines as a straight line between the first terminal and the mouse pointer while you are dragging the mouse. Once you anchor the connection line, LOGO!Soft Comfort displays the connection line as a combination of horizontal and vertical lines, which you can manipulate using the [selection tool](#page-39-0) (Page [40\)](#page-39-0).

For more information on how to connect the blocks, refer to [Connecting blocks](#page-143-0) (Page [144\)](#page-143-0) .

# <span id="page-40-0"></span>2.7.3.3 Cut/Join

#### DЯ

You can use this tool to cut and join connections between blocks. Left-click the Cut/Join icon to activate the tool. To cut a connection, left-click the relevant line while the Cut/Join tool is active. When you cut a connection of two blocks, a reference to the partner block appears beside each of the block. The reference displays the page number, block number and the I/O of the partner block.

[Cut connections](#page-150-0) (Page [151\)](#page-150-0)

## <span id="page-40-1"></span>2.7.3.4 Text tool

#### A

You can use this tool to insert or edit user-defined text objects in the programming interface. You can create labels for specific blocks. These labels remain with the block whenever you move or delete the block. You can associate only one label per block. For each label, you can specify the font type, font size, and font color. To create an associated label, click directly on the required block when the text tool is selected.

There can only be one associated label for each block.

You can configure "Wrap Text" format for the label text figures. You can adjust the size of a text figure typically by dragging the rectangle handles. You cannot enlarge or reduce the dimension of text figures that are not in Wrap Text format.

See also [Documentation of the circuit program](#page-152-0) (Page [153\)](#page-152-0)

## <span id="page-40-2"></span>2.7.3.5 Page Layout

轠

In the Page Layout tab, you can specify how and on how many pages to print your circuit program. You can preview the pagination in this tab. If you choose more than one program page, LOGO!Soft Comfort indicates the page breaks with green lines. When you subsequently print the circuit program, LOGO!Soft Comfort uses this pagination. Note that connections extending to other pages are simply cut off when you print the hardcopy. Siemens recommends you create cross-references by splitting the file at this position with the help of the [Cut/Join tool](#page-40-0) (Page [41\)](#page-40-0). In the File  $\rightarrow$  Page Setup (Page [53\)](#page-52-0) menu you can specify the paper size, page alignment and margins.

The total number of pages(horizontal x vertical) must not exceed 100.

The [standard toolbar](#page-35-0) (Page [36\)](#page-35-0) also contains an icon for this menu command.

# <span id="page-40-3"></span>2.7.3.6 Conversion tool

# 4.<br>예지

Use this function to convert your circuit program between LAD and FBD.

2.7 Toolbars

The following rules apply to the conversion from LAD to FBD:

- A series circuit of contacts is converted into an AND block.
- A parallel circuit of contacts is converted into an OR block.
- User-defined comments are not included, as their position in the circuit program cannot be defined based on blocks.
- Crosslinks (connections where a block output is connected to multiple block inputs and at least one of the inputs is connected to multiple block outputs) are converted into an OR block.

Inputs for the OR block are all block outputs of the crosslink. The output of the OR block is connected to all block inputs of the crosslink.

● Internal flags are resolved, and the current paths are linked.

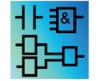

This function is inactive in the UDF Editor.

Use this function to convert your circuit program between FBD and LAD.

- An AND block is converted into a series contact circuit
- An OR block is converted into a parallel contact circuit
- Comments for basic functions are not applied in LAD, as a basic function is converted into multiple contacts. Thus, the comment cannot be assigned definitely.
- In LAD, input comments are assigned to all contacts of this input.
- User-defined comments are not included, as their position in the circuit program cannot be defined based on blocks.
- XOR blocks must be converted into corresponding LAD logic consisting of positive and negative contacts.

#### Note

When converting between LAD and FBD, the total number of blocks in your circuit program can sometimes increase. This could cause the permitted number of blocks for your LOGO! to be exceeded.

You cannot, therefore, always convert FBD programs to LAD.

Remedy: Under [Tools -> Select Hardware](#page-96-0) (Page [97\)](#page-96-0), select the hardware series that you are using. Start converting to LAD. Then under [Tools -> Determine LOGO!](#page-96-1) (Page [97\)](#page-96-1), see which hardware series is compatible with the circuit program.

If your circuit diagram contains a UDF block, you cannot use this function to convert it from FBD to LAD.

#### See also

[Tools -> Select Hardware](#page-96-0) (Page [97\)](#page-96-0)

# <span id="page-42-0"></span>2.7.3.7 Online test

# 륗

The online test and [simulation](#page-102-0) (Page [103\)](#page-102-0) modes allow you to monitor the execution of your circuit program and how it reacts to the various input states.

#### Difference from simulation mode

In simulation mode you execute your circuit program on the PC. To do so, you do not require a LOGO!. You can preset the status of inputs on the PC.

During an online test, LOGO! executes the circuit program and you can monitor this "work" of LOGO!. The status of the inputs corresponds with the actual states at LOGO! inputs.

#### Prerequisite for an online test

You must link your PC to a LOGO!. LOGO!Soft Comfort uses the interface you specified in Tools  $\rightarrow$  Transfer (Page [73\)](#page-72-0) to link to LOGO!.

You can test a circuit program in either FBD or LAD format and you must transfer it to LOGO! for the online test.

The circuit programs in LOGO!Soft Comfort and on LOGO! must be identical. Upload the program from LOGO! to your PC, or download the program from your PC to LOGO! if necessary.

You can monitor the parameters of up to 30 blocks. The number of blocks you can monitor simultaneously decreases when you monitor blocks that contain a high number of parameters (for example, analog SFBs).

## Starting the online test

Click the online test icon  $\frac{1}{2}$  in the programming toolbar.

If LOGO! is in STOP, start it with the start button. Result: LOGO! executes your circuit program.

## Switching LOGO! to STOP

If you want to stop LOGO! via LOGO!Soft Comfort, click the stop icon ...

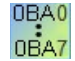

Devices of the 0BA4 series and later support online tests.

2.7 Toolbars

# Possible errors

The following types of errors can occur:

- Your LOGO! does not support the online test. Remedy: Install a LOGO! device of the 0BA4 or later series.
- The programs on your PC and on LOGO! are different. Remedy: Upload the circuit program from LOGO! to your PC, or download the program from your PC to LOGO!.
- You are attempting to monitor too many parameters/blocks simultaneously. Remedy: Reduce the number of simultaneously monitored parameters/blocks.
- The communication between your PC and LOGO! is down. Remedy: Re-establish the connection.

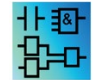

This menu command is inactive in the UDF Editor.

# <span id="page-43-0"></span>2.7.3.8 Showing/hiding reference line (0BA8 and later versions only)

# $\mathbf{J}^{\mathbf{m}}$

You can use this tool to show and hide reference line between parameter boxes. When the parameter boxes are hidden, you can press this button to show or hide the reference line between boxes.

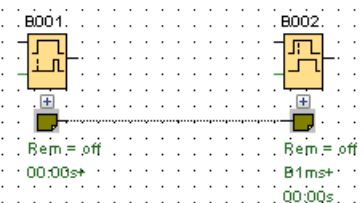

Show the reference line Hide the reference line

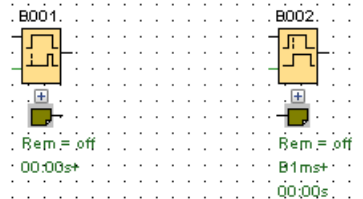

**BOO2** 

┨╖

IF

Ξ

Tá: 00:00s

 $T:$  Oms

 $Rem = off$ 

B1ms+-

# <span id="page-44-0"></span>2.7.3.9 Expanding all parameter boxes (0BA8 and later versions only)

# Ł

You can use this tool to expand all the parameter boxes. When you press this button, all the parameter boxes in the working circuit program are expanded.

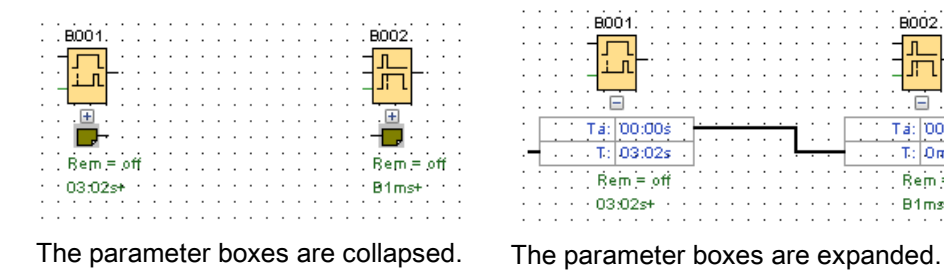

# <span id="page-44-1"></span>2.7.3.10 Collapsing all parameter boxes (0BA8 and later versions only)

# $\mathbf{r}$

You can use this tool to collapse all the parameter boxes. When you press this button, all the parameter boxes in the working circuit program are collapsed.

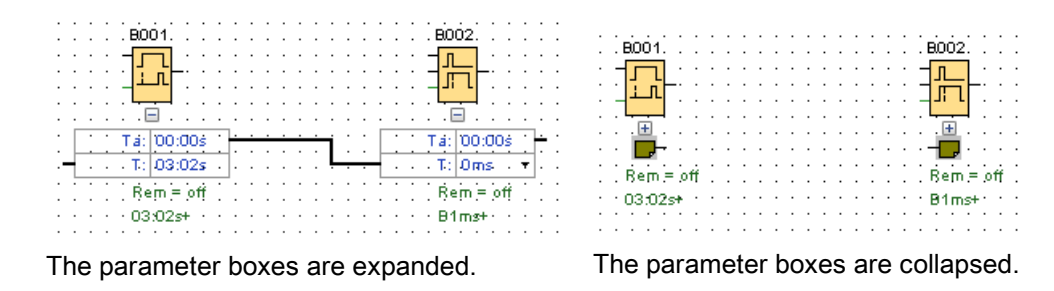

# 2.7.4 Networking toolbar (0BA8 and later versions only)

The network toolbar appears above the Network view and contains the following icons:

- [Add new device](#page-164-0) (Page [165\)](#page-164-0)  $\frac{1}{2}$
- [Go Online](#page-45-0) (Page [46\)](#page-45-0) ΚÏ
- [Go Offline](#page-46-0) (Page [47\)](#page-46-0) N
- [Zoom In](#page-71-0) (Page [72\)](#page-71-0) Q
- [Zoom Out](#page-71-1) (Page [72\)](#page-71-1) Θ
- [Show/Hide device line](#page-46-1) (Page [47\)](#page-46-1)J.

2.7 Toolbars

# <span id="page-45-0"></span>2.7.4.1 Going online (0BA8 and later versions only)

# Ñ

You can use this tool to test online connection for LOGO! and LOGO! TDE 6ED1055- 4MH08-0BA0 devices.

#### **Note**

#### Network requirements for going online

The Go online function does not work if your network is in a public or unidentified work environment. It works only when your network is in a private, home or work network environment. Make sure you set your network location correctly before going online.

For devices that are configured in a network project, you can press the Go online button to detect the status of each LOGO! or LOGO! TDE 6ED1055-4MH08-0BA0 device.

If the configured device is accessible, LOGO!Soft Comfort shows a green check mark on the top-left corner of the device image.

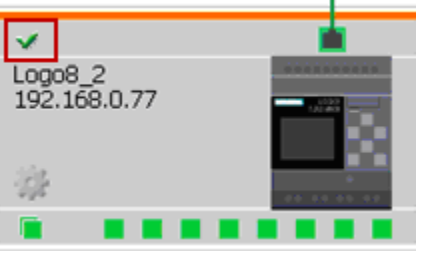

LOGO! device LOGO! TDE 6ED1055-4MH08-0BA0 device

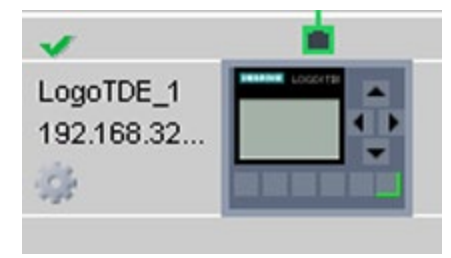

If the configured device is inaccessible, LOGO!Soft Comfort shows a question mark in the top-left corner of the device image.

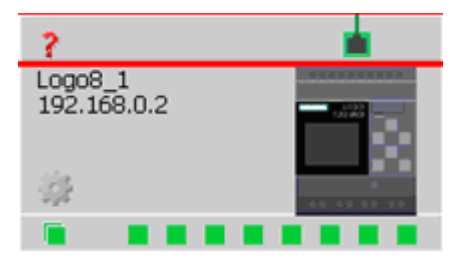

LOGO! device LOGO! TDE 6ED1055-4MH08-0BA0 device

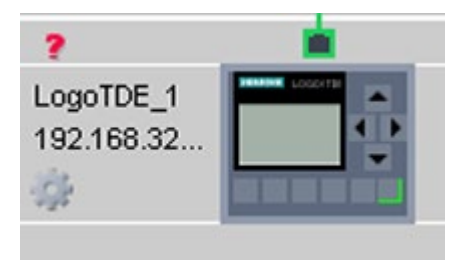

#### **Note**

To make sure the Go online function works properly, you must connect the devices to the PC in the Network view.

For devices which are in the same subnet as the selected network card and are not configured in the network project, you can press the Go online button to detect it and add it to the project. LOGO!Soft Comfort adds the detected device to the project as an unknown device.

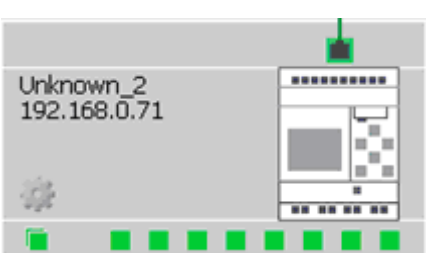

#### LOGO! device LOGO! TDE 6ED1055-4MH08-0BA0 device

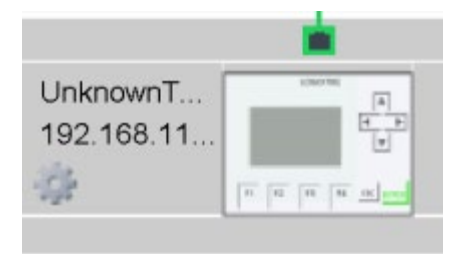

For more information on the configuration of the device, refer to [Ethernet Connection](#page-175-0)  [Configuration](#page-175-0) (Page [176\)](#page-175-0).

## <span id="page-46-0"></span>2.7.4.2 Going offline (0BA8 and later versions only)

N

Click Go offline to stop scanning online devices

#### **Note**

If you want to add an unknown device in your project, configure it after you detected it. When you click Go offline, LOGO!Soft Comfort removes all unknown devices in the network view and all the accessible status.

# <span id="page-46-1"></span>2.7.4.3 Show/Hide device line

J.

You can use this tool to show and hide cable line between local PC and the devices in the network view.

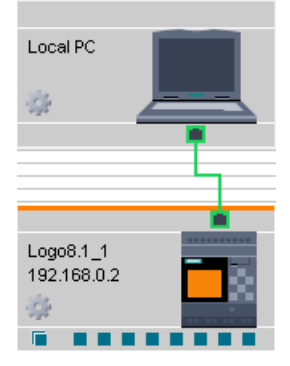

show device line **Hide device** line

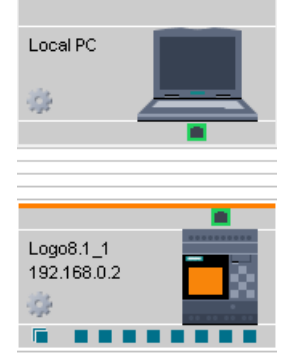

# 2.8 Menu bar

The menu bar contains administrative and editing functions for the circuit program and provides access to the context-sensitive help.

- [File menu](#page-47-0) (Page [48\)](#page-47-0)
- [Edit menu](#page-60-1) (Page [61\)](#page-60-1)
- [Format menu](#page-67-0) (Page [68\)](#page-67-0)
- [View menu](#page-68-0) (Page [69\)](#page-68-0)
- [Tools menu](#page-72-1) (Page [73\)](#page-72-1)
- [Window menu](#page-134-1) (Page [135\)](#page-134-1)
- [Help menu](#page-136-0) (Page [137\)](#page-136-0)

# <span id="page-47-0"></span>2.8.1 File menu

The File menu command contains commands for file management. Included are also commands for downloading, saving or creating circuit programs, for setting general file properties and for printing:

- [New](#page-48-0) (Page [49\)](#page-48-0)
- [Open](#page-48-1) (Page [49\)](#page-48-1)
- [Close](#page-49-0) (Page [50\)](#page-49-0)
- [Close All Diagrams](#page-50-0) (Page [51\)](#page-50-0)
- [Save](#page-50-1) (Page [51\)](#page-50-1)
- [Save As](#page-51-0) (Page [52\)](#page-51-0)
- [Page Setup](#page-52-0) (Page [53\)](#page-52-0)
- [Print Preview](#page-52-1) (Page [53\)](#page-52-1)
- [Print](#page-52-2) (Page [53\)](#page-52-2)
- [Message Text Settings](#page-53-0) (Page [54\)](#page-53-0)
- [Properties](#page-54-0) (Page [55\)](#page-54-0)
- [Exit](#page-59-0) (Page [60\)](#page-59-0)

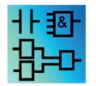

Available in the LAD Editor only: [Convert \(LAD > FBD\)](#page-40-3) (Page [41\)](#page-40-3) Available in the FBD Editor only: [Convert \(FBD > LAD\)](#page-40-3) (Page [41\)](#page-40-3)

# <span id="page-48-0"></span>2.8.1.1 File -> New

 $\frac{1}{2}$ 

The command opens a new window with an empty programming interface for programming in LAD, FBD or UDF, depending on your set mode. Depending on your default setting, LOGO!Soft creates a window with a number of tabs in which you can specify the properties of the circuit program you are going to create. You can access this window later to either enter or modify the properties with the File  $\rightarrow$  Properties (Page [55\)](#page-54-0) menu.

An icon for this menu command is also found in the [standard toolbar](#page-35-0) (Page [36\)](#page-35-0).

#### **Note**

This function is only active in diagram mode.

## Switching between LAD, FBD

You select the editor for creating a new circuit program from the Tools  $\rightarrow$  Options: Standard [Editor](#page-131-0) (Page [132\)](#page-131-0) menu command.

Select either "FBD Diagram Editor" or "LAD Editor" from the Standard Editor drop-down list. LOGO!Soft Comfort creates new circuit programs in either LAD or FBD according to your selection.

## <span id="page-48-1"></span>2.8.1.2 File -> Open

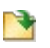

The command opens a dialog box from which you can select and open a previously created circuit program or project for further editing. Circuit programs created in LOGO!Soft Comfort have the file extensions \*.lsc, \*.lld, \*.bin, and \*.lma. Projects created in LOGO!Soft Comfort have the file extension \*.lnp. LOGO!Soft comfort opens the loaded circuit program in a new window.

The types of files that you can open are listed below:

- LOGO!Soft Comfort File FBD (\*.lsc)
- LOGO!Soft Comfort File LAD (\*.lld)
- LOGO! UDF File (\*.Ima)
- LOGO!Soft Standard File (\*.lgo)
- Portable Document Format (\*.pdf)
- JPG File (\*.jpg)
- Bitmap File (\*.bmp)
- Binary dump (\*.bin)
- LSC Network Project File (\*.lnp)
- LSC Network Project File with Modbus compatible devices (\*.mnp)

#### Note

You can open only one project in the Network view at the same time. That means if you open a new project, LOGO!Soft comfort will close the project you are editing now. If you have not saved the current project, you are prompted in a dialog to save it.

#### **Note**

The circuit diagram is always opened in diagram mode no matter you are in diagram mode or project mode. If you want to implement a circuit program on a device in your network project, right-click the device and select import in the shortcut menu.

An icon for this menu command is also available in the [standard toolbar](#page-35-0) (Page [36\)](#page-35-0).

#### Circuit programs of LOGO!Soft Standard

You can also import files created with LOGO!Soft Standard (file name extension = \*.lgo). Use the "File type" menu item to select the type of file you want to display. LOGO!Soft Comfort generates a graphical layout of the circuit program.

#### **Alternatives**

You can also open a circuit program by one of the following means:

- In Windows you can also drag and drop a LOGO!Soft Comfort circuit program file to the programming interface. When you "release" this file on the diagram tree, LOGO!Soft Comfort opens it in a new window.
- In Windows you can also drag and drop a LOGO!Soft Comfort project file to the programming interface. When you "release" this file on the network project tree, LOGO!Soft Comfort opens and the project you are editing is closed.
- If you double-click a file with the extension \*.lsc, \*.lld, \*.bin or \*.lma in the file manager, LOGO!Soft Comfort automatically opens the file.

#### Recently-opened files

At the end of File menu you see a list of files that were recently opened in LOGO!Soft Comfort.

#### <span id="page-49-0"></span>2.8.1.3 File -> Close

 $\rightarrow$ 

Click the Close menu command to close the active window. If you have not yet saved the current circuit program or project, LOGO!Soft Comfort prompts you to save it.

The [standard toolbar](#page-35-0) (Page [36\)](#page-35-0) also contains an icon for this menu command.

As an alternative, you can right-click the tab of a circuit program and select the Close menu command from the shortcut menu.

# <span id="page-50-0"></span>2.8.1.4 File -> Close All

A click on this menu command closes all open windows. If you have not yet saved one or more of the current circuit programs, LOGO!Soft Comfort prompts you to select the program to be saved in a dialog. LOGO!Soft Comfort saves all selected programs.

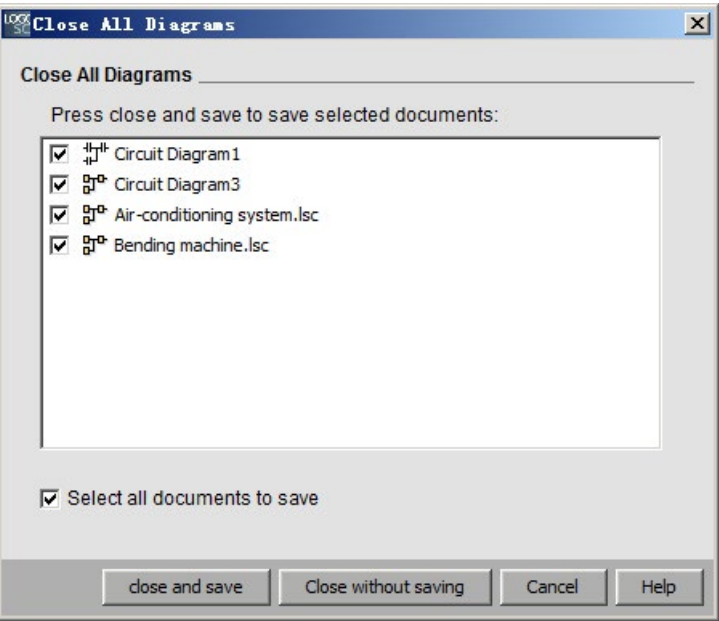

#### Note

A click on the Close All menu command in the project mode just hides the diagrams. When you click the device, its diagram opens again and all the changes you made remain.

#### <span id="page-50-1"></span>2.8.1.5 File -> Save

# H

When you initially save a newly created program or project, a window opens in which you can specify the path and file name under which you want to save your circuit program. You can find additional information under File  $\rightarrow$  Save as (Page [52\)](#page-51-0).

If you are saving a modified version of an existing program or project, LOGO!Soft Comfort performs a quick save. The revised version overwrites the old version at the same path and name as the source file.

The [standard toolbar](#page-35-0) (Page [36\)](#page-35-0) also contains an icon for this menu command.

As an alternative, you can right-click the tab of a circuit program and select the Save menu command from the shortcut menu.

#### **Note**

Saving a project automatically saves all of the diagrams. If you want save a diagram in the project separately, click the device it belongs and select export in the shortcut menu.

#### <span id="page-51-0"></span>2.8.1.6 File -> Save As

A dialog opens for you to specify the path and file name under which the current circuit program or project is to be saved. This allows you to save modified programs under a different name or folder, and thus keep previous versions for retrieval.

The types of files that you can save are listed below:

- LOGO!Soft Comfort File FBD (\*.lsc)
- LOGO!Soft Comfort File LAD (\*.lld)
- LOGO! UDF File (\*.Ima)
- LOGO!Soft Standard File (\*.lgo)
- Portable Document Format (\*.pdf)
- JPG File (\*.jpg)
- Bitmap File (\*.bmp)
- Binary dump (\*.bin)
- LSC Network Project File (\*.lnp)
- LSC Network Project File with Modbus devices (\*.mnp)

#### **Note**

If your network project has any Modbus device (LOGO! 8.FS4, LOGO! 8.FS4 slave or Modbus compatible device), LOGOSoft Comfort V8.1 saves it as \*.mnp.

If your network project doesn't have any Modbus device, LOGOSoft Comfort V8.1 saves it as \*.lnp.

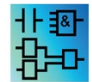

Binary dump file is only for FBD programs to be saved on an SD card: (\*.bin)

The default LOGO!Soft Comfort file name extension is \*.lsc for FBD programs, \*.lld for LAD programs, or \*.lma for UDF programs. You can also export your program to an older LOGO!Soft version if you select the file type \*.lgo, the program format of LOGO!Soft Standard. LOGO!Soft Comfort does not save graphical information about block positions when you save your program. If your circuit program contains functions not supported in LOGO!Soft Standard, LOGO!Soft Comfort generates an export error message.

You can also save the circuit program in a graphical format: \*.jpg, \*.bmp or \*.pdf. However, note that such files do not contain logic elements; you cannot reopen them in LOGO!Soft Comfort.

The PDF file offers a special feature. Saving your circuit program in \*.pdf format gives you an AcrobatReader document that is easily distributable. For example, you could distribute this document to users who do not have LOGO!Soft Comfort, and thus enable them to view your project in AcrobatReader and make hard copies.

As an alternative, you can right-click the tab of a circuit program and select the **Save as** menu command from the shortcut menu.

# <span id="page-52-0"></span>2.8.1.7 File -> Page Setup

This command opens a dialog box in which you can specify the page settings for creating circuit programs. Here you can specify the paper format, page margins or whether to print in portrait or landscape format.

LOGO!Soft Comfort offers multi-page printout feature, with the position of page breaks indicated on-screen. The print area is user-definable.

You can paginate your circuit program via the menu command File  $\rightarrow$  Properties (Page [55\)](#page-54-0).

To set the printers, select the File  $\rightarrow$  Print (Page [53\)](#page-52-2) menu command. Finally, you can specify the scope of your hard copy with Tools  $\rightarrow$  Options: Print (Page [133\)](#page-132-0).

#### <span id="page-52-1"></span>2.8.1.8 File -> Print preview

The print preview option shows what a hard copy of your circuit program looks like. You can choose the relevant icons to scroll the pages. You can also click the "Zoom In" or "Zoom Out" button, which allows you to zoom in or out per 25% increments. You can also print directly from the preview dialog.

#### <span id="page-52-2"></span>2.8.1.9 File -> Print

 $\blacksquare$ 

This command opens a dialog with which you can select the information to print. You can also open this dialog from the Tools  $\rightarrow$  Options: Print (Page [133\)](#page-132-0).

#### User interface

2.8 Menu bar

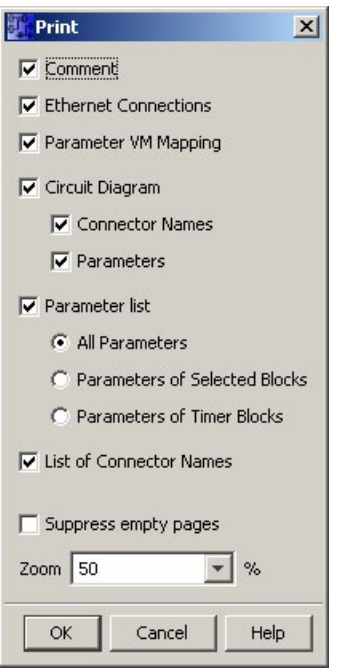

#### Note

The first option refers to comments that you input in the "Comment" tab of "Properties" dialog. Refer to "File -> Properties - [Additional info](#page-58-0) (Page [59\)](#page-58-0)" for further information.

The last option allows you to exclude pages that do not contain any graphical objects. If you exclude empty pages, your printout will have gaps in the page numbering where the blank pages were.

In the printer dialog, you can specify your default printer and the print properties. In the control panel of your computer you can specify advanced printer settings.

The AcrobatReader \*.pdf format provides a further print option. You can save your program in AcrobatReader document format and distribute it to users who do not have LOGO!Soft Comfort and can then use AcrobatReader to view and print out your circuit program.

The [standard toolbar](#page-35-0) (Page [36\)](#page-35-0) also contains an icon for this menu command.

Set the page format under File  $\rightarrow$  Page Setup (Page [53\)](#page-52-0)

#### <span id="page-53-0"></span>2.8.1.10 File -> Message Text Settings

Use this command to configure message text settings that apply to all message texts:

- Character Set 1: This specifies the primary character set for message texts. Message texts are composed of characters from either Character Set 1 or Character Set 2. Either character set can be the default for configuring message texts.
- Character Set 2: This specifies the secondary character set for message texts. Message texts are composed of characters from either Character Set 1 or Character Set 2. Either character set can be the default for configuring message texts.
- Analog input filter timer: This time determines the frequency at which LOGO! refreshes the analog values in a message text. The value is in milliseconds.
- Ticker Timer Setting: For messages that tick, the ticker timer determines how fast or slow a message text ticks or scrolls on the LOGO! onboard display or LOGO! TD/LOGO! TDE. The value is in milliseconds, and you can use the adjacent button to access a scroll bar to set the ticker timer.

#### Supported character sets

LOGO!Soft Comfort, the LOGO! onboard display, and the LOGO! TD support the following character sets:

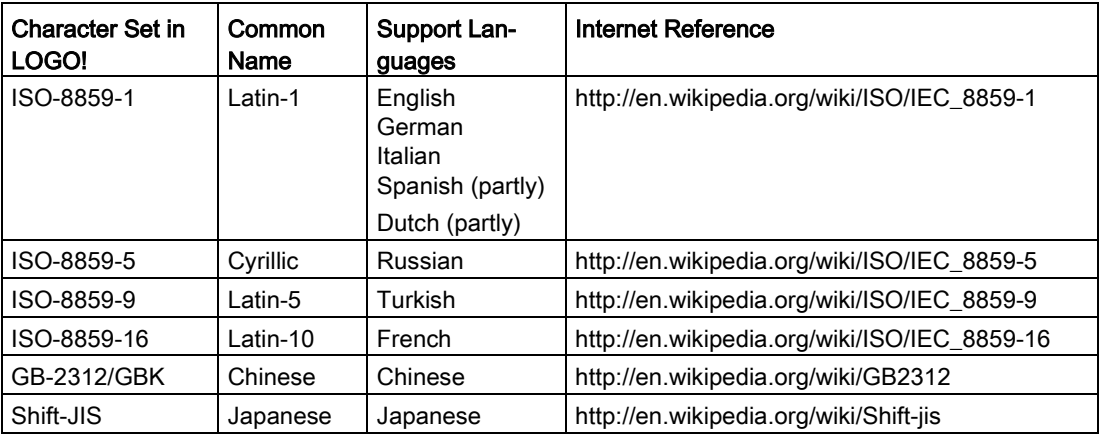

See the [message text function](#page-340-0) (Page [341\)](#page-340-0) description for details on how these settings apply.

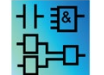

The function for configuration message texts is inactive in the UDF Editor.

#### See also

[Message text \(LOGO! 0BA4 and LOGO! 0BA5\)](#page-352-0) (Page [353\)](#page-352-0)

#### <span id="page-54-0"></span>2.8.1.11 File -> Properties

File -> Properties when the project window is the active window

If you select the File -> Properties menu command when the project window is the active window, LOGO! displays the "Project overview properties" dialog. In this dialog you configure properties such as Project name, Author and Customer. In the Comment field, you can enter a description of the project or notes related to the project.

# User interface

#### File -> Properties when the diagram editor is the active window

If you select the File -> Properties menu command when the diagram editor is the active window, LOGO! displays the "LOGO! settings" dialog. In this dialog, you can configure offline and online settings for LOGO!.

You can set the following parameters for an offline LOGO! Base Module:

- [General](#page-56-0) (Page [57\)](#page-56-0)
- [Hardware type](#page-56-1) (Page [57\)](#page-56-1)
- [I/O settings](#page-56-2) (Page [57\)](#page-56-2)
- [I/O names](#page-65-2) (Page [66\)](#page-65-2)
- [Program password](#page-57-0) (Page [58\)](#page-57-0)
- [Power on](#page-58-1) (Page [59\)](#page-58-1)
- [Message text](#page-53-0) (Page [54\)](#page-53-0)
- [Additional info](#page-58-0) (Page [59\)](#page-58-0)
- [Statistics](#page-59-1) (Page [60\)](#page-59-1)
- [Comment](#page-59-2) (Page [60\)](#page-59-2)

You can set the following parameters for an online LOGO! Base Module:

- [Connect to LOGO!](#page-72-0) (Page [73\)](#page-72-0)
- [Show FW version](#page-79-0) (Page [80\)](#page-79-0)
- [Assign IP address](#page-80-0) (Page [81\)](#page-80-0)
- [Set clock](#page-81-0) (Page [82\)](#page-81-0)
- [Operating mode](#page-80-1) (Page [81\)](#page-80-1)
- [Clear program and password](#page-79-1) (Page [80\)](#page-79-1)
- [TD power-on screen](#page-84-0) (Page [85\)](#page-84-0)
- [Hours Counter](#page-87-0) (Page [88\)](#page-87-0)
- [Upload data log](#page-79-2) (Page [80\)](#page-79-2)
- [Diagnostics](#page-89-0) (Page [90\)](#page-89-0)
- [Summer/Winter time](#page-82-0) (Page [83\)](#page-82-0)
- [User profile settings](#page-85-0) (Page [86\)](#page-85-0)
- [Dynamic server IP filter](#page-90-0) (Page [91\)](#page-90-0)
- [Clock Sync with EM Switch](#page-79-3) (Page [80\)](#page-79-3)
- [NTP Settings](#page-83-0) (Page [84\)](#page-83-0)

# <span id="page-56-0"></span>2.8.1.12 File -> Properties - General

In this tab, you can set the name and IP for your device. You can input the address, subnet mask and gateway to assign an IP to the LOGO! Base Module.

In the **Program name** field, you can enter a program name with up to 16 characters for the circuit program. After transfer, LOGO! onboard displays shows the circuit program under this name.

#### <span id="page-56-1"></span>2.8.1.13 File -> Properties - Hardware type

This tab shows the basic information of LOGO! Basic, such as known blocks, constants/connectors, and the number of digital inputs.

#### <span id="page-56-2"></span>2.8.1.14 File -> Properties - I/O settings

When you download the circuit program, LOGO!Soft Comfort also transfers the I/O settings to LOGO!.

With the setting ①, you can set what the analog outputs of LOGO! should be when LOGO! is in STOP mode and the range of the outputs value. Your choices are as follows.

For "Behavior of analog outputs in STOP mode", select one of the following choices:

- All outputs keep the last value
- AQ1 to AQ 8 are set to values that you define

For "Set analog outputs value range type", select one of the following choices:

- 0 mA to 20 mA or 0 V to 10 V
- $\bullet$  4 mA to 20 mA

With the setting ②, you can choose to enable the optional AI3 and AI4 on the LOGO! 0BA6, 0BA7 and 0BA8 devices that have an option of four analog inputs. For LOGO! 0BA6, 0BA7 and 0BA8 devices that support four analog inputs, you can choose how many to use. Your choices are as follows:

- Enable 0 AIs: No AI available for use in your circuit diagram.
- Enable 2 Als: Only Al1 and Al2 corresponding to input terminals I7 and I8 are available for use in your circuit program.
- Enable 4 AIs: AI1 and AI2 corresponding to input terminals I7 and I8 are available for use in your circuit program. Additionally, AI3 and AI4 corresponding to input terminals I1 and I2 are available for use.

LOGO! 0BA8 devices support 8 analog inputs and 24 digital inputs.

#### User interface

2.8 Menu bar

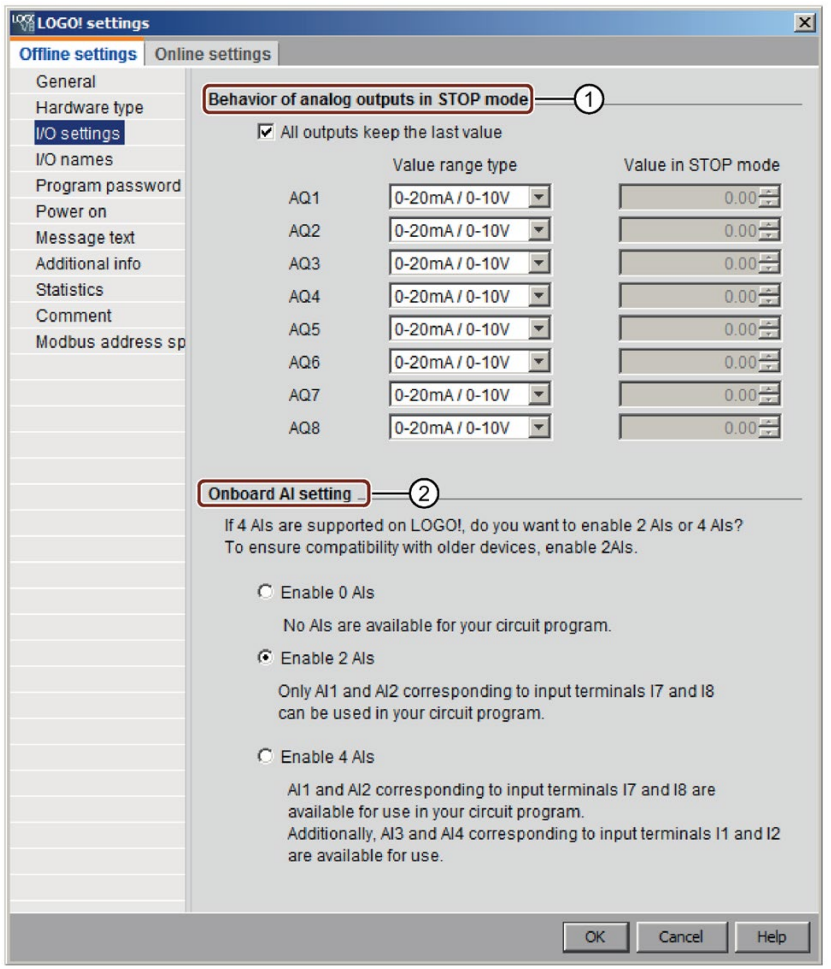

#### <span id="page-57-0"></span>2.8.1.15 File -> Properties - Program password

When you transfer the circuit program, LOGO!Soft Comfort also transfers the password specified in **Program password** tab to LOGO!.

You can assign a password to your circuit program or change or delete an already assigned password. To assign a new password, you must enter the password in the two text boxes for New password and then confirm with OK. The password can have a maximum of 10 characters. To change the password, you must first enter the existing password in the Old password text box and the new password in the two boxes for New password and then confirm with OK. You can delete your assigned password at any time. To do this, enter the existing password in the box Old password and leave the two New password boxes empty. Then confirm with OK.

The password protects your circuit program on LOGO!. You can open or edit circuit programs from LOGO!Soft Comfort at any time regardless of whether the program is password-protected or not. For password-protected circuit programs, you must enter the password to view or change the program on LOGO!, or to load the circuit program from LOGO! to the computer.

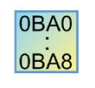

The presence of tabs and fields on the Properties dialog depend on the LOGO! module that you select from the [Tools -> Select Hardware](#page-96-0) (Page [97\)](#page-96-0) menu command.

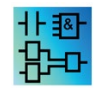

This property is only for FBD and LAD Editors.

## <span id="page-58-1"></span>2.8.1.16 File -> Properties - Power on

When you transfer the circuit program, LOGO!Soft comfort also transfers the display content on LOGO! after power on to LOGO!.

With **Display content on LOGO! after power on** you can set what LOGO! shows on the onboard display when you switch on LOGO!. Your choices are as follows:

- Display the date and time
- Display inputs and outputs
- Display menu

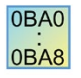

The presence of tabs and fields on the Properties dialog depend on the LOGO! module that you select from the [Tools -> Select Hardware](#page-96-0) (Page [97\)](#page-96-0) menu command.

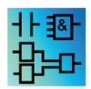

This property is only for FBD and LAD Editors.

# <span id="page-58-0"></span>2.8.1.17 File -> Properties - Additional Info

In this tab, you can enter details of the current circuit program. This dialog includes input boxes for project-related and internal company data, as well as the version of your circuit program.

As an alternative to a text string for your company name, you can specify a \*.bmp or \*.jpg file with your company logo for the Company field. This feature lets you create a customized layout of your program files.

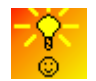

[How to identify your circuit program version](#page-406-0) (Page [407\)](#page-406-0)

#### See also

[File -> Print](#page-52-2) (Page [53\)](#page-52-2)

# <span id="page-59-1"></span>2.8.1.18 File -> Properties - Statistics

This tab shows the creation date of the circuit program and the last author.

#### <span id="page-59-2"></span>2.8.1.19 File -> Properties - comment

In this tab, you can enter a description of the circuit program or notes relating to it. When you print your circuit program using the File  $\rightarrow$  Print (Page [53\)](#page-52-2) menu command, you can choose to print this comment on a separate printed page.

#### 2.8.1.20 File -> Properties - Modbus address space

In this tab, you can view the mapping relationship between ModBus address and LOGO! resource.

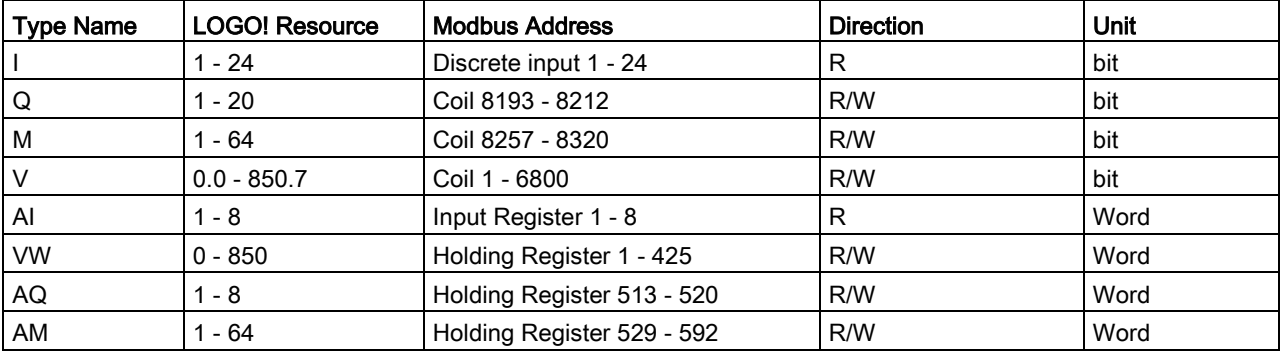

## <span id="page-59-0"></span>2.8.1.21 File -> Exit

The Exit command closes LOGO!Soft Comfort

If you are editing a circuit program or project and have not yet saved it, LOGO!Soft Comfort prompts you about your project.

In diagram mode interface you can state which circuit programs are to be saved. Alternatively, you can exit LOGO!Soft Comfort without saving circuit programs. To do this, click Close without saving. In the network project interface, you can click Yes to save the project or click No to exit without saving it.

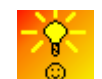

[A quick way of closing LOGO!Soft Comfort without saving the data](#page-407-0) (Page [408\)](#page-407-0)

# <span id="page-60-1"></span>2.8.2 Edit menu

The Edit menu provides commands for editing your circuit program. The programming toolbar contains some of the basic commands for creating and editing circuit programs.

- [Undo](#page-60-0) (Page [61\)](#page-60-0)
- [Redo](#page-61-0) (Page [62\)](#page-61-0)
- [Delete](#page-61-1) (Page [62\)](#page-61-1)
- [Cut](#page-61-2) (Page [62\)](#page-61-2)
- [Copy](#page-61-3) (Page [62\)](#page-61-3)
- [Paste](#page-62-3) (Page [63\)](#page-62-3)
- Align [Align vertically](#page-62-0) (Page [63\)](#page-62-0)
- Align [Align horizontally](#page-62-1) (Page [63\)](#page-62-1)
- Align [Horizontally distribute space](#page-62-2) (Page [63\)](#page-62-2)
- Align [Vertically distribute space](#page-63-1) (Page [64\)](#page-63-1)
- Align [Align automatically](#page-63-0) (Page [64\)](#page-63-0)
- [Select All](#page-64-0) (Page [65\)](#page-64-0)
- [Go to block](#page-65-3) (Page [66\)](#page-65-3)
- [Bring to front](#page-65-0) (Page [66\)](#page-65-0)
- [Send to back](#page-65-1) (Page [66\)](#page-65-1)
- [Input/output names](#page-65-2) (Page [66\)](#page-65-2)
- [Block properties](#page-66-0) (Page [67\)](#page-66-0)
- [Block properties \(all blocks\)](#page-66-1) (Page [67\)](#page-66-1)
- [Cut connections](#page-133-1) (Page [134\)](#page-133-1)
- [Edit UDF properties](#page-67-1) (Page [68\)](#page-67-1)

# <span id="page-60-0"></span>2.8.2.1 Edit -> Undo

## ŋ

This command allows you to undo the previous actions. Position your mouse pointer on the undo menu command and hold it there briefly. The [tooltip](#page-70-1) (Page [71\)](#page-70-1) opens and shows you the actions you can undo by clicking the menu item. You can undo up to 30 actions.

The [standard toolbar](#page-35-0) (Page [36\)](#page-35-0) and [programing toolbar](#page-38-0) (Page [39\)](#page-38-0) also contain an icon for this menu command.

# <span id="page-61-0"></span>2.8.2.2 Edit -> Redo

#### ⋳

This command reverts the last undo action. Click the menu command to view the [tooltip](#page-70-1) (Page [71\)](#page-70-1) for the action to be redone.

The [standard toolbar](#page-35-0) (Page [36\)](#page-35-0) and [programming toolbar](#page-38-0) (Page [39\)](#page-38-0) also contain an icon for this menu command.

## <span id="page-61-1"></span>2.8.2.3 Edit -> Delete

## ×

The command deletes selected objects, without copying them to the clipboard. You can retrieve deleted objects with the Undo function.

If you want to delete a device in project mode, a window opens upon delete. You can confirm the deletion with Yes or cancel the deletion with No or cancel in the window.

The [standard toolbar](#page-35-0) (Page [36\)](#page-35-0) also contains an icon for this menu command.

## <span id="page-61-2"></span>2.8.2.4 Edit -> Cut

# X

The command deletes one or more selected objects, for example, blocks and/or connecting lines, from the programming interface and copies them to the clipboard.

The [standard toolbar](#page-35-0) (Page [36\)](#page-35-0) also contains an icon for this menu command.

#### Note

You cannot cut the device in Network project interface.

## <span id="page-61-3"></span>2.8.2.5 Edit -> Copy

#### Ė

Use this command to copy one or more selected objects, for example, blocks, text, device, or connecting lines, to the clipboard.

The [standard toolbar](#page-35-0) (Page [36\)](#page-35-0) also contains an icon for this menu command.

# <span id="page-62-3"></span>2.8.2.6 Edit -> Paste

喧

The command copies the clipboard content to the programming interface. LOGO!Soft Comfort distributes the devices evenly on the right of the existing devices. LOGO!Soft Comfort inserts the objects at the mouse location or below the objects you previously selected.

The [standard toolbar](#page-35-0) (Page [36\)](#page-35-0) also contains an icon for this menu command.

You can only paste the clipboard content if sufficient resources are available. Blocks require a certain amount of [resources](#page-394-0) (Page [395\)](#page-394-0), depending on the block type. LOGO!Soft Comfort generates an error message if your system does not provide sufficient resources.

You cannot paste connecting lines with open ends. You can only paste connecting lines if they connect two blocks, and you copied them to the clipboard together with those blocks

# 2.8.2.7 Edit -> Align

This command offers various options of aligning labels and function blocks:

- [Align Vertically](#page-62-0) (Page [63\)](#page-62-0)
- [Align Horizontally](#page-62-1) (Page [63\)](#page-62-1)
- [Horizontally Distribute Space](#page-62-2) (Page [63\)](#page-62-2)
- [Vertically Distribute Space](#page-63-1) (Page [64\)](#page-63-1)
- [Align Automatically](#page-63-0) (Page [64\)](#page-63-0)

## <span id="page-62-0"></span>2.8.2.8 Edit -> Align -> Align Vertically

#### $\frac{2\pi}{\pi}$

This command aligns the selected object vertically to the objects with the highest block number or to the object you first selected in the circuit program.

The [programming toolbar](#page-38-0) (Page [39\)](#page-38-0) also contains an icon for this menu command.

## <span id="page-62-1"></span>2.8.2.9 Edit -> Align -> Align Horizontally

#### 國圖

This command aligns the selected object horizontally to objects with the highest block number or to the object you first selected in the circuit program.

The [Programming toolbar](#page-38-0) (Page [39\)](#page-38-0) also contains an icon for this menu command.

#### <span id="page-62-2"></span>2.8.2.10 Edit -> Align -> Horizontally Distribute Space

# ╣

Use this command to set the horizontal space between objects you select. After you select this menu command, the following dialog appears:

# 2.8 Menu bar

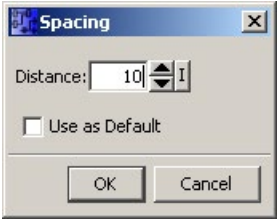

You can choose the distance from 10 to 3000 pixels, in increments of 5 pixels. You can also select the "Use as Default" check box to set the default distance.

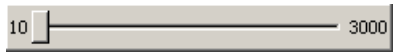

The [programming toolbar](#page-38-0) (Page [39\)](#page-38-0) also contains an icon for this menu command.

# <span id="page-63-1"></span>2.8.2.11 Edit -> Align -> Vertically Distribute Space

ਵੈ

Use this command to set the vertical space between the objects you select.

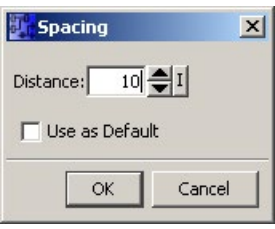

You can also choose the distance from 10 to 3000 pixels, in increment of 5. You can also select the "Use as Default" check box to set the default distance.

The [programming toolbar](#page-38-0) (Page [39\)](#page-38-0) also contains an icon for this menu command.

# <span id="page-63-0"></span>2.8.2.12 Edit -> Align -> Align Automatically

# ₽

Use this command to align the selected objects automatically in vertical and horizontal direction. LOGO!Soft Comfort aligns slightly offset or adjoining blocks along a common line. The reference for vertical alignment is the relevant upper block of a column. The reference for horizontal alignment is the block at the extreme left of a line.

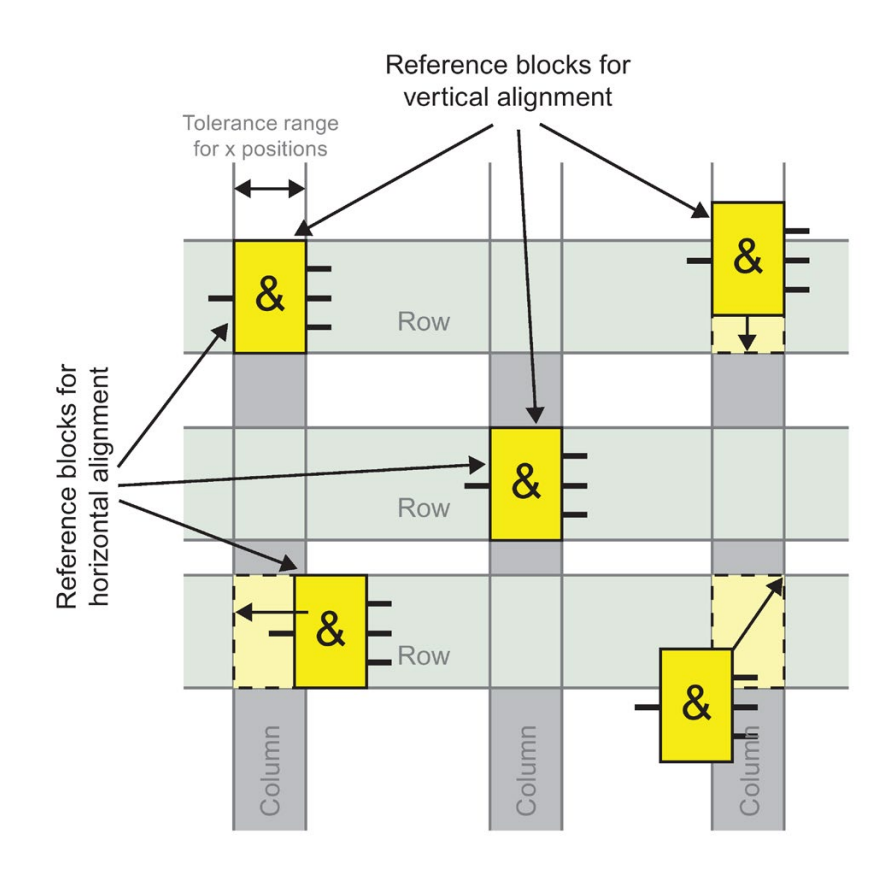

The [Programming toolbar](#page-38-0) (Page [39\)](#page-38-0) also contains an icon for this menu command.

## <span id="page-64-0"></span>2.8.2.13 Edit -> Select all

You can use this command to select all objects (blocks, connecting lines and labels) on the programming interface.

#### Note

The network project interface doesn't include this function.

# <span id="page-65-3"></span> $2.8.2.14$  Edit -> Go to block

You can use this command to view a list of all blocks used in a circuit program, including information about the block number, block name and block type. By default, LOGO!Soft Comfort sorts the blocks in the list by type. You can also sort the blocks by name or number. LOGO!Soft Comfort supports fuzzy search for blocks. You can enter a short description, for example, \*p?, in the searching field. Then LOGO!Soft Comfort lists all the blocks whose names contain the letter p. Here, "\*" indicates a string and "?" indicates a character.

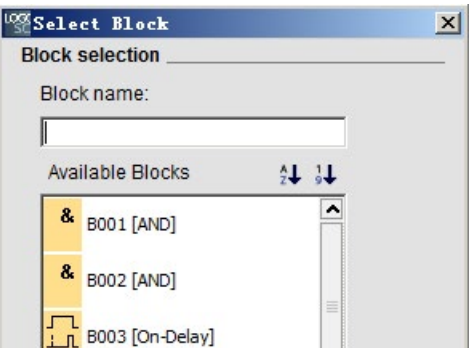

You can also select a block from the list directly to highlight it on the programming interface.

#### <span id="page-65-0"></span>2.8.2.15 Edit -> Bring to front

You can use this command to bring one of a number of overlapping objects to the foreground.

#### <span id="page-65-1"></span>2.8.2.16 Edit -> Send to back

You can use this command to bring one of a number of overlapping objects to the background.

#### <span id="page-65-2"></span>2.8.2.17 Edit -> Input/output Names

This command enables you to enter names for the input and output terminals (connector names). Use the Tools  $\rightarrow$  Options  $\rightarrow$  Preference (Page [133\)](#page-132-1) menu command to specify whether to display the connector names on the programming interface. Use the [Tools](#page-132-0) → [Options → Print](#page-132-0) (Page [133\)](#page-132-0) menu command to open a dialog to specify whether to include the connector names and connection list in the printed copy of your circuit program.

In the Connector Names dialog, after entering input and output terminal names, you can click the Export button to save the name records as a .CSV file. Also, you can click the Import button to import a .CSV file from your PC containing the terminal name information to LOGO!Soft Comfort.

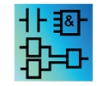

This menu command is inactive in the UDF Editor.

# <span id="page-66-0"></span>2.8.2.18 Edit -> Block properties

This command displays the block properties of a block that you have selected on the programming interface.

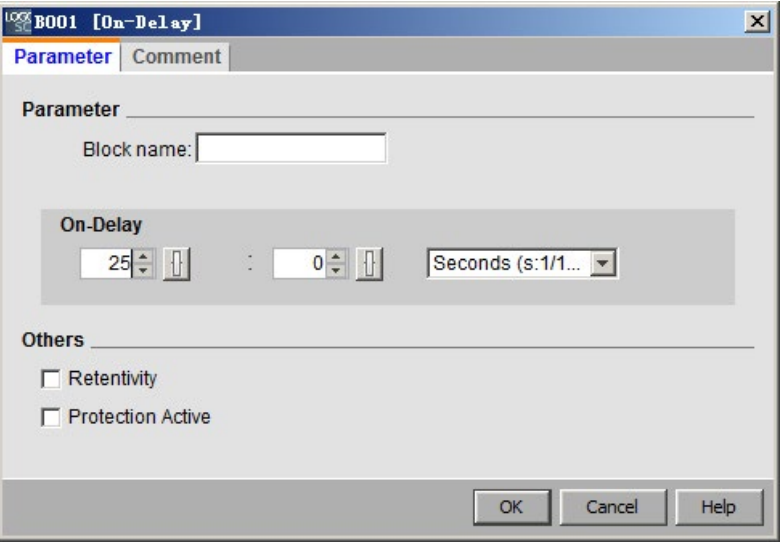

The block properties dialog box consists of several tabs. Every block has a Comment tab, where you can enter relevant block comments. For some blocks a Parameter tab is available where you can describe specific block parameters. You configure input simulation parameters from the Simulation tab.

You can also configure the block properties by right-clicking the required block, and selecting the block properties menu command from the shortcut menu.

## <span id="page-66-1"></span>2.8.2.19 Edit -> Block properties (all blocks)

This command opens a window with two sections. In the left section, you can see all the blocks that your program uses. Click a block to view its corresponding parameters in the right column. You can now edit these parameters and set the changes by clicking the Apply button.

LOGO!Soft Comfort displays the modified block in blue in the selection list, if you select another block without clicking apply button to accept the parameter changes. LOGO!Soft Comfort discards all changes you click the Cancel button. You can confirm all your entries and exit the dialog with OK.

You can sort all the available blocks by name or by number by clicking the corresponding button on the upper-right of the list area.

Here, you can also make a fuzzy search for blocks. For details, see [Edit -> Go to block](#page-65-3) (Page [66\)](#page-65-3).

If you select the "Select block from drawing" check box, when you select subsequent blocks from the list, LOGO!Soft Comfort highlight them in the circuit program.

[Special functions](#page-240-0) (Page [241\)](#page-240-0)

[Basic functions](#page-234-0) (Page [235\)](#page-234-0)

[Constants and connectors](#page-216-0) (Page [217\)](#page-216-0)

[Data Log](#page-372-0) (Page [373\)](#page-372-0)

[UDF](#page-374-0) (Page [375\)](#page-374-0)

# <span id="page-67-1"></span>2.8.2.20 Edit -> Edit UDF properties

Use this menu command to configure UDF (User-defined function) properties. For more information about the configuration for UDF properties, refer to "Configure UDF properties" in [Editing the UDF](#page-377-0) (Page [378\)](#page-377-0).

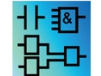

This menu command is available only in the UDF Editor.

# <span id="page-67-0"></span>2.8.3 Format menu

This menu provides formatting options for labels and function groups. You can define the font, the font size and style as well as the alignment of selected objects with the following menu commands.

- [Font](#page-67-2) (Page [68\)](#page-67-2)
- [Wrap Text](#page-67-3) (Page [68\)](#page-67-3)
- [Format Grid](#page-68-1) (Page [69\)](#page-68-1)
- [Snap to Grid](#page-68-2) (Page [69\)](#page-68-2)

# <span id="page-67-2"></span>2.8.3.1 Format -> Font

You can use this tool to specify the font type, size, style, and the text color. Perform the following steps to redefine the format of existing text objects.

- 1. Select the objects that you want to format.
- 2. Configure the font attributes.
- 3. Click OK to apply your configuration

You can choose to set particular default formats. Then, LOGO!Soft Comfort displays new text objects with these default settings.

## <span id="page-67-3"></span>2.8.3.2 Format -> Wrap Text

You can insert comments or edit user-defined text objects in the programming interface by using the [Text Tool](#page-40-1) (Page [41\)](#page-40-1). You can enlarge or reduce the size of a text figure, typically the figure width by dragging the rectangle handles. For example:

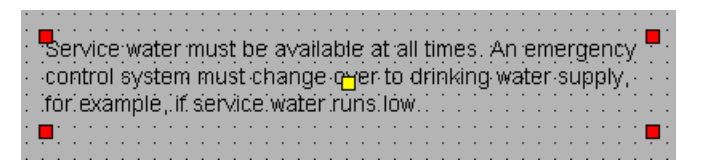

When dragging the handle of the figure above to reduce the figure width, the figure automatically shrinks to fit the width.

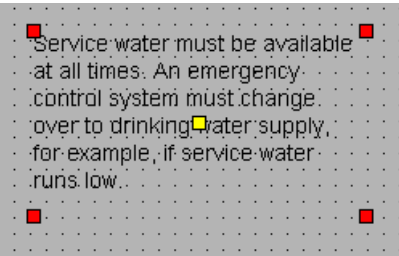

# <span id="page-68-1"></span>2.8.3.3 Format -> Format grid

This tool helps you to organize the various objects of your circuit program on the programming interface. The grid is visible by default.

You can adjust the grid pattern (spacing) in increments of 5 points.

If you have enabled the "Snap Block to Grid" function, LOGO!Soft Comfort aligns the objects with the relevant grid intersections. This helps you to avoid a vertical or horizontal offset of the objects. To finely position objects on your programming interface, disable the "Snap Block to Grid" function.

If you have enabled the "Snap Connection to Grid" function, LOGO!Soft Comfort aligns the connection lines between objects with the relevant grid intersections. To allow connection lines to stay unaligned with grid lines on the programming interface, disable the "Snap Connection to Grid" function.

You can hide the grid with the Visibility check box.

You can select the "Use as Default" check box to keep your settings as the default for LOGO!Soft Comfort circuit programs.

## <span id="page-68-2"></span>2.8.3.4 Format -> Snap to grid

If you have made changes to the grid pattern, or inserted objects while you disable the grid, the position of objects may be offset when you align them to the grid points. Use this command to correct the offset of selected objects and to realign them.

## <span id="page-68-0"></span>2.8.4 View menu

From the View menu, you can choose the current working mode, decide to show or hide various toolbars and trees under each mode, and set the zoom factor for the display of your circuit diagram or network project. The View menu contains the following commands.

- [Diagram Mode](#page-69-0) (Page [70\)](#page-69-0)
- [Project Mode](#page-69-1) (Page [70\)](#page-69-1)
- [Toolbars](#page-69-2) (Page [70\)](#page-69-2)
- [Tree](#page-70-2) (Page [71\)](#page-70-2)
- [Select Lines](#page-70-0) (Page [71\)](#page-70-0)
- [Info Window](#page-70-3) (Page [71\)](#page-70-3)
- [Status bar](#page-70-4) (Page [71\)](#page-70-4)
- [Tooltips](#page-70-1) (Page [71\)](#page-70-1)
- [Zoom](#page-71-2) (Page [72\)](#page-71-2)
- [Zoom In](#page-71-0) (Page [72\)](#page-71-0)
- [Zoom Out](#page-71-1) (Page [72\)](#page-71-1)

## <span id="page-69-0"></span>2.8.4.1 View -> Diagram mode

This command lets you hide/show the [diagram mode user interface](#page-33-0) (Page [34\)](#page-33-0).

The default user interface shows both diagram mode and network project.

The check mark besides the options "Diagram mode" and "Network project" indicates your current working mode. You can hide one of the modes by deselecting that mode from the user interface.

#### **Note**

You cannot deselect both modes. You must have at least one of the two modes visible as the current working mode.

#### <span id="page-69-1"></span>2.8.4.2 View -> Network Project

This command lets you hide/show the [Network project overview](#page-34-0) (Page [35\)](#page-34-0).

The default user interface shows both the diagram mode and the network project.

The check mark besides the options "Diagram mode" and "Network project" indicates your current working mode. You can hide one of the modes from the user interface by deselecting that mode.

#### Note

You cannot deselect both modes. You must have at least one mode visible as the current working mode.

#### <span id="page-69-2"></span>2.8.4.3 View -> Toolbar

This command lets you hide or show the [standard toolbar](#page-35-0) (Page [36\)](#page-35-0).

#### <span id="page-70-2"></span>2.8.4.4 View -> Tree

This command lets you hide or show the trees on the left part of the interface:

- The [diagram tree](#page-34-1) (Page [35\)](#page-34-1) and the [instructions tree](#page-34-2) (Page [35\)](#page-34-2) under diagram mode.
- The [network project tree](#page-35-1) (Page [36\)](#page-35-1) and the [instruction tree](#page-34-2) (Page [35\)](#page-34-2) under project mode.

#### <span id="page-70-0"></span>2.8.4.5 View -> Select Lines

#### Í

With this tool, you can show all connections (lines) that lead to or away from a selected block in color.

If you select a single connection configured with this function, LOGO!Soft Comfort highlight the selected connection in color.

Also, if you select a block configured with this function, LOGO!Soft Comfort show the reference block of the selected block with its frame in red.

Under [Tools > Options: Preference](#page-132-1) (Page [133\)](#page-132-1) you can set whether to label the connections or not. Under [Tools > Options: Colors](#page-134-2) (Page [135\)](#page-134-2) you can set the colors to use to display the connections.

#### <span id="page-70-3"></span>2.8.4.6 View -> Info Window

Use this menu command to show or hide the [Info Window](#page-31-0) (Page [32\)](#page-31-0). You can also use the [function key](#page-32-0) (Page [33\)](#page-32-0) [F4]. The Info Window lies below the diagram editor frame and at the right side of the instructions tree frame.

#### **Note**

LOGO!Soft Comfort hides the info window by default. You need to perform this command to show the info window if needed.

#### <span id="page-70-4"></span>2.8.4.7 View -> Status Bar

Use this menu command to hide or show the [status bar](#page-32-1) (Page [33\)](#page-32-1).

## <span id="page-70-1"></span>2.8.4.8 View -> Tooltips

In LOGO!Soft Comfort, you can use the mouse-over-button function to display the icon name, which represents the tooltip.

This helps you to quickly recall the function of the icon, without having to call the menu or the help.

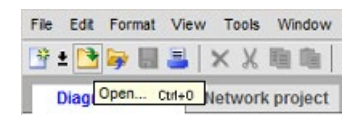

# <span id="page-71-2"></span>2.8.4.9 View -> Zoom

LOGO!Soft Comfort offers a variety of options for enlarging or reducing the size of the circuit program or circuit project display. By selecting Zoom, you open a dialog box in which you can set the zoom factor from a default list or in the relevant box.

If you choose an unfavorable zoom factor, the objects may appear out of focus on your screen. You should therefore use the default zoom factors wherever possible. This effect has no influence on the layout of the printed circuit program.

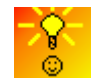

[LOGO!Soft Comfort provides a quick and easy way of zooming your circuit](#page-406-1)  [program/project window.](#page-406-1) (Page [407\)](#page-406-1)

# <span id="page-71-0"></span>2.8.4.10 View -> Zoom In

# Q

LOGO!Soft Comfort defines the zoom factor as the below defined increments:

25 (min)  $\rightarrow$  50  $\rightarrow$  75  $\rightarrow$  100 (default)  $\rightarrow$  150  $\rightarrow$  200  $\rightarrow$  250  $\rightarrow$  300  $\rightarrow$  400 (max)

The zooming base point differs based on what you have selected:

- With no block selected, zooming in starts from the top left corner.
- With one block selected, zooming in starts from the chosen block.
- With multiple blocks selected, zooming in starts from a central point of the chosen blocks.

The [standard toolbar](#page-35-0) (Page [36\)](#page-35-0) also contains an icon for this menu command.

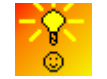

[LOGO!Soft Comfort provides a quick and easy way of zooming your diagram](#page-406-1)  [editor/network view window.](#page-406-1) (Page [407\)](#page-406-1)

# <span id="page-71-1"></span>2.8.4.11 View -> Zoom Out

# Q

LOGO!Soft Comfort defines the zoom factor as the below defined increments:

400 (Max) → 300 → 250 → 200 → 150 → 100 (default) → 75 → 50 → 25 (Min)

On any occasions, zooming out always starts from the top left corner.

The [standard toolbar](#page-35-0) (Page [36\)](#page-35-0) also contains an icon for this menu command.

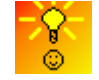

[LOGO!Soft Comfort provides a quick and easy way of zooming your circuit](#page-406-1)  [program/project window.](#page-406-1) (Page [407\)](#page-406-1)
# 2.8.5 Tools menu

The tools menu provides the following menu commands:

- [Transfer](#page-72-0) (Page [73\)](#page-72-0)
- [Determine LOGO!](#page-96-0) (Page [97\)](#page-96-0)
- [Select Hardware](#page-96-1) (Page [97\)](#page-96-1)
- [Compare](#page-96-2) (Page [97\)](#page-96-2)
- [Simulation](#page-102-0) (Page [103\)](#page-102-0)
- [Simulation parameters](#page-102-1) (Page [103\)](#page-102-1)
- [Connect modem](#page-104-0) (Page [105\)](#page-104-0)
- [Disconnect modem](#page-107-0) (Page [108\)](#page-107-0)
- [Ethernet Connections](#page-108-0) (Page [109\)](#page-108-0)
- [Parameter VM Mapping](#page-116-0) (Page [117\)](#page-116-0)
- [Options](#page-131-0) (Page [132\)](#page-131-0)

## <span id="page-72-0"></span>2.8.5.1 Tools -> Transfer

You can transfer data between a LOGO! Base Module and LOGO!Soft Comfort with the Transfer menu commands.

## **Prerequisites**

To transfer data between the LOGO! Base Module and the LOGO!Soft Comfort, you must configure a communication interface.

Whenever you select a menu command in this menu, LOGO!Soft Comfort displays the Interface dialog. Use this dialog to establish communication between the LOGO! Base Module and LOGO!Soft Comfort.

### User interface

2.8 Menu bar

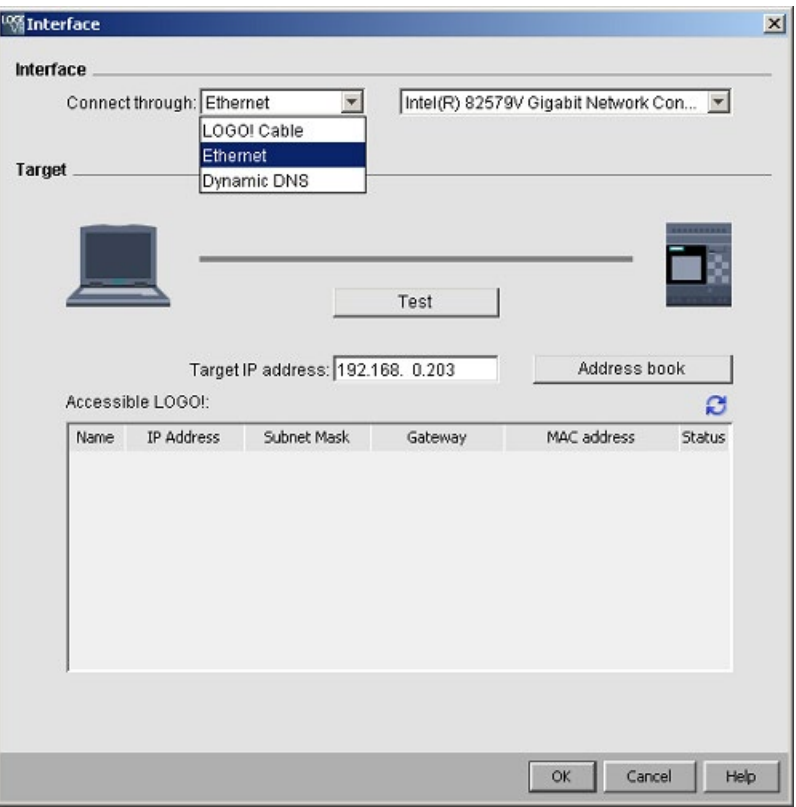

### Note

For the data transfer, the LOGO! Base Module must not be in RUN mode or editing mode.

# Transfer through LOGO! PC Cable (0BA6 and prior only)

For the data transfer through LOGO! PC Cable, you need to manually choose LOGO! Cable as the communication interface, and set the LOGO! COM port in the drop-down box.

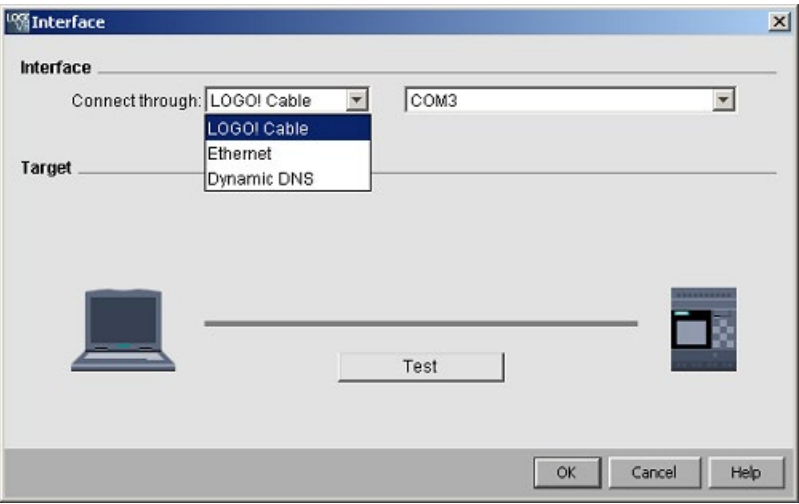

## Transfer through Ethernet (0BA7 and later only)

If you select Ethernet for the communication, you can either choose a target IP address from the accessible LOGO! list or enter a known IP address.

You can also store the LOGO! information in the address book in case you need to use them in the future.

Perform the steps below to detect a valid LOGO! Base Module automatically.

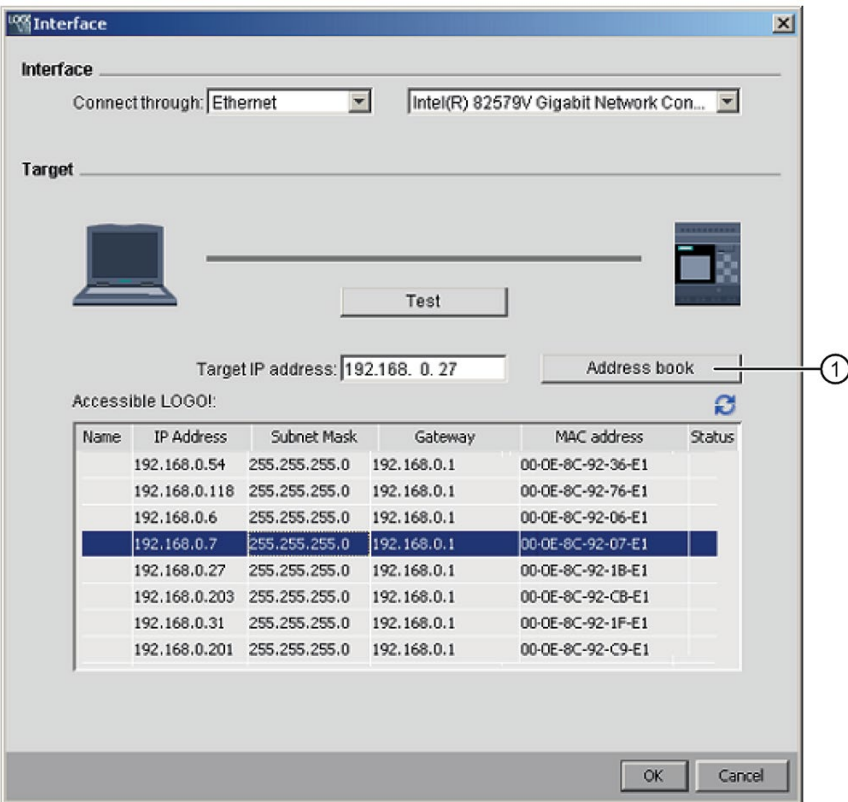

- 1. Click "①" on the above screen to show the address book.
- 2. Enter the IP address of the LOGO! Base Module.
- 3. Keep the default subnet address of "255.255.255.0" unchanged.
- 4. Enter the correct gateway IP address. Make sure you have completed this step if your LOGO! Base Module is in the same LAN (Local Area Network or not).
- 5. Save the item in your address book.

You can click **the acquire the new accessible LOGO! Base Module 0BA8.** 

LOGO!Soft Comfort saves the scanned LOGO! Base Modules to the accessible LOGO! list for future use.

```
User interface
2.8 Menu bar
```
# Transfer through Dynamic DNS (0BA7 and later only)

If you select Dynamic DNS for the communication, you can enter a known URL address or click the arrow in the URL textbox to recall an URL address you entered before:

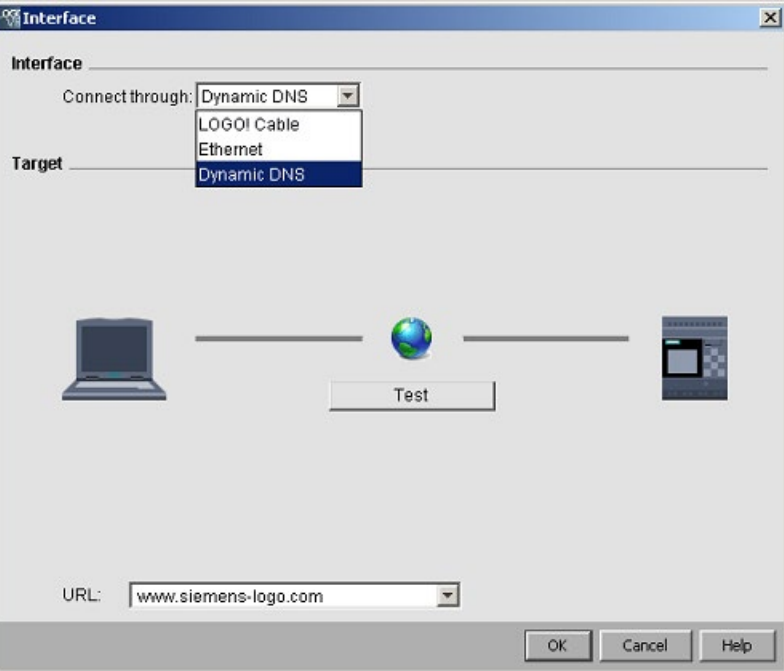

You must configure your router in order to access the LOGO! Base Module through dynamic DNS. Make sure you have completed the following settings before connection:

- The remote LOGO! Base Module has a valid dynamic DNS account for routing.
- The local router has added the dynamic DNS of the remote LOGO! Base Module as a HTTP virtual server.

#### **Note**

LOGO! 0BA8 devices communicate with a remote LOGO! Base Module in TCP protocol through private port 8080.

### Connection test

After you select the desired connection interface, you can test the connection in the same dialog.

Click "①" on the following screen to check if the connection is ready.

The grey connection line turns green and you see a check mark icon above the line if your connection is successful.

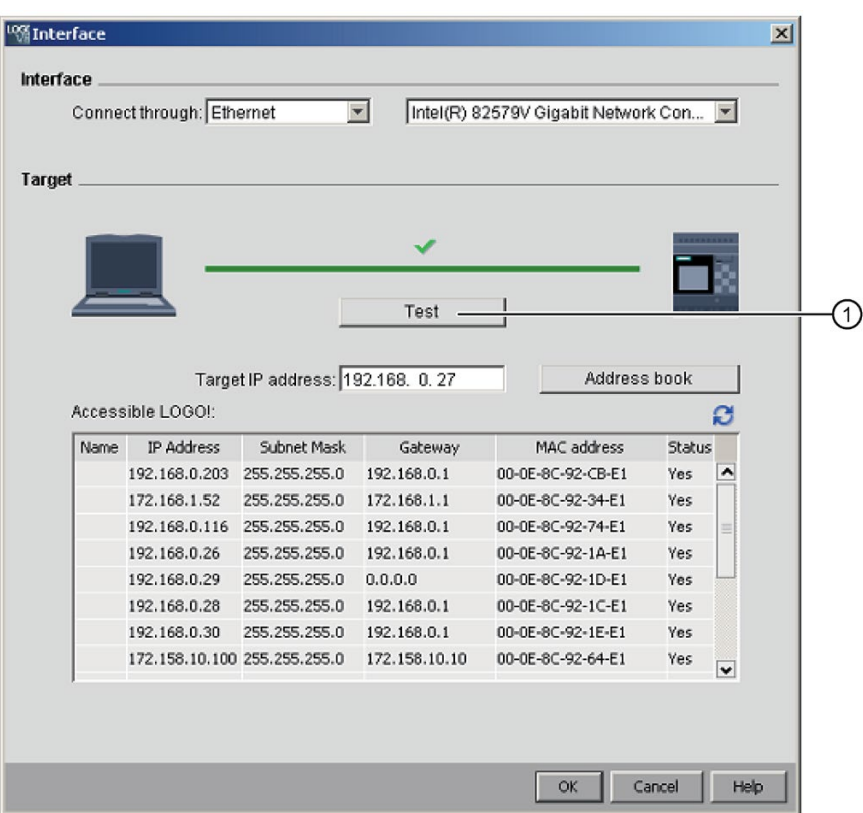

You can also copy your circuit programs to the SD card in the above screen.

### Menu commands overview

The Tools  $\rightarrow$  Transfer menu contains the following menu commands:

- [Tools → Transfer: PC → LOGO!](#page-77-0) (Page [78\)](#page-77-0)
- Tools  $\rightarrow$  Transfer: LOGO!  $\rightarrow$  PC (Page [78\)](#page-77-1)
- [Tools → Transfer: Start LOGO!](#page-78-0) (Page [79\)](#page-78-0)
- [Tools → Transfer: Stop LOGO!](#page-78-1) (Page [79\)](#page-78-1)
- $\bullet$  [Tools → Transfer: Clock Sync with EM](#page-79-0) (Page [80\)](#page-79-0)
- $\bullet$  [Tools → Transfer: Show FW version](#page-79-1) (Page [80\)](#page-79-1)
- To[ols → Transfer: Clear User Program and Password](#page-79-2) (Page [80\)](#page-79-2)
- $\bullet$  [Tools → Transfer: Upload Data log](#page-79-3) (Page [80\)](#page-79-3)
- [Tools → Transfer: Configure Network Address](#page-80-0) (Page [81\)](#page-80-0)
- [Tools → Transfer: Configu](#page-80-1)re Normal/Slave Mode (Page [81\)](#page-80-1)
- [Tools → Transfer: Set Clock](#page-81-0) (Page [82\)](#page-81-0)
- [Tools → Transfer: Summer time/Winter time](#page-82-0) (Page [83\)](#page-82-0)
- [Tools → Transfer: Set LOGO!](#page-84-0) TD Power-on Screen (Page [85\)](#page-84-0)
- [Tools → Transfer: Access Control](#page-85-0) (Page [86\)](#page-85-0)
- $\bullet$  Tools  $\rightarrow$  Transfer: Hours counter (Page [88\)](#page-87-0)
- [Tools → Transfer: I/O Status](#page-88-0) (Page [89\)](#page-88-0)
- [Tools → Transfer: Diagnostic](#page-89-0) (Page [90\)](#page-89-0)
- [Tools → Transfer: Dynamic Server IP Filter](#page-90-0) (Page [91\)](#page-90-0)
- [Tools → Transfer: Configure TDE Device](#page-92-0) (Page [93\)](#page-92-0)

### <span id="page-77-0"></span>2.8.5.2 Tools -> Transfer -> PC -> LOGO!

LOGO!Soft Comfort requires that you confirm the connection interface for each communication attempt. See ["Tools -> Transfer](#page-72-0) (Page [73\)](#page-72-0)" for complete information.

**E** →Tools → Transfer: PC → LOGO!

You can use this menu command to download a circuit program created with the LOGO!Soft Comfort from PC to the LOGO! Base Module. You can also use the button in the standard [toolbar](#page-35-0) (Page [36\)](#page-35-0) for such purpose.

#### **Preparations**

Prior to the download, the system determines the minimum LOGO! version required for your circuit program. The modular LOGO! always provides all available [I/O resources](#page-400-0) (Page [401\)](#page-400-0) for your circuit program. You are free to install an appropriate number of expansion modules in the base device.

#### Error messages

LOGO!Soft Comfort aborts the transfer and displays an error message if the LOGO! Base Module does not have enough resources for program transfer. The error dialog displays unknown LOGO! versions prompts you to continue or cancel the download.

The status bar displays transfer messages and the Info Window displays transfer messages as well as detailed error messages.

#### Layout recovery (0BA8 only)

When you download a circuit program (FBD only) to your LOGO! Base module, LOGO!Soft Comfort also downloads the program layout. The LOGO!Soft Comfort reads the layout information and recovers it automatically when you open it again.

The layout memory size in a LOGO! Basic is up to 30 KB. You can check the available memory size from the info window by [determining LOGO!](#page-96-0) (Page [97\)](#page-96-0) before saving a circuit diagram.

### <span id="page-77-1"></span>2.8.5.3 Tools -> Transfer -> LOGO! -> PC

LOGO!Soft Comfort requires that you confirm the connection interface for each communication attempt. See ["Tools -> Transfer](#page-72-0) (Page [73\)](#page-72-0)" for complete information.

 $\blacksquare$  →Tools → Transfer: LOGO! → PC

You can use this menu command to upload a circuit program from the LOGO! Base Module to PC. You can also use the  $\blacksquare$  button in the [standard toolbar](#page-35-0) (Page [36\)](#page-35-0) for such purpose.

### Cutting connections

If you have set the "Cut connections during import/upload" check box under Tools  $\rightarrow$  Options: [Cut connections](#page-133-0) (Page [134\)](#page-133-0), LOGO!Soft Comfort cuts the relevant connections during the upload from LOGO! to the PC according to the rules set in this dialog.

### Password

When you upload a password-protected circuit program from LOGO! to the PC, LOGO!Soft Comfort prompts you to enter a password. If you do not enter the correct password, LOGO!Soft Comfort aborts the transfer and displays an error message.

### <span id="page-78-0"></span>2.8.5.4 Tools -> Transfer -> Start LOGO!

LOGO!Soft Comfort requires that you confirm the connection interface for each communication attempt. See ["Tools -> Transfer](#page-72-0) (Page [73\)](#page-72-0)" for complete information.

#### $\blacksquare$  → Tools → Transfer → Start LOGO!

When you click this symbol, LOGO!Soft Comfort switches the connected LOGO! Base Module from STOP mode to RUN mode.

As an alternative approach, you can also click the button on the [Standard Toolbar](#page-35-0) (Page [36\)](#page-35-0).

#### **Note**

This function is only available with devices of the 0BA6 hardware series or later.

## <span id="page-78-1"></span>2.8.5.5 Tools -> Transfer -> Stop LOGO!

LOGO!Soft Comfort requires that you confirm the connection interface for each communication attempt. See ["Tools -> Transfer](#page-72-0) (Page [73\)](#page-72-0)" for complete information.

 $\blacksquare$  → Tools → Transfer → Stop LOGO!

When you click this symbol you change the mode of a connected LOGO! from RUN mode to STOP mode.

As an alternative approach, you can also click the button on the [Standard Toolbar](#page-35-0) (Page [36\)](#page-35-0).

#### Note

This function is only available with devices of the 0BA6 hardware series or later.

### 2.8.5.6 Tools -> Transfer -> Factory Reset LOGO! (LOGO! 8.FS4 and later versions only)

LOGO!Soft Comfort requires that you confirm the connection interface for each communication attempt. See ["Tools -> Transfer](#page-72-0) (Page [73\)](#page-72-0)" for complete information.

When you select this function, LOGO!Soft Comfort reset the connected LOGO! Base Module to Factory setting.

# <span id="page-79-0"></span>2.8.5.7 Tools -> Transfer -> Synchronize clock with EM

LOGO!Soft Comfort requires that you confirm the connection interface for each communication attempt. See ["Tools -> Transfer](#page-72-0) (Page [73\)](#page-72-0)" for complete information.

This command allows you to either enable or disable the clock synchronization among LOGO! Base Module and its connected expansion modules.

With this command:

- You can choose to synchronize the clock of the LOGO! expansion modules to be the same as that on the LOGO! Base Module.
- You can also choose to allow different clock settings on the LOGO! Base Module and its connected LOGO! expansion modules.

### <span id="page-79-1"></span>2.8.5.8 Tools -> Transfer -> Show FW version

LOGO!Soft Comfort requires that you confirm the connection interface for each communication attempt. See ["Tools -> Transfer](#page-72-0) (Page [73\)](#page-72-0)" for complete information.

This command allows you to identify the firmware version of the LOGO! Base module.

## <span id="page-79-2"></span>2.8.5.9 Tools -> Transfer -> Clear User Program and Password

LOGO!Soft Comfort requires that you confirm the connection interface for each communication attempt. See ["Tools -> Transfer](#page-72-0) (Page [73\)](#page-72-0)" for complete information.

This command allows you to clear the circuit program in the connected LOGO! device and the program password if a password exists.

You must respond to a confirmation dialog to ensure that you do intend to clear both the circuit program and the password (if configured) from the LOGO! device. After you confirm the command, LOGO!Soft Comfort performs the clear operation. If you do not confirm the command, LOGO!Soft Comfort performs no action. The circuit program and password (if configured) remain in the LOGO! device.

#### **Note**

LOGO! devices prior to version 0BA6 do not support this function. If you attempt this command on an earlier device, LOGO!Soft Comfort displays a message that states that the device does not support this function.

## <span id="page-79-3"></span>2.8.5.10 Tools -> Transfer -> Upload Data Log (0BA7 and later versions only)

LOGO!Soft Comfort requires that you confirm the connection interface for each communication attempt. See ["Tools -> Transfer](#page-72-0) (Page [73\)](#page-72-0)" for complete information.

This menu allows you to upload a data log from the EEPROM or SD card to the PC when the Base Module is in RUN mode.

You can upload your data log and browse to a desired directory and save your data log document.

LOGO!Soft Comfort uploads the file from the EEPROM and saves it as a .CSV file that you can open from Microsoft Excel or a text editor.

# <span id="page-80-0"></span>2.8.5.11 Tools -> Transfer -> Configure Network Address (0BA7 and later versions only)

LOGO!Soft Comfort requires that you confirm the connection interface for each communication attempt. See ["Tools -> Transfer](#page-72-0) (Page [73\)](#page-72-0)" for complete information.

With this menu command, you can change the IP address, subnet mask and default gateway of the LOGO! Base Module:

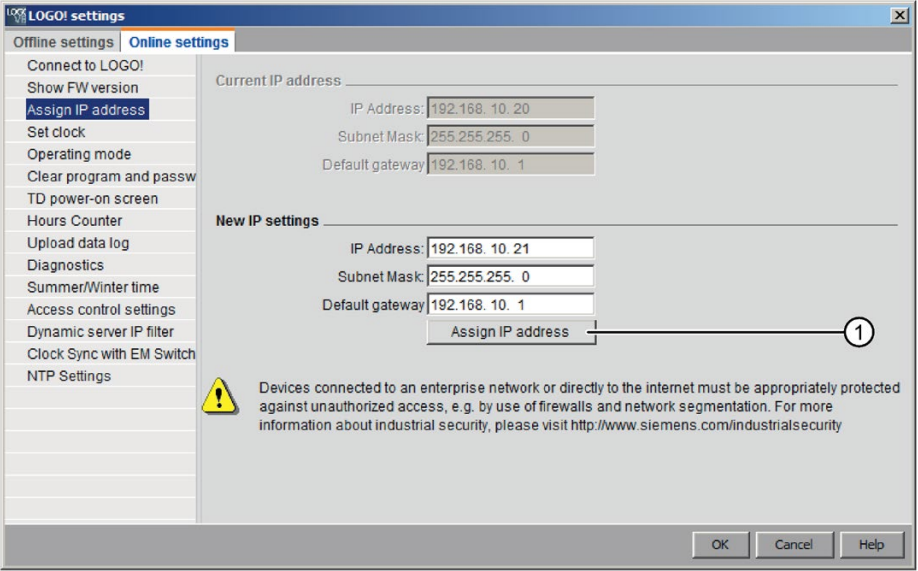

Click "①" to implement the change.

### <span id="page-80-1"></span>2.8.5.12 Tools -> Transfer -> Configure Master/Slave Mode (0BA7 and later versions only)

LOGO!Soft Comfort requires that you confirm the connection interface for each communication attempt. See ["Tools -> Transfer](#page-72-0) (Page [73\)](#page-72-0)" for complete information.

Use this menu command to switch a LOGO! Base Module between master mode and slave mode.

If you set the connected LOGO! Base Module to slave mode, you must enter the destination IP address of the module:

2.8 Menu bar

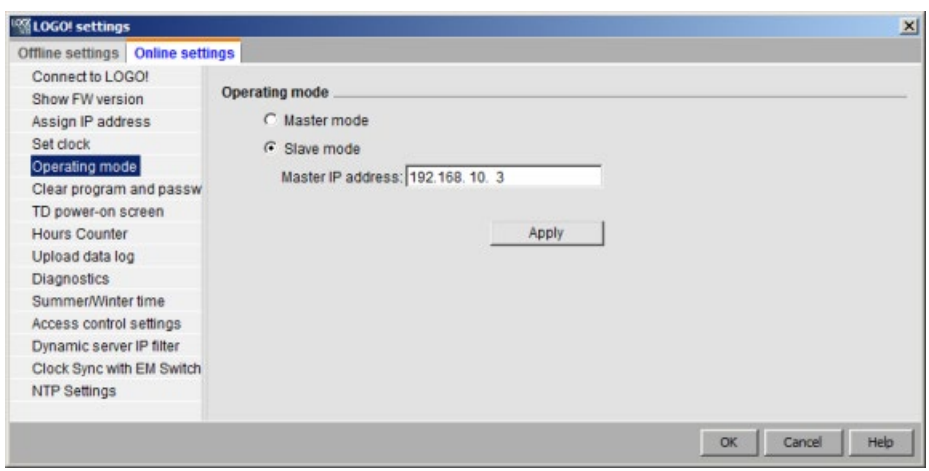

#### Note

LOGO! restarts automatically whenever you make the following changes in LOGO!Soft Comfort:

- Mode switch (from master mode to slave mode or vice versa)
- Change to the master IP address in slave mode

### <span id="page-81-0"></span>2.8.5.13 Tools -> Transfer -> Set Clock

LOGO!Soft Comfort requires that you confirm the connection interface for each communication attempt. See ["Tools -> Transfer](#page-72-0) (Page [73\)](#page-72-0)" for complete information.

This menu command allows you to view and set the date and time of the LOGO! Base Modules.

#### Setting the clock for LOGO! Base Modules

LOGO!Soft Comfort allows you to read the date and time from the PC or the LOGO! Base Module directly:

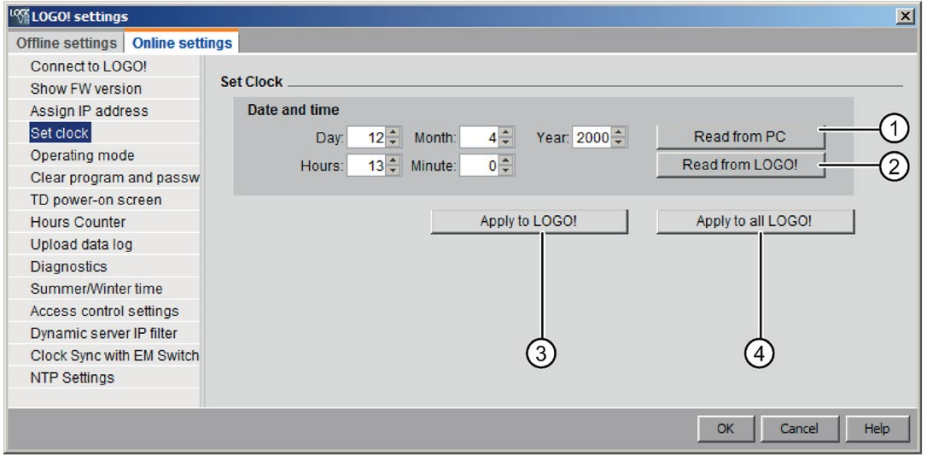

Click "①" to read the date and time from the connected PC, or to click "②" and acquire it from the connected LOGO! Base Module.

Click "③" to save the date and time displayed to the LOGO! Base Module connected with the LOGO!Soft Comfort.

Click "④" to save the date and time displayed to all the LOGO! Base Modules in the Local Area Network (LAN).

LOGO!Soft Comfort synchronizes the time and date among Base Modules in the same network segment with the local PC.

### Manual input of values

You can enter the date and time values by entering in the number input box or by clicking the UP and DOWN arrow icons. LOGO!Soft Comfort automatically corrects any invalid date values.

### <span id="page-82-0"></span>2.8.5.14 Tools -> Transfer -> Summer time/Winter time

LOGO!Soft Comfort requires that you confirm the connection interface for each communication attempt. See ["Tools -> Transfer](#page-72-0) (Page [73\)](#page-72-0)" for complete information.

This menu command lets you set an automatic conversion of the summer and winter time for the LOGO! Clock:

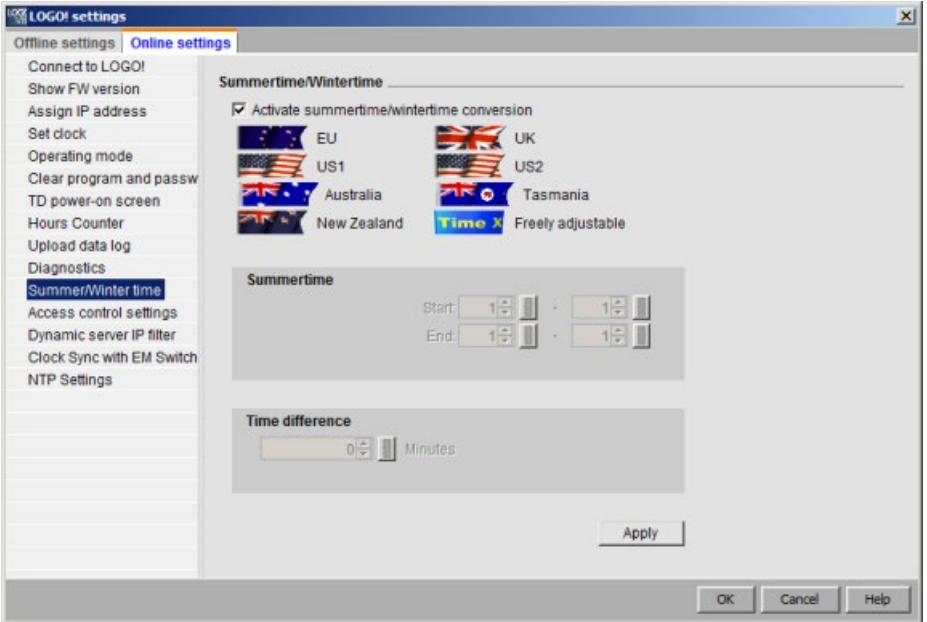

When you enable summer/winter time conversion, you can specify a country-specific time conversion:

- EU: European Union
- UK: United Kingdom of Great Britain and Northern Ireland
- US1 / US2: United States of America
- Australia
- Tasmania
- New Zealand
- Freely adjustable: customized switchover dates and times

For the "Freely adjustable" selection, you specify the month and day of the switchover. The start time of summer time is 02:00 + the entered time difference; the end time is 03:00 – the entered time difference.

The United States of America redefined the Daylight Saving Time / Standard Time calendar in 2007. US1 is the convention in effect prior to 2007 and US2 is the convention defined in 2007 where Daylight Saving Time is in effect from 2:00 a.m. on the second Sunday in March until 2:00 a.m. on the first Sunday in November according to the local time zone.

#### Note

LOGO! devices as of series 0BA3 and later support the summer/winter time conversion.

LOGO! devices as of series 0BA6 and later support the US2 selection.

### 2.8.5.15 Tools -> Transfer -> NTP Settings (LOGO! 8.FS4 and later versions only)

LOGO!Soft Comfort requires that you confirm the connection interface for each communication attempt. See ["Tools -> Transfer](#page-72-0) (Page [73\)](#page-72-0)" for complete information.

This command allows you to configure NTP (Network Time Protocol) settings. With this command, you can set BM as NTP server or client. The NTP function is disabled if neither mode is selected.

If you enabled the NTP function for a LOGO! Base Module, you must set the time zone for it.

If you set a LOGO! Base Module as NTP client, you must enter the NTP server IP address for the module.

#### **Note**

Currently, LOGO! can only recognize IP address but not host name. Please parse the NTP server host name to IP address first.

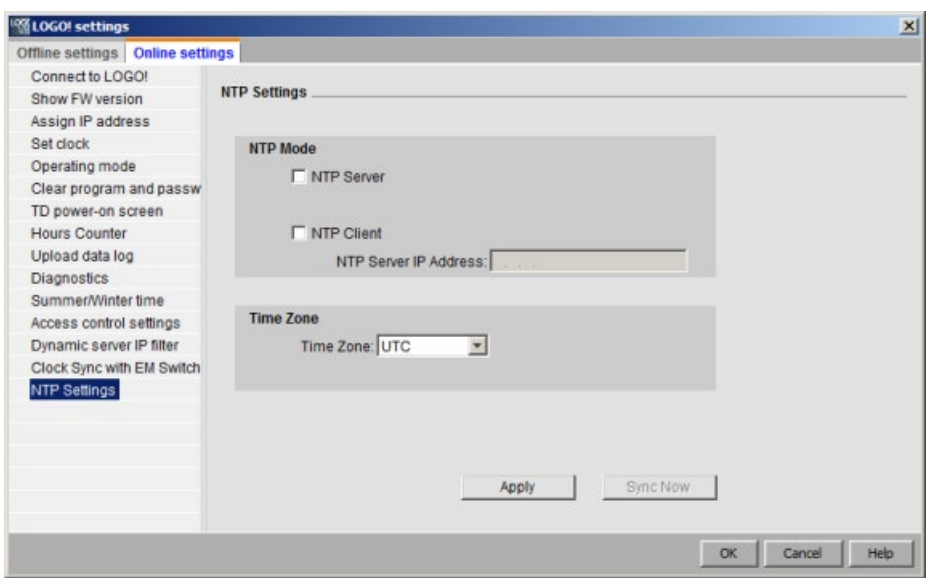

# <span id="page-84-0"></span>2.8.5.16 Tools -> Transfer -> Set LOGO! TD Power-on Screen

LOGO!Soft Comfort requires that you confirm the connection interface for each communication attempt. See ["Tools -> Transfer](#page-72-0) (Page [73\)](#page-72-0)" for complete information.

Use this command to configure a power-on screen for the LOGO! TD/LOGO! TDE from the character set that you select:

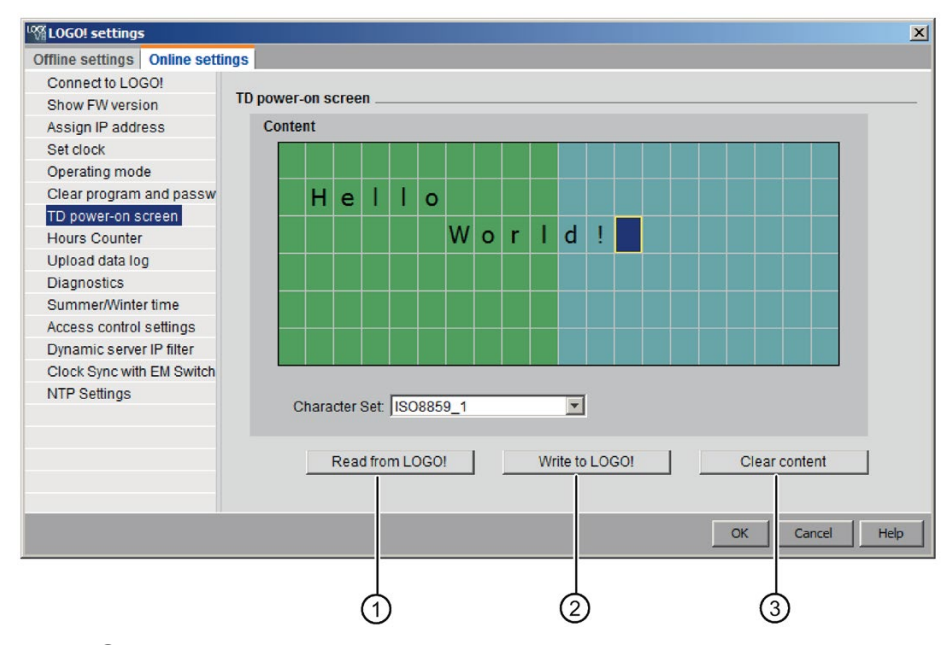

Click "①" to load the previously-configured power-on screen that is stored in the memory of the LOGO! Base Module.

Click "②" to copy the currently-configured screen to the LOGO! Base Module memory.

The LOGO! Base Module updates the LOGO! TD/LOGO! TDE with the power-on screen that stored in memory.

Select a character set for the power-on screen and then use the keyboard to type characters into the display window text edit area.

You can click "③" to switch back to empty screen.

The power-on screen can only contain simple text strings.

#### Note

LOGO! devices prior to version 0BA6 do not support this function. If you attempt this command on an earlier device, LOGO!Soft Comfort displays a message that states that the device does not support this function.

#### Copying and pasting text characters

Whenever you enter characters into the display window text edit area, you can use the keyboard shortcuts for copy (Ctrl+C) and paste (Ctrl+V). You can copy and paste characters between any documents on your computer, text in a message text, text in an I/O status name, or text in the LOGO! TD/LOGO! TDE Power-on screen text edit area. LOGO!Soft Comfort verifies that any characters to be pasted are valid for the selected character set.

You cannot use cut (Ctrl+X) to cut characters for pasting, except from a document on your computer. LOGO!Soft Comfort does not support the cut operation from the message text, I/O status name, or LOGO! TD Power-on screen editing dialogs.

#### <span id="page-85-0"></span>2.8.5.17 Tools -> Transfer -> Access Control

LOGO!Soft Comfort requires that you confirm the connection interface for each communication attempt. See ["Tools -> Transfer](#page-72-0) (Page [73\)](#page-72-0)" for complete information.

Use this command to authorize access and configure passwords to user profiles on different access occasions.

When establishing communication with the LOGO! Base Module and LOGO! TD/LOGO! TDE through Ethernet or Dynamic DNS, LOGO!Soft Comfort allows four types of access approaches including:

- LOGO! smart phone application access
- LOGO! TD / LOGO! TDE access
- Remote HTTP access
- Web server access

From the access control dialog, scroll down to see all the access types and the configuration options.

Once you enable a user profile, you can then enable and set its password.

When you apply your modification, LOGO!Soft Comfort will switch your LOGO! Base Module from STOP to RUN mode.

#### **Note**

If you have enabled an access type without password change, you can log on with the default password "LOGO".

#### **Note**

Password: Protect the access with a strong password.

Strong passwords must mix letters, numbers, and special characters, are not words that can be found in a dictionary, and are not names or identifiers that can be derived from personal information. Keep the password secret and change it frequently.

LOGO!Soft Comfort supports all password inputs including letters, numbers, and special characters with ASCII character set.

#### LOGO! smart phone application access

Here you enable access to LOGO! Base Module and LOGO! TD/LOGO! TDE from LOGO! smart phone applications and change the logon password.

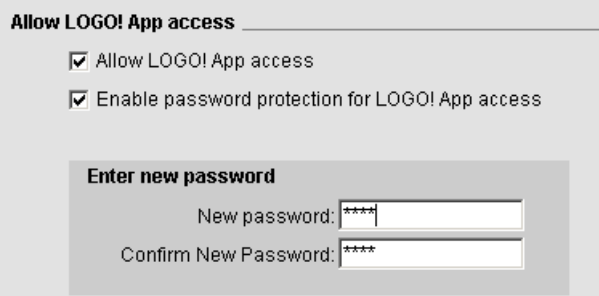

### LOGO! TD/LOGO! TDE access

Here you enable access to LOGO! Base Module from LOGO! TD/LOGO! TDE and change the logon password.

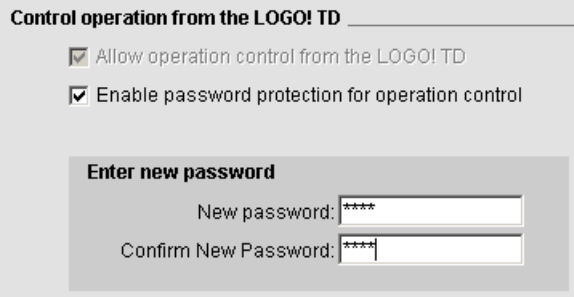

### Remote HTTP access

Here you enable remote access through HTTP connections and change the logon password.

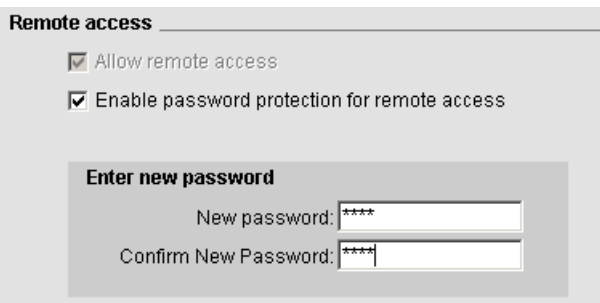

#### Web server access

Here you enable Web server access through Local Area Network (LAN) connections and change the logon password.

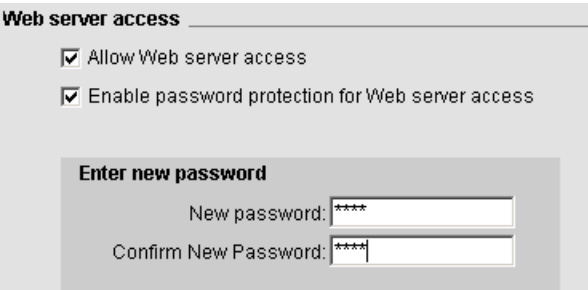

For more details about the Web server, refer to the Web server section of LOGO! Manual.

## <span id="page-87-0"></span>2.8.5.18 Tools -> Transfer -> Hours Counter

LOGO!Soft Comfort requires that you confirm the connection interface for each communication attempt. See ["Tools -> Transfer](#page-72-0) (Page [73\)](#page-72-0)" for complete information.

Use this menu command to read the hours counter of the connected LOGO!.

See [Hours counter](#page-276-0) (Page [277\)](#page-276-0) for more information.

You can also access the hours counter from the LOGO! devices. You do not have to enter a password to read the hours counter even when the target program is password-protected.

#### Note

Only the LOGO! devices of 0BA3 and later versions support this function.

# <span id="page-88-0"></span>2.8.5.19 Tools -> Transfer -> I/O Status (0BA7 and later versions only)

LOGO!Soft Comfort requires that you confirm the connection interface from the "Interface" dialog for each communication attempt. See ["Tools -> Transfer](#page-72-0) (Page [73\)](#page-72-0)" for complete information.

Use this menu command to display and save I/O status information:

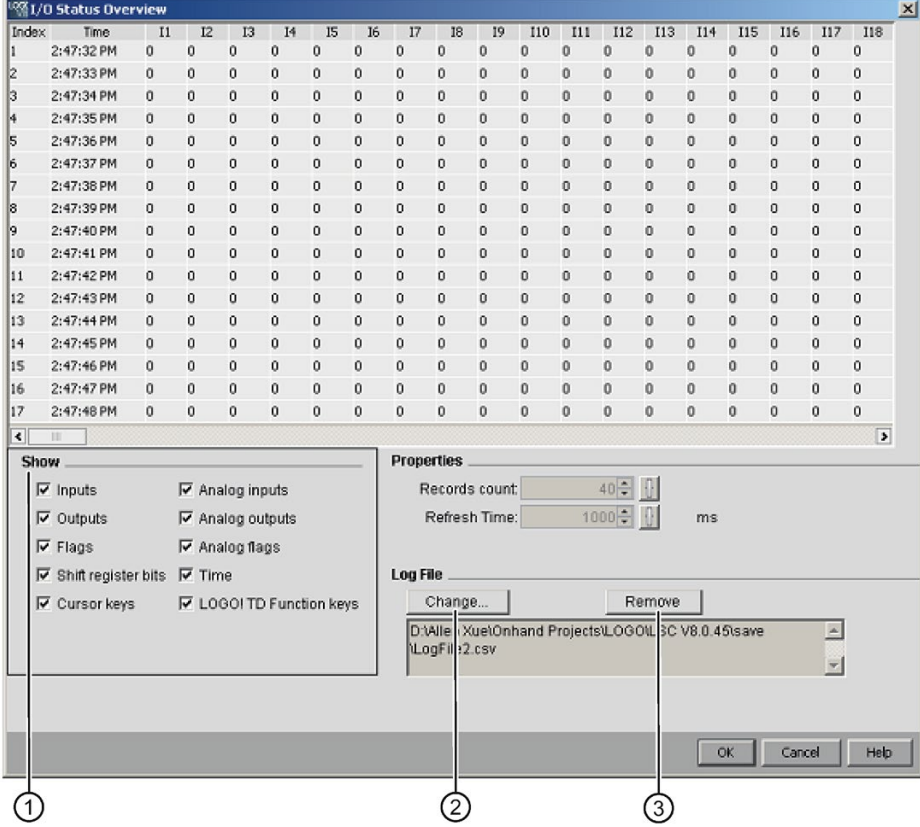

## Configuring the status display

Under "①" in the screen above, you can select which I/O to display in the status window.

### Configuring the status display properties

Here you can define the maximum number of status records. You can choose from 20 to 100.

Here you can also define the interval between I/O status refreshes. You can choose a refresh time from 500 ms to 30000 ms.

## Configuring the log file

You can export all I/O status information to a .CSV file. You can change or remove the path for saving the log file.

To save the I/O status information to a .CSV file, follow these steps:

- 1. Click "②" in the screen above and specify a path for saving the log file.
- 2. You can also remove the log file if you click "③" in the screen above.
- 3. Save the I/O status information to the specified log file.

If you do not specify a log file, LOGO!Soft Comfort closes the I/O Status Overview without saving it to a file.

## <span id="page-89-0"></span>2.8.5.20 Tools -> Transfer -> Diagnostic (0BA7 and later versions only)

LOGO!Soft Comfort requires that you confirm the connection interface from the "Interface" dialog for each communication attempt. See ["Tools -> Transfer](#page-72-0) (Page [73\)](#page-72-0)" for complete information.

The diagnostic function tracks the following types of basic error information:

- LOGO! Base Module 0BA7:
	- Network access errors
	- Expansion module bus errors
	- SD card read/write errors
	- SD card write protection
- LOGO! Base Module 0BA8:
	- Ethernet link errors
	- Expansion module changed
	- SD card read/write errors
	- SD card does not exist
	- SD card is full

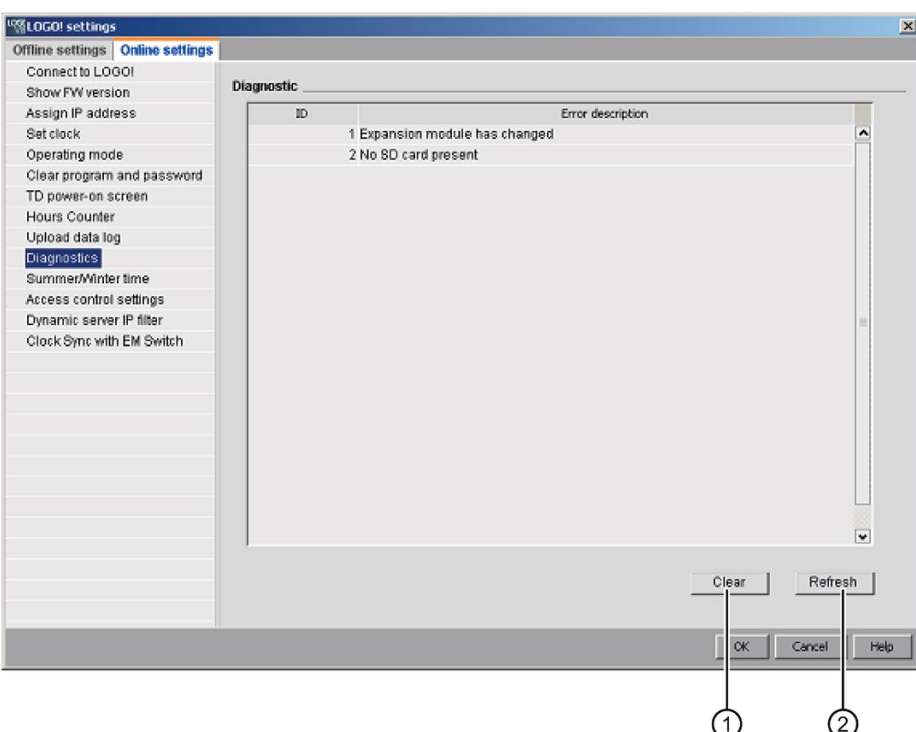

You can use this LOGO!Soft Comfort command to get the error information.

By clicking "①", you can delete all the error records you selected. By clicking "②", you can get the latest error information of the connected Base Module.

## <span id="page-90-0"></span>2.8.5.21 Tools -> Transfer -> Dynamic Server IP Filter (0BA8 and later versions only)

LOGO!Soft Comfort requires that you confirm the connection interface for each communication attempt. See ["Tools -> Transfer](#page-72-0) (Page [73\)](#page-72-0)" for complete information.

Use this menu command to show and configure the ACL (Access Control List) of the connected LOGO! Base Module:

2.8 Menu bar

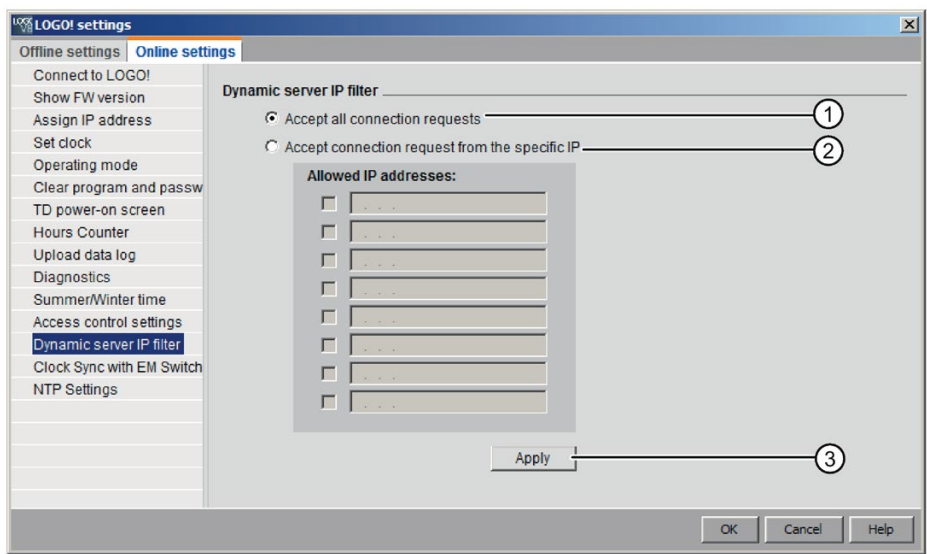

If you click checkbox "①", LOGO! Base Module allows access requests from all IP addresses.

If you click checkbox "②", LOGO!Soft Comfort provides an allowed IP addresses list of eight check boxes, each with an IP address input box for IP filtering configurations.

Click a checkbox in the list, input the IP address of the LOGO! Base Module and click "③" to authorize its access:

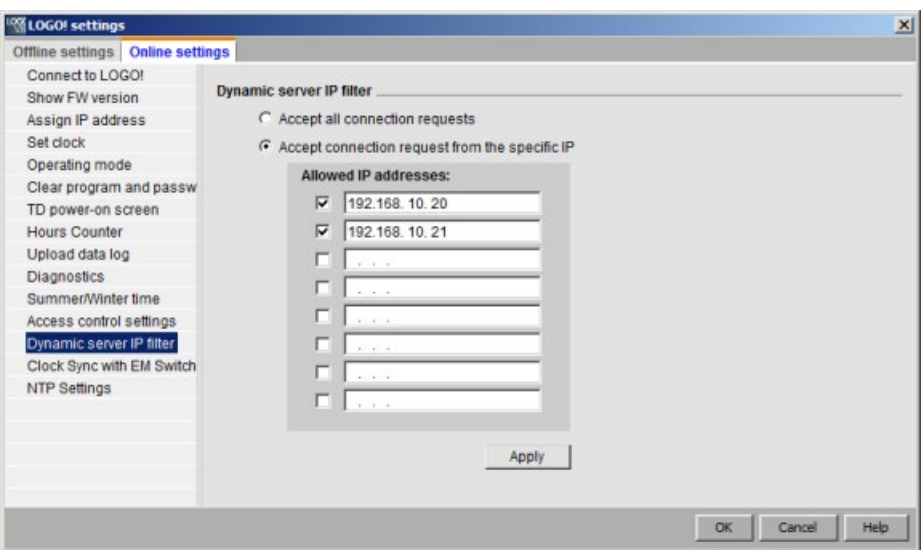

# <span id="page-92-0"></span>2.8.5.22 Tools -> Transfer -> Configure TDE Device (LOGO! TDE 6ED1055-4MH08-0BA0 only)

With this command, you can establish communication between the LOGO! TDE and LOGO!Soft Comfort.

When you select this menu command, LOGO!Soft Comfort displays the following Interface dialog.

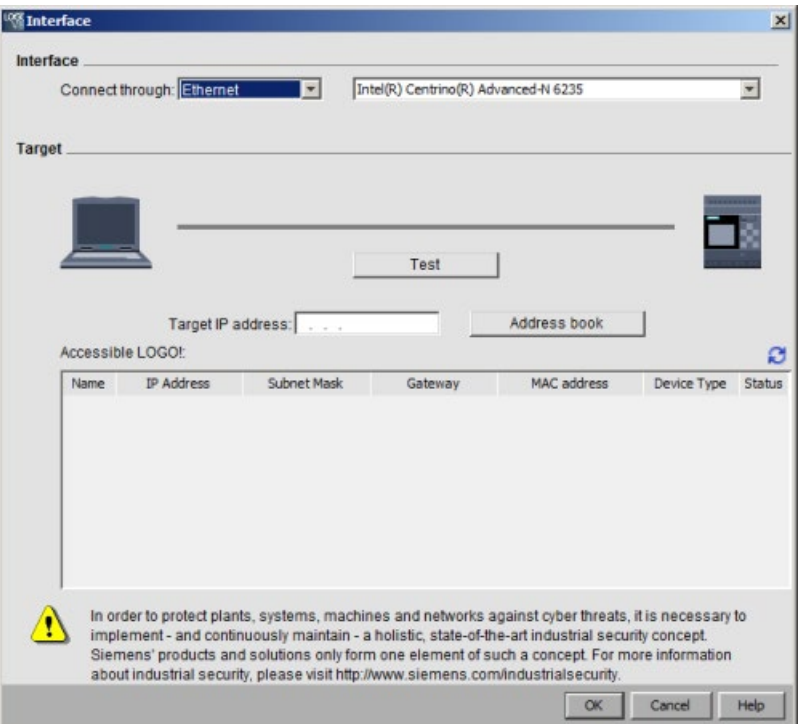

### Transfer through Ethernet

If you select Ethernet for the communication, you can either choose a target IP address from the accessible LOGO! TDE list or enter a known IP address.

You can also store the LOGO! TDE information in the address book for your future use.

Perform the steps below to detect a valid LOGO! TDE automatically.

### User interface

2.8 Menu bar

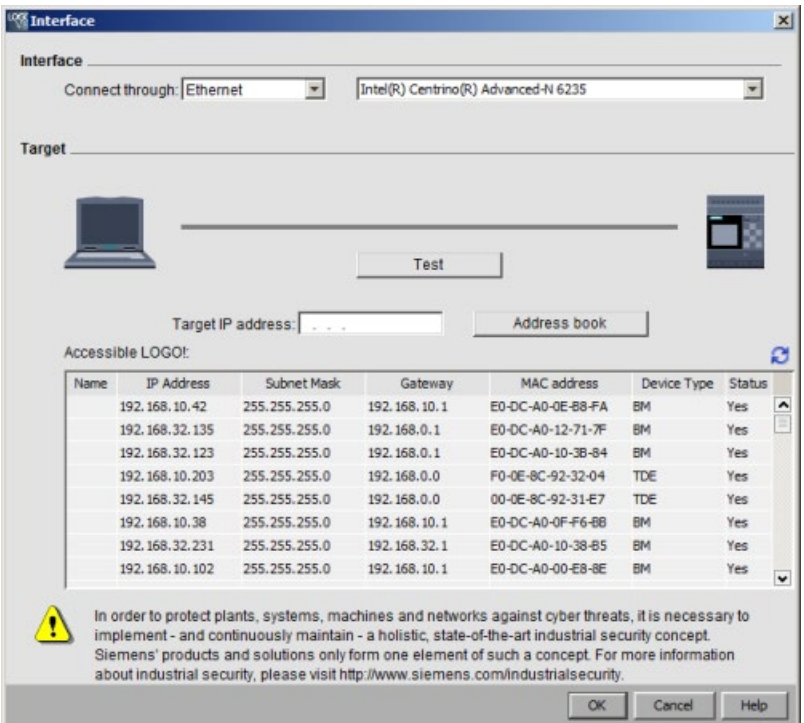

- 1. Click Address book button on the above screen to show the address book.
- 2. Enter the IP address of the LOGO! TDE. Keep the default subnet address of "255.255.255.0" unchanged.
- 3. Enter the correct gateway IP address. Make sure you have completed this step if your LOGO! TDE is in the same LAN.
- 4. Save the item in your address book.

You can click  $\mathbf{C}$  to acquire the new accessible LOGO! TDE.

LOGO!Soft Comfort saves the scanned LOGO! TDE to the accessible LOGO! list for your future use.

# Transfer through Dynamic DNS

If you select Dynamic DNS for the communication, enter an URL address to the URL textbox.

You can recall the URL address you entered before by clicking the arrow in the URL textbox.

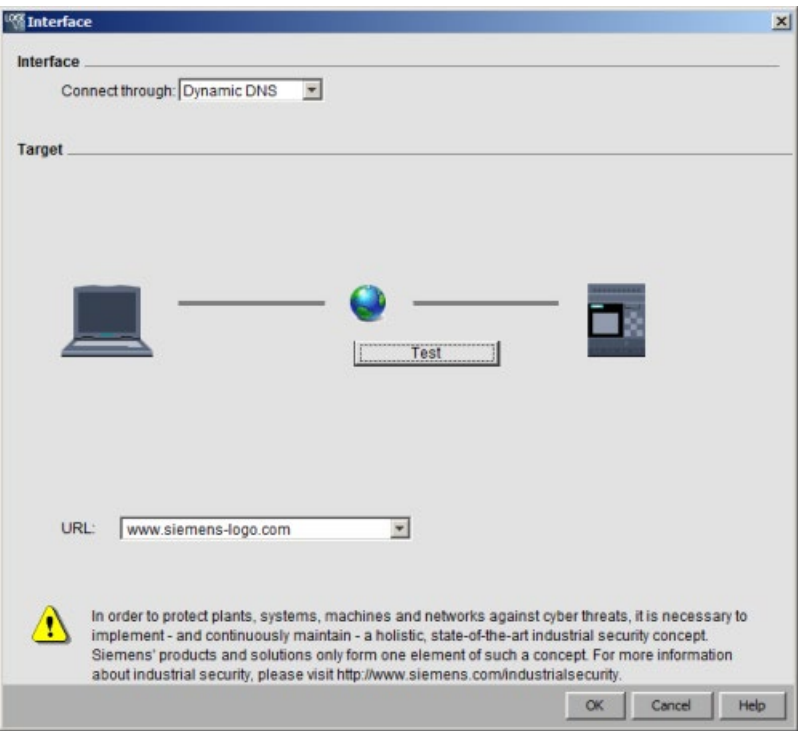

You must configure your router in order to access the LOGO! TDE through dynamic DNS. Make sure you complete the following settings before connection:

- Set a valid dynamic DNS account to remote LOGO! TDE
- Add the dynamic DNS of the remote LOGO! TDE to the local router as a HTTP virtual server

### Connection test

After you select the desired connection interface, you can test the connection in the same dialog.

Click Test button on the following screen to check if the connection is ready.

The grey connection line turns green and you see a check mark icon above the line if your connection is successful.

### User interface

2.8 Menu bar

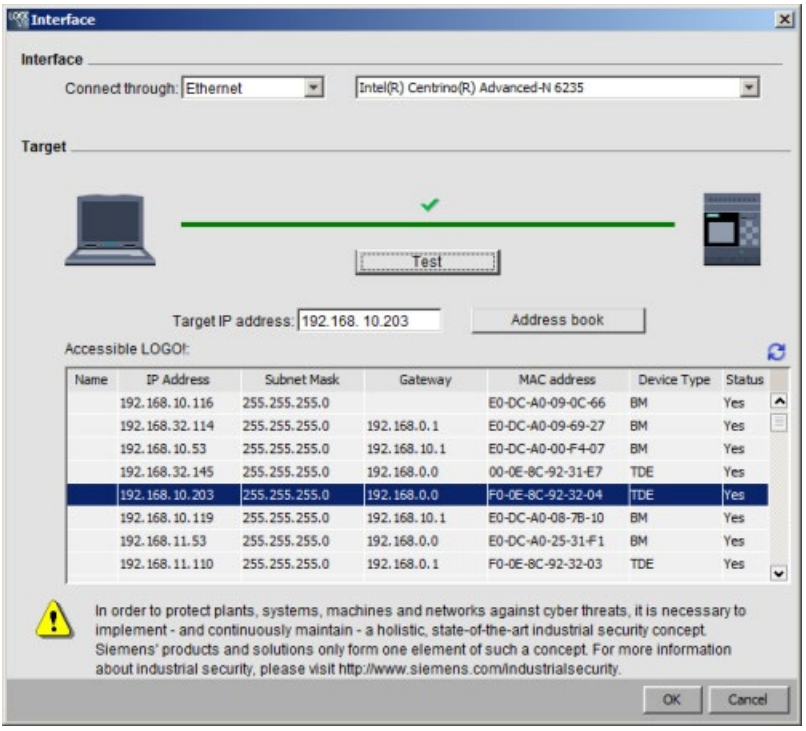

Then you can see the LOGO! TDE is connected to the LOGO!Soft Comfort. After clicking the OK button, the LOGO! TDE settings dialog appears.

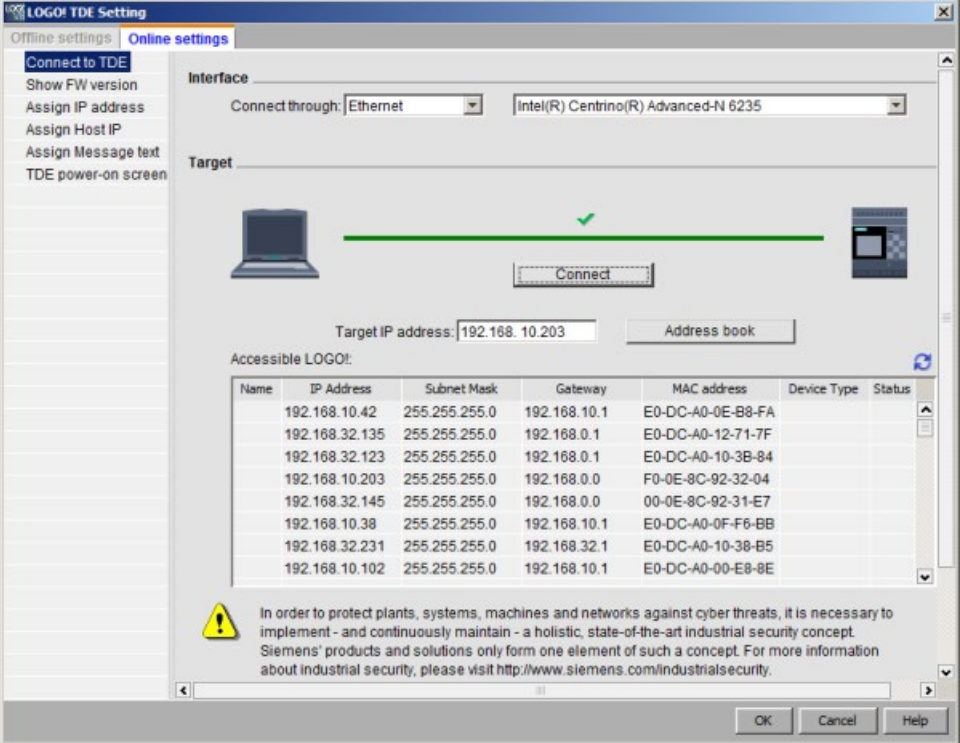

In the LOGO! TDE settings dialog, the Online setting tab is editable.

For the detailed information on LOGO! TDE Online setting, refer to [Configuring LOGO! TDE](#page-172-0)  [online settings](#page-172-0) (Page [173\)](#page-172-0).

## <span id="page-96-0"></span>2.8.5.23 Tools -> Determine LOGO!

When you click this menu command, LOGO!Soft Comfort calculates the minimum LOGO! version requirements for the LOGO! circuit program. LOGO!Soft Comfort shows the result in the [status bar](#page-32-0) (Page [33\)](#page-32-0). The info window displays all versions to which you can download the program. You can also use the [function key](#page-32-1) (Page [33\)](#page-32-1) [F2] to execute this menu command.

### <span id="page-96-1"></span>2.8.5.24 Tools -> Select Hardware

You have two options of selecting the device when you create your program or project in LOGO!Soft Comfort:

- You can first create your program or project and then determine the required LOGO! by using the Tools  $\rightarrow$  Determine LOGO! (Page [97\)](#page-96-0) dialog.
- You can first determine the LOGO! version for which you want to create your circuit program or project by calling the Tools  $\rightarrow$  Select Hardware dialog. You can also select the device by double-clicking the LOGO! icon in the status bar.

The device selection dialog shows you all the blocks and memory resources available.

If your program contains certain blocks with special functionalities, the hardware selection dialog offers you only the LOGO! device compliant with these blocks.

If you are working on a network project, the hardware selection dialog offers you only the LOGO! devices that support Ethernet connections.

### <span id="page-96-2"></span>2.8.5.25 Tools -> Compare

You can use this function to compare two circuit programs.

LOGO!Soft Comfort does not recognize differences in the graphical block layout and in comments.

#### **Overview**

You can use this function to compare two circuit programs. You can either compare two circuit programs that are both open in LOGO!Soft Comfort, or you can compare a program in LOGO!Soft Comfort with the other one in the LOGO! device.

#### **Note**

You can compare only circuit programs of the same type, that is: \*.lsc with \*.lsc, \*.lld with \*.lld, or \*.lma with \*.lma.

The following screenshot provides an overview of the compare dialog.

### User interface

2.8 Menu bar

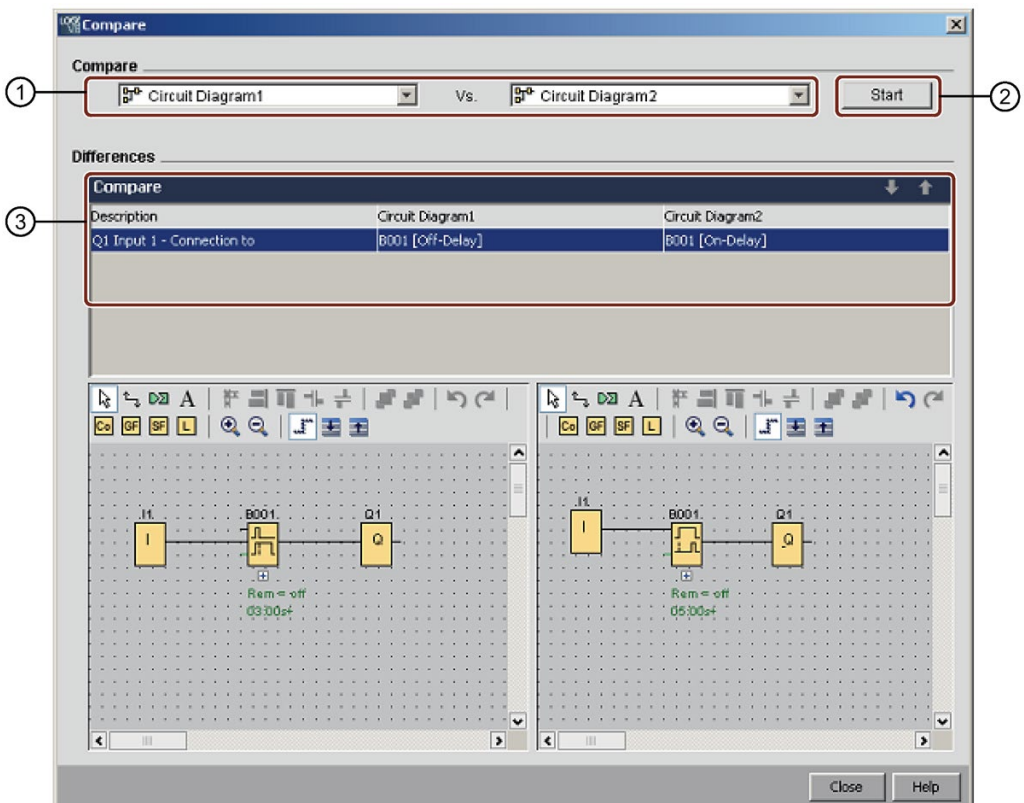

① Select the two circuit programs to compare.

- To compare two local diagrams, you can split the diagram editor into two windows and drag the diagrams to each window. Se[e Window -> Split into two windows](#page-135-0) (Page [136\)](#page-135-0) for more information.
- To compare your local diagram with the diagram on a connected LOGO! Base Module, LOGO!Soft Comfort requires that you confirm the connection interface before communication. Se[e Tools -> Transfer](#page-72-0) (Page [73\)](#page-72-0) for more information.
- ② Click "②" to run the comparison.
- ③ Here LOGO!Soft Comfort shows you the differences in the two programs:
	- Number of blocks
	- Block parameters
	- Additional/missing blocks
	- Different hardware
	- Different message text FBs (both text and bar graph)
	- Different connections
	- Different parameter VM mapping lines
	- Different Ethernet connections

## Compare two circuit programs with parameter VM mapping settings

When you compare two circuit programs with parameter VM mapping settings, LOGO!Soft Comfort compares two lines and displays the comparison results. LOGO!Soft Comfort only displays the differences between the first two different lines because once two lines differ, LOGO!Soft Comfort stops comparing subsequent lines.

Configure different VM mapping settings on the two circuit programs. See [Tools ->](#page-116-0)  [Parameter VM Mapping \(0BA7 and later versions only\)](#page-116-0) (Page [117\)](#page-116-0) for more information.

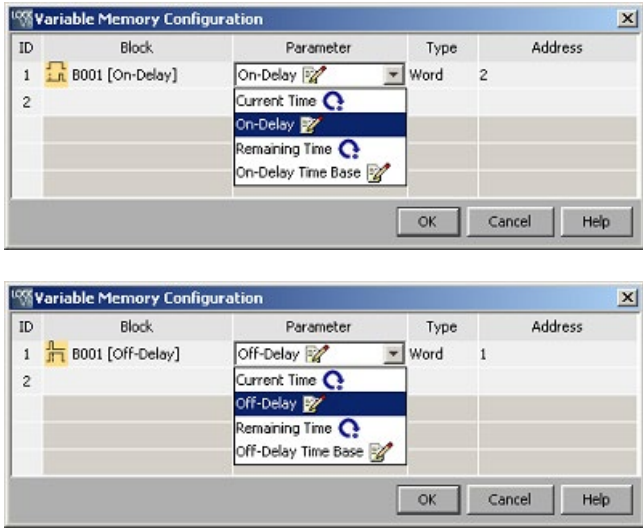

After you have set the module address and Ethernet connections, you can start to compare the two circuit programs.

### User interface

2.8 Menu bar

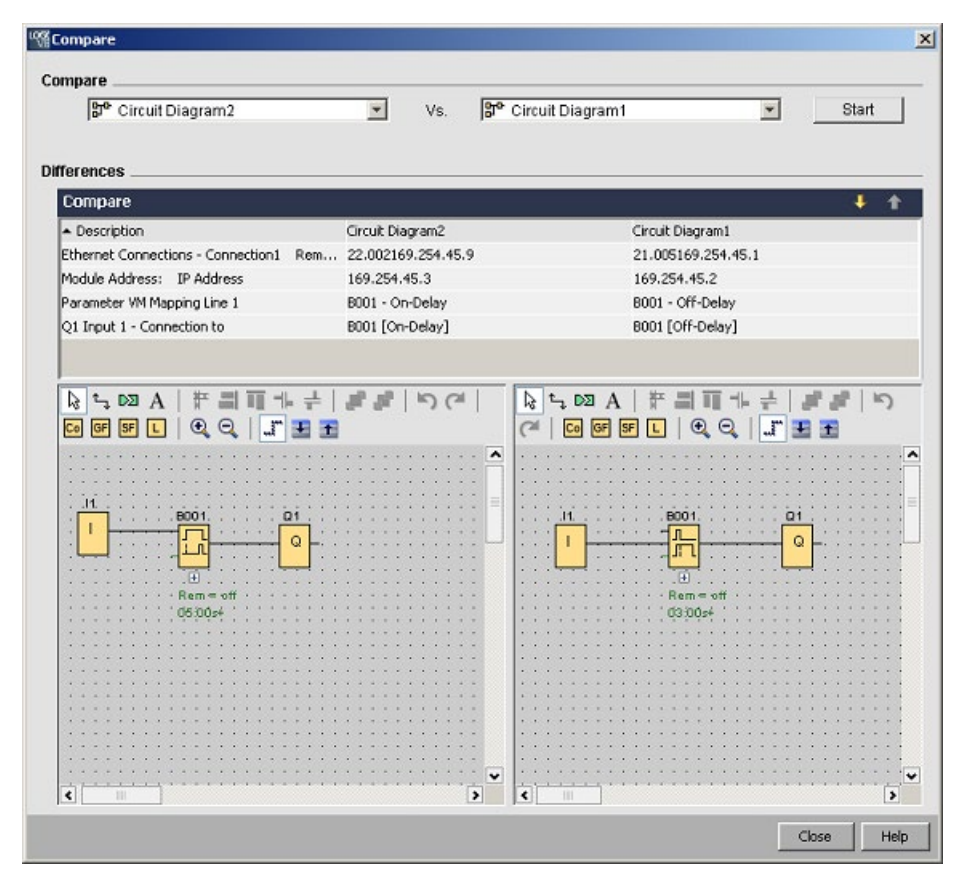

Result: As shown in the following result display, the parameter names in parameter VM mapping line 1 of the two circuit programs are different.

### Compare two circuit programs with Ethernet connections

When you compare two circuit programs with Ethernet connections, LOGO!Soft Comfort compares their configurations of Ethernet connections, and then displays the comparison results.

During the comparison of Ethernet connections, once a difference occurs in a connection setting, LOGO!Soft Comfort stops comparing subsequent settings.

Set module addresses and Ethernet connections following instructions in the [Tools ->](#page-108-0)  [Ethernet Connections \(0BA7 and later versions only\)](#page-108-0) (Page [109\)](#page-108-0) section:

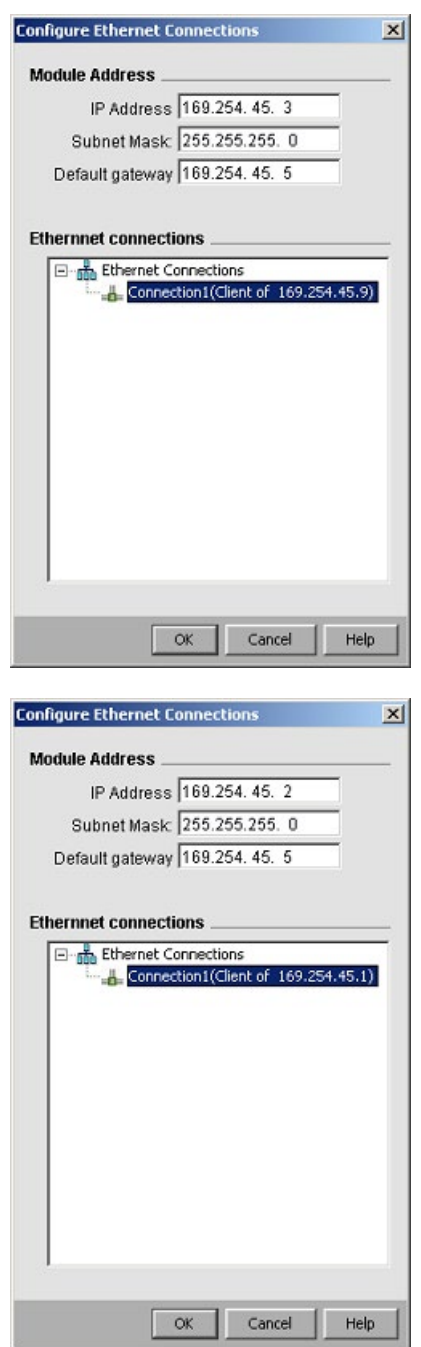

Compare the two diagrams.

### User interface

2.8 Menu bar

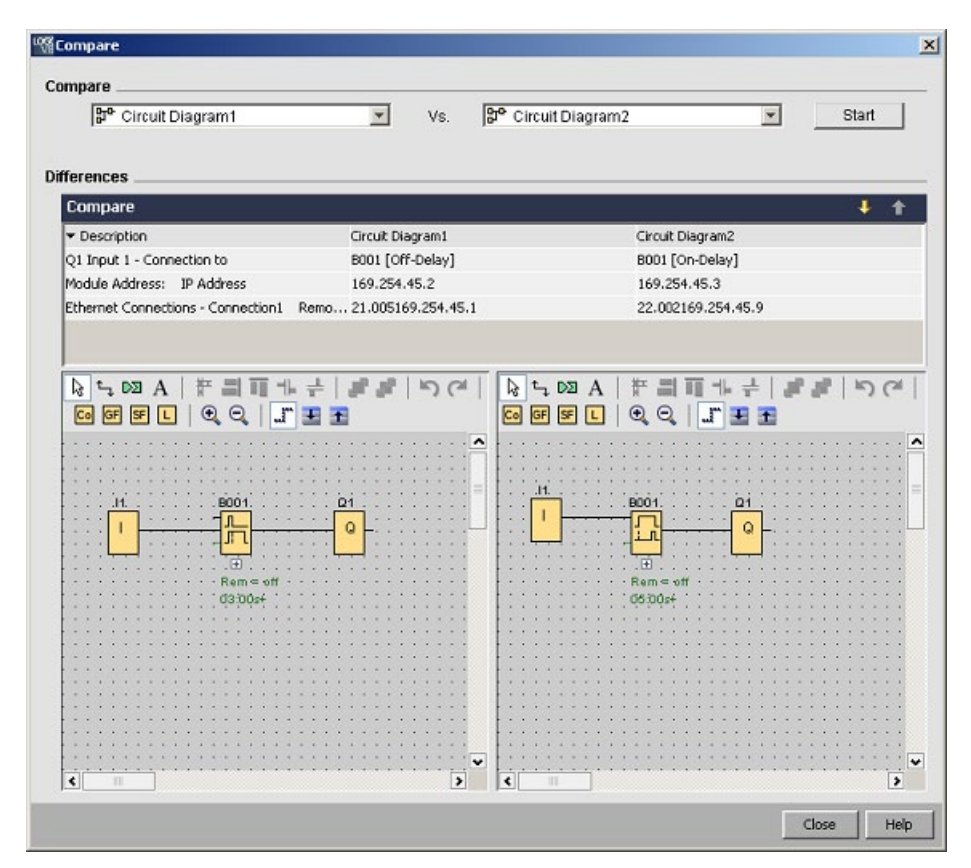

Result: As shown in the result display above, the two compared circuit programs have different module address settings and different IP address settings for two Base Modules that are both used as clients.

## **Editing**

You can edit the two circuit programs in the diagram comparison windows.

### Different hardware

If you have configured different LOGO! devices in the two programs, you will see a considerable number of messages. To avoid such messages, make sure both devices are the same.

### Programs with internal markers

When you compare circuit programs with internal markers, in some circumstances LOGO!Soft Comfort reports more differences than there really are.

# <span id="page-102-0"></span>2.8.5.26 Tools -> Simulation

### Introduction

Program simulation allows you to test a program and modify its parameters. This ensures the program in the LOGO!Soft Comfort is fully functioning and optimized, ready for your download.

### Simulation mode

Click the  $\frac{1}{4}$  con in the programming toolbar to start the simulation. This changes the program to simulation mode.

For more information, see [Simulation.](#page-36-0) (Page [37\)](#page-36-0)

LOGO!Soft Comfort highlights the icon simulation mode. If you have configured an IP address for your circuit program, you can click the  $\frac{1}{2}$  icon to simulate the circuit program in the network. You can watch VM (Variable Memory) values in the provided data table. To exit the simulation mode, click the  $\frac{1}{4}$  icon or any other icon of the programming toolbar. If you click another icon, you exit the simulation mode and open the tool mode of the icon that you clicked, for example selecting or inserting blocks.

At the start of the simulation mode, LOGO!Soft Comfort verifies the circuit program and displays the results in the [Info Window](#page-70-0) (Page [71\)](#page-70-0).

# <span id="page-102-1"></span>2.8.5.27 Tools -> Simulation Parameters

Select the Tools  $\rightarrow$  Simulation Parameters command to configure the response of an input.

The dialog shows only the inputs actually used in your circuit program.

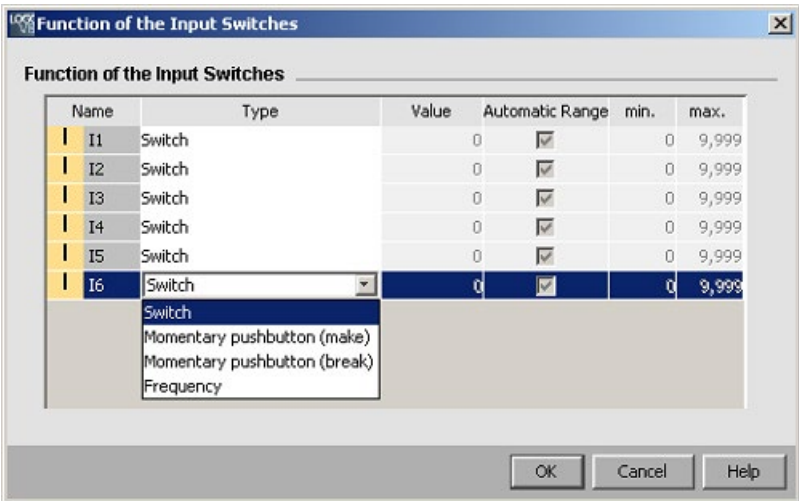

You have four options for the digital inputs:

- Switch
- Momentary pushbutton (make)

2.8 Menu bar

- Momentary pushbutton (break)
- Frequency

You have only one option for the analog inputs:

● Analog

### Name column

"I" designates [Digital inputs](#page-217-0) (Page [218\)](#page-217-0).

"AI" designates [Analog](#page-221-0) inputs (Page [222\)](#page-221-0).

## **Switch**

A switch latches when actuated and is released by actuating it once again.

### Momentary pushbutton

A momentary pushbutton is only active while it is held down. The contact opens as soon as you release the button.

You can determine a make or break action for the pushbuttons.

### **Frequency**

You can preset or change the frequency of an input while a simulation is running. The device frequency is in Hz. A frequency input is a special case, which is only used in conjunction with the threshold trigger SFB.

## Analog

You can preset the value for the [analog input](#page-221-0) (Page [222\)](#page-221-0) or modify it while running in simulation mode. The units for the analog value corresponds with the default process variable. The range corresponds with the specified measurement range, provided you have selected the option of "Auto range". The value range corresponds in this case with the measurement range of the function connected to the input. The analog input represents a special case for analog SFBs.

Refer to the [information in the "Analog value processing" section](#page-311-0) (Page [312\)](#page-311-0) for help on analog block parameters.

### Settings

When you save your circuit program, you also save the simulation settings. Thus, you do not need to enter the simulation parameters once again when you exit and reopen your circuit program.

While simulation mode is active, you can click a digital input in the list of input switches to change its settings. From the drop-down list select Switch, Momentary pushbutton (make), Momentary pushbutton (break) or Frequency. Use the OK button to enter your settings.

While simulation mode is active, you can also right-click a digital input in the circuit program and edit its block properties. In the Simulation tab of the block properties dialog, you can select the type of the input as described above.

Click "OK" to confirm your settings.

### <span id="page-104-0"></span>2.8.5.28 Tools -> Connect Modem

You can build network connections between LOGO!Soft Comfort and LOGO! devices to download and upload circuit programs or network projects by configuring their connected modems. LOGO!Soft Comfort supports 11-bit modems that use standard AT commands.

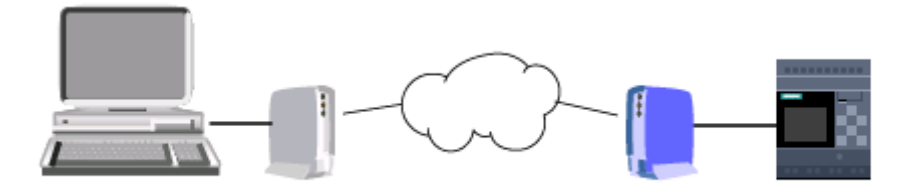

Select the Tools  $\rightarrow$  Connect Modem menu command to start the process of configuring modems connected to your PC with LOGO!Soft Comfort. The LOGO! Base Module at the remote side is also connected with a modem and ready for network connection. LOGO!Soft Comfort displays a Modem Information dialog that provides an overview of the configuration process.

You must complete a series of dialogs to configure your modems. After you configure the modems and make the connections, you can download and upload circuit programs or network projects between LOGO!Soft Comfort and LOGO! Base Module across a telephone line connection over the modems.

The steps for connecting and configuring modems are listed below:

- 1. [Select Modem](#page-105-0) (Page [106\)](#page-105-0)
- 2. [Select Remote Configuration](#page-105-1) (Page [106\)](#page-105-1)
- 3. [Configure Remote Modem Command](#page-105-2) (Page [106\)](#page-105-2)
- 4. [Configure Remote Modem](#page-106-0) (Page [107\)](#page-106-0)
- 5. [Select Local Configuration](#page-106-1) (Page [107\)](#page-106-1)
- 6. [Configure Local Modem Command](#page-106-2) (Page [107\)](#page-106-2)
- 7. [Configure Telephone Number](#page-107-1) (Page [108\)](#page-107-1)

From the modem configuration dialogs, you can click "Next" to proceed through the dialogs, or click "Previous" to return to an earlier step.

#### **Note**

This menu command is valid only for LOGO! devices series 0BA6 or later.

## <span id="page-105-0"></span>2.8.5.29 Tools -> Connect Modem - Select Modem

From the Select modem dialog, you can select check boxes to configure the remote modem or the local modem. The remote modem is the one connected to the LOGO! Base Module and the local modem is the one connected to the computer with LOGO!Soft Comfort.

If you have previously configured the remote modem or the local modem from LOGO!Soft Comfort, the dialog displays the name of the modem as configured from LOGO!Soft Comfort. You can click "Detail" to display specific information about the LOGO!Soft Comfort configuration of a modem.

If you have configured the remote modem by some means other than LOGO!Soft Comfort, you can disregard the displayed settings. LOGO!Soft Comfort will use the configuration in the actual modem. If you have not yet configured the remote modem, or choose to change the existing configuration, then select the Remote modem check box.

For the local modem, LOGO!Soft Comfort will use the settings as displayed by the "Detail" button, or you can select the Local modem check box to edit the configuration.

If you need to configure or change the configuration of both modems, then select both check boxes.

If you have already configured both modems but need to set the telephone number, do not select the check boxes. When you click "Next", you will advance to the telephone number [configuration](#page-107-1) (Page [108\)](#page-107-1) dialog. Otherwise, when you click "Next", you will proceed to configuration of the selected modems.

### <span id="page-105-1"></span>2.8.5.30 Tools -> Connect Modem - Select Remote Configuration

From the Select remote configuration dialog, you select whether to edit or delete an existing configuration, if one exists, or to create a new configuration.

Click "Next" to continue with modem configuration.

### <span id="page-105-2"></span>2.8.5.31 Tools -> Connect Modem - Configure Remote Modem Command

From the Configure remote modem command dialog, you can use the name of the remote modem to access and configure a remote modem. You can select the check box to accept the default settings for the modem commands, or you can choose not to use the defaults and to edit the individual commands. The "Additional" field provides the opportunity to enter other modem commands. Separate each one with a blank if you add additional commands.

The commands are all standard commands. Refer to the documentation provided with your modem for specific command syntax.

Click "Save Configuration" to save this configuration for the remote modem.

# <span id="page-106-0"></span>2.8.5.32 Tools -> Connect Modem - Configure Remote Modem

The Configure remote modem dialog is the last dialog for you to complete remote modem configuration. After you ensure that the remote modem is connected to the LOGO! Base Module, follow these steps:

- 1. Select the "Done" check box.
- 2. Select the communications port to use.
- 3. Click "Configure remote modem".

LOGO!Soft Comfort will complete the modem configuration and display a status message.

# <span id="page-106-1"></span>2.8.5.33 Tools -> Connect Modem - Select Local Configuration

From the Select local configuration dialog, you select whether to edit or delete an existing configuration, if one exists, or to create a new configuration.

Click "Next" to continue with modem configuration.

# <span id="page-106-2"></span>2.8.5.34 Tools -> Connect Modem - Configure Local Modem Command

From the Configure local modem command dialog, you can use the name of the local modem to access and configure the local modem. You can select the check box to accept the default settings for the modem commands, or you can choose not to use the defaults and to edit the individual commands. The "Additional" field provides the opportunity to enter other modem commands. Separate each one with a blank if you add additional commands.

The commands are all standard commands. Refer to the documentation provided with your modem for specific command syntax.

Click "Save Configuration" to store this configuration to the local modem.

# <span id="page-107-1"></span>2.8.5.35 Tools -> Connect Modem - Configure Telephone number

From this dialog you can add and delete telephone numbers for the modem connection.

Click "Add New" to provide a name, telephone number, and description for a telephone connection. To add multiple telephone numbers, click "Add New" and enter additional telephone numbers as needed. To remove a telephone number from the list, select it and click "Remove".

From this dialog, you can dial one of the telephone numbers. To establish modem communication across one of the telephone connections, follow these steps:

- 1. Verify that the local modem is connected to your computer and that the remote modem is connected to LOGO!, and click the "Done" check box.
- 2. Select a telephone number from the list.
- 3. Click "Dial".

LOGO!Soft Comfort establishes the modem connection and displays a status message. If any error occurs, LOGO!Soft Comfort displays an error message. Check your connections and your configurations if you receive an error. Refer to the documentation provided with your modem for additional information.

### <span id="page-107-0"></span>2.8.5.36 Tools -> Disconnect Modem

Use this command to disconnect an existing modem connection.

To configure modems, or to re-connect across configured modems, select the Tools  $\rightarrow$ [Connect Modem](#page-104-0) (Page [105\)](#page-104-0) menu command.
# <span id="page-108-0"></span>2.8.5.37 Tools -> Ethernet Connections (0BA7 and later versions only)

Use this menu command to configure the module address and build Ethernet connections for the LOGO! Base Module.

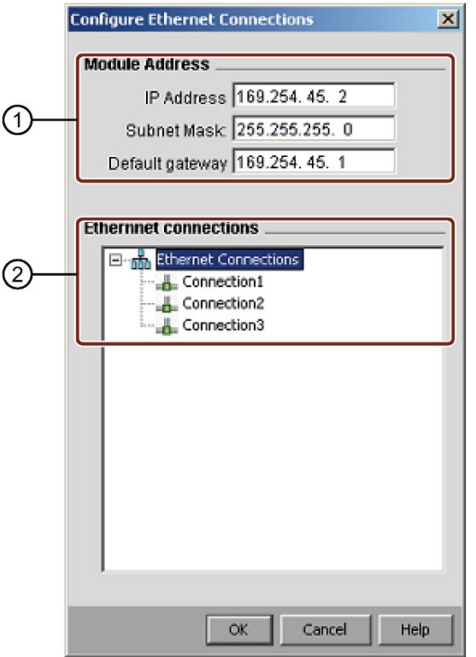

- ① Here you define the IP address of the LOGO! Base Module. You first configure the IP address, subnet mask and gateway of the LOGO! Base Module before making the Ethernet connections.
- ② Here you define the Ethernet properties connected.

To add a client/server connection, you can right-click a connection item to enable the buttons:

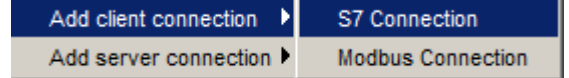

Here you can define up to eight network connections, which are TCP/IP-based S7/Modbus communication connections to the following devices:

- Additional LOGO! devices
- SIMATIC S7 PLCs with Ethernet capability
- Modbus devices with Ethernet capability
- A maximum of one SIMATIC HMI (Operator Panel) that supports Ethernet communication with networked S7/Modbus devices

#### **Note**

For detailed information about S7 communication configurations between the LOGO! Base Module, SIMATIC PLCs and HMIs, see FAQs under the Support selection at LOGO! Website [\(http://www.siemens.com/logo\)](http://www.siemens.com/logo).

# 2.8 Menu bar

# Configuring S7 client connections

Each S7 connection can be configured to be a client or a server, in which the local IP/local TSAP (Transmission Layer Service Access Point) and remote IP/remote TSAP are configured respectively. The server is the data source side in communication, it sends information that responds to the requests from the other side - the client.

To configure the client or server connections of each LOGO! connection, double-click the connection.

Right-click the desired connection and choose to add a client connection.

Double-click the connection item to configure the client connection.

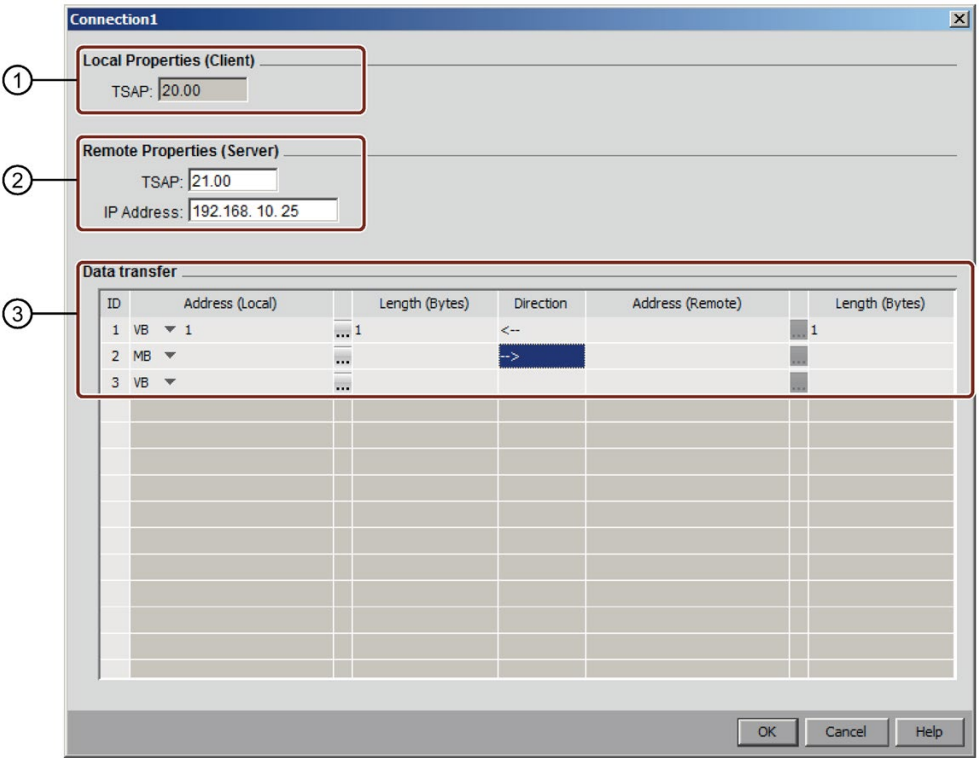

① Here you define the properties of the Client.

TSAP is the Transmission Layer Service Access Point in TCP/IP communication. The local TSAP of Client is automatically generated by LOGO!Soft Comfort.

② Here you define the properties of the Server.

The remote TSAP is the TSAP of the Server that you want to connect.

The remote IP address is the IP address of the Server that you want to connect.

③ Here you define the properties of the data transfer connection. (Read: Client <- Server, Write: Client -> Server)

You can create a maximum of 32 data transfers in a Client connection.

In the read process, the local Base Module reads data from the remote server and stores it; in the write process, the local Base Module writes data to the remote server. You can store data either on the local Base Module or the remote Server by specifying the corresponding column. The maximum transfer data length is 212 bytes for every data transfer.

# S7 Data transfer configuration

You can set the following values in the data transfer table in configuring client connections:

1. Click the following drop-down menu to choose the data value for transferring.

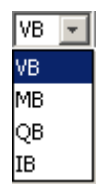

- 2. Input one address in the address field.
- 3. If you configured VM mapping, you can also click  $\ldots$  to display the VM mapping table as below:

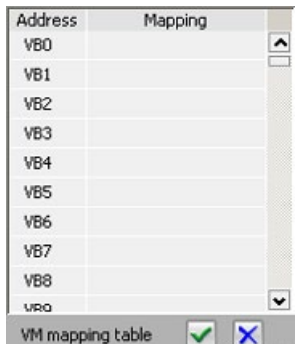

In the VM mapping table, you can perform the following operations:

- Click a column to choose the desired address or click and drag down and up to choose multiple addresses.
- Click the mapping fields to switch to the parameter VM mapping dialog.
- Click and drag the black arrow at the bottom right corner to expand or shrink the table.

See [Tools -> Parameter VM Mapping \(0BA7 and later versions only\)](#page-116-0) (Page [117\)](#page-116-0) for more information about the VM mapping.

4. Click the empty drop-down menu to choose data transfer directions.

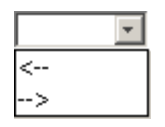

- 5. Input the other address.
- 6. To add or remove rows, right-click an existing row to enable the buttons.

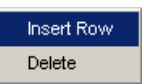

7. Save your changes.

# Configuring S7 server connections

Double-click the connection item to configure the server connection.

#### Note

If the Server in this connection is a SIMATIC S7 or SIMATIC HMI, you must configure the server connection on the added device.

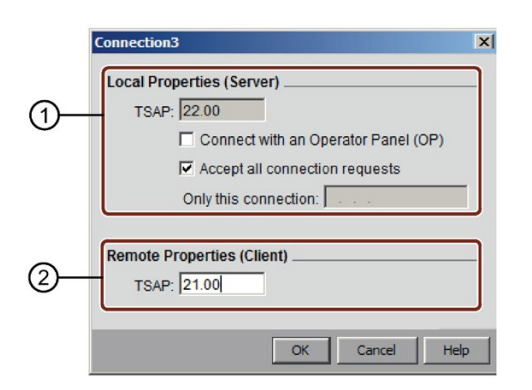

① Here you define the properties of the Server.

TSAP: The range in LOGO! Base Module is 20.00 to FF.FF.

The local TSAP of Server is automatically generated by LOGO!Soft Comfort. If the Operator Panel (SIMATIC HMI) is the Client in this connection, select the "Connect with an Operator Panel (OP)" check box. LOGO!Soft Comfort then automatically changes the TSAP to 02.00. If you select the "Accept all connections requests" check box, the Server responds to the requests from all Clients in the network.

The Server can accept a request only from one IP address. This address is the IP address of the client that you want to connect.

② Here you define the properties of the Client. The remote TSAP is the TSAP of the Client that you want to connect.

## Data transfer restrictions

The table below describes the range and local address restrictions for client connections.

## Read requests:

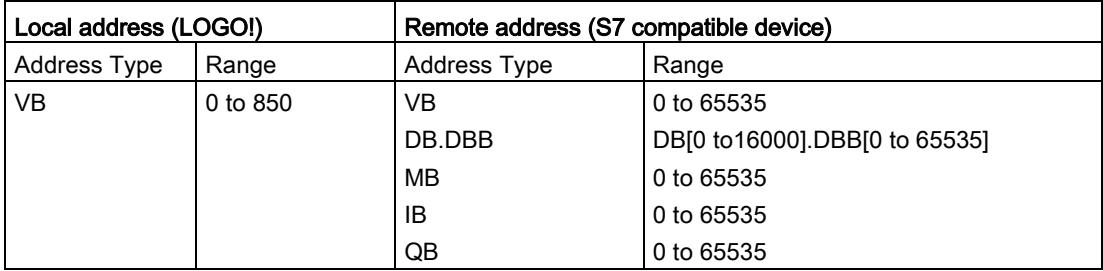

#### **Note**

Address Type:

- VB: variable byte memory
- DB.DBB: data block byte memory
- MB: flag byte memory
- IB: input byte memory
- QB: output byte memory

Local address + Data length -  $1 \leq 850$ 

The table below describes the range and local address restrictions of client connection.

## Write requests:

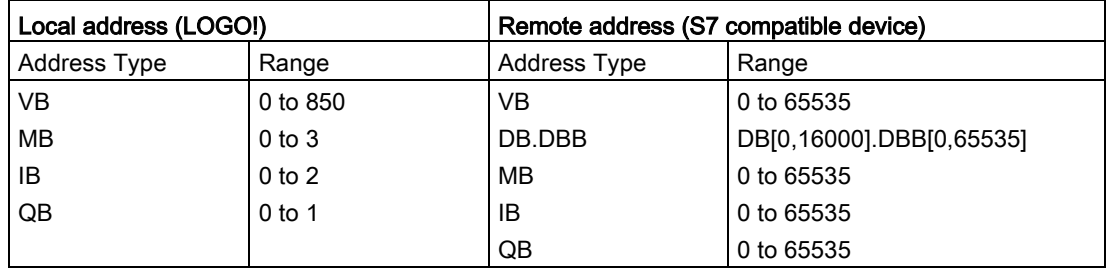

## **Note**

The values should follow the rule: Local address + Data length - 1 ≤ Max value of Local address type.

# Configuring Modbus client connections (LOGO! 8.FS4 and later versions only)

#### **Note**

If you can connect a device to LOGO! 8.FS4 both with S7 and Modbus connection, Siemens recommends you to connect it with S7 connection.

Each Modbus connection can be configured as a client or a server, in which the local IP and remote IP are configured respectively. The server is the data source side in communication, it sends information that responds to the requests from the other side - the client.

To configure the client or server connections of each LOGO! connection, double-click the connection.

Right click the desired connection and choose to add a client connection.

Double-click the connection item to configure the client connection.

2.8 Menu bar

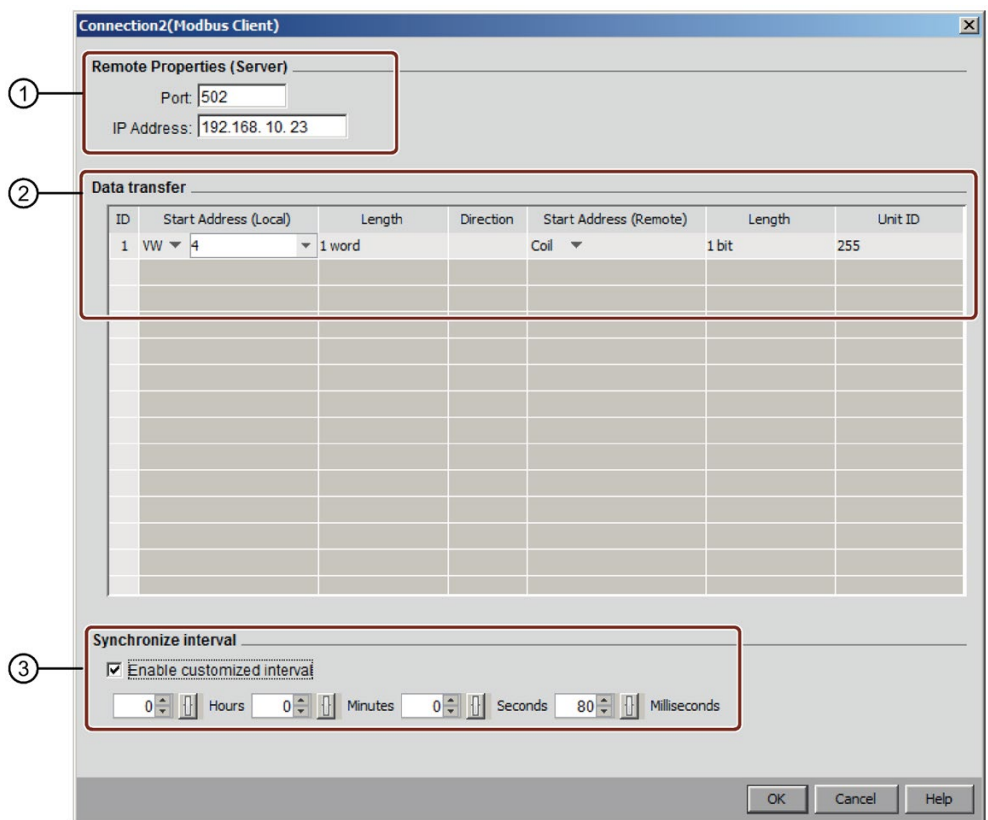

① Here you define the properties of the Server.

The remote IP address is the IP address of the Server or the gateway of the Server that you want to connect.

② Here you define the properties of the data transfer connection. (Read:Client <- Server, Write: Client -> Server)

The unit ID is the address of the Modbus RTU device.

You can create a maximum of 32 data transfers in a Client connection.

In the read process, the local Base Module reads data from the remote server and stores it; in the write process, the local Base Module writes data to the remote server. You can store data either on the local Base Module or the remote Server by specifying the corresponding column.

③ Here you define the time interval that LOGO! Base Module synchronizes the data with the server.

You can select the check box and input the specified time interval.

# Modbus data transfer configuration

You can set the following values in the data transfer table in configuring client connections:

1. Click the following drop-down menu to choose the data value for transferring.

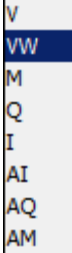

- 2. Input one address in the address field.
- 3. If you configured VM mapping, you can also click  $\ldots$  to display the VM mapping table as below:

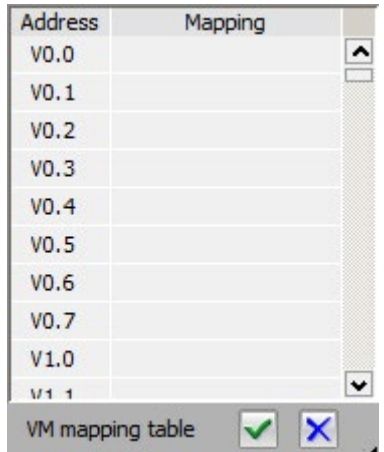

In the VM mapping table, you can perform the following operations:

- Click a column to choose the desired address or click and drag down and up to choose multiple addresses.
- Click the mapping fields to switch to the parameter VM mapping dialog.
- Click and drag the black arrow at the bottom right corner to expand or shrink the table.

See [Tools -> Parameter VM Mapping \(0BA7 and later versions only\)](#page-116-0) (Page [117\)](#page-116-0) for more information about the VM mapping.

4. Click the empty drop-down menu to choose data transfer directions.

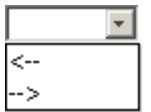

5. Input the other address.

6. To add or remove rows, right-click an existing row to enable the buttons.

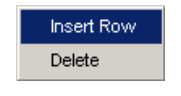

7. Save your changes.

## Configuring Modbus server connections

Double-click the connection item to configure the server connection.

#### **Note**

If the Server in this connection is a SIMATIC Modbus or SIMATIC HMI, you must configure the server connection on the added device.

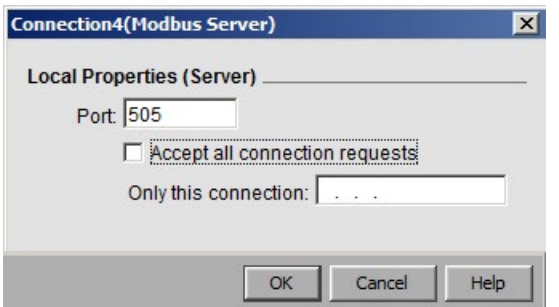

Here you define the properties of the Server.

If you select the "Accept all connections requests" check box, the Server responds to the requests from all Clients in the network.

The Server can accept a request only from one IP address. This address is the IP address of the client that you want to connect.

## Data transfer restrictions

The table below describes the range and local address restrictions for client connections.

#### Read requests:

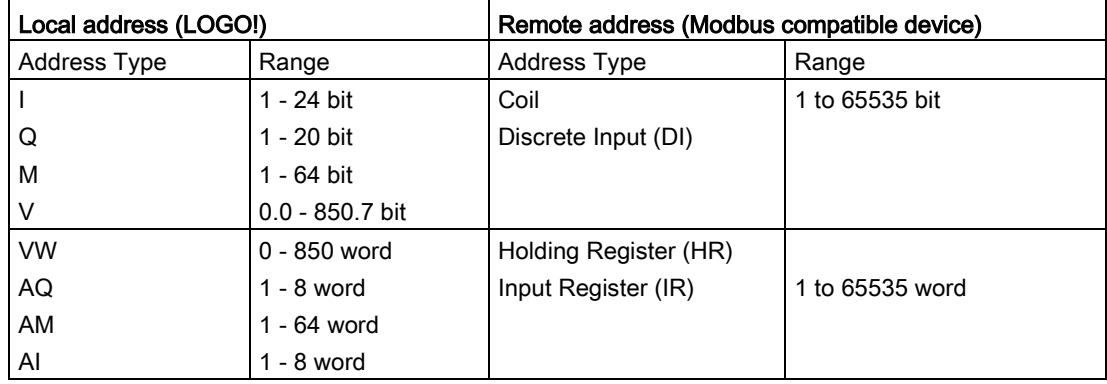

#### **Note**

Address Type:

- I: input
- AI: analog input
- Q: output
- M: M flag
- V: variable bit memory
- VW: variable word memory
- AQ: analog output
- AM: analog M flag

Local address + Data length -  $1 \leq 850$ 

The table below describes the range and local address restrictions of client connection.

#### Write requests:

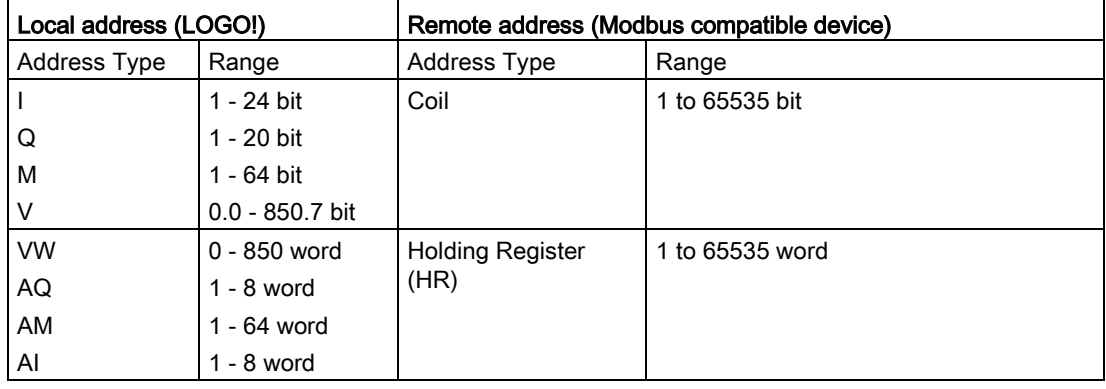

#### **Note**

The values should follow the rule: Local address  $+$  Data length  $-1 \leq$  Max value of Local address type.

# <span id="page-116-0"></span>2.8.5.38 Tools -> Parameter VM Mapping (0BA7 and later versions only)

## VM overview

LOGO! Base Module uses VM (Variable Memory) as a local data communication interface for data exchange by means of connections/data-transfer configuration.

You can use LOGO!Soft Comfort with the Ethernet connections menu command following instructions in the [Tools -> Ethernet Connections \(0BA7 and later versions only\)](#page-108-0) (Page [109\)](#page-108-0) section to construct the network topology.

LOGO!Soft Comofort performs data exchange process as follows:

- The server stores the required data into the VM area specified by the data connection and data transfer. This is defined as a "share" action in the following section.
- The client unit reads the server's VM area and then updates the corresponding local VM area in its network process step.
- After the local update, the circuit program in the client can use the information in the local VM originated from the Server.

#### **Note**

LOGO! 8.FS4 supports two types of connection, S7 and Modbus. LOGO! 0BA7 and LOGO! 0BA8 only supports S7 connection.

## Data type and VM address

The following illustrates VM addressing and data type usage:

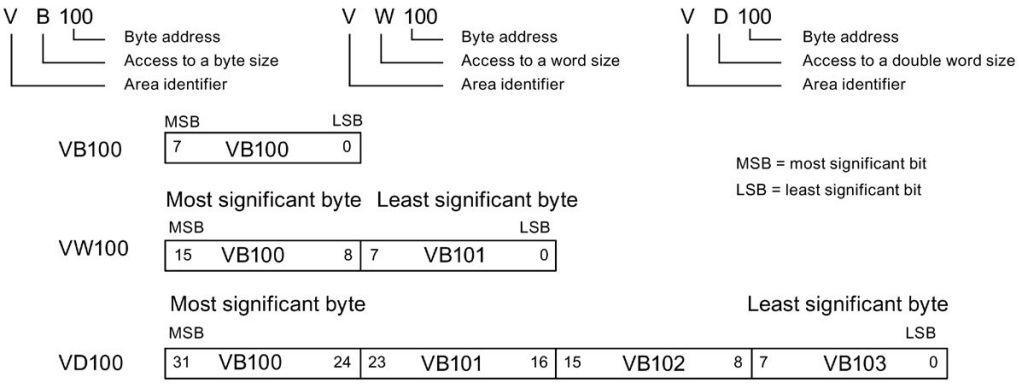

## Creating a parameter VM mapping

When you change a parameter value in the local VM, the value in LOGO!Soft Comfort changes accordingly. In this way, LOGO!Soft Comfort synchronizes information with the local VM in real time.

LOGO!Soft Comfort synchronizes the parameter values of a block to the specified VM in each LOGO! cycle. After the synchronization, LOGO! Base Module can use the VM to communicate with other SIMATIC devices. You can map up to 64 parameters in VM for each LOGO! Base Module in the Variable Memory Configuration dialog. The following screen is an example of the configuration dialog of parameter VM mapping:

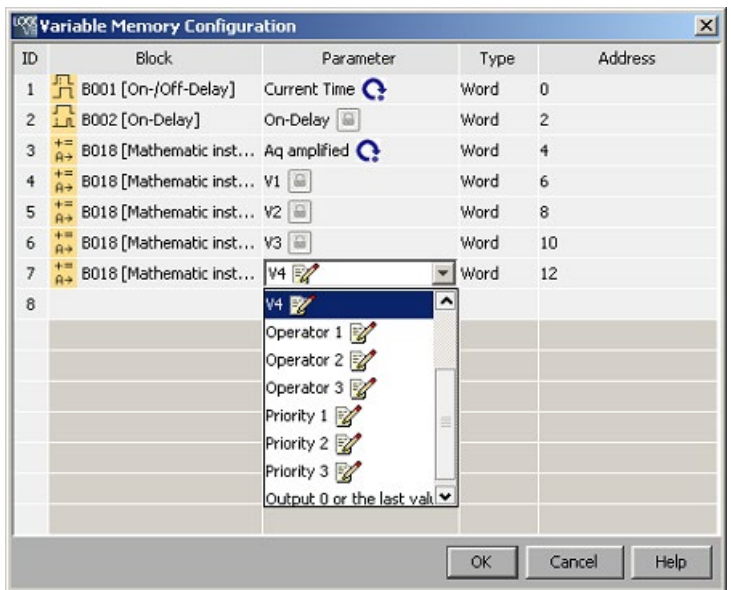

The Block column lists the parameters for SFBs in the current program. The Parameter column provides a select list of the parameters of the corresponding block. The Type column displays the data type of the selected parameter. The Address column is also configurable. You can use it to identify the VM address used to save a parameter value.

The icon next to a parameter name indicates the property of this parameter:

R/ The parameter value is a setting value and is writable.

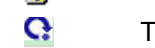

- The parameter value is an actual value and is read-only.
- $\mathbf{C}$ Although the parameter value is an actual value, you can still change the value. NOTE:

Only the Counter parameter of Up/Down counter has such a flag.

The parameter value is referenced from an actual value of another already- $\widehat{\omega}$ programmed function block.

Note that if no flag appears, then the parameter value is a system value and remains readonly.

Within the parameter VM mapping window, you can achieve the following tasks:

- Select multiple record lines by pressing the Ctrl key or Shift key and clicking the ID of the desired line.
- **.** Insert a down line by pressing the Enter key on the last cell of the desired line.
- Insert an up line by clicking the ID of the desired line and pressing the Insert key, or right-clicking the desired line to add a new row.
- Delete a line by clicking the ID of the desired line and pressing the Delete key, or right-clicking the desired line to delete an existing row.

You cannot change the parameter type and must configure a unique address for each parameter. The range for a parameter address is from 0 to 850. If the value you input exceeds this range, inputs and outputs will be modified to certain VM addresses automatically.

2.8 Menu bar

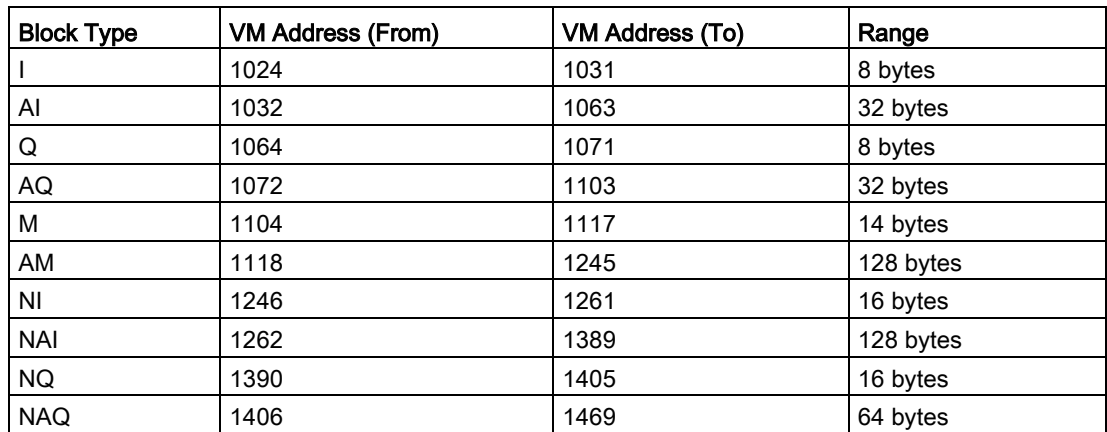

The following table provides mappings between I/O and VM addresses for LOGO! 0BA8:

The following table provides mappings between I/O and VM addresses for LOGO! 0BA7:

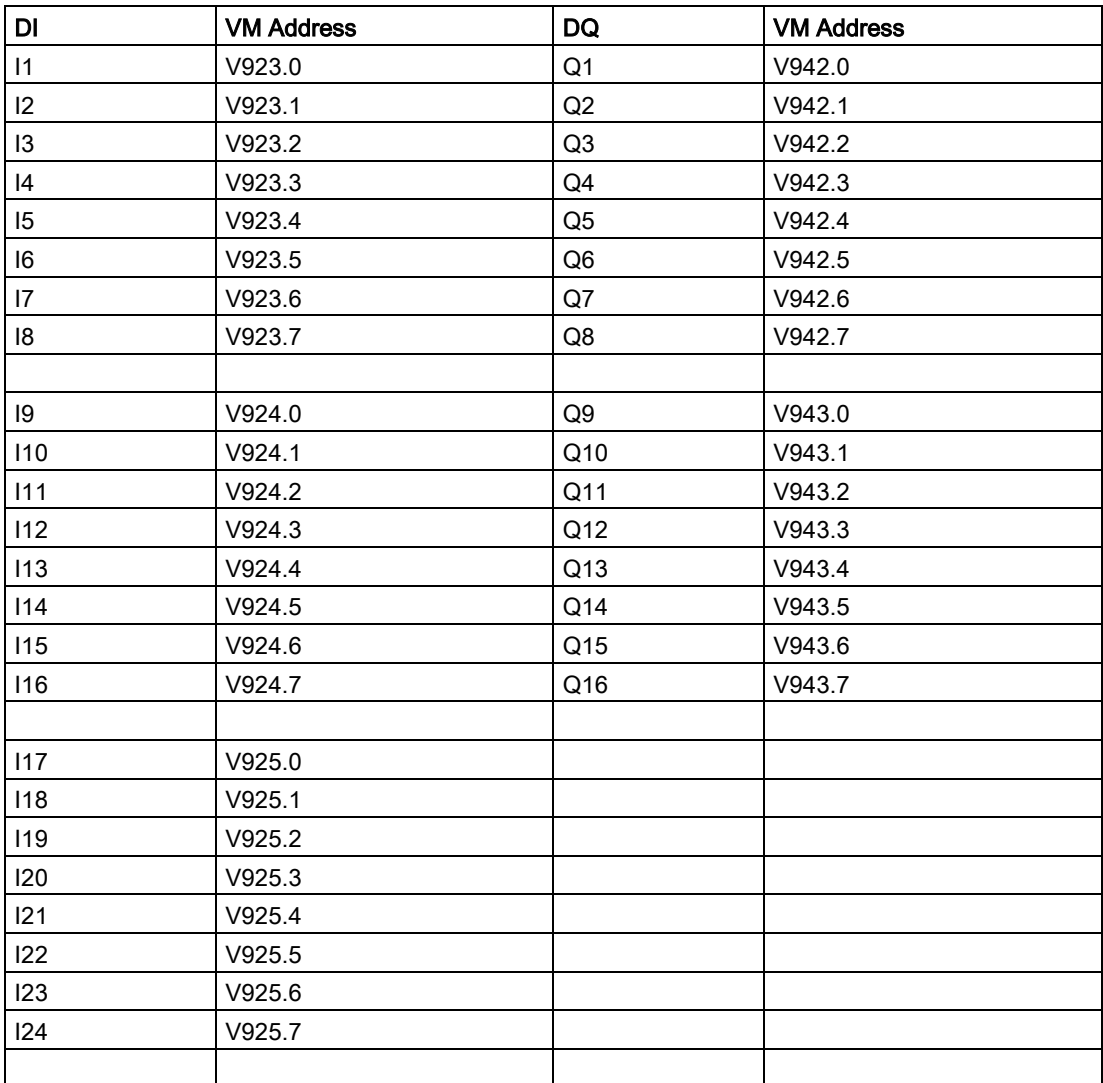

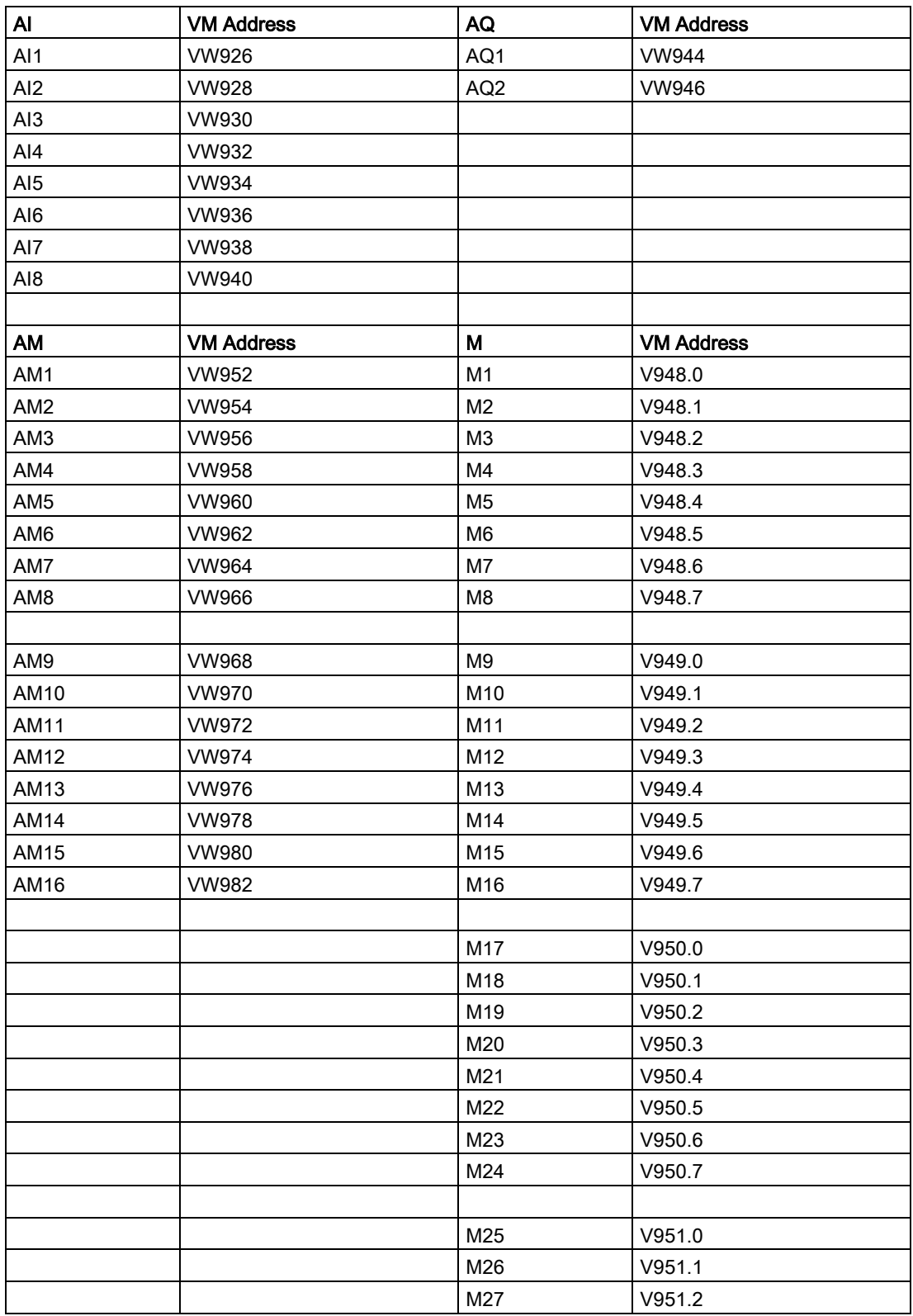

2.8 Menu bar

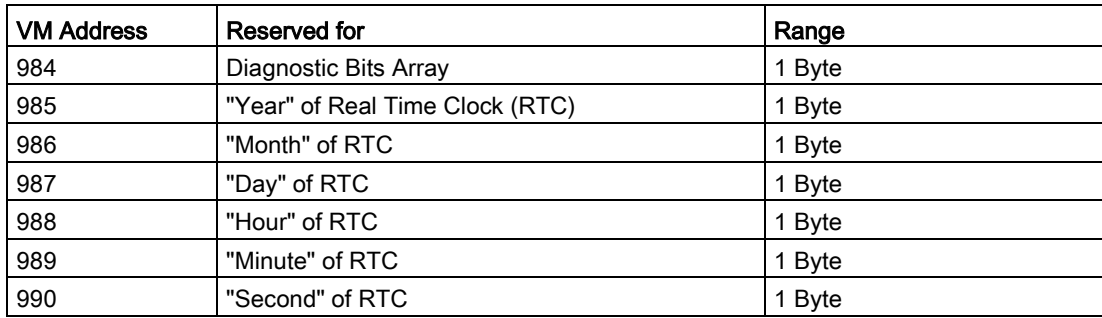

The following VM addresses are occupied for special purposes:

The LOGO! Base Module can share the following data with S7/Modbus by VM address:

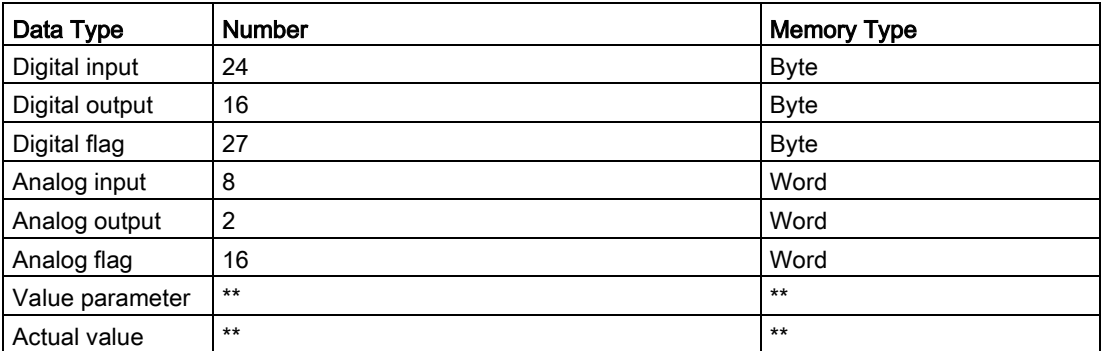

The length (Byte, Word, or DWord) indicates the number of bytes in the VM area required by the parameter.

LOGO! Base Module can also share the time and date information with SIEMENS SIMATIC S7/Modbus compatible devices and HMI devices using VM addresses from 991 to 1002.

LOGO!Soft Comfort links the block parameters that you specify in the Variable Memory Configuration dialog with a VM address.

Not all of the VM area is available for configuration. LOGO!Soft Comfort reserves some bytes of the VM area. You cannot specify more than 64 parameters. If you attempt to specify more than 64, LOGO!Soft Comfort displays a failed operation message.

After the data transfer from a LOGO! Base Module to LOGO!Soft Comfort, you can view only analog values within the range of -32768 to 32767 on LOGO!Soft Comfort. If an analog value exceeds the value range, then only the nearest upper limit (32767) or lower limit (-32768) can be displayed.

# Parameter settings

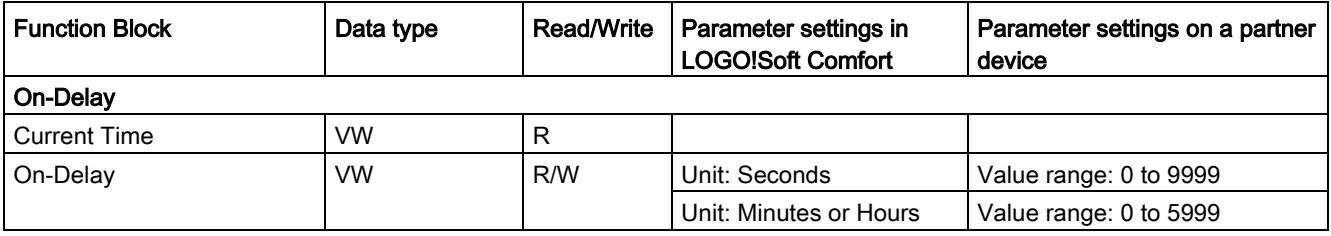

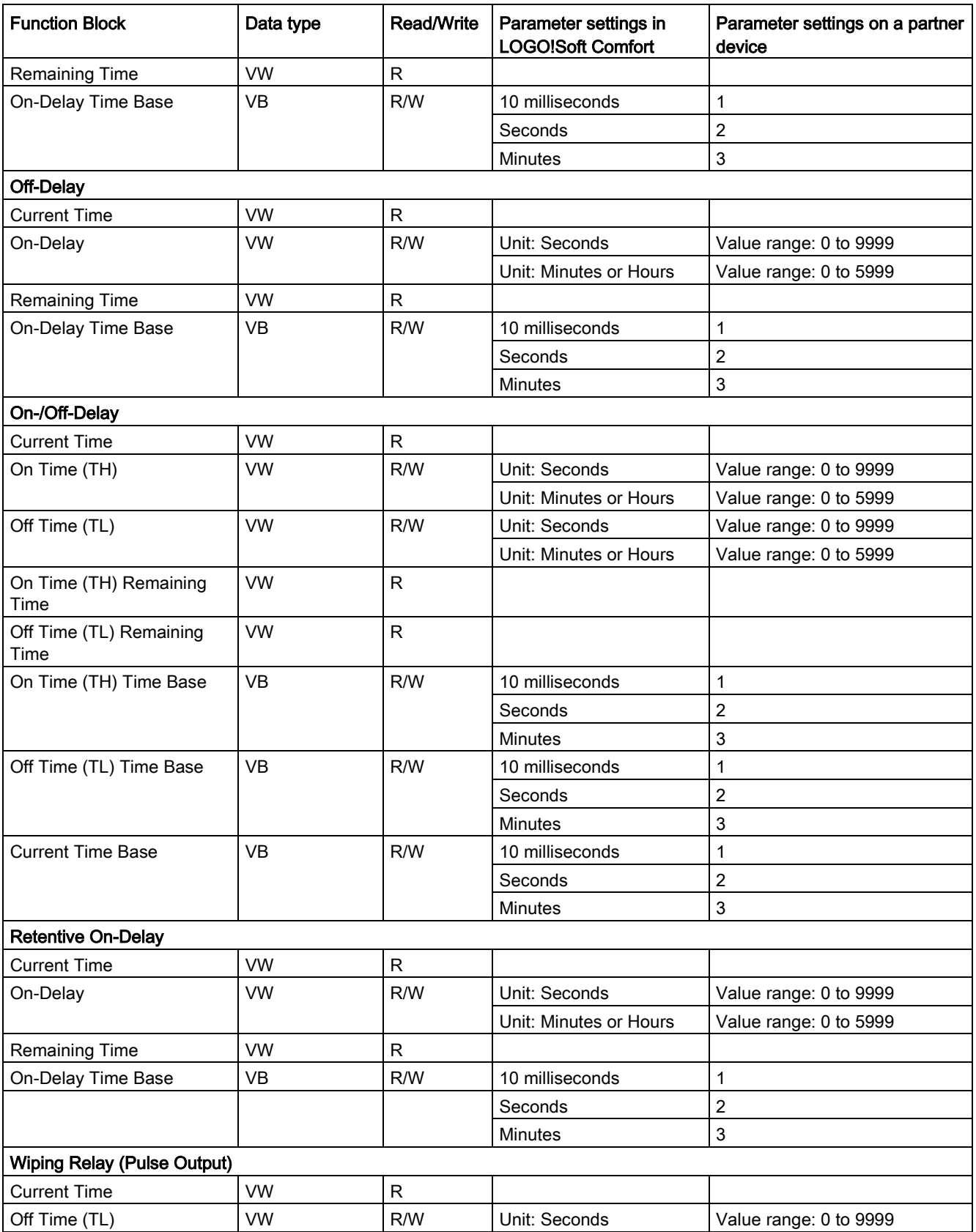

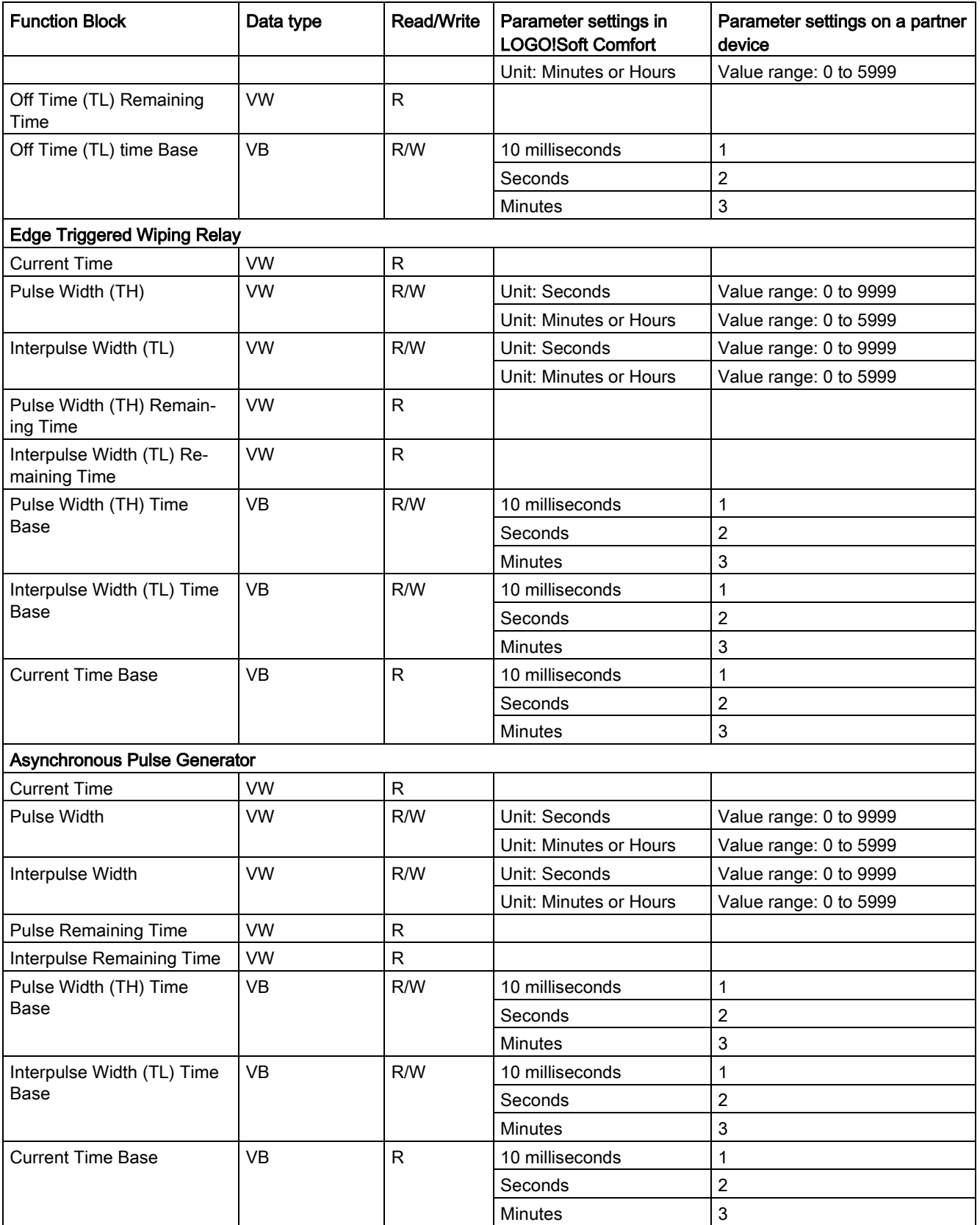

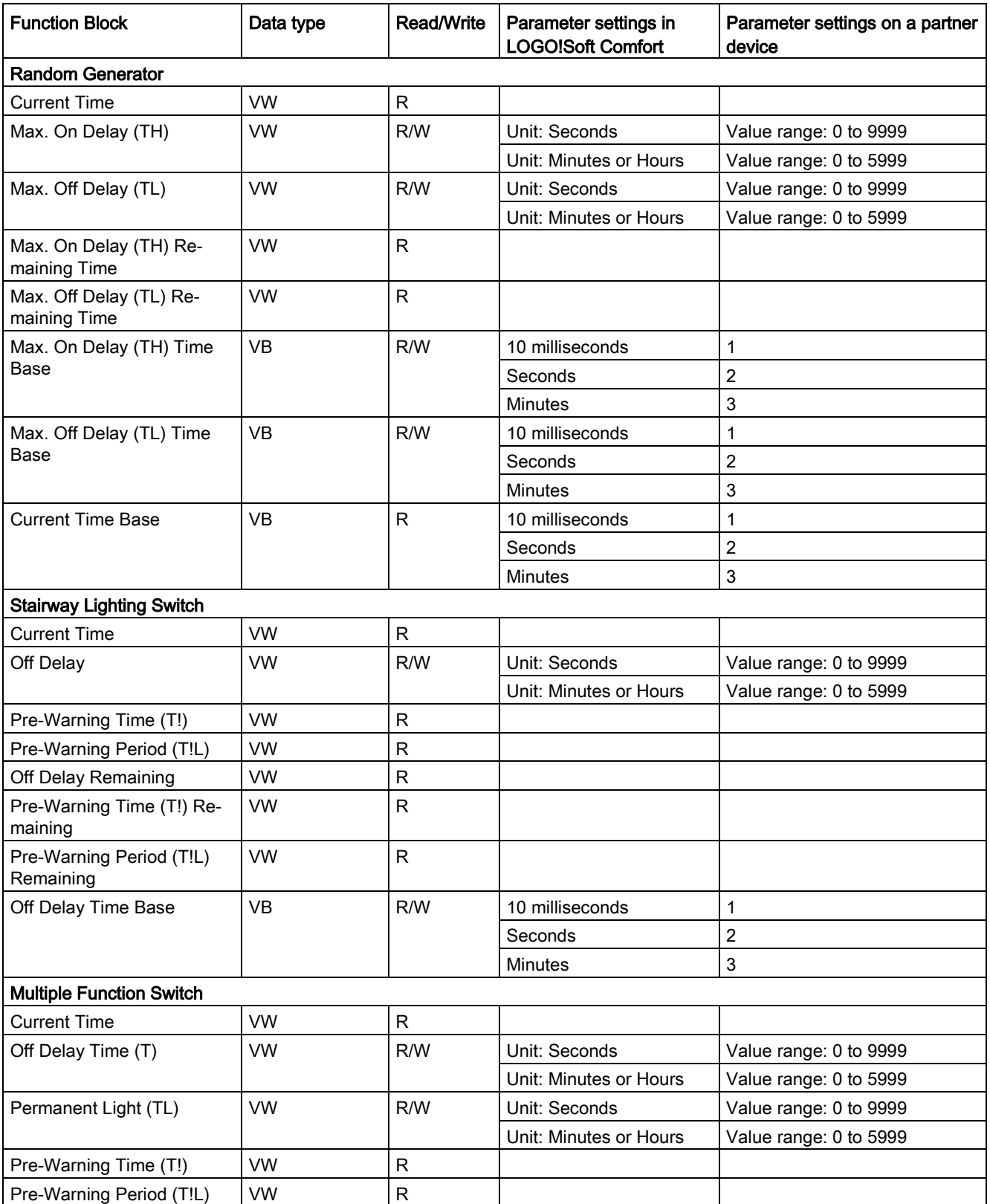

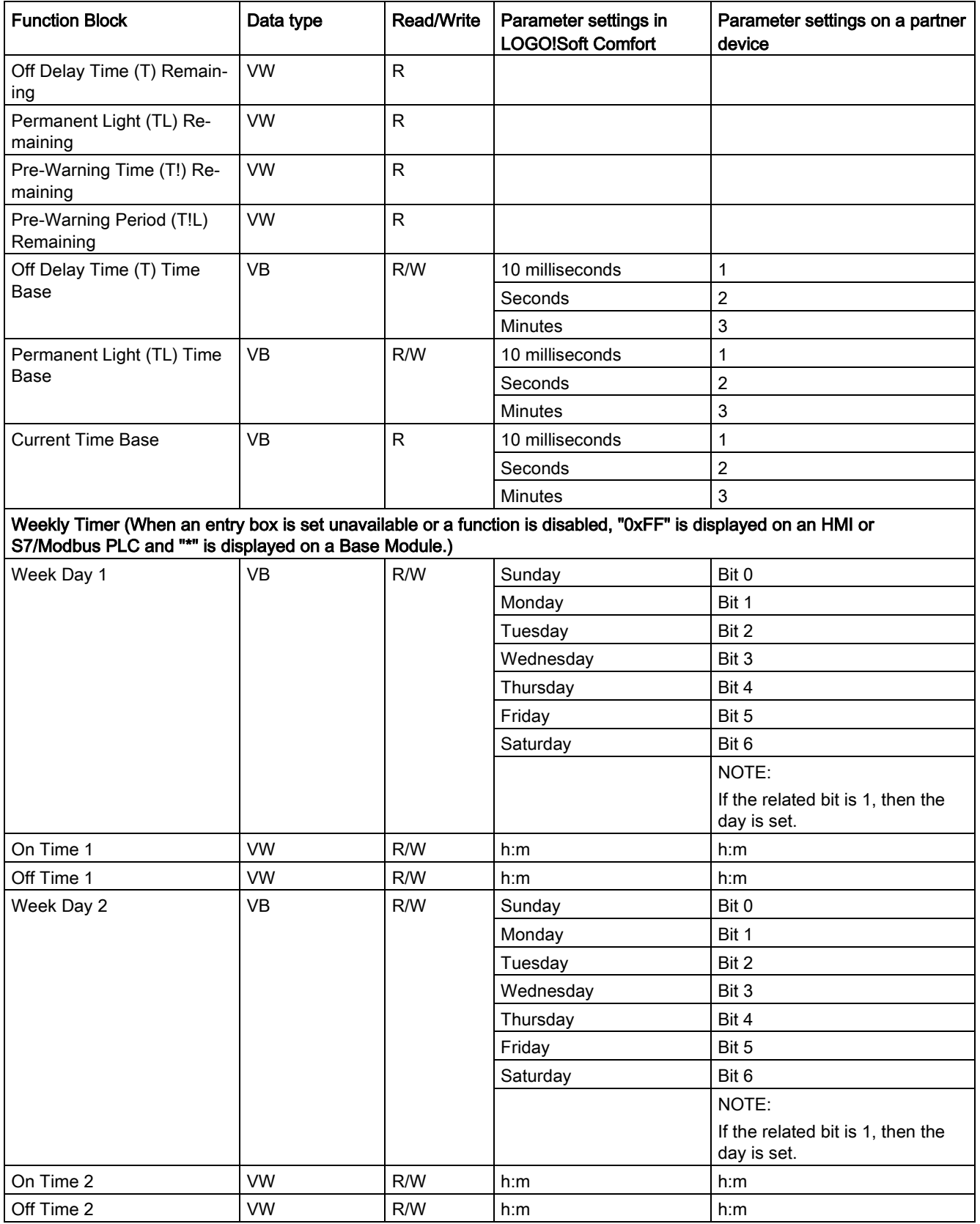

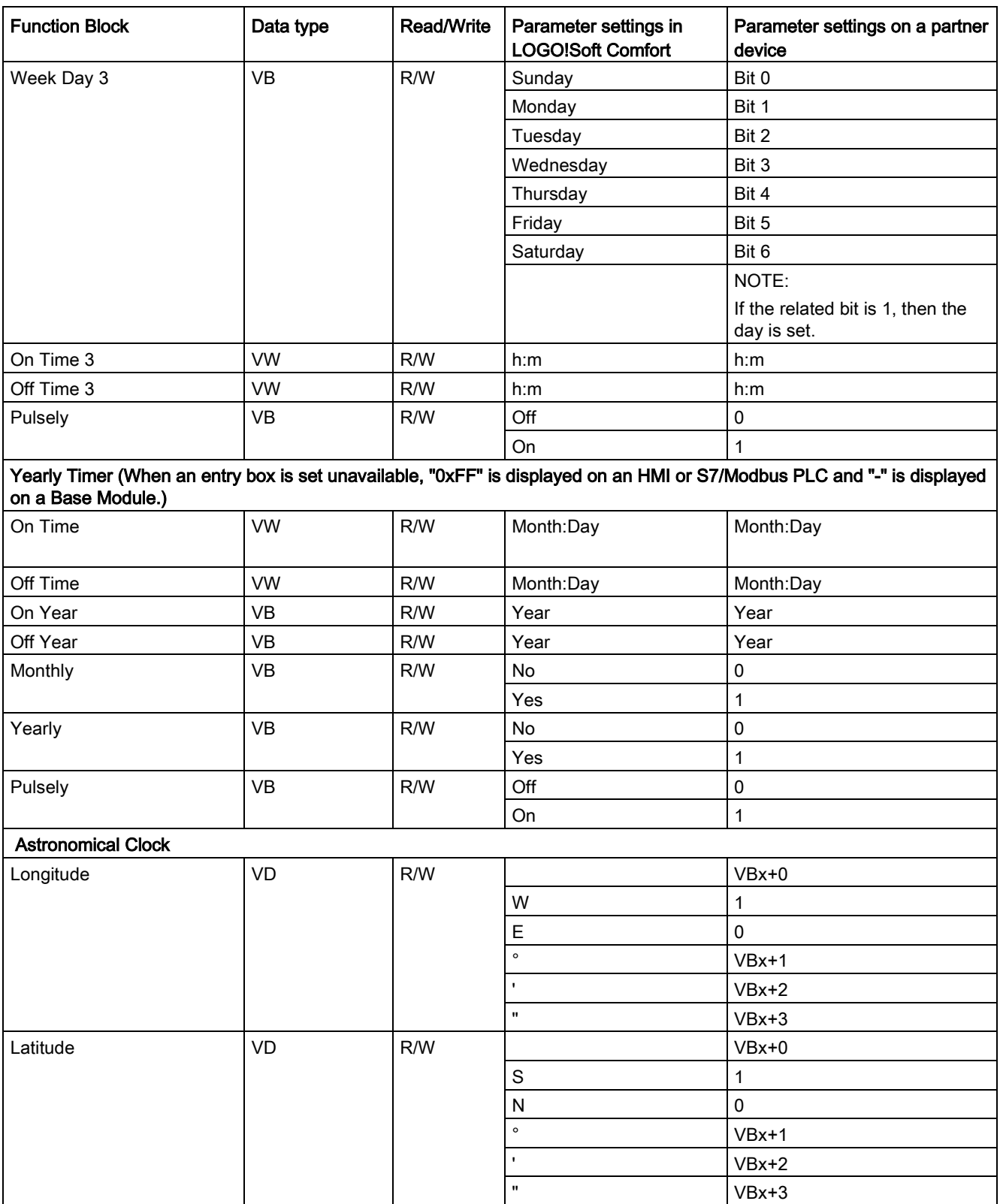

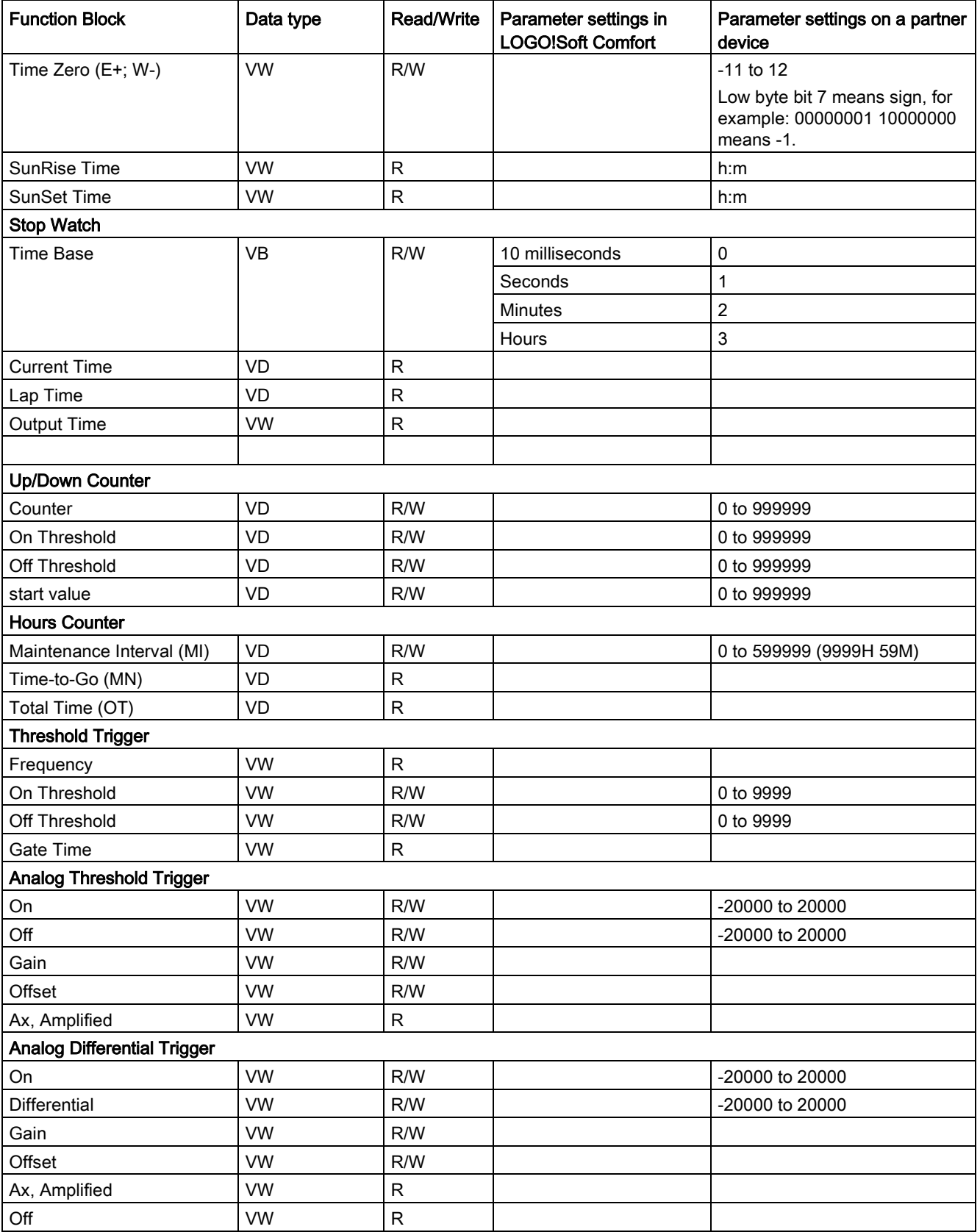

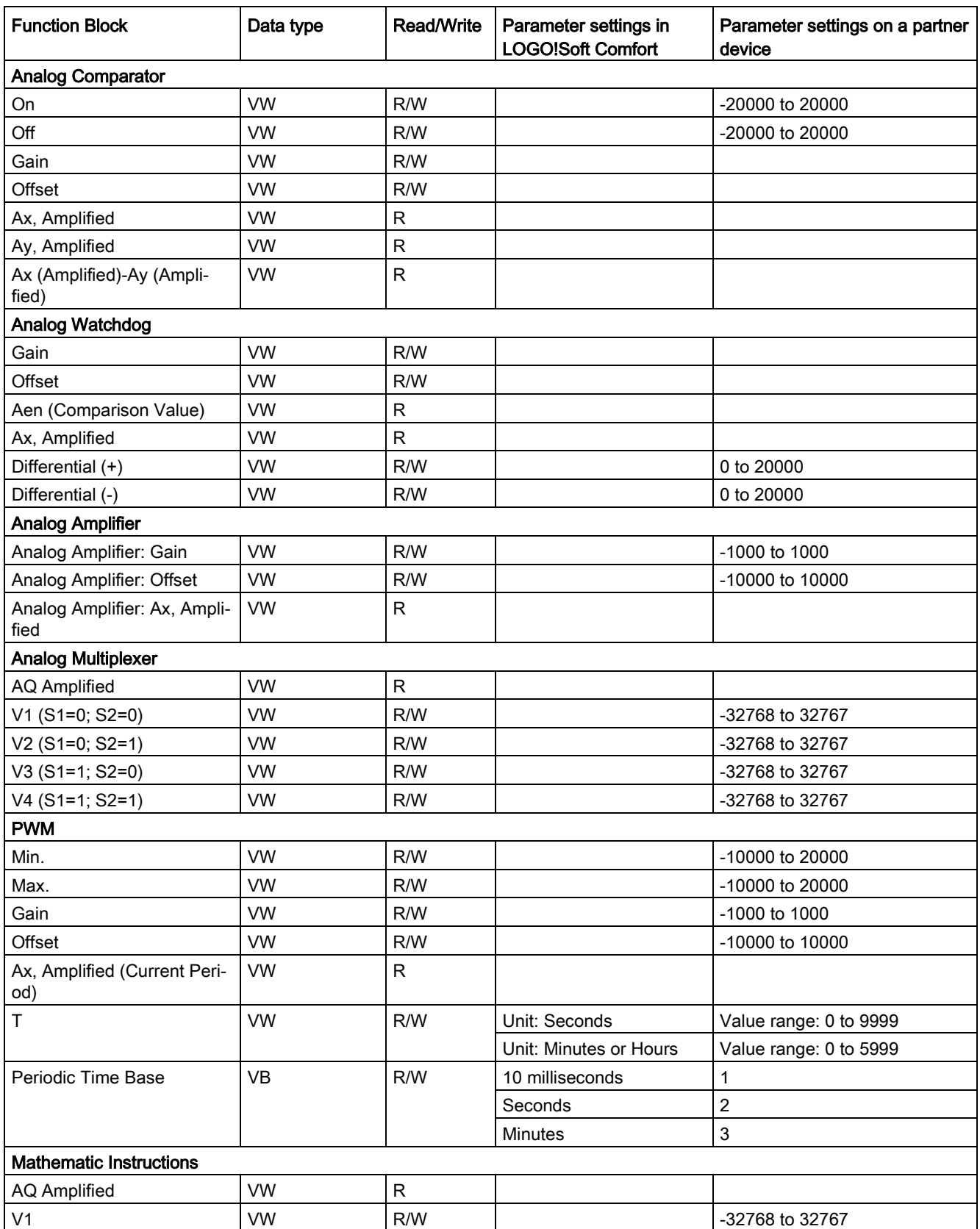

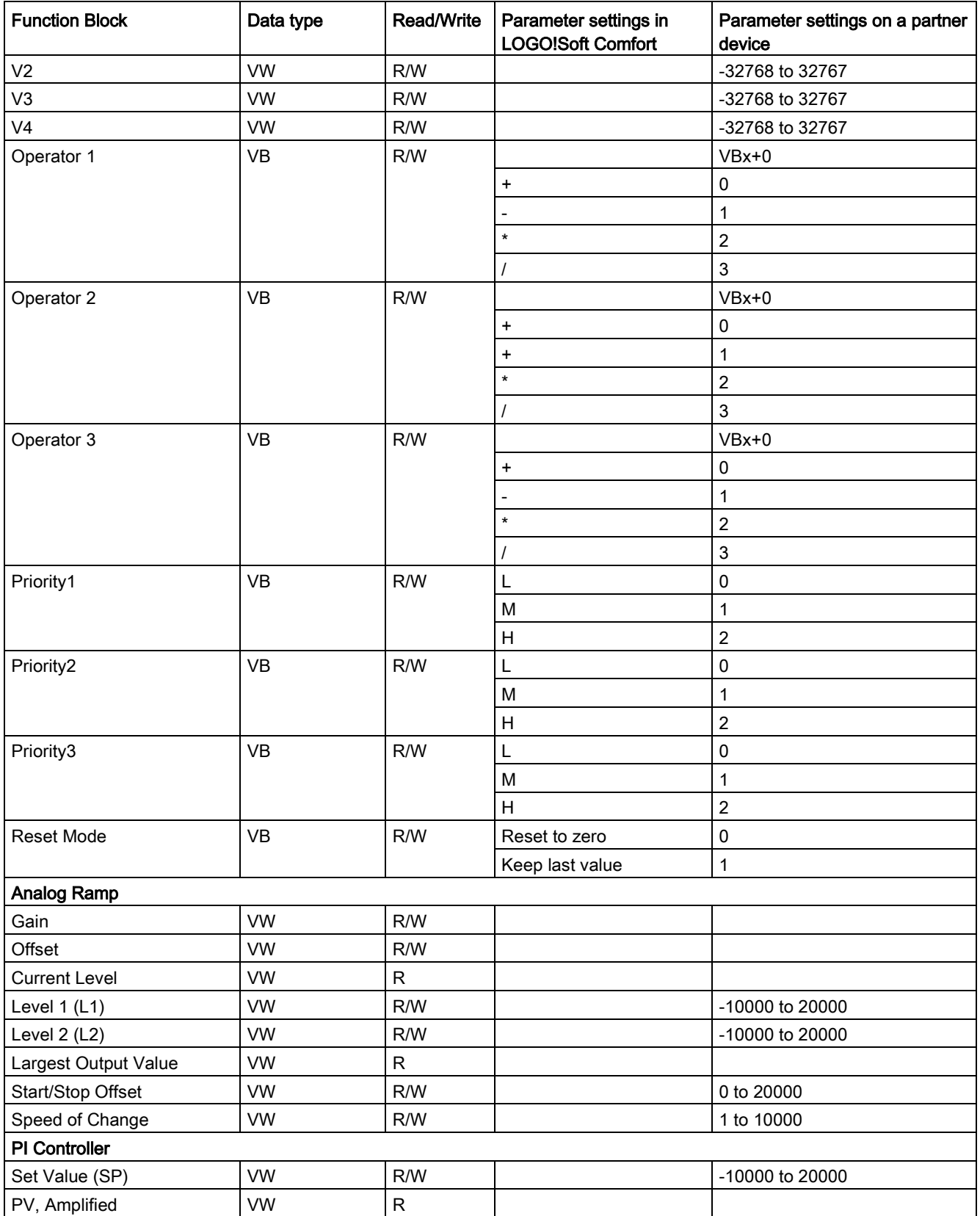

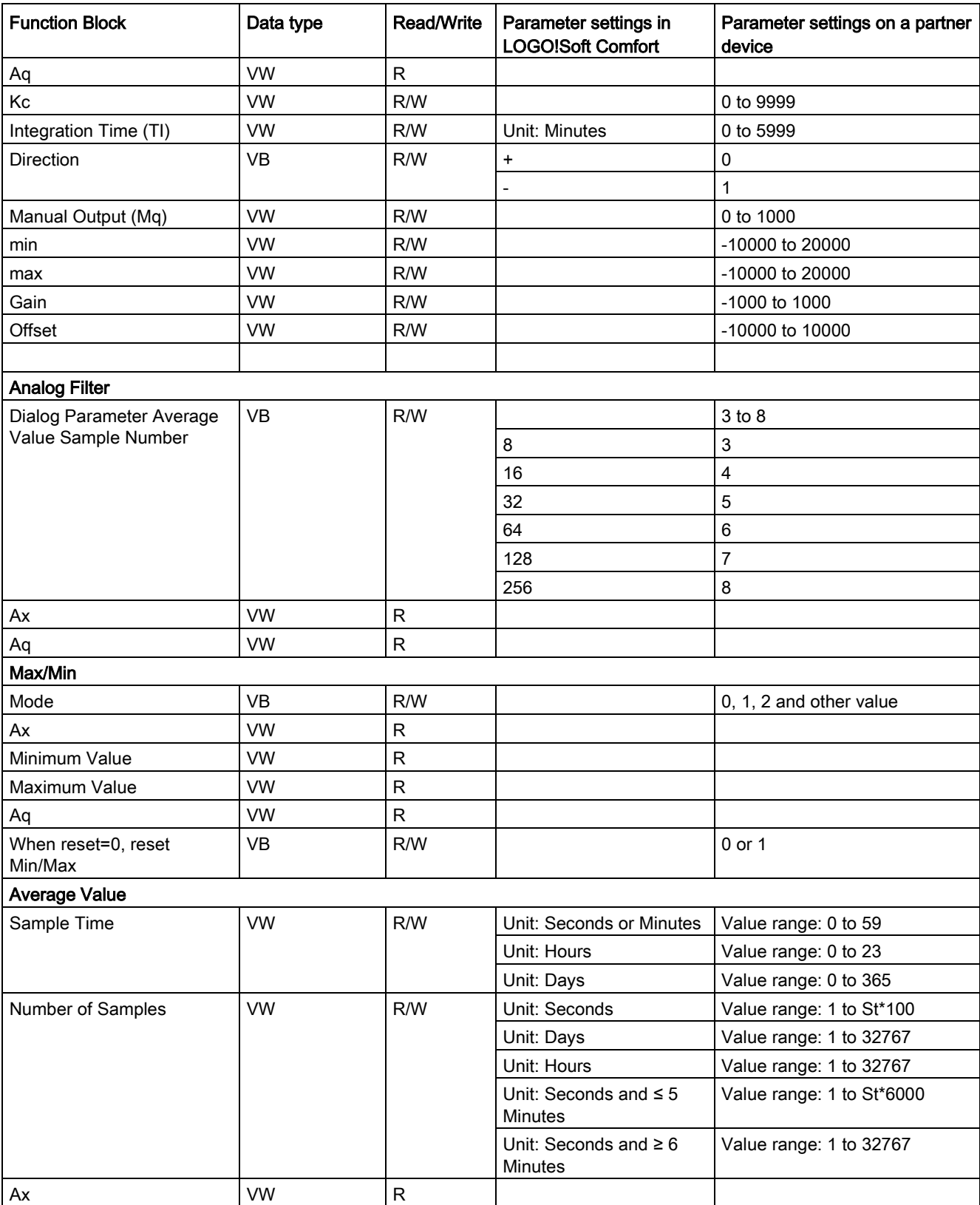

2.8 Menu bar

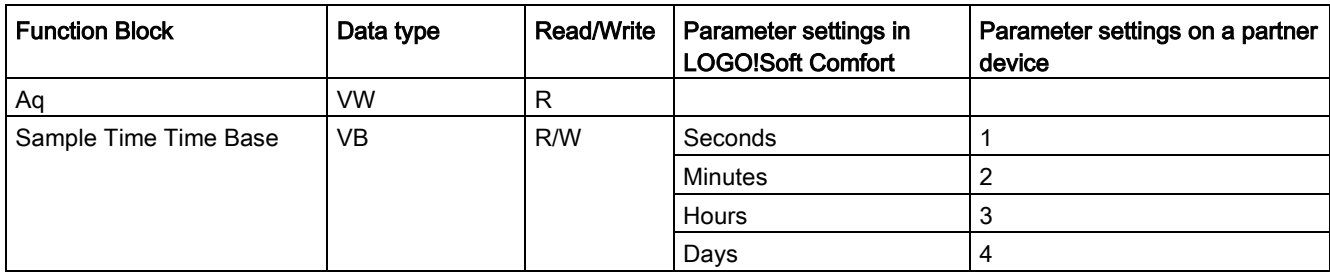

# 2.8.5.39 Tools -> Options

Here you can select various options for LOGO!Soft Comfort:

- [General](#page-131-0) (Page [132\)](#page-131-0)
- [Preference](#page-132-0) (Page [133\)](#page-132-0)
- [Print](#page-132-1) (Page [133\)](#page-132-1)
- [Cut connections](#page-133-0) (Page [134\)](#page-133-0)
- [Simulation](#page-133-1) (Page [134\)](#page-133-1)
- [Colors](#page-134-0) (Page [135\)](#page-134-0)
- [UDF](#page-134-1) (Page [135\)](#page-134-1)
- [CSV Separator](#page-134-2) (Page [135\)](#page-134-2)

# <span id="page-131-0"></span>2.8.5.40 Tools -> Options: General

Here you can define your default editor.

- Edit your circuit diagram always in the FBD Diagram Editor
- Edit your circuit diagram always in the LAD Editor

Here you can also define the user interface language.

- Display the user interface in Deutsch
- Display the user interface in English
- Display the user interface in Spain
- Display the user interface in French
- Display the user interface in Italian
- Display the user interface in Chinese

To set and apply a new language, you must close and restart LOGO!Soft Comfort.

#### Note

Change your operating system language prior to changing the language for LOGO!Soft Comfort.

# <span id="page-132-0"></span>2.8.5.41 Tools -> Options: Preference

Here you can define your preferred display settings.

- Whether to display comments
- Whether to display connector names
- Whether to display parameters of a block
- Whether to use antialiasing in the drawing
- Whether to label marked lines
- Whether to save the software interface and working environment
- Whether to start from the diagram tab or project tab

## Other possible settings:

- Antialiasing: With antialiasing, corners and edges appear softened.
- If you enable [View > Select lines](#page-70-0) (Page [71\)](#page-70-0) with Label marked lines, the marked lines are labeled as the following example:

**B07** 3007>8006/2  $\mathbb{C}$ 

B007 > B006/2 means that the connection runs from block 7 to block 6 at input(pin) 2. LOGO!Soft Comfort does not label connections if the target block to which the connection is running is in the immediate vicinity.

# <span id="page-132-1"></span>2.8.5.42 Tools -> Options: Print

Here you can determine the appearance of your printed circuit programs:

- Whether to print the comment you have entered in the comment tab under [File →](#page-56-0)  [Properties: General](#page-56-0) (Page [57\)](#page-56-0)
- Whether to print the Ethernet connections you have configured under Tools -> Ethernet [Connections \(0BA7 and later versions only\)](#page-108-0) (Page [109\)](#page-108-0)
- Whether to print the parameter VM mapping you have configured under [Tools ->](#page-116-0)  [Parameter VM Mapping \(0BA7 and later versions only\)](#page-116-0) (Page [117\)](#page-116-0)
- Whether to print the connector names and parameters in a circuit diagram
- Whether to print the list of the parameters of all blocks, of all selected blocks, or only of the special timer functions
- Whether to print the list of connector names
- Whether to suppress empty page
- Inputting the desired zoom factors for the printing

# <span id="page-133-0"></span>2.8.5.43 Tools -> Options: Cut Connections

Here you can choose to cut connections via the [Cut/Join](#page-40-0) (Page [41\)](#page-40-0) either manually or automatically.

You can specify one or both of the following types of connections to be cut:

- Connections on import or on upload
- Connections routed across a block
- Connections exceeding a configurable length

In the radius text box you can choose either to input the radius points directly or to use the scroll bar.

After confirming these settings, LOGO!Soft Comfort will cut connections accordingly.

If you configured LOGO!Soft Comfort to cut connections during importing or uploading, the software cuts connections according in the following cases:

- When you upload (transfer) a circuit program from LOGO! to LOGO!Soft Comfort
- When you import (open) a circuit program created with LOGO!Soft Standard or LOGO!Soft Comfort

## <span id="page-133-1"></span>2.8.5.44 Tools -> Options: Simulation

Here you can configure the simulation parameters and its displayed status:

- For starting a simulation:
	- You can choose whether to start the simulation automatically when you switch to simulation mode. Otherwise, you must press the green arrow icon  $\blacksquare$  to start simulation from simulation mode.
	- You can choose whether to automatically simulate network communication when the IP address is accessible. Otherwise, you must press the icon  $\Gamma$  to start simulation in network.
	- You can specify whether to reset the status of inputs and outputs at the start of simulation.
- For interface display:
	- You can also specify whether to switch the display of signal states and process variables on or off in simulation mode. Switching it off improves the performance of your simulation because when you disable the display of signal states and process variables, there is no need for LOGO!Soft Comfort to calculate these values continuously.
	- In addition, you can specify whether to display a separate simulation window for text messages on the LOGO! TD/LOGO! TDE. If selected, simulation mode shows active message texts for the LOGO! Base Module and the LOGO! TD/LOGO! TDE in separate windows.
	- You can specify whether to show the elapsed time for simulation in standard 12 hour format.

# <span id="page-134-0"></span>2.8.5.45 Tools -> Options: Colors

Here you can define the following elements of the color settings:

- Desktop color
- Colors of signal lines carrying a logical "1" or "0" signal in simulation mode
- Color setting for UDF block frame in circuit program
- Colors for each of the four maximum possible block inputs and for the block output.
- Background color of function blocks.
- Background color of special flags.
- Color of parameter box lines connecting parameter boxes from each other.

You can reset color on the chosen field by choosing different color panels from Swatches, HSV, HSL, RGB, CMYK and Standard.

The preview area shows your color selection.

# <span id="page-134-1"></span>2.8.5.46 Tools -> Options: UDF (0BA7 and later versions only)

Use this command to configure the UDF library.

A UDF library can contain two types of elements: a single UDF (.lma) file and a folder with multiple UDF files.

You can add or remove UDF files or folders in the dialog.

UDFs added to the UDF library appear immediately in the block tree, and are available for use in the circuit program.

# <span id="page-134-2"></span>2.8.5.47 Tools -> Options: CSV Separator

Use this command to choose whether to separate items in the CSV-format log file by semicolons or by commas.

# 2.8.6 Window menu

From the Window menu, you can arrange your circuit program windows on the desktop. You can duplicate existing circuit programs and split the windows to obtain a clearer overview of large programs. The following window options are available:

- [Undo Split](#page-134-3) (Page [135\)](#page-134-3)
- [Split into two Windows](#page-135-0) (Page [136\)](#page-135-0)
- [Split into three Windows](#page-135-1) (Page [136\)](#page-135-1)
- [Selection list](#page-135-2) (Page [136\)](#page-135-2)

## <span id="page-134-3"></span>2.8.6.1 Window -> Undo Split

You can use this menu command to undo all splits of a circuit program window.

# <span id="page-135-0"></span>2.8.6.2 Window -> Split into two windows

LOGO!Soft Comfort allows you to split the diagram editor window into two windows.

You can drag one diagram to the other window in order to view different areas of this diagram. You can then use the scroll bars to view or modify the elements not displayed in either window.

You can also copy one diagram to the other window to compare two circuit programs or to modify the pasted diagram.

The split, of course, affects only the window, but not your circuit program. These changes, take effect throughout the circuit program because only the window is split, but not the circuit program.

In project mode, every time you add a LOGO! Base Module in the network view, LOGO!Soft Comfort creates a corresponding program at the same time in the diagram editor frame. You can edit one window at a time. Move your mouse in the desired window frame and click the left mouse button on that window to switch highlight to it before operations. You can also click the device in the network view when working in project mode.

#### Note

#### Bilateral programming

LOGO!Soft Comfort supports network programming between two split windows. For more information on two-side programming or namely bilateral programming, see [Two-side](#page-168-0)  [programming](#page-168-0) (Page [169\)](#page-168-0).

#### Note

If you accidentally close a diagram in project mode, you can double-click the device in the network view frame to show the diagram again.

## <span id="page-135-1"></span>2.8.6.3 Window -> Split into three windows

LOGO!Soft Comfort also supports to split diagram editor window into three windows.

The items to note are the same as [Window -> Split into two windows](#page-135-0) (Page [136\)](#page-135-0), see that section for more information.

#### <span id="page-135-2"></span>2.8.6.4 Window -> Selection list

The selection list at the end of the Window menu shows you all the windows you have opened on the programming interface. You can use this selection list to quickly switch between windows.

# 2.8.7 Help menu

This menu provides you with help and information on LOGO!Soft Comfort.

- [Contents](#page-136-0) (Page [137\)](#page-136-0)
- [Context-sensitive help](#page-137-0) (Page [138\)](#page-137-0)
- [Update Center](#page-137-1) (Page [138\)](#page-137-1)
- [About](#page-138-0) (Page [139\)](#page-138-0)

# <span id="page-136-0"></span>2.8.7.1 Help -> Contents

# The Online Help

The online help quickly and reliably provides you with information about program and network configuration, tools and the creation of circuit programs and network projects with LOGO!Soft Comfort.

# Topics of the Online Help

The [User interface](#page-47-0) (Page [48\)](#page-47-0) section describes the user interface with its toolbars and the LOGO!Soft Comfort menus in detail.

Refer to the [Tutorial](#page-140-0) (Page [141\)](#page-140-0) for a quick and easy introduction to the basics of operating LOGO!Soft Comfort, its circuit programming features and its new project networking features.

Towards the end of this section you will find an extensive [Practical example](#page-192-0) (Page [193\)](#page-192-0) that takes you through all the steps of circuit program and network project creation.

The [Sample applications](#page-206-0) (Page [207\)](#page-206-0) section introduces a few applications for LOGO!.

The [Reference material](#page-216-0) (Page [217\)](#page-216-0) chapter contains the following subsections:

- The [Constants and connectors](#page-216-1) (Page [217\)](#page-216-1), [Basic functions \(only the FBD Editor\)](#page-234-0) (Page [235\)](#page-234-0) and [Special functions](#page-240-0) (Page [241\)](#page-240-0) subsections provide you with information about the various elements of a circuit program.
- The [Circuit programs](#page-390-0) (Page [391\)](#page-390-0) subsection provides information on memory requirements, circuit program limits for LOGO!, and additional information about blocks.
- The [Network projects](#page-403-0) (Page [404\)](#page-403-0) subsection gives an overview of the network project.
- The [Data Log profile](#page-372-0) (Page [373\)](#page-372-0) subsection gives information about the Data Log.
- The [UDF](#page-374-0) (Page [375\)](#page-374-0) subsection provides information on the UDF (User Defined Function block).

The [Tips and Tricks](#page-404-0) (Page [405\)](#page-404-0) section includes information that supports your daily tasks with LOGO!Soft Comfort.

The online help includes an **index** as well as a **full text search** feature for keyword and terminology based searches.

# Help for blocks

If you double-click a block in the circuit program, you receive a window with parameters and settings for the block. If you then click the Help button in this window you receive the Help for this block in its own window.

Alternatively, you can right-click a block in the circuit program and select Help from the shortcut menu.

# <span id="page-137-0"></span>2.8.7.2 Help -> Context-sensitive help

## $\blacklozenge$  → Help Context-sensitive help

To display help on an object, first click the context-sensitive help icon (see above) and then the object.

Result: A window opens with information on this object.

You can also right-click objects on the programming interface and select Help from the shortcut menu to display a corresponding help topic.

The [standard toolbar](#page-35-0) (Page [36\)](#page-35-0) also contains an icon for this menu command.

# <span id="page-137-1"></span>2.8.7.3 Help -> Update Center

Note: This function is disabled in current release. You can download the upgrade packages manually from [\(www.siemens.com\)](http://www.siemens.com/).

# Update Center

The Update Center helps you to install additional languages, program add-ons, service packs and new versions for your LOGO!Soft Comfort.

If you update the software to a higher version (for example, from Version 8.0 to Version 8.1), you can upgrade from either the Update Center or a DVD-ROM.

# How to use the Update Center

Follow these steps to perform an update/upgrade:

- 1. Select whether you want to update/upgrade LOGO!Soft Comfort via the Internet or using your local file system (DVD-ROM, floppy or hard disk drive).
- 2. If you choose to update/upgrade LOGO!Soft Comfort from your local file system, then you are prompted to enter the folder path in which you save the updates/upgrades. If you update/upgrade LOGO!Soft Comfort from the Internet, then the correct Internet address is already preset in the Settings Internet Update. If you are not connected directly to the Internet, then you must specify a proxy server. Consult your network administrator in this regard. An Internet connection is then created.
- 3. You are then shown all the updates/upgrades available for your software version. Select the desired updates/upgrades. If you are updating LOGO!Soft Comfort from the Internet, then your selected updates/upgrades will be downloaded and installed.
- 4. If you are updating/upgrading LOGO!Soft Comfort via the Internet, you are prompted to manually close the Internet connection when you have completed these actions.

LOGO!Soft Comfort is closed automatically when the update/upgrade is completed. The functionality of the installed update/upgrade is available to you after you restart LOGO!Soft Comfort.

## Possible errors

When installing an upgrade/update, if you receive the error message Does not agree with magic number, this means the upgrade/update file Setup.exe has not been executed fully.

In this case, download the upgrade/update file from the Internet again and ensure the file is transferred completely.

## <span id="page-138-0"></span>2.8.7.4 Help -> About

The General tab displays the version number and the release version of your LOGO!Soft Comfort software.

The System tab provides you with information on the version of the Java Runtime environment used, the program paths, the installed operating system and on the memory used.

# <span id="page-140-0"></span>3.1 Prerequisites for working with the tutorial

To use this tutorial, you must be familiar with PC operation and you must know how to create a function block diagram. To download your circuit programs, you also need a PC cable, SD card or Ethernet cable for connecting the PC interface to your LOGO! device.

# 3.2 Getting started with program creation

You are going to learn the basics of working with LOGO!Soft Comfort by creating a simple circuit program and simulating it on your PC. Towards the end of this chapter, you will find a few [sample applications](#page-192-0) (Page [193\)](#page-192-0) for LOGO!Soft Comfort, and information on how to prepare, transfer and archive your application.

If necessary, review the elements of the [user interface](#page-28-0) (Page [29\)](#page-28-0) before beginning the tutorial.

[Factory door](#page-208-0) (Page [209\)](#page-208-0)

[Air-conditioning system](#page-206-1) (Page [207\)](#page-206-1)

[Heating control](#page-209-0) (Page [210\)](#page-209-0)

[Fill station](#page-212-0) (Page [213\)](#page-212-0)

# 3.2.1 Creating a circuit program

# Developing a circuit program

Perform these tasks to develop a circuit program:

- 1. [Create a new circuit program](#page-141-0) (Page [142\)](#page-141-0).
- 2. [Select blocks](#page-141-1) (Page [142\)](#page-141-1)
- 3. [Place the blocks](#page-141-2) (Page [142\)](#page-141-2)
- 4. [Configure and comment the blocks](#page-142-0) (Page [143\)](#page-142-0)
- 5. [Connect the blocks](#page-143-0) (Page [144\)](#page-143-0)
- 6. [Optimize the circuit program](#page-148-0) (Page [149\)](#page-148-0)
- 7. [Save the circuit program](#page-154-0) (Page [155\)](#page-154-0)

Note that [not all blocks are available](#page-145-0) (Page [146\)](#page-145-0) under all circumstances.

3.2 Getting started with program creation

# <span id="page-141-0"></span>3.2.1.1 Creating a new circuit program

After you start LOGO!Soft Comfort, you can begin to create a new circuit program.

To create a new circuit program, select the File -> New menu command or click the New button in the standard toolbar.

 $\rightarrow$  File  $\rightarrow$  new (Page [49\)](#page-48-0)

LOGO!Soft Comfort opens the FBD Editor (or the default editor specified under Tools/Options/Standard Editor), and then you can create the new circuit program in a new window on the programming interface.

Click the small arrow on the right side of the File  $\rightarrow$  new icon to open the LAD, FBD or UDF Editor.

# <span id="page-141-1"></span>3.2.1.2 Selecting blocks

Your first programming step is to select the blocks for your circuit program. Determine the order in which you want to insert the I/O and the standard/SFB blocks.

Under Co in the programming toolbar, you find the constants and terminals, that is, a collection of I/O and constant signals. Under GF, you find the basic logic functions of Boolean algebra: standard digital logic blocks. Under SF you can find the special functions. You can also access the respective function groups via the function keys.

 $\overline{c_0}$  or [F6]  $\rightarrow$  [Constants/connectors](#page-216-1) (Page [217\)](#page-216-1)

 $\boxed{\text{sr}}$  or [F8]  $\rightarrow$  [SFBs](#page-240-0) (Page [241\)](#page-240-0)

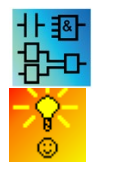

Only in the FBD and UDF Editors:

GF or  $[F7] \rightarrow$  [Basic functions](#page-234-0) (Page [235\)](#page-234-0)

[A quick and easy way of selecting blocks and placing them into your circuit pro](#page-404-1)[gram](#page-404-1) (Page [405\)](#page-404-1)

# <span id="page-141-2"></span>3.2.1.3 Placing blocks

Click the icon group that contains the required block or, as an alternative, click the [function](#page-32-0)  [key](#page-32-0) (Page [33\)](#page-32-0). The programming interface displays all blocks belonging to the selected Basic function group.

Example for the FBD Editor:

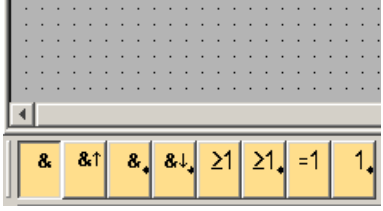

You can insert the selected function on your programming interface by clicking the programming interface. You can select other functions with the mouse before you place them.

Example for the FBD Editor:

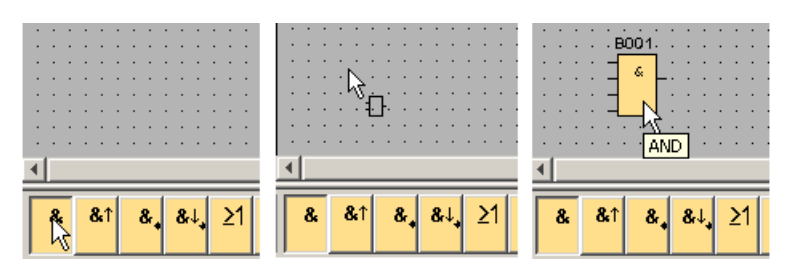

There is no need to align the blocks right away. A precise alignment of the blocks at this time does not make sense, until you have interconnected them and entered the comments in your circuit program.

Information on block numbering is found [here](#page-402-0) (Page [403\)](#page-402-0).

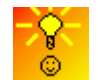

[How to quickly and easily select blocks and place them into your circuit pro](#page-404-1)[gram](#page-404-1) (Page [405\)](#page-404-1)

# <span id="page-142-0"></span>3.2.1.4 Editing blocks

## Shortcut menus

Right-click an object opens a shortcut menu that offers you various object editing options. The editing options depend on the selected object:

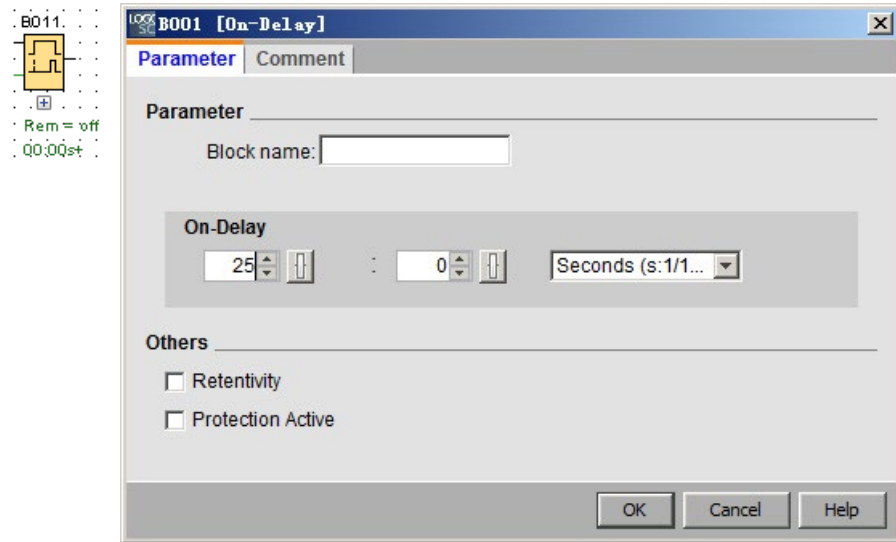

Objects consist of not only blocks and connecting lines, but also the programming interface and toolbars.

You can also call [Help -> Context-sensitive help](#page-137-0) (Page [138\)](#page-137-0) on the selected object in the shortcut menu.

3.2 Getting started with program creation

# Configuring blocks

Double-click a block to configure block properties. The properties dialog includes a Comment tab as well as various parameter tabs for the [SFBs](#page-240-0) (Page [241\)](#page-240-0), and for some of the [basic](#page-234-0)  [functions](#page-234-0) (Page [235\)](#page-234-0) and [constants and connectors](#page-216-1) (Page [217\)](#page-216-1). You specify here the values and settings for your blocks. You can click the Help button to get help on the parameters of the selected block.

You can recognize special functions by the green lettering below the block on the programming interface.

# <span id="page-143-0"></span>3.2.1.5 Connecting blocks

To complete the circuit program, you must interconnect the blocks. In the [programming](#page-38-0)  [toolbar](#page-38-0) (Page [39\)](#page-38-0), select the block connection icon.

Example for FBD:

 $\uparrow$  → [Connector](#page-39-0) (Page [40\)](#page-39-0)

Click the connector of one block and drag the mouse to a connector of another block to make a connection between the two blocks. LOGO!Soft Comfort connects the two terminals.

## Example for LAD:

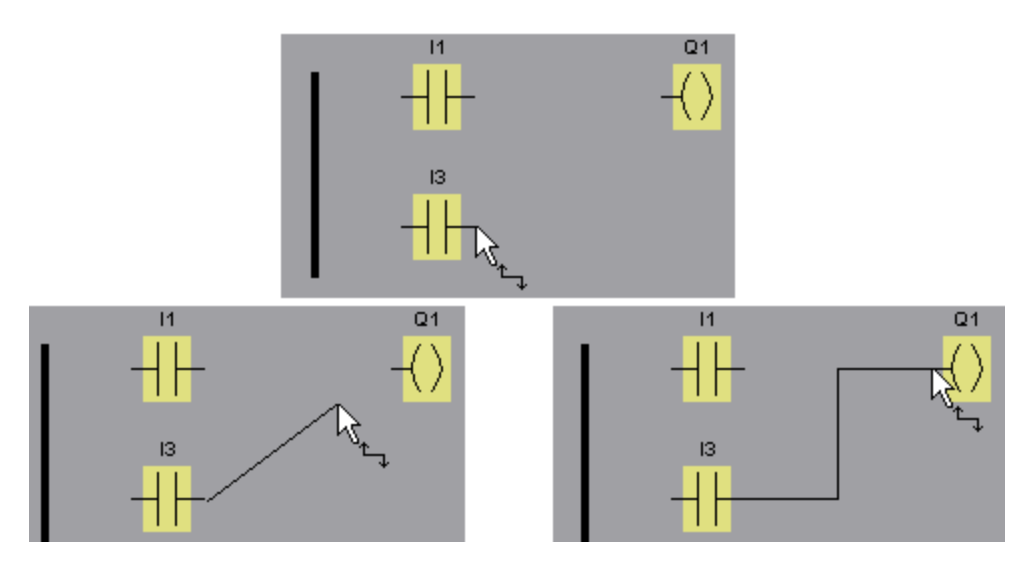
LOGO!Soft Comfort offers you a further option of connecting blocks when you right-click the input or output of a block. In the shortcut menu, click the **Connect with block** menu command to display a selection list that contains all blocks available for your connection. Click the relevant target block. LOGO!Soft Comfort then draws the connecting line. This method is especially useful for connecting a source to a target block over a greater distance on the programming interface.

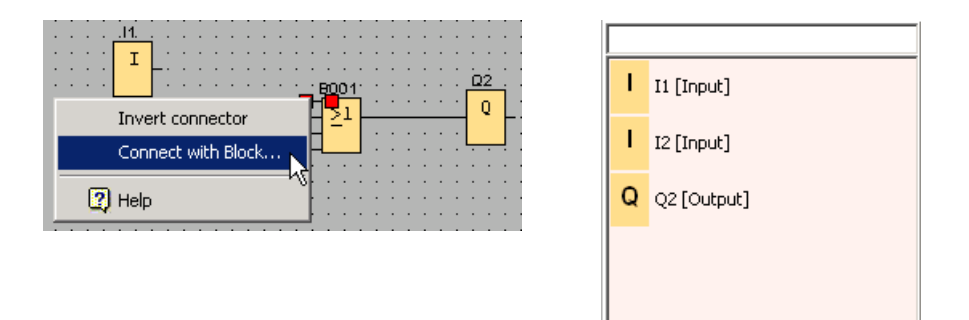

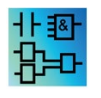

Note on the LAD Editor:

Do not forget to connect the I/O to the bus bar on the left edge of the editor window.

## Tips on connecting blocks

When you connect an input to an output, or vice versa, LOGO!Soft Comfort displays a tooltip that shows the connection. Release the mouse button to snap the line onto the indicated input.

You can refer to the short information (tooltips) in LOGO!Soft Comfort for additional help on circuit programming. Hover over a block to see the name of the block. Hover over a block input to see the name of the input.

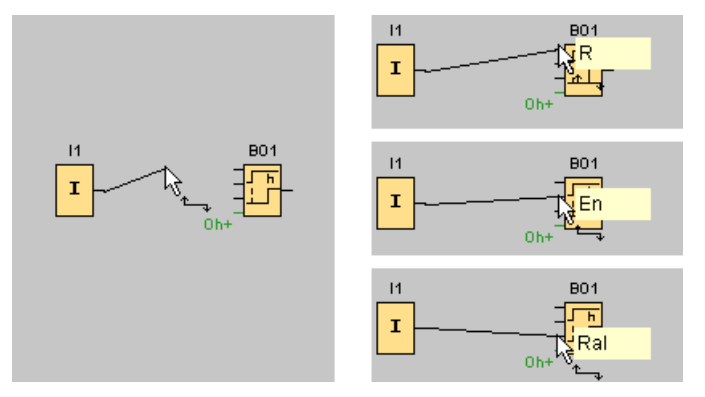

LOGO!Soft Comfort displays a blue frame around the mouse pointer when it can connect to an block input (pin)

3.2 Getting started with program creation

## Rules for connecting blocks

The following rules apply to the connection of blocks:

- You can connect a single input to multiple outputs.
- You cannot connect multiple inputs to a single output.
- You cannot interconnect I/O in the same path of a circuit program. Recursion is not permitted. Interconnect a [flag](#page-220-0) (Page [221\)](#page-220-0) or [output](#page-218-0) (Page [219\)](#page-218-0) if necessary.
- [SFBs](#page-240-0) (Page [241\)](#page-240-0) also have green "connectors". These do not represent connecting pins, but are used instead for assigning the parameter settings.
- Analog I/O cannot be connected to digital I/O.

#### Multiple connections

You can connect I/O to existing connections.

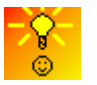

[A quick and easy way of connecting blocks in large circuit programs](#page-405-0) (Page [406\)](#page-405-0)

## 3.2.1.6 Availability of blocks

#### Hardware defaults

The [memory space](#page-400-0) (Page [401\)](#page-400-0) and the [device series](#page-391-0) (Page [392\)](#page-391-0) of your LOGO! determines:

- How many blocks you can use in the circuit program
- Which blocks are available to create your circuit program

After you have created a circuit program, you can call the Tools  $\rightarrow$  Determine LOGO! (Page [97\)](#page-96-0) menu command or press the [function key](#page-32-0) (Page [33\)](#page-32-0) [F2] to display an Info Window that shows you which LOGO! devices are available for executing your circuit program.

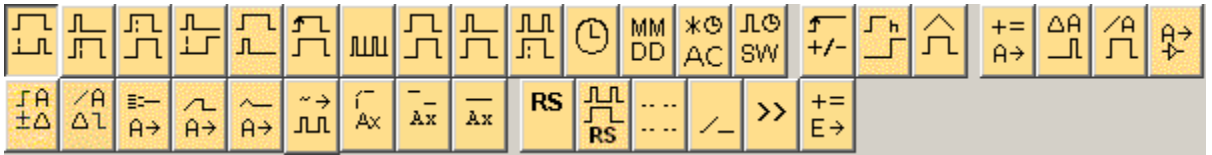

The blocks which are not available for your selected LOGO! are not displayed.

## Optimizing the circuit program

Should you determine in the course of creating your circuit program that a LOGO! device is unable to handle your circuit program, you should first make use of all the functional resources offered to you by the LOGO! device. You could, for instance, replace [memory](#page-394-0)  [intensive blocks](#page-394-0) (Page [395\)](#page-394-0) with a structure consisting of several blocks, which altogether require less memory space.

If the various optimization attempts are unsuccessful, then you can use an additional LOGO!, or optimize/simplify the functionality of your application.

## 3.2.1.7 Parameter box overview

Click the small box below the block to open the parameter box. Not all blocks have parameter boxes.

A parameter box describes each parameter in one line including its name, value and unit.

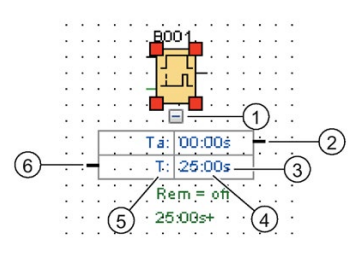

① show/hide button ④ parameter value

② output connector ⑤ parameter name

③ unit ⑥ input connector

For information on using a parameter box, see [Editing a parameter box](#page-147-0) (Page [148\)](#page-147-0).

#### **Tutorial**

3.2 Getting started with program creation

## <span id="page-147-0"></span>3.2.1.8 Editing a parameter box

To create, cut, or delete a connection line, follow these steps:

1. Click the connector of one parameter box and drag the mouse to a connector of another parameter box to make a connection between the two parameter boxes.

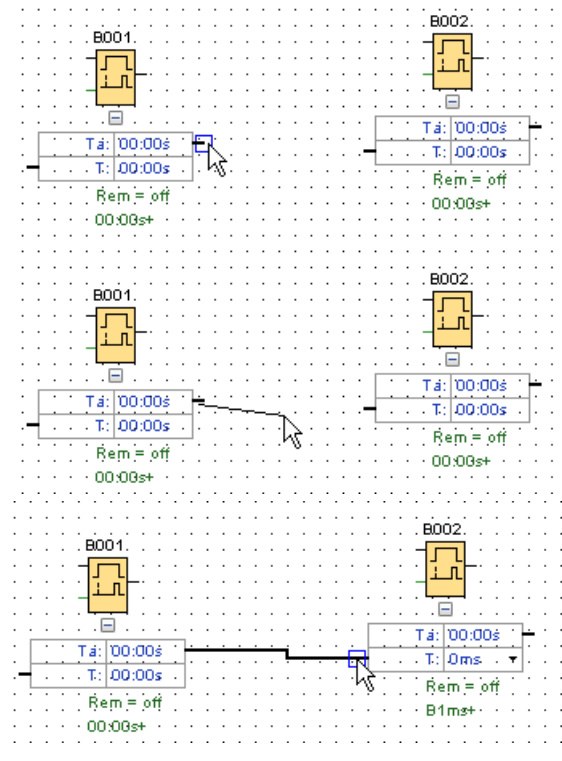

- 2. You can cut and rejoin the reference line. For information on cutting the reference line, see [Cut/Join](#page-40-0) (Page [41\)](#page-40-0).
- 3. You can delete the reference line. Deleting a connection line means deleting their reference relationship. For information on deleting a reference line, see [Edit → Delete](#page-61-0) (Page [62\)](#page-61-0).
- 4. You can hide or show a parameter box line. For information on hiding/showing a parameter box, see [shown/hidden parameter box line](#page-43-0) (Page [44\)](#page-43-0).

#### Customized reference line color

You can define the reference line color in color option dialog. On how to set the color of reference line, see section [Tools -> Options: Colors](#page-134-0) (Page [135\)](#page-134-0) for more information. After you select a color, LOGO!Soft Comfort uses that color for all reference lines.

#### Tips on connecting parameter boxes

After you connect a line from an output connecter to an input connecter, or vice versa, a popup tooltip opens to show the connection. Release the mouse button to snap the line onto the indicated input.

You can refer to the short information (tooltips) in LOGO!Soft Comfort for additional help on circuit programming. Hover over a block to see the name of the block. Hover over a block input to see the name of the input.

### Rules for connecting parameter boxes

The following rules apply to the connection of blocks:

- You can connect a single input to multiple outputs.
- You cannot connect multiple inputs to a single output.

## To change a time unit

When the time-type parameters refer to another parameter, you can change the units of the parameter by left clicking the small arrow and selecting the unit you want in the drop down list.

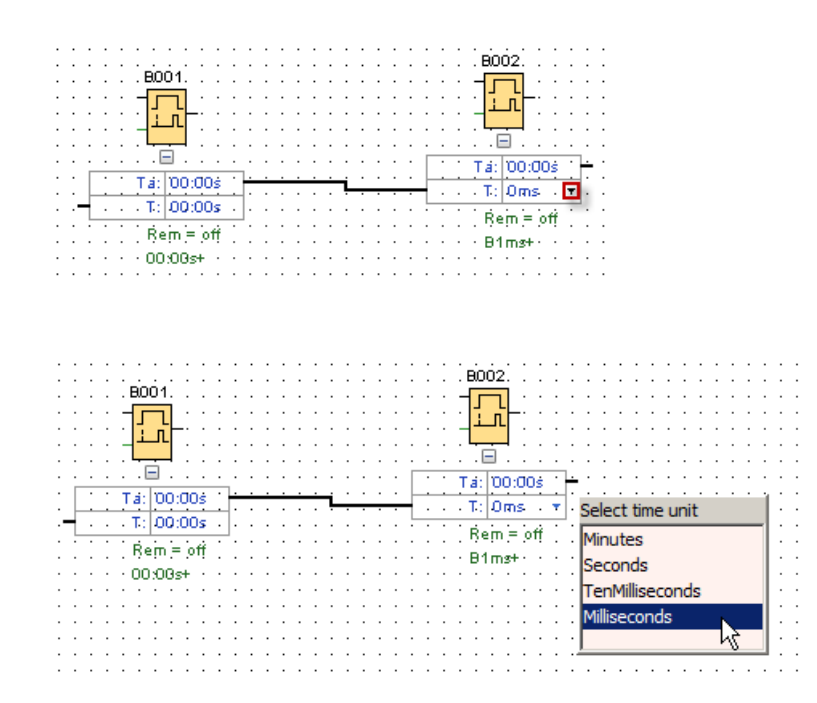

# 3.2.2 Editing the layout

The circuit program is ready for use after you have inserted and connected the blocks. To optimize the appearance of your layout, you can reposition the blocks and lines.

#### **Tutorial**

3.2 Getting started with program creation

## 3.2.2.1 Selecting objects

Before you can move or align objects you must first select them. Click the selection tool in the programming toolbar or press the [ESC] key to activate the selection tool.

 $\mathbb{R}$  or [ESC]  $\rightarrow$  [Selection](#page-39-0) (Page [40\)](#page-39-0)

You select single blocks or connecting lines with a simple mouse click. To select groups of blocks or connecting lines, you "capture" them with the mouse. To "capture" objects, keep the left mouse button pressed and draw a frame around them and then release the mouse button. LOGO!Soft Comfort highlights the "captured" blocks by small red squares at the corners of the selected fields.

Sample for the FBD Editor:

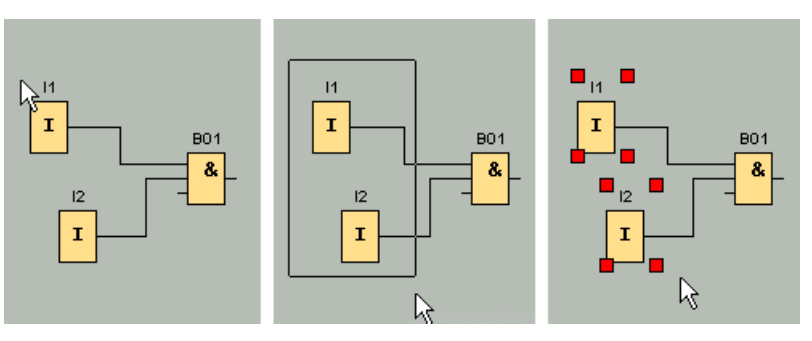

In addition to the selection of single objects by a simple mouse click or highlighting object groups by "capturing", there is a further selection option: Under "optional selection", mark the objects one after the other by holding down the [Ctrl] key while you select the objects. To remove an object from the selection, hold down the [Ctrl] key and click a selected object once again.

## <span id="page-149-0"></span>3.2.2.2 Editing selected objects

You can delete single or grouped objects with the [Del] key, or move them with drag and drop or use the keyboard. The cursor keys allow fine positioning in very small steps. However, do not set the snap function in the Format  $\rightarrow$  Grid menu when doing so. You can also cut, copy and paste selected objects by means of the relevant toolbar icons.

- $\mathbb{R} \rightarrow$  [Cut a Selected Object](#page-61-1) (Page [62\)](#page-61-1)
- $\mathbb{H} \rightarrow$  [Copy a Selected Object](#page-61-2) (Page [62\)](#page-61-2)
- $\boxed{\blacksquare}$  → [Paste a Selected Object](#page-62-0) (Page [63\)](#page-62-0)

## Editing selected connecting lines

LOGO!Soft Comfort indicates a selected connecting line by round and square blue handles. You can use the round handles to move the lines at a right angle into the direction in which they extend. You can use the square handles to reassign the beginning or end of a line. Move the lines by dragging the round handles.

Example for the FBD Editor:

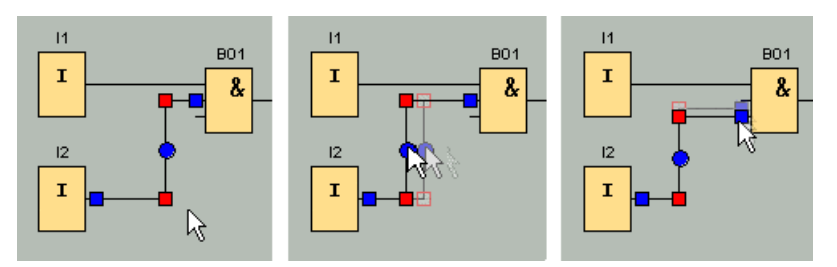

If you do not connect a line to a suitable target connector, LOGO!Soft Comfort reconnects it to its initial position after you "release" the mouse button.

#### 3.2.2.3 Replacing blocks

To replace a block in your circuit program with another function block, follow these steps:

- 1. Insert the new block above or below the block you want to replace.
- 2. Rewire the connecting lines of the old block to the new one as described under "Editing selected connecting lines" in [Editing selected objects](#page-149-0) (Page [150\)](#page-149-0).
- 3. After having rewired all the connecting lines, you can delete the old block and move the new block into this position.

Example for the FBD Editor:

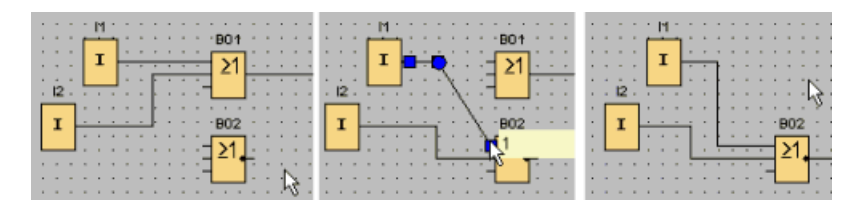

By keeping this block replacement order, you can maintain your connecting lines. If you first delete the old block, you also delete its connections, which means you have to recreate all connections.

In a LOGO! 0BA7 and LOGO! 0BA8 Base Module, you can directly replace an old block by dragging the new block from the block tree to the old block figure with the left mouse key pressed.

#### 3.2.2.4 Cutting connections

It may turn out to be difficult to interpret the layout of a large circuit, especially if it contains many line crossings. You can clean up your connection layout, using the "Cut/Join" tool of the programming toolbar.

 $\nabla \mathbb{Z} \rightarrow$  [Cut/Join](#page-40-0) (Page [41\)](#page-40-0)

Click a connection after you have called this tool. The selected connecting line is graphically split. However, the link between the blocks remains active.

The open ends of the cut connection are now shown with arrowhead icons, which indicate the direction of the signal flow. Above the icons, you can now see the cross-references, including the page number of the circuit program, the block name and the number of the block terminal that is connected to the open link.

#### 3.2 Getting started with program creation

Right-click the line connecting the two blocks you want to cut, then select the cut command.

You can also cut a group of connections, using the Edit  $\rightarrow$  Cut Connections (Page [62\)](#page-61-1) menu command. Before you cut any connections, you can also set the cutting criteria, for example, cut all connections routed through blocks.

Example for the FBD Editor:

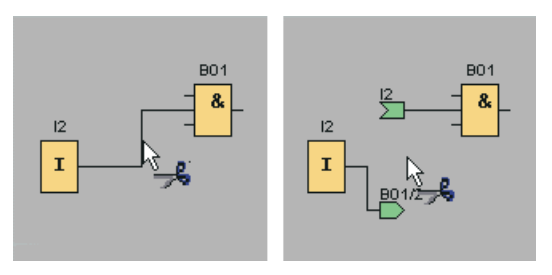

The connection is closed again by clicking on its open end while the Cut/Join tool is active. Optionally, you can close the connection by right-clicking on an open end and calling the Join menu command.

Example for the FBD Editor:

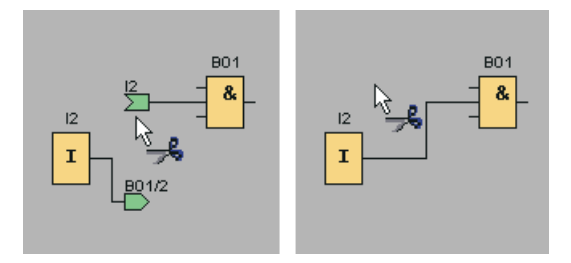

You should not use this tool to edit smaller circuit programs. In most cases you can optimize the layout by repositioning the icons.

#### Applications and advantages

Large and complex circuit layouts may contain numerous line crossings, thus making it more or less difficult to interpret the circuit. In such cases, the Cut/Join button is a highly effective means of clearing up the circuit layout.

You can quickly jump to the partner connector by right-clicking the open end of a cut connection. This opens a shortcut menu, in which you can select the Go To Partner menu command to jump to the partner end of the cut connection.

Another advantage of the Cut/Join tool is its utilization for circuits extending across more than one printable page, that is, across a page break. The connecting lines of two circuit blocks which are shown on different pages are cut without cross-reference. However, if you cut such connections using the Cut/Join tool you generate a cross-reference pointing to the source or the connection target.

Example for the FBD Editor:

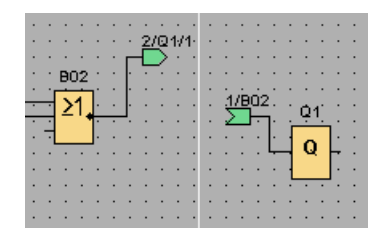

# 3.2.3 Documentation and saving

## 3.2.3.1 Documentation of the circuit program

#### Labels

You can create block-independent and associated labels using the text tool of the programming toolbar. To do so, click the text tool.

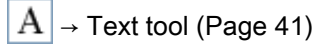

When this icon is active, open a text input box by clicking a free area of the programming interface or a block. After you have entered the label text, simply click anywhere outside the label window or press the [ESC] key. The window is closed and the label text is displayed in the diagram. That label can now be selected, moved or aligned.

Example for the FBD Editor:

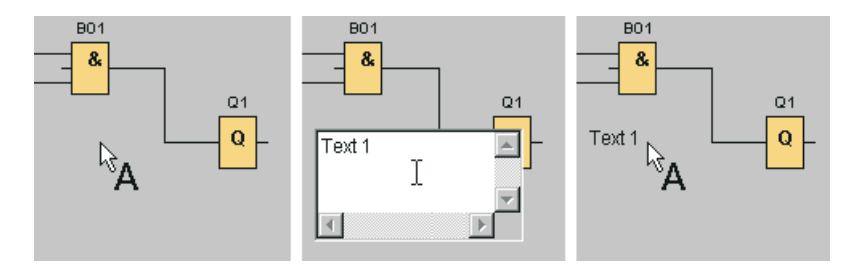

#### Block independent and associated text

Click a free area of the programming interface to create a block independent label. A label can be edited by calling the text tool and then clicking on the relevant label.

By clicking a block with the text tool, you create an associated label, namely the block comment. You can also input and edit this comment in the comments tab of the block properties dialog. The block comment can be used, for example, to name a block or to describe the task of the block within your circuit.

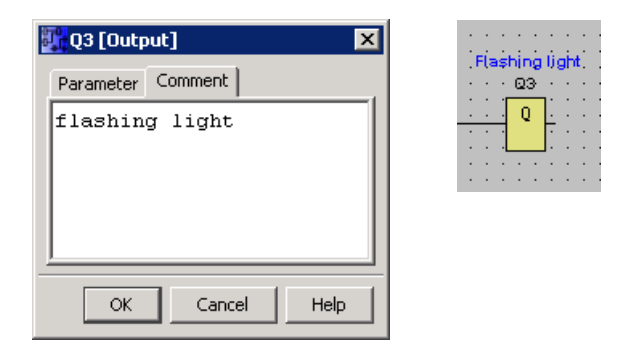

If you select a block with an associated label, the text is not marked. However, when you move the block, you also move the label. When you copy or cut the block, only the block itself is copied to the clipboard. A cut operation deletes the associated label. However, the associated label can be selected and moved, copied, cut or pasted individually. An associated label that is pasted from the clipboard is no longer associated with the block.

In [Edit → Input/output Names](#page-65-0) (Page [66\)](#page-65-0) you can assign block numbers and connector names to the I/O.

#### Comment linking and connector comments

Text comments can be linked to function blocks or to cut connectors.

To link the text and the function blocks, left-click the yellow cubic in the center of the text when the text is selected and move the pointer to the block you want link to with the left mouse button pressed. When a function block or a cut connector is linked to a comment, its frame color is green.

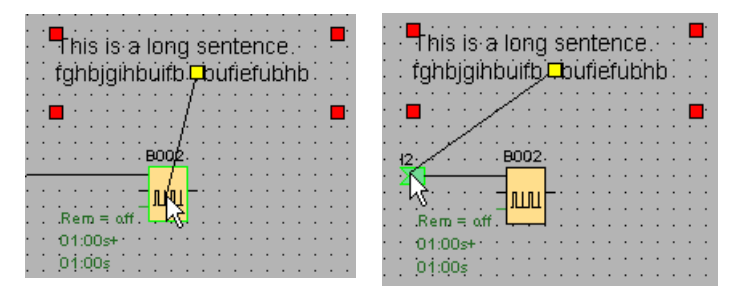

A linked comment moves consistently with the figure to which it is attached. You can adjust the relative position of the comment to the figure, as you do a block comment.

# 3.2.3.2 Opening and saving a circuit program

## Opening a circuit program

You can always click the File open icon to open a circuit program for further editing.

 $\blacktriangleright$  [File Open](#page-48-0) (Page [49\)](#page-48-0)

## Saving a circuit program

Click the File save icon in the standard toolbar to save the circuit program.

 $\left| \cdot \right|$   $\rightarrow$  [File Save](#page-50-0) (Page [51\)](#page-50-0)

The circuit program/project is saved under the name it was opened with, while older versions are overwritten. When you initially save a file, you are prompted to specify a program path and name.

# 3.3 Simulation of a circuit program

# 3.3.1 Starting the simulation

Use the Tools  $\rightarrow$  Simulation (Page [103\)](#page-102-0) menu command or the simulation icon  $\frac{m}{n}$  in the programming toolbar to place your circuit program in simulation mode.

At the start of simulation, LOGO!Soft Comfort verifies the circuit program and shows any existing errors in the Info Window, which you can view by calling the [View → Info Window](#page-70-0) (Page [71\)](#page-70-0) menu command or by pressing the [function key](#page-32-0) (Page [33\)](#page-32-0) [F4]. You can also use the function key [F2] in the Info Window to display the LOGO! modules capable of running your program.

In simulation mode, you have the [simulation toolbar and status window](#page-36-0) (Page [37\)](#page-36-0) available for performing the simulation and for observing and controlling the behavior of your circuit program.

#### **Note**

You can simultaneously simulate only three of your circuit programs. A warning dialog reminds you when you try to simulate the fourth one.

3.3 Simulation of a circuit program

# 3.3.2 Layout of inputs

LOGO!Soft Comfort displays inputs as key or switch icons, with the name below the icon. An open input represents an inactive switch. When you click the icon, LOGO!Soft Comfort switch it on and indicates that with red.

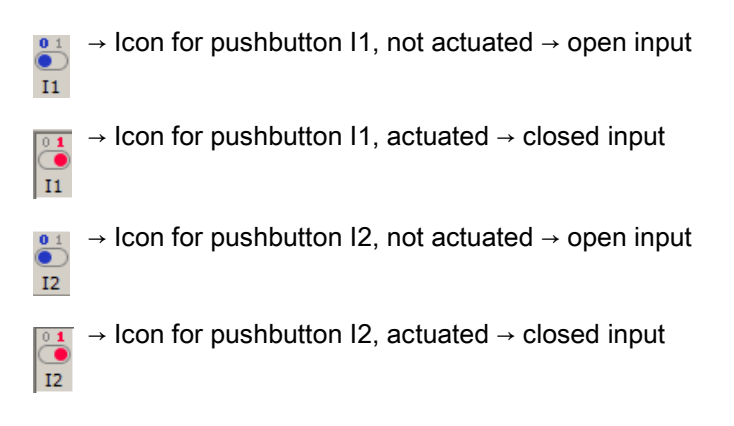

## Layout of analog and frequency inputs

You can set the analog voltage or frequency values for analog and frequency inputs by means of a slide resistor. Click the relevant block to display and operate this slider directly in the diagram. If you want to specify a more precise value, enter it directly or set it directly via the up/down keys beside the input window.

하 Display for analog input block  $AI1$ 

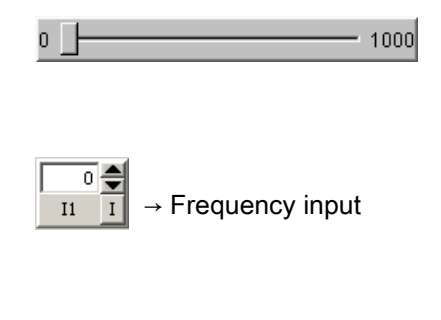

9999

## Input functions

You set the response of your inputs for simulation purposes with the Tools  $\rightarrow$  Simulation [Parameters](#page-102-0) (Page [103\)](#page-102-0) menu command.

# 3.3.3 Layout of the outputs

In simulation mode, LOGO!Soft Comfort displays the [outputs Q](#page-218-0) (Page [219\)](#page-218-0) and the [flag M](#page-220-0) (Page [221\)](#page-220-0) as outputs.

LOGO!Soft Comfort indicates the status of an output or flag by a light or dark bulb icon. LOGO!Soft Comfort displays the name of the output in your circuit program below this icon.

→ Status display of output Q1 → Output switched off

 $\rightarrow$  Status display of output Q1  $\rightarrow$  Output switched on

The icon only indicates the status of an output. You cannot turn the output on or off by clicking the icon.

## 3.3.4 Set output

In simulation mode, you can set a block output by right-clicking the digital output of the block. With this command, you can set the output irrespective of the current status of the block. The output remains set until you enable it again or you end the simulation.

This way you can use a simulation to check how a circuit program will react to certain states.

## 3.3.5 Power failure

The user can simulate a power failure by clicking the **Power** icon to interrupt the power supply to all inputs.

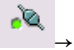

Power icon, not actuated

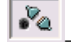

→ Power icon, actuated → Simulated power failure

You can use this function to test the reaction of the circuit to power failure and restart, as well as its retentivity. In contrast to the start of simulation, retentivity is relevant for the "Power failure" function. The start of a simulation is equivalent to the "Load Program" function in LOGO!. LOGO!Soft Comfort resets all values, including the retentive values.

3.3 Simulation of a circuit program

# 3.3.6 Layout of message texts

After you start simulation, the simulation toolbar contains a toggle button that shows the message window.

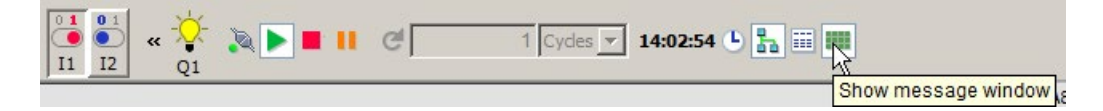

If you right-click the entry in the message text, you can see from which block the entry in the message text originates. You can also select this block in the circuit program (Go to Block) and call up the properties of this block (Block Properties).

When you configure a LOGO! [0BA6 or 0BA7 message text](#page-340-0) (Page [341\)](#page-340-0), you specify whether to display the message text on one destination (the LOGO! onboard display or LOGO! TD) or on both. If you specify to display a message text on one destination, simulation mode shows active message texts for that destination in one window. If you select to display on both destinations, simulation mode shows active message texts for the LOGO! onboard display and the LOGO! TD in separate windows. If you use LOGO! [0BA5 message texts](#page-352-0) (Page [353\)](#page-352-0) in your circuit program, the message text destination can only be the LOGO! onboard display.

### Standard View

The following display shows you the standard view with the message destination on the LOGO! display only:

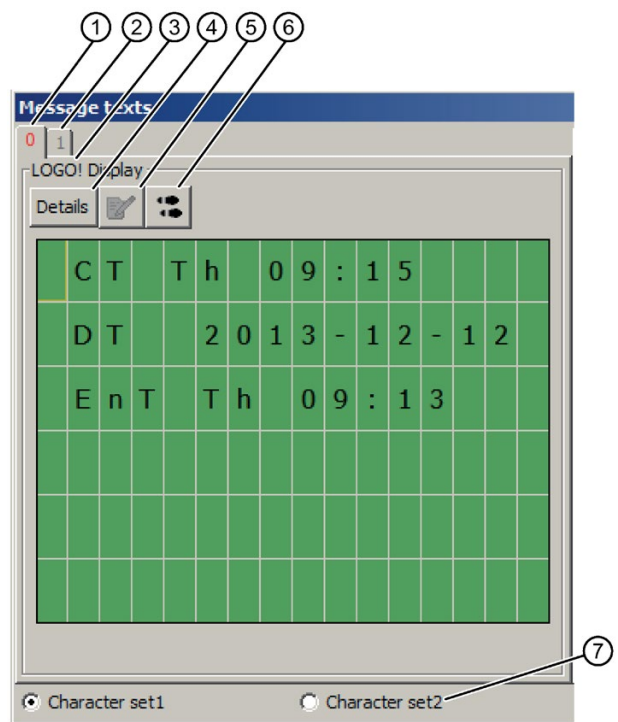

- ① Tab of the displayed message text stating the priority.
- ② Tab of another message text.
- ③ Name of the message destination. It can be "LOGO! onboard display" or "LOGO! TD", depending on your setting.

#### ④ Details button

If you click this button, the view changes and you receive more detailed information in the Detail View (see below).

#### ⑤ Enter value manually symbol

Before you can use this function you must first click a changeable entry in the message text. If you then click this button, you can manually change the current value. Alternatively you can also double-click an entry to manually change it.

#### ⑥ Go to Block symbol

If you click this button, the special function belonging to the message text is selected in the circuit program.

⑦ Options for different character sets, when the circuit program does not us[e M27](#page-220-0) (Page [221\)](#page-220-0) to determine the character set selection.

#### Tutorial

3.3 Simulation of a circuit program

## Detail View

The following display shows you the detail view with the message destination on the LOGO! TD only:

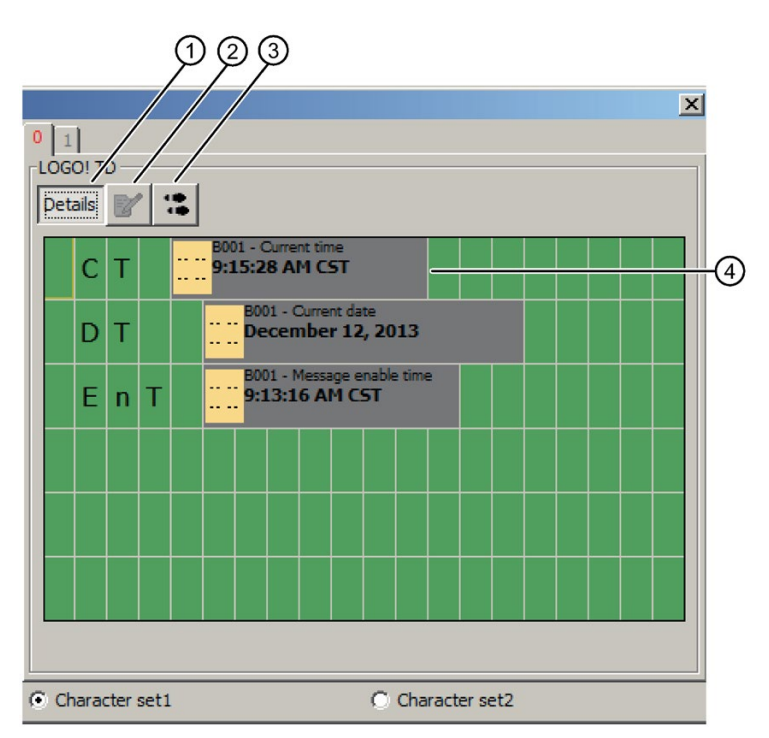

#### ① Details button

If you click this button, you return to the standard view (see above).

#### ② Enter value manually symbol

Before you can use this function you must first click a changeable entry in the message text. If you then click this button, you can manually change the current value. Alternatively you can also double-click an entry to manually change it.

#### ③ Go to Block symbol

If you click this button, the special function belonging to the message text is selected in the circuit program.

④ Entry in message text with information regarding the block from which the entry originated.

## View for separate LOGO! onboard display and LOGO! TD message text displays

If you select the option "Show message text for the LOGO! TD in a separate window" from the [Tools -> Options: Simulation](#page-133-0) (Page [134\)](#page-133-0) dialog and specify that the message destination is on both the LOGO! onboard display and the LOGO! TD, simulation mode shows active message texts for both modules in separate windows.

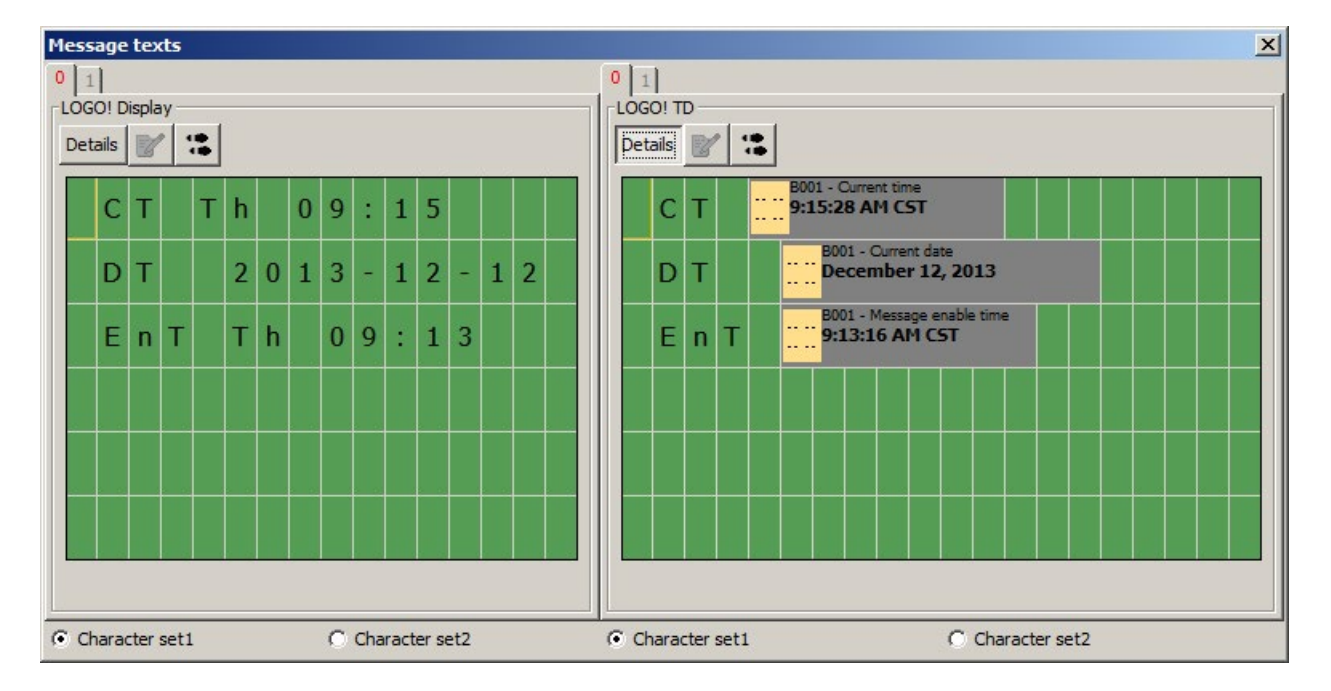

## 3.3.7 Parameter assignment in simulation mode

You can double-click a block during simulation to open the block properties dialog. Here, as in programming mode, you can modify comments or parameters.

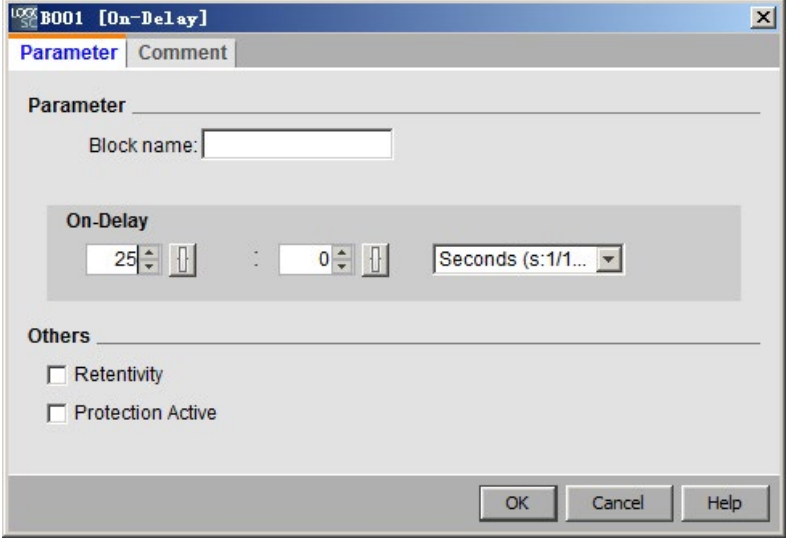

Simulation mode shows you the actual parameter values. This analysis option allows you to test the reaction of your circuit program. You can open several parameter assignment windows concurrently in simulation mode.

## 3.3.8 Alternative operation

You can click directly the inputs to switch them on or off.

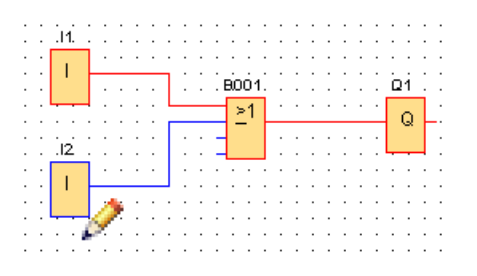

# 3.3.9 Controlling the simulation time

The simulation mode of LOGO!Soft Comfort allows you to test your circuit program on a timed basis, or over a specific number of cycles. You can even modify the time of day to test timer operations in your circuit program. See the [time control](#page-36-0) (Page [37\)](#page-36-0) section in the simulation toolbar topic for more information on the capabilities you have in simulation mode.

# 3.3.10 Simulating network communication (0BA7 and later versions only)

In simulation mode, LOGO!Soft Comfort creates a virtual network simulation group in the background to support network simulation. You can put one or more circuit programs into this group. You can create only one simulation group at a time and the IP address of each circuit program in a group must be unique. The following figure shows three circuit programs in a simulation group.

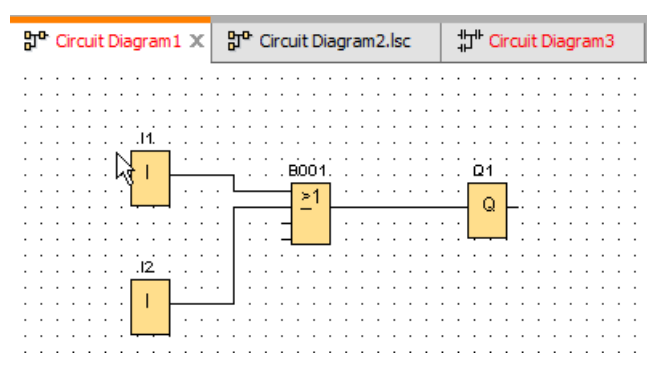

After you start simulation, the simulation toolbar contains a toggle button, which is available only after you configure the Ethernet connection information.

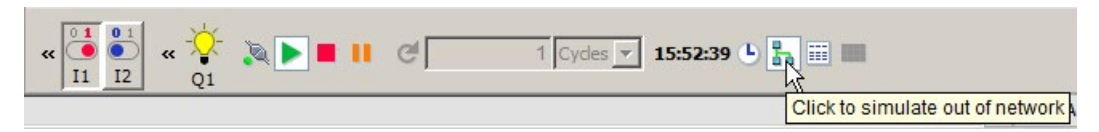

If you click the network simulation button, LOGO!Soft Comfort displays the circuit programs in the simulation group. The following figure shows a circuit program that is being simulated.

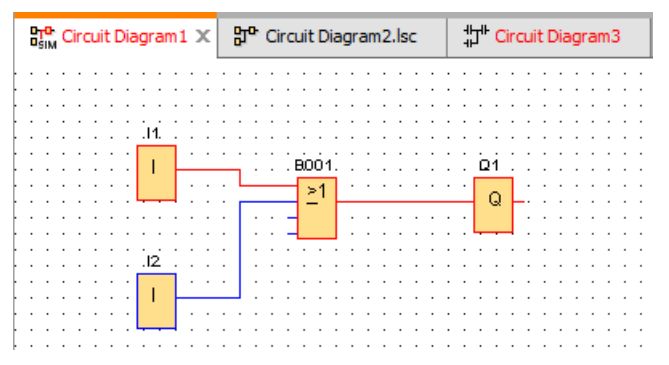

You can remove a diagram from the simulation group by clicking the button "Simulate out of network". After you remove it, LOGO!Soft Comfort continues to simulate the circuit program but without communication to the other circuit programs.

0BA0 For circuit programs without the network feature, simulation is the same as in LOGO!  $|0\angle B$ 0BA6.

# 3.3.11 Data table (0BA7 and later versions only)

You can watch Variable Mapping (VM) values in the Data Table. The simulation toolbar contains a toggle button for opening or closing the display of the Data Table.

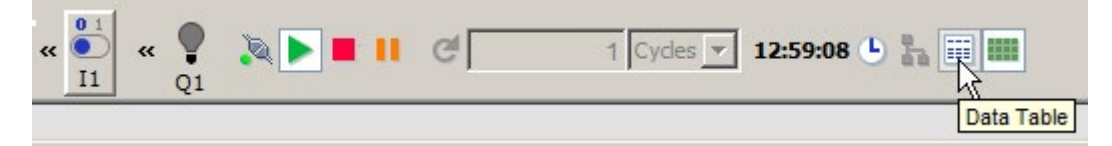

In the Data Table, you can enter VM addresses and choose the corresponding data types. LOGO!Soft Comfort displays the current values for the VM addresses that you provide. You can add new rows by right-clicking an existing row, or pressing the Enter key on the last cell of an existing row. You can enter new values in the New Value column for an existing VM address.

#### **Tutorial**

3.4 Getting started with project creation

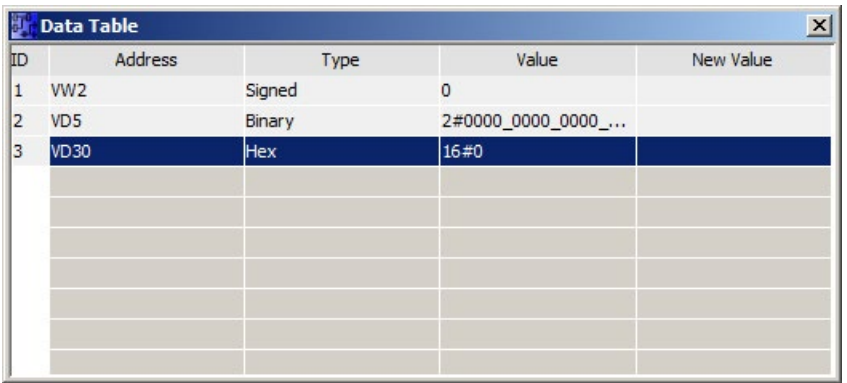

The table below shows the valid address types and memory ranges:

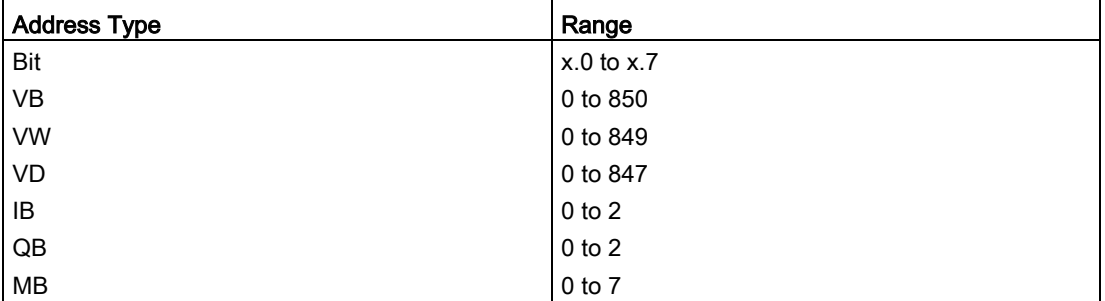

For simulation, the values of the Data Table will be updated each cycle. For online test, the values are updated after each communication.

# 3.4 Getting started with project creation

You can learn the basics of working with LOGO!Soft Comfort by creating a simple circuit project and simulating it on your PC. The online help also includes a few [sample applications](#page-206-0) (Page [207\)](#page-206-0) for LOGO!Soft Comfort, and information on how to prepare, transfer and archive your application.

If necessary, review the elements of the [user interface](#page-28-0) (Page [29\)](#page-28-0) before beginning the tutorial.

# <span id="page-163-0"></span>3.4.1 Creating a Network project

## 3.4.1.1 Creating a new circuit project

After you have started LOGO!Soft Comfort, you can start to create a new circuit project.

To create a new project, click the File  $\rightarrow$  new or click the New button in the standard toolbar in project mode.

 $\rightarrow$  File  $\rightarrow$  new (Page [49\)](#page-48-1)

#### Note

When you create a new project, the current project will be closed. If you haven't saved the current project, LOGO!Soft Comfort prompt you to save it.

## 3.4.1.2 Creating a circuit project

#### Developing a circuit project

Perform these tasks to develop a circuit program:

- 1. [Create a new project](#page-163-0) (Page [164\)](#page-163-0).
- 2. Add a [new device](#page-164-0) (Page [165\)](#page-164-0)
- 3. [Create a circuit program for the device](#page-140-0) (Page [141\)](#page-140-0)
- 4. [Save the project](#page-167-0) (Page [168\)](#page-167-0)

#### <span id="page-164-0"></span>3.4.1.3 Adding a new device

After you create a new project, you can start to design your network and add devices.

- 1. Double-click Add new device in the Network project tree.
- 2. Select Device in the Device list.
- 3. Set the IP address, subnet mask and the Gateway for the device in the configuration dialog. You can also change the device name in this window.

Alternatively, you can click the Add new device button in [Networking toolbar](#page-44-0) (Page [45\)](#page-44-0)to add a new device.

#### **Note**

When you add a new device in the Network view of project mode, LOGO!Soft Comfort automatically creates a new circuit program and displays it in the diagram editor. See ["Creating a new circuit program](#page-141-0) (Page [142\)](#page-141-0)", for more information.

#### 3.4.1.4 Devices

#### Local PC

You use the local PC to create, edit, and configure the project and circuit program. For how to configure the local PC, see [Configuring PC settings](#page-170-0) (Page [171\)](#page-170-0).

When you add a new device, LOGO!Soft Comfort generates an Ethernet connection between the device and the local PC. You cannot modify the Ethernet connection line in the Network view.

#### **Tutorial**

3.4 Getting started with project creation

## LOGO! device

In the network view, you can add the following types of LOGO! device:

- LOGO! 0BA7
- LOGO! 0BA7 slave
- LOGO! 0BA8
- LOGO! 0BA8 slave
- LOGO! 8.FS4
- LOGO! 8.FS4 slave
- LOGO! 8.FS5
- LOGO! 8.FS5 slave

The following display shows you the standard view of device models for LOGO! 0BA8, LOGO! 8.FS4, LOGO! FS5 and LOGO! 0BA7.

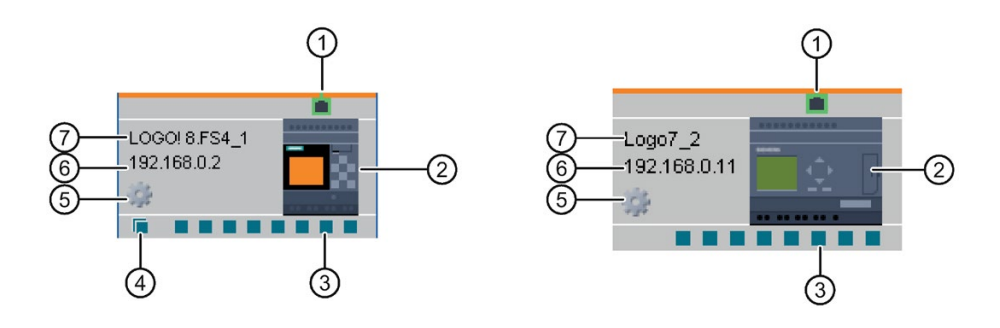

- ① Ethernet port This port shows the Ethernet port to other devices.
- ② Device image Device image
- ③ Normal connector You can create Ethernet connections between devices by connecting the normal connectors through drag-and-drop operation. For how to connect the normal connector, refer to [Configuring Ethernet connection, LOGO! to](#page-177-0)  [LOGO!.](#page-177-0) (Page [178\)](#page-177-0) Note: You can only connect a normal connector to a connector of another device. You cannot connect different connectors in one device to each other. ④ Dynamic You can connect a dynamic connector with a maximum of eight normal device connectors. When you create a connection between a dynamic
	- connector connector and a normal connector of another device, LOGO!Soft Comfort automatically creates a client connection in the connect device.

Note: Only 0BA8 devices have dynamic connector. A dynamic connector cannot be connected with other dynamic connectors.

⑤ Property icon You can open the device property panel by left-clicking the property icon.

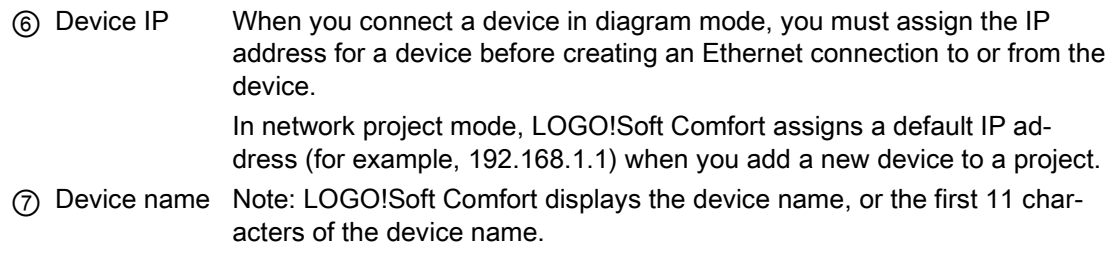

#### **Note**

You can only connect Modbus devices to LOGO! 8.FS4 and later version devices.

#### LOGO! slave

In LOGO!Soft Comfort, you can only connect a LOGO! slave to a LOGO! device and you cannot create connection by dragging and dropping. You can only create the connection by connecting network blocks. For how to connect LOGO! devices, refer to [Configuring Ethernet](#page-184-0)  [connection, LOGO! to LOGO! slave](#page-184-0) (Page [185\)](#page-184-0).

#### S7 compatible device

In LOGO!Soft Comfort, you can only connect S7 devices to LOGO! devices, but not HMI, TDE or LOGO! slave. S7 devices has only one connector in LOGO!Soft Comfort, but you can create multiple connections between S7 device and LOGO! devices(up to 100). For how to connect S7, refer to [Configuring](#page-178-0) Ethernet connection, LOGO! to S7 (Page [179\)](#page-178-0).

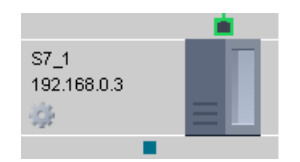

## Modbus compatible device

In LOGO!Soft Comfort, you can only connect Modbus devices to LOGO! 8.FS4 devices. Modbus device has only one connector in LOGO!Soft Comfort, but you can create multiple connections between Modbus device and LOGO! devices(up to 100). For how to connect Modbus devices, refer to [Configuring Ethernet connection, LOGO! to Modbus compatible](#page-179-0)  [devices \(LOGO! 8.FS4 and later versions only\)](#page-179-0) (Page [180\)](#page-179-0).

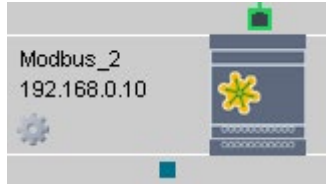

3.4 Getting started with project creation

## HMI

In LOGO!Soft Comfort, you can only connect HMI to a LOGO! device. For how to connect HMI, refer to [Configuring Ethernet connection, LOGO! to HMI](#page-180-0) (Page [181\)](#page-180-0).

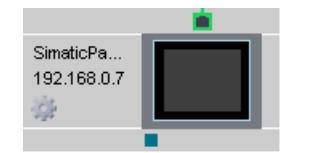

# LOGO! TDE (prior to LOGO!Soft Comfort V8.2)

You can reserve an IP address for you LOGO! TDE in LOGO!Soft Comfort.

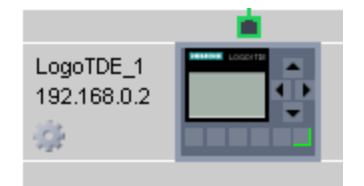

# LOGO! TDE 6ED1055-4MH08-0BA0 (LOGO!Soft Comfort V8.2 only)

In LOGO!Soft Comfort, you can connect LOGO! TDE 6ED1055-4MH08-0BA0 to a LOGO! device for both online mode and offline mode. For detailed information, refer to [Configuring](#page-171-0)  [LOGO! TDE offline settings](#page-171-0) (Page [172\)](#page-171-0) and [Configuring LOGO! TDE online settings](#page-172-0) (Page [173\)](#page-172-0).

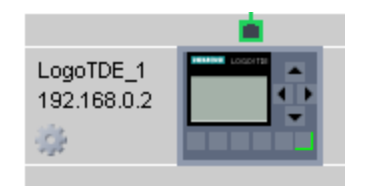

# <span id="page-167-0"></span>3.4.1.5 Opening and saving a circuit project

## Saving a project

Click the save icon in the standard toolbar to save the project.

B → [File Save](#page-50-0) (Page [51\)](#page-50-0)

LOGO!Soft Comfort saves the project under the name it was opened with and overwrites the older versions. When you initially save a project, LOGO!Soft Comfort prompts you to specify a program path and name.

## Saving a circuit program of a device

Right click the device, and select **Export** in the shortcut menu to save the circuit program.

## Opening a project

You can click the File open icon to open a circuit project for further editing.

→[File Open](#page-48-0) (Page [49\)](#page-48-0)

#### Importing a circuit program to a project

Right-click any blank space in the network view, and select **Import...** in the shortcut menu to import the circuit program.

#### **Note**

You can only import 0BA7 and 0BA8 circuit programs into a project.

## 3.4.1.6 Two-side programming

Project mode supports network programming between two diagrams. You can easily create the network connection and data transfer by drag and drop.

You can only use two-side programming between 0BA8 devices in project mode

#### Transferring block data between two diagrams by two-side programming

Position the mouse pointer on the output connector of a function block. Press the left mouse button and hold it. Move the pointer from the source connector to the target input connector. Release the mouse button. LOGO!Soft Comfort connects the two terminals.

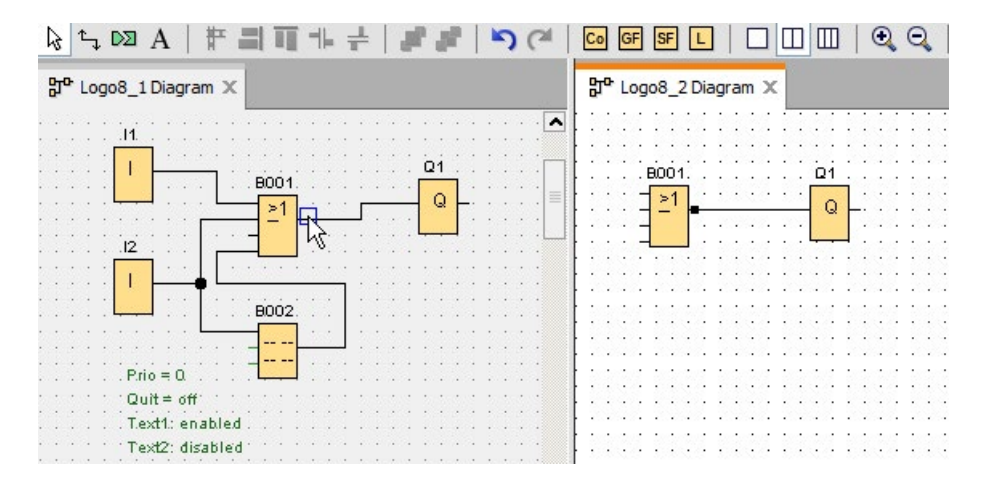

#### **Tutorial**

#### 3.4 Getting started with project creation

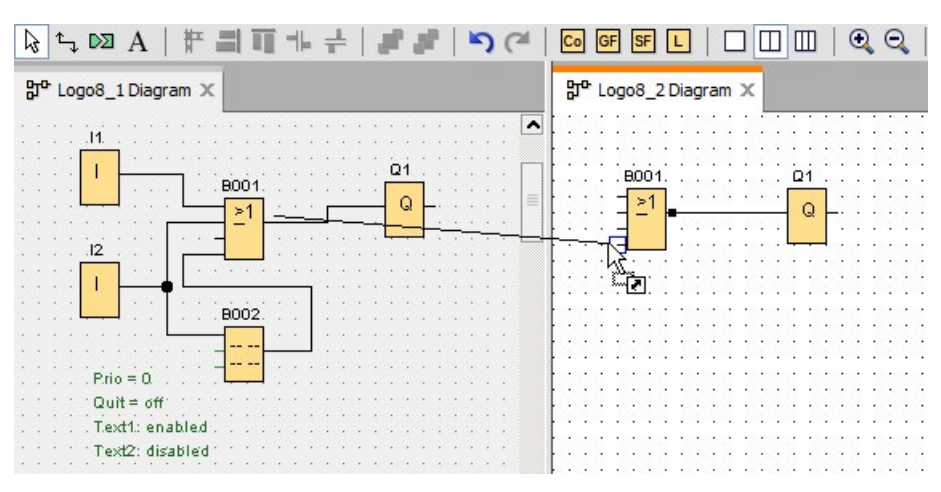

When you connect two function blocks in two separate circuit diagrams, LOGO!Soft Comfort creates a pair of network function blocks, including the Ethernet connection and data transfer mechanism. The green color indicates that the LOGO! device of the two circuits are connected in LOGO!Soft Comfort. The network function block turns to red if its LOGO! device loses the connection to the other LOGO! device in LOGO!Soft Comfort.

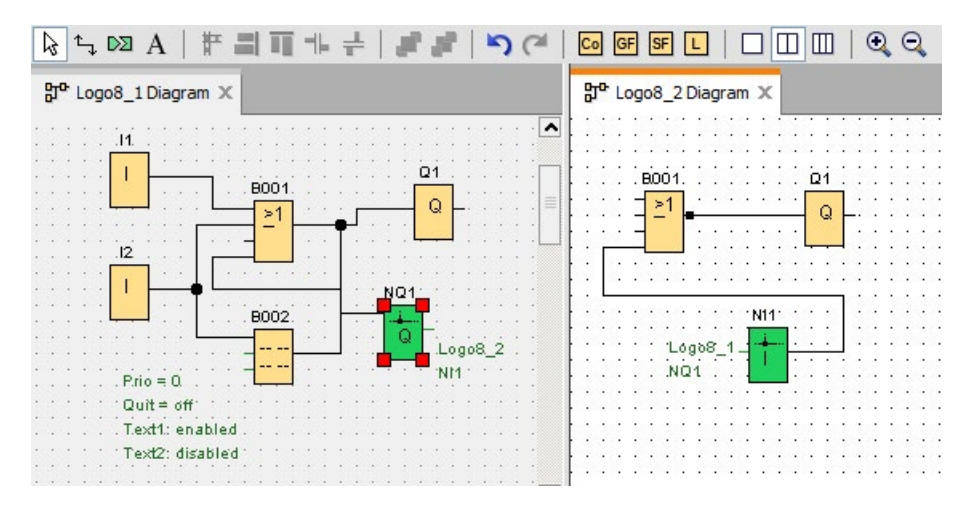

## An alternative way to set up the connection

- 1. Insert a pair of network blocks (for example, NI/NQ) in the two diagrams.
- 2. Connect the NI to the block from which you want to get remote value.
- 3. Connect NQ to the block to which you want to transfer data.
- 4. Connect the NI and NQ.

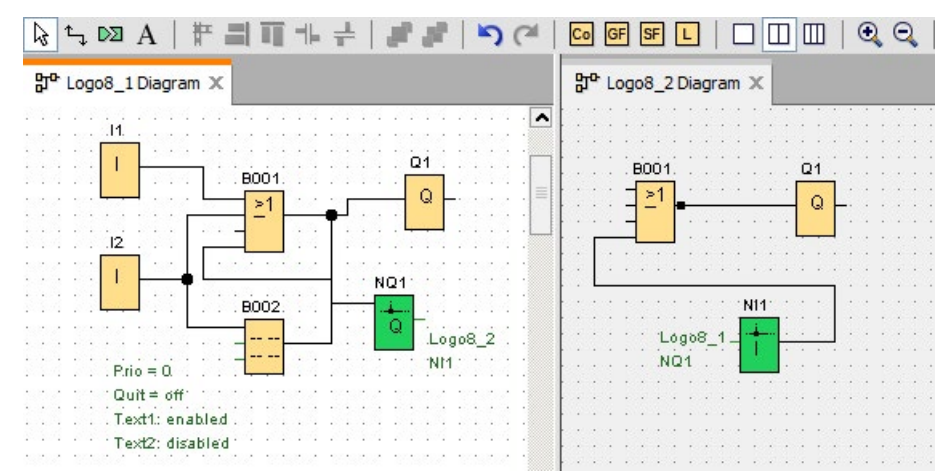

## 3.4.2 Device setting configuration

## <span id="page-170-0"></span>3.4.2.1 Configuring PC settings

The local PC running LOGO!Soft Comfort is the local device for the network configuration.

When you add new devices, LOGO!Soft Comfort connects them automatically to the local PC in the network view.

You can then configure the PC settings by clicking the icon on the local PC image in the network view.

You can select the network interface that connects the local PC to the LOGO! Base Module from this dialog.

## 3.4.2.2 Configuring LOGO! offline settings

After configuring the local PC settings, you can then configure device offline settings by clicking the icon on the device image in network view.

You can refer to the [File -> Properties](#page-54-0) (Page [55\)](#page-54-0) for detailed information.

# <span id="page-170-1"></span>3.4.2.3 Configuring LOGO! online settings

After connecting your device to the local PC, you are then able to configure the device online settings by clicking the incon on the device image in network view frame.

You can refer to [File -> Properties](#page-54-0) (Page [55\)](#page-54-0) for detailed information.

3.4 Getting started with project creation

# <span id="page-171-0"></span>3.4.2.4 Configuring LOGO! TDE offline settings

In Network view panel, after [adding new device](#page-164-0) (Page [165\)](#page-164-0), you can click the incordinate device image, and then the LOGO! TDE settings dialog shows.

In the LOGO! TDE settings dialog, you can configure LOGO! TDE 6ED1055-4MH08-0BA0 for the following offline settings:

#### ● General

In this tab, you can set the name and IP for your device. You can set the Device name to the LOGO! TDE, and then input the IP address, subnet mask and Default gateway to assign an IP to the LOGO! TDE.

#### ● Host IP

In this tab, you can enter the Host IP address or select the IP address from address book by clicking the **Address book** button.

#### ● Message text

In this tab, you can configure message text settings in LOGO! TDE. There are three options for General settings and you can click the radio button to select the option:

- Character Set 1: This specifies the primary character set for message texts. Message texts are composed of characters from either Character Set 1 or Character Set 2. Either character set can be the default for configuring message texts.
- Character Set 2: This specifies the secondary character set for message texts. Message texts are composed of characters from either Character Set 1 or Character Set 2. Either character set can be the default for configuring message texts.
- Follow BM's Setting: This option can lead you to follow the BM's setting. For detailed information on Message text setting in BM, refer to [File -> Message Text Settings](#page-53-0) (Page [54\)](#page-53-0).

## ● TDE power-on screen (offline)

In this tab, you can configure a power-on screen for LOGO! TDE in the following two ways:

- $-$  To follow the BM's setting, click the check box next to Use BM's setting.
- To customize TDE power-on screen, select a character set and then use the keyboard to type characters into the **Content** area. The power-on screen can only contain simple text strings

# <span id="page-172-0"></span>3.4.2.5 Configuring LOGO! TDE online settings

LOGO! TDE Settings dialog is composed of Online setting tab and Offline setting tab. You can configure LOGO! TDE online setting on the Online setting tab.

There are two methods to enter the online setting tab:

- Method 1: After [configure TDE device](#page-92-0) (Page [93\)](#page-92-0), the communication between the LOGO! TDE and LOGO!Soft Comfort is established successfully, and then LOGO! TDE Settings dialog automatically appears. The Online setting tab is editable and the Offline setting tab is not accessible.
- Method 2: In Network view panel, after [adding new device](#page-164-0) (Page [165\)](#page-164-0), you can click the icon on the device image, and then the LOGO! TDE settings dialog shows.

In the LOGO! TDE settings dialog, you can configure LOGO! TDE 6ED1055-4MH08-0BA0 for the following online settings:

#### ● Connect to TDE

In this tab, you can transfer data between a LOGO! TDE and LOGO!Soft Comfort after configuring the communication interface successfully.

- As for method 1: LOGO!Soft Comfort is connected to TDE successfully.
- As for method 2: you need to connect to TDE firstly, For detailed information, refer to [Tools -> Transfer -> Configure TDE Device \(LOGO! TDE 6ED1055-4MH08-0BA0](#page-92-0)  [only\)](#page-92-0) (Page [93\)](#page-92-0). After the connection is successful, other settings are editable.

### ● Show FW version

In this tab, you can identify the firmware version of LOGO! TDE.

#### ● Assign IP address

In this tab, you can change the IP address, subnet mask and default gateway of the LOGO! TDE in the New IP settings, and click the Assign IP address button to implement change.

#### ● Assign Host IP

In this tab, you can assign the Host IP address to LOGO! TDE, enter the Host IP address or select the IP address from Address book, and then click Apply button.

3.4 Getting started with project creation

#### ● Assign Message text

In this tab, you can assign message text settings in LOGO! TDE. There are three options for General settings, you can click the radio button to select the option:

- Character Set 1: This specifies the primary character set for message texts. Message texts are composed of characters from either Character Set 1 or Character Set 2. Either character set can be the default for configuring message texts.
- Character Set 2: This specifies the secondary character set for message texts. Message texts are composed of characters from either Character Set 1 or Character Set 2. Either character set can be the default for configuring message texts.
- Follow BM's Setting: This option can lead you to follow the BM's setting. For detailed information on Message text setting in BM, refer to [File -> Message Text Settings](#page-53-0) (Page [54\)](#page-53-0).

#### TDE power-on screen

In this tab, you can configure a power-on screen for LOGO! TDE in the following two ways:

- To follow the BM's setting, click the check box next to Use BM's setting.
- To customize TDE power-on screen, select a character set and then use the keyboard to type characters into the Content area. The power-on screen can only contain simple text strings.

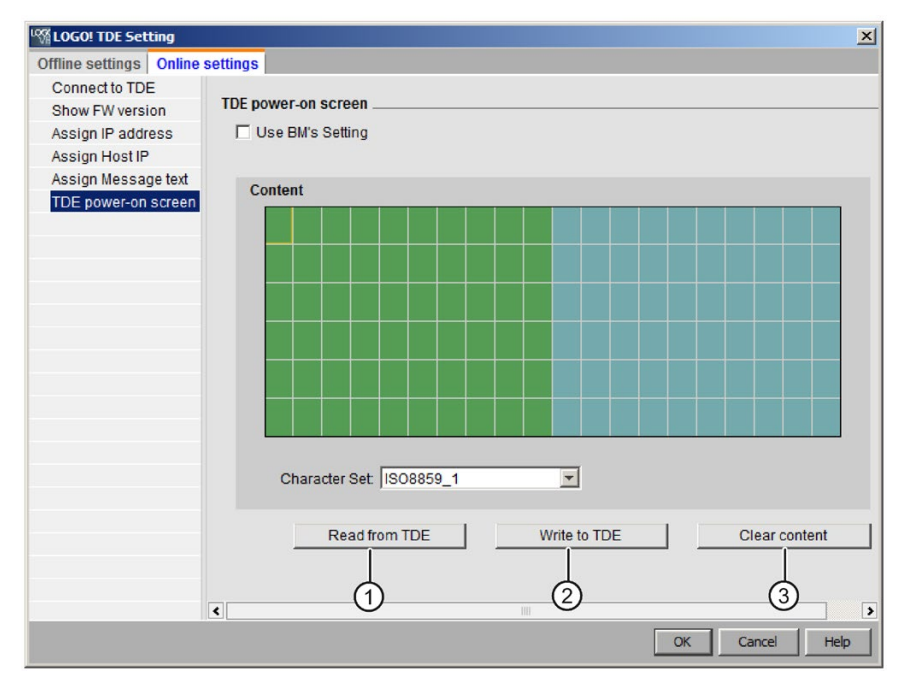

Click "①" to read the previously-configured power-on screen that is stored in the memory of LOGO! TDE.

Click "②" to write the currently-configured screen to LOGO! TDE memory. LOGO! TDE updates the power-on screen that is stored in memory.

Click "③" to switch back to empty screen.

## 3.4.2.6 Configuring settings for other standard devices

#### For other standard devices

If you have added SIMATIC HMI devices, SIMATIC S7 devices, Modbus devices ,a LOGO! TDE, or other devices in the network view, you can then edit the device name, IP address, subnet mask, and gateway for those devices. You can also browse files on your computer and import a project file with the settings for HMI and S7 devices.

## 3.4.2.7 Detecting device online status

After you configure the online and offline settings, you can go online and view online status for the devices.

Push the devices online to start scanning for any connected LOGO! Base Modules.

LOGO!Soft Comfort detects all the devices in the project as accessible, inaccessible and unknown devices, see ["Going online \(0BA8 and later versions only\)](#page-45-0) (Page [46\)](#page-45-0)" for more information.

See ["Configuring settings for unknown devices](#page-174-0) (Page [175\)](#page-174-0)" for more information about configuring unknown devices.

After the your device is found, you can stop displaying the online status for all devices. See ["Going offline \(0BA8 and later versions only\)](#page-46-0) (Page [47\)](#page-46-0)" for more information.

## <span id="page-174-0"></span>3.4.2.8 Configuring settings for unknown devices

You can configure the device name, IP address, subnet mask, and gateway of an unknown device to define it on the network.

#### **Note**

On normal occasions, you are able to delete the connection line between local PC and its connected device in the network view by choosing it and clicking the  $\times$  button on the standard tool bar. But when deleting the unknown devices and their connection lines, you will need to disconnect them physically with the local PC, instead of deleting from the network view.

#### Tutorial

3.4 Getting started with project creation

# Uploading the added devices

To upload the added device to a project, right-click the device in the network view and select Upload from the shortcut menu. If no previous settings, the uploaded device can use the IP address, subnet mask, and gateway you defined in the step above. After completion, the device is displayed as an identified LOGO! Base Module.

#### Note

If the IP address of the uploaded device conflicts with the existing device, a warning message of IP address conflict pops out and then you need to reset its IP address according to ["Configuring LOGO! online settings](#page-170-1) (Page [171\)](#page-170-1)"

# 3.4.3 Create Ethernet connection

LOGO!Soft Comfort supports to create Ethernet connections in network view frame. You can connect the device in your project through the following ways:

- [Create Ethernet connection by drag-and-drop](#page-176-0) (Page [177\)](#page-176-0)
- [Create Ethernet connection, LOGO! to non-project devices](#page-186-0) (Page [187\)](#page-186-0)
- [Create Ethernet connection by two sides programing \(0BA8 and later version devices](#page-185-0)  [only\)](#page-185-0) (Page [186\)](#page-185-0)

For more information, you can refer to [Tools -> Ethernet Connections \(0BA7 and later](#page-108-0)  [versions only\)](#page-108-0) (Page [109\)](#page-108-0).

## Cross-LAN connection

LOGO!Soft Comfort allows to add devices with different LAN settings to the same network project.

Make sure the router on both sides can communicate with each other, for information on how to create cross-LAN connections, see section [Create Ethernet connection, LOGO! to non](#page-186-0)[project devices](#page-186-0) (Page [187\)](#page-186-0) .

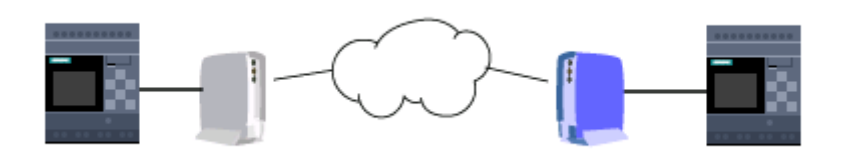

#### **Note**

Siemens recommend you don't add cross-LAN connections in a project. If you attempt to connect devices outside the LAN, the connections you add may be inapplicable.

## Enabling the defined TSAP on the target device

LOGO! Base Module, HMI and S7 compatible device use the TSAP (Transportation Service Access Point) as an identified label of the access point to any other devices.

The TSAP for the LOGO! physical connectors is from 20.00 to 27.00.

The TSAP for the LOGO! dynamic connector is from 00.01 to 18.FF.

You need to make sure the same TSAP is enabled on the target device in order to build data communication successfully.

## <span id="page-176-0"></span>3.4.3.1 Create Ethernet connection by drag-and-drop

LOGO!Soft Comfort enables you to create Ethernet connections by dragging and dropping in network view.

Simply click a connector of the source LOGO! Base Module, drag to the desired connector on the target device, and release the left button.

Result: LOGO!Soft Comfort creates a pair of Ethernet connection between the two device, and connects the two connectors with a line.

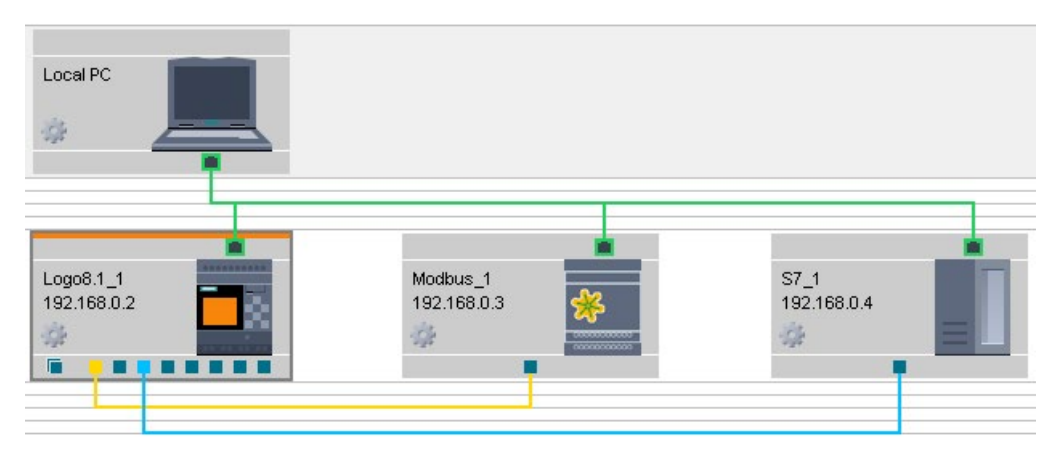

LOGO!Soft Comfort sets different connections lines with different color.

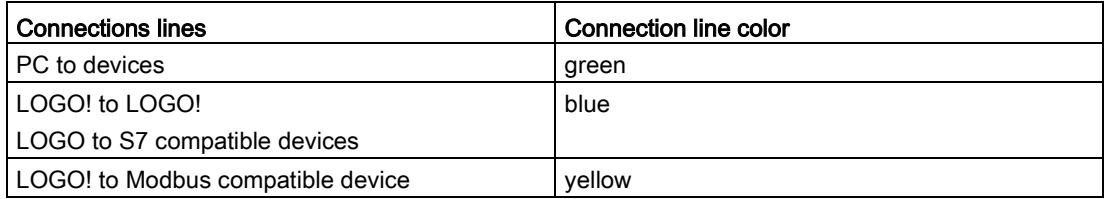

LOGO!Soft Comfort automatically identifies the server and client according to your operations.

- If you connect a normal connector to a dynamic connector, the LOGO! device using the dynamic connector is the server.
- If you connect two normal connectors, the start end is the client.

3.4 Getting started with project creation

#### **Note**

HMI can only works as a client.

## <span id="page-177-0"></span>Configuring Ethernet connection, LOGO! to LOGO!

Double-click the connection line to configure the connection settings:

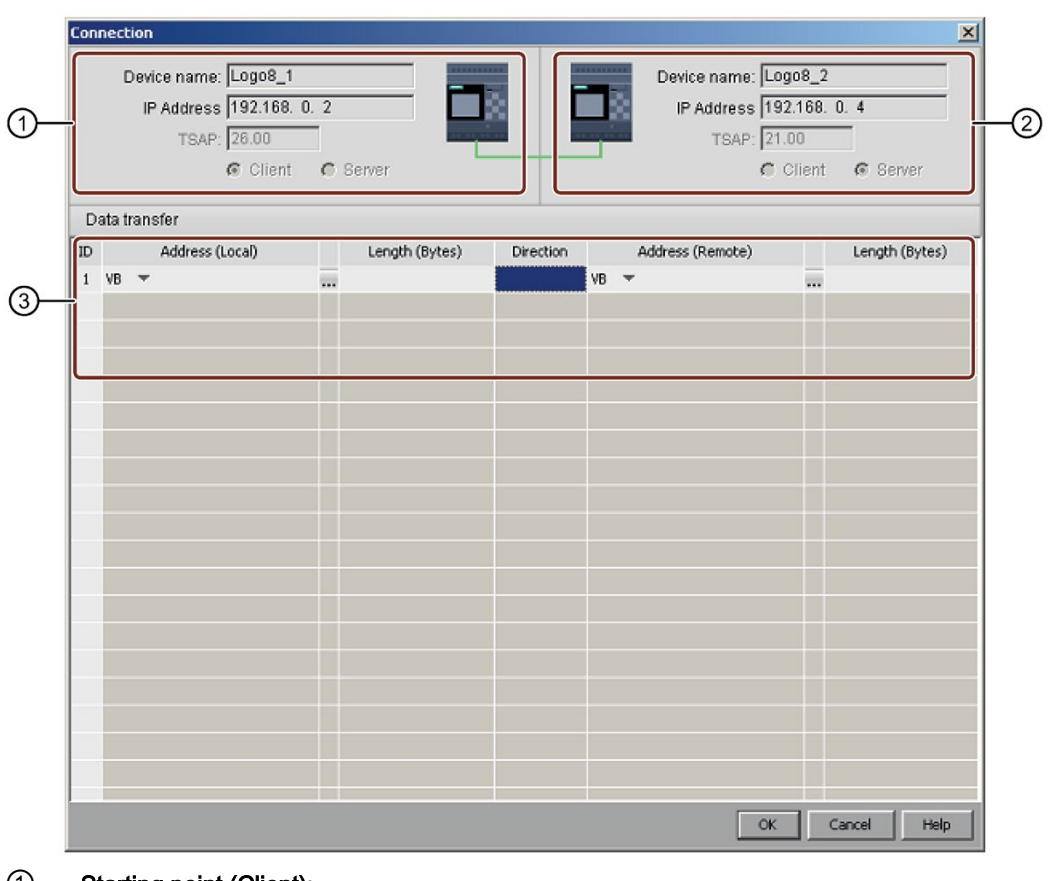

① Starting point (Client):

All the fields are read-only.

② End point (Server):

All the fields are read-only.

#### ③ Data transfer table

See [Tools -> Ethernet Connections \(0BA7 and later versions only\)](#page-108-0) (Page [109\)](#page-108-0) for more information about data transfer configurations.

#### See also

[Create Ethernet connection, LOGO! to non-project devices](#page-186-0) (Page [187\)](#page-186-0)

## <span id="page-178-0"></span>Configuring Ethernet connection, LOGO! to S7 devices

LOGO!Soft Comfort supports the creation and configuration of Ethernet connections between LOGO! Base Modules and S7 compatible devices.

Double-click the connection line to configure the connection settings:

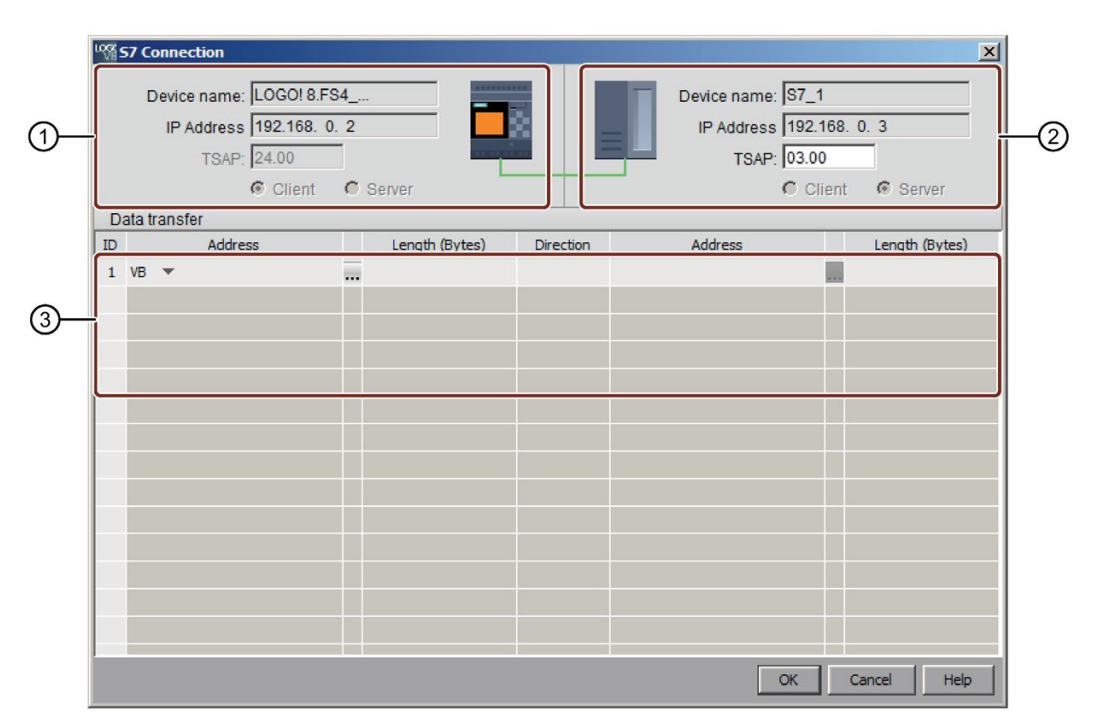

## ① LOGO! Base Module:

All the fields are read-only.

② S7 Device:

All the fields are read-only.

#### ③ Data transfer table

See [Tools -> Ethernet Connections \(0BA7 and later versions only\)](#page-108-0) (Page [109\)](#page-108-0) for more information about data transfer configurations.

#### **Note**

If you connect the dynamic connector with an S7 compatible device, LOGO!Soft Comfort disables the server/client check boxes. The LOGO! Base Module with the dynamic connector is always the server in this connection.

3.4 Getting started with project creation

## <span id="page-179-0"></span>Configuring Ethernet connection, LOGO! to Modbus compatible devices (LOGO! 8.FS4 and later versions only)

LOGO!Soft Comfort supports the creation and configuration of Ethernet connections between LOGO! Base Modules and Modbus compatible devices.

Double-click the connection line to configure the connection settings:

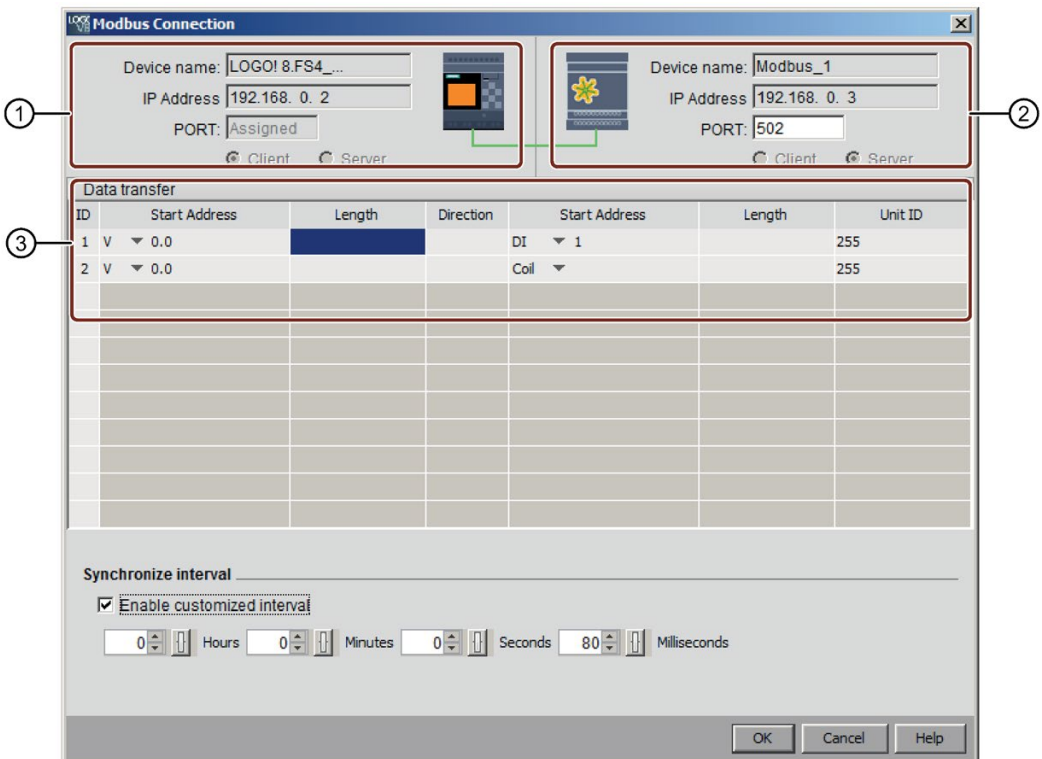

#### ① LOGO! Base Module:

The LOGO Base Module is the client by default, you can set it as the client or the server here.

#### ② Modbus Device:

The Modbus device is the server by default, you can set it as the server or the client here.

#### ③ Data transfer table

See [Tools -> Ethernet Connections \(0BA7 and later versions only\)](#page-108-0) (Page [109\)](#page-108-0) for more information about data transfer configurations.

#### Note

When your device supports both S7 and Modbus connection, Siemens recommends you connect your device to LOGO! with S7 connection.

#### Note

If you connect the dynamic connector with an Modbus compatible device, LOGO!Soft Comfort disables the server/client check boxes. The LOGO! Base Module with the dynamic connector is always the server in this connection.
# Configuring Ethernet connection, LOGO! to HMI devices

When you need to connect a Siemens HMI (SIMATIC Panel) device to a LOGO! Base module, you can only connect them through drag-and-drop.

Double-click the connection line to configure the connection settings:

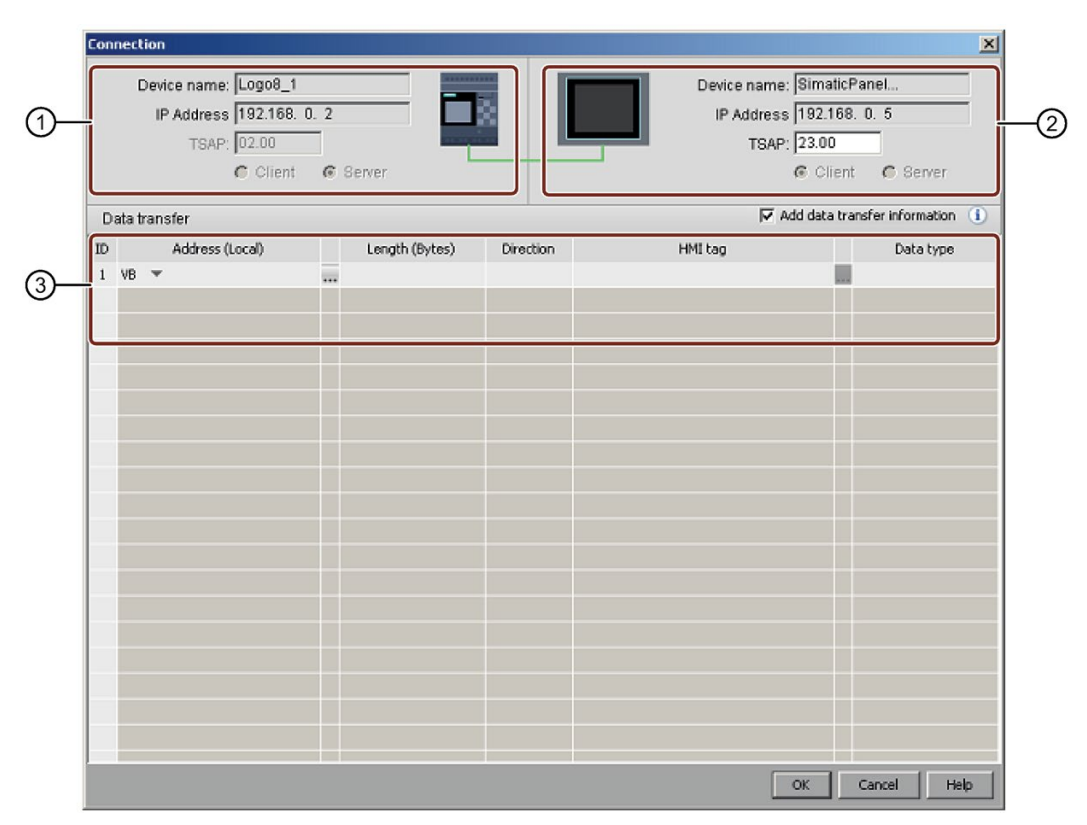

#### ① LOGO! Base Module:

All the fields are read-only.

The LOGO! Base Module is always the server.

② HMI:

You can set the TSAP address here. Or it shows the TSAP of the starting point of your connection.

#### ③ Data transfer table

Select the "Add data transfer information" check box to activate the data transfer table. See [Tools -> Ethernet Connections \(0BA7 and later versions only\)](#page-108-0) (Page [109\)](#page-108-0) for more information about data transfer configurations.

## **Note**

The LOGO! Base Module is always the server in a connection between a LOGO! Base Module and an HMI device. A LOGO! device can only connect to one HMI.

3.4 Getting started with project creation

# <span id="page-181-0"></span>3.4.3.2 Create Ethernet connection by network block

LOGO!Soft comfort supports connecting LOGO! Base Module to S7 compatible devices, Modbus compatible devices, or LOGO! and LOGO! slave devices through network blocks.

## Creating remote connections

If you add network blocks to communicate with other devices, you can configure connections as follows:

1. Right click the function block and set the block properties of this block.

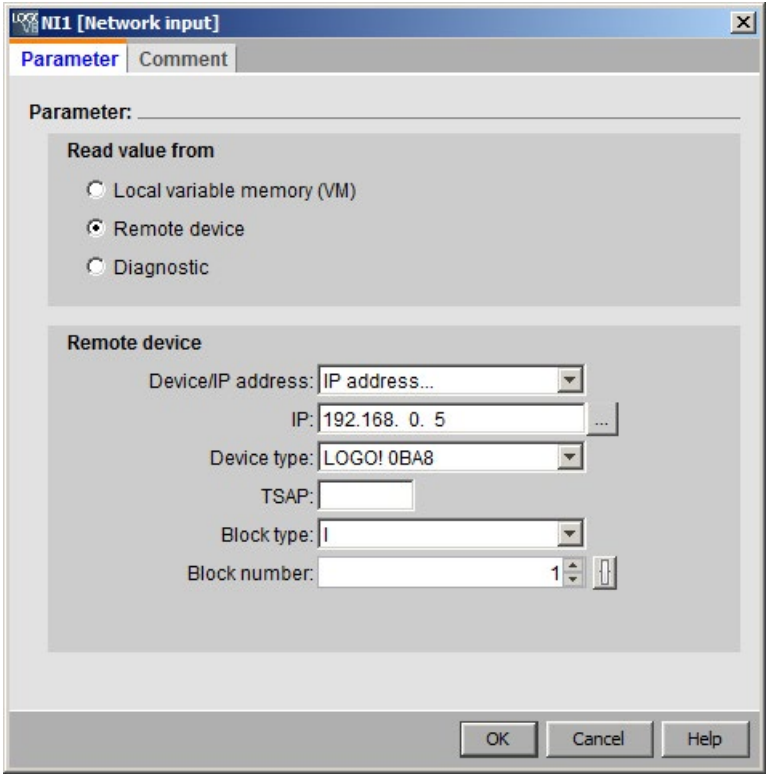

The configure items are different for different device type, for example you need to input the port and Unit ID for connecting a Modbus-compatible device.

- 2. Define the device to connect as a remote device.
- 3. Choose the device name and IP address of the target device. Alternatively, you can also browse for a device configured previously.

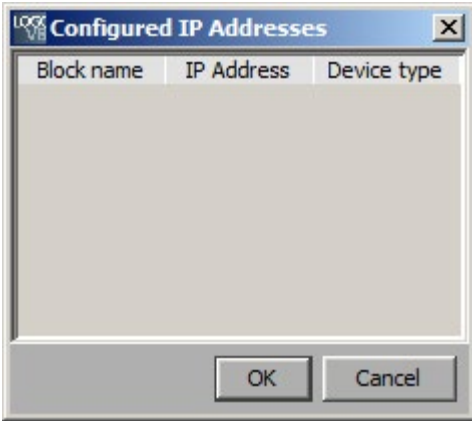

LOGO!Soft Comfort supports to configure your local device to the following remote devices on the listed block types and their value range.

For NI and NAI:

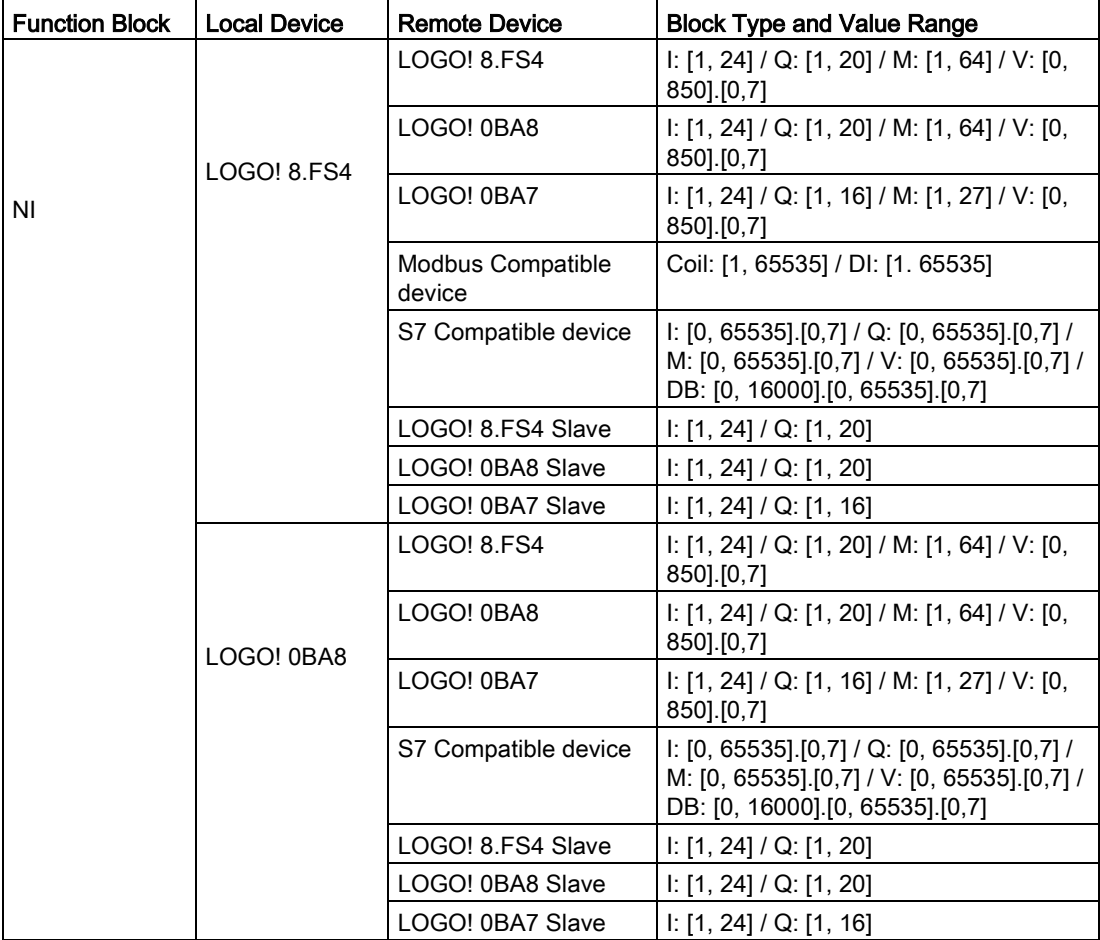

# Tutorial

3.4 Getting started with project creation

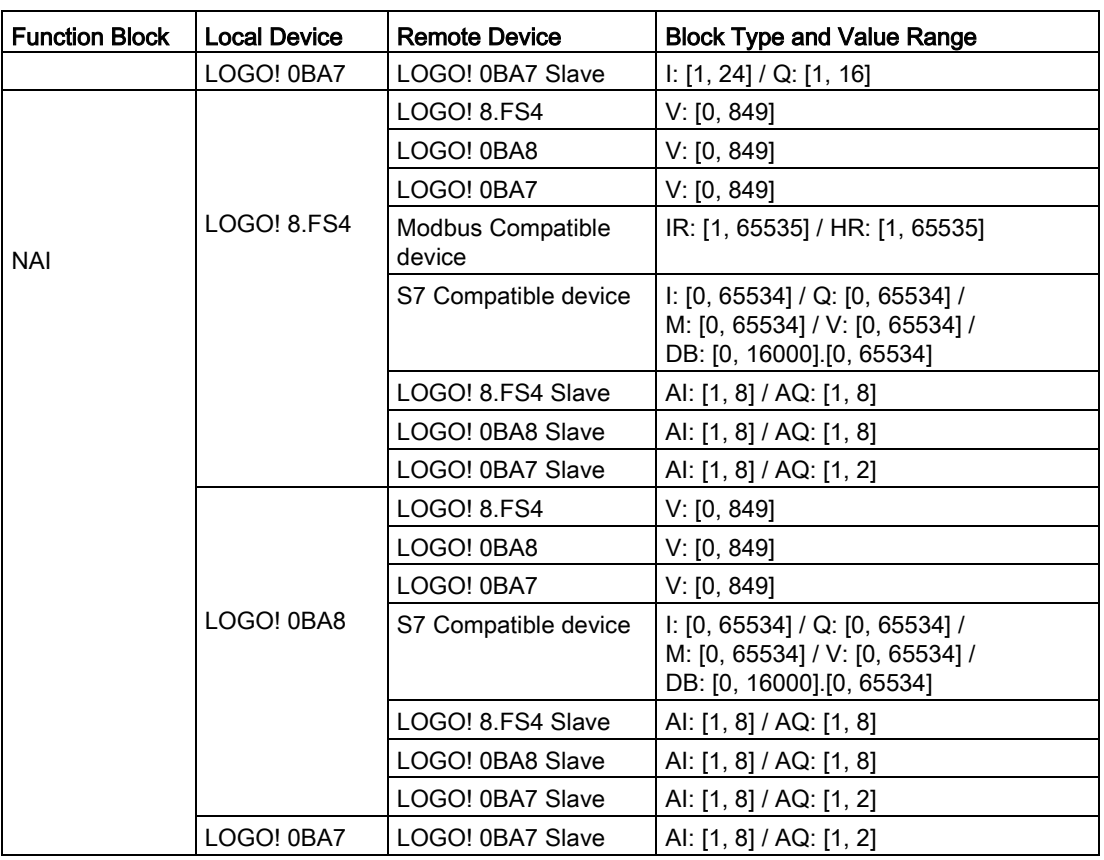

For NQ and NAQ:

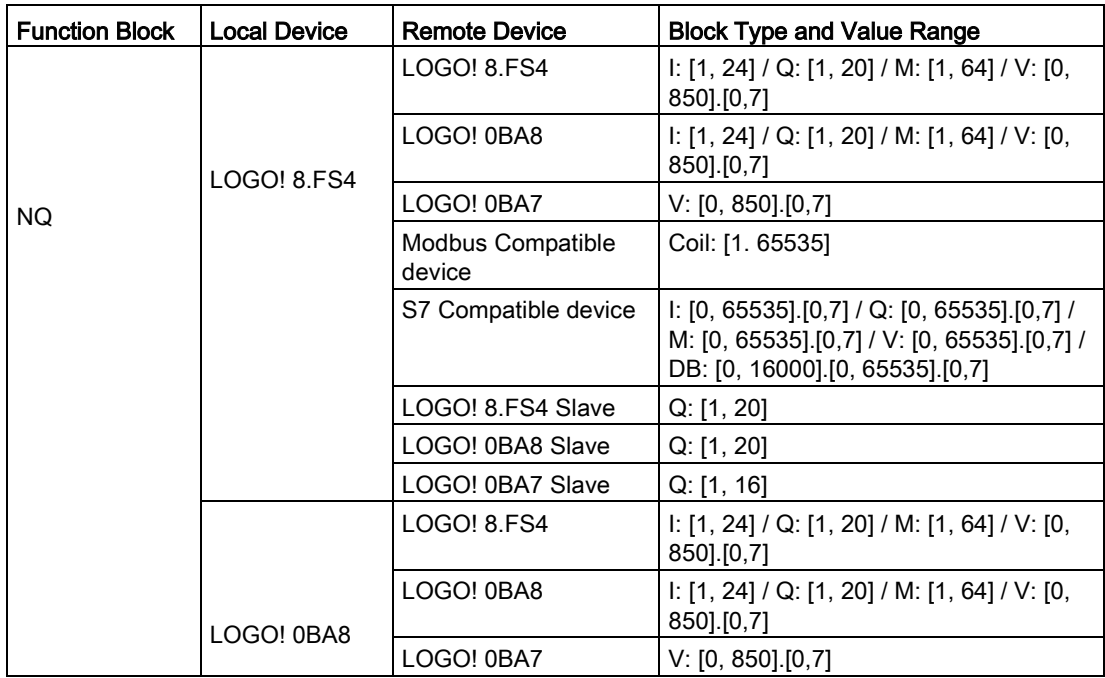

3.4 Getting started with project creation

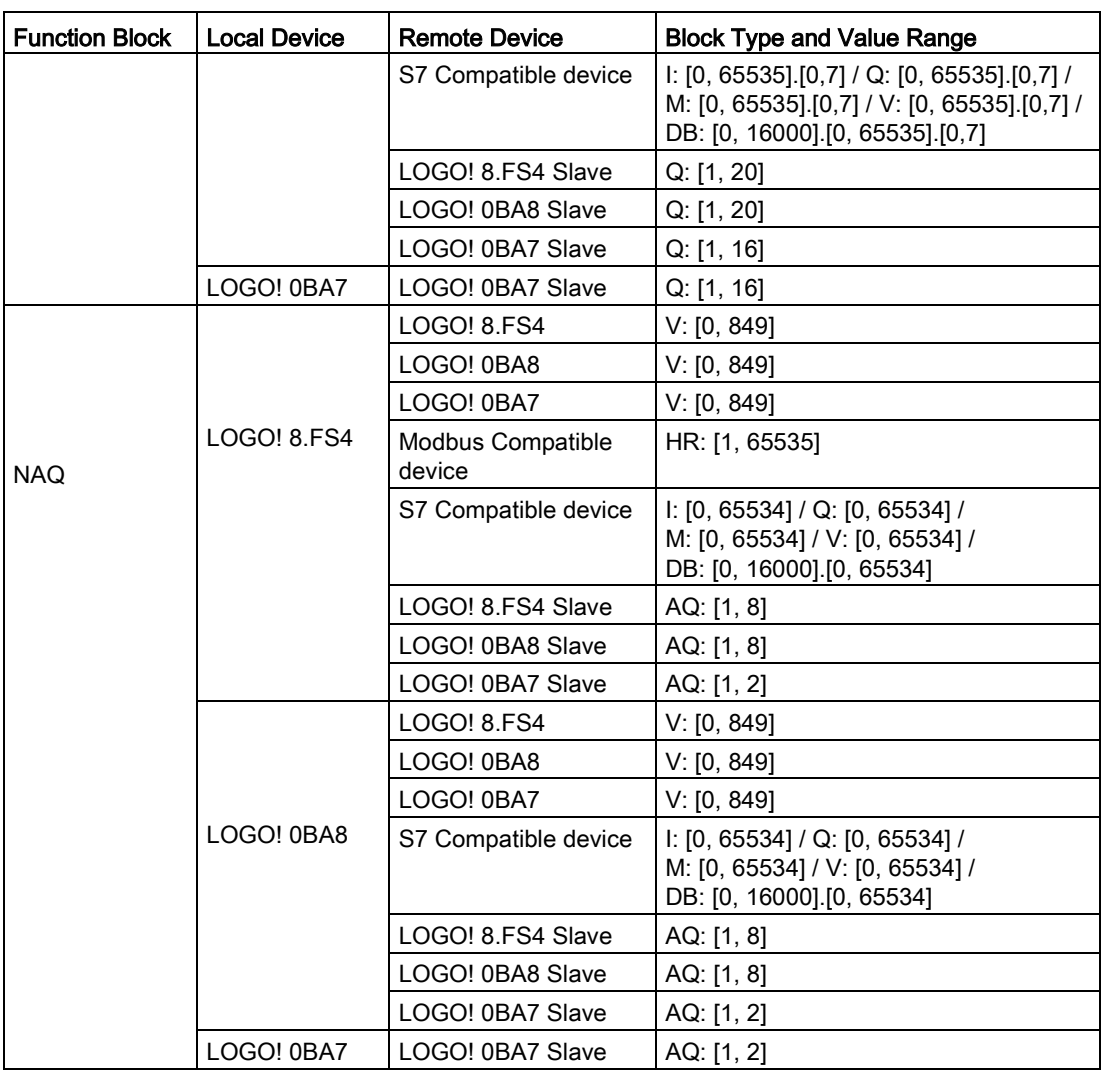

#### Configuring remote connections

Follow the same approach to configure remote connections as that in section [Configuring](#page-177-0)  [Ethernet connection, LOGO! to LOGO!](#page-177-0) (Page [178\)](#page-177-0). Note that LOGO!Soft Comfort allows you to switch to the diagram of the connected device simply by clicking on the values (NI1/NQ1...) in the connection dialog. This operation is only available for network blocks.

#### Configuring Ethernet connection, LOGO! to LOGO! slave

LOGO!Soft Comfort supports the connection of a LOGO! Base Module to a LOGO! slave only through network blocks.

Switch the target device to slave mode. Refer to [Tools -> Transfer -> Configure Master/Slave](#page-80-0)  [Mode \(0BA7 and later versions only\)](#page-80-0) (Page [81\)](#page-80-0) for details.

Follow the same steps as [Create Ethernet connection by network block](#page-181-0) (Page [182\)](#page-181-0).

Choose the target device and LOGO!Soft Comfort automatically changes the device type to slave.

#### **Tutorial**

3.4 Getting started with project creation

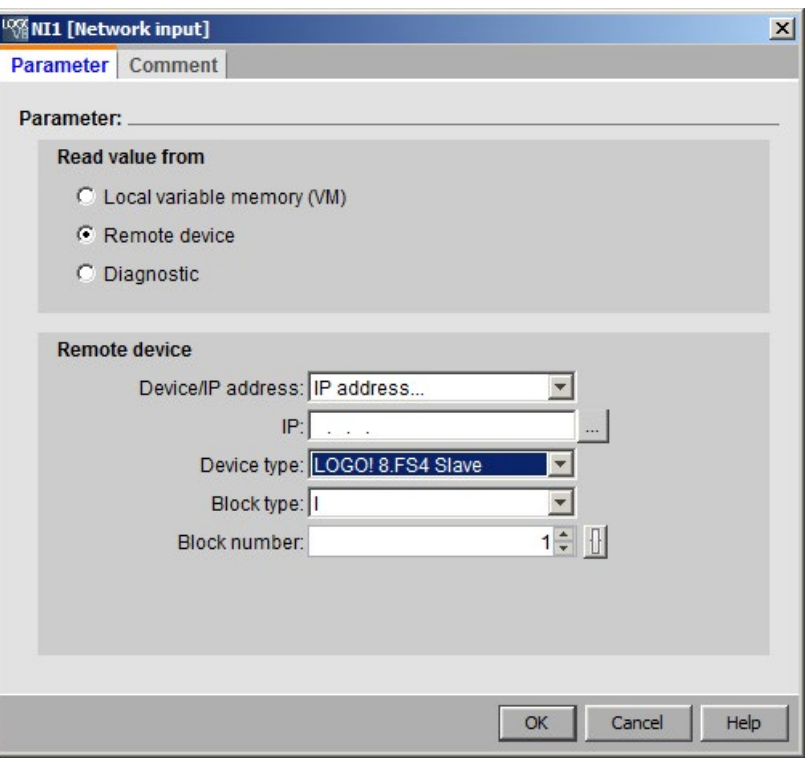

#### **Note**

You can only create connections between a LOGO! Base Module and its client using network function blocks (NI/NQ/NAI/NAQ). Drag-and-drop operations are not available in this case.

#### **Note**

LOGO! 0BA8 and LOGO! 8.FS4 supports 24 NIs and 20 NQs separately. But no matter NI or NQ, you can have maximum 32 data connections in total.

# 3.4.3.3 Create Ethernet connection by two sides programing (0BA8 and later version devices only)

LOGO!Soft Comfort also supports the creation of Ethernet connections between two LOGO! Base module through two-side programing.

To connect two LOGO! Base module, simply click a connector of the source block, drag to the desired connector on the target block, and release the left button.

Results:

- LOGO!Soft Comfort connects the two connectors with a gray line, indicating that the line is read-only.
- LOGO!Soft Comfort adds a green NQ function block to the source LOGO! diagram, and a green NI function block to the target LOGO! diagram.

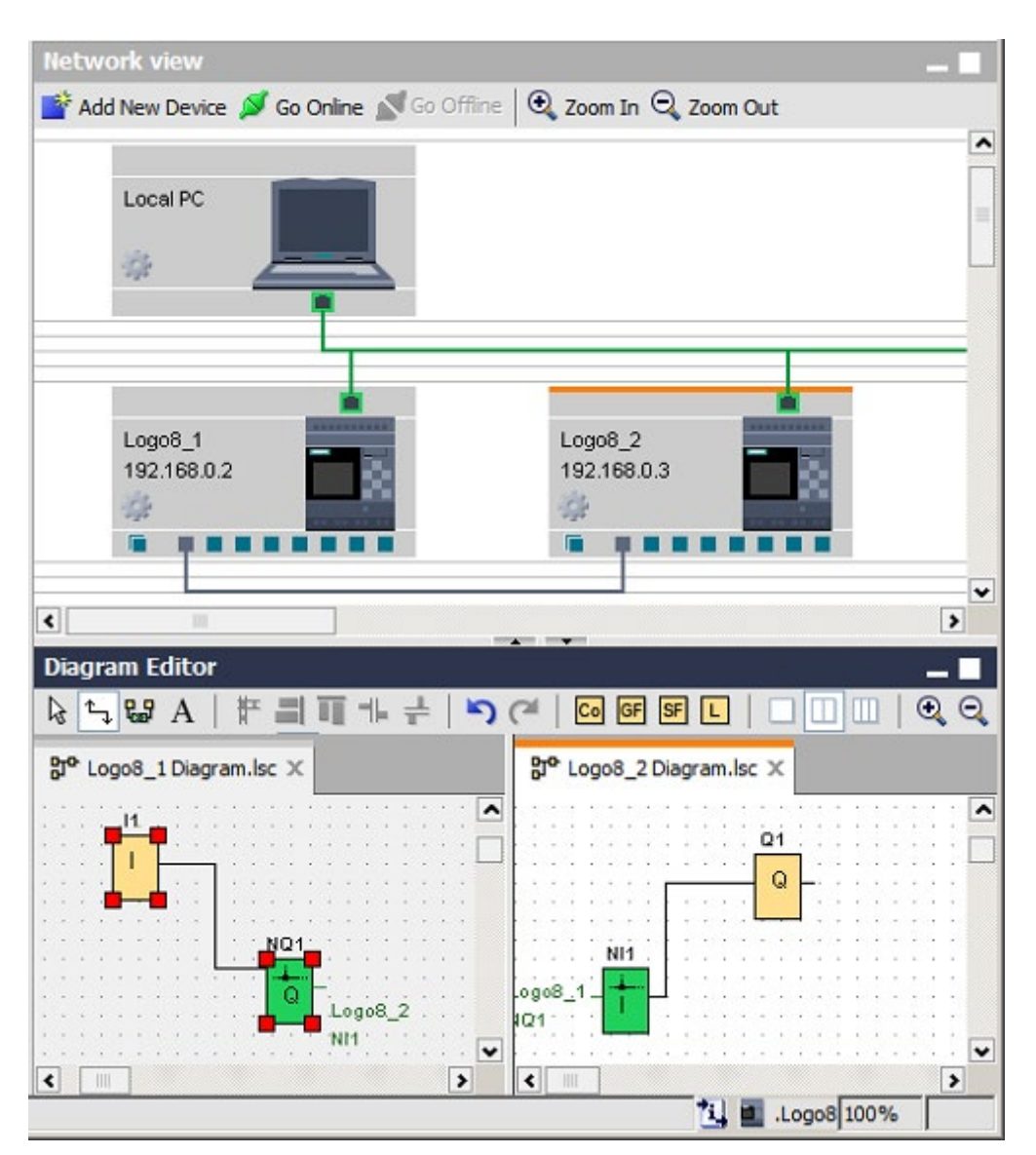

You need to know the following during your operations:

- LOGO!Soft Comfort creates connection lines in order from left to right.
- You can only change the server/client status, data transfer address, and direction by adding and configuring the related function block.
- You can only remove the connection line by deleting the added NI and NQ blocks. You cannot click  $\times$  on the standard toolbar to remove these blocks.
- Once you remove one of the two automatically-added green function blocks, the other changes to red, warning that the connection is not complete.

# 3.4.3.4 Create Ethernet connection, LOGO! to non-project devices

LOGO!Soft Comfort supports the creation and configuration of Ethernet connections between LOGO! Base Modules and devices outside of the current project.

3.4 Getting started with project creation

#### Create a connection to remote device

- 1. Right-click the LOGO! Base Module or its connector.
- 2. Choose to add a server connection or a client connection.
- 3. Choose to add a S7 connection or a Modbus connection.

#### Adding server connection

Follow the steps below to configure the server connection.

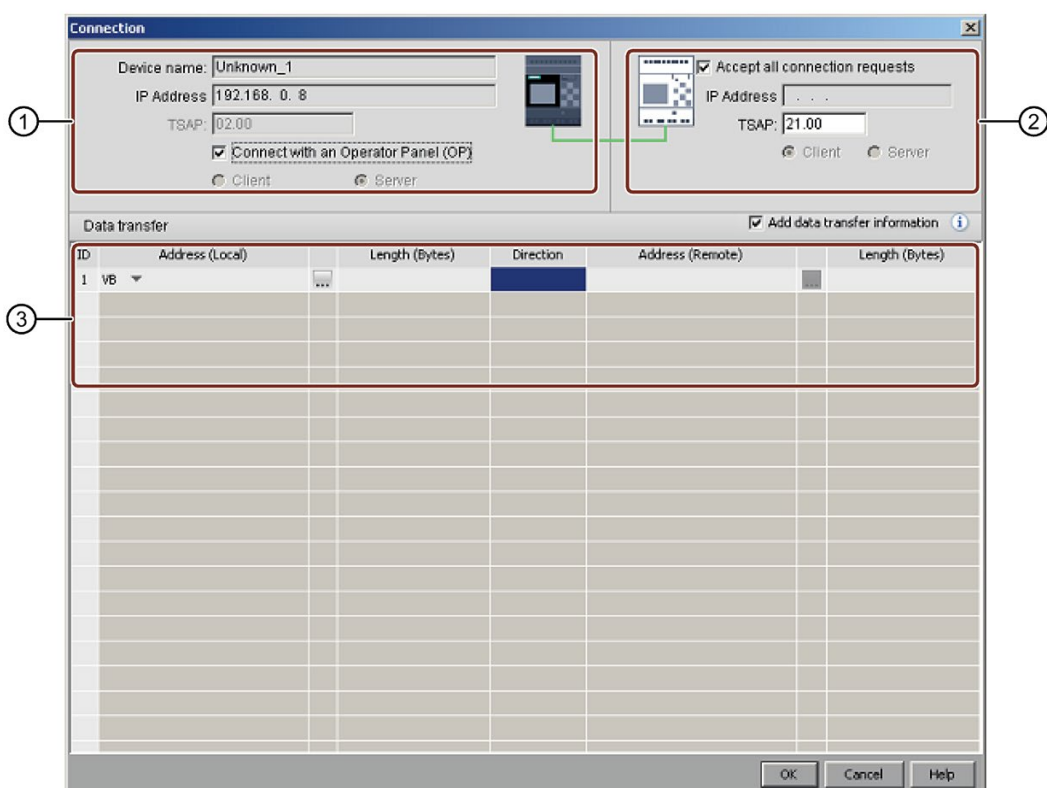

#### ① LOGO! Base Module:

Here you can set if you are trying to connect to an operator panel like SIMATIC Panel.

#### ② Non-project Device:

Here you can set whether to allow access from all requests, or enter the IP address and TSAP port to enable connection to the non-project device.

You must allow access from all requests if you are trying to connect to devices outside of the LAN (Local Area Network).

## ③ Data transfer table

Use the check box to activate the data transfer table.

See [Tools -> Ethernet Connections \(0BA7 and later versions only\)](#page-108-0) (Page [109\)](#page-108-0) for more information about data transfer configurations.

# Adding client connection

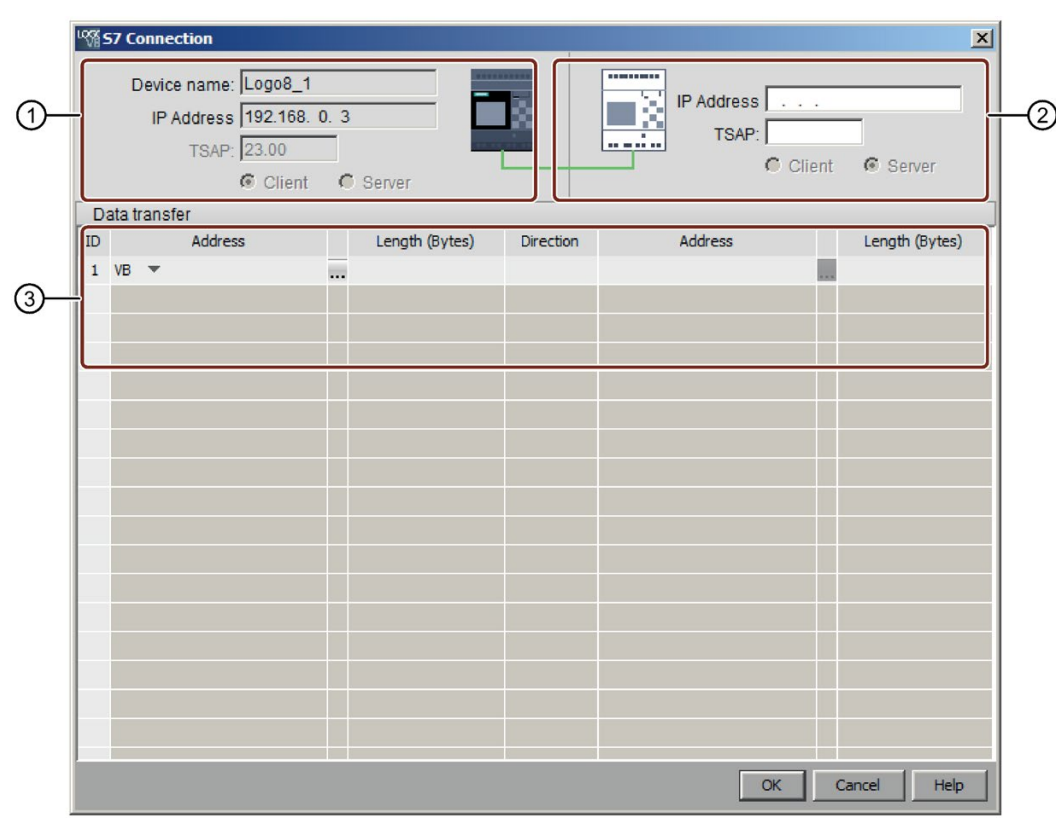

Follow the steps below to configure the client connection.

# ① LOGO! Base Module:

All the fields are read-only.

# ② Non-project Device:

Enter the IP address and TSAP port to enable connection to the non-project device.

# ③ Data transfer table

See [Tools -> Ethernet Connections \(0BA7 and later versions only\)](#page-108-0) (Page [109\)](#page-108-0) for more information about data transfer configurations.

# Connection result

LOGO!Soft Comfort displays the connection as a terminal in the network view.

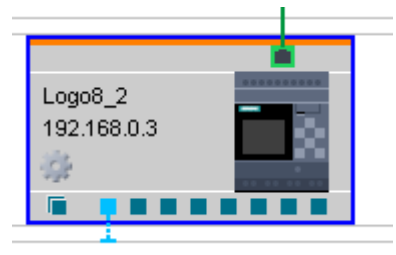

#### **Note**

- If you choose the LOGO! Base Module when creating connections, the terminal automatically uses the available connector in the left-to-right order.
- If you choose a specific connector, the terminal uses the connector that you selected.

# 3.4.4 Import or export a device

#### 3.4.4.1 Export a device

You can export a device with all function block information and network configurations in a project. The exported device could be opened in diagram mode or imported to other projects.

The remote device names configured in function blocks NI/NQ/NAQ/NAI are converted to IP after the exporting.

The device file is saved as **lsc** file.

#### Export a device from a project

To export a device from your project, follow the steps below.

1. Right-click the device, then click ①.

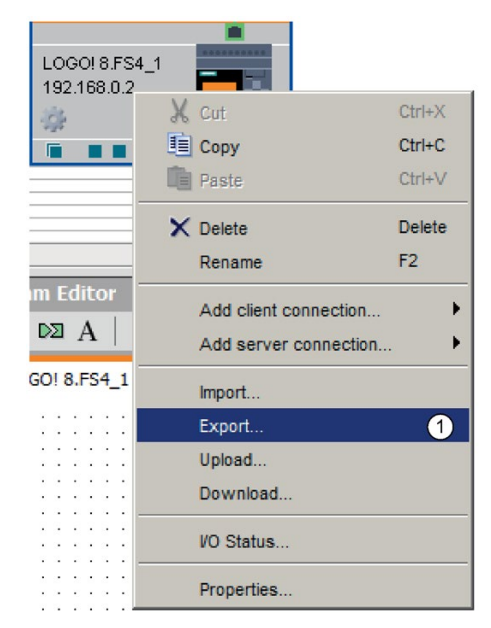

2. Browse to the folder you want to save the device file, then click Save.

# 3.4.4.2 Import a device

You can import a circuit program and its network configurations to a network view.

# Import a circuit program to a LOGO! device

Follow the below steps to import a circuit to your project.

1. Right-click a device in the network view, then click ①.

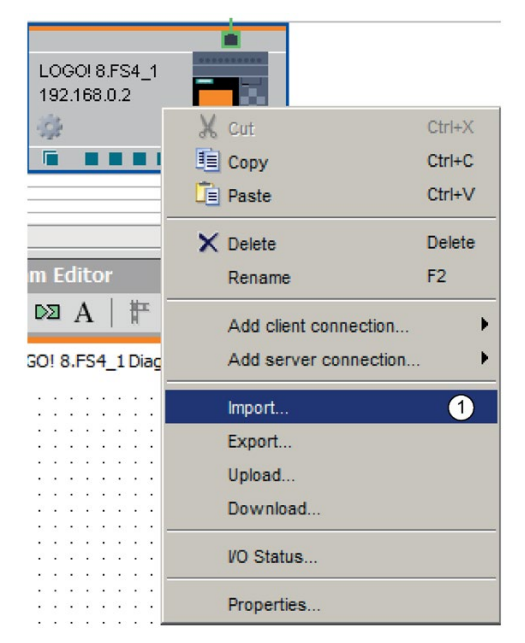

2. Select the circuit program you want to import in your computer.

#### Note

You can only import your circuit program to a device of LOGO! 0BA7 and later versions.

#### **Note**

The importing circuit program replaces the former circuit program saved in the LOGO! device.

When you import a circuit program to a device which has a different hardware version from it, LOGO!Soft Comfort will synchronize their hardware version according to their own status. For those circuit programs which don't support network functions, you cannot import them to a device. See the following flowchart for the detailed information.

#### **Tutorial**

3.4 Getting started with project creation

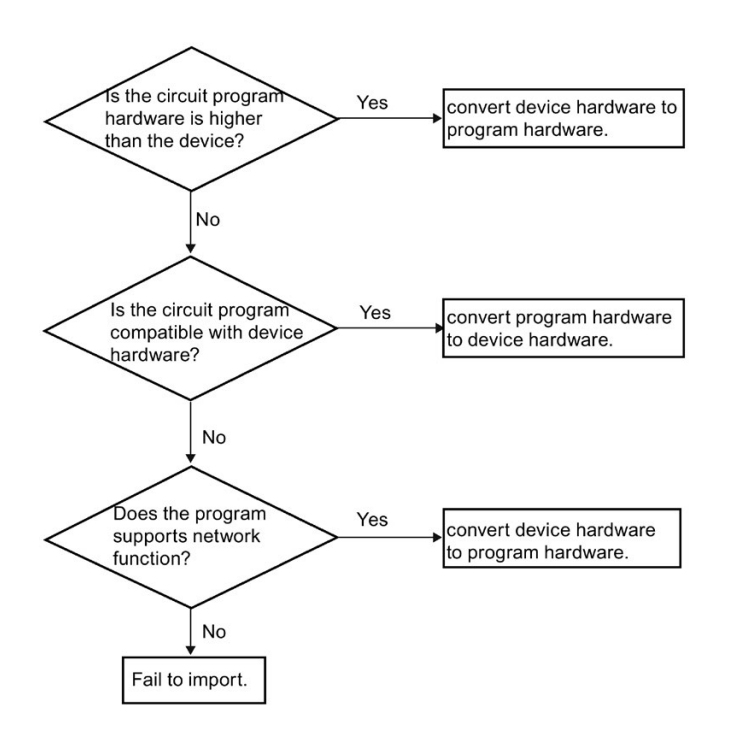

# Create a new LOGO! 8.FS4 by importing a circuit program

You can create a new LOGO! 8.FS4 by either of the following methods.

- Import in Network view
	- Right click any blank area in the network view, then click  $\mathcal{D}$ .

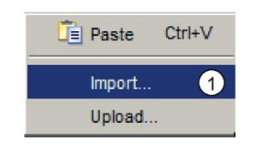

- Select the circuit program you want to import in your computer.
- Drag and drop a circuit program to the network project tree.

#### Recover network connection

During the importing, LSC checks the IP address of the importing device. If the IP address is existed in the current network project, LSC prompts you that the IP address and network configuration need to be updated. After you click Yes, LSC assigns a new IP address to the importing device.

LSC reconnects the connectors when their following configuration matches:

- Client and Server.
- IP address
- TSAP

For more information on the network setting, refer to [Create Ethernet connection](#page-175-0) (Page [176\)](#page-175-0).

**Note** 

When a device's dynamic port is fully occupied, the connection to this dynamic port cannot be recovered any more.

# <span id="page-192-1"></span>3.5 Practical example

## 3.5.1 Practical example: Introduction

This [practical sample application](#page-192-0) (Page [193\)](#page-192-0) for a service water pump offers new users a step-by-step introduction. You learn here how to apply the functions that you have learned, based on a practical example.

Further samples of circuit programs are found in the [Sample Applications section](#page-206-0) (Page [207\)](#page-206-0).

## <span id="page-192-0"></span>3.5.2 The task

In addition to the drinking water supply, rainwater takes an increasing part in domestic water supply systems, thus saving money and helping to protect the environment. For example, rainwater can be used for the following needs:

- Washing clothes
- Watering the garden
- Watering indoor plants
- Washing the car
- Flushing the toilet

Rainwater can be collected in a suitable system to be used instead of drinking water.

#### Description of the system

The rainwater is collected in a reservoir. From the reservoir, it is pumped into a respective water supply system. From there it can be tapped in the same way as drinking water. The system functions can be upheld by supplying drinking water if the reservoir runs out of service water. Service water may include water for various services - washing, bathing, cooking, watering plants, etc.

The goal of this task is to create a control circuit that satisfies the requirements for such an installation.

The sketch below illustrates how such a service water system works:

Tutorial 3.5 Practical example

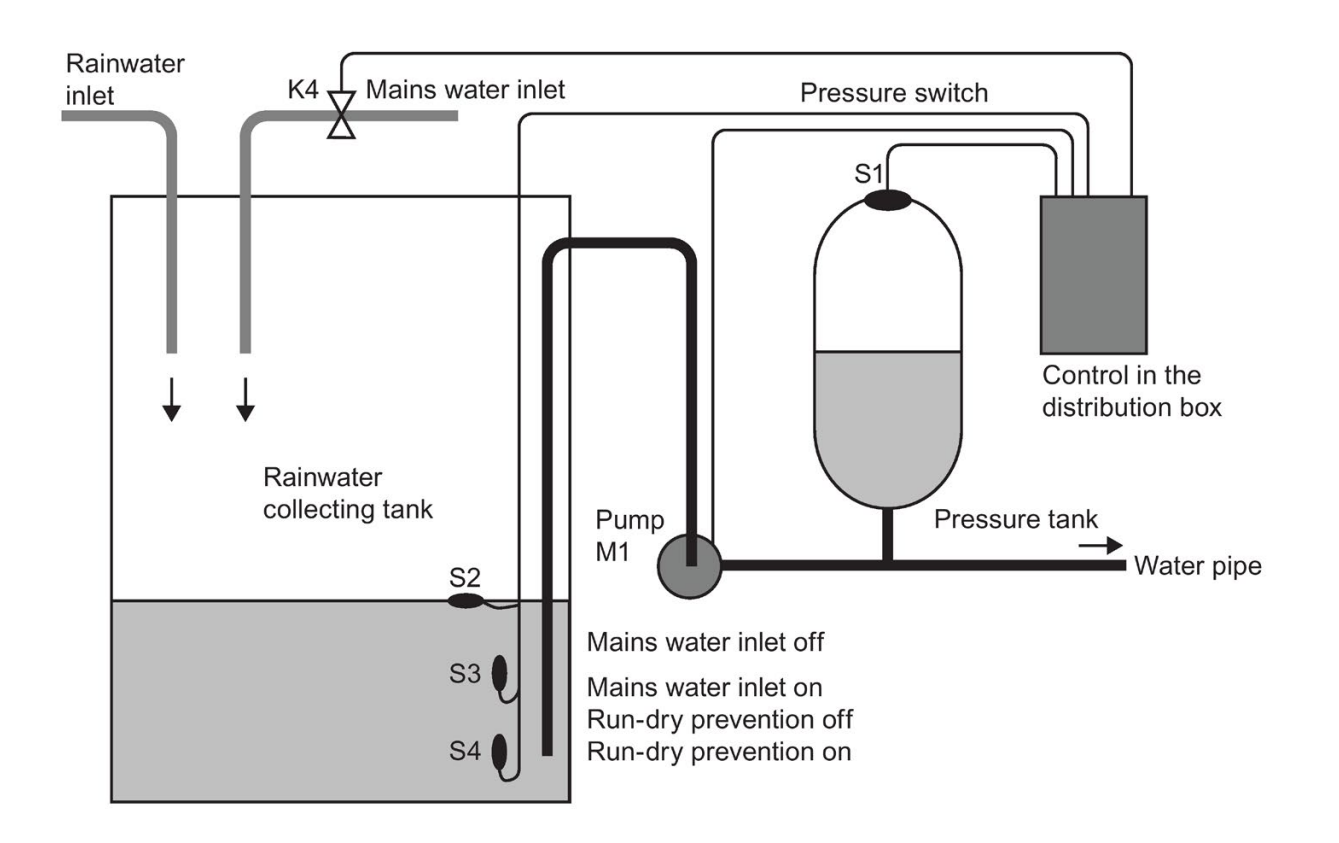

# Requirements of the control system

- Service water must be available at all times. An emergency control system must change over to drinking water supply, for example, if service water runs low.
- The ingress of service water into the drinking water network must be prevented when switching over to drinking water supply.
- The pump must be disabled if the service water reservoir runs low of water (dry-run protection).

# 3.5.3 Layout of the solution

The pump and a solenoid valve are controlled by a pressure switch and three float switches, which are installed in the service water reservoir. The pump must be switched on if the pressure in the reservoir drops below minimum. When the operating pressure is reached, the pump is switched off again after a tracking time of a few seconds. The tracking time prevents pump oscillation if water is tapped over an extended period.

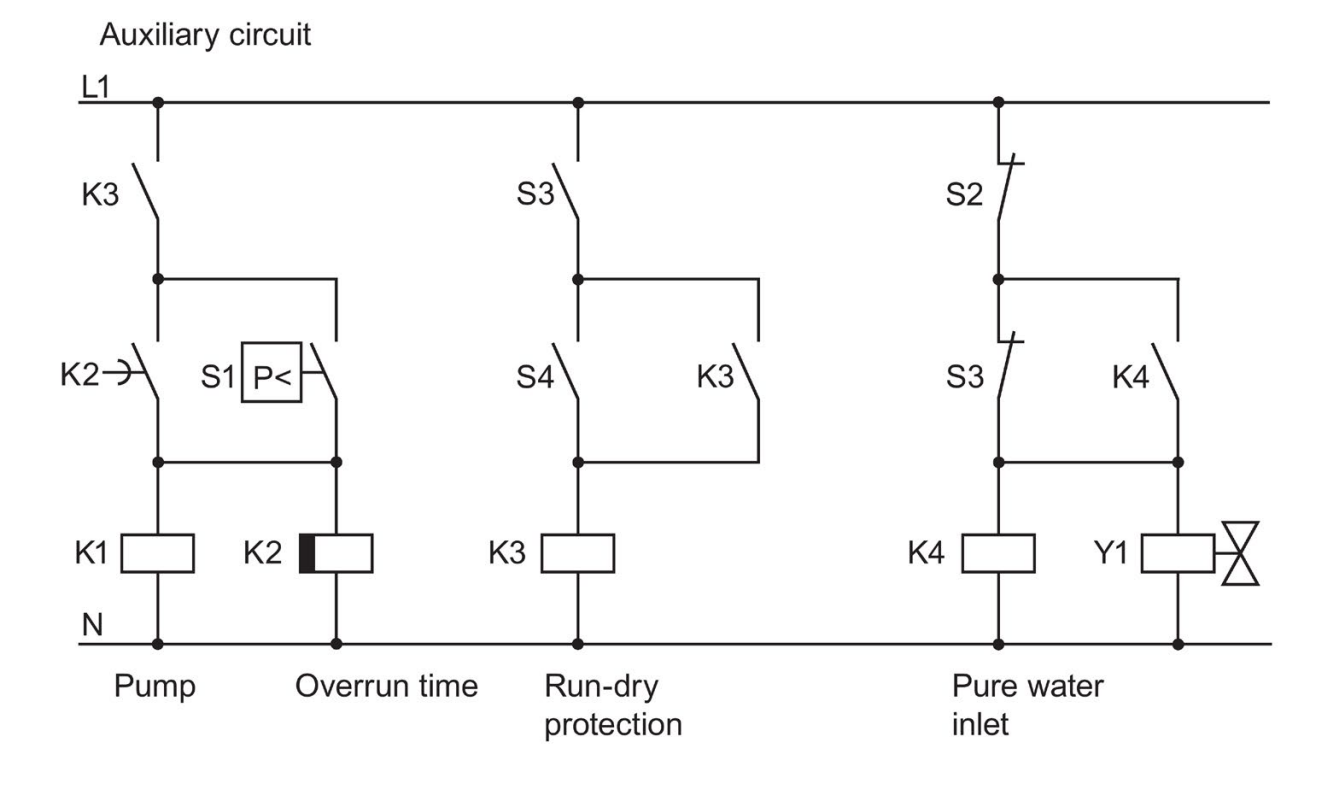

# 3.5.4 Solution with LOGO!

# Connecting field devices

In addition to the LOGO! device, all you need is the pressure switch and the float switches to control the pump. If you are using a 3-phase AC motor, a contactor relay is required for switching the pump. In systems with single-phase AC pumps, you must install a contactor relay if the current of the AC pump exceeds the switching capacity of the output relay Q1. A solenoid valve can usually be controlled directly, due to its low power consumption.

**Tutorial** 

3.5 Practical example

# Connection diagram

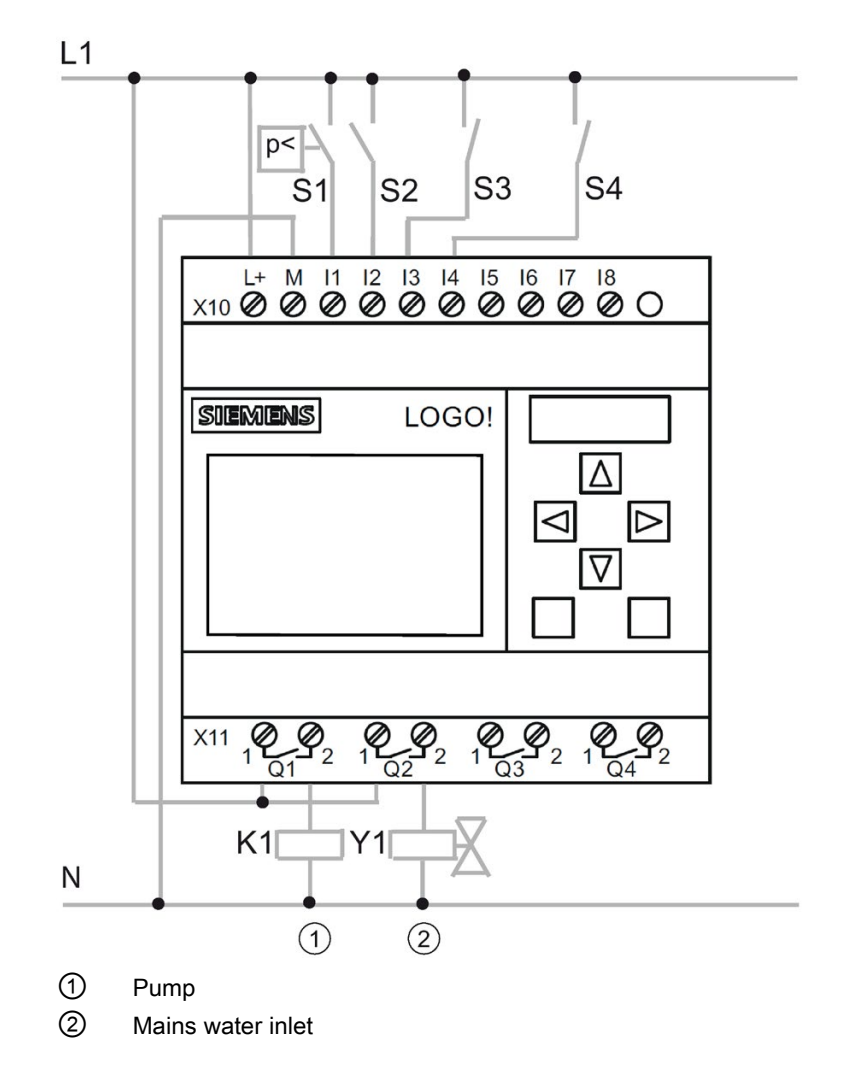

# Block diagram

The block diagram shows you how to interconnect the pump controls and the solenoid valve. The layout corresponds with the structure of the circuit program.

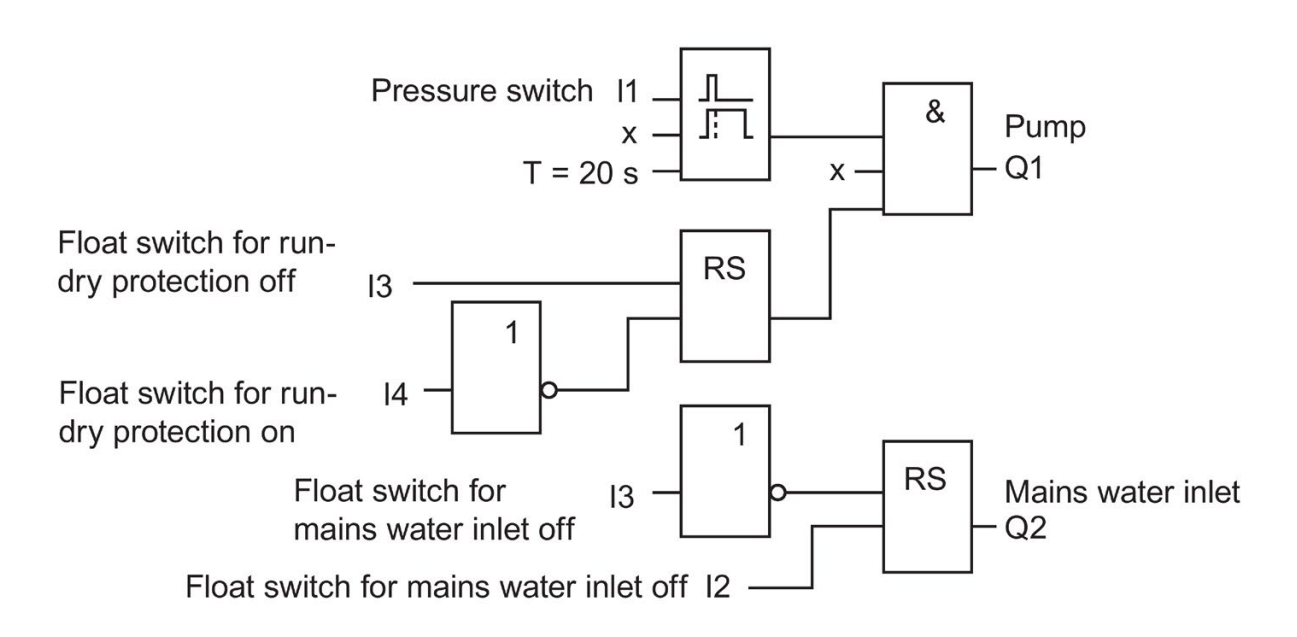

# **Options**

For specific applications, you also have the choice of integrating additional functions which could otherwise only be realized with additional switchgear:

- Enabling the pump at specific times, for example, only during the summer months or at a specific time-of-day
- Indication of an imminent or existing shortage of water
- System error messages

# 3.5.5 Input of project data

After you have planned your project, you can start to create it in LOGO!Soft Comfort. If you do not want to start programming right away, you can first input your project data in the [Properties dialog](#page-56-0) (Page [57\)](#page-56-0).

When working through the following steps, remember to save your circuit program at regular intervals. You might want to open a revised version at a later time to test out other options.

# 3.5.6 Placing blocks

In the next step, place the required blocks into the programming interface. Note that in addition to the standard and special functions, you also require I/O blocks. At this stage of progress it is sufficient for you to place the blocks roughly into position that seems appropriate to you for connecting them later. You can carry out fine positioning after making all of the connections.

# FBD Editor:

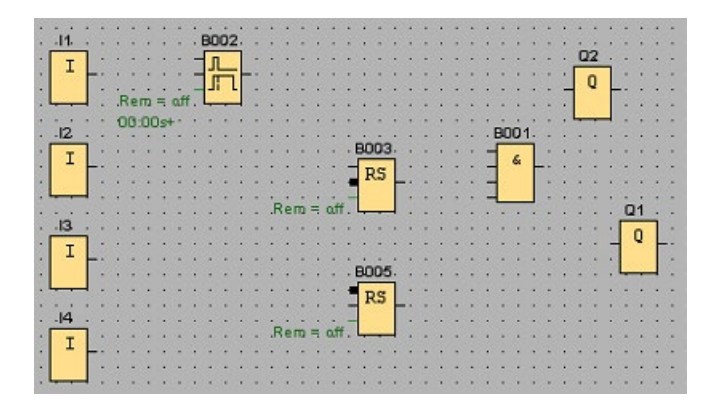

# LAD Editor:

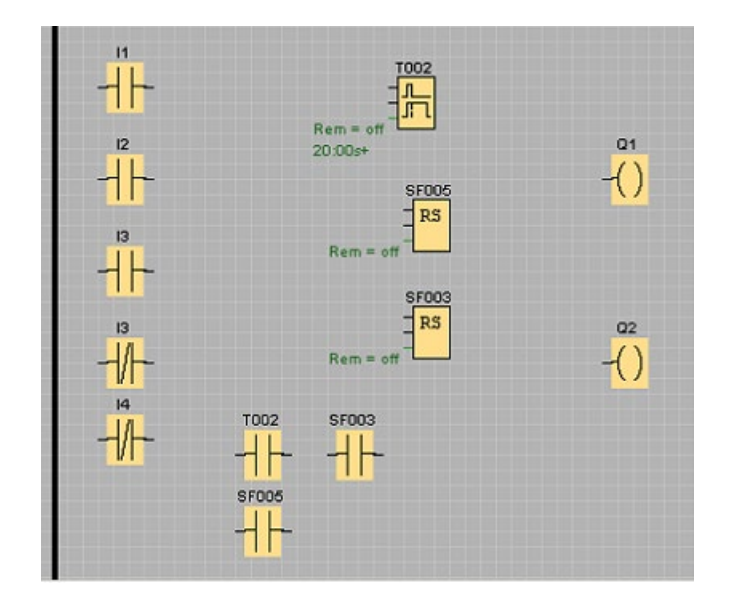

# UDF Editor:

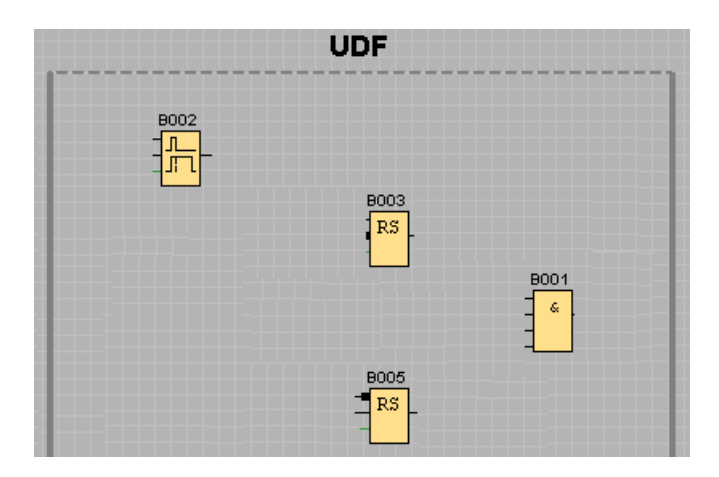

# 3.5.7 Connecting blocks

Connect the blocks as you have planned previously. Connect them by drawing the connecting line, starting at the output of a source block and ending at the input of the target block. This has the advantage that you are shown the name of the connector when you interconnect the input, which is particularly advantageous for the various connectors of SFBs.

# FBD Editor:

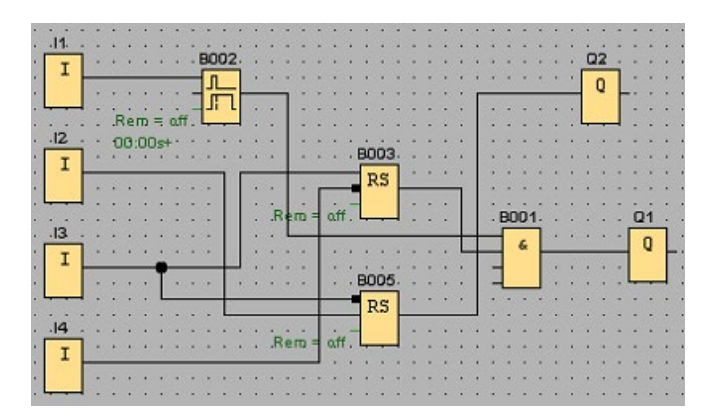

3.5 Practical example

# LAD Editor:

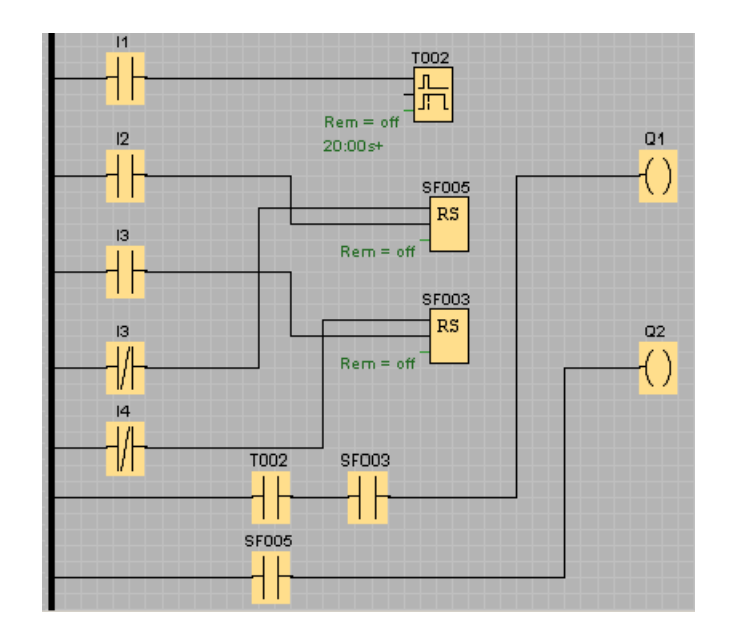

# UDF Editor

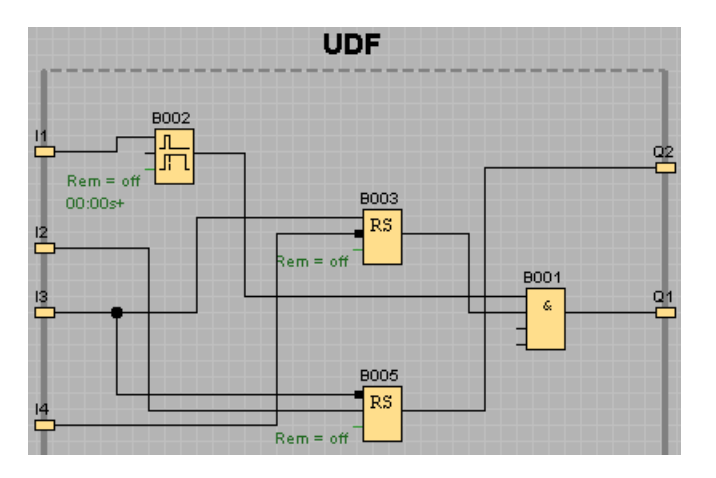

# 3.5.8 Cleaning up the programming interface

Some of the connecting lines might be routed across blocks, which can make the layout of the circuit program hard to read. To "tidy up" the programming interface, select the connecting lines and blocks where required and move or align them until you have optimized the circuit program layout as far as possible.

# FBD Editor:

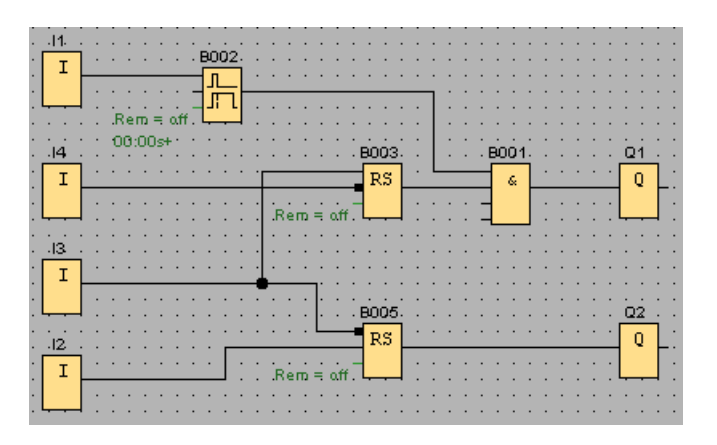

# LAD Editor:

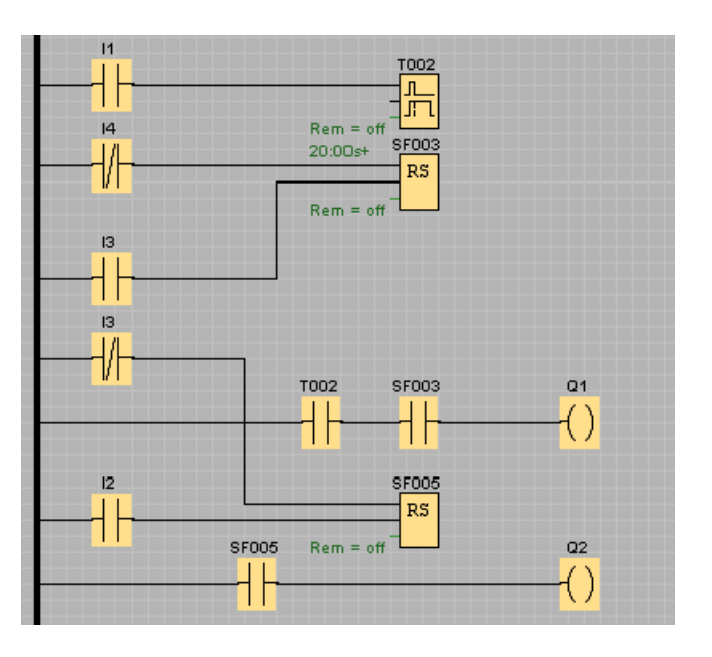

# UDF Editor

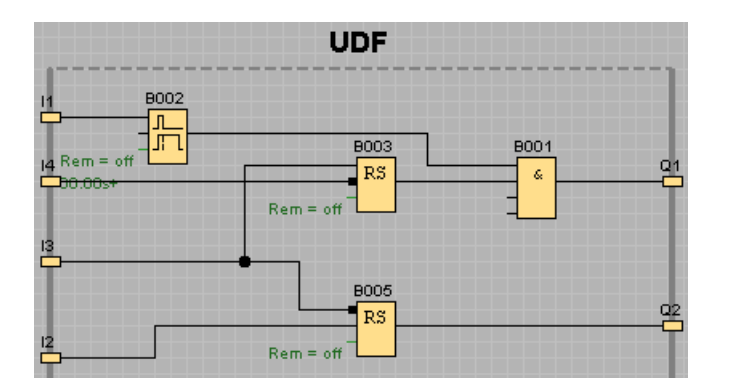

# 3.5.9 Optimizing the view

You can cut unwanted though unavoidable line crossings using the [Cut/Join tool](#page-40-0) (Page [41\)](#page-40-0) to improve the appearance.

# FBD Editor:

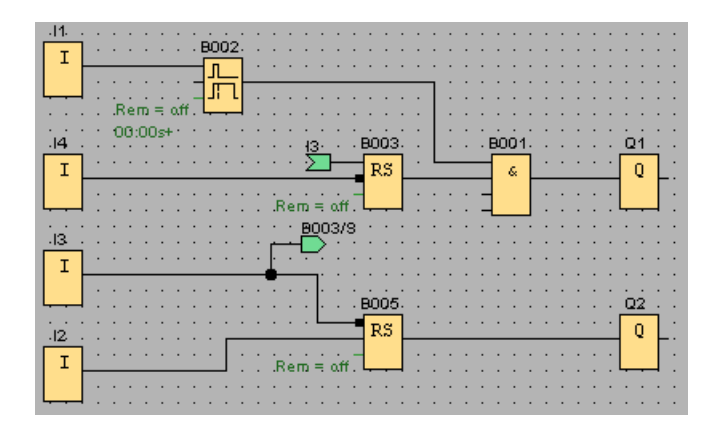

# LAD Editor:

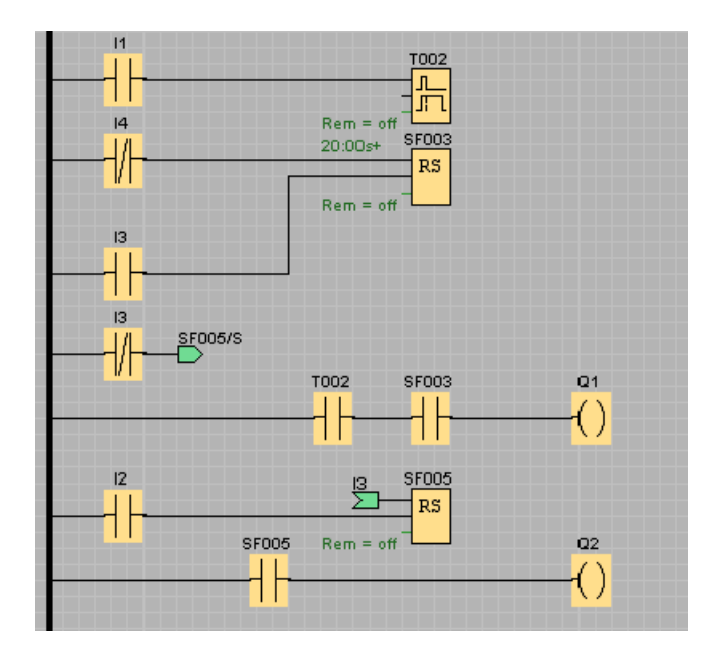

# UDF Editor

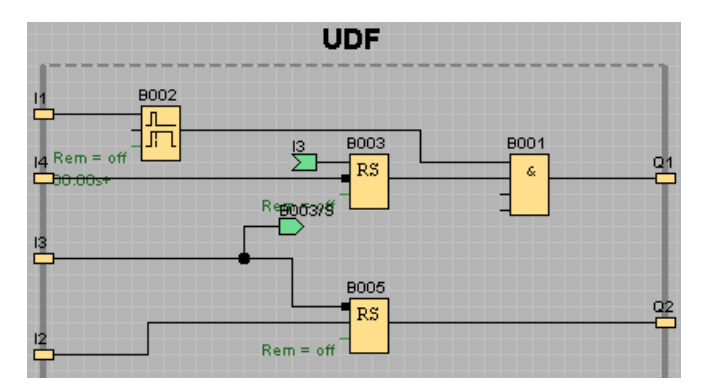

Note that UDF blocks do not support inputs, outputs, analog inputs, analog outputs, M8, M25, M26, M27, shift registers, the data log or message text function blocks.

You have now completed your circuit program. Verify all connections once again and configure the block parameters to suit your requirements.

# 3.5.10 Testing the circuit program

Place your circuit program in [simulation mode](#page-102-0) (Page [103\)](#page-102-0) and verify that your program is error-free.

Although you now know that you can run your circuit program in LOGO!, you still need to make sure your circuit program operates as planned. You may also want to modify certain parameters. You can try out different input values, test the reaction of the system to power failure and compare your calculations or expectations with the simulated reaction of the outputs. The [simulation toolbar and status window](#page-36-0) (Page [37\)](#page-36-0) provide the tools you need for these tasks.

The float and pressure switches have a momentary action. If, however, you wish to simulate your circuit for testing purposes, simply change the input function from momentary action to switching action.

Example for the FBD Editor:

**Tutorial** 

3.5 Practical example

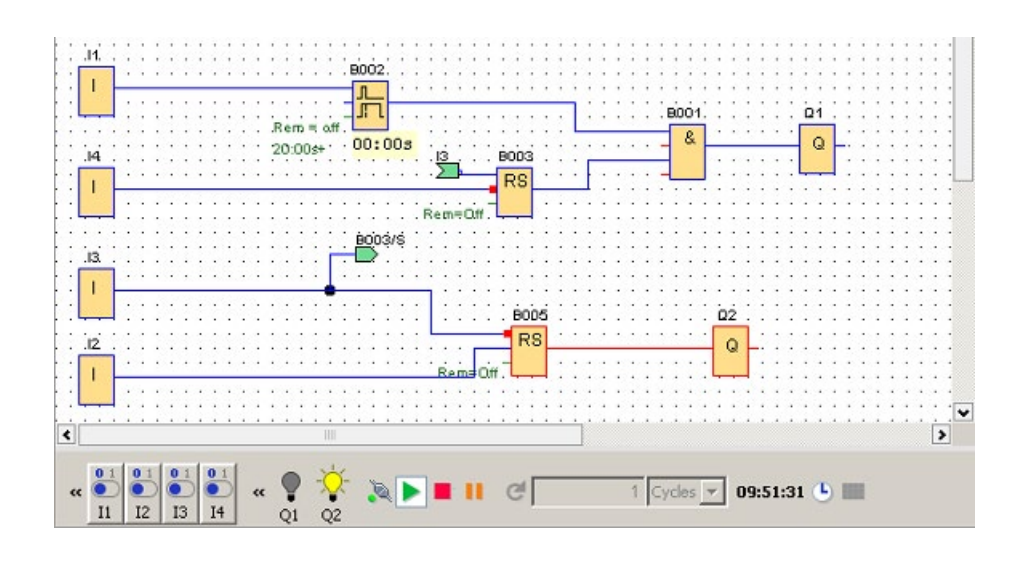

When you have made all corrections and everything runs as expected, you can start to document your circuit program.

# 3.5.11 Circuit program documentation

#### Program comments

You can now start to add comments to your program using the [Text tool](#page-40-1) (Page [41\)](#page-40-1). Describe the I/O to make your circuit program easy to understand. You do not have to display the connector names on-screen. You should nevertheless assign names to the connectors, because you may want to print out a connection list at a later time. From the [comment tab of](#page-54-0)  the File  $\rightarrow$  Properties dialog (Page [55\)](#page-54-0), you can add a comment to your circuit program, which you can include when you print the circuit program.

Example for the FBD Editor:

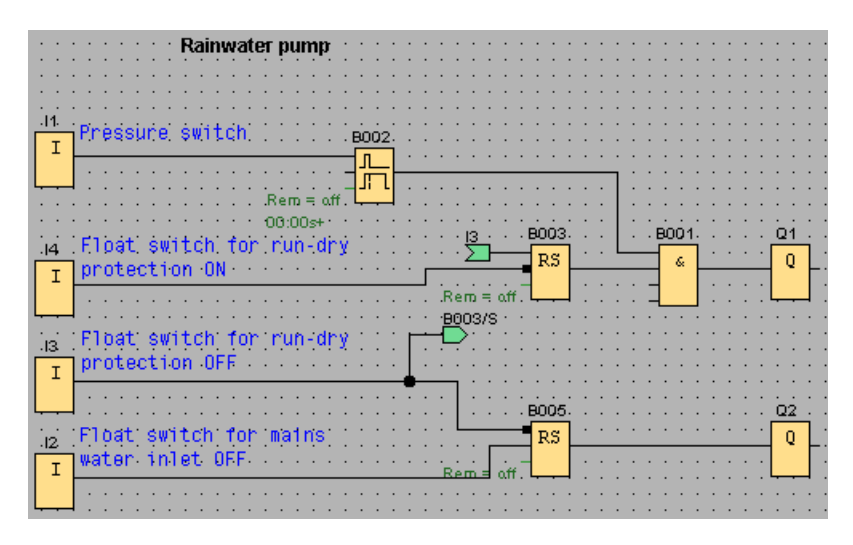

## Saving the file to a storage medium

Before you transfer your circuit program, you should save it once again. Choose the relevant command from the menu and enter a program name and path.

#### Printing the circuit program

Use the File  $\rightarrow$  Print (Page [53\)](#page-52-0) command to print a copy of your circuit program. From this dialog you specify the print format and the details to be included or omitted.

# 3.5.12 Transferring the circuit program

#### Password protection

To protect your process solution and prevent unauthorized access to your circuit program, you can assign a password before you transfer it to LOGO!.

To assign this password, use the Parameter tab of the File  $\rightarrow$  Properties (Page [55\)](#page-54-0) menu command dialog. Enter your password and confirm it with OK.

Password protection is used when you transfer the circuit program to LOGO! and is activated when LOGO! exits transfer mode.

The password protects your circuit program in LOGO!. Editing values and parameters, or viewing the circuit program in LOGO!, or uploading the circuit program from LOGO! to the PC is now only possible after you have entered the password.

#### Transferring the circuit program

Finally, transfer your circuit program to a suitable LOGO! version and then connect the module. Connect LOGO! with the consumer devices in your project.

You have created the circuit program under LOGO!Soft Comfort within a very short time and, compared with conventional methods, you have saved yourself a considerable amount of time and effort.

# 3.5.13 Performing an online test of the circuit program

After you are satisfied with your program simulation and have downloaded it to LOGO! Base Module, you can also perform an online test of the circuit program. An online test is similar to simulation in that you can view inputs and outputs and block parameters. It differs, however, in that you are testing the program running in the LOGO! Base Module with "live" inputs rather than testing the program on the PC with simulated inputs.

The following example shows an online test of the practical example circuit program. In this example, input I1 was turned on and then turned off. The off-delay timer began counting when I1 was turned off:

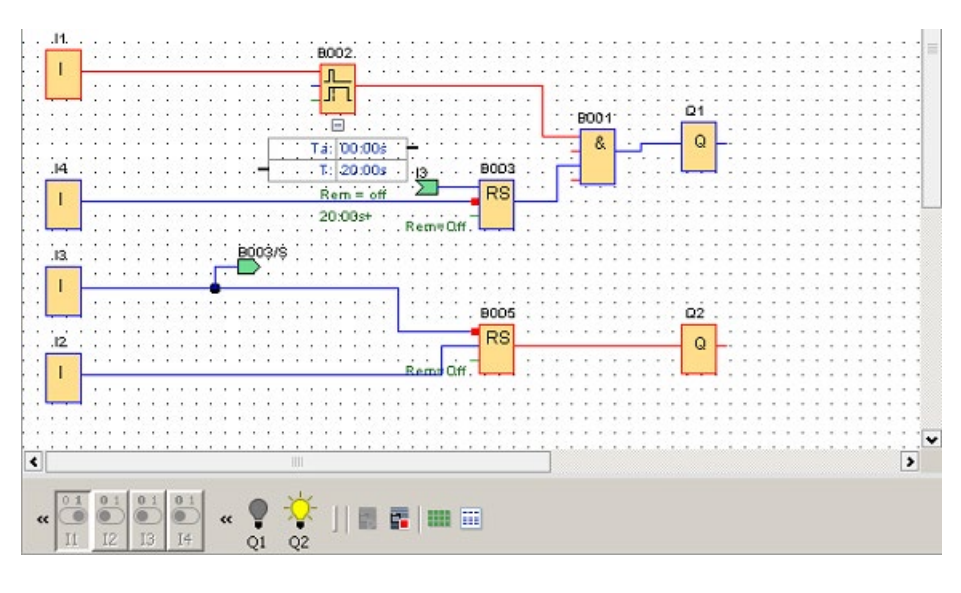

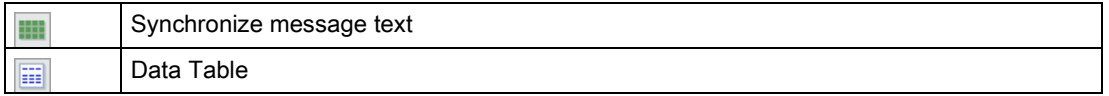

See the topic [Simulating network communication \(0BA7 and later versions only\)](#page-161-0) (Page [162\)](#page-161-0) for prerequisite conditions for an online test.

During an online test, you can modify a parameter of a function block with the LOGO!Soft Comfort. After your modification, the LOGO! Base Module then synchronizes the modified parameter. You can also modify the parameter in the LOGO! Base Module, and the LOGO!Soft comfort synchronizes the modified parameter.

#### **Note**

If the LOGO! Base Module is still in "Set Param" mode, it can not synchronize your modification in the LOGO!Soft Comfort.

# <span id="page-206-0"></span>Sample applications

#### Introduction

To give you an impression of the versatility of LOGO!, LOGO!Soft Comfort includes a small collection of applications, in addition to the service water pump application shown in the tutorial.

This online help briefly describes the tasks and presents the relevant solutions with LOGO!Soft Comfort. You can find these circuit programs, as well as many others, on your LOGO!Soft Comfort DVD-ROM in the ..\Samples folder. You will also find there documentation for the various samples.

Additional sample programs are also available on the Internet at http://www.siemens.com/logo-application-examples.

#### **Note**

LOGO! sample applications are available and free of charge to our customers. We provide the sample applications without guarantee, and they are intended for general information about the possible fields of application for LOGO! Base Modules and LOGO!Soft Comfort software. Custom solutions may be different.

The user operates the system at his own responsibility. We also refer to local standards and system-related installation regulations.

This section presents the following sample applications:

- [Air-conditioning system](#page-206-1) (Page [207\)](#page-206-1)
- [Factory door](#page-208-0) (Page [209\)](#page-208-0)
- [Heating control](#page-209-0) (Page [210\)](#page-209-0)
- [Fill station](#page-212-0) (Page [213\)](#page-212-0)

Note the [service water pump example](#page-192-1) (Page [193\)](#page-192-1).

# <span id="page-206-1"></span>4.1 Air-conditioning system

#### Requirements for an air-conditioning system

An air-conditioning system supplies fresh air into a room and exhausts the contaminated air. Let us look at the following sample system:

- A room contains an extractor fan and a fresh-air fan.
- Each fan under monitoring by means of a flow sensor.
- The pressure in the room may rise above the atmospheric pressure.

4.1 Air-conditioning system

- The fresh-air fan may only be switched on if the flow sensor signals the safe operational state of the extractor fan.
- A warning lamp indicates failure of one of the fans.

#### Standard solution

The fans are under monitoring by means of flow sensors. If the sensors registered no air flow after a short delay time has expired, the system is switched off and an error message is generated, which can be acknowledged by pressing the off button.

Fan monitoring requires an analyzer circuit with several switching devices, in addition to the flow sensors. A single LOGO! device can replace this analyzer circuit.

## LOGO!Soft Comfort solution

The use of LOGO! reduces the amount of switchgear. Thus, you save installation time and space in the control cabinet. You may even be able to use as a smaller control cabinet.

With LOGO! you can also switch off the fans sequentially after the system is switched off.

# The circuit in LOGO!Soft Comfort

The system is switched on and off at the inputs I1 and I2. The fans are connected to outputs Q1 and Q2, the flow sensors are connected to the inputs I3 and I4. Blocks B007 and B008 are used to set the watchdog times after which the flow sensors should send a signal to the fault output Q3.

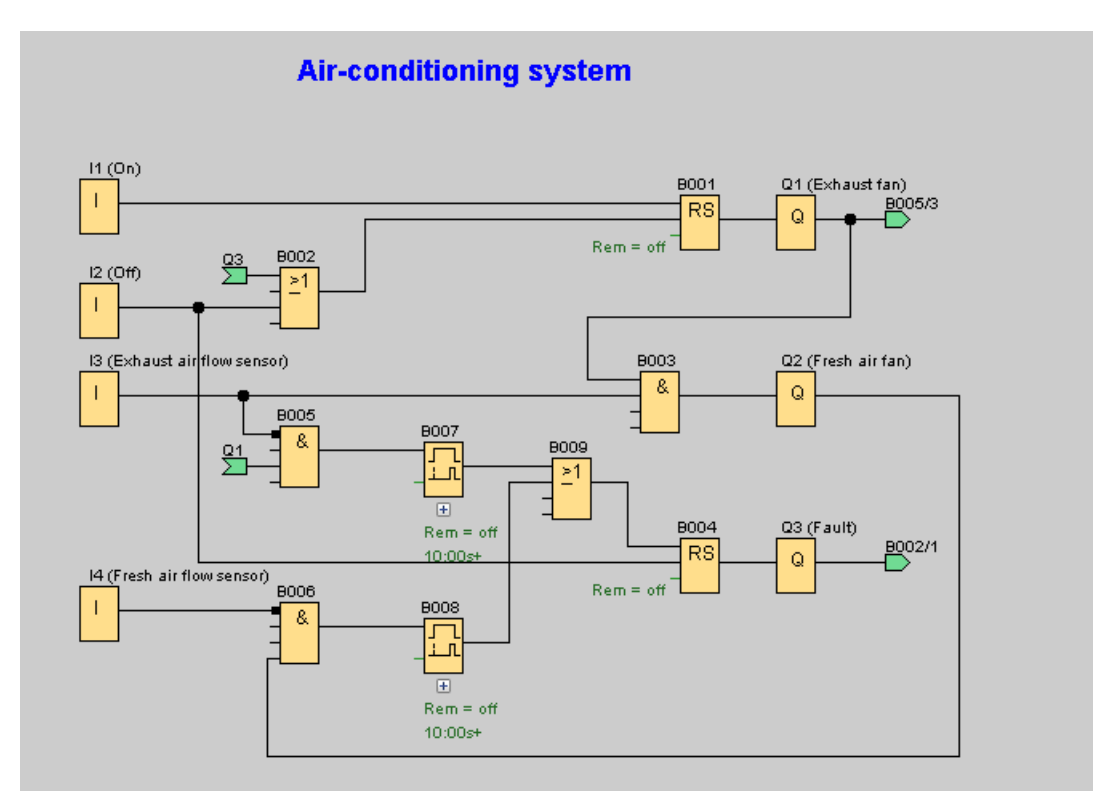

You can invert output Q3 to use output messages at Q4. Relay Q4 only drops out if main power is lost or if there is a fault in the system. The output can then be used for a remote message.

# <span id="page-208-0"></span>4.2 Factory door

#### Requirements for a gate control system

In many cases a factory entrance is closed with roll gates. Those gates are only opened when vehicles need to enter or leave the factory grounds. The gate is controlled by a gatekeeper.

- The sliding gate is opened and closed by means of a pushbutton control in the gatehouse. The gatekeeper can monitor the gate operation.
- The roll gate is normally fully opened or it is closed. However, gate movements can always be interrupted.
- A flashing light is activated five seconds before the gate moves and while the gate is in motion.
- A safety pressure strip ensures that people are not injured and that no objects are trapped and damaged when the gate is closing.

#### Standard solution

There are many different control systems for operating automatic gates. The OPEN and CLOSE buttons initiate gate movements in the relevant direction, provided it is not already moving in the opposite direction. Movement of the gate is terminated either by means of the STOP button or the relevant limit switch.

# LOGO!Soft Comfort solution

A LOGO! circuit provides a further feature compared to standard controls: The actuation of a safety bar interrupts the closing motion of the gate. Five seconds before the gate opens or closes, a flashing light is activated and signals the start of the movement. It continues flashing until the gate has stopped.

In contrast to standard solutions, LOGO! offers an easy and economic means of modifying the control system.

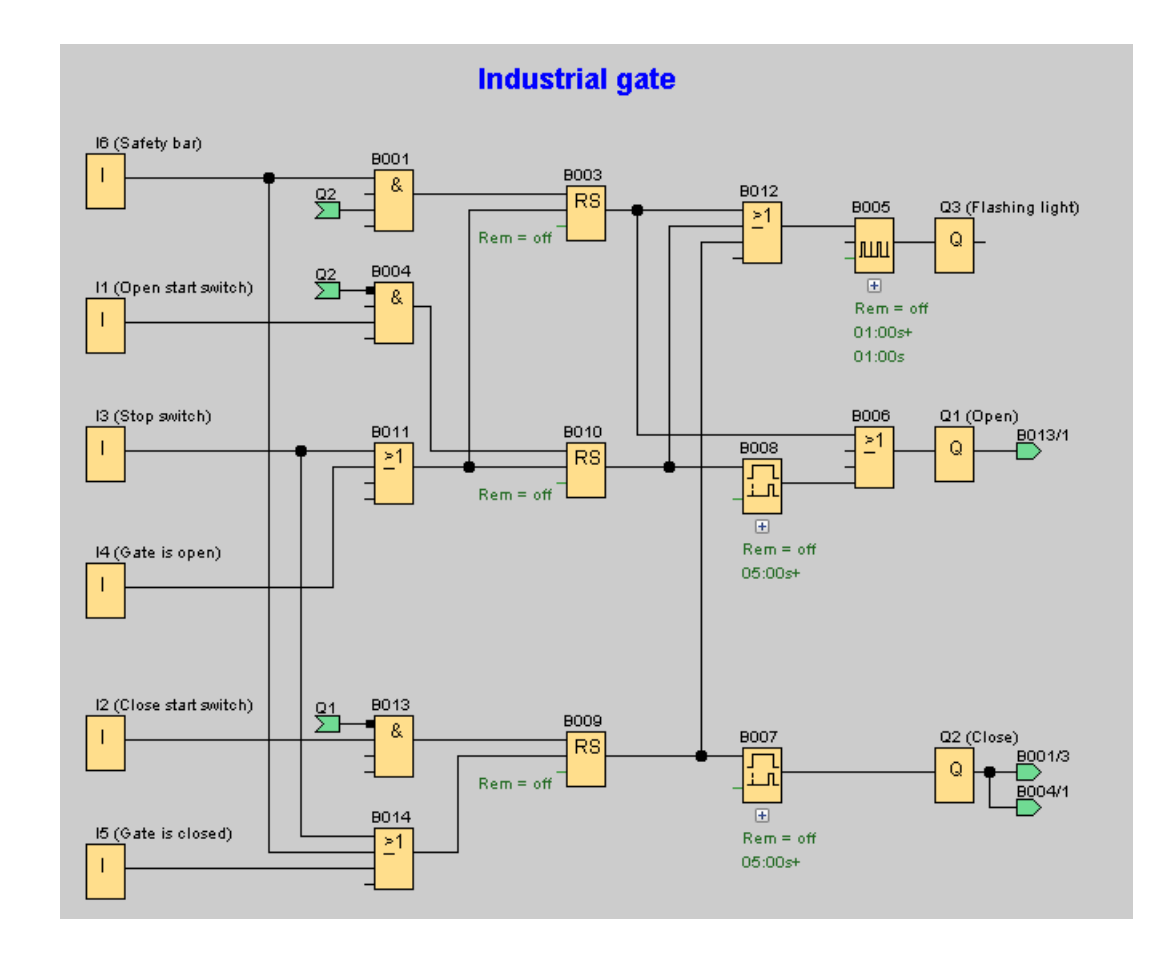

# <span id="page-209-0"></span>4.3 Heating control

# Requirements of the heating control

This example illustrates a heating control where the flow temperature of the heating is to be controlled at an inverse proportion to the outdoor temperature. This means that the lower the outdoor temperature, the greater the flow temperature.

PT100 sensors measure the outdoor and flow temperatures.

With an outdoor temperature of 0 °C, the flow temperature should be 50 °C (x).

If the outdoor temperature drops by more than 4 °C, the heating should switch on.

# LOGO!Soft Comfort Solution

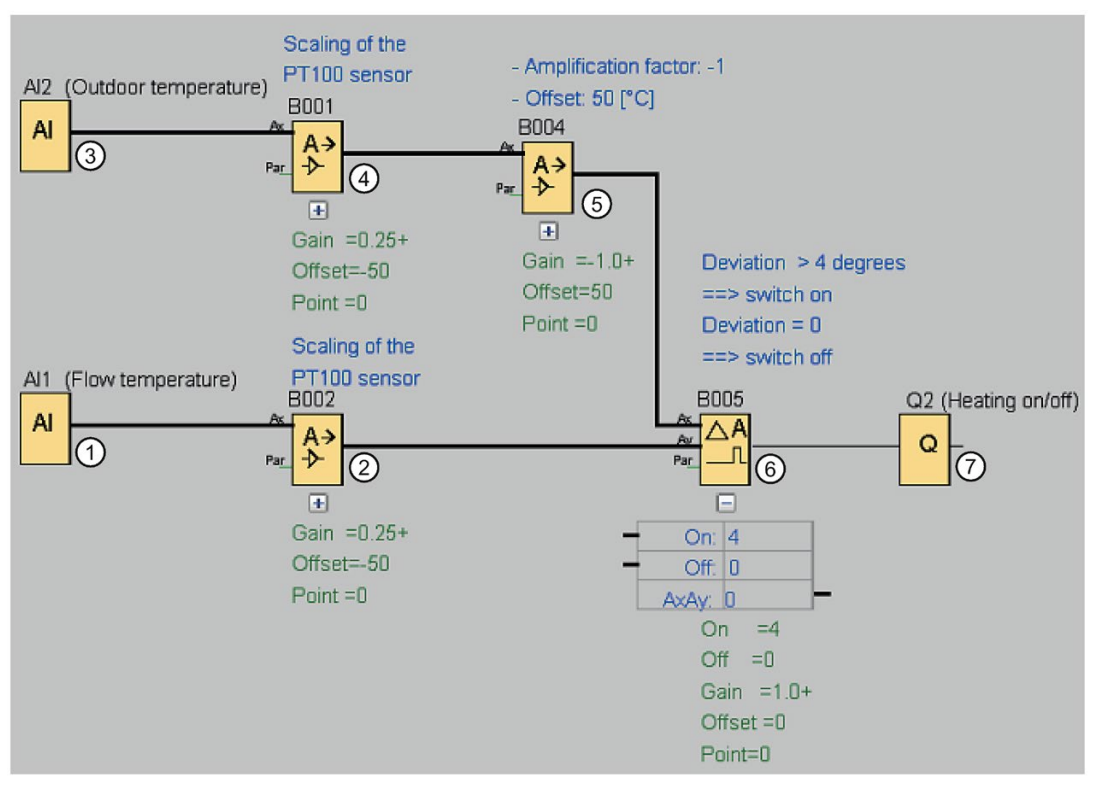

① A PT100 sensor is connected to AI1 which measures the flow temperature.

② The parameters for the analog amplifier are as follows:

- Sensor: PT100
- The PT100 sensors stipulate the measuring range and parameters.
- Unit: Celsius
- Resolution: x 1

The amplifier causes the actual temperature that the sensor has measured to be issued as the output.

- ③ A PT100 sensor is connected to AI2 which measures the outdoor temperature.
- ④ The parameters for the analog amplifier are as follows:
	- Sensor: PT100
	- The PT100 sensors stipulate the measuring range and parameters.
	- Unit: Celsius
	- Resolution: x 1

The amplifier causes the actual temperature that the sensor has measured to be issued as the output.

- ⑤ The parameters for the analog amplifier are as follows:
	- Sensor: No sensor
	- Gain: -1 (changes the sign of the value of the analog amplifier output from B001)
	- Offset: 50

The parameters of the amplifier at B004 cause the difference of the compared temperatures of the comparator at B005 to be 0 if the sum of both temperatures is 50.

4.4 Fill station

- ⑥ The parameters for the analog comparator are as follows:
	- Sensor: No sensor
	- Gain: 1
	- Offset: 0
	- On Threshold value: 4
	- Off Threshold value: 0

The analog comparator switches on the output Q2 if the difference between the flow temperature and the standardized outdoor temperature exceeds 4 °C.

If the difference falls below 0 °C, the analog comparator switches the output Q2 off again.

⑦ Output Q2 switches the heating on and off.

#### Mode of operation

The outdoor temperature drops, which causes the value issued to the analog amplifier at B004 to increase to the same extent. The difference at the analog comparator between the flow and the outdoor temperature increases accordingly.

If the difference exceeds 4 °C the heating switches on.

By switching on the heating, the flow temperature increases. Because of this, the difference at the analog comparator between the flow and the outdoor temperature decreases (provided the outdoor temperature drops more slowly than the flow temperature increases).

If the difference falls below 0 °C, the heating switches off.

#### Changing parameters

The Offset parameter at the analog amplifier at B004 depends on your desired flow temperature at 0 °C outdoor temperature. Furthermore, the switch-on threshold and the switch-off threshold of the heating can change by means of the On and Off threshold values of the analog comparator at B005.

#### Try it out!

The example can be found as a circuit program on the LOGO!Soft Comfort DVD-ROM. Load the circuit program in LOGO!Soft Comfort and try out the instructions above in simulation mode.

# <span id="page-212-0"></span>4.4 Fill station

## Requirements for a fill station

A box shall be filled with two different items, up to a specified total for each item. When all items are in the box, it will be transported to the packaging station. A conveyor belt transports the items of both types to the box. (This example does not show the filling conveyor belt.) This circuit program for this example uses two up/down counters to count the items of each type, a mathematic instruction to sum the total number of items, and message texts to be displayed on the LOGO! onboard display and LOGO! TD (Text Display) that show the number of items of each type and the total number counted so far.

This process is described below:

- To fill the box, each item is transported by a conveyor belt to the box (not part of this example).
- The sequence in which the items fall into the box is random.
- Each item that falls into the box is counted by a sensor.
- The connected LOGO! TD as well as the LOGO! onboard display must display how many items of each kind have been counted, how many total items are in the box.

## The circuit program in LOGO!Soft Comfort

Light barriers are connected to the two digital inputs I1 and I2 sensors that detect when an item falls into the box. The two counters (B001 and B002) count each item for the two specific types of items as they fall into the box. The on-threshold of each counter specifies the maximum number possible for each item type. When the box is full, a conveyor belt activates for ten seconds to transport the filled box to the packaging station and to transport an empty box to the fill station.

The circuit program uses a [message text function block](#page-340-0) (Page [341\)](#page-340-0) to display on the LOGO! TD and LOGO! onboard display how many total items and how many of each type have been counted. The message text uses the "ticking" feature to alternate between displaying bar graphs of the counted items and displaying a text summary of the counts.

4.4 Fill station

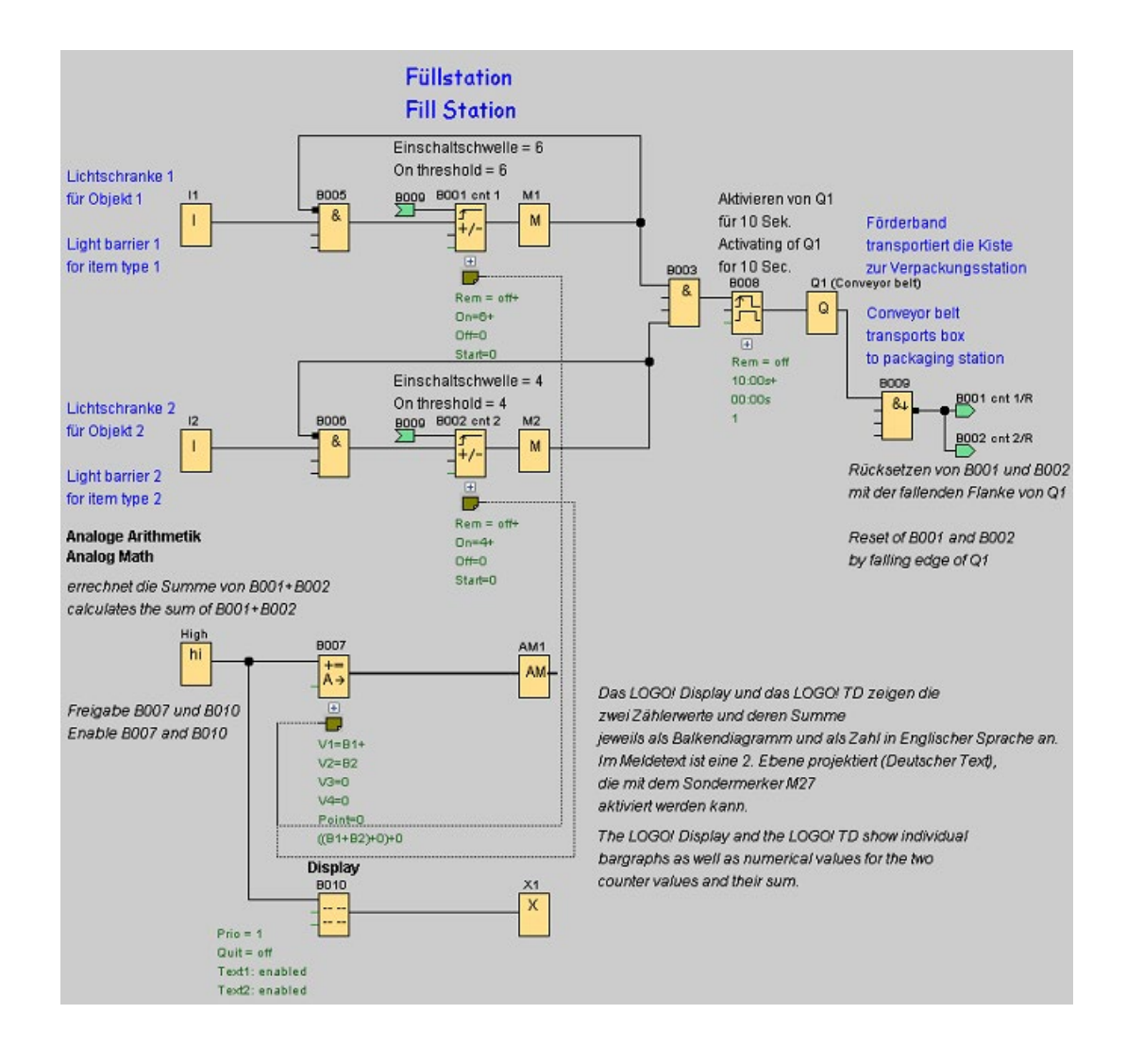

## Parameters of the function blocks

Note the following parameter usage:

- The on-thresholds of counters B001 and B002 define the maximum number of items of each item type to be put in the box.
- The pulse width (TH) of the edge-triggered wiping relay defines the duration of the movement of the conveyor belt.
- The mathematic instruction function block B007 that calculates the total is programmed as follows:
	- Value 1 is a reference parameter to the current value of counter B001.
	- Value 2 is a reference parameter to the current value of counter B002.
	- Operator 1 is "+" to sum the two counters.
	- Priority 1 is high. (This is the only operation in the function block, so the priority in this case is irrelevant).
	- The remaining operands and operators are set to "+ 0" and do not affect the output of the equation.

#### Message texts

Message text block B010 displays a message text whose four lines all tick "line by line", such that two screen forms display in alternation. The first shows bar graph representations of the counted items (B001 and B002 current values) and a bar graph for the summed total items as calculated by B007. The second screen form shows the same values numerically and with text descriptions.

The message text function block is configured with two character sets enabled. The message text for character set 1 is configured with English text and the message text for character set 2 is configured with German text. You use the File  $\rightarrow$  Message Text Settings (Page [54\)](#page-53-0) to select the two character sets. In this case you would select the same character set for both English and German characters. When LOGO! is in run mode, the current character set selection for message texts determines which message will display.

Sample applications

4.4 Fill station
# <span id="page-216-0"></span>Co

You must select this tool if you want to place input blocks, output blocks, flags or constants (high, low) on the programming interface. You can select the specific type of block to insert from an additional toolbar that pops up when you select this tool.

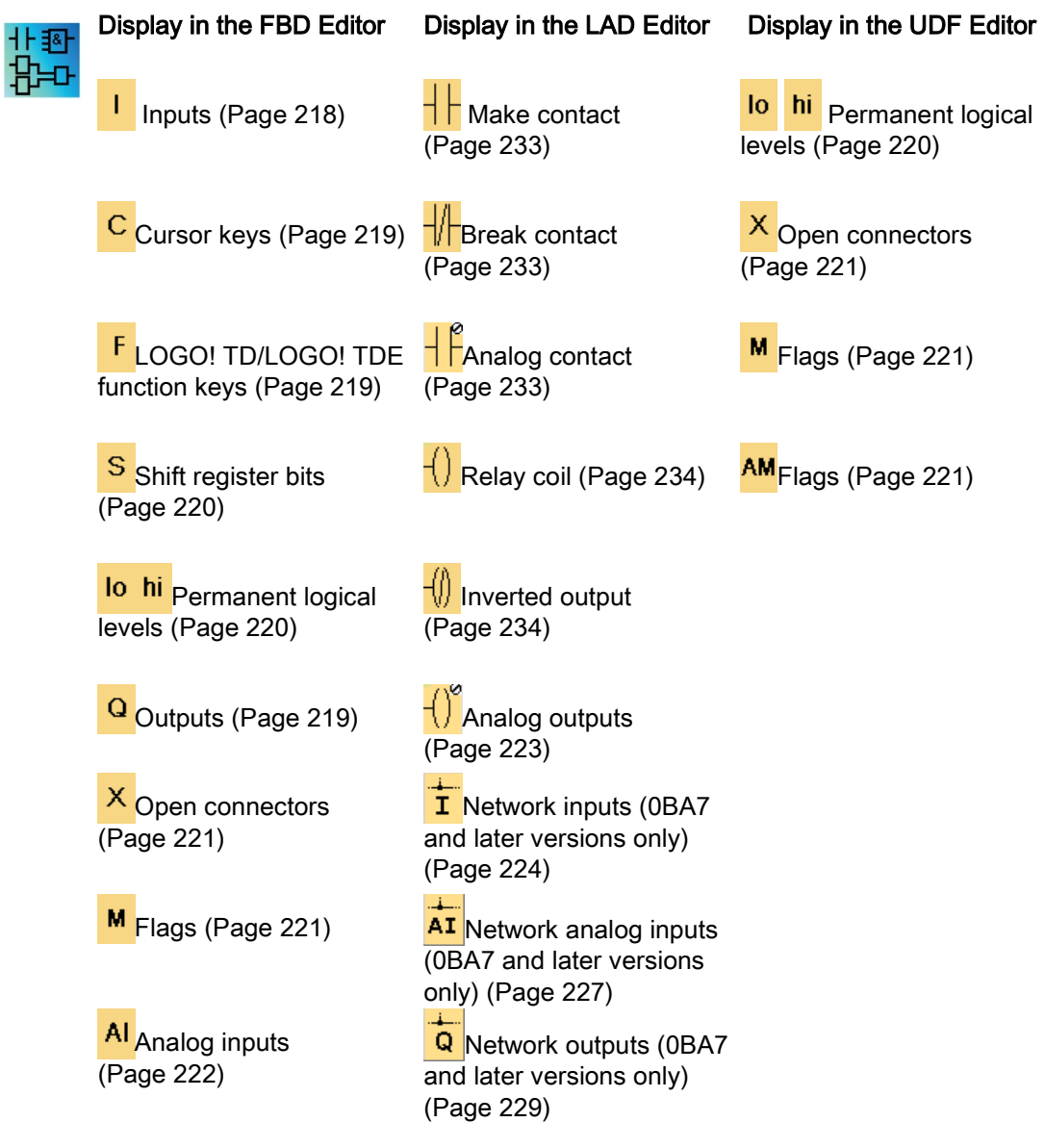

# $AQ$

[Analog outputs](#page-222-0) (Page [223\)](#page-222-0)

AQ Network analog outputs (0BA7 and [later versions](#page-230-0)  [only\)](#page-230-0) (Page [231\)](#page-230-0)

AM<sub>[Flags](#page-220-1)</sub> (Page [221\)](#page-220-1)

**I** Network inputs (0BA7 [and later versions only\)](#page-223-0) (Page [224\)](#page-223-0)

لطب **AI** Network analog inputs [\(0BA7 and later versions](#page-226-0)  [only\)](#page-226-0) (Page [227\)](#page-226-0)

**Q** Network outputs (0BA7 [and later versions only\)](#page-228-0) (Page [229\)](#page-228-0)

AO Network analog outputs (0BA7 [and later versions](#page-230-0)  [only\)](#page-230-0) (Page [231\)](#page-230-0)

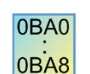

The number of available icons depends on the LOGO! version you have selected.

# 5.1.1 FBD and UDF

#### <span id="page-217-0"></span>5.1.1.1 Inputs

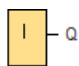

Input blocks represent the input terminals of LOGO!. Up to 24 digital inputs are available to you.

In your block configuration, you can assign an input block a new input terminal, if this terminal is not already used in the circuit program.

[Overview](#page-216-0) (Page [217\)](#page-216-0)

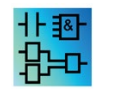

This block is not available in the UDF Editor.

<span id="page-218-0"></span>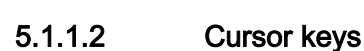

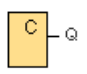

Up to four cursor keys are available to you. You can program cursor keys for the circuit program in the same ways as other inputs. Cursor keys can save switches and inputs, and allow operator control of the circuit program.

The four cursor keys on the LOGO! TDE are the same cursor key inputs on the LOGO! Base Module. Pressing ESC and any of the cursor keys, for example, on either the LOGO! TDE or LOGO! activates a single input for a cursor key.

[Overview](#page-216-0) (Page [217\)](#page-216-0)

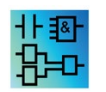

This block is not available in the UDF Editor.

# <span id="page-218-1"></span>5.1.1.3 LOGO! TD/LOGO! TDE function keys

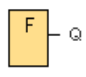

The LOGO! TD/LOGO! TDE module has four function keys that you can use as digital inputs in your circuit program. You program the function keys in the same way as other inputs in your circuit program. Function keys can save switches and inputs, and allow operator control of the circuit program.

[Overview](#page-216-0) (Page [217\)](#page-216-0)

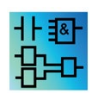

This block is not available in the UDF Editor.

<span id="page-218-2"></span>5.1.1.4 Outputs

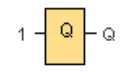

Output blocks represent the output terminals of LOGO!. You can use up to 20 outputs. In your block configuration, you can assign an output block a new terminal, provided this terminal is not already used in your circuit program.

The output always carries the signal of the previous program cycle. This value does not change within the current program cycle.

[Overview](#page-216-0) (Page [217\)](#page-216-0)

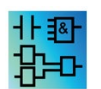

This block is not available in the UDF Editor.

#### <span id="page-219-0"></span>5.1.1.5 Permanent logical levels

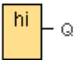

Set the block input to logical hi (hi = high) to set it permanently to logical "H" state.

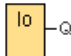

Set the block input to logical lo (lo = low) to set it permanently to logical "L" state.

[Overview](#page-216-0) (Page [217\)](#page-216-0)

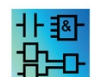

This block is available in both FBD and UDF Editors.

#### <span id="page-219-1"></span>5.1.1.6 Shift register bits

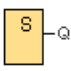

The LOGO! 0BA8 devices provide eight shift register bits S1 to S8, which are assigned the read-only attribute in the circuit program. The content of shift register bits can only be modified by means of the shift register special function.

The LOGO! 0BA7 and LOGO! 0BA8 devices provide a maximum of 32 shift registers bits S1.1 to S4.8.

[Overview](#page-216-0) (Page [217\)](#page-216-0)

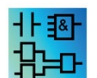

This block is not available in the UDF Editor.

### <span id="page-220-0"></span>5.1.1.7 Open connectors

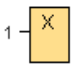

Interconnect the output of an unused block (for example, message texts) with this block. Number of the open connectors: 16 (LOGO! 0BA6) or 64 (LOGO! 0BA7 and LOGO! 0BA8).

[Overview](#page-216-0) (Page [217\)](#page-216-0)

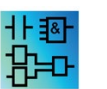

This block is available in both FBD and UDF Editors.

#### <span id="page-220-1"></span>5.1.1.8 Flags

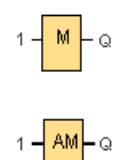

Flag blocks output their input signal. LOGO! 0BA7 provides 27 digital flags M1 to M27 and 16 analog flags AM1 to AM16. LOGO! 0BA8 provides 64 digital flags M1 to M64 and 64 analog flags AM1 to AM64.

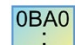

0BA6: 27 digital flags M1 to M27; six analog flags AM1 to AM6.

```
0BA8
```
0BA4, 0BA5: 24 digital flags M1to M24; six analog flags AM1 to AM6 0BA3, 0BA2: eight digital flags M1 to M8 0BA1: four digital flags M1 to M4 0BA0: zero flag

In your block configuration, you can assign a new number to the flag, provided this flag number does not already exist in your circuit program.

The output always carries the signal of the previous program cycle. This value does not change within the current program cycle.

The following special flags have different background colors:

- M8 = Initialization Flag (Displays blue in LOGO!Soft Comfort)
- M25 = LOGO! displays white backlight
- M26 = LOGO! TD white backlight
- M27 = Message Character Set Flag (Displays green in LOGO!Soft Comfort)
- M28 = LOGO! displays the amber backlight
- M29 = LOGO! displays red backlight
- M30 = LOGO! TD amber backlight
- M31 = LOGO! TD red backlight

#### Startup flag: M8

The M8 flag is set in the first cycle of the user program and can thus be used in your circuit program as a startup flag. It is reset after the first program execution cycle.

In the subsequent cycles, the M8 flag reacts in the same way as the M1 to M64 flags.

#### Backlight flags

Flags M25, M28 and M29 control the backlight of the LOGO! onboard display. Flags M26, M30 and M31 control the backlight of the LOGO! TDE.

You can use the outputs of timers, message texts, or other function blocks to activate the backlight flags. To enable multiple conditions to control the backlight of the devices, you can use multiple function blocks in parallel or in sequence.

#### Message text character set flag: M27

The M27 flag, if used, determines whether the message texts of the primary character set or the secondary character set will display. You select the two character sets from either LOGO! or the [File → Message Text Settings](#page-53-0) (Page [54\)](#page-53-0) menu command of LOGO!Soft Comfort. Then when you configure [message texts](#page-340-0) (Page [341\)](#page-340-0) , you select whether a particular message text consists of characters from the primary character set (Character Set 1) or the secondary character set (Character Set 2).

In the circuit program, you can use M27 to enable the message texts of either the primary or secondary character set and to disable the message texts of the other. When M27=0 (low), then LOGO! only displays the message texts from the primary character set; when M27=1 (high), then LOGO! only displays the message texts from the secondary character set.

#### Analog flags: AM1 to AM64

The analog flags can be used as markers for analog inputs or analog instruction blocks. The analog flag merely accepts an analog value as input and outputs that value.

[Overview](#page-216-0) (Page [217\)](#page-216-0)

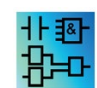

M8, M25, M26, M27, M28, M29, M30 and M31 are not available in the UDF Editor.

#### <span id="page-221-0"></span>5.1.1.9 Analog inputs

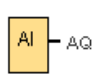

The LOGO! 12/24RC, LOGO! 12/24RCo, LOGO! 24, LOGO! 24o, LOGO! 24C, LOGO! 24Co and LOGO! 12/24RCE, as well as the expansion modules LOGO! AM2 12/24 process analog signals. You can use up to eight analog inputs. In your block configuration, you can assign a new input terminal to an input block, provided this terminal is not already used in the circuit program.

Some of the input terminals of the LOGO! 0BA6 versions 12/24RC, 12/24RCo, 24/24o, 24C and 24Co have a dual definition: they can be used as either digital inputs or analog inputs. See the *LOGO! Manual* or product information for specific information about specific modules. Circuit programs written for these modules for the LOGO! 0BA5 release and earlier can run on LOGO! 0BA6 modules without modification. New circuit programs can make use of the new input features, which provide additional fast-speed counters and analog capability.

For help on analog block parameters, refer to information on [analog value processing](#page-311-0) (Page [312\)](#page-311-0).

0BA0 0BA7

The block input number is not determined by the hardware structure in systems operating with devices of the 0BA0 to 0BA2 series.

[Overview](#page-216-0) (Page [217\)](#page-216-0)

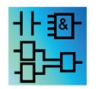

This block is not available in the UDF Editor.

#### <span id="page-222-0"></span>5.1.1.10 Analog outputs

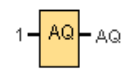

Eight analog outputs are available, namely AQ1, AQ2, ... AQ8. You can only set an analog value at the analog output, that is, a function with an analog output or analog flag AM.

If you connect a special function (that has an analog output) to a real analog output, then note that the analog output can only process values from 0 to 1000.

You can configure the behavior of analog outputs for LOGO! 0BA5 and higher versions in STOP mode. Analog outputs can retain their last values when LOGO! goes to STOP mode. Alternatively, you can configure specific values to be set for AQ1 and AQ2 (AQ1 and AQ8 for 0BA8) when LOGO! goes to STOP mode.

You can also set the analog output value range. You have two choices:

- Normal (0 V to 10 V or 0 mA to 20 mA)
- $\bullet$  4 mA to 20 mA

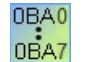

0BA0 to 0BA5: You cannot configure the behavior of AQ1 and AQ2 on transition to STOP mode for LOGO! modules prior to the 0BA5 device series.

[Overview](#page-216-0) (Page [217\)](#page-216-0)

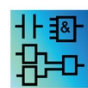

This block is not available in the UDF Editor.

## <span id="page-223-0"></span>5.1.1.11 Network inputs (0BA7 and later versions only)

# - Q

You can connect a network input to a block input. You can configure up to 64 network inputs. Network inputs can read values from the following types:

● VM

When reading values from VM, the VB address range is 0 to 850.

● Remote device

When reading values from a remote device, you must enter its IP address or select from the existing device types.

– Remote device types for LOGO! 8.FS4

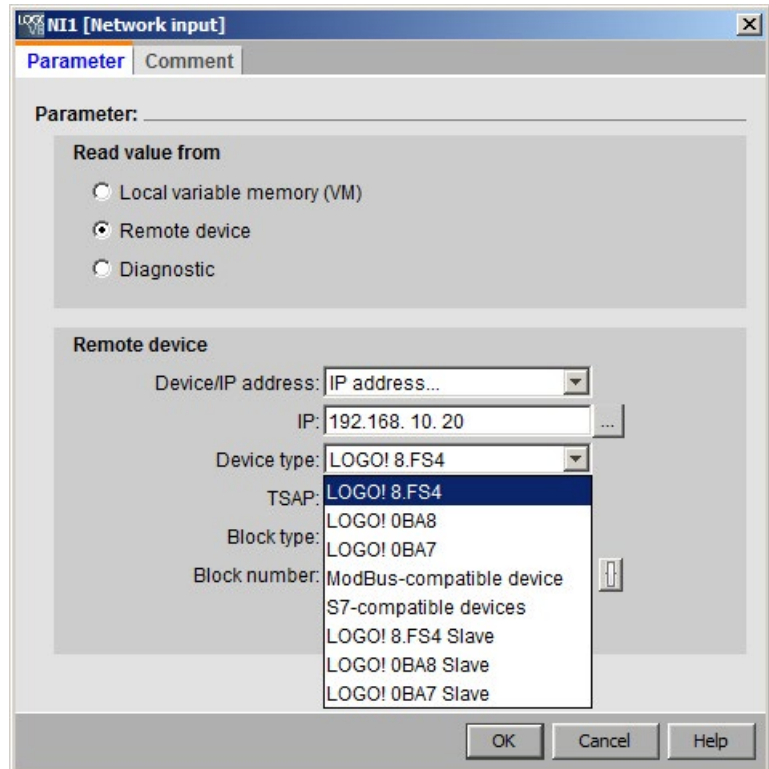

Available device types and their block types are as follows:

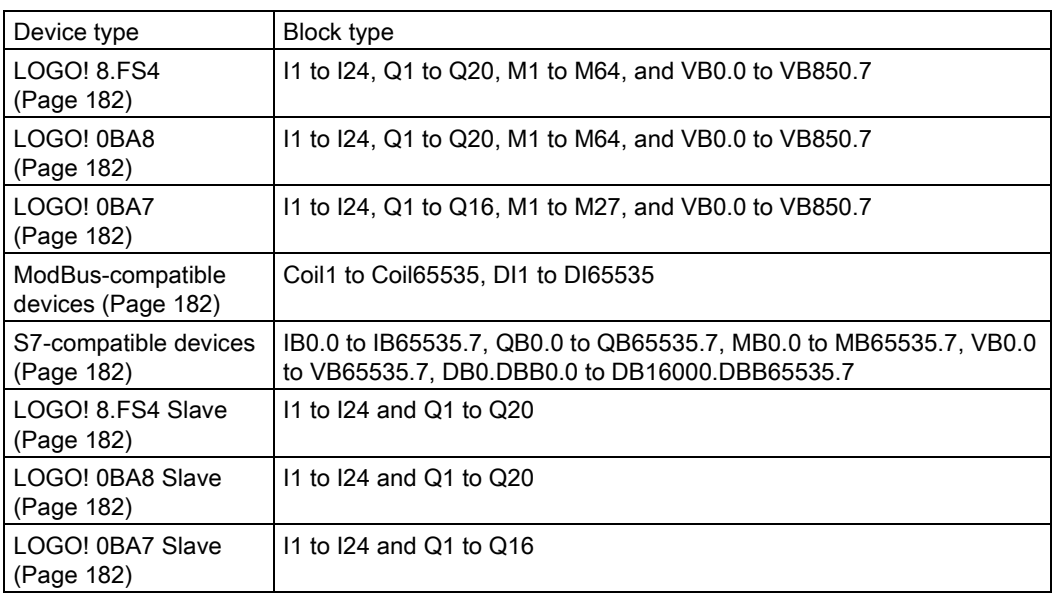

#### – Remote device types for LOGO! 0BA8

LOGO! 0BA8 device cannot read values from Modbus-compatible device. Except Modbus-compatible device, all the other device types and their block types are available for LOGO! 0BA8.

– Remote device types for LOGO! 0BA7

For LOGO! 0BA7, network inputs can only read values from LOGO! 0BA7 Slave. The block type is the input or output of the slave. Network inputs can read values from I1 to I24 or Q1 to Q16 of a slave Base Module.

● Diagnostics

When reading values from the diagnostic information, you need to select a diagnostic type first, as shown in the following figures. The diagnostic types correspond to the bits in the VM area. Each of the bits is set to 1 or 0, which respectively indicates that an error of this type exists or not.

– LOGO! 0BA8 diagnostic type

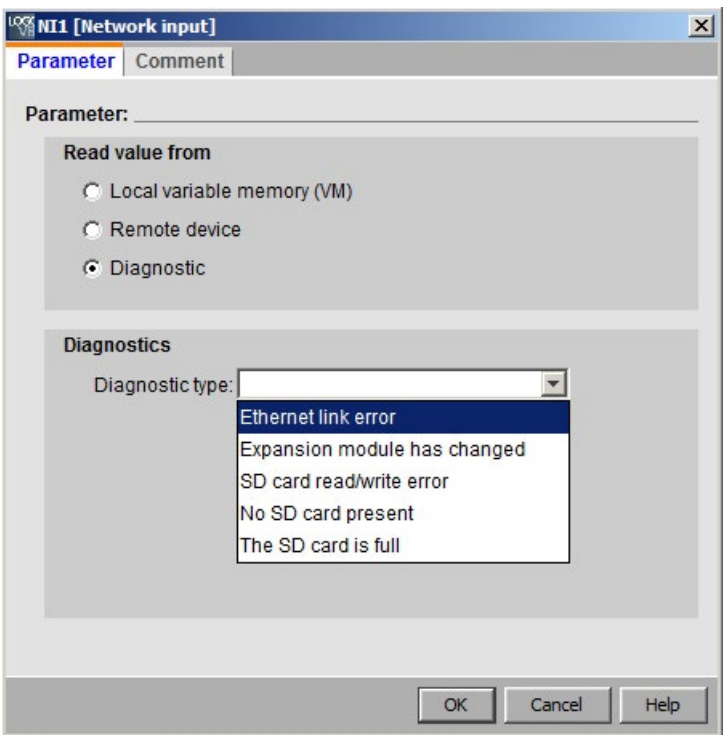

– LOGO! 0BA7 diagnostic type

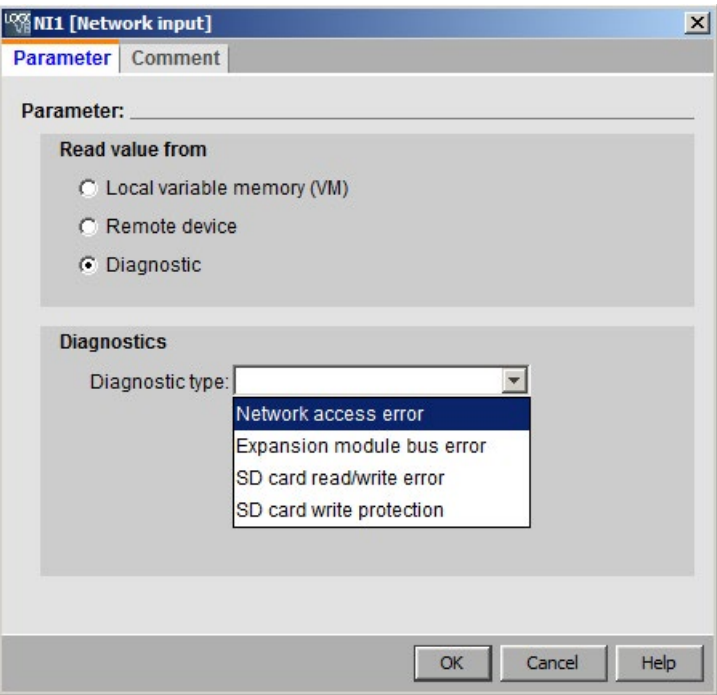

[Overview](#page-216-0) (Page [217\)](#page-216-0)

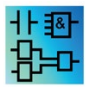

Network inputs are inactive in the UDF Editor.

# <span id="page-226-0"></span>5.1.1.12 Network analog inputs (0BA7 and later versions only)

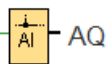

You can connect a network analog input to a block input. You can configure up to 32 network analog inputs.

Network analog inputs can read values from the following types:

● VM

When reading values from VM, the VW address range is 0 to 849.

● Remote device

When reading values from a remote device, you must enter its IP address or select from the existing device types.

– Remote device types for LOGO! 8.FS4

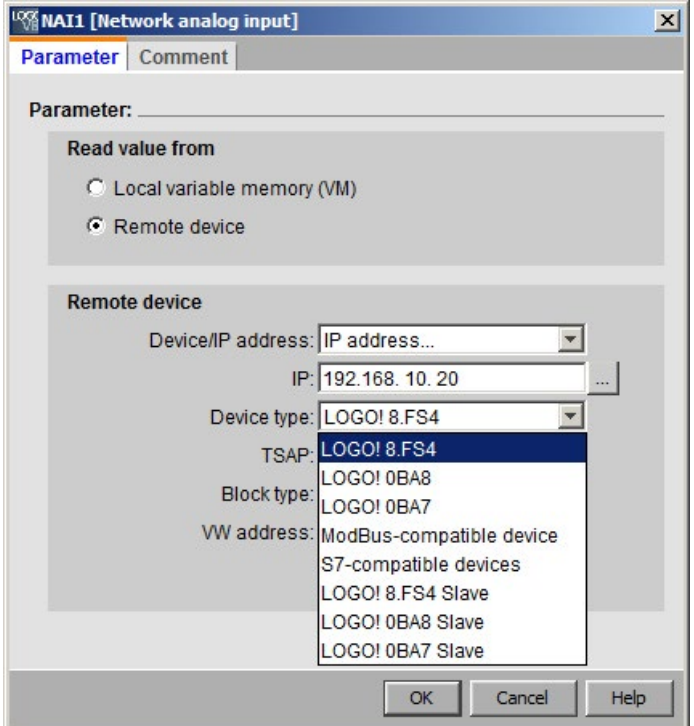

Available remote device types and their block types are as below:

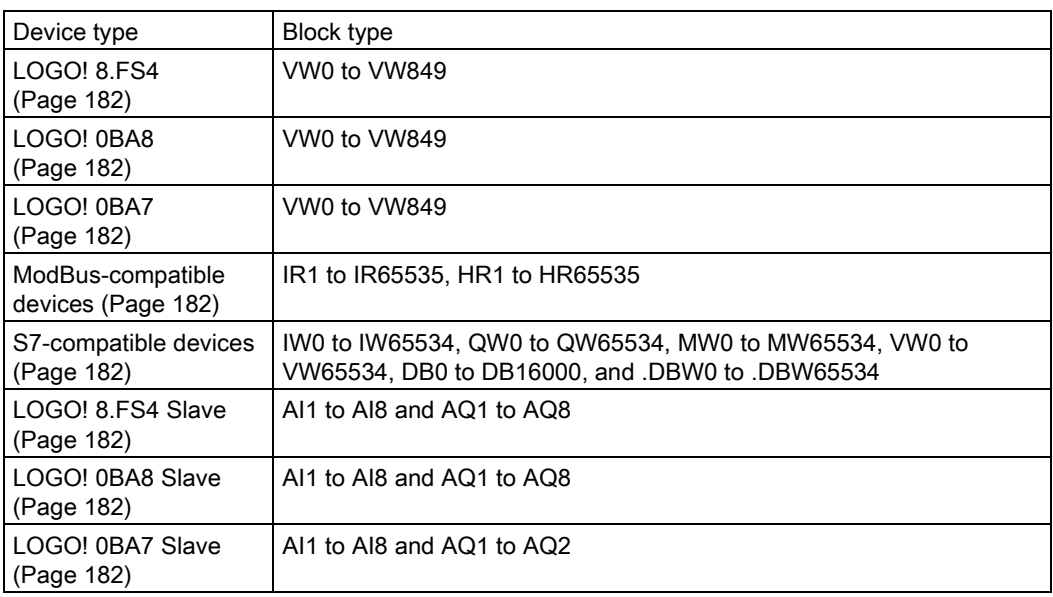

– Remote device types for LOGO! 0BA8

LOGO! 0BA8 device cannot read values from Modbus-compatible device. Except Modbus-compatible device, all the other device types and their block types are available for LOGO! 0BA8.

– Remote device types for LOGO! 0BA7

For LOGO! 0BA7, network analog inputs can only read values from LOGO! 0BA7 Slave. If you read a value from a slave Base Module, you must enter the slave IP address or select the existing LOGO! 0BA7 Slave in the project. Network analog inputs can read values from AI1 to AI8 or AQ1 to AQ2 of a slave Base Module.

[Overview](#page-216-0) (Page [217\)](#page-216-0)

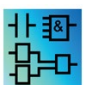

Network analog inputs are inactive in the UDF Editor.

#### <span id="page-228-0"></span>5.1.1.13 Network outputs (0BA7 and later versions only)

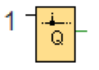

When the LOGO! 0BA8 or LOGO! 0BA7 Base Module is in slave mode, you can configure a network output on the master to control a digital output on the remote device. You can configure up to 64 network outputs.

● LOGO! 8.FS4

For LOGO! 0BA8, network outputs can write values to the following types:

– VM

When writing values to VM, the VB address range is 0 to 850.

– Remote device

When writing values to a remote device, you must first enter the device IP address or select the existing device.

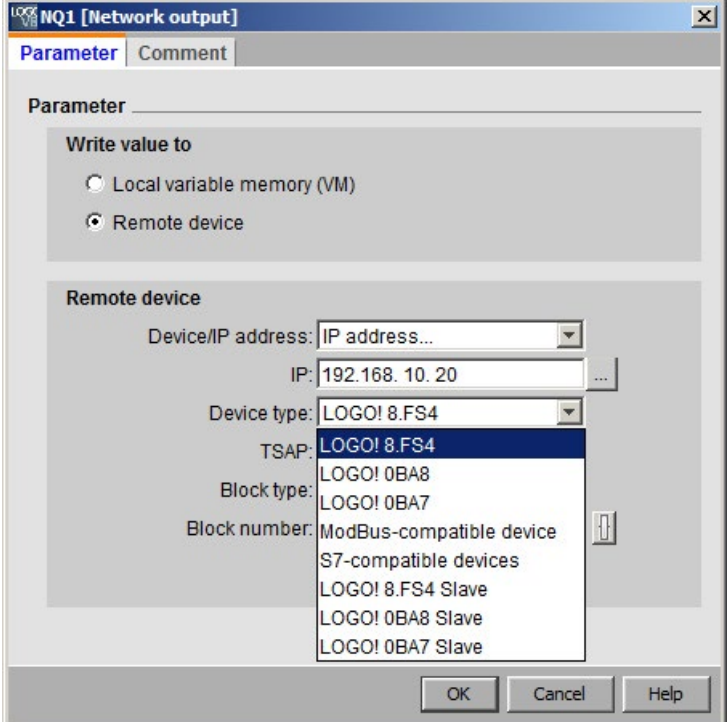

Available device types and their block types are as follows:

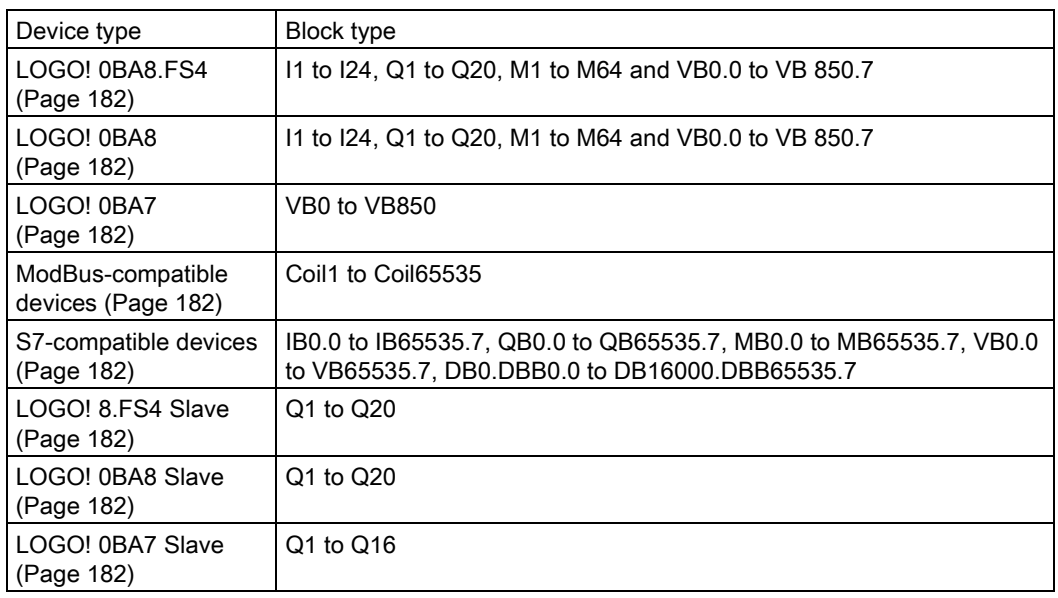

● Remote device types for LOGO! 0BA8

LOGO! 0BA8 device cannot read values from Modbus-compatible device. Except Modbus-compatible device, all the other device types and their block types are available for LOGO! 0BA8.

● LOGO! 0BA7

For LOGO! 0BA7, network outputs can only write values to LOGO! 0BA7 Slave. If you write a value to a slave Base Module, you must enter the slave IP address or select the existing LOGO! 0BA7 Slave. The block number is from Q1 to Q16.

[Overview](#page-216-0) (Page [217\)](#page-216-0)

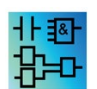

Network outputs are inactive in the UDF Editor.

#### <span id="page-230-0"></span>5.1.1.14 Network analog outputs (0BA7 and later versions only)

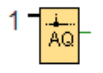

When the LOGO! 0BA7 Base Module (or later version BM) is in slave mode, you can configure a network analog output on the master to control an analog output on the slave. You can configure up to 16 network analog outputs.

● LOGO! 8.FS4

For LOGO! 0BA8 and later version devices, network analog outputs can write values to the following types:

– VM

When writing values to VM, the VW address range is 0 to 849.

– Remote device

When writing values to a remote device, you must first enter the device IP address or select the existing device.

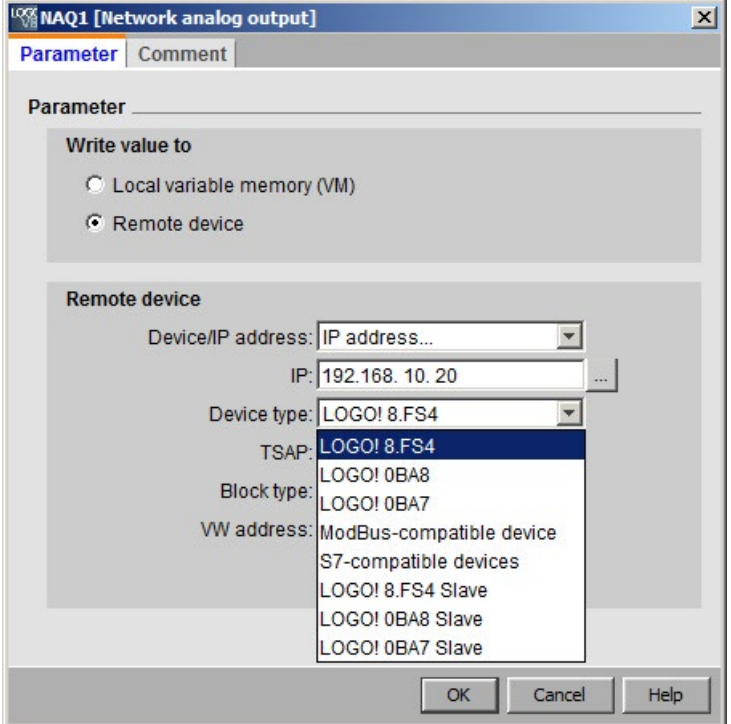

Available device types and their block types are as follows:

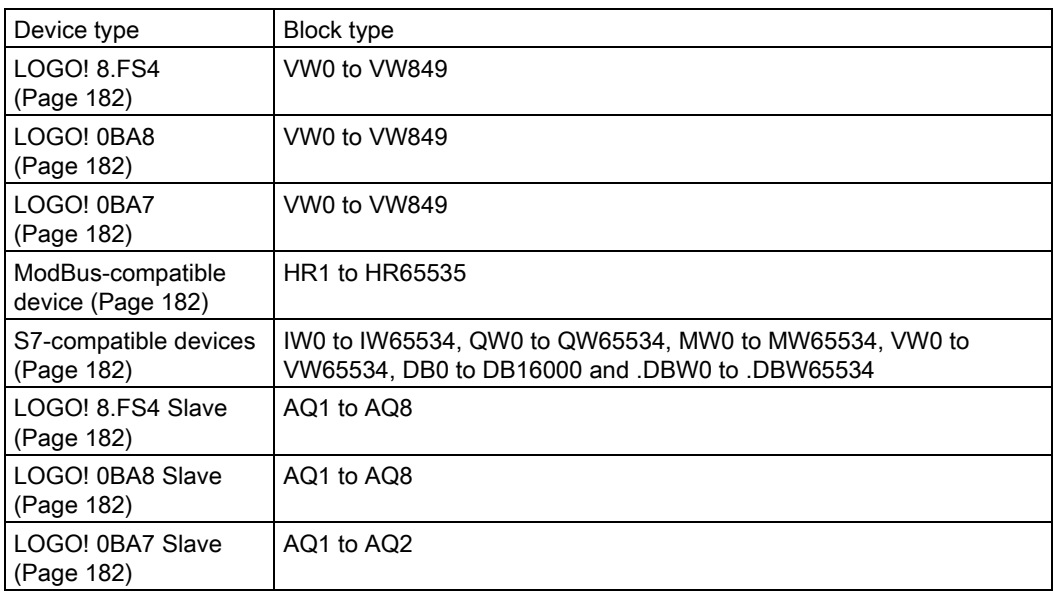

● Remote device types for LOGO! 0BA8

LOGO! 0BA8 device cannot read values from Modbus-compatible device. Except Modbus-compatible device, all the other device types and their block types are available for LOGO! 0BA8.

● LOGO! 0BA7

For LOGO! 0BA7, network analog outputs can only write values to LOGO! 0BA7 Slave. If you write a value to a slave Base Module, you must enter the slave IP address or select the existing LOGO! 0BA7 Slave. The block number is from AQ1 to AQ2.

[Overview](#page-216-0) (Page [217\)](#page-216-0)

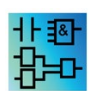

Network analog outputs are inactive in the UDF Editor.

# 5.1.2 LAD

<span id="page-232-0"></span>5.1.2.1 Make contact

Ηŀ

Make contacts, as well as [break contacts](#page-232-1) (Page [233\)](#page-232-1) and [analog contacts](#page-232-2) (Page [233\)](#page-232-2) represent the input terminals of a LOGO! module.

When you place a contact in your circuit program, LOGO!Soft Comfort displays a relevant dialog. In this dialog, you can specify the type of input according to the LOGO! in use. The cursor keys are also available as inputs as are the LOGO! TDE function keys if you have a LOGO! TDE module. You can also select a fixed logical level for the input.

To change an input in your LAD circuit program, double-click the corresponding block to open the relevant dialog.

[Overview](#page-216-0) (Page [217\)](#page-216-0)

#### <span id="page-232-1"></span>5.1.2.2 Break contact

Break contacts, as well as [make contacts](#page-232-0) (Page [233\)](#page-232-0) and [analog contacts](#page-232-2) (Page [233\)](#page-232-2) represent the input terminals of a LOGO! module.

When you place the contact in your circuit program, LOGO!Soft Comfort displays a relevant dialog. In this dialog you can specify the type of input according to your LOGO!. The cursor keys are also available as inputs as are the LOGO! TDE function keys if you have a LOGO! TDE module. You can also select a fixed logical level for the input.

To change an input in your LAD circuit program, double-click the corresponding block to open a dialog in which you can make your changes.

[Overview](#page-216-0) (Page [217\)](#page-216-0)

#### <span id="page-232-2"></span>5.1.2.3 Analog contact

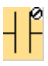

Analog contacts, as well as [break contacts](#page-232-1) (Page [233\)](#page-232-1) and [make contacts](#page-232-0) (Page [233\)](#page-232-0) represent the input terminals of a LOGO! device.

When you place a contact in your circuit program, LOGO!Soft Comfort displays a relevant dialog. In this dialog you can specify the type of input according to your LOGO! device.

To change an input in your LAD circuit program, double-click the corresponding block in your circuit program to open a dialog in which you can make your changes.

[Overview](#page-216-0) (Page [217\)](#page-216-0)

#### <span id="page-233-0"></span>5.1.2.4 Relay coil

# -( )

Relay coils represent the output terminals like [inverted outputs](#page-233-1) (Page [234\)](#page-233-1) and [analog](#page-233-2)  [outputs](#page-233-2) (Page [234\)](#page-233-2) on a LOGO!.

To change an output in your LAD circuit program, double-click the corresponding block to open a dialog in which you can assign various functions to the output.

[Overview](#page-216-0) (Page [217\)](#page-216-0)

#### <span id="page-233-1"></span>5.1.2.5 Inverted output

# -(1)

Inverted outputs, as well as [relay coils](#page-233-0) (Page [234\)](#page-233-0) and [analog outputs](#page-233-2) (Page [234\)](#page-233-2) represent the output terminals of a LOGO! device.

To change an output in your LAD circuit program, double-click the corresponding block to open a dialog in which you can assign various functions to the output.

[Overview](#page-216-0) (Page [217\)](#page-216-0)

#### <span id="page-233-2"></span>5.1.2.6 Analog output

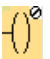

Analog outputs represent the output terminals like [relay coils](#page-233-0) (Page [234\)](#page-233-0) and [inverted output](#page-233-1) (Page [234\)](#page-233-1) on a LOGO!.

To change an output in your LAD circuit program, double-click the corresponding block to open a dialog in which you can assign various functions to the output.

If you connect a special function that has an analog output to a real analog output, then note that the analog output can only process values from 0 to 1000.

[Overview](#page-216-0) (Page [217\)](#page-216-0)

#### 5.1.2.7 Network inputs (0BA7 and later versions only)

Refer to [Network inputs \(0BA7 and later versions only\)](#page-223-0) (Page [224\)](#page-223-0) in the FBD Editor.

#### 5.1.2.8 Network analog inputs (0BA7 and later versions only)

Refer to [Network analog inputs \(0BA7 and later versions only\)](#page-226-0) (Page [227\)](#page-226-0) in the FBD Editor.

#### 5.1.2.9 Network outputs (0BA7 and later versions only)

Refer to [Network outputs \(0BA7 and later versions only\)](#page-228-0) (Page [229\)](#page-228-0) in the FBD Editor.

## 5.1.2.10 Network analog outputs (0BA7 and later versions only)

Refer to [Network analog outputs \(0BA7 and later versions only\)](#page-230-0) (Page [231\)](#page-230-0) in the FBD Editor.

# <span id="page-234-0"></span>5.2 Basic functions (FBD and UDF Editors)

### GF

Select this tool if you want to place standard Boolean logic blocks on the programming interface. LOGO!Soft Comfort then displays a toolbar with all of the Boolean logic blocks:

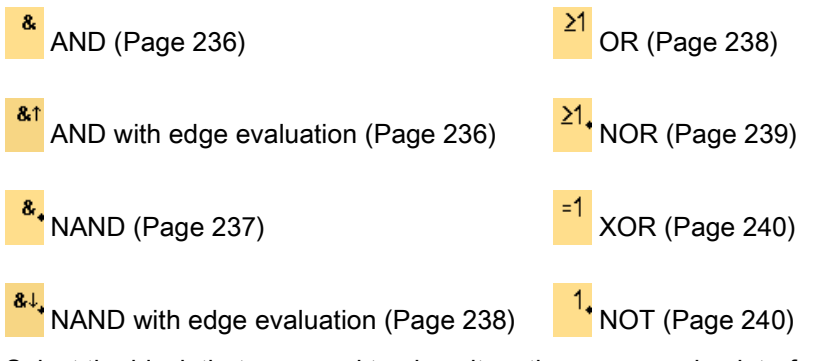

Select the block that you need to place it on the programming interface.

### Inverting the inputs

You can invert individual inputs:

- A logical "1" at a specific input is inverted to logical "0" in the circuit program.
- A logical "0" is inverted to logical "1" in the circuit program.

To invert an input, right-click the input and select the invert command from the shortcut menu.

You cannot invert the inputs of output blocks.

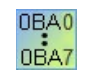

#### 0BA0-0BA3:

To invert an input, use the basic function [NOT](#page-239-1) (Page [240\)](#page-239-1).

### Timing diagrams

Each timing diagram of the basic functions displays three inputs to make evaluation easier for you.

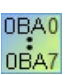

#### 0BA0-0BA3:

The basic functions have three inputs.

5.2 Basic functions (FBD and UDF Editors)

# <span id="page-235-0"></span>5.2.1 AND

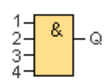

The output of an AND function is only 1 if all inputs are 1, that is, when they are closed. A block input that is not used  $(x)$  is assigned:  $x = 1$ .

### AND function logic table

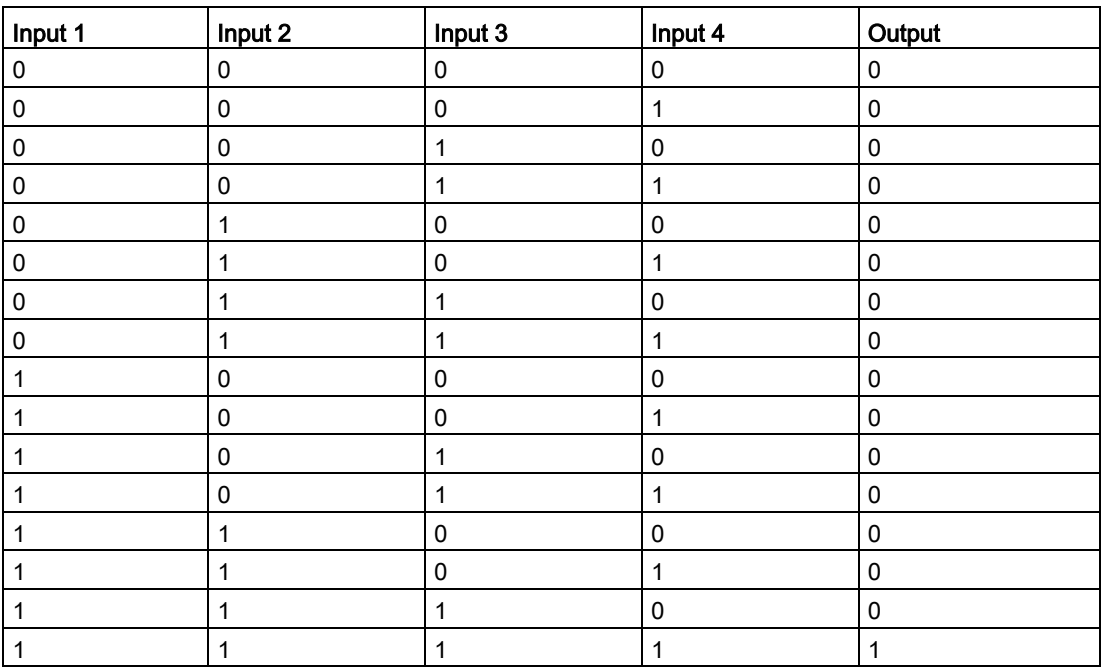

[Overview](#page-234-0) (Page [235\)](#page-234-0)

# <span id="page-235-1"></span>5.2.2 AND with edge evaluation

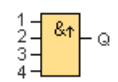

The output of an AND function with edge evaluation is only 1 if all inputs are 1 and at least one input was 0 during the last cycle.

The output is set to 1 for the duration of one cycle and must be reset to 0 for the duration of the next cycle before it can be set to 1 again.

A block input that is not used  $(x)$  is assigned:  $x = 1$ .

Timing diagram of an AND with edge evaluation:

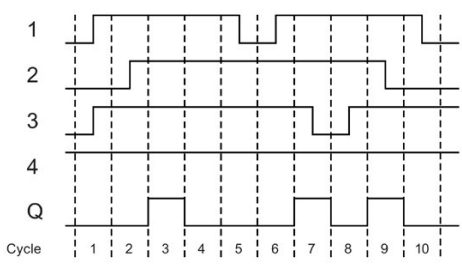

[Overview](#page-234-0) (Page [235\)](#page-234-0)

# <span id="page-236-0"></span>5.2.3 NAND

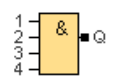

The output of an NAND function is only 0 if all inputs are 1, i.e. when they are closed. A block input that is not used  $(x)$  is assigned:  $x = 1$ .

# NAND function logic table

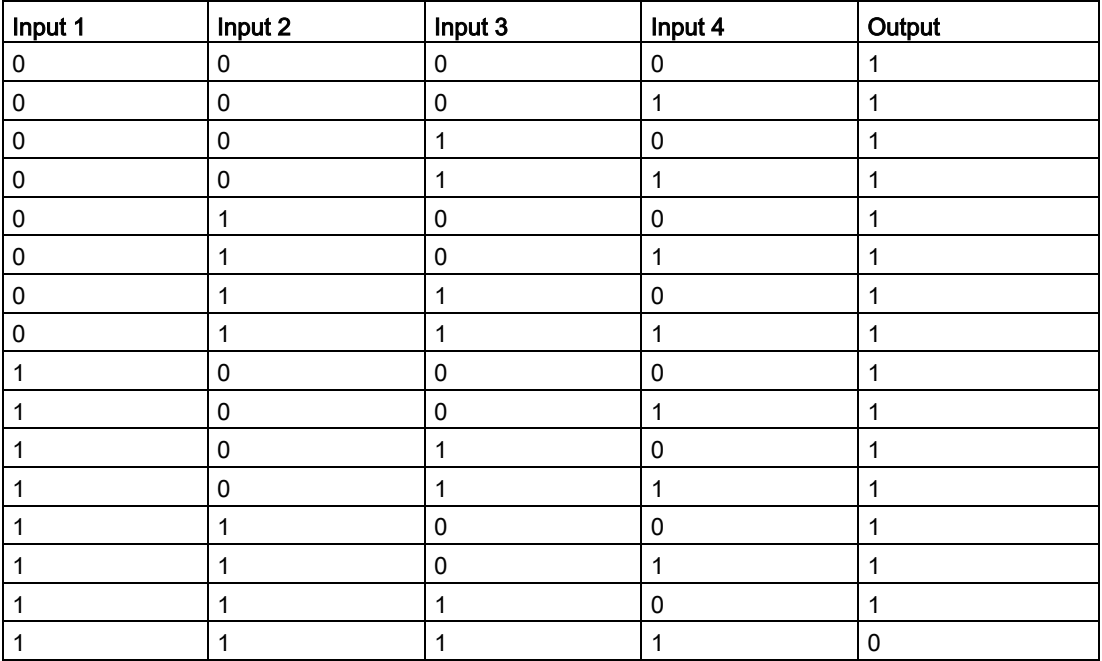

[Overview](#page-234-0) (Page [235\)](#page-234-0)

# <span id="page-237-0"></span>5.2.4 NAND with edge evaluation

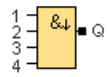

The output is set to 1 for the duration of one cycle and must be reset to 0 at least for the duration of the next cycle before it can be set to 1 again.

A block input that is not used  $(x)$  is assigned:  $x = 1$ .

Timing diagram of a NAND with edge evaluation

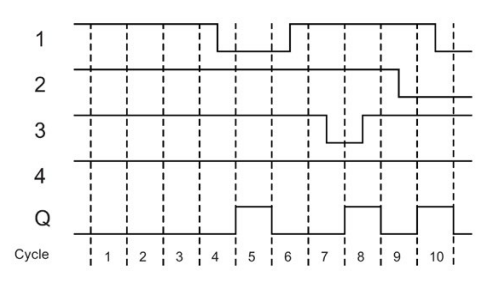

[Overview](#page-234-0) (Page [235\)](#page-234-0)

# <span id="page-237-1"></span>5.2.5 OR

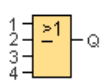

The output of an OR function is 1 if at least one input is 1 (closed).

A block input that is not used  $(x)$  is assigned:  $x = 0$ .

#### OR function logic table

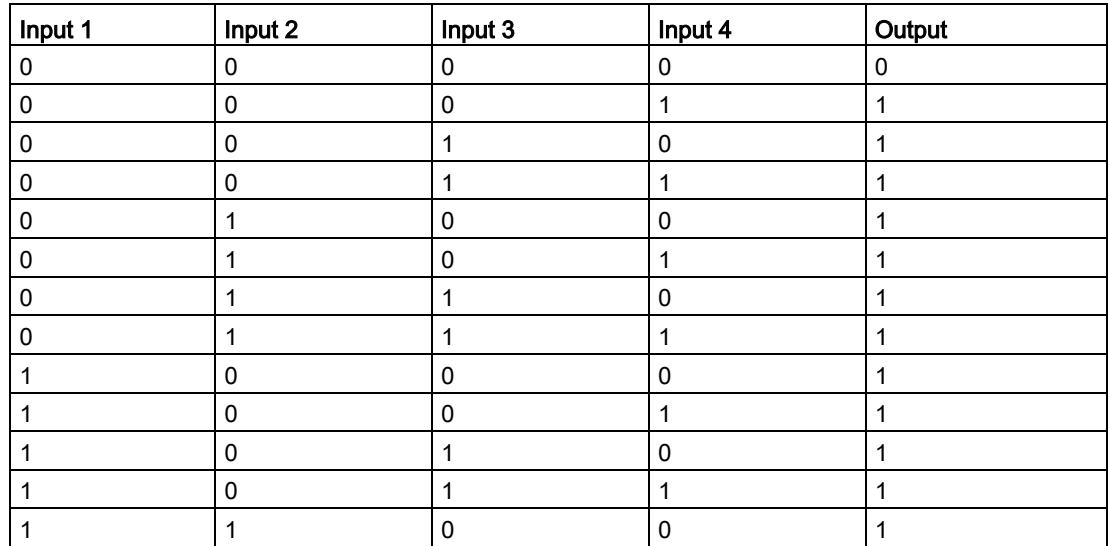

5.2 Basic functions (FBD and UDF Editors)

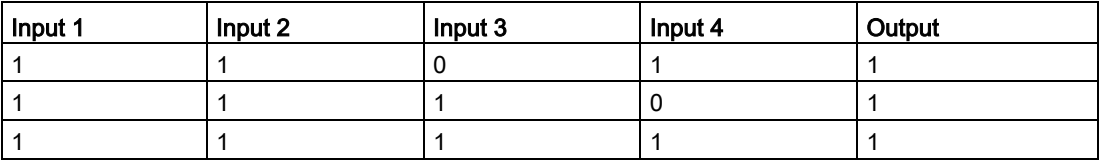

[Overview](#page-234-0) (Page [235\)](#page-234-0)

#### <span id="page-238-0"></span>5.2.6 NOR

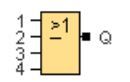

The output of an NOR (NOT OR) function is only 1 if all inputs are 0 (open). When one of the inputs is on (logical 1 state), the output is off.

A block input that is not used  $(x)$  is assigned:  $x = 0$ .

# NOR function logic table

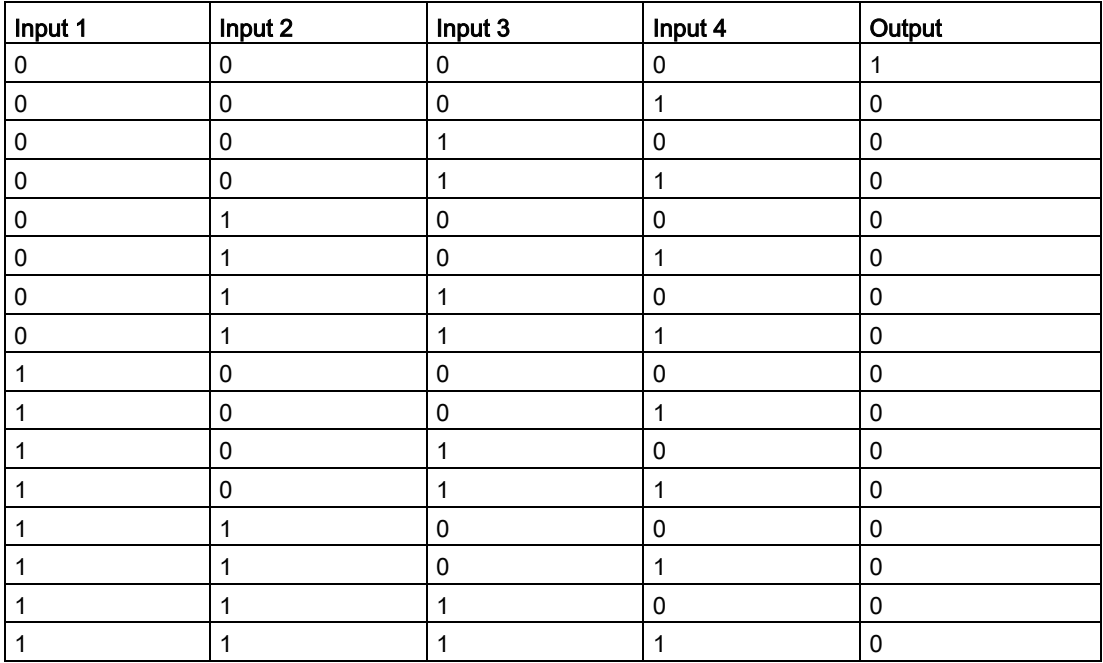

[Overview](#page-234-0) (Page [235\)](#page-234-0)

5.2 Basic functions (FBD and UDF Editors)

# <span id="page-239-0"></span>5.2.7 XOR

 $\frac{1}{2}$  $\frac{-1}{2}$  $\frac{1}{2}$ 

The output of an XOR (exclusive OR) function is 1 if the signal status of the inputs is different.

A block input that is not used  $(x)$  is assigned:  $x = 0$ .

#### XOR function logic table

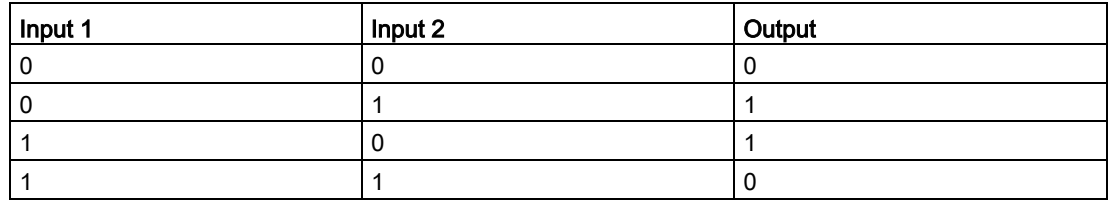

[Overview](#page-234-0) (Page [235\)](#page-234-0)

# <span id="page-239-1"></span>5.2.8 NOT

 $1-\frac{1}{\sqrt{2}}$ 

The output of an NOT function is 1 if the input is 0. The NOT block inverts the input status.

Advantage of the NOT, for example: LOGO! no longer requires break contacts. You simply use a make contact and convert it into a break contact with the help of the NOT function.

#### NOT function logic table

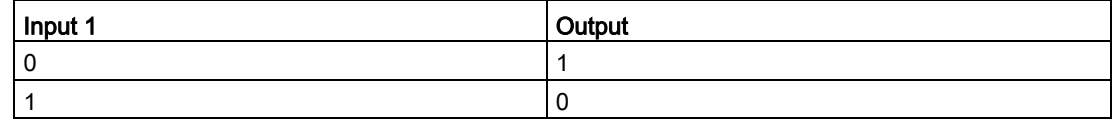

[Overview](#page-234-0) (Page [235\)](#page-234-0)

# <span id="page-240-0"></span>5.3 Special functions

# $S$ F

Select this tool if you want to place additional retentive or time-related function blocks on the programming interface. LOGO!Soft Comfort then displays a toolbar of special function icons:

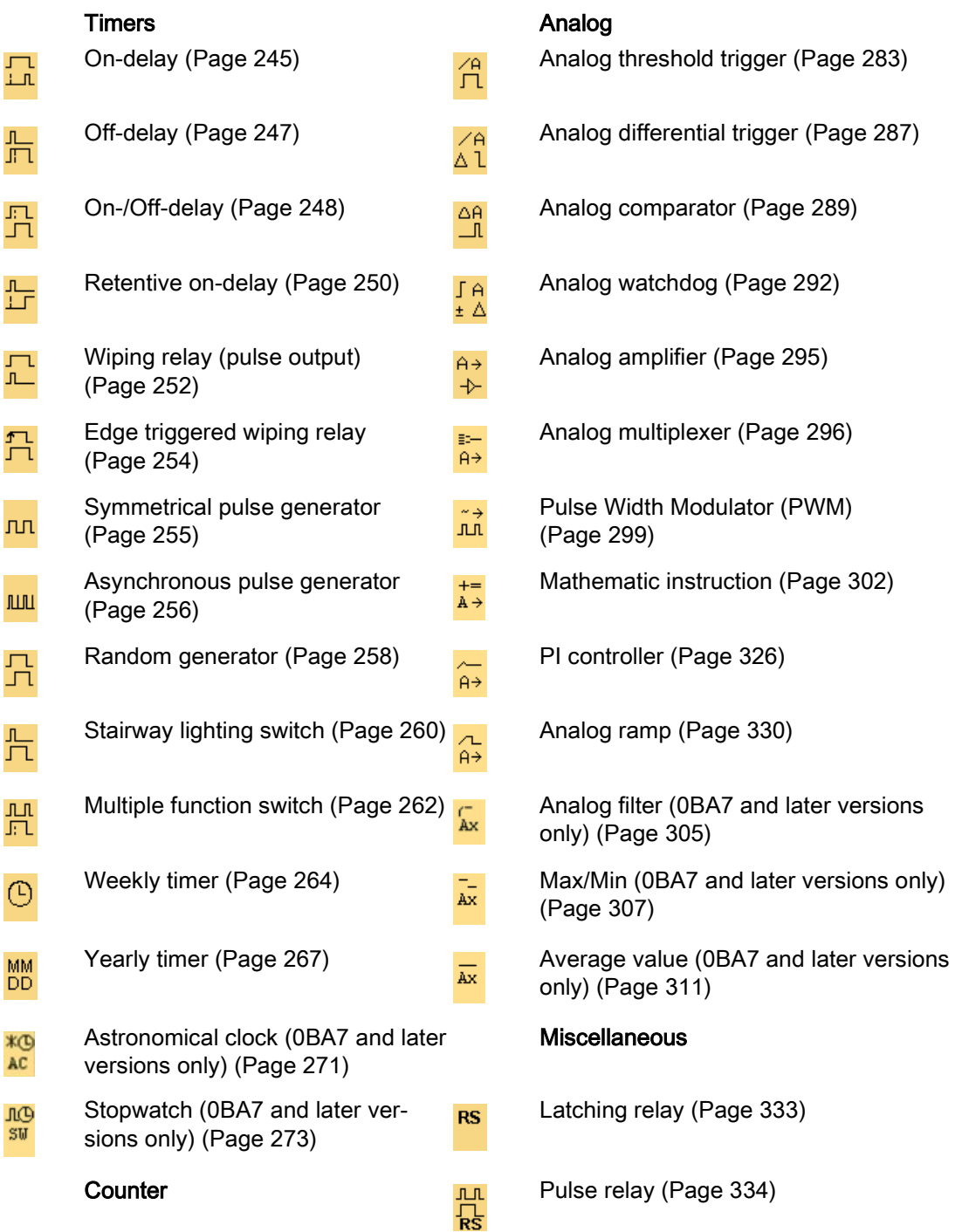

X

5.3 Special functions

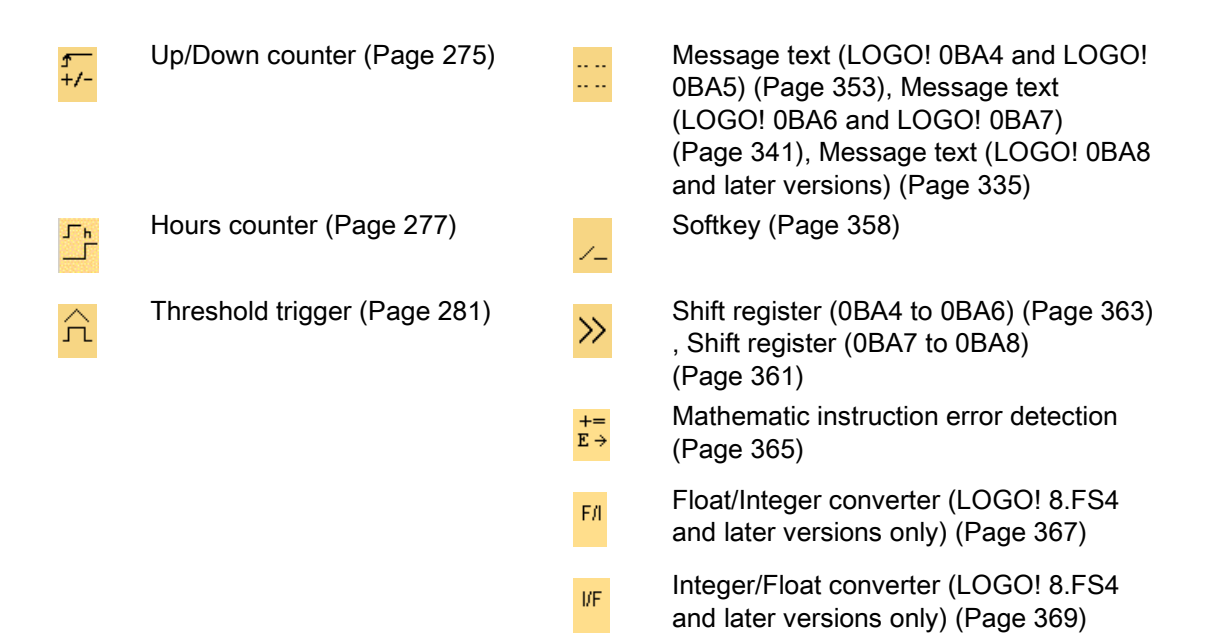

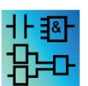

The LAD Editor offers you the following additional functions: [AND with edge evaluation](#page-235-1) (Page [236\)](#page-235-1) [NAND with edge evaluation](#page-237-0) (Page [238\)](#page-237-0)

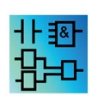

#### FBD and UDF Editors: description of the blocks of special functions

The description of the blocks of special functions in the circuit program begins with timer blocks ("T"), with counter blocks ("C") and with the remaining blocks ("SF").

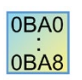

The LOGO! version you have selected determines these characteristics of your circuit program:

- Available blocks
- Parameters that you can set

This topic also describes the following tasks or characteristics of the special functions:

- Inverting inputs
- Block configuration
- Reference parameters
- Protection
- Retentivity

#### Inverting inputs

You can invert individual inputs:

- You can invert a logical "1" at a specific input to logical "0" in the circuit program.
- You can invert a logical "0" to logical "1" in the circuit program.

To do so, right-click the input and select the invert command from the shortcut menu. You cannot invert the inputs of output blocks.

#### Note

- Unused logical inputs default to logical "0".
- You cannot invert the inputs of a UDF block.

0BA0-0BA3: 0BA0 To invert an input, use the basic function [NOT](#page-239-1) (Page [240\)](#page-239-1) 0BA8

#### Block configuration

The block properties dialog provides you with an easy means of setting the various block parameters.

#### Reference functionality

You can also assign parameters to blocks with the value from other blocks. Such parameters are reference parameters.

The parameter box displays the block's parameters in a table. You can reference any parameter in the parameter box to the parameter of another function. You can use the show/hide button to change the visibility of the parameter box.

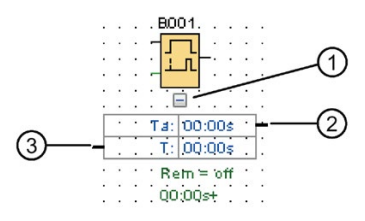

- ①Show/hide button
- ②Output connector

③Input connector

Each parameter has an input connector and/or an output connector. You can simply use drag and drop to create a reference line between the parameter connector of one function and the parameter connector of another function. Note that you cannot connect output parameters to other output parameters.

5.3 Special functions

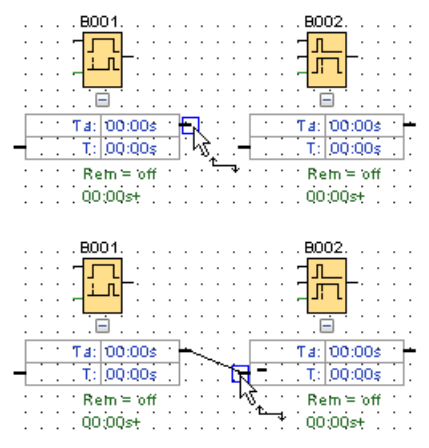

The reference line between two parameters indicates their reference relation. You can delete the reference line to remove the reference.

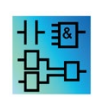

#### LAD Editor/0BA4-0BA7:

The parameter box is not available in the LAD Editor or for 0BA4-0BA7 devices.

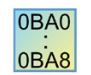

Follow the below steps to create a reference:

- 1. Click the "Reference" button next to a parameter in the block properties window.
- 2. LOGO!Soft Comfort displays all the blocks available for providing the reference parameter.
- 3. Select the block you want to refer to.

For example, if you click the "Reference" button for the Off-Delay parameter of an Off-Delay timer, you can then choose a specific block to reuse the time value of that timer.

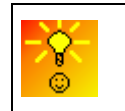

[A quick way of changing block parameters](#page-406-0) (Page [407\)](#page-406-0)

LOGO! 0BA7 and LOGO! 0BA8 devices provide a timer reference function. With this function, you can take the current time (Ta) of a timer as the reference value (C) in other function blocks. The calculation of the reference value (C) follows the formula as shown below:

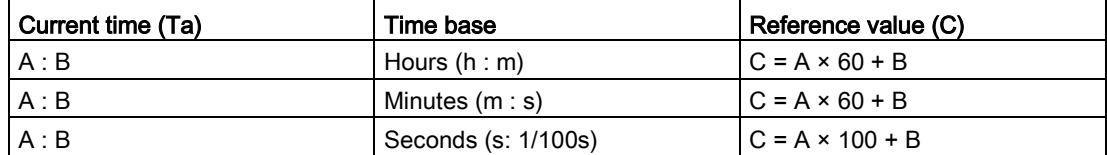

#### Protection

If a Protection Active check box exists for the protection of a block parameter, you can enable or lock the display and editing of this parameter in LOGO! configuration mode.

#### **Retentivity**

The switching state and counter values of SFBs can be retentive. This means that the current data values are retained, for example after a power failure, so that the function is resumed at the break position after power on. Hence, a timer is not reset, but instead the time-to-go expires.

You must set the retentivity to enable this feature for the relevant function. There are two possible settings:

- On: Current data values are retained.
- Off: Current data values are not retained (default).

The [Hours counter](#page-276-0) (Page [277\)](#page-276-0) is an exception, because it is always retentive.

### 5.3.1 Timers

#### <span id="page-244-0"></span>5.3.1.1 On-delay

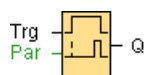

#### Short description

The output does not switch on until a configured delay time has expired.

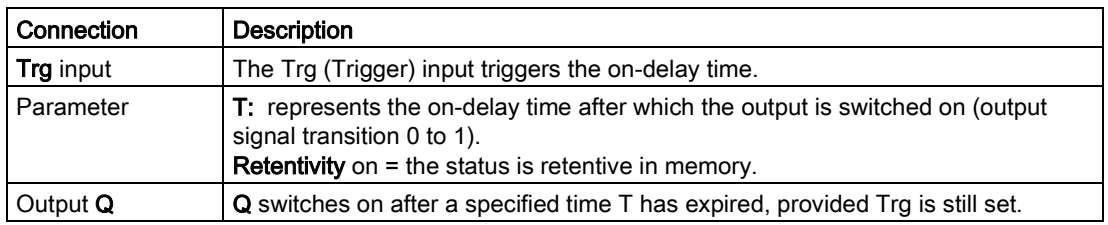

#### Parameter T

The actual value of another already-programmed function can provide the time in parameter T:

- Analog comparator: Ax Ay
- Analog threshold trigger: Ax
- Analog amplifier: Ax
- Analog multiplexer: AQ
- Analog ramp: AQ
- Mathematic instruction: AQ
- PI controller: AQ
- Up/Down counter: Cnt

For the 0BA7 and 0BA8 devices, you can additionally use the actual values of the following already-programmed functions:

- On-delay: Ta
- Off-delay: Ta
- On-/off-delay: Ta
- Retentive on-delay: Ta
- Wiping relay(pulse output): Ta
- Edge triggered wiping relay: Ta
- Asynchronous pulse generator: Ta
- Stairway light switch: Ta
- Multiple function switch: Ta
- Stopwatch: AQ
- Analog filter: AQ
- Average value: AQ
- Max/Min: AQ
- Threshold trigger: Fre

You can select the required function by the block number.

For information on the validity and accuracy of the time base, refer to the LOGO! manual.

### Timing diagram

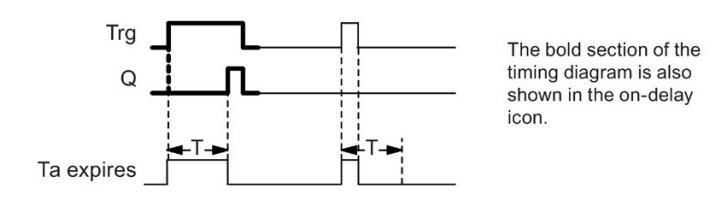

#### Description of the function

The 0 to 1 transition at input Trg triggers the time Ta (the current time in LOGO!).

If the status at input Trg stays 1 at least for the duration of the configured time T, the output is set to 1 when this time has expired (the on signal of the output follows the on signal of the input with delay).

The time is reset if the status at input Trg changes to 0 again before the time T has expired.

The output is reset to 0 when input Trg is 0.

[Special functions](#page-240-0) (Page [241\)](#page-240-0)

# <span id="page-246-0"></span>5.3.1.2 Off-delay

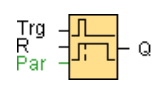

#### Short description

The output with off-delay resets after a defined time has expired.

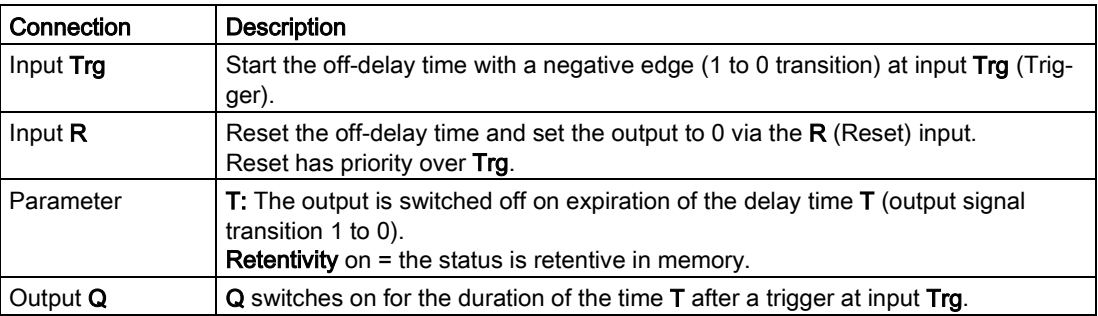

#### Parameter T

The actual value of another already-programmed function provides the time set in parameter T:

- Analog comparator: Ax Ay
- Analog threshold trigger: Ax
- Analog amplifier: Ax
- Analog multiplexer: AQ
- Analog ramp: AQ
- Mathematic instruction: AQ
- PI controller: AQ
- Up/Down counter: Cnt

For the 0BA7 and 0BA8 devices, you can additionally use the actual values of the following already-programmed functions:

- On-delay: Ta
- Off-delay: Ta
- On-/off-delay: Ta
- Retentive on-delay: Ta
- Wiping relay(pulse output): Ta
- Edge triggered wiping relay: Ta
- Asynchronous pulse generator: Ta
- Stairway light switch: Ta
- Multiple function switch: Ta
- Stopwatch: AQ
- Analog filter: AQ
- Average value: AQ
- Max/Min: AQ
- Threshold trigger: Fre

You select the required function by the block number.

For information on the validity and accuracy of the time base, refer to the LOGO! Manual.

#### Timing diagram

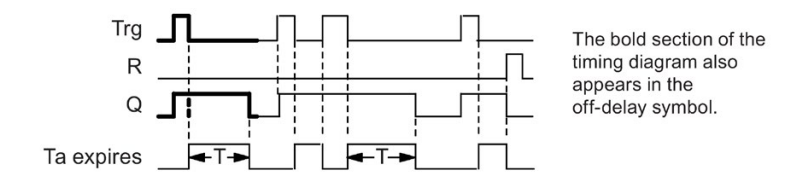

#### Description of the function

A 0 to 1 transition at input Trg sets output Q to 1 instantaneously.

At the 1 to 0 transition at input Trg, LOGO! retriggers the current time T, and the output remains set. LOGO! resets the output Q to 0 when  $T_a$  reaches the value specified in T ( $T_a=T$ ) (off delay).

A one-shot at input Trg retriggers the time Ta.

You can reset the time Ta and the output via the input R (Reset) before the time Ta has expired.

[Special functions](#page-240-0) (Page [241\)](#page-240-0)

#### <span id="page-247-0"></span>5.3.1.3 On-/Off-delay

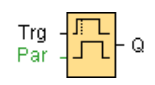

#### Short description

The on-/off- delay function block can set an output after a configured on-delay time and then reset it again upon expiration of a second configured time.

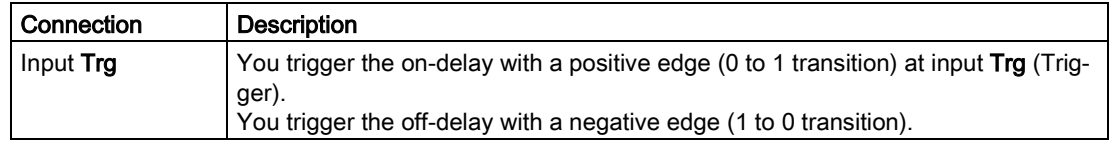

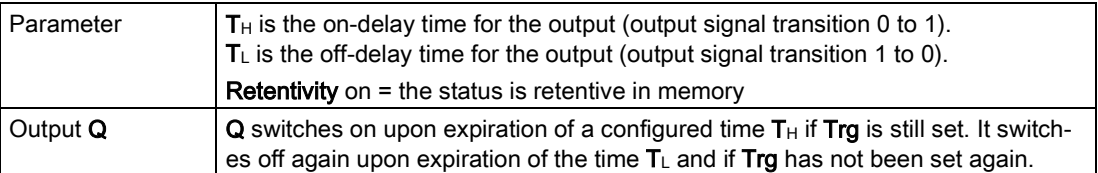

#### Parameters  $T_H$  and  $T_L$

The actual value of another already-programmed function can provide the on-delay time and off-delay time set in parameter  $T_H$  and  $T_L$ :

- Analog comparator: Ax Ay
- Analog threshold trigger: Ax
- Analog amplifier: Ax
- Analog multiplexer: AQ
- Analog ramp: AQ
- Mathematic instruction: AQ
- PI controller: AQ
- Up/Down counter: Cnt

For the 0BA7 and 0BA8 devices, you can additionally use the actual values of the following already-programmed functions:

- On-delay: Ta
- Off-delay: Ta
- On-/off-delay: Ta
- Retentive on-delay: Ta
- Wiping relay(pulse output): Ta
- Edge triggered wiping relay: Ta
- Asynchronous pulse generator: Ta
- Stairway light switch: Ta
- Multiple function switch: Ta
- Stopwatch: AQ
- Analog filter: AQ
- Average value: AQ
- Max/Min: AQ
- Threshold trigger: Fre

You select the required function by the block number.

For information on the validity and accuracy of the time base, refer to the LOGO! Manual.

# Timing diagram

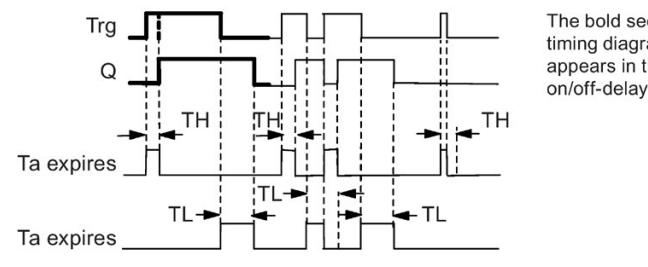

The bold section of the timing diagram also appears in the on/off-delay symbol.

### Description of the function

A 0 to 1 transition at input Trg triggers the time  $T_{H}$ .

If the status at input Trg is 1 for at least the duration of the configured time  $T_{H}$ , LOGO! sets the output to logical 1 upon expiration of this time (output is on-delayed to the input signal).

The time  $T_H$  resets if the status at input Trg resets to 0 before this time has expired.

The 1 to 0 transition at the output triggers the time  $T_L$  is triggered.

If the status at input Trg remains 0 at least for the duration of a configured time  $T_L$ , the output resets to 0 upon expiration of this time (output is off delayed to the input signal).

The time  $T_L$  resets if the status at input Trg returns to 1 before this time has expired.

[Special functions](#page-240-0) (Page [241\)](#page-240-0)

### <span id="page-249-0"></span>5.3.1.4 Retentive on-delay

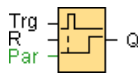

#### Short description

A one-shot at the input triggers a configurable time. LOGO! sets the output upon expiration of this time.

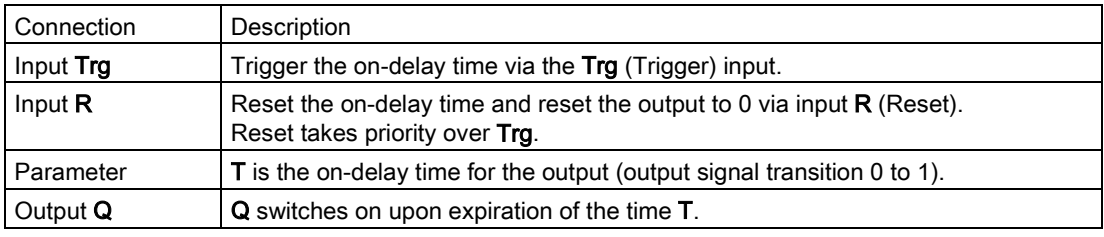

#### Parameter T

The value of another already-programmed function can provide the time in parameter T:

- Analog comparator: Ax Ay
- Analog threshold trigger: Ax
- Analog amplifier: Ax
- Analog multiplexer: AQ
- Analog ramp: AQ
- Mathematic instruction: AQ
- PI controller: AQ
- Up/Down counter: Cnt

For the 0BA7 and 0BA8 devices, you can additionally use the actual values of the following already-programmed functions:

- On-delay: Ta
- Off-delay: Ta
- On-/off-delay: Ta
- Retentive on-delay: Ta
- Wiping relay(pulse output): Ta
- Edge triggered wiping relay: Ta
- Asynchronous pulse generator: Ta
- Stairway light switch: Ta
- Multiple function switch: Ta
- Stopwatch: AQ
- Analog filter: AQ
- Average value: AQ
- Max/Min: AQ
- Threshold trigger: Fre

You select the required function by the block number.

#### Timing diagram

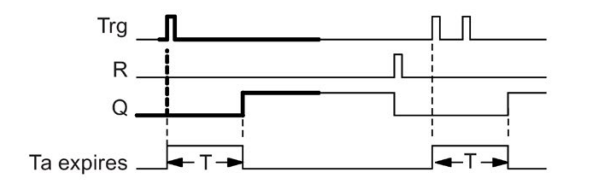

The bold section of the timing diagram is also shown in the symbol of the retentive on-delay.

## Description of the function

A 0 to 1 signal transition at input Trg triggers the current time Ta. LOGO! sets the output Q to 1 when Ta reaches the time T. A further pulse at input Trg does not affect Ta.

The output and the time Ta reset to 0 only with a 1 signal at input R.

If you do not set the retentivity, output Q and the expired time reset after a power failure.

[Special functions](#page-240-0) (Page [241\)](#page-240-0)

### <span id="page-251-0"></span>5.3.1.5 Wiping relay (pulse output)

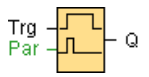

#### Short description

An input signal generates an output signal of a configurable length.

#### **Connection**

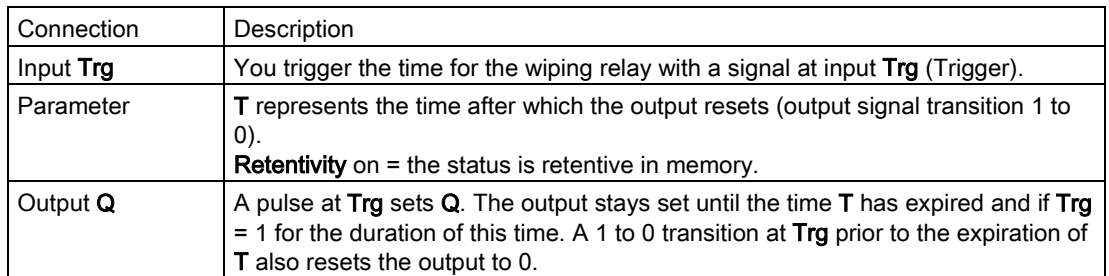

#### Parameter T

The actual value of another already-programmed function can provide the off time T:

- Analog comparator: Ax Ay
- Analog threshold trigger: Ax
- Analog amplifier: Ax
- Analog multiplexer: AQ
- Analog ramp: AQ
- Mathematic instruction: AQ
- PI controller: AQ
- Up/Down counter: Cnt
For the 0BA7 and 0BA8 devices, you can additionally use the actual values of the following already-programmed functions:

- On-delay: Ta
- Off-delay: Ta
- On-/off-delay: Ta
- Retentive on-delay: Ta
- Wiping relay(pulse output): Ta
- Edge triggered wiping relay: Ta
- Asynchronous pulse generator: Ta
- Stairway light switch: Ta
- Multiple function switch: Ta
- Stopwatch: AQ
- Analog filter: AQ
- Average value: AQ
- Max/Min: AQ
- Threshold trigger: Fre

You select the required function by the block number.

## Timing diagram

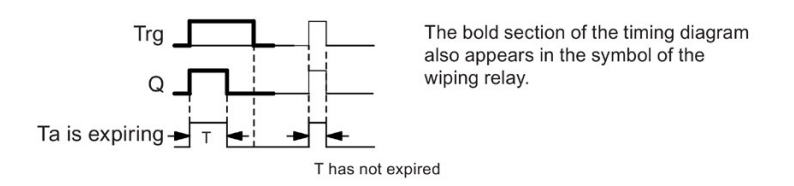

### Description of the function

The input signal Trg = 1 sets the output Q to 1. The signal also triggers the time Ta, while the output remains set.

When Ta reaches the value defined at  $T$  (Ta=T), the output Q resets to 0 state (pulse output).

If the signal at input Trg changes from 1 to 0 before this time has expired, the output immediately resets from 1 to 0.

[Special functions](#page-240-0) (Page [241\)](#page-240-0)

# 5.3.1.6 Edge triggered wiping relay

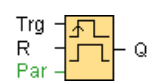

## Short description

An input pulse generates a preset number of output pulses with a defined pulse/pause ratio (retriggerable), after a configured delay time has expired.

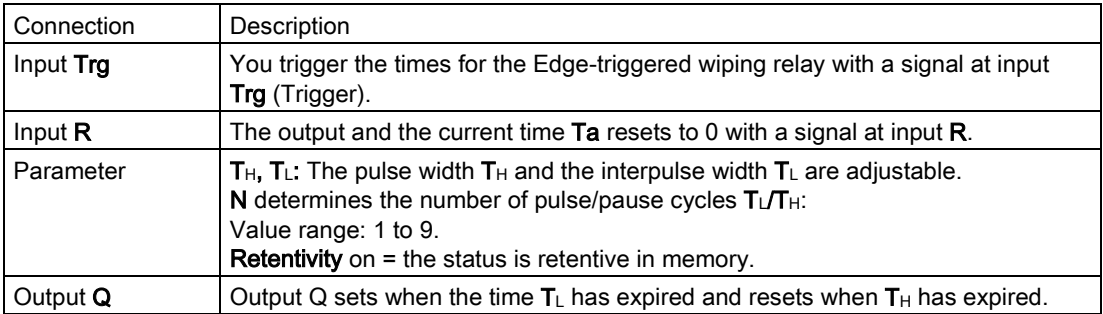

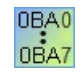

### 0BA2, 0BA3:

Only the parameter  $T_H$  exists. T<sub>H</sub> represents the off-delay time for the output. Input R is not available.

## Parameters  $T_H$  and  $T_L$

The actual value of another already-programmed function can provide the pulse width  $T_H$ and the interpulse width  $T_L$ :

- Analog comparator: Ax Ay
- Analog threshold trigger: Ax
- Analog amplifier: Ax
- Analog multiplexer: AQ
- Analog ramp: AQ
- Mathematic instruction: AQ
- PI controller: AQ
- Up/Down counter: Cnt

For the 0BA7 and 0BA8 devices, you can additionally use the actual values of the following already-programmed functions:

- On-delay: Ta
- Off-delay: Ta
- On-/off-delay: Ta
- Retentive on-delay: Ta
- Wiping relay(pulse output): Ta
- Edge triggered wiping relay: Ta
- Asynchronous pulse generator: Ta
- Stairway light switch: Ta
- Multiple function switch: Ta
- Stopwatch: AQ
- Analog filter: AQ
- Average value: AQ
- Max/Min: AQ
- Threshold trigger: Fre

You select the required function by the block number.

# Timing diagram

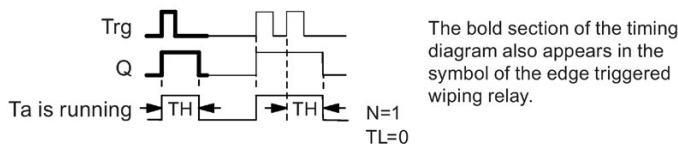

The bold section of the timing

## Description of the function

The change at input Trg to 1 triggers the time  $T_L$  (time low). After the time  $T_L$  has expired, LOGO! sets the output Q to 1 for the duration of the time  $T_H$  (time high).

If LOGO! retriggers the input Trg prior to the expiration of the preset time  $(T_L + T_H)$ , the time Ta resets and the pulse/pause period is restarted.

[Special functions](#page-240-0) (Page [241\)](#page-240-0)

## 5.3.1.7 Symmetrical pulse generator

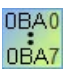

The symmetrical pulse generator is only available for devices of the series 0BA3.

LOGO! devices of the current series use an [asynchronous pulse generator](#page-255-0) (Page [256\)](#page-255-0) instead of the symmetrical pulse generator.

$$
\mathsf{F}^n = \boxed{\mathsf{nn}} \cdot \mathsf{Q}
$$

5.3 Special functions

# Short description

The function outputs a pulse signal with a configurable period.

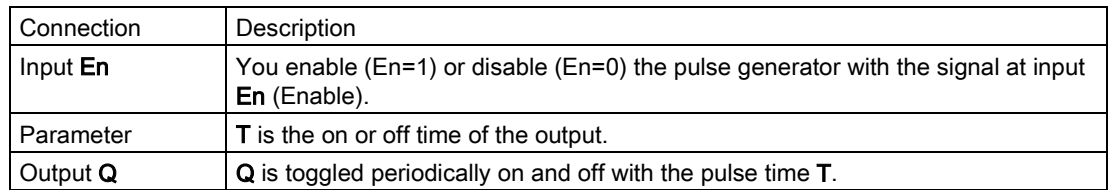

# Timing diagram

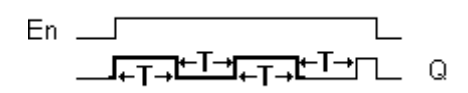

# Description of function

You define the length of the on and off times at the parameter T. The En input enables the pulse generator. The pulse generator sets the output to 1 for the duration of the time T, then to 0 for the duration of the time T and so forth, until input En = 0.

Always specify a time T of 0.1 s. A time T is not defined for  $T = 0.05$  s and  $T = 0.00$  s.

[Special functions](#page-240-0) (Page [241\)](#page-240-0)

# <span id="page-255-0"></span>5.3.1.8 Asynchronous pulse generator

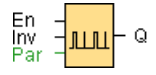

## Description of function

The pulse shape at the output can be modified by a configurable pulse/pause ratio.

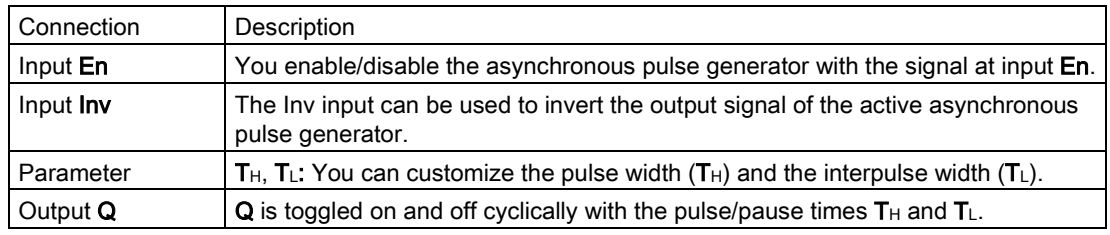

## Parameters  $T_H$  and  $T_L$

The pulse width T<sub>H</sub> and the interpulse width T<sub>L</sub> can be provided by the actual value of another already-programmed function:

- Analog comparator: Ax Ay
- Analog threshold trigger: Ax
- Analog amplifier: Ax
- Analog multiplexer: AQ
- Analog ramp: AQ
- Mathematic instruction: AQ
- PI controller: AQ
- Up/Down counter: Cnt

For the 0BA7 and 0BA8 devices, you can additionally use the actual values of the following already-programmed functions:

- On-delay: Ta
- Off-delay: Ta
- On-/off-delay: Ta
- Retentive on-delay: Ta
- Wiping relay(pulse output): Ta
- Edge triggered wiping relay: Ta
- Asynchronous pulse generator: Ta
- Stairway light switch: Ta
- Multiple function switch: Ta
- Stopwatch: AQ
- Analog filter: AQ
- Average value: AQ
- Max/Min: AQ
- Threshold trigger: Fre

You select the required function by the block number.

## Timing diagram

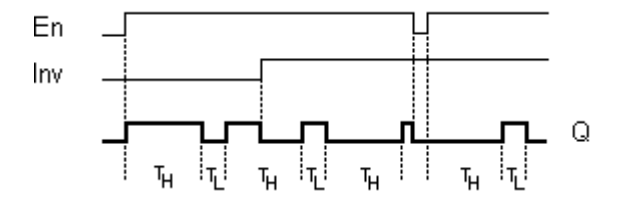

# Description of the function

You can set the pulse/pause ratio at the TH (Time High) and TL (Time Low) parameters.

The INV input can be used to invert the output signal. The input block INV only inverts the output signal if the block is enabled with EN.

[Special functions](#page-240-0) (Page [241\)](#page-240-0)

### 5.3.1.9 Random generator

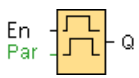

### Short description

The output of a random generator is toggled within a configurable time.

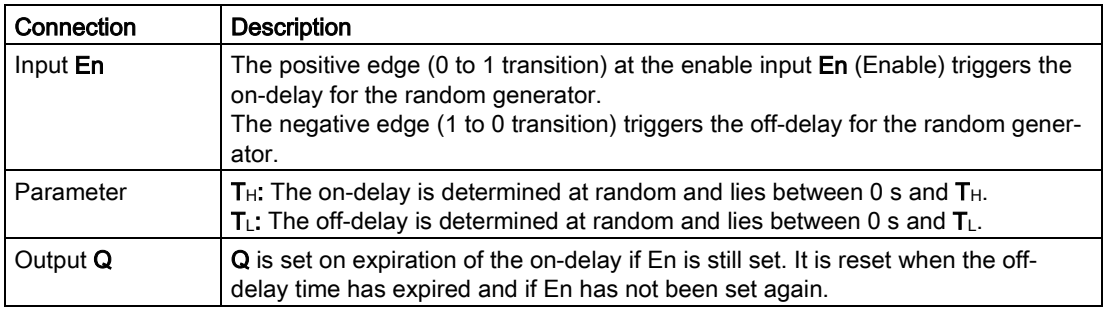

## Parameters  $T_H$  and  $T_L$

The on-delay time T<sub>H</sub> and the off-delay time T<sub>L</sub> can be provided by the actual value of another already-programmed function:

- Analog comparator: Ax Ay
- Analog threshold trigger: Ax
- Analog amplifier: Ax
- Analog multiplexer: AQ
- Analog ramp: AQ
- Mathematic instruction: AQ
- PI controller: AQ
- Up/Down counter: Cnt

For the 0BA7 and 0BA8 devices, you can additionally use the actual values of the following already-programmed functions:

- On-delay: Ta
- Off-delay: Ta
- On-/off-delay: Ta
- Retentive on-delay: Ta
- Wiping relay(pulse output): Ta
- Edge triggered wiping relay: Ta
- Asynchronous pulse generator: Ta
- Stairway light switch: Ta
- Multiple function switch: Ta
- Stopwatch: AQ
- Analog filter: AQ
- Average value: AQ
- Max/Min: AQ
- Threshold trigger: Fre

You select the required function by the block number.

# Timing diagram

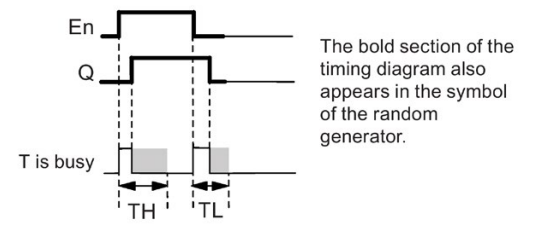

## Description of the function

With the 0 to 1 transition at input En, a random time (on-delay time) between 0 s and  $T_H$  is set and triggered. If the status at input En is 1 for at least the duration of the on-delay, the output is set to 1 when this on-delay time has expired.

The time is reset if the status at input En is reset to 0 before the on-delay time has expired.

When input En is reset 0, a random time (off-delay time) between 0 s and  $T<sub>L</sub>$  is set and triggered.

If the status at input En is 0 at least for the duration of the off-delay time, the output Q is reset to 0 when the off-delay time has expired.

The time is reset if the status at input En returns to 1 before the on-delay time has expired.

[Special functions](#page-240-0) (Page [241\)](#page-240-0)

# 5.3.1.10 Stairway lighting switch

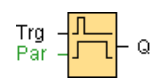

# Short description

The edge of an input pulse triggers a configurable time. The output is reset when this time has expired. An off warning can be output prior to the expiration of this time.

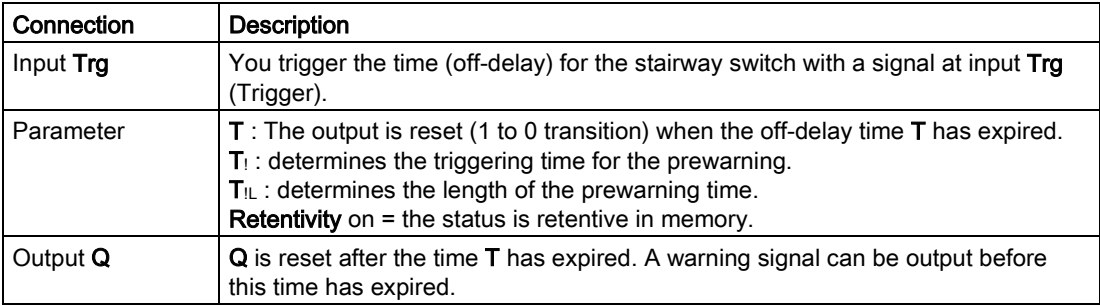

# Parameters T,  $T_1$  and  $T_{IL}$

The off-delay time T, the prewarning time  $T_1$  and the prewarning period  $T_1$  can be provided by the actual value of another already-programmed function:

- Analog comparator: Ax Ay
- Analog threshold trigger: Ax
- Analog amplifier: Ax
- Analog multiplexer: AQ
- Analog ramp: AQ
- Mathematic instruction: AQ
- PI controller: AQ
- Up/Down counter: Cnt

For the 0BA7 and 0BA8 devices, you can additionally use the actual values of the following already-programmed functions:

- On-delay: Ta
- Off-delay: Ta
- On-/off-delay: Ta
- Retentive on-delay: Ta
- Wiping relay(pulse output): Ta
- Edge triggered wiping relay: Ta
- Asynchronous pulse generator: Ta
- Stairway light switch: Ta
- Multiple function switch: Ta
- Stopwatch: AQ
- Analog filter: AQ
- Average value: AQ
- Max/Min: AQ
- Threshold trigger: Fre

You select the required function by the block number.

# Timing diagram

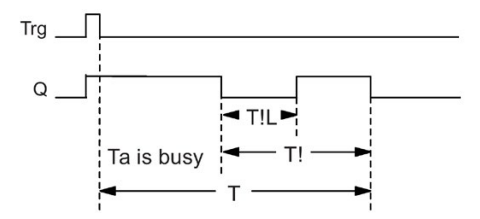

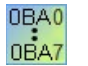

The prewarning time is set to 15 s. The  $T_!$  and  $T_!$  parameters thus become obsolete.

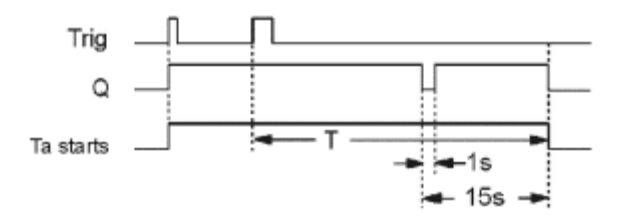

## Changing the time base

You can change the prewarning time base and the period.

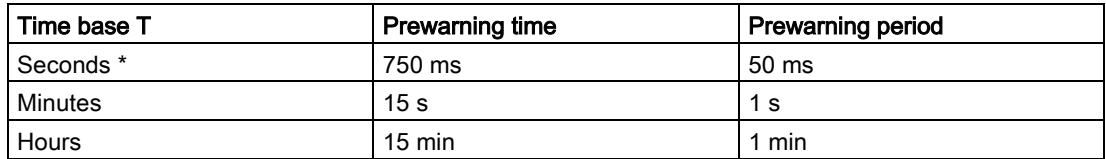

\* makes sense only for programs with a cycle time of < 25 ms

# Description of the function

Output Q is set to 1 with a 0 to 1 signal transition at input Trg. The 1 to 0 transition at input Trg triggers the current time and output Q remains set.

Output Q is reset to 0 when Ta reaches the time T. Before the off delay time  $(T - T_1)$  has expired, you can output a prewarning that resets Q for the duration of the off prewarning time T!L.

Ta is retriggered (optional) at the next high/low transition at input Trg and if Ta is expiring.

### Scan cycle time

For information on how to determine the scan cycle time of a LOGO!, refer to the appendix of the *LOGO! Manual*.

[Special functions](#page-240-0) (Page [241\)](#page-240-0)

## 5.3.1.11 Multiple function switch

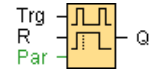

### Short description

Switch with two different functions:

- Pulse switch with off delay
- Switch (continuous light)

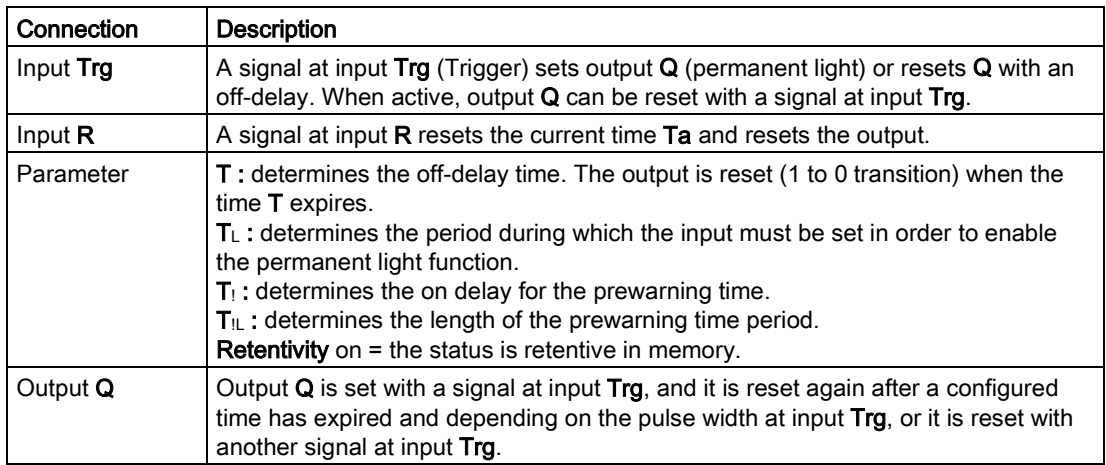

# Parameters T, T<sub>L</sub>, T<sub>!</sub> and T<sub>IL</sub>

The off-delay time T, the permanent light time  $T_L$ , the on-delay prewarning time  $T_L$ , and the prewarning time period  $T_{\parallel}$  can be provided by the actual value of another alreadyprogrammed function:

- Analog comparator: Ax Ay
- Analog threshold trigger: Ax
- Analog amplifier: Ax
- Analog multiplexer: AQ
- Analog ramp: AQ
- Mathematic instruction: AQ
- PI controller: AQ
- Up/Down counter: Cnt

For the 0BA7 and 0BA8 devices, you can additionally use the actual values of the following already-programmed functions:

- On-delay: Ta
- Off-delay: Ta
- On-/off-delay: Ta
- Retentive on-delay: Ta
- Wiping relay(pulse output): Ta
- Edge triggered wiping relay: Ta
- Asynchronous pulse generator: Ta
- Stairway light switch: Ta
- Multiple function switch: Ta
- Stopwatch: AQ
- Analog filter: AQ
- Average value: AQ
- Max/Min: AQ
- Threshold trigger: Fre

You select the required function by the block number.

# Timing diagram

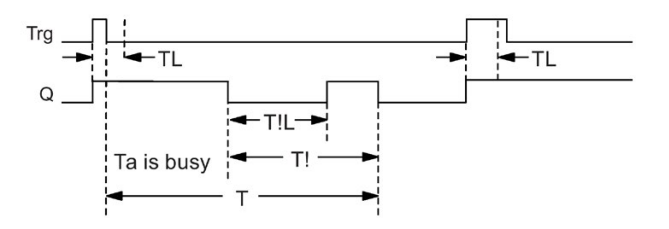

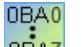

#### 0BA2, 0BA3:

0BA7

Only the  $T_L$  and T parameters exist. The output is reset when T has expired.  $T<sub>L</sub>$  determines the period during which the input must be set in order to enable the permanent light function. Input R is not available to the user.

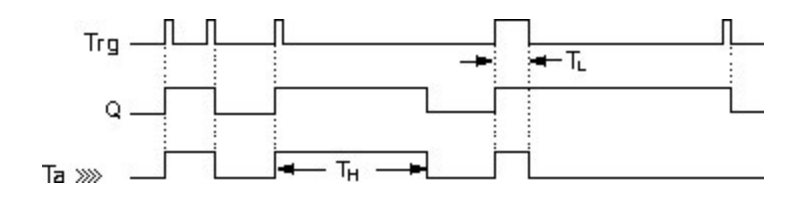

### Description of the function

Output Q is set to 1 with a 0 to 1 signal transition at Trg.

If output Q = 0, and input Trg is set hi for at least the duration of  $T_L$ , the permanent lighting function is enabled and output Q is set accordingly.

The off-delay time T is triggered when the status at input Trg changes to 0 before the time  $T_L$ has expired.

Output Q is reset when the  $Ta = T$ .

You can output an off-warning signal prior to the expiration of the off-delay time  $(T - T_1)$  that resets Q for the duration of the off prewarning time  $T_{\text{IL}}$ . A subsequent signal at input Trg always resets T and output Q.

### **Caution**

The time base for T,  $T_!$  and  $T_{!L}$  must be identical. [Special functions](#page-240-0) (Page [241\)](#page-240-0)

## 5.3.1.12 Weekly timer

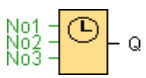

### **Caution**

Your LOGO! must be equipped with an internal real-time clock if you are going to use this SFB.

### Short description

The output is controlled by means of a configurable on/off date. The function supports any combination of weekdays.

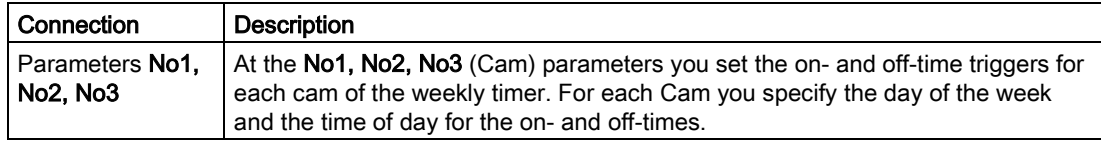

5.3 Special functions

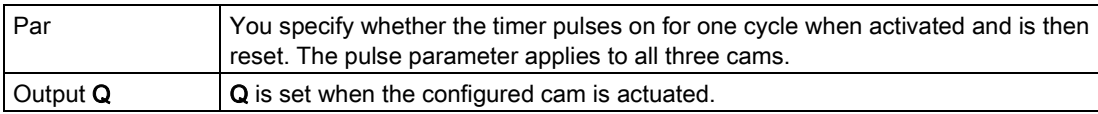

### Timing diagram (three practical examples)

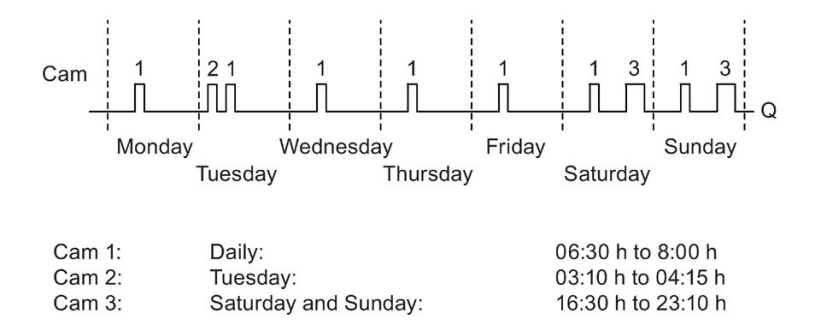

### Description of the function

Each weekly timer is equipped with three cams. You can configure a time hysteresis for each individual cam. At the cams you set the on- and off-hysteresis. The weekly timer sets the output at a certain time, provided it is not already set.

The weekly timer resets the output at the off-time if you configured an off-time, or at the end of the cycle if you specified a pulse output. A conflict is generated in the weekly timer when the on-time and the off-time at another cam are identical. In this case, cam 3 takes priority over cam 2, while cam 2 takes priority over cam 1.

The switching status of the weekly timer is determined by the status at the No1, No2 and No3 cams.

### On-times

The on-time is any time between 00:00 h and 23:59 h. You can also configure the on-time to be a pulse signal. The timer block will be activated at the specified time for one cycle and then the output is reset. The off-time is disabled in this case as it is not applicable.

#### Special characteristics to note when configuring

The block properties window offers a tab for each one of the three cams. Here you can set the day of the week for each cam. Each tab offers you in addition an option of defining the on- and off-times for each cam in hour and minute units. Hence, the shortest switching cycle is one minute. Also on each tab you have the option of specifying a pulse output for the cam.

You can disable the on- and off-times individually. You can achieve switching cycles extending across more than one day, for example, by setting the on-time for cam 1 to Monday 7:00 h and the off-time of cam 2 to Wednesday 13:07 h, while disabling the on time for cam 2.

5.3 Special functions

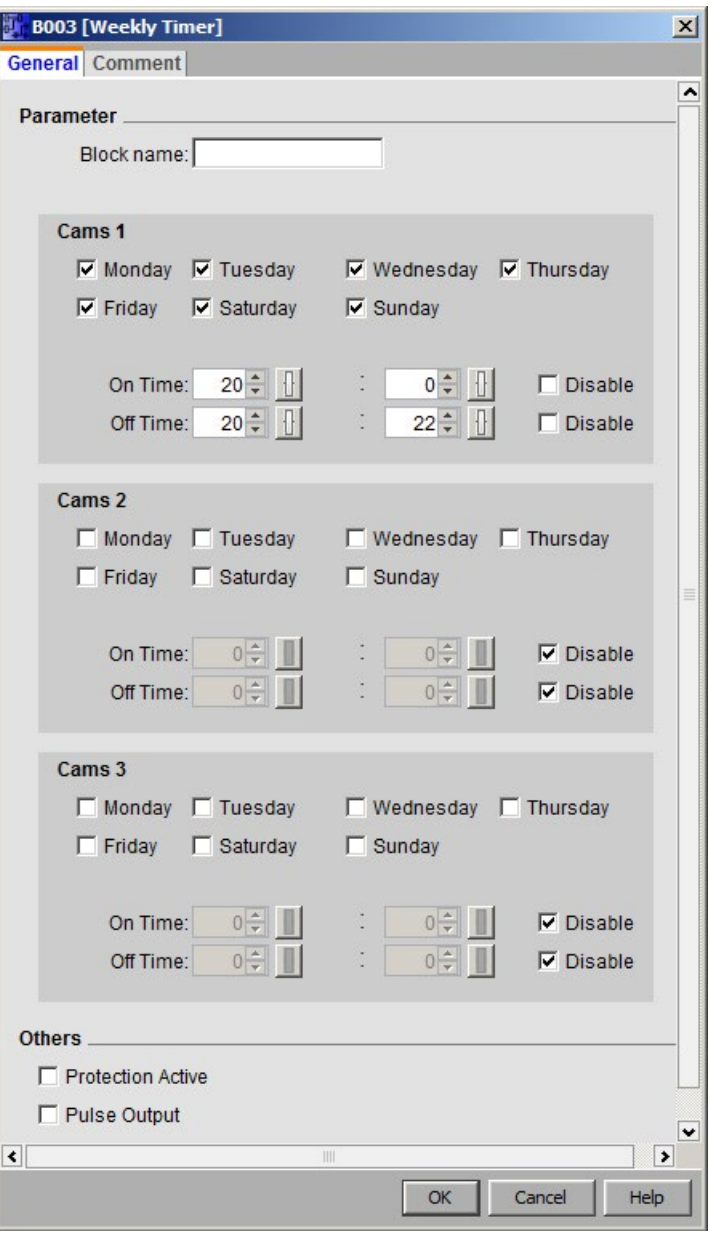

0BA0 0BA8 The Pulse setting is available only as of the 0BA6 device series.

# Backup of the real-time clock

The internal real-time clock of LOGO! is buffered against power failure. The buffering time is influenced by the surrounding temperature, and is typically 20 days (for LOGO! 0BA7 devices) or 80 hours (for LOGO! 0BA6 devices) at a surrounding temperature of 25 °C.

The LOGO! 0BA6 devices and higher support the option of a battery card or a combined program module (memory) and battery card. The real-time clock is buffered for several years with either of these cards.

[Special functions](#page-240-0) (Page [241\)](#page-240-0)

### 5.3.1.13 Yearly timer

No

### Short description

The output is controlled by means of a configurable on/off date. You can configure the timer to activate on a yearly, monthly, or user-defined time basis. With any mode, you can also configure the timer to pulse the output during the defined time period. The time period is configurable within the date range of January 1, 2000 to December 31, 2099.

#### **Note**

To use this function block, you must use a LOGO! with an internal real-time clock.

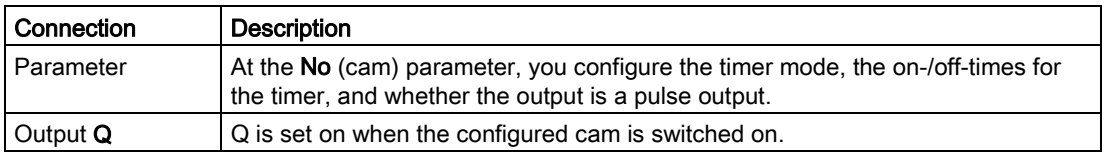

### Timing diagrams

Example 1: Yearly selected, On Time = 2000.06.01, Off Time = 2099.08.31, Every year on June 1 the timer output switches on and remains on until August 31.

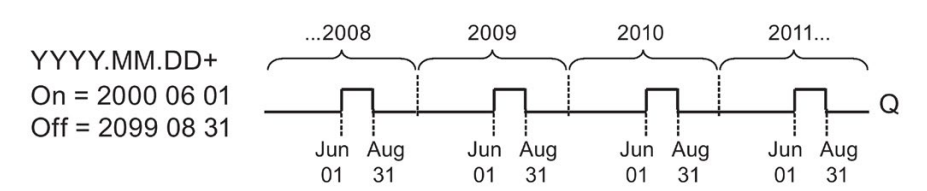

Example 2: Yearly selected, Pulse Output selected, On Time = 2000.03.15, Off Time = 2099.\*\*.\*\*. Every year on March 15, the timer switches on for one cycle.

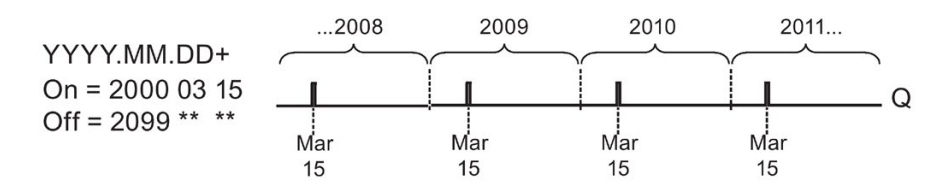

Example 3: Yearly selected, On Time = 2008.06.01, Off Time = 2010.08.31. On June 1 of 2008, 2009, and 2010, the timer output switches on and remains on until August 31.

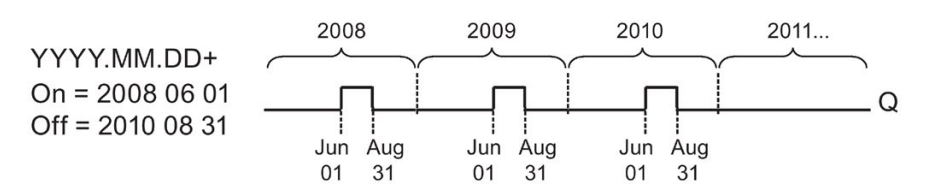

Example 4: Yearly selected, Pulse Output selected, On Time = 2008.03.15, Off Time = 2010.\*\*.\*\*. On March 15 of 2008, 2009, and 2010, the timer output switches on for one cycle.

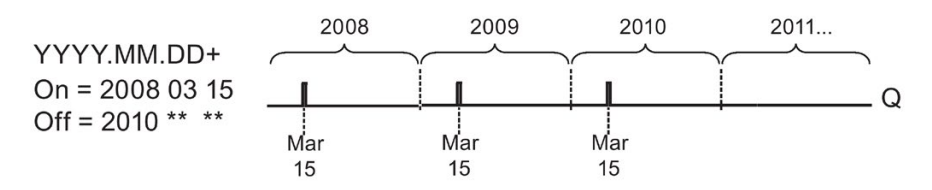

Example 5: Monthly not selected, Yearly not selected, On Time = 2008.06.01, Off Time = 2010.08.31. On June 1, 2008 the timer output switches on and remains on until August 31, 2010.

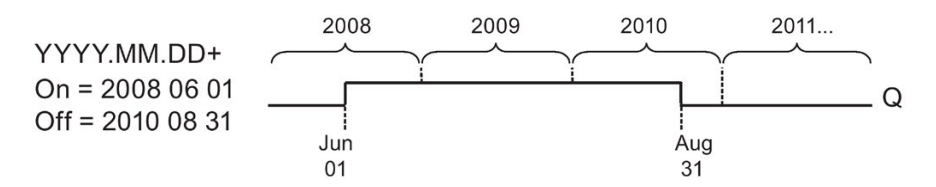

Example 6: Monthly not selected, Yearly not selected, Pulse Output selected, On Time = 2008.03.15, Off Time = \*\*\*\*.\*\*.\*.\*. On March 15, 2008 the timer switches on for one cycle. Because the timer does not have a monthly action or yearly action, the timer output pulses only one time at the specified On Time.

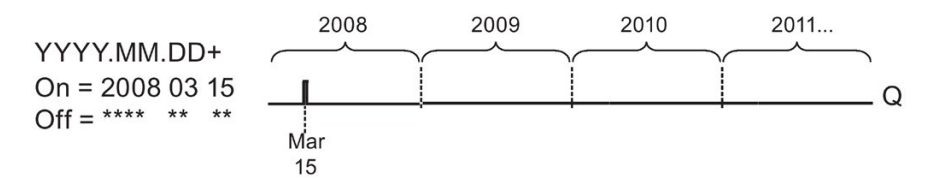

Example 7: Yearly selected, On Time = 2008.12.15, Off Time =2010. 01.07. On December 15 of 2008 and 2009, the timer output switches on and remains on until January 7 of the following year. When the timer output turns off on January 7, 2010 it does NOT turn on again the following December 15.

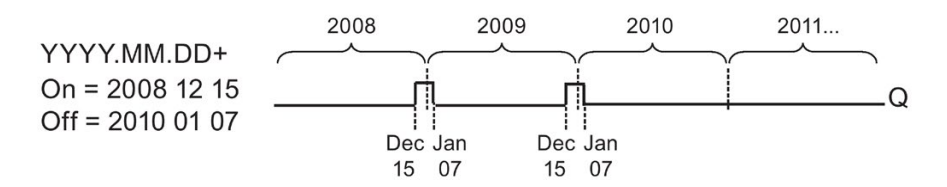

**Example 8: Monthly** selected, On Time =  $2008.*01$ , Off Time =  $2010.*05$ . Starting in 2008, on the first day of each month the timer output switches on and switches off on the fifth day of the month. The timer continues in this pattern through the last month of 2010.

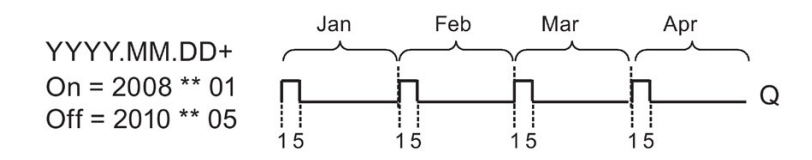

### Description of the function

The yearly timer sets and resets the output at specific on and off dates. Sets and resets are executed at 00:00. If your application requires a different time, use a weekly timer together with a yearly timer in your circuit program.

The On Time specifies the month and day when the timer is set. The Off Time identifies the month and day on which the output is reset again. For the on and off times, note the order of the fields: The first field defines the year, the second the month and the third the day.

When you select the **Monthly** check box, the timer output switches on each month at the specified day of the start time and remains on until the specified day of the Off Time. The On Year specifies the initial year in which the timer is activated. The Off Year defines the last year in which the timer turns off. The maximum year is 2099.

If you select the Yearly check box, the timer output switches on each year at the specified month and day of the start time and remains on until the specified month and day of the Off Time. The On Year specifies the initial year in which the timer is activated. The Off Year defines the last year in which the timer turns off. The maximum year is 2099.

If you select the Pulse Output check box, the timer output switches on at the specified On Time for one cycle and then the timer output is reset. You can choose to pulse a timer on a monthly or yearly basis, or just a single time.

If you select none of the Monthly, Yearly, or Pulse check boxes, you can define a specific time period with the On Time and Off Time. It can span any time period that you choose.

For a process action that is to be switched on and off at multiple but irregular times during the year, you can define multiple yearly timers with the outputs connected by an OR function block.

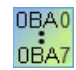

The Yearly and Pulse Output settings are available only as of the 0BA6 device series

The Monthly setting is available only as of the 0BA4 device series.

### Backup of the real-time clock

The internal real-time clock of LOGO! is buffered against power failure. The buffering time is influenced by the surrounding temperature, and is typically 20 days (for LOGO! 0BA7 and 0BA8 devices) or 80 hours (for LOGO! 0BA6 devices) at a surrounding temperature of 25°C. If you are using the optional LOGO! Battery card, or combined LOGO! Memory/Battery card, LOGO! can retain the clock time for up to two years.

## Special characteristics to note when configuring

You can numerically enter values for the month and day fields. Enter values within the logical range of month values and day values; otherwise LOGO!Soft Comfort returns an error message.

The calendar icon offers you an easy way of setting the date. It opens a window where you can set the days and months by clicking the relevant buttons on a calendar page.

### Sample configuration

The output of a LOGO! is to be switched on annually, from the 1st of March to the 4th of April and from the 7th of July to the 19th of November. This requires two blocks for configuring the specific On Times. The outputs are then linked via an OR block.

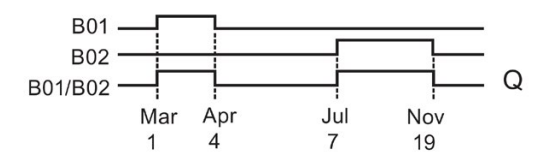

Place two yearly timer switch SFBs on your programming interface. Configure the On Time for the first yearly timer to 03.01 and the Off Time to 04.04. Configure the On Time for the second yearly timer to 07.07 and the Off Time to 11.19.

Create a logical link of the blocks with a standard OR block. The OR output is 1 if at least one of the yearly timer switches is set.

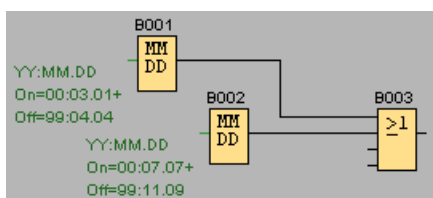

[Special functions](#page-240-0) (Page [241\)](#page-240-0)

# 5.3.1.14 Astronomical clock (0BA7 and later versions only)

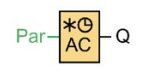

### Short description

The astronomical clock SFB is used to set an output high between sunrise and sunset based on the local time at the geographical location of the LOGO! 0BA7 or 0BA8 devices. The output status of this function block also depends on the configuration of summer time/winter time conversion.

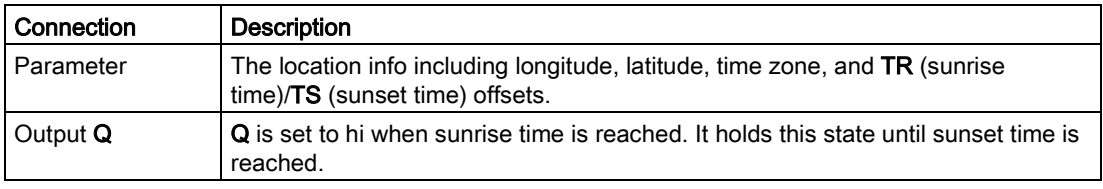

# **Parameters**

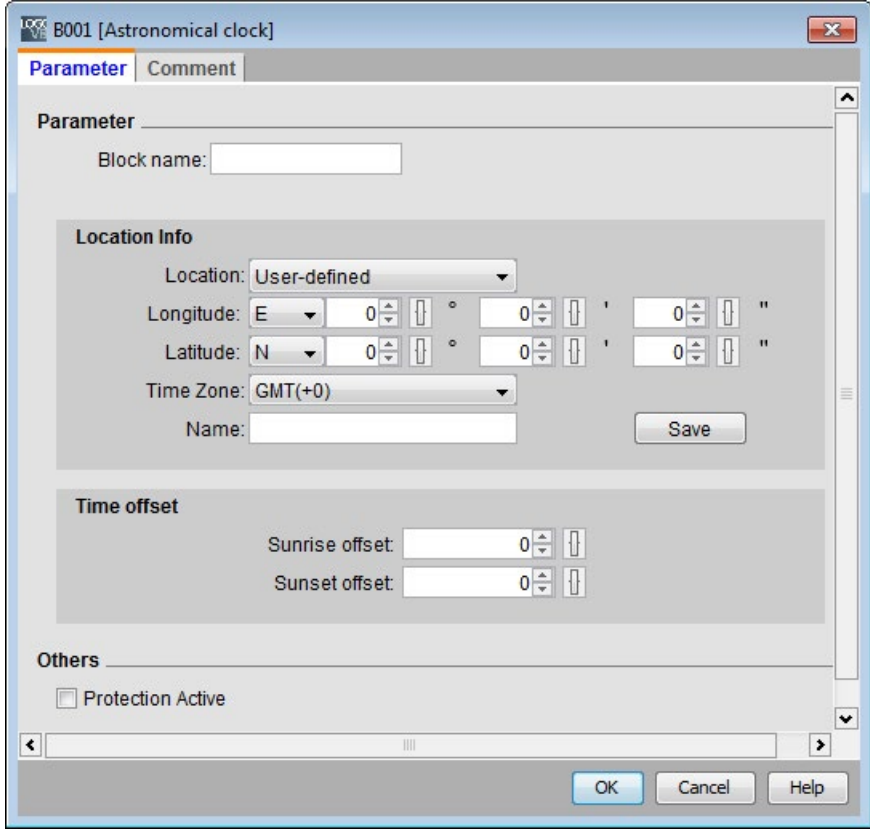

In the astronomical clock dialog, you can select the location of the LOGO! device from one of the following pre-defined time zone locations:

- Beijing
- Berlin
- London
- Rome
- Moscow
- Tokyo
- Washington
- Ankara
- Madrid
- Amsterdam

If you select one of these locations, LOGO!Soft Comfort uses the latitude, longitude, and time zone of your selection.

Alternatively, you can configure a specific latitude, longitude, and time zone for your location, and provide a name for this custom location.

Based on the location and time zone, LOGO! calculates the absolute sunrise and sunset time for the current day. The block also takes summer time/winter time into consideration, if it is configured on the computer where LOGO!Soft Comfort is installed. To do such configuration, you should select check box of "Automatically adjust clock for daylight for saving changes" in the "Date and Time Properties" dialog.

# Timing diagram

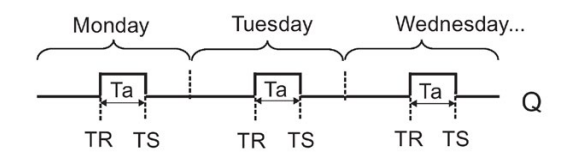

# Description of function

The function calculates the value at the input and sets or resets Q depending on the sunrise time and sunset time at the configured location and time zone of the module.

[Special functions](#page-240-0) (Page [241\)](#page-240-0)

# 5.3.1.15 Stopwatch (0BA7 and later versions only)

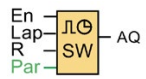

### Short description

The stopwatch records the time elapsed since it was enabled.

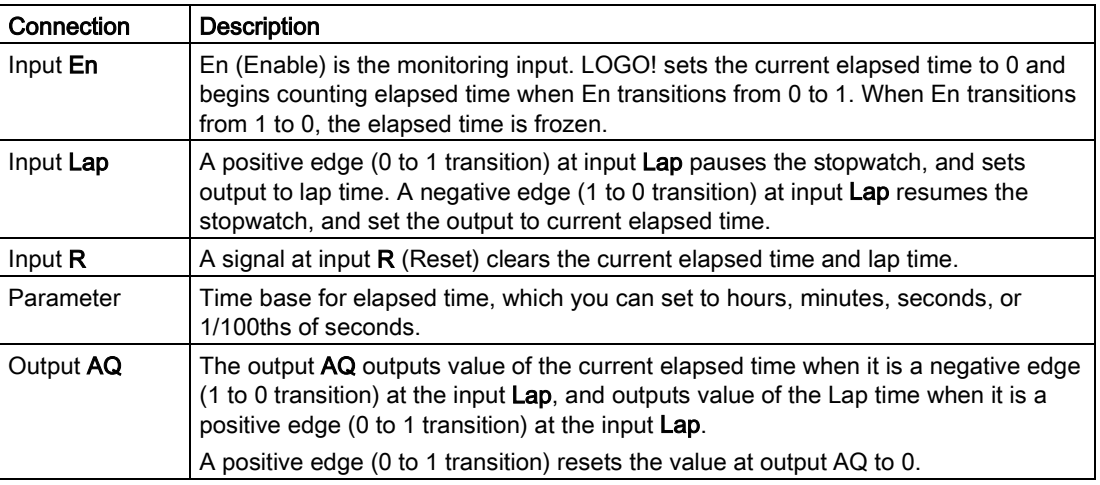

### Parameters Time base

You can configure the time base for the analog output:

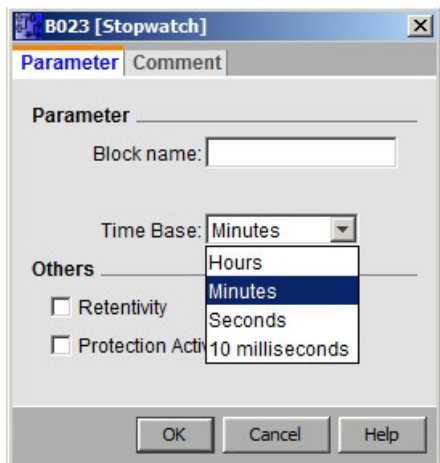

The time base for the elapsed time can be in hours, minutes, seconds, or 1/100ths of seconds (units of 10 milliseconds). The smallest time base, and therefore the resolution, is 10 milliseconds, or 1/100ths of seconds.

# Timing diagram

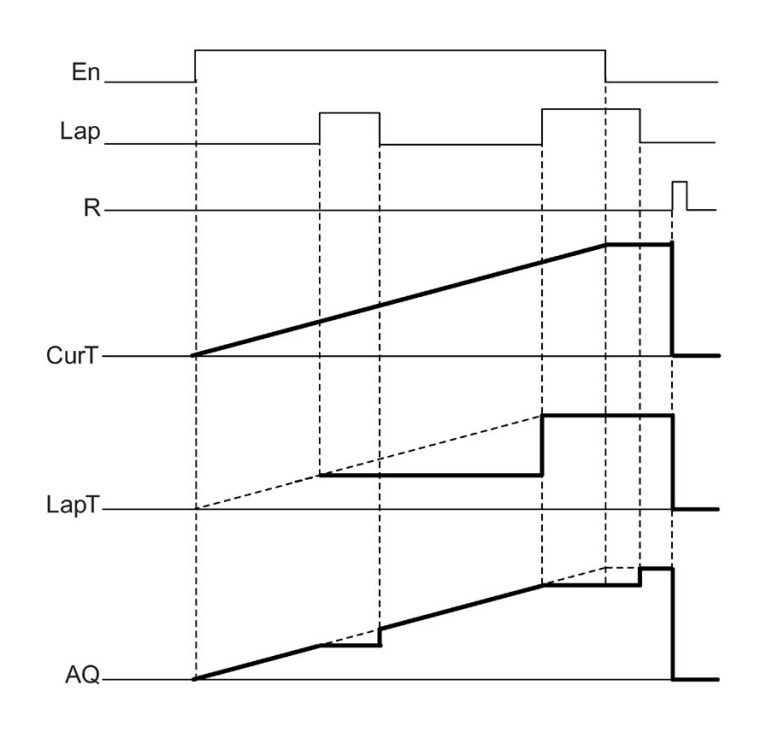

## Description of the function

When En = 1, the current time increases.

When En = 0, the current time counting pauses.

When En = 1 and Lap = 0, the output AQ outputs the value of the current elapsed time.

When  $En = 1$  and  $Lap = 1$ , the current time continue increasing, but the output AQ outputs the value of the Lap time.

When En = 0 and Lap =1, the output AQ outputs the value of the Lap time.

When En = 0 and Lap = 0, the output AQ outputs the value of the latest current time.

When  $R = 1$ , both the current time and the Lap time are reset.

[Special functions](#page-240-0) (Page [241\)](#page-240-0)

# 5.3.2 Counters

## 5.3.2.1 Up/Down counter

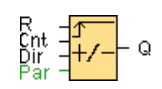

## Short description

An input pulse increments or decrements an internal value, depending on the parameter setting. The output is set or reset when a configured threshold is reached. The direction of count can be changed with a signal at input Dir.

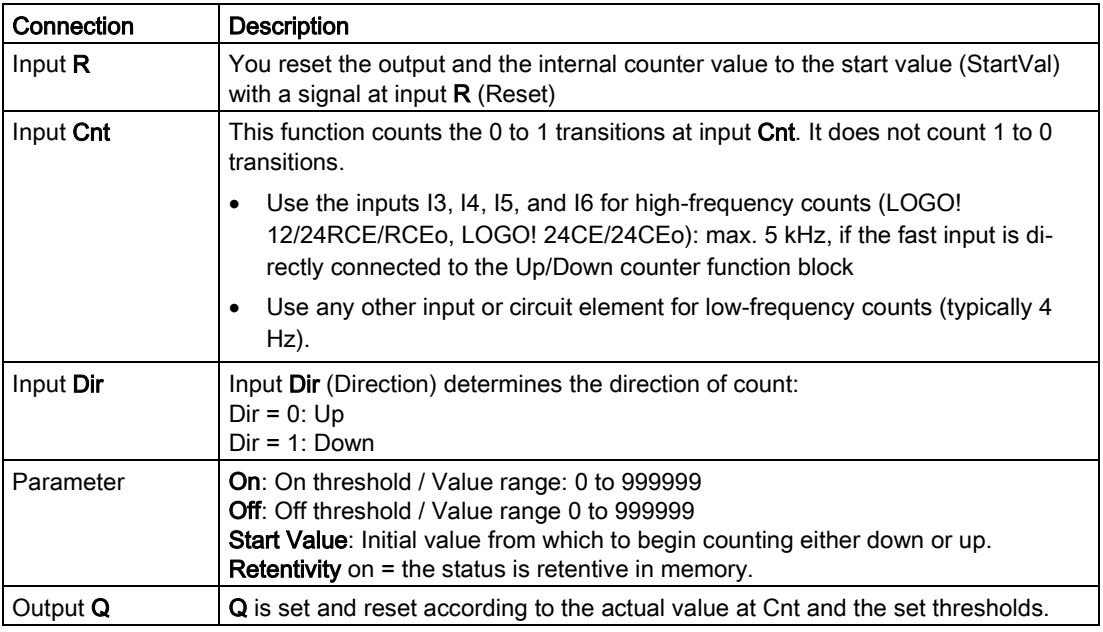

### Parameters On and Off

The on threshold On and the off threshold Off can be provided by the value of another already-programmed function:

- Analog comparator: Ax Ay
- Analog threshold trigger: Ax
- Analog amplifier: Ax
- Analog multiplexer: AQ
- Analog ramp: AQ
- Mathematic instruction: AQ
- PI controller: AQ
- Up/Down counter: Cnt

For the 0BA7 and 0BA8 devices, you can additionally use the actual values of the following already-programmed functions:

- On-delay: Ta
- Off-delay: Ta
- On-/off-delay: Ta
- Retentive on-delay: Ta
- Wiping relay(pulse output): Ta
- Edge triggered wiping relay: Ta
- Asynchronous pulse generator: Ta
- Stairway light switch: Ta
- Multiple function switch: Ta
- Stopwatch: AQ
- Analog filter: AQ
- Average value: AQ
- Max/Min: AQ
- Threshold trigger: Fre

You select the required function by the block number.

For information on the validity and accuracy of the time base, refer to the LOGO! Manual.

# Timing diagram

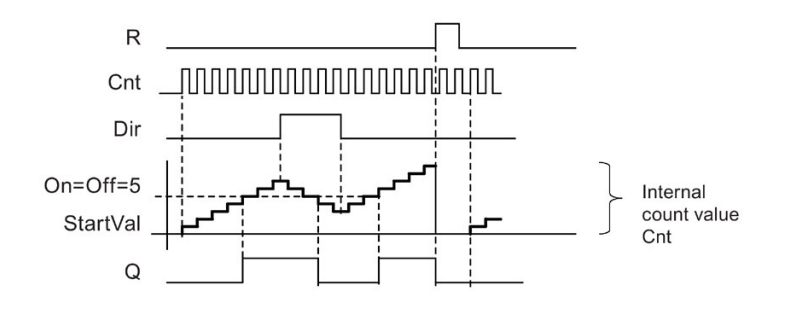

## Description of the function

The function increments (Dir = 0) or decrements (Dir = 1) the internal counter by one count with every positive edge at input Cnt.

You can reset the internal counter value to the start value with a signal at the reset input R. As long as R=1, the output Q is 0 and the pulses at input Cnt are not counted.

Output Q is set and reset according to the actual value at Cnt and the set thresholds. See the following rules for calculation.

## Calculation rule

- If the on threshold ≥ off threshold, then:  $Q = 1$ , if Cnt ≥ On  $Q = 0$ , if Cnt < Off.
- If the on threshold < off threshold, then:  $Q = 1$ , if On  $\leq$  Cnt  $\leq$  Off.

#### 0BA0 0BA7

### 0BA0-0BA5:

The Start Value parameter does not exist. The counter always counts up or down from 0. 0BA0-0BA3:

The off parameter does not exist. The calculation rule is therefore void.

### **Caution**

The function polls the limit value of the counter once in each cycle.

Thus, if the pulses at the fast inputs I3, I4, I5, or I6 are faster than the scan cycle time, the SFB might not switch until the specified limit has been exceeded.

Example: Up to 100 pulses per cycle can be counted; 900 pulses have been counted so far. On = 950; Off = 10000. The output is set in the next cycle, after the value has reached 1000.

The output would not be set at all if the value Off = 980

## Scan cycle time

For information on how to determine the scan cycle time of a LOGO!, refer to the appendix in the LOGO! Manual.

[Special functions](#page-240-0) (Page [241\)](#page-240-0)

## 5.3.2.2 Hours counter

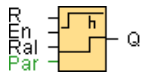

## Short description

A configured time is triggered with a signal at the monitoring input. The output is set when this time has expired.

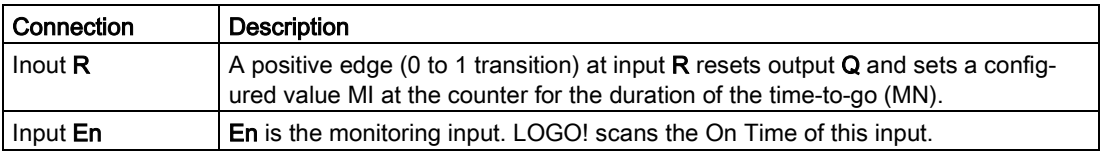

5.3 Special functions

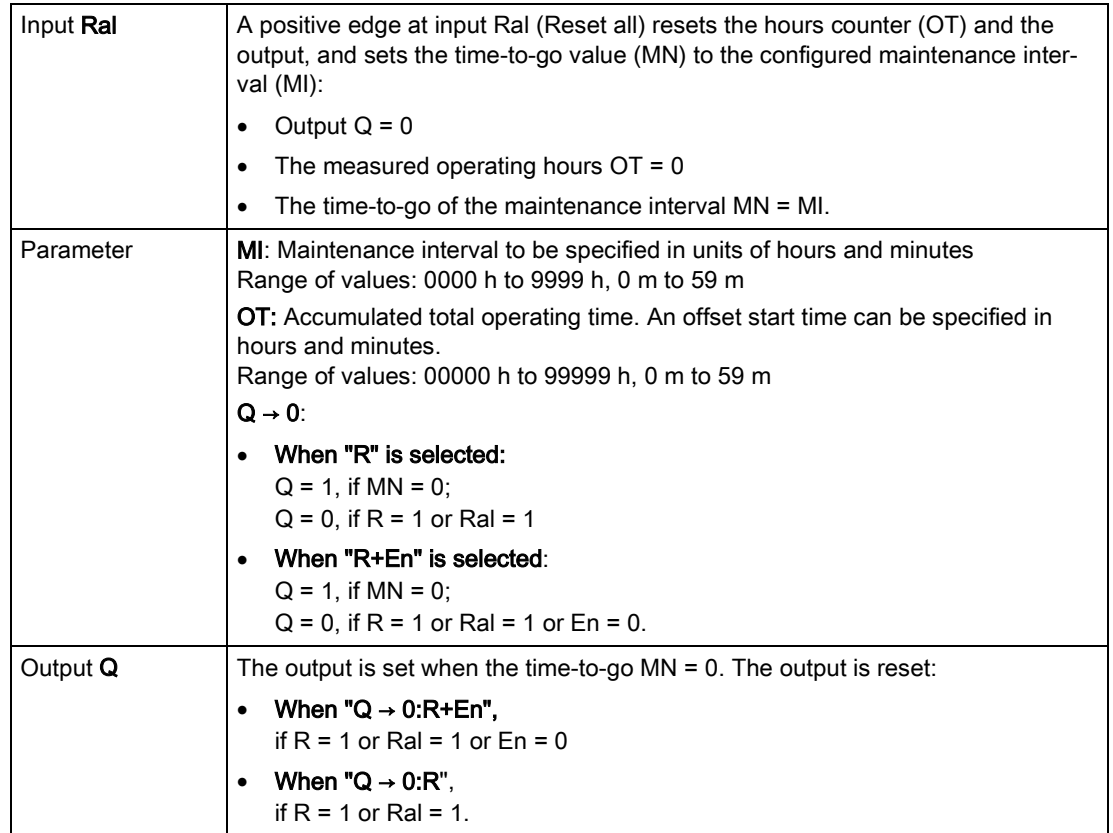

## Parameter MI

The maintenance interval MI can be provided by the actual value of another alreadyprogrammed function:

- Analog comparator: Ax Ay
- Analog threshold trigger: Ax
- Analog amplifier: Ax
- Analog multiplexer: AQ
- Analog ramp: AQ
- Mathematic instruction: AQ
- PI controller: AQ
- Up/Down counter: Cnt

For the 0BA7 and 0BA8 devices, you can additionally use the actual values of the following already-programmed functions:

- On-delay: Ta
- Off-delay: Ta
- On-/off-delay: Ta
- Retentive on-delay: Ta
- Wiping relay(pulse output): Ta
- Edge triggered wiping relay: Ta
- Asynchronous pulse generator: Ta
- Stairway light switch: Ta
- Multiple function switch: Ta
- Stopwatch: AQ
- Analog filter: AQ
- Average value: AQ
- Max/Min: AQ
- Threshold trigger: Fre

You select the required function by the block number.

# Timing diagram

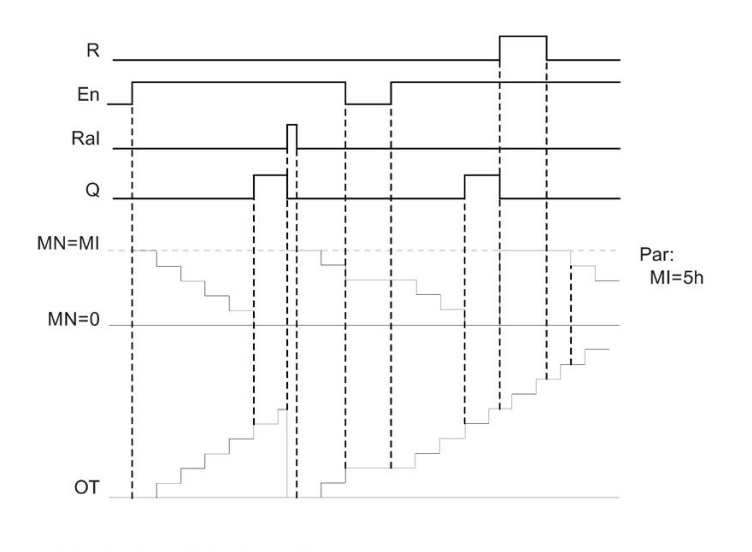

MI = Configured time interval  $MN = Time-to-go$ OT = Total time expired since the last hi signal at input Ral

These values are always retentive.

## Description of the function

The hours counter monitors input En. As long as the status at this input is 1, LOGO! calculates the expired time and the time-to-go MN. LOGO! displays these times when set to configuration mode. The output is set to 1 when the time-to-go is equal to zero.

You reset output Q and the time-to-go counter to the specified value MI with a signal at input R. The operation hour counter OT remains unaffected.

You reset output Q and the time-to-go counter to the specified value MI with a signal at input Ral. The operation hour counter OT is reset to 0.

Depending on your configuration of the Q parameter, the output is either reset with a reset signal at input R or Ral ("Q  $\rightarrow$  R"), or when the reset signal is 1 or the En signal is 0 ("Q  $\rightarrow$ R+En").

### Viewing the MI, MN and OT values

In LOGO!Soft Comfort you can fetch the hours counter via the [Tools -> Transfer -> Hours](#page-87-0)  [Counter](#page-87-0) (Page [88\)](#page-87-0) menu command.

### Limit value of OT

The value of the operating hours in OT is retained when you reset the hours counter with a signal at input R. The hours counter OT will be reset to zero with a transition from 0 to 1 at Ral. The hours counter OT continues the count as long as  $En = 1$ , irrespective of the status at the reset input R. The counter limit of OT is 99999 h. The hours counter stops when it reaches this value.

In programming mode, you can set the initial value of OT. MN is calculated according to the following formula when reset input R is never enabled: MN = MI - (OT % MI). The % operator provides an integer division remainder.

Example:

 $MI = 30h$ ,  $OT = 100h$ MN = 30 - (100 % 30)  $MN = 30 - 10$  $MN = 20h$ **MN**  $30h$ OT  $100<sub>h</sub>$  $\overline{20h}$ MI

In runtime mode, the value OT cannot be preset. If the value for MI is changed, there would be no calculation for the MN. MN would take on the value of MI.

### Parameter preset

In LOGO!Soft Comfort, you can define MI and an OT start value.

You determine that Q does not depend on En by selecting the corresponding check box.

### Retentivity with the hours counter

The hours counter in the LOGO! is retentive.

If the values of the hours counter are lost after a power failure, then select the respective block in your circuit program. Right-click the hours counter and select Block Properties > Parameter. The option Retentivity must be activated and unchangeable (grayed out).

If the Retentivity option is not available, then delete the block and insert a new special function hours counter at the same position.

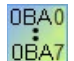

#### 0BA0-0BA5:

The maintenance interval (MI) and the start time for the operating time (OT) were in units of hours. These values could not be provided by another function prior to the 0BA6 device series.

### Value reset

If you download a circuit program that contains an hours counter function from LOGO!Soft Comfort to a LOGO! 0BA7 or LOGO! 0BA8 Base Module, LOGO!Soft Comfort prompts you whether to continue or not. If you continue with the download, the hours counter value is reset.

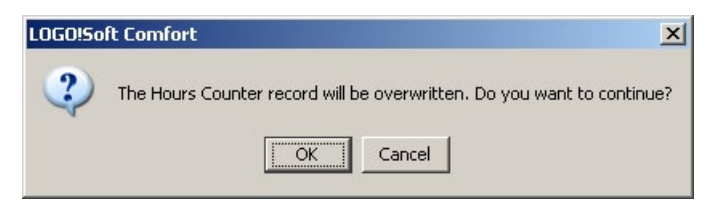

### **Note**

If you copy a circuit program that contains an hours counter function from an SD card to a LOGO! Base Module, the hours counter value is reset with no notification.

[Special functions](#page-240-0) (Page [241\)](#page-240-0)

# 5.3.2.3 Threshold trigger

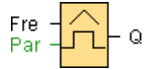

### Short description

The output is switched on and off depending on two configurable frequencies.

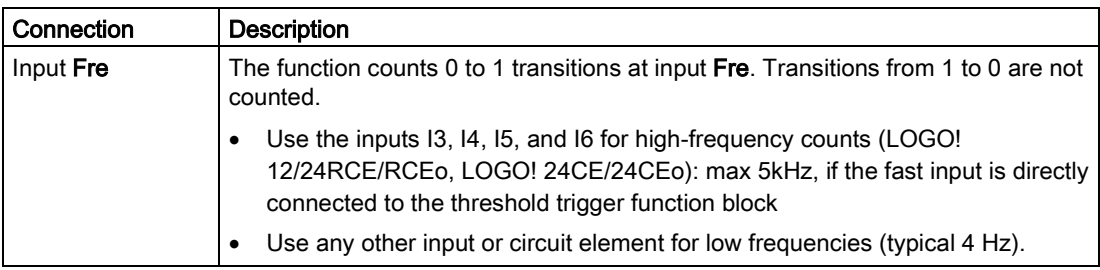

### 5.3 Special functions

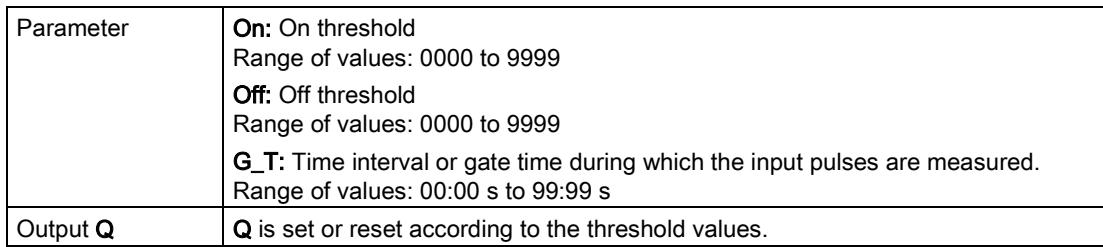

## Parameter G\_T

The gate time G\_T can be provided by the actual value of another already-programmed function:

- Analog comparator: Ax Ay
- Analog threshold trigger: Ax
- Analog amplifier: Ax
- Analog multiplexer: AQ
- Analog ramp: AQ
- Mathematic instruction: AQ
- PI controller: AQ
- Up/Down counter: Cnt

For the 0BA7 and 0BA8 devices, you can additionally use the actual values of the following already-programmed functions:

- On-delay: Ta
- Off-delay: Ta
- On-/off-delay: Ta
- Retentive on-delay: Ta
- Wiping relay(pulse output): Ta
- Edge triggered wiping relay: Ta
- Asynchronous pulse generator: Ta
- Stairway light switch: Ta
- Multiple function switch: Ta
- Stopwatch: AQ
- Analog filter: AQ
- Average value: AQ
- Max/Min: AQ
- Threshold trigger: Fre

You select the required function by the block number.

# Timing diagram

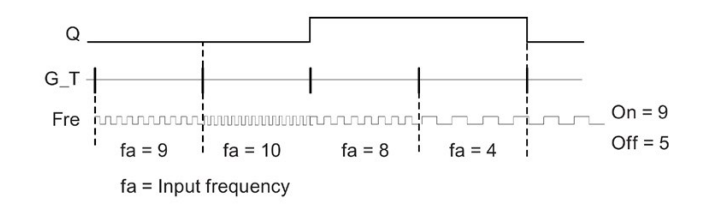

# Description of the function

The trigger measures the signals at input Fre. The pulses are captured during a configurable period G\_T.

Q is set or reset according to the set thresholds. See the following calculation rule.

# Calculation rule

- $•$  If the threshold (On) ≥ threshold (Off), then:  $Q = 1$ , if fa > On  $Q = 0$ , if fa  $\leq$  Off.
- If the threshold (On) < threshold (Off), then  $Q = 1$ , if On  $\leq$  fa  $\leq$  Off.

[Special functions](#page-240-0) (Page [241\)](#page-240-0)

# 5.3.3 Analog

# 5.3.3.1 Analog threshold trigger

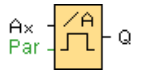

# Short description

The output is set or reset depending on two configurable thresholds (hysteresis).

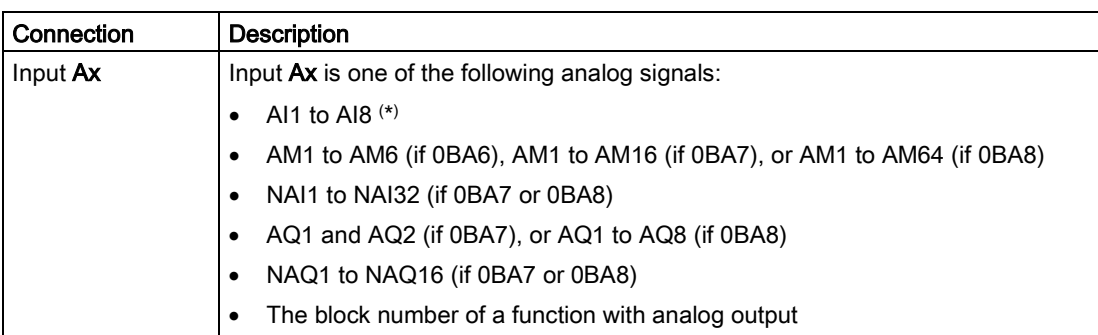

5.3 Special functions

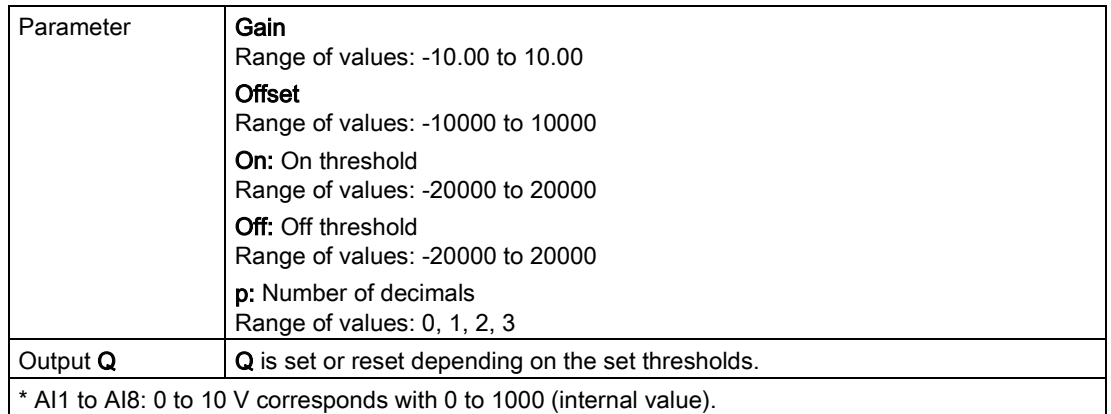

### Parameters On and Off

The On and Off parameters can be provided by the actual value of another alreadyprogrammed function:

- Analog comparator: Ax Ay
- Analog amplifier: Ax
- Analog multiplexer: AQ
- Analog ramp: AQ
- Mathematic instruction: AQ
- PI controller: AQ
- Up/Down counter: Cnt

For the 0BA7 and 0BA8 devices, you can additionally use the actual values of the following already-programmed functions:

- On-delay: Ta
- Off-delay: Ta
- On-/off-delay: Ta
- Retentive on-delay: Ta
- Wiping relay(pulse output): Ta
- Edge triggered wiping relay: Ta
- Asynchronous pulse generator: Ta
- Stairway light switch: Ta
- Multiple function switch: Ta
- Stopwatch: AQ
- Analog filter: AQ
- Average value: AQ
- Max/Min: AQ
- Threshold trigger: Fre

You select the required function by the block number.

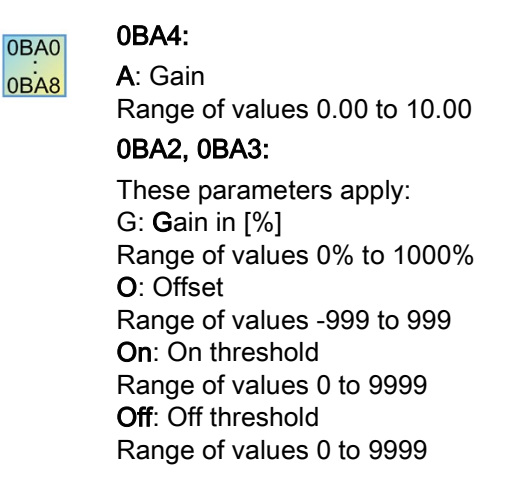

### Parameter p (number of decimals)

Parameter p applies only to the display of On, Off and Ax values in a message text.

Parameter p does not apply to the comparison of On and Off values. (The compare function ignores the decimal point.)

## Timing diagram

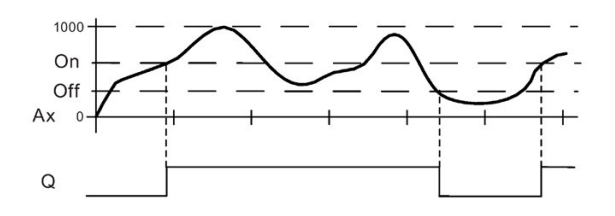

## Description of the function

The function reads the value of the signal at the analog input Ax.

This value is multiplied by the value of parameter A (gain). Parameter B (offset) is added to the product, hence

(Ax \* Gain) + Offset = Actual value Ax.

Output Q is set or reset depending on the set threshold values. See the following calculation rule.

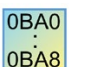

### 0BA2, 0BA3:

The function is as follows:

The offset parameter is added to the read analog value. The sum is multiplied by the value of the gain parameter.

Value = (AI+offset)\*gain

Output Q is set to 1 if the calculated value exceeds the on threshold (TH high). Q is reset to 0 when the value reaches or drops below the off threshold (TH low).

## Calculation rule

- $\bullet$  If threshold (On) ≥ threshold (Off), then:  $Q = 1$ , if the actual value  $Ax > On$  $Q = 0$ , if the actual value  $Ax \leq Off$ .
- If threshold (On) < threshold (Off), then  $Q = 1$ , if On  $\leq$  the actual value Ax  $\leq$  Off.

# Particular characteristics to be noted when configuring

Refer to the help on analog block parameters in the [Analog value processing](#page-311-0) (Page [312\)](#page-311-0) section.

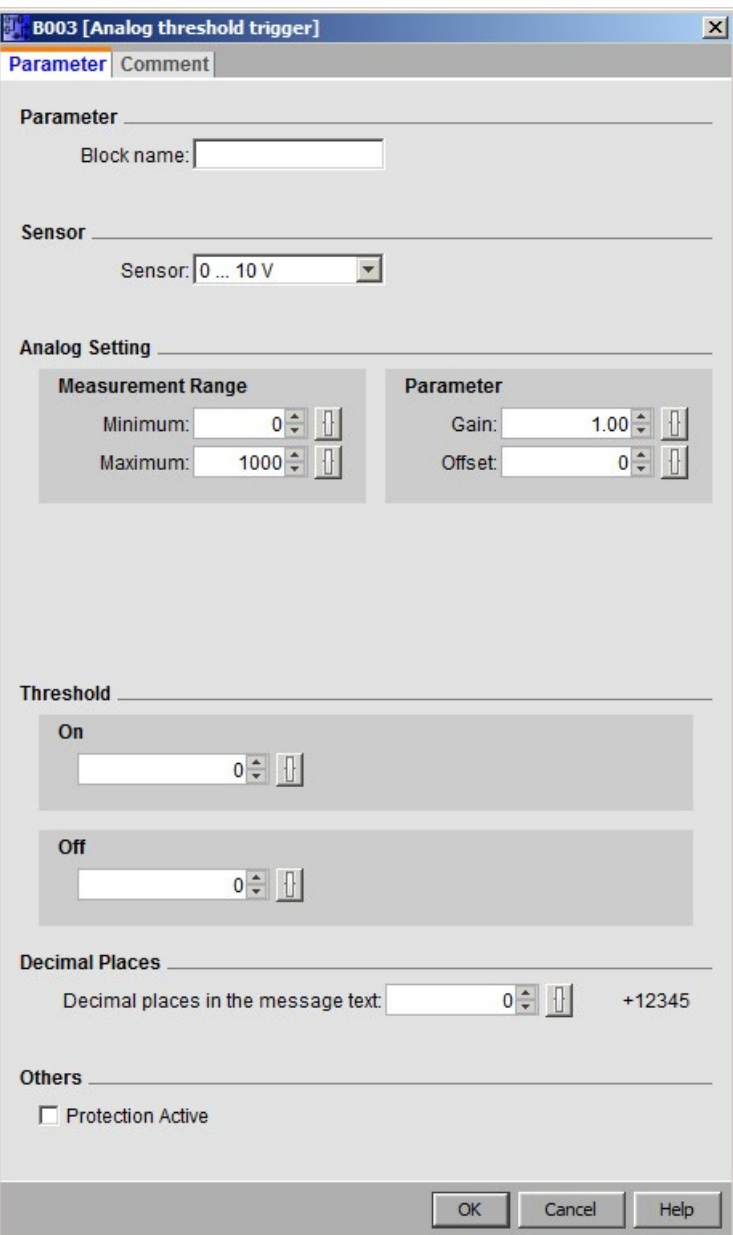

#### **Note**

The decimal point setting must be identical in the minimum and maximum range.

## 5.3.3.2 Analog differential trigger

 $\left[\begin{array}{c} A \times \\ P \text{ar} \end{array}\right]$   $\left[\begin{array}{c} \angle A \\ \triangle \end{array}\right]$   $\vdash Q$ 

### Short description

The output is set and reset depending on a configurable threshold and a differential value.

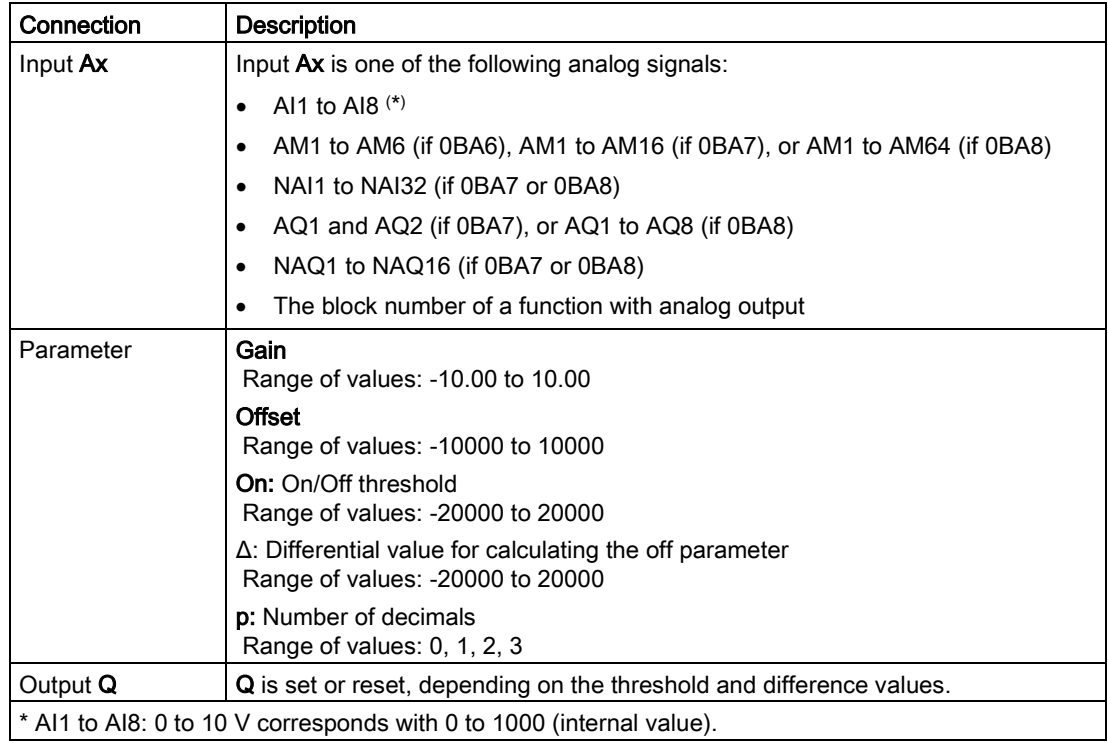

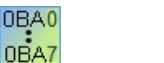

A: Gain Range of values: 0.00 to 10.00

# Parameter p (number of decimals)

Parameter p applies only to the display of On, Off and Ax values in a message text.

Parameter p does not apply to the comparison of On and Off values. (The compare function ignores the decimal point.)

# Timing diagram A: Function with negative difference Delta

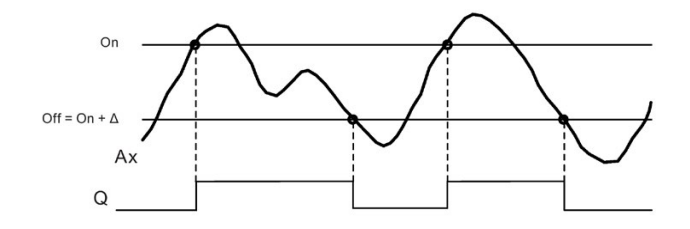

## Timing diagram B: Function with positive difference Delta

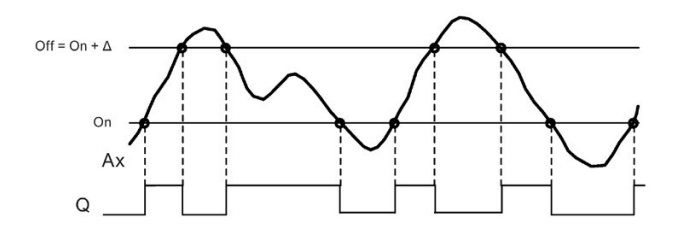

## Description of the function

The function fetches the analog signal at input Ax.

Ax is multiplied by the value of the A (gain) parameter, and the value at parameter B (offset) is added to product, i.e.

 $(Ax * gain) + offset = actual value of Ax$ .

Output Q is set or reset, depending on the set (On) threshold and difference value (Delta). The function automatically calculates the Off parameter: Off = On + Delta, whereby Delta may be positive or negative. See the calculation rule below.

### Calculation rule

- When you set a negative differential value Delta, the On threshold ≥ Off threshold, and:  $Q = 1$ , if the actual value  $Ax > On$  $Q = 0$ , if the actual value  $Ax \leq Off$ . See the timing diagram A.
- When you set a positive differential value Delta, the On threshold < the Off threshold, and  $Q = 1$ , if:

On  $\leq$  the actual value Ax  $\leq$  Off. See the timing diagram B.

## Particular characteristics to be noted when configuring

Refer to the help on analog block parameters in the Information on [analog value processing](#page-311-1) (Page [312\)](#page-311-1) section.

[Special functions](#page-240-0) (Page [241\)](#page-240-0)
# <span id="page-288-0"></span>5.3.3.3 Analog comparator

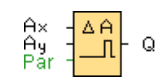

## Short description

The output is set and reset depending on the difference Ax – Ay and on two configurable thresholds.

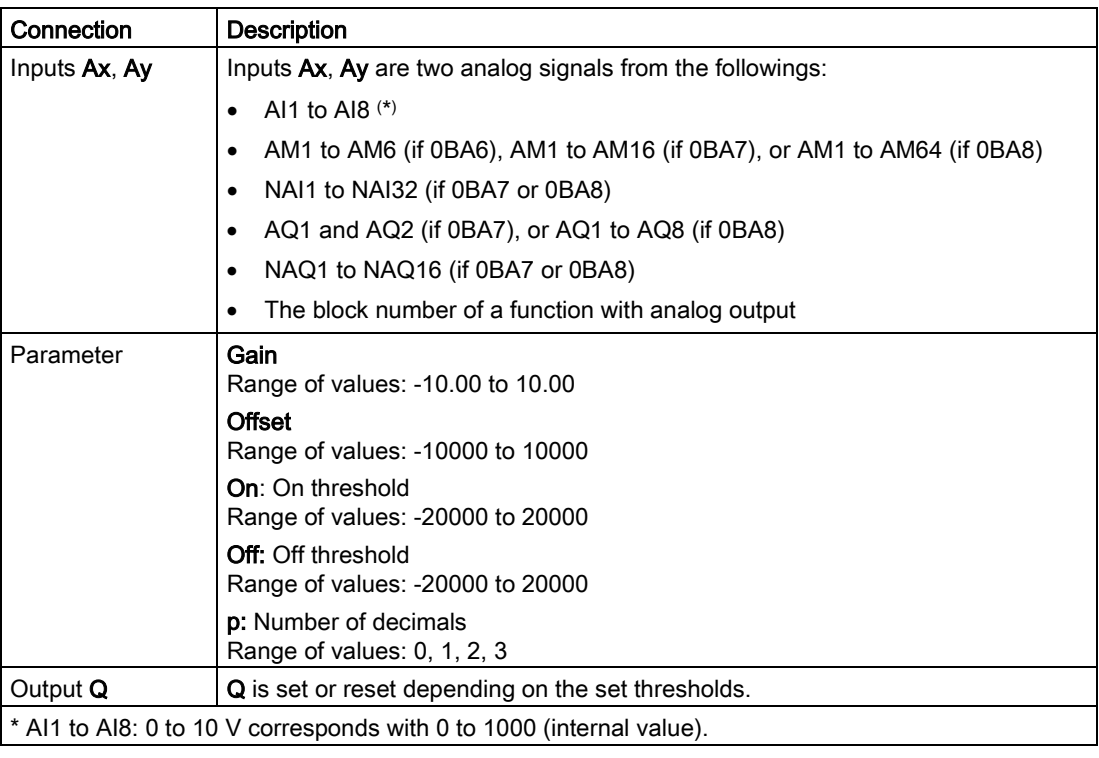

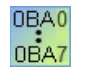

#### 0BA4:

A: Gain Range of values: 0.00 to 10.00

#### 0BA0-0BA3:

The following parameters apply: G : Gain in [%] Range of values: 0% to 1000% O : Offset Range of values: -999 to 999 delta : Threshold Q is set to 1 when the difference Ax-Ay exceeds the threshold.

# Parameters On and Off

The on threshold On and the off threshold Off can be provided by the actual value of another already-programmed function:

- Analog threshold trigger: Ax
- Analog amplifier: Ax
- Analog multiplexer: AQ
- Analog ramp: AQ
- Mathematic instruction: AQ
- PI controller: AQ
- Up/Down counter: Cnt

For the 0BA7 and 0BA8 devices, you can additionally use the actual values of the following already-programmed functions:

- On-delay: Ta
- Off-delay: Ta
- On-/off-delay: Ta
- Retentive on-delay: Ta
- Wiping relay(pulse output): Ta
- Edge triggered wiping relay: Ta
- Asynchronous pulse generator: Ta
- Stairway light switch: Ta
- Multiple function switch: Ta
- Stopwatch: AQ
- Analog filter: AQ
- Average value: AQ
- Max/Min: AQ
- Threshold trigger: Fre

You select the required function by the block number.

#### Parameter p (number of decimals)

Parameter p applies only to Ax, Ay, Delta, On and Off values displayed in a message text.

Parameter p does not apply to the comparison of on and off values. (The compare function ignores the decimal point.)

# Timing diagram

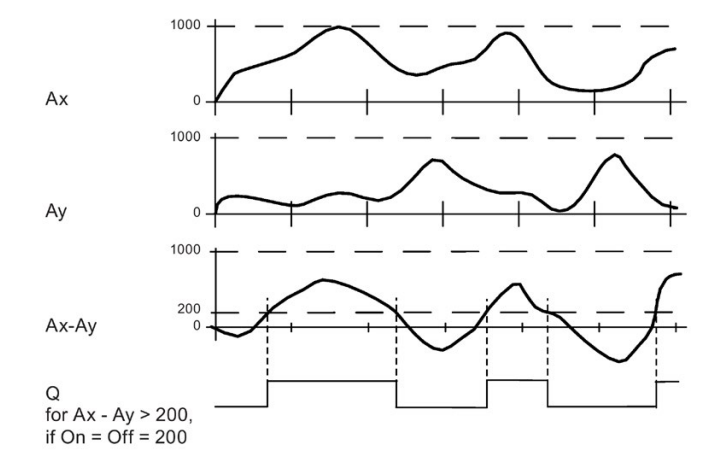

## Description of the function

The function reads the value of the signal at the analog input Ax.

This value is multiplied by the value of parameter A (gain). Parameter B (offset) is added to the product, hence

 $(Ax * gain) + offset = Actual value Ax$ .

 $(Ay * gain) + offset = Actual value Ay$ .

Output Q is set or reset depending on the difference of the actual values  $Ax - Ay$  and the set thresholds. See the following calculation rule.

# Calculation rule

- If threshold On ≥ threshold Off, then:
	- $Q = 1$ , if (actual value Ax actual value Ay) > On  $Q = 0$ , if (actual value Ax - actual value Ay)  $\leq$  Off.
- $\bullet$  If threshold On < threshold Off, then Q = 1, then: On  $\le$  (actual value Ax - actual value Ay) < Off.

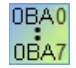

#### 0BA2, 0BA3:

The following functions/calculation rules apply:

The function adds the relevant specified offset to the analog values Ax and Ay. The sum is multiplied with the value of the gain parameter. The difference is formed from both calculated values.

Output Q is set if this difference between these values exceeds the threshold you have configured under delta.

Calculation rule:

 $Q = 1$ , if:

 $((Ax + offset) * gain) - ((Ay + offset)*gain) > threshold delta$ 

Q is reset to 0 when the threshold reaches or drops below delta.

# Reducing the input sensitivity of the analog comparator

You can delay the output of the analog comparator selectively by means of the "on delay" and "off delay" SFBs. By doing so, you determine that output Q is only set if the input trigger length Trg (= output of the analog comparator) exceeds the defined on delay time.

This way you can set a virtual hysteresis, which renders the input less sensitive to short changes.

#### Particular characteristics to be noted when configuring

For help on analog block parameters, refer to the [Analog value processing](#page-311-0) (Page [312\)](#page-311-0) section.

[Special functions](#page-240-0) (Page [241\)](#page-240-0)

### 5.3.3.4 Analog watchdog

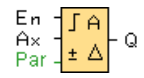

### Short description

This special function saves the process variable of an analog input to memory, and sets the output when the output variable exceeds or drops below this stored value plus a configurable offset.

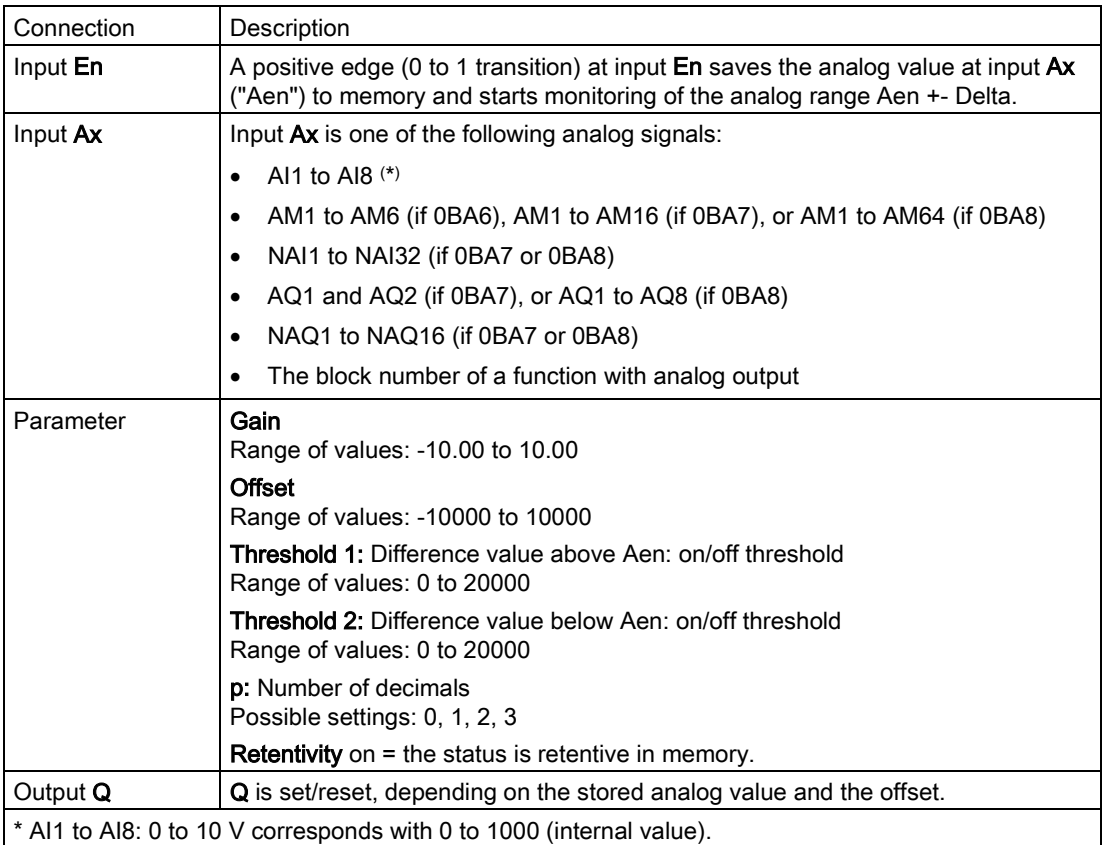

## Parameters Threshold 1 and Threshold 2

The two threshold parameters Threshold 1 and Threshold 2 can be provided by the actual value of another already-programmed function:

- Analog comparator: Ax Ay
- Analog threshold trigger: Ax
- Analog amplifier: Ax
- Analog multiplexer: AQ
- Analog ramp: AQ
- Mathematic instruction: AQ
- PI controller: AQ
- Up/Down counter: Cnt

For the 0BA7 and 0BA8 devices, you can additionally use the actual values of the following already-programmed functions:

- On-delay: Ta
- Off-delay: Ta
- On-/off-delay: Ta
- Retentive on-delay: Ta
- Wiping relay(pulse output): Ta
- Edge triggered wiping relay: Ta
- Asynchronous pulse generator: Ta
- Stairway light switch: Ta
- Multiple function switch: Ta
- Stopwatch: AQ
- Analog filter: AQ
- Average value: AQ
- Max/Min: AQ
- Threshold trigger: Fre

You select the required function by the block number.

The thresholds are represented by the symbol Δ on the LOGO! Base Module and in the timing diagram below.

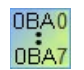

#### 0BA4:

Gain: Range of values: 0.00 to 10.00

# Parameter p (number of decimals)

Parameter p applies only to the display of Aen, Ax, Threshold 1 and Threshold 2 values in a message text.

# Timing diagram

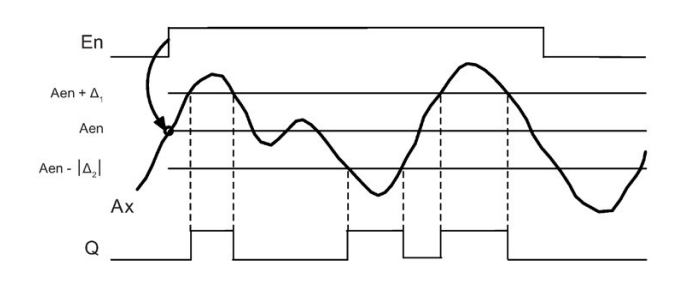

### Description of the function

A 0 to 1 transition at input En saves the value of the signal at the analog input Ax. This saved process variable is referred to as "Aen".

Both the analog actual values Ax and Aen are multiplied by the value at parameter A (gain), and parameter B (offset) is then added to the product, as follows:

(Ax \* gain) + offset = Actual value Aen, when input En changes from 0 to 1, or

 $(Ax * gain) + offset = Actual value Ax$ .

Output Q is set when the signal at input  $En = 1$  and if the actual value at input Ax is out of range of Aen + Threshold 1 / Aen - Threshold 2.

Output Q is reset, when the actual value at input Ax lies within the range of Aen + Threshold 1 / Aen - Threshold 2, or when the signal at input En changes to lo.

## Particular characteristics to be noted when configuring

Refer to the help on analog block parameters in the [Analog value processing](#page-311-0) (Page [312\)](#page-311-0) section.

[Special functions](#page-240-0) (Page [241\)](#page-240-0)

# <span id="page-294-0"></span>5.3.3.5 Analog amplifier

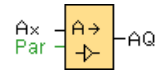

### Short description

This SFB amplifies an analog input value and returns it at the analog output.

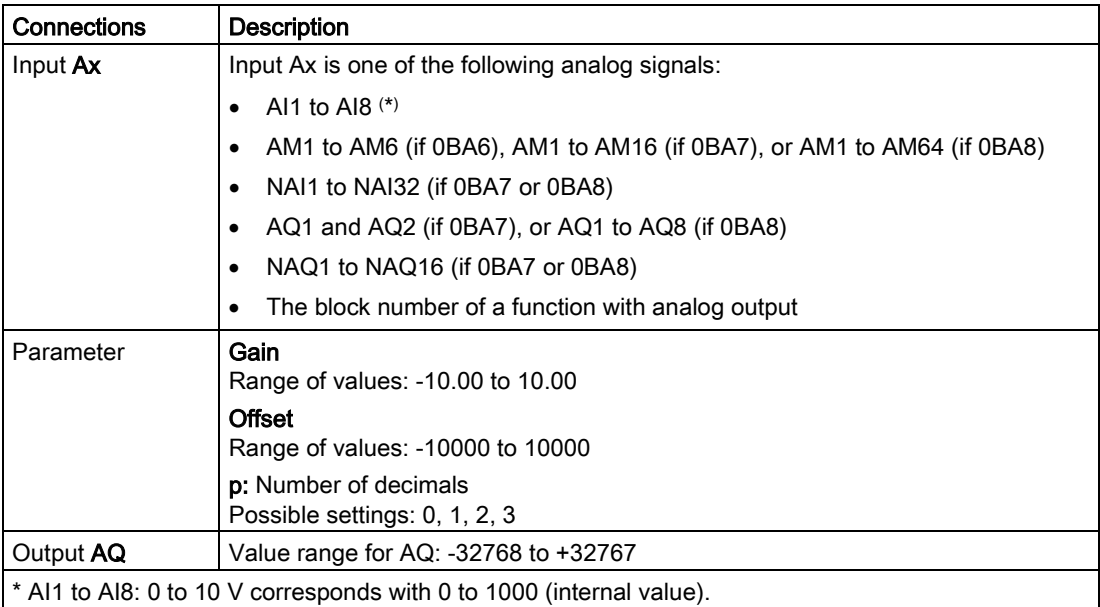

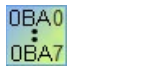

0BA4:

A: Gain

Range of values: 0.00 to 10.00

## Parameter p (number of decimals)

Parameter p applies only to the display of Ax and Ay values in a message text.

Parameter p does not apply to the comparison of On and Off values. (The compare function ignores the decimal point.)

## Description of the function

The function reads the value of an analog signal at the analog input Ax.

This value is multiplied by the gain parameter A. Parameter B (offset) is added to the product, as follows:

 $(Ax * gain) + offset = Actual value Ax$ .

The actual value Ax is output at AQ.

# Particular characteristics to be noted when configuring

For help on analog block parameters, refer to the [Analog value processing](#page-311-0) (Page [312\)](#page-311-0) section.

### Analog output

If you connect this special function to a real analog output, then note that the analog output can only process values from 0 to 1000. To do this, connect an additional amplifier between the analog output of the special function and the real analog output. With this amplifier you standardize the output range of the special function to a value range of 0 to 1000.

Example: additional amplifier behind an analog multiplexer.

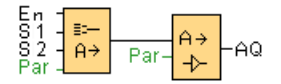

[Special functions](#page-240-0) (Page [241\)](#page-240-0)

### <span id="page-295-0"></span>5.3.3.6 Analog multiplexer

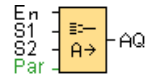

## Short description

When enabled, the analog multiplexer SFB displays one of four pre-defined analog values, depending on input conditions.

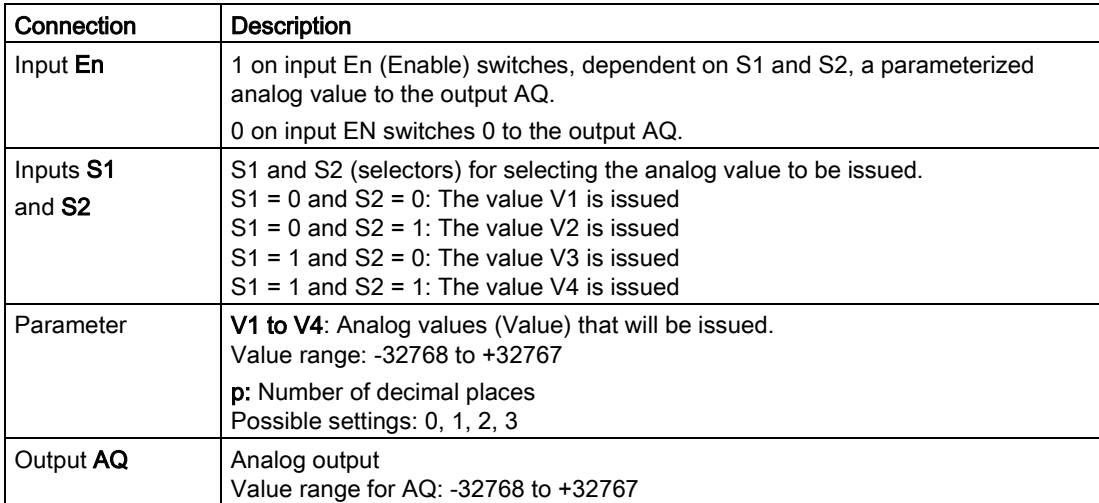

# Parameters V1 to V4

The values for V1 to V4 can be provided by the value of another already-programmed function:

- Analog comparator: Ax Ay
- Analog threshold trigger: Ax
- Analog multiplexer: AQ
- PI controller: AQ
- Analog Ramp: AQ
- Mathematic instruction: AQ
- Up/Down counter: Cnt

For the 0BA7 and 0BA8 devices, you can additionally use the actual values of the following already-programmed functions:

- On-delay: Ta
- Off-delay: Ta
- On-/off-delay: Ta
- Retentive on-delay: Ta
- Wiping relay(pulse output): Ta
- Edge triggered wiping relay: Ta
- Asynchronous pulse generator: Ta
- Stairway light switch: Ta
- Multiple function switch: Ta
- Stopwatch: AQ
- Analog filter: AQ
- Average value: AQ
- Max/Min: AQ
- Threshold trigger: Fre

You select the required function by the block number.

## Parameter p (number of decimal places)

Parameter p applies only to the display of AQ, V1, V2, V3 and V4 values in a message text.

5.3 Special functions

# Timing diagram

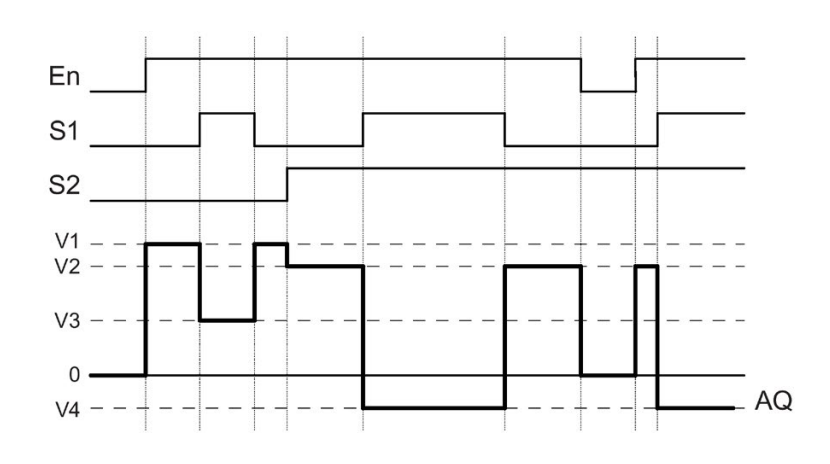

## Description of function

If input En is set, then the function issues one of four possible analog values V1 to V4 at the output AQ, depending on the inputs S1 and S2.

If the input En is not set, then the function issues the analog value 0 at output AQ.

# Particular characteristics to be noted when configuring

For help on analog block parameters, refer to the [Basics](#page-311-0) (Page [312\)](#page-311-0) section.

# Analog output

If you connect this special function to a real analog output, then note that the analog output can only process values from 0 to 1000. To do this, connect an additional amplifier between the analog output of the special function and the real analog output. With this amplifier you standardize the output range of the special function to a value range of 0 to 1000.

Example: additional amplifier behind an analog multiplexer.

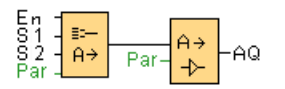

[Special functions](#page-240-0) (Page [241\)](#page-240-0)

#### See also

[Analog comparator](#page-288-0) (Page [289\)](#page-288-0) [Analog threshold trigger](#page-282-0) (Page [283\)](#page-282-0) [Analog ramp](#page-329-0) (Page [330\)](#page-329-0) [Mathematic instruction](#page-301-0) (Page [302\)](#page-301-0) [PI controller](#page-325-0) (Page [326\)](#page-325-0) [Up/Down counter](#page-274-0) (Page [275\)](#page-274-0) [On-delay](#page-244-0) (Page [245\)](#page-244-0) [Off-delay](#page-246-0) (Page [247\)](#page-246-0) [On-/Off-delay](#page-247-0) (Page [248\)](#page-247-0) [Retentive on-delay](#page-249-0) (Page [250\)](#page-249-0) [Wiping relay \(pulse output\)](#page-251-0) (Page [252\)](#page-251-0) [Edge triggered wiping relay](#page-253-0) (Page [254\)](#page-253-0) [Asynchronous pulse generator](#page-255-0) (Page [256\)](#page-255-0) [Stairway lighting switch](#page-259-0) (Page [260\)](#page-259-0) [Multiple function switch](#page-261-0) (Page [262\)](#page-261-0) [Stopwatch \(0BA7 and later versions only\)](#page-272-0) (Page [273\)](#page-272-0) [Analog filter \(0BA7 and later versions only\)](#page-304-0) (Page [305\)](#page-304-0) [Average value \(0BA7 and later versions only\)](#page-310-0) (Page [311\)](#page-310-0) [Max/Min \(0BA7 and later versions only\)](#page-306-0) (Page [307\)](#page-306-0)

# 5.3.3.7 Pulse Width Modulator (PWM)

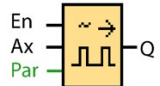

# Short description

The Pulse Width Modulator (PWM) instruction modulates the analog input value Ax to a pulsed digital output signal. The pulse width is proportional to the analog value Ax.

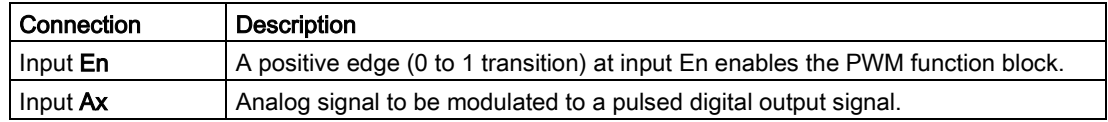

#### 5.3 Special functions

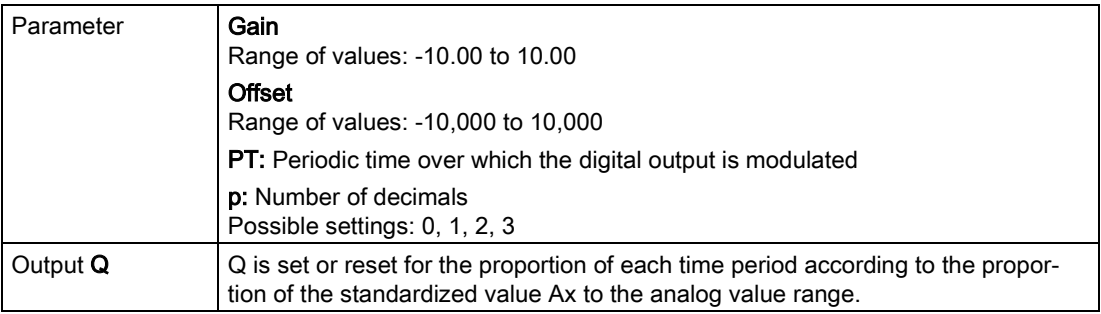

0BA0 0BA8 0BA1- 0BA5:

The PWM function block did not exist prior to 0BA6.

## Parameter PT

The periodic time PT can be provided by the actual value of another already-programmed function:

- Analog comparator: Ax Ay
- Analog threshold trigger: Ax
- Analog amplifier: Ax
- Analog multiplexer: AQ
- Analog ramp: AQ
- Mathematic instruction: AQ
- PI controller: AQ
- Up/Down counter: Cnt

For the 0BA7 and 0BA8 devices, you can additionally use the actual values of the following already-programmed functions:

- On-delay: Ta
- Off-delay: Ta
- On-/off-delay: Ta
- Retentive on-delay: Ta
- Wiping relay(pulse output): Ta
- Edge triggered wiping relay: Ta
- Asynchronous pulse generator: Ta
- Stairway light switch: Ta
- Multiple function switch: Ta
- Stopwatch: AQ
- Analog filter: AQ
- Average value: AQ
- Max/Min: AQ
- Threshold trigger: Fre

You select the required function by the block number.

#### Parameter p (number of decimals)

Parameter p applies only to the display of the Ax value in a message text.

### Description of the function

The function reads the value of the signal at the analog input Ax.

This value is multiplied by the value of parameter A (gain). Parameter B (offset) is added to the product, as follows:

(Ax \* Gain) + Offset = Actual value Ax

The function block calculates the proportion of the value Ax to the range. The block sets the digital output Q high for the same proportion of the PT (periodic time) parameter, and sets Q low for the remainder of the time period.

### Examples with Timing Diagrams

The following examples show how the PWM instruction modulates a digital output signal from the analog input value:

#### Example 1

Analog input value: 500 (range 0 to 1000) Periodic time T: 4 seconds

The digital output of the PWM function is 2 seconds high, 2 seconds low, 2 seconds high, 2 seconds low and continues in that pattern as long as parameter "En" = high.

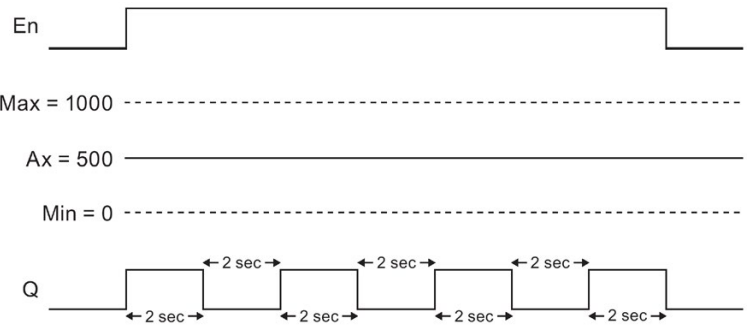

## Example 2

Analog input value: 300 (range 0 to 1000) Periodic time T: 10 seconds

The digital output of the PWM function is 3 seconds high, 7 seconds low, 3 seconds high, 7 seconds low and continues in that pattern as long as parameter "En" = high.

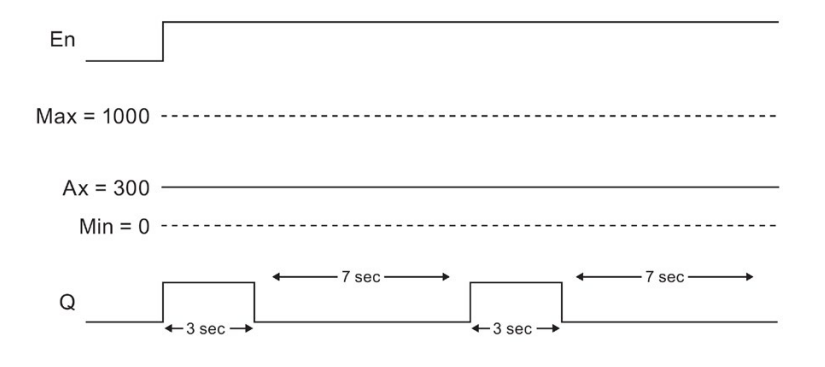

#### Calculation rule

 $Q = 1$ , for  $(Ax - Min) / (Max - Min)$  of time period PT  $Q = 0$ , for PT –  $[(Ax - Min) / (Max - Min)]$  of time period PT.

Note: Ax in this calculation refers to the actual value Ax as calculated using the Gain and Offset. Min and Max refer to the minimum and maximum values specified for the range.

#### Particular characteristics to be noted when configuring

Refer to the help on analog block parameters in the [Analog value processing](#page-311-0) (Page [312\)](#page-311-0) section.

[Special functions](#page-240-0) (Page [241\)](#page-240-0)

#### <span id="page-301-0"></span>5.3.3.8 Mathematic instruction

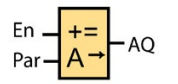

#### Short description

The mathematic instruction block calculates the value AQ of an equation formed from the user-defined operands and operators.

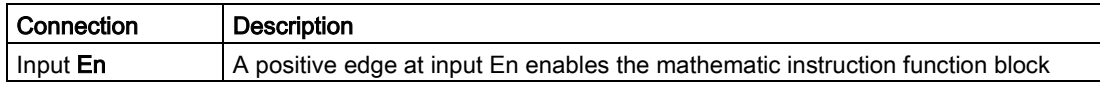

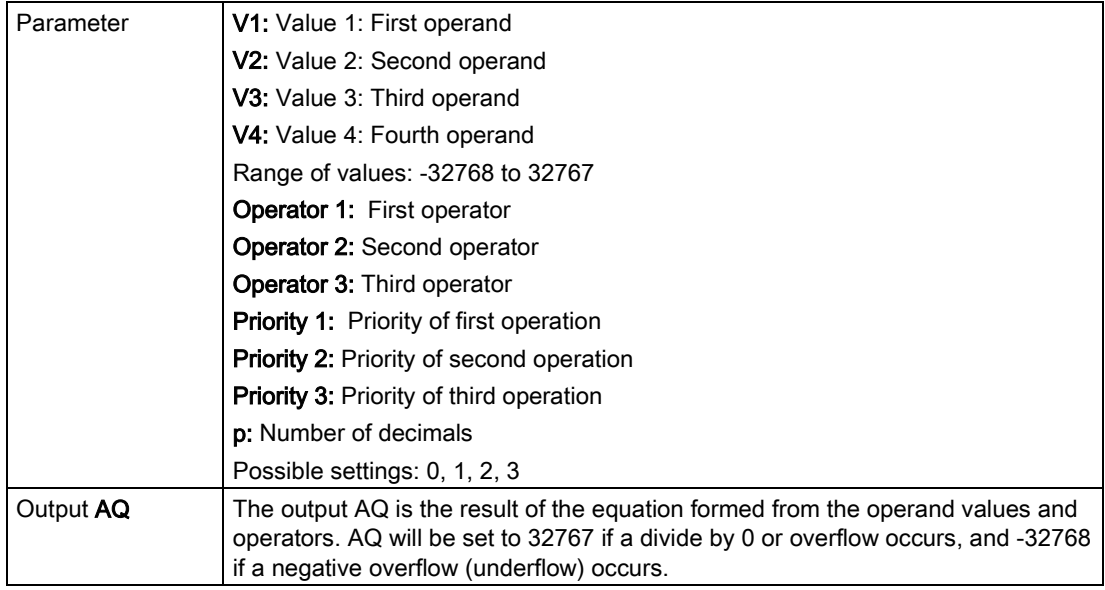

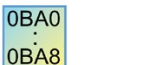

0BA1- 0BA5:

The mathematic instruction function block did not exist prior to 0BA6.

#### Parameters V1, V2, V3, and V4

The values V1, V2, V3, and V4 can be provided by the actual value of another alreadyprogrammed function:

- Analog comparator: Ax Ay
- Analog threshold trigger: Ax
- Analog amplifier: Ax
- Analog multiplexer: AQ
- Analog ramp: AQ
- Mathematic instruction: AQ
- PI controller: AQ
- Up/Down counter: Cnt

For the 0BA7 and 0BA8 devices, you can additionally use the actual values of the following already-programmed functions:

- On-delay: Ta
- Off-delay: Ta
- On-/off-delay: Ta
- Retentive on-delay: Ta
- Wiping relay(pulse output): Ta
- Edge triggered wiping relay: Ta
- Asynchronous pulse generator: Ta
- Stairway light switch: Ta
- Multiple function switch: Ta
- Stopwatch: AQ
- Analog filter: AQ
- Average value: AQ
- Max/Min: AQ
- Threshold trigger: Fre

You select the required function by the block number.

#### Parameter p (number of decimals)

Parameter p applies to the display of V1, V2, V3, V4 and AQ in a message text.

#### Description of the function

The mathematic instruction function combines the four operands and three operators to form an equation. The operator can be any one of the four standard operators: +, -, \*, or /. For each operator, you must set a unique priority of High ("H"), Medium ("M"), or Low ("L"). The high operation will be performed first, followed by the medium operation, and then by the low operation. You must have exactly one operation of each priority. The operand values can reference another previously-defined function to provide the value. The mathematic instruction function rounds the result to the nearest integer value.

The number of operand values is fixed at four and the number of operators is fixed at 3. If you need to use fewer operands, use constructions such as " + 0" or " \* 1" to fill the remaining parameters.

You can also configure the behavior of the function when the Enable parameter "En"=0. The function block can either retain its last value or be set to 0.

#### Possible errors: Zero division and overflow

If the mathematic instruction function block execution results in zero division or overflow, it sets internal bits that indicate the type of error that occurred. You can program an mathematic instruction error detection function block in your circuit program to detect these errors, and to control the program behavior as needed. You program one mathematic instruction [error detection](#page-364-0) (Page [365\)](#page-364-0) function block to reference one specific mathematic instruction function block.

# Examples

The following tables show some simple example mathematic instruction block parameters, and the resulting equations and output values:

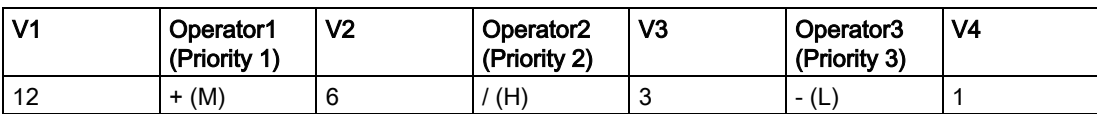

Equation:  $(12 + (6 / 3)) - 1$ Result: 13

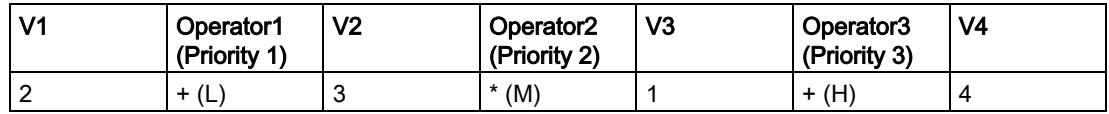

Equation:  $2 + (3 * (1 + 4))$ Result: 17

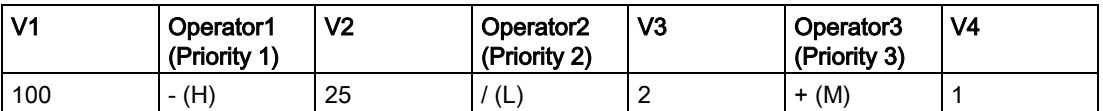

**Equation:**  $(100 - 25) / (2 + 1)$ Result: 25

[Special functions](#page-240-0) (Page [241\)](#page-240-0)

## <span id="page-304-0"></span>5.3.3.9 Analog filter (0BA7 and later versions only)

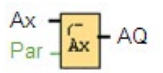

## Short Description

The Analog filter function block is used to smooth the analog input signal.

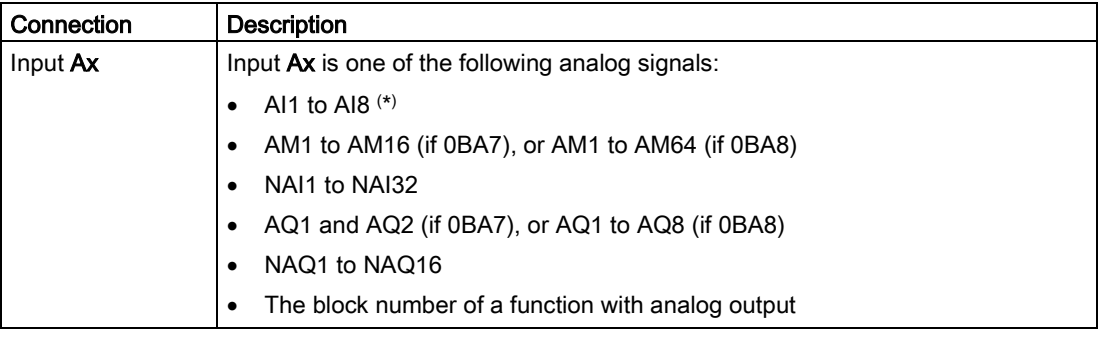

# 5.3 Special functions

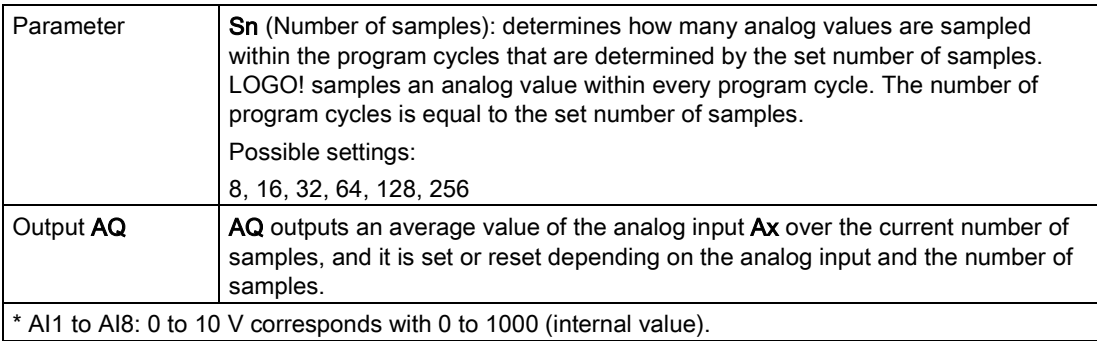

### Parameter

You can set the number of samples to the following values:

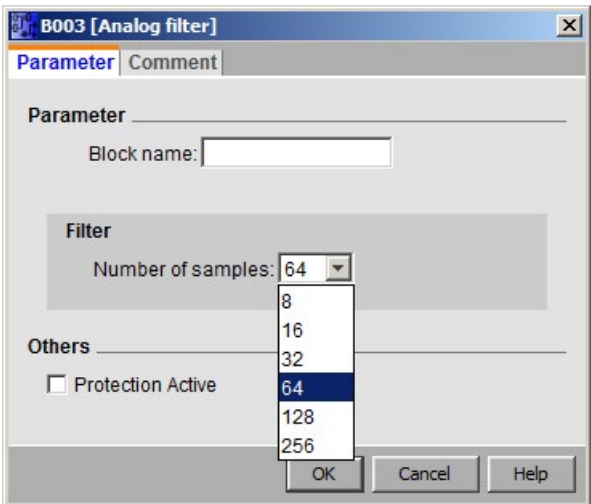

After you set the parameter, the analog filter calculates the average value of the samples and assigns this value to AQ.

# Timing diagram

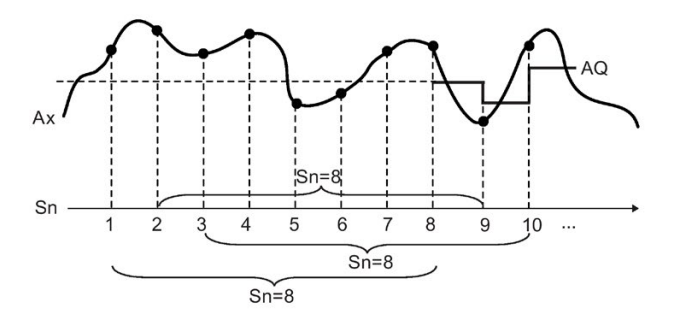

# Description of function

The function outputs the average value after sampling the analog input signal according to the set number of samples. This SFB can reduce the error of analog input signal.

#### **Note**

There are a maximum of eight analog filter function blocks available for use in the circuit program in LOGO!Soft Comfort V7.0 or V8.0.

[Special Functions Overview](#page-240-0) (Page [241\)](#page-240-0)

## <span id="page-306-0"></span>5.3.3.10 Max/Min (0BA7 and later versions only)

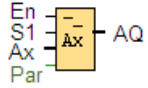

### Short description

The Max/Min function block records the maximum or minimum value.

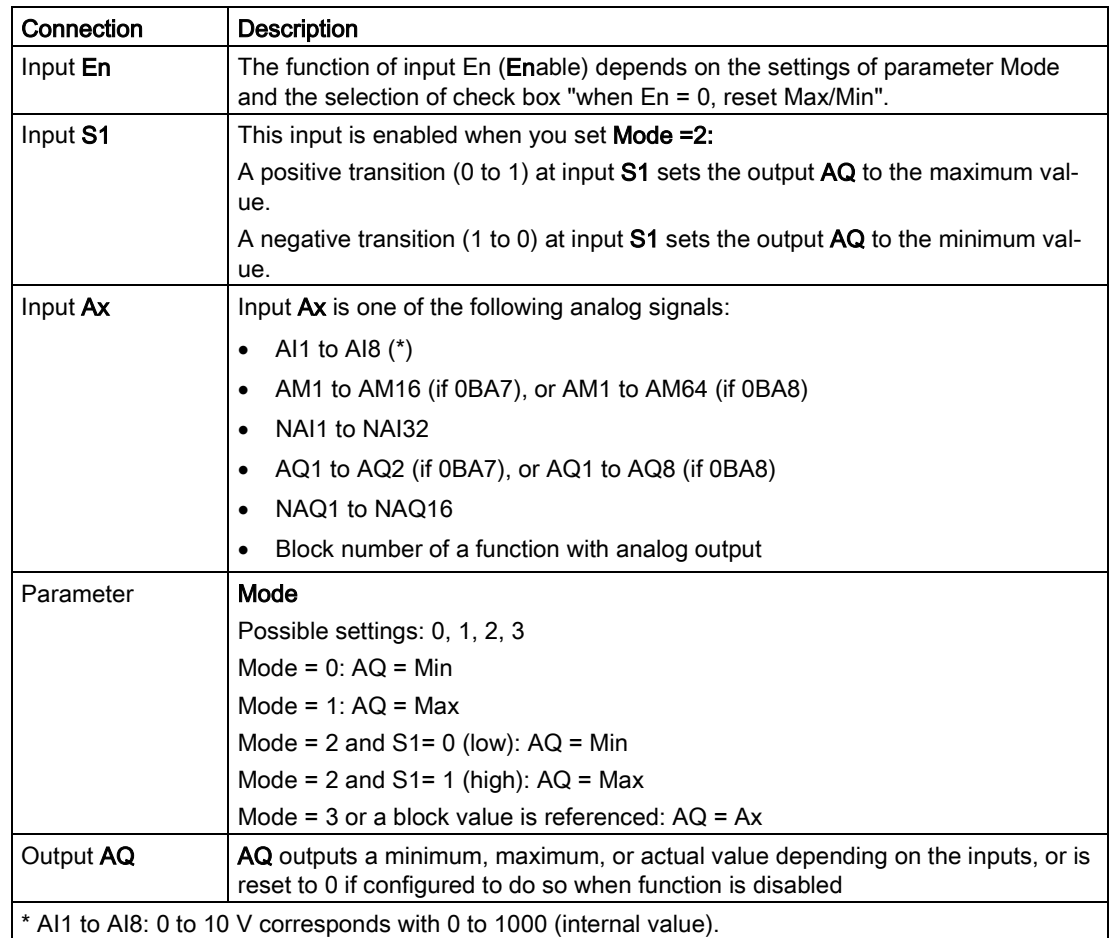

# Parameter Mode

You can set the values for parameter Mode based on the actual values of another alreadyprogrammed function:

- Analog comparator: Ax Ay
- Analog threshold trigger: Ax
- Analog amplifier: Ax
- Analog multiplexer: AQ
- Analog ramp: AQ
- Mathematic instruction: AQ
- Up/Down counter: Cnt
- Threshold trigger: Fre
- Max/Min: Ax
- PI controller: AQ
- Analog filter (0BA7 only): AQ
- Average value (0BA7 only): AQ
- On-delay: Ta
- Off-delay: Ta
- On-/Off-delay: Ta
- Retentative on-delay: Ta
- Wiping relay (pulse output): Ta
- Edge triggered wiping relay: Ta
- Asynchronous pulse generator: Ta
- Stairway lighting switch: Ta
- Multiple functions switch: Ta
- Stopwatch (0BA7 only): AQ

You can select the required function by the block number.

# Timing diagram

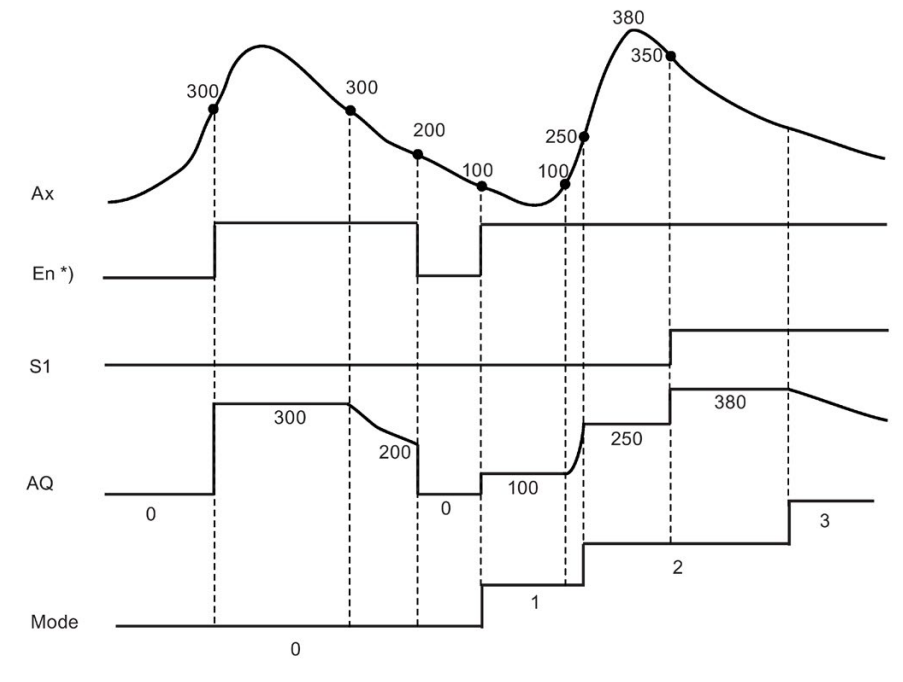

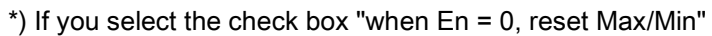

# Description of the function

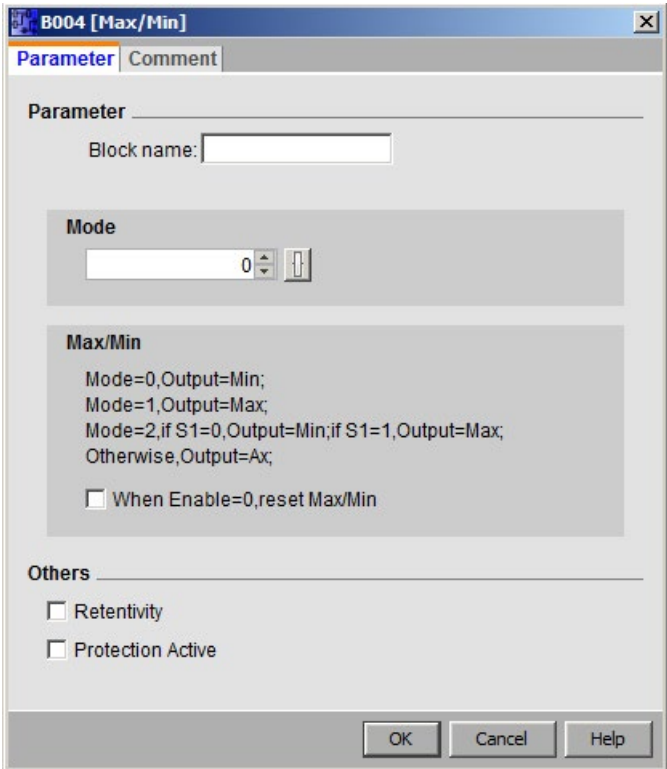

If you select the check box "when Enable = 0, reset Max/Min":

- $\bullet$  Enable = 0: The function sets the AQ value to 0.
- Enable = 1: The function outputs a value at AQ, depending on the settings of Mode and S1.

If you do not select the check box "when Enable = 0, reset Max/Min":

- $\bullet$  Enable = 0: The function holds the value of AQ at the current value.
- Enable = 1: The function outputs a value at AQ, depending on the settings of Mode and S1.

Mode =  $0$ : The function sets AQ to the minimum value

Mode = 1: The function sets AQ to the maximum value

Mode = 2 and S1 = 0: The function sets AQ to the minimum value

Mode = 2 and S1 = 1: The function sets AQ to the maximum value

Mode = 3 or a block value is referenced: The function outputs actual analog input value.

[Special functions](#page-240-0) (Page [241\)](#page-240-0)

#### See also

[Analog comparator](#page-288-0) (Page [289\)](#page-288-0)

[Analog threshold trigger](#page-282-0) (Page [283\)](#page-282-0)

[Analog amplifier](#page-294-0) (Page [295\)](#page-294-0)

[Analog multiplexer](#page-295-0) (Page [296\)](#page-295-0)

[Analog ramp](#page-329-0) (Page [330\)](#page-329-0)

[Mathematic instruction](#page-301-0) (Page [302\)](#page-301-0)

[Up/Down counter](#page-274-0) (Page [275\)](#page-274-0)

[PI controller](#page-325-0) (Page [326\)](#page-325-0)

[Analog filter \(0BA7 and later versions only\)](#page-304-0) (Page [305\)](#page-304-0)

[Average value \(0BA7 and later versions only\)](#page-310-0) (Page [311\)](#page-310-0)

[On-delay](#page-244-0) (Page [245\)](#page-244-0)

[Off-delay](#page-246-0) (Page [247\)](#page-246-0)

[On-/Off-delay](#page-247-0) (Page [248\)](#page-247-0)

[Retentive on-delay](#page-249-0) (Page [250\)](#page-249-0)

[Wiping relay \(pulse output\)](#page-251-0) (Page [252\)](#page-251-0)

[Edge triggered wiping relay](#page-253-0) (Page [254\)](#page-253-0)

[Asynchronous pulse generator](#page-255-0) (Page [256\)](#page-255-0)

[Stairway lighting switch](#page-259-0) (Page [260\)](#page-259-0)

[Multiple function switch](#page-261-0) (Page [262\)](#page-261-0)

[Stopwatch \(0BA7 and later versions only\)](#page-272-0) (Page [273\)](#page-272-0)

# <span id="page-310-0"></span>5.3.3.11 Average value (0BA7 and later versions only)

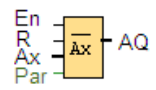

# Short description

The average value function samples the analog input signal during configured time period and outputs the average value at AQ.

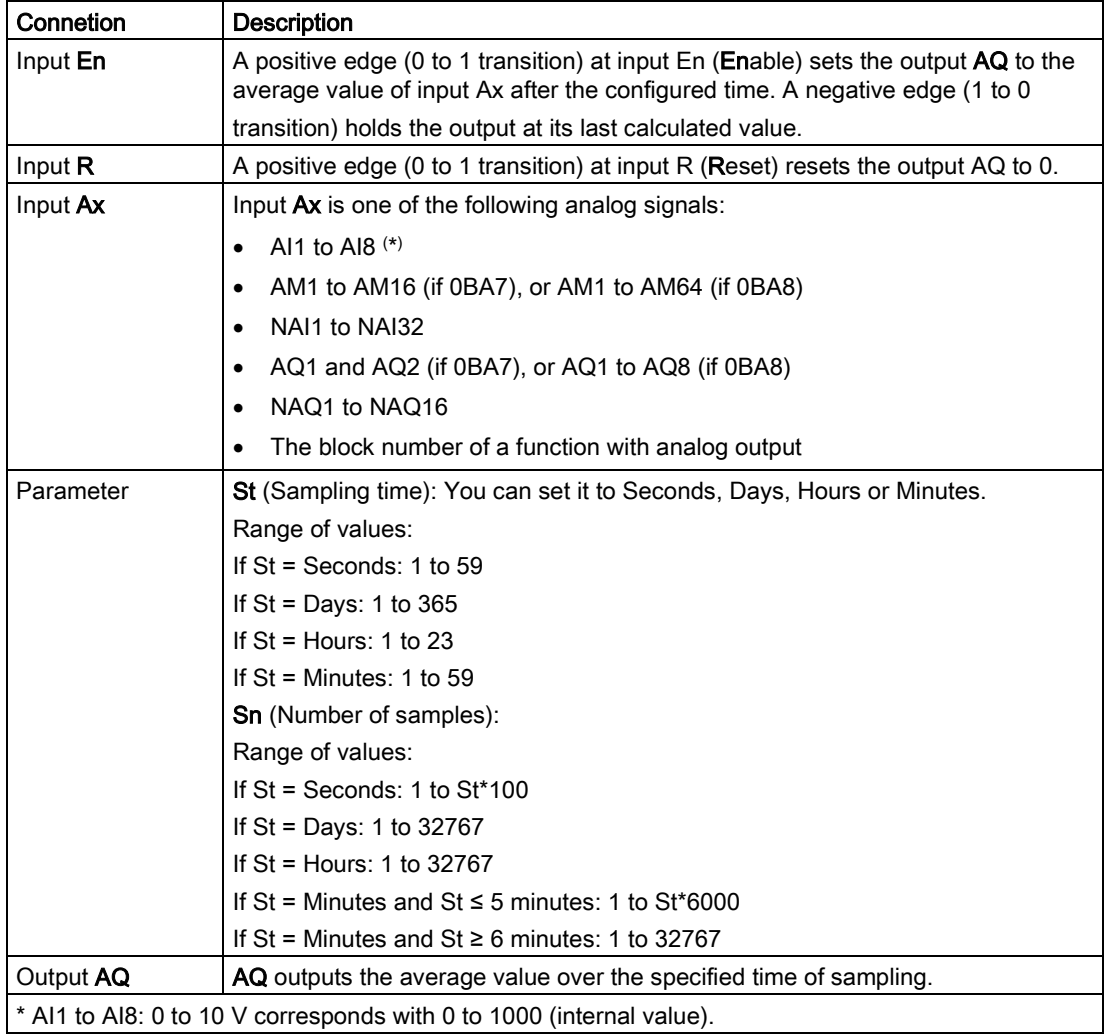

# Parameter St and Sn

Parameter St represents the sampling time and parameter Sn represents the number of samples.

# Timing diagram

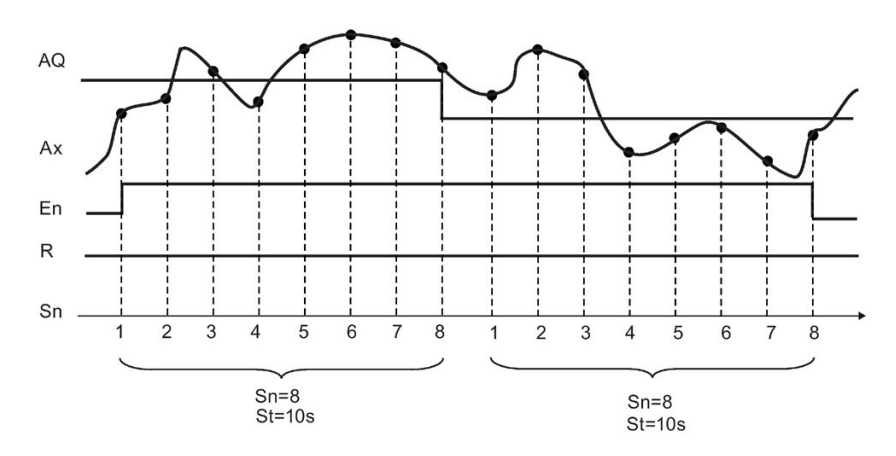

# Description of the function

When En = 1, the average value function calculates the average value of the samples during the configured time interval. At the end of the sampling time, this function sets output AQ to this calculated average value.

When  $En = 0$ , the calculation stops, and  $AQ$  retains the last calculated value. When  $R = 0$ , AQ is reset to 0.

[Special functions](#page-240-0) (Page [241\)](#page-240-0)

# 5.3.4 Analog value processing

<span id="page-311-0"></span>5.3.4.1 Basics

# Analog and digital

An analog signal is a physical quantity, which, within a given range, can adopt any value any continuous intermediate value. The opposite of analog is *digital*. A digital signal knows just two states: 0 and 1 or "off" and "on".

# From electrical signal to analog value

Basic order of events

Several steps are required for LOGO! to process physical quantities:

- 1. LOGO! can read in electric voltages from 0 V to 10 V or electric currents from 0 mA to 20 mA to one analog input. The physical quantities (for example, temperature, pressure, speed etc.) must therefore be converted into one electric quantity. This conversion is performed by an external sensor.
- 2. LOGO! reads in the electric quantity and, with further processing, converts it into a standardized value within the range 0 to 1000. This value is then used in the circuit program as the input of an analog special function.
- 3. In order to adapt the standardized value to the application, LOGO! uses an analog special function, while taking into consideration the gain and offset, to calculate the analog value. The analog value is then evaluated by the special function (for example, analog amplifier). If an analog special function has an analog output, then the analog value is used as the output of the special function.
- 4. With the LOGO! you can also convert analog values back into an electric voltage. In doing so, the voltage can adopt values between 0 V and 10 V.
- 5. Using this voltage, LOGO! can control an external actuator, which converts the voltage and also the analog value back into a physical quantity.

The following diagram illustrates this order of events.

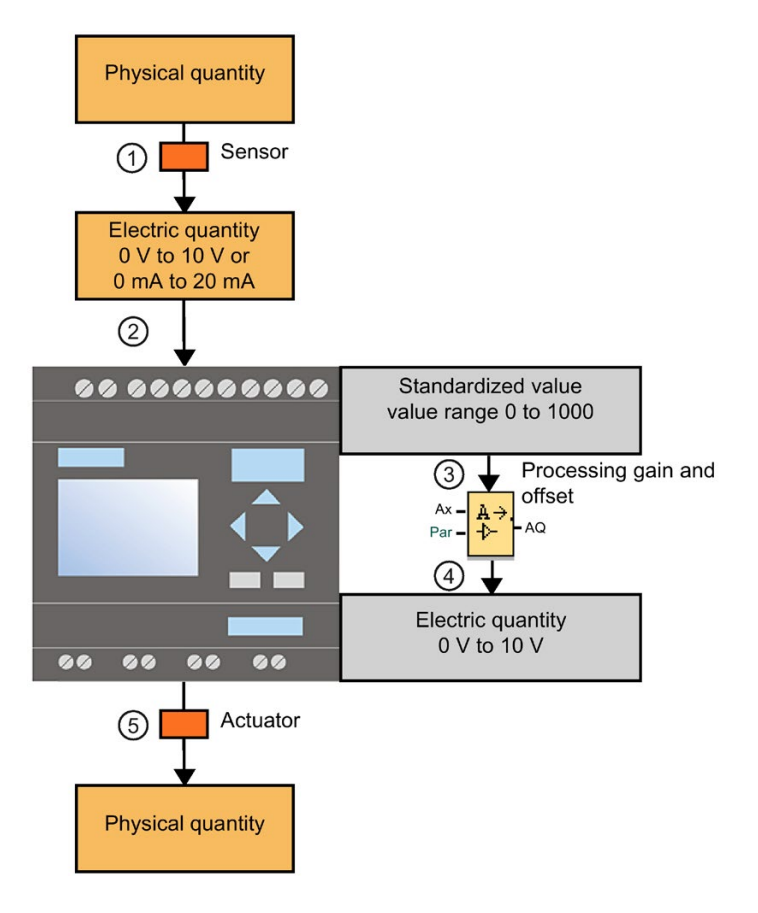

### Gain

The standardized value is multiplied with a parameter. Using this parameter you can boost the electric quantity; hence, this parameter is called the "gain".

### Zero point offset

You can add or subtract a parameter to or from the boosted standardized value.

Using this parameter you can move the zero point of the electric quantity; hence, this parameter is called the "zero point offset".

# Gain and offset

The analog value is therefore calculated as follows:

**Analog value** = (standardized value  $x$  gain) + offset

The following diagram illustrates this formula and the significance of gain and offset:

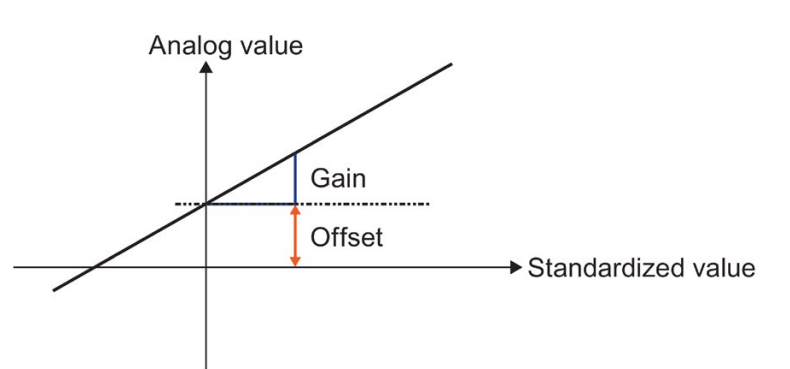

The straight line in the graphic describes which standardized value is being converted into which analog value. Gain corresponds to the slope of the straight line and offset to the movement of the zero point of the straight line on the y-axis.

#### Analog output

If you connect a special function (that has an analog output) to a real analog output, then note that the analog output can only process values from 0 to 1000.

[Possible settings with LOGO!Soft Comfort](#page-314-0) (Page [315\)](#page-314-0)

[Possible settings with LOGO!](#page-315-0) (Page [316\)](#page-315-0)

[Example: Heating Control](#page-316-0) (Page [317\)](#page-316-0)

0BA0 [0BA0 to 0BA4](#page-317-0) (Page [318\)](#page-317-0)

0BA8

LOGO!Soft Comfort Online Help 314 Operating Instructions, 11/2017

# <span id="page-314-0"></span>5.3.4.2 Possible settings with LOGO!Soft Comfort

#### Sensor

Set your sensor type. (0 V to 10 V; 0 mA to 20 mA; 4 mA to 20 mA; PT100/PT1000; no sensor)

With sensor type 4 mA to 20 mA the value range for the standardized value is 200 and 1000.

#### Measurement range

Stipulate the measurement range. The measurement range is the value range shown for the analog value.

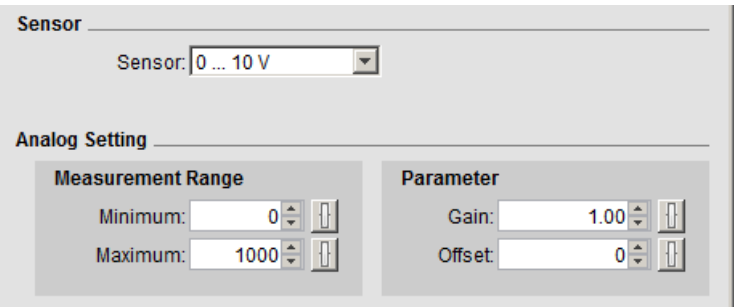

LOGO!Soft Comfort then automatically calculates the gain and offset from this.

#### Gain and offset

If you want to set the gain, you can enter values between -10.00 and 10.00. The value 0 makes no sense, as, irrespective of the applied analog value, you will always obtain the value 0 as a result.

If you wish to set the offset, enter values between -10000 and 10000.

#### Rounding error

LOGO!Soft Comfort calculates the gain and zero point offset with utmost precision, while LOGO! calculates internally using whole numerical values; therefore, not all parameter combinations are possible on LOGO!. In this case, prior to transferring to LOGO!, LOGO!Soft Comfort detects a rounding error and proposes a possible replacement value range.

# Simulation in LOGO!Soft Comfort

With simulation in LOGO!Soft Comfort you can read the following values:

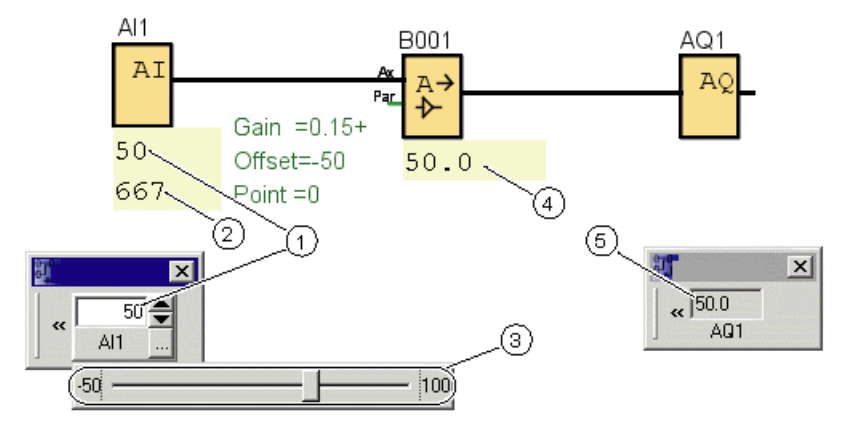

- ① Physical value; the ranges are stipulated by the measuring range (3)
- ② Standardized value
- ③ Measurement range
- ④ Analog value (after processing gain and offset)
- ⑤ Analog value on the analog output

## <span id="page-315-0"></span>5.3.4.3 Possible settings with LOGO!

If you directly program your circuit program on the LOGO!, then you can only enter the gain and offset parameters. You can calculate the gain and offset as follows:

External value range minSensor - maxSensor:

Range of a physical quantity that the sensor can measure.

Standardized value range min<sub>norm</sub> - max<sub>norm</sub>:

Value range of the standardized values.

With sensors that provide 0 to 10 V or 0 to 20 mA, the standardized value range is 0 – 1000.

With sensors that provide 4 to 20 mA, the standardized range is 200 – 1000.

So for gain and offset it follows:

 $Gain = (max<sub>Sensor</sub> - min<sub>Sensor</sub>) / (max<sub>norm</sub> - min<sub>norm</sub>)$ 

**Offset** =  $[(\text{min}_{Sensor} x \text{ max}_{\text{norm}}) - (\text{max}_{Sensor} x \text{ min}_{\text{norm}})] / (\text{max}_{\text{norm}} - \text{min}_{\text{norm}})$ 

If you have calculated either the gain or the offset in accordance with the formulas above, you can then calculate the respective other value in accordance with the following formula:

 $Gain = (min<sub>Sensor</sub> - Offset) / min<sub>norm</sub>$ 

 $Offset = (min<sub>Sensor</sub> - (Gain x min<sub>norm</sub>)$ 

# <span id="page-316-0"></span>5.3.4.4 Example

#### **Prerequisites**

Sensor: temperature sensor, measuring range: -50 °C to 100 °C

Temperature to be measured: 25 °C

### Order of events with LOGO!Soft Comfort

- 1. The sensor converts the temperature from 25 °C to a voltage value of 5.0 V.
- 2. LOGO!Soft Comfort converts the 5.0 V to the standardized value 500.
- 3. Using the sensor and measurement range data, LOGO!Soft Comfort calculates and ascertains the value 0.15 for the gain and the value -50 for the offset. According to the formula: Analog value = (standardized value  $\times$  gain) + offset LOGO!Soft Comfort calculates as analog value: Analog value =  $(500 \times 0.15) - 50 = 25$

### Order of events with LOGO!

- 1. The sensor converts the temperature from 25 °C to a voltage value of 5.0 V.
- 2. LOGO! converts the 5.0 V to the standardized value 500.
- 3. From the sensor and measuring range data, you must establish the values for gain and offset.

According to the formulas:  $Gain = (max_{Sensor} - min_{Sensor}) / (max_{norm} - min_{norm})$ and Offset =  $min_{Sensor}$  – (Gain  $\times min_{norm}$ ) it follows that Gain =  $(100 - (-50)) / (1000 - 0) = 0.15$ Offset =  $-50 - (0.15 \times 0) = -50$ 

4. According to the formula Analog value = (standardized value × gain) + offset LOGO! calculates as analog value: Analog value =  $(500 \times 0.15) - 50 = 25$ 

5.3 Special functions

# Additional examples

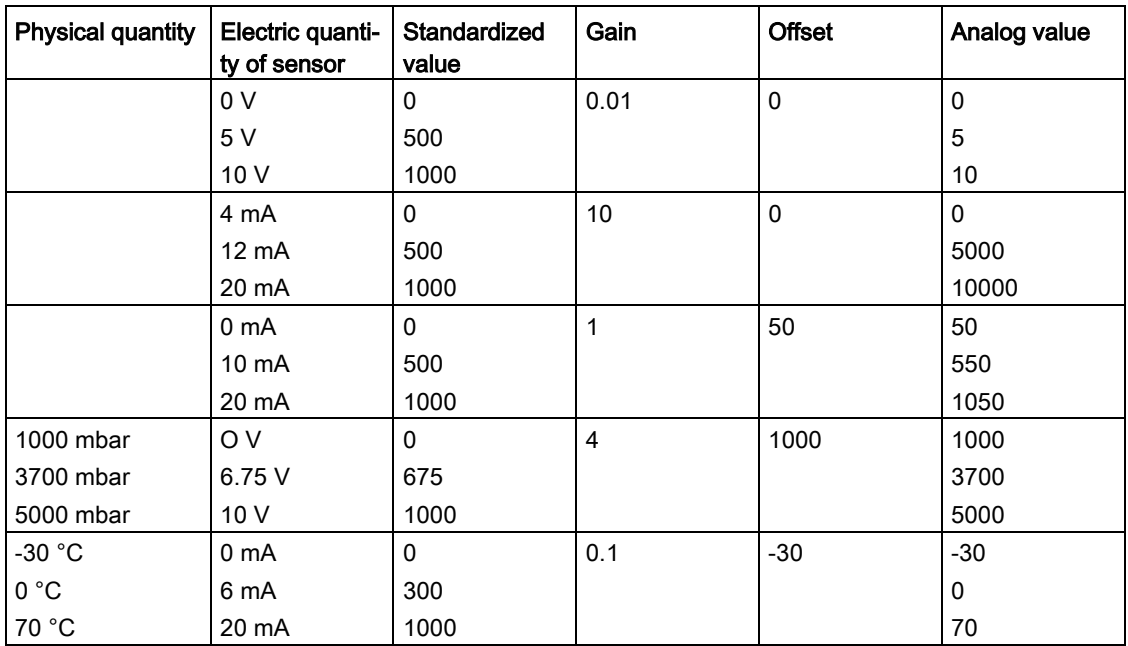

## <span id="page-317-0"></span>5.3.4.5 0BA0 to 0BA4

0BA0 0BA8

# Restriction for device family 0BA4

The Gain cannot be a negative value.

## Calculation with the device families 0BA0 to 0BA3

With LOGO! devices from these device families, LOGO! adds or subtracts the parameter offset to or from the standardized value before multiplying the value with the parameter gain.

Therefore, the following formulas apply:

Analog value = (standardized value + offset)  $x$  (gain  $x$  100)

Gain (in percent) =  $(max<sub>Sensor</sub> - min<sub>Sensor</sub>) / [(max<sub>norm</sub> - min<sub>norm</sub>) x 100]$ 

Offset =  $[(\text{min}_{Sensor} x \text{ max}_{norm}) - (\text{max}_{Sensor} x \text{ min}_{norm})] / (\text{max}_{Sensor} - \text{min}_{Sensor})$ 

Gain (in percent) =  $min_{Sensor} / [(min_{norm} + offset) \times 100]$ 

Offset =  $[max_{Sensor} / (gain \times 100)] - max_{norm}$ 

## Gain

This parameter is given in %.

The [Gain](#page-311-0) (Page [312\)](#page-311-0) cannot be a negative value.

#### Zero point offset

You can enter values between -999 and +999 for the [zero point offset](#page-311-0) (Page [312\)](#page-311-0).

# 5.3.5 Control and regulate

#### 5.3.5.1 Control and regulate basics

In engineering, quantities can be both controlled and regulated.

Controlling manipulates a quantity without being able to compensate for outside influences. Regulating maintains a quantity at a specific value in order to compensate for outside influences.

In the following example, controlling means that the person can set the heat output at a fixed value. The heater cannot compensate for the drop in room temperature when a window is opened.

In the example below, regulating means that the person can increase the heat output if the room temperature drops below 20 °C. If the room temperature rises above 20 °C, the heat output is reduced.

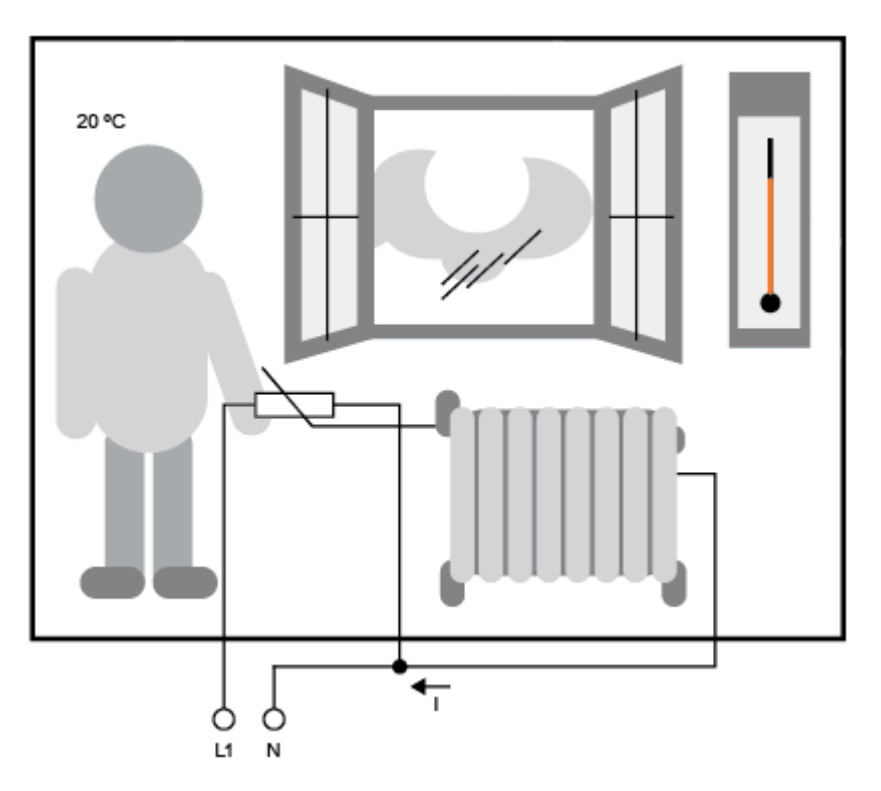

# Basic concepts of regulating

In the example, the current for the electric heating is the **manipulated variable**. The changeable resistance is the actuator. The hand that operates the actuator is the control. The actual room temperature is the controlled variable or the process value. The desired room temperature is the command variable or the setpoint value. The electric heating is the control process. The thermometer is the sensor. The temperature loss from opening the window is the **disturbance variable**.

So this means that the person measures the process value (room temperature) with the sensor (thermometer), compares the process value (room temperature) with the command variable (desired room temperature) and uses the actuator (changeable resistance) to manually regulate the manipulated variable (heating current), in order to compensate for the disturbance variable (temperature drop from opening the window). The person is therefore the controller.

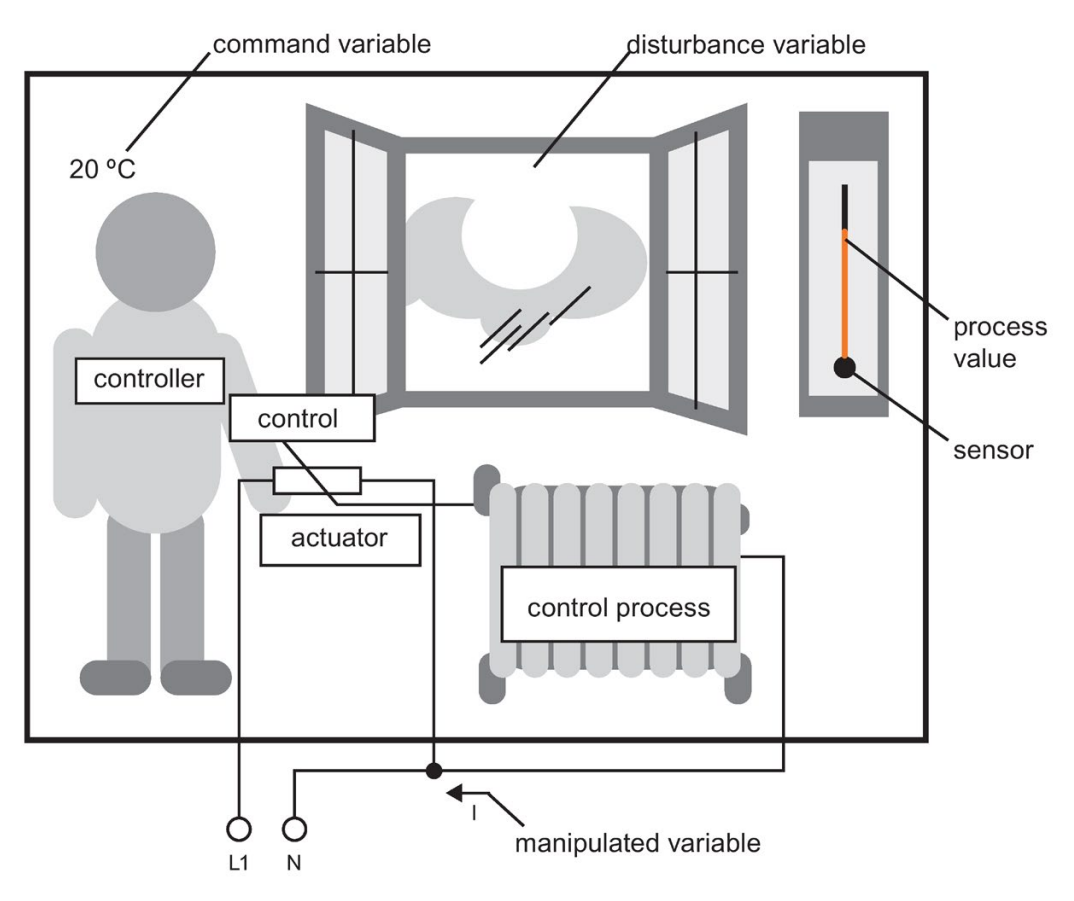

The control device consists of the actuator and the control.

The control and controller together form the regulating device.

The following picture gives an abstract portrayal of the situation described above.

The comparing element uses the sensor to compare the command variable with the process value. If the command variables and process value deviate from one another, this results in a positive or negative loop error that in turn changes the process value.

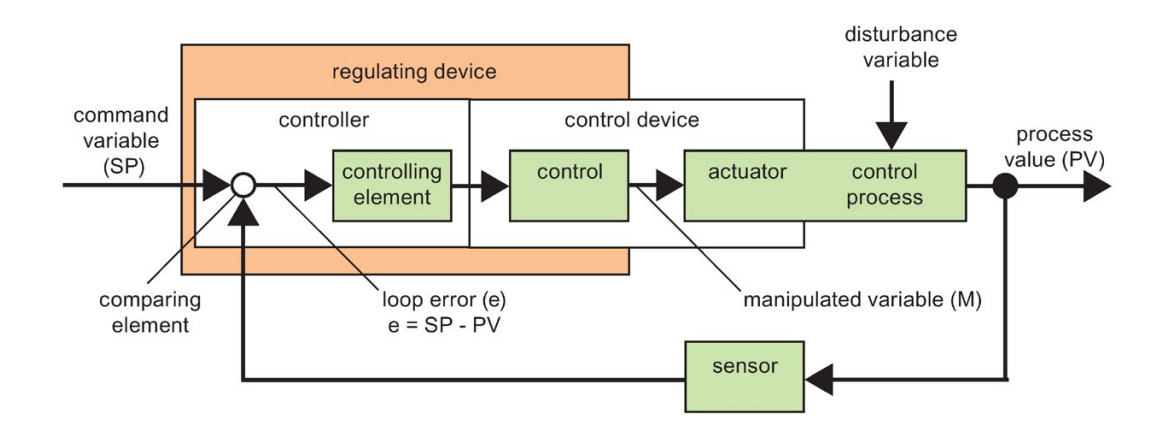

#### Control loop

The process value x influences the manipulated variable M by means of the regulating device. This creates a closed circuit that is also known as a control loop.

If, in the example above, the window is opened, the temperature in the room drops. The person must increase the heat output of the heater. If the heat output increases too much, it gets too hot. The person must then reduce the heat output.

If the heat output increases or reduces too quickly, then the control loop starts to oscillate. The room temperature fluctuates. It is either too hot or too cold. To prevent this, the person must carefully and slowly reduce or increase the heat output.

#### Loop error

The loop error is the difference between the command variable and the process value. In other words: the deviation of a process value from a set value.

 $e = SP - PV$ 

The loop error e brings about a change to the manipulated variable M.

The example above illustrates this very well: if, with a desired temperature of 20  $^{\circ}$ C (= command value w), the room temperature is 22  $^{\circ}$ C (= process value PV), this results in the loop error:

 $e = SP - PV = 20 °C - 22 °C = -2 °C$ 

In this case, the negative sign indicates a reversing action: the heat output reduces.

In a control loopstate of equilibrium, the loop error is zero or very small. If the command variable changes or there is a disturbance, a loop error arises. The manipulated variable M corrects the loop error.

[Controller basics](#page-321-0) (Page [322\)](#page-321-0) [Description of the individual parameters](#page-324-0) (Page [325\)](#page-324-0) [PI controller](#page-325-0) (Page [326\)](#page-325-0)

[Heating control](#page-209-0) (Page [210\)](#page-209-0)

[Analog ramp](#page-329-0) (Page [330\)](#page-329-0)

# <span id="page-321-0"></span>5.3.5.2 Controller basics

A controller can be simply portrayed as follows:

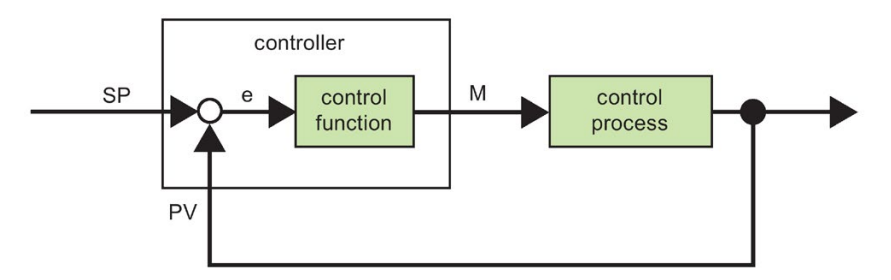

The comparing element and the controller function describe the conduct of the controller.

The following describes the most important types of controller. A controllerstep response tells us a lot about its conduct. The step response describes how a controller reacts to the erratic change in the process value.

The three basic types of controllers are as follows:

- Proportional-action controller (P controller)
- Integral-action controller (I controller)
- Differential-action controller (D controller not described here)

Controllers can combine the three types. For example, a PI controller is a proportional/integral controller.

#### P Controller

A proportional-action controller (P controller) changes the manipulated variable M proportional to the loop error. The P controller works immediately. By it cannot drive the loop error to zero.

 $M_{\text{Ph}}$  = k<sub>P</sub>  $\times$  e<sub>n</sub>

MPn: Manipulated variable of the P controller at the time n

kP: Gain of the P controller

en: Loop error at the time n

The following picture shows a jump in process value and step response of the controller:

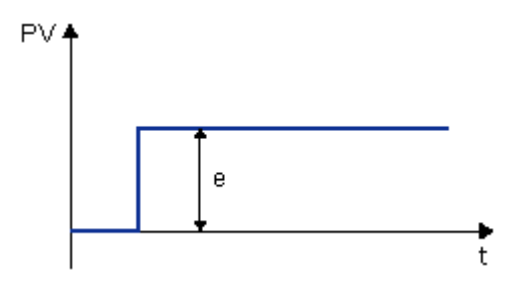

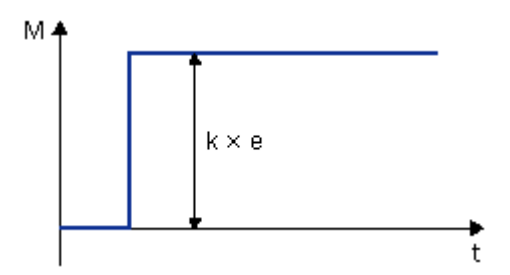

#### **Summary**

The P controller has the following characteristics:

- It cannot correct faults with the control process > lasting loop error.
- It reacts immediately to a change in the process value.
- It is stable.

#### I Controller

An integral-action controller (I controller) changes the manipulated variable M proportional to the loop error and to the time. The I controller works by delayed action. It completely remedies a loop error.

In order to calculate the value of the manipulated variable at a period of time n, the time up until this period of time must be divided into small time slices. The loop errors at the end of each time slice must be added up (integrated) and they are then entered in the calculation.

 $M_{\text{In}} = k_1 \times (T_S / T_1) \times (e_n + e_{n-1} + e_{n-2} + e_{n-3} + ... + e_0) = k_1 \times (T_S / T_1) \times e_n + M_{\text{In-1}}$ 

M<sub>in</sub>: Manipulated variable of the I controller at the time n

M<sub>In-1</sub>: Manipulated variable of the I controller at the time n-1; also called integral sum

ki: Gain of the I controller

T<sub>s</sub>: Sampling time, duration of a time slice

 $T<sub>i</sub>$ : Integral time: by means of this time, the influence of the integral part is controlled on the manipulated variable, also known as integral-action time

en: Loop error at the time n

en-1: Loop error at the time n-1; etc.

e0: Loop error at the beginning of the calculations

The following picture shows a jump in process value and step response of the controller:

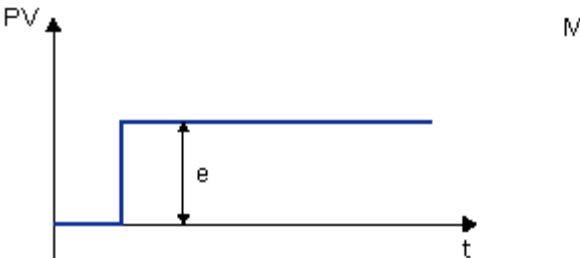

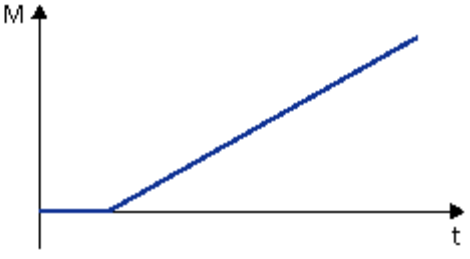

#### **Summary**

The I controller has the following characteristics:

- It sets the process value exactly to the command variable.
- By so doing, it tends to oscillate and is unstable.
- It requires more time to carry out the control action than the P controller .

# PI controller

A PI controller reduces the loop error immediately and will eventually drive the loop error to zero.

 $M_n = M_{Pn} + M_{In} = k_P \times e_n + k_I \times (T_S / T_I) \times e_n + M_{In-1}$ 

Mn: Manipulated variable at the time n

MPn: Proportional part of the manipulated variable

M<sub>In</sub>: Integral part of the manipulated variable

M<sub>In-1</sub>: Manipulated variable of the I controller at the time n-1; also called integral sum

kP: Gain of the P controller

k<sub>I</sub>: Gain of the I controller

T<sub>s</sub>: Sampling time, duration of a time slice

 $T<sub>i</sub>$ : Integral time; by means of this time the influence of the integral part is controlled on the manipulated variable, also known as the integral-action time

en: Loop error at the time n

The following picture shows a jump in process value and step response of the controller:

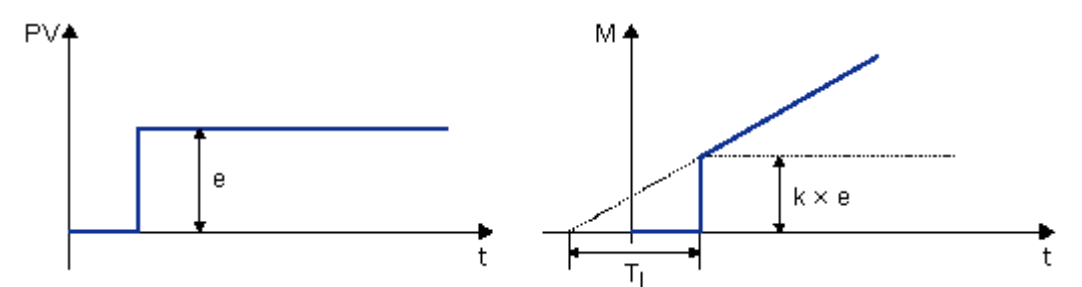

#### **Summary**

The PI controller has the following characteristics:

- The P controller components quickly intercept an occurring loop error.
- The I controller components can then remedy the remaining loop error.
- The controller components supplement each other so that the PI controller works quickly and precisely.
# 5.3.5.3 Description of the individual parameters

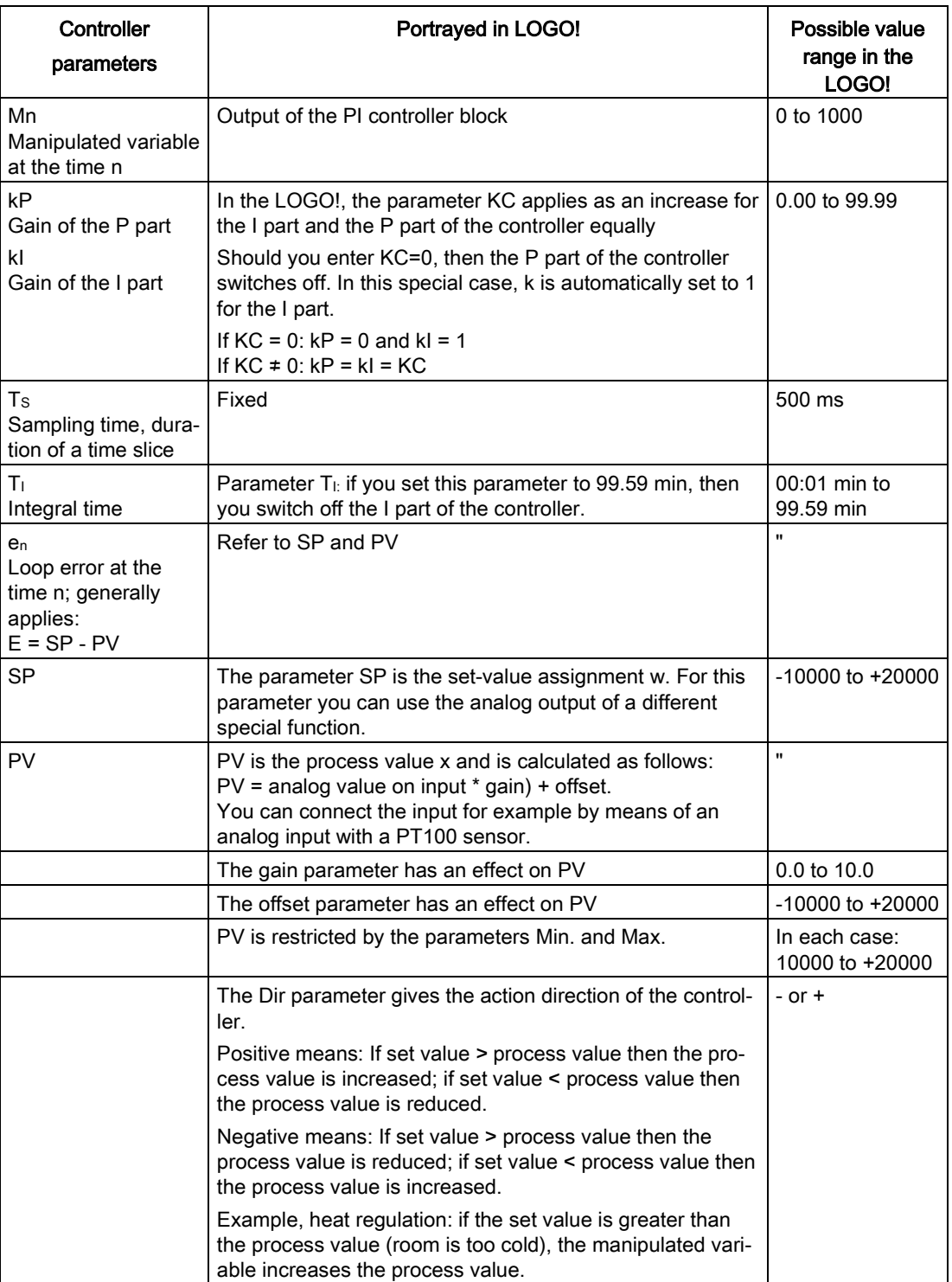

Refer to the PI controllers - description of special function for more details (for example, switching from manual to automatic mode, parameter sets, etc.).

#### 5.3.5.4 PI controller

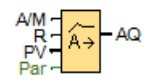

## Short description

A PI controller is a proportional-action and integral-action controller. You can use both proportional action and integral action individually or combined.

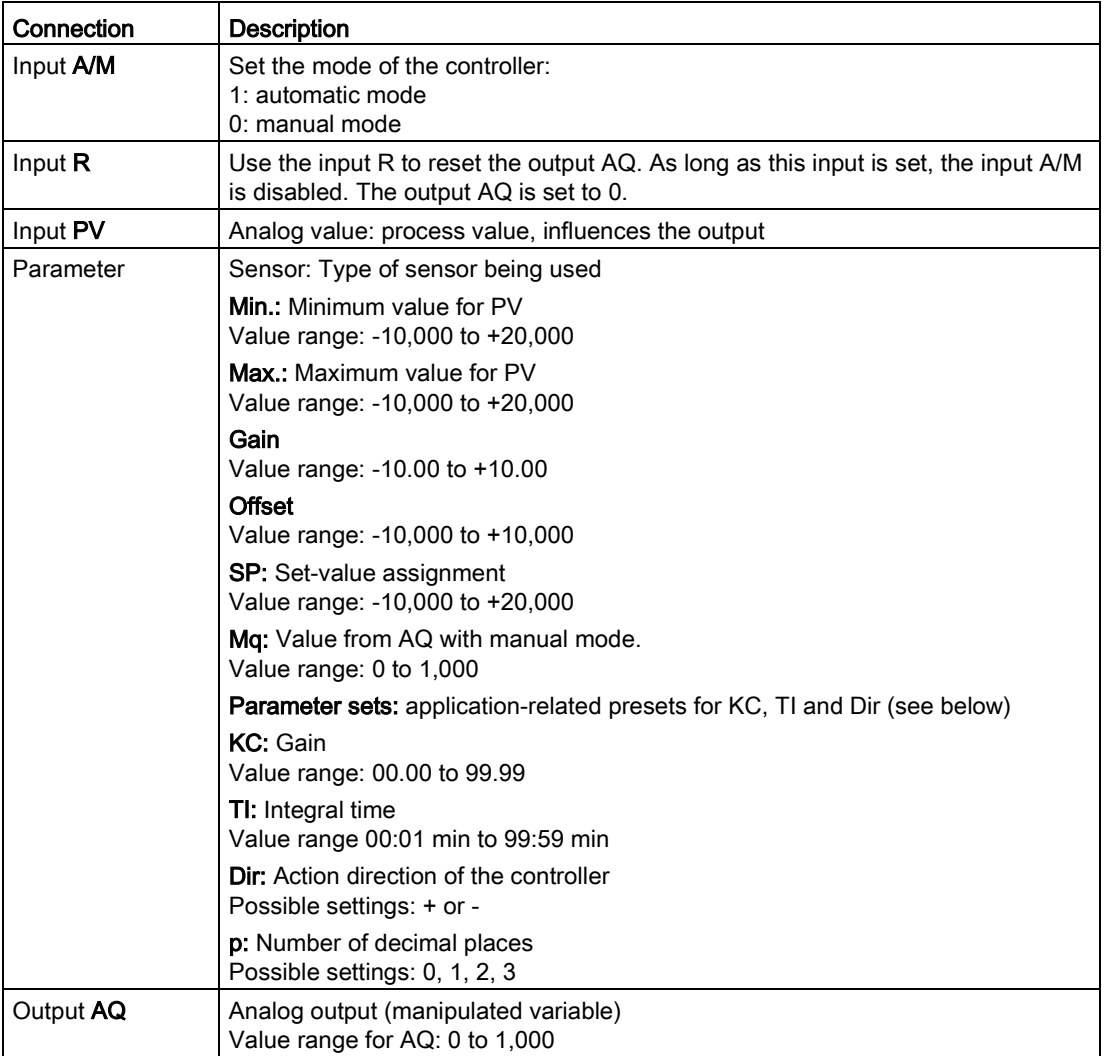

## Parameters SP and Mq

The actual value of another already-programmed function can provide the set-value SP and the value for Mq:

- Analog comparator: Ax Ay
- Analog threshold trigger: Ax
- Analog amplifier: Ax
- Analog multiplexer: AQ
- Analog ramp: AQ
- Mathematic instruction: AQ
- Up/Down counter: Cnt

For the 0BA7 and 0BA8 devices, you can additionally use the actual values of the following already-programmed functions:

- On-delay: Ta
- Off-delay: Ta
- On-/off-delay: Ta
- Retentive on-delay: Ta
- Wiping relay(pulse output): Ta
- Edge triggered wiping relay: Ta
- Asynchronous pulse generator: Ta
- Stairway light switch: Ta
- Multiple function switch: Ta
- Stopwatch: AQ
- Analog filter: AQ
- Average value: AQ
- Max/Min: AQ
- Threshold trigger: Fre

You select the required function by the block number.

#### Parameter P (number of decimal places)

Parameter p only applies for displaying the values from PV, SP, Min. and Max. in a message text.

## Timing diagram

The nature, manner and speed with which the AQ changes depends on the parameters KC and TI. Thus, the course of AQ in the diagram is merely an example. A control action is continuous; therefore the diagram portrays just an extract.

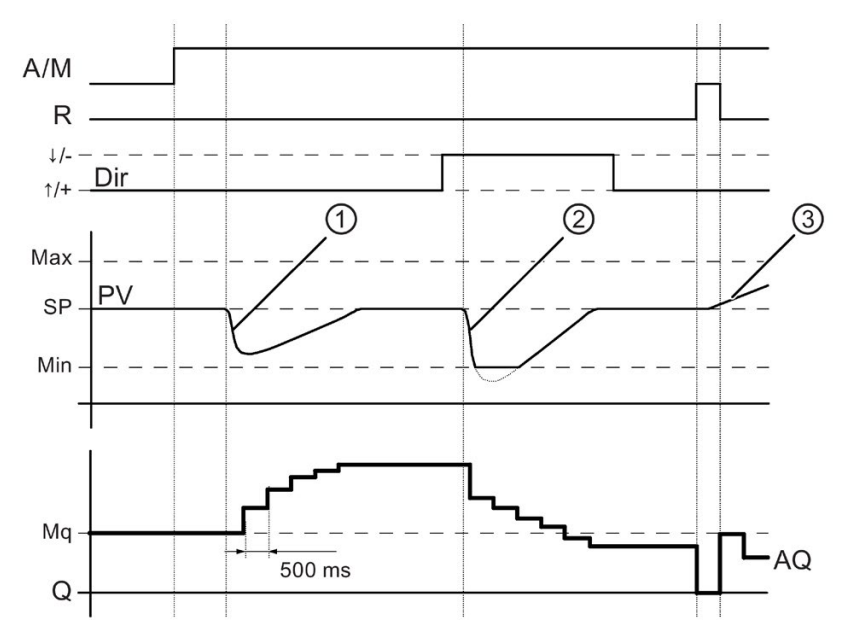

- ① A disturbance causes the PV to drop, as Dir is positioned upwards, AQ increases until PV corresponds again to SP.
- ② A disturbance causes the PV to drop, as Dir is positioned downwards, AQ decreases until PV corresponds again to SP.

Dir is coordinated to the basic conduct of a control loop. The direction (dir) cannot be changed during the term of the function. The change in Dir here is shown for the purposes of clarification.

③ As the input R sets AQ to 0, PV changes. This is based on the fact that PV increases, which on account of Dir = upwards causes AQ to drop.

## PI controller trend view in simulation or online test

When you view the circuit program in an [Online test](#page-42-0) (Page [43\)](#page-42-0) or in a [simulation](#page-36-0) (Page [37\)](#page-36-0), LOGO!Soft Comfort displays a trend view of the PI controller showing input PV, output AQ and the parameter SP. The trend view shows the change in AQ and PV over time, in reference to the SP. The time sampling period is configurable, allowing you to see frequent samples over a short amount of time, or less-frequent samples over a longer period of time.

## Description of function

If the input A/M is 0, then the special function issues output AQ with the value that you set with parameter Mq.

If the input A/M is 1, then automatic mode commences. As the adopted value Mq is an integral sum, the controller function begins the calculations in accordance with the formulas given in [Control and regulate basics](#page-318-0) (Page [319\)](#page-318-0). Uss the updated value PV in the formulas: Updated value  $PV = (PV * gain) + offset$ 

If the updated value  $PV = SP$ , then the special function does not change the value of AQ.

Dir = upwards/+ (timing diagram numbers 1 and 3)

- If the updated value PV > SP, then the special function reduces the value of AQ.
- $\bullet$  If the updated value PV  $\leq$  SP, then the special function increases the value of AQ.

Dir = downwards/- (timing diagram number 2)

- If the updated value PV > SP, then the special function increases the value of AQ.
- If the updated value PV < SP, then the special function reduces the value of AQ.

With a disturbance, AQ increases or decreases until the updated value PV again corresponds to SP. The speed with which AQ changes depends on the parameters KC and TI.

If the input PV exceeds the parameter Max., then the updated value PV is set to the value of Max. If the PV falls short of the parameter Min., then the updated value PV is set to the value of Min.

If the input R is 1, then the AQ output is reset. As long as R is set, the input A/M is disabled.

#### Sampling time

The sampling time fixs at 500 ms.

#### Parameter sets

In order to simplify the use of the PI controller, the parameters for KC, TI and Dir are already given as sets for the following applications:

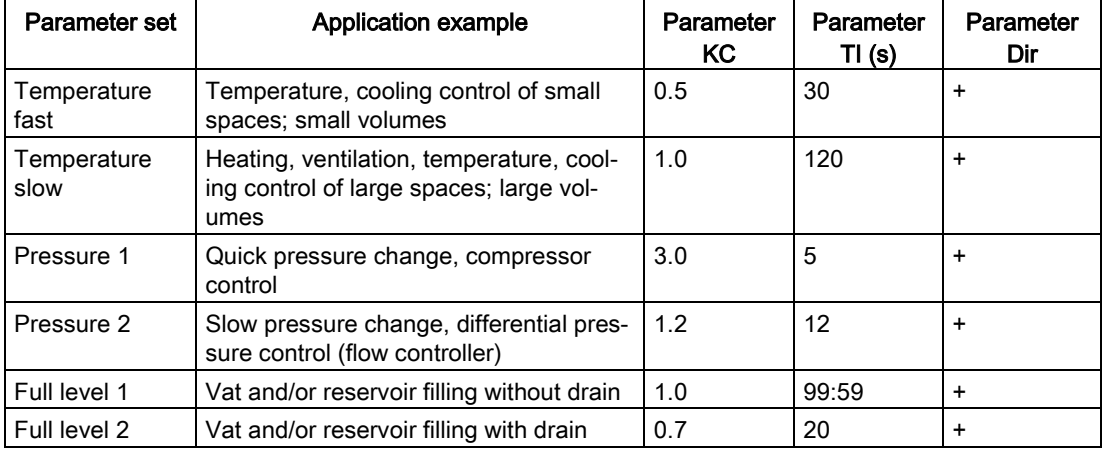

#### Characteristics when configuring

Observe the [control and regulate basics](#page-318-0) (Page [319\)](#page-318-0).

## 5.3.5.5 Analog ramp

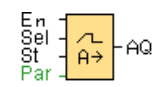

## Short Description

The Analog Ramp instruction allows the output to be changed from the current level to the selected level at a specified rate.

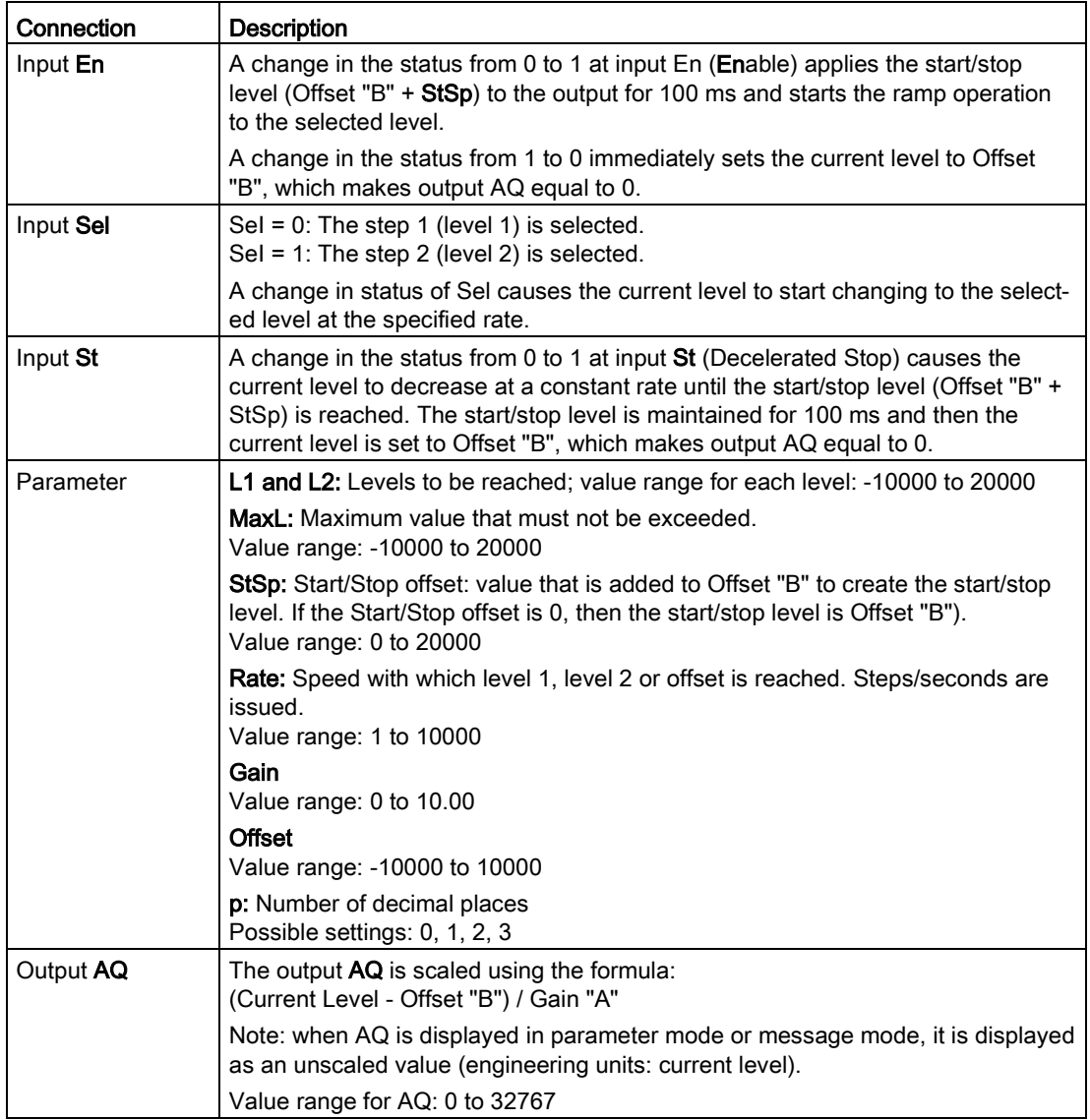

#### Parameters Level1 and Level2

The level parameters Level 1 and Level 2 can be provided by the actual value of another already-programmed function:

- Analog comparator: Ax Ay
- Analog threshold trigger: Ax
- Analog amplifier: Ax
- Analog multiplexer: AQ
- Mathematic instruction: AQ
- PI controller: AQ
- Up/Down counter: Cnt

For the 0BA7 and 0BA8 devices, you can additionally use the actual values of the following already-programmed functions:

- On-delay: Ta
- Off-delay: Ta
- On-/off-delay: Ta
- Retentive on-delay: Ta
- Wiping relay(pulse output): Ta
- Edge triggered wiping relay: Ta
- Asynchronous pulse generator: Ta
- Stairway light switch: Ta
- Multiple function switch: Ta
- Stopwatch: AQ
- Analog filter: AQ
- Average value: AQ
- Max/Min: AQ
- Thresholder trigger: Fre

You select the required function by the block number.

#### Parameter p (number of decimal places)

Parameter p only applies for displaying the values of AQ, level 1, level 2, MaxL, StSp, and Rate in a message text.

## Timing diagram for AQ

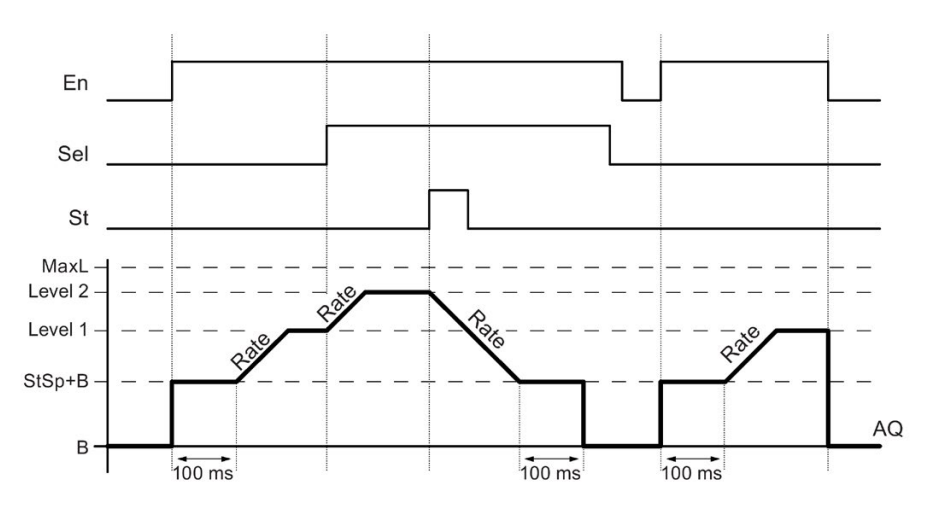

## Description of function

If the input En is set, then the function sets the value StSp + Offset "B" for 100 ms.

Then, depending on the connection of Sel, the function runs from the level StSp + Offset "B" to either level 1 or level 2 at the acceleration set in Rate.

If the input St is set, the function runs to a level of StSp + B at the acceleration set in Rate. Then the function holds the level at StSp + Offset "B" for 100 ms. After 100 ms, the level is set to Offset "B". Output AQ. The scaled value (output AQ) is 0.

If the input St is set, the function can only be restarted once the inputs St and En have been reset.

If input Sel has been changed, depending on the connection of Sel, the function runs from the current target level to the new target level at the rate that is specified.

If the input En is reset, the function immediately sets the current level to Offset "B".

The current level is updated every 100 ms. Note the relationship between output AQ and the current level:

Output AQ = (current level – Offset "B" ) / Gain "A"

## Particular characteristics to be noted when configuring

For help on analog block parameters, refer to the [Analog value processing](#page-311-0) (Page [312\)](#page-311-0) section.

[Special functions](#page-240-0) (Page [241\)](#page-240-0)

## 5.3.6 Miscellaneous

## 5.3.6.1 Latching relay

 $R_{\text{Par}}$  +  $R$   $\overline{S}$  +  $\Omega$ 

## Short description

A signal at input S sets output Q. A signal at input R resets output Q.

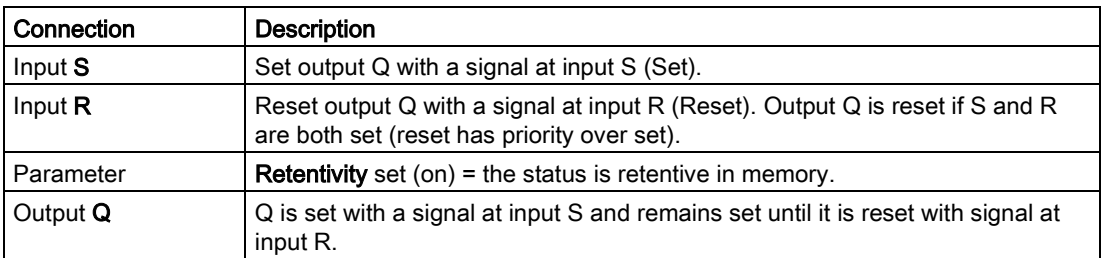

## Timing diagram

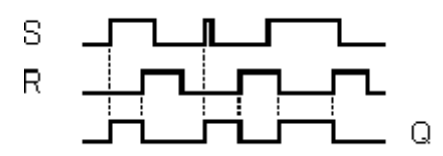

## Description of the function

The latching relay represents a simple binary memory logic. The output value depends on the input states and the previous status at the output.

Logic table of the latching relay:

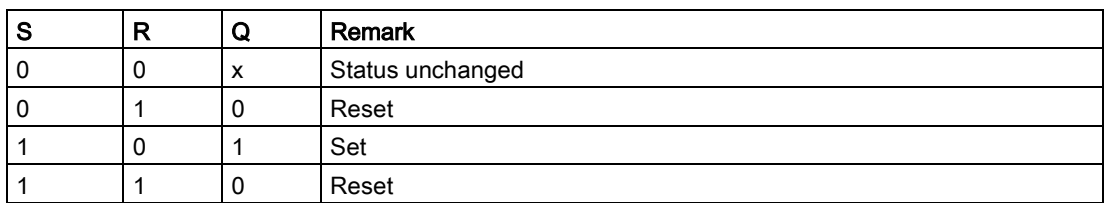

When retentivity is enabled, the output signal corresponds with the signal status prior to the power failure.

[Special functions](#page-240-0) (Page [241\)](#page-240-0)

## 5.3.6.2 Pulse relay

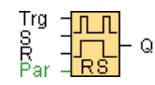

## Short description

The output is set and reset with a short one-shot at the input.

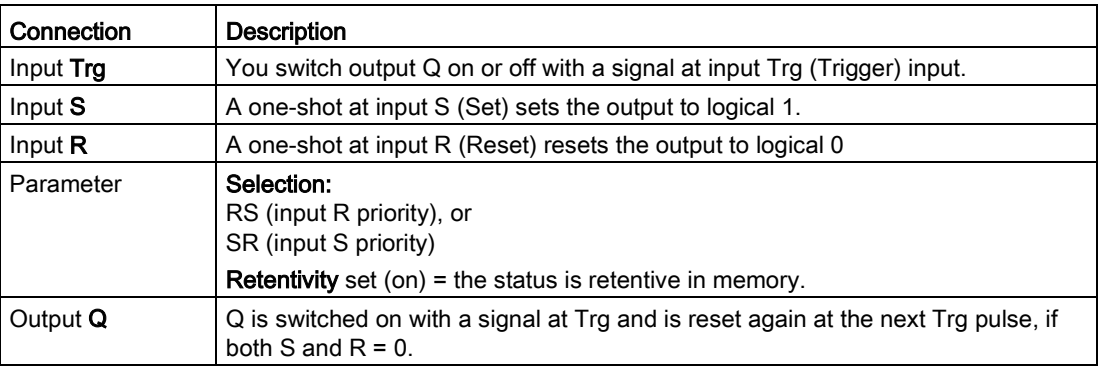

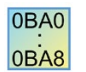

#### 0BA0-0BA3:

The special function does not have an S input and priority preselection.

The following applies to output Q:

Q is switched on with a signal at Trg and is switched off again with the next signal at Trg or R.

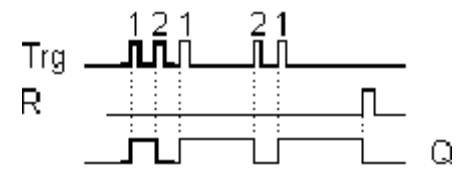

## Timing diagram

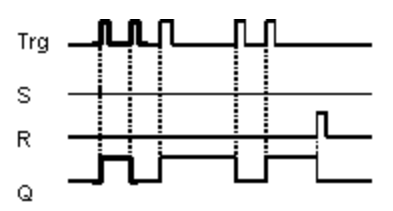

## Description of the function

The status of output Q changes with each 0 to 1 transition at input Trg and if both S and R = 0, that is, the output is switched on or off.

Input Trg does not influence the SFB when  $S = 1$  or  $R = 1$ .

A one-shot at input S sets the pulse relay, that is, the output is set to logical 1.

A one-shot at input R resets the pulse relay to its initial state, that is, the output is set to logical 0.

Either the input R takes priority over input S (the signal at input S has no effect as long as R = 1), or the input S takes priority over input R (the signal at input R has no effect as long as S = 1), depending on your configuration.

#### 0BA0-0BA3: 0BA0

0BA8

The valid function is: The status at output Q is toggled with each 0 to 1 transition at input Trg, that is, the output is switched on or off.

You reset the pulse relay to its initial state with a one-shot at input, that is, the output is reset to 0.

The pulse relay is reset and output  $Q = 0$  after power on or by a reset signal.

#### **Caution**

If Trg = 0 and Par = RS, the "Pulse relay" SFB corresponds with the "Latching relay" SFB function.

[Special functions](#page-240-0) (Page [241\)](#page-240-0)

#### 5.3.6.3 Message text (LOGO! 0BA8 and later versions)

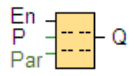

#### Short description

This function displays message texts and parameters of other blocks on the LOGO! onboard display or LOGO! TDE when LOGO! is in RUN mode.

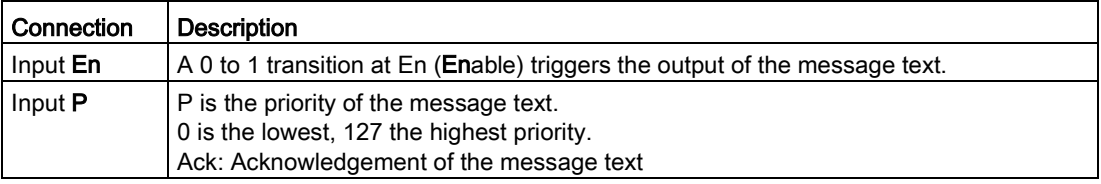

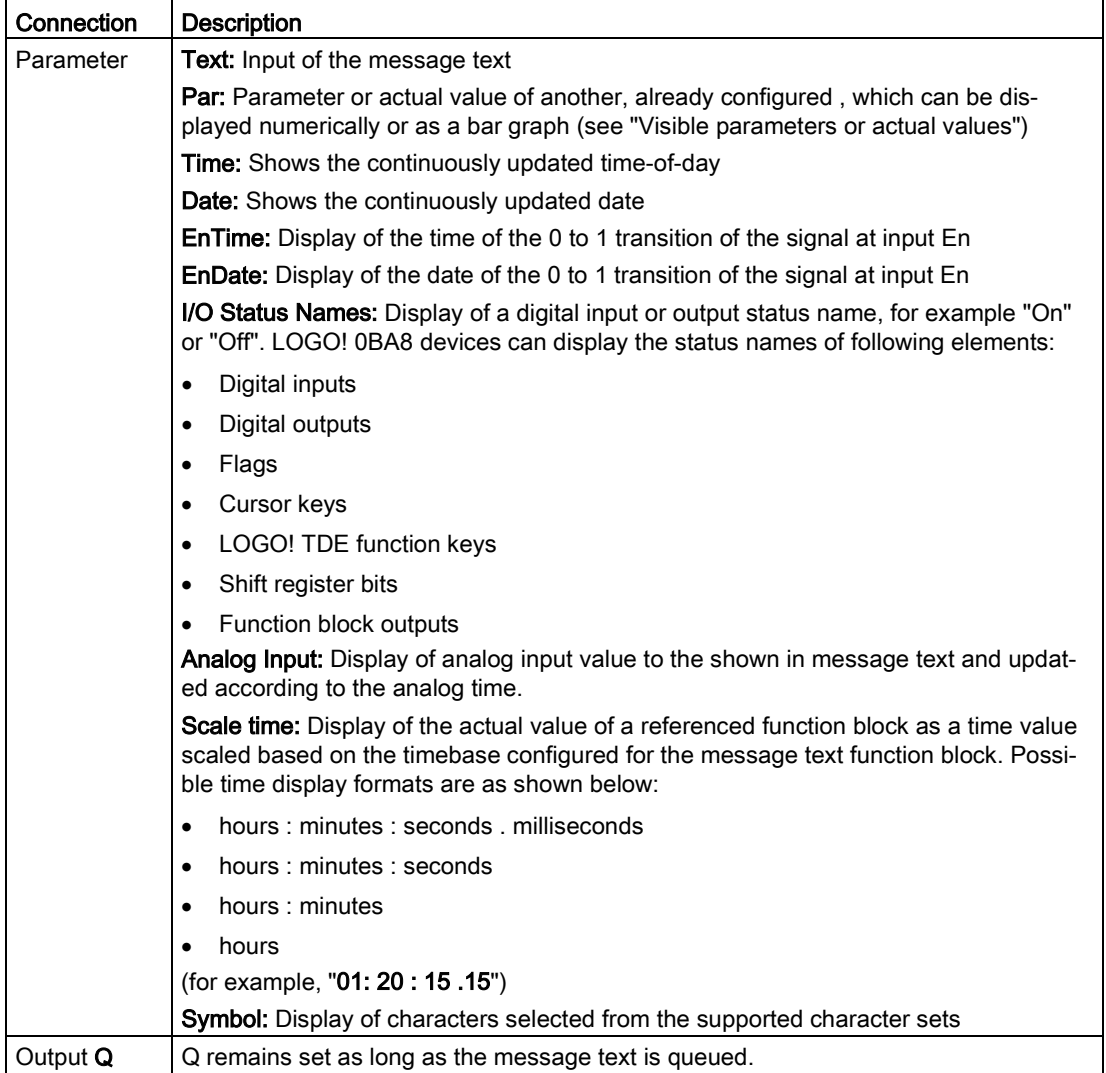

## **Settings**

In addition to the function block inputs and the parameters of the message text, the following settings provide additional control over the display of message texts:

- Character set selection: You can choose to compose a message text from characters from the primary character set or the secondary character set. You set the two character sets from either the "Msg Config" menu on the LOGO! Base Module, or by using the LOGO!Soft Comfort [File → Message Text Settings](#page-53-0) (Page [54\)](#page-53-0) menu command.
- Message destination: You can choose to display the message text on the LOGO! onboard display, the LOGO! TDE, or both. If you select the Web server as a destination, you can display LOGO! message texts through the Web server.
- Ticker setting: The message text can tick or not tick, meaning it can scroll on and off the display. Two types of message ticking exist:
	- Character by character
	- Line by line

You can configure each individual line of a message text to tick or not to tick at all. The "character by character" or "line by line" setting applies to all lines that you configure to tick. Select the check box beside a line number to enable ticking for that line. The number of lines depends on your selection on the [File → Message Text Settings](#page-53-0) (Page [54\)](#page-53-0) dialog.

## Particular characteristics to be noted when configuring

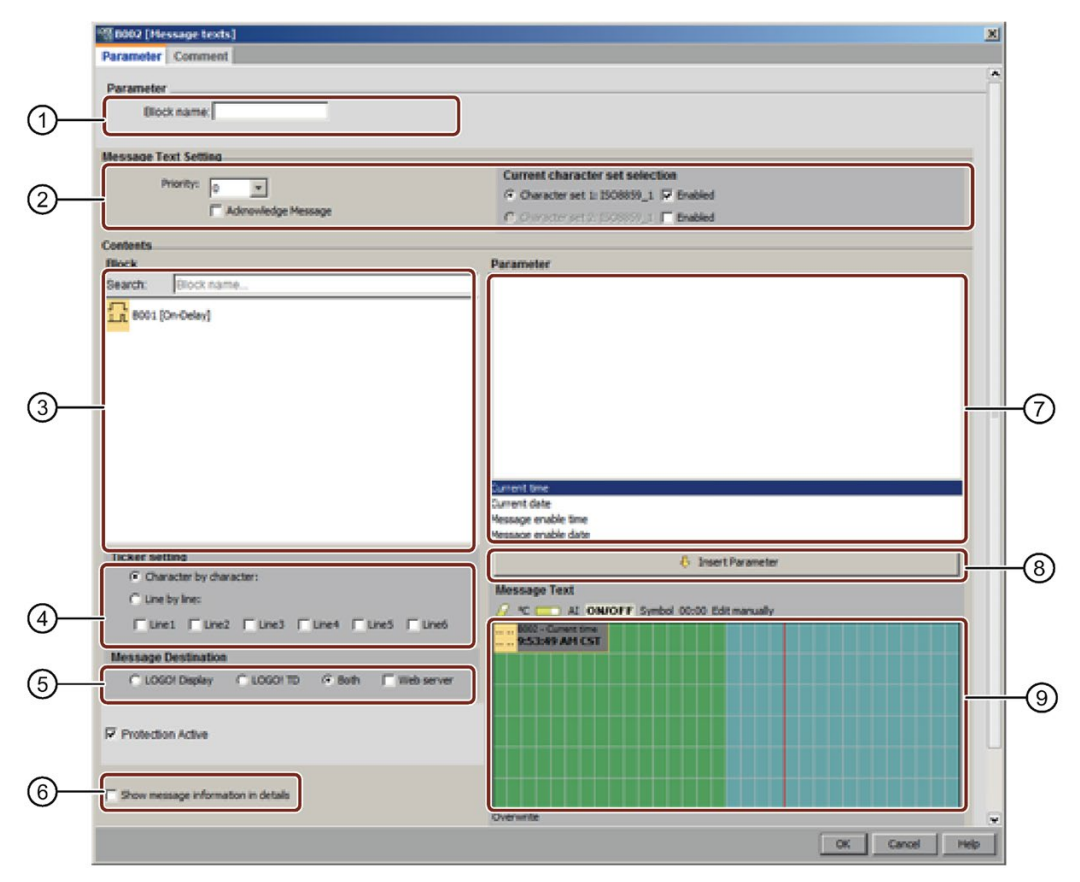

#### ① Block name area

Here you can provide a name for the block

#### ② Settings area

Here you can configure the following settings:·

- Priority of the message text
- Acknowledge Message check box: if set requires a message to be acknowledged in order to be closed
- Character set selection for the message text

#### ③ Block area

Here is where you select blocks from all of the blocks in the circuit program. You can subsequently choose parameters from these blocks to display in the message text.

#### ④ Tick area

Here you define the tick parameters for the message text:

- Character by Character tick format
- Line by Line tick format
- Tick enabled checkbox for each display line

#### ⑤ Message destination area

Here you choose whether the target destination for the message is the LOGO! onboard display, the LOGO! TDE, or both. If you select the Web server as a destination, you can display LOGO! message texts through the Web server.

#### ⑥ Show message information in details

Here you can chose to show the message texts in detail. By default, the message text only show the status of priority, acknowledge message, and character sets. By selecting this function, you can see the ticker setting, message text setting, and message texts in the diagram editor.

#### ⑦ Block parameters area

Here you can select the parameters to be displayed in the message text from the block that is selected in the Blocks area.

#### ⑧ Insert Parameter button

This button is for inserting a selected block parameter into the message text.

#### ⑨ Message area

Here you arrange the message text. The information that you enter in this area corresponds to what is to be displayed on the LOGO! onboard display or LOGO! TDE.

Above this area are additional buttons:

 $\sqrt{a}$  Delete button: for deleting entries from the message area

<sup>o</sup>C Special characters button: for inserting special characters into the message area

**Bar Graph button:** for placing a horizontal or vertical bar graph into the message area AI AI button: for placing an analog input value into the message area

ON/OFF button: for specifying a digital value to be represented by one of two strings corresponding to the 0 state and 1 state, for example "OFF" and "ON".

Symbol button: for opening the virtual keyboard panel. You can insert characters of current character set.

 $00:00$  Scale time button: for referencing an actual value and showing it in a specified time base format.

Edit manually **Edit manually button:** for using the static editor to add, move, or delete message text elements without changing the position of any other elements.

#### To arrange the message text

The LOGO! 0BA8 and later version devices support six-line message text display. The message area shows a grid of six lines and character positions.

If you choose the LOGO! onboard display as the target destination for the message, the message text area is 32 characters wide for Western European character sets or 16 characters wide for Asian character sets. If you choose the LOGO! TDE as the target destination for the message, the message text area is 40 characters wide for Western European character sets or 20 characters wide for Asian character sets. Either way, the character width of each line is double that of the LOGO! onboard display or LOGO! TDE. If you choose both as the target destination, the message text area is still 32 characters wide for Western European character sets or 16 characters wide for Asian character sets. In this case, there is a red vertical line in the message text area indicating the boundary of the LOGO! TDE display. If you also select the Web server as a destination, the message text displays through the Web server in the same way as on the LOGO! onboard display.

Message lines that are longer than the width of the actual display can be set to "tick". In the message area, LOGO!Soft Comfort indicates the region corresponding to the visible area of the LOGO! onboard display or LOGO! TD in green, and the region that can only be shown by using the message ticking feature in blue.

To configure the content of a message text, follow these steps:

- 1. From the "Block" area, select the block whose parameters you want to output.
- 2. Drag and drop the parameters required from the "Parameter" area to the "Message Text" area. You can also use the "Insert Parameter" button to insert a parameter value.
- 3. In the "Message Text" area, you can add parameter data, time or date values from the block parameter area as required and enter text. To enter text, select the character set for the message text, and then type. You can also use the buttons above the message text area to add special characters, bar graphs, analog input values, and names for digital I/O states.

#### New special characters

There are five new special characters ( $\blacktriangleright\blacktriangleright\blacktriangleleft$ ) available for the message text display on LOGO! 0BA8 devices or LOGO! TDE. With these special characters, you can create large texts for message display.

#### Example:

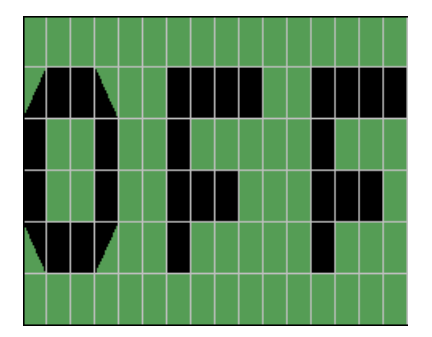

#### Simulation mode

[Layout of message texts](#page-157-0) (Page [158\)](#page-157-0)

#### Message online test

With the message online test function, you can view the same message texts as shown in the LOGO! Base Module.

You can start or stop messages online by clicking the **the toggle button**, and the messages are displayed as follows:

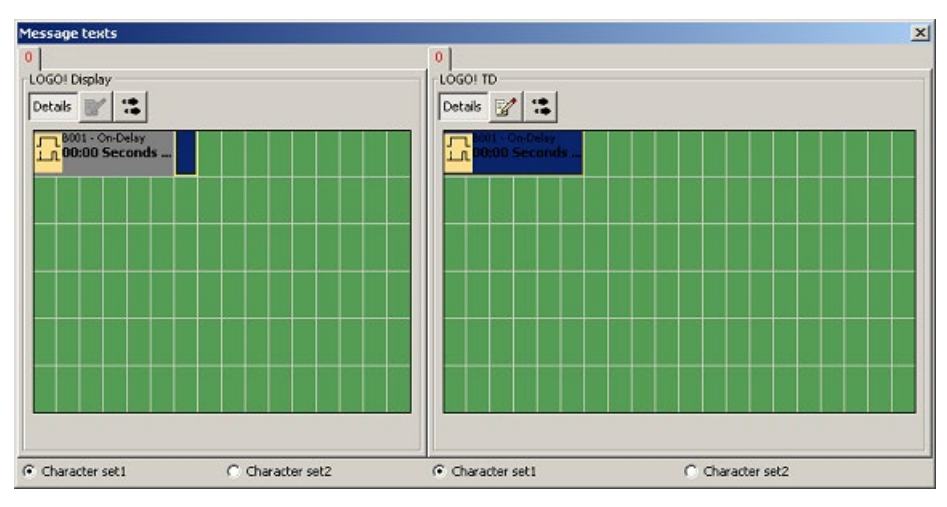

During a message online test, you cannot use LOGO!Soft Comfort to edit message text parameters, change the character set, acknowledge a message text, or shift a message text. You can, however, use the "Go to block" button.

[Special Functions Overview](#page-240-0) (Page [241\)](#page-240-0)

#### See also

[Message text \(LOGO! 0BA6 and LOGO! 0BA7\)](#page-340-0) (Page [341\)](#page-340-0)

## <span id="page-340-0"></span>5.3.6.4 Message text (LOGO! 0BA6 and LOGO! 0BA7)

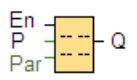

#### Short description

This function displays message texts and parameters of other blocks on the LOGO! onboard display or LOGO! TD when LOGO! is in RUN mode.

The LOGO! 0BA7 and 0BA6 devices support many new message text features that LOGO! 0BA5 devices and earlier did not support. Some of the new features are only for LOGO! 0BA7 devices. You can choose, however, whether to use the message text function block with the new features or LOGO! 0BA5 or earlier message text function blocks in your circuit program. This selection is on the [File → Message Text Settings](#page-53-0) (Page [54\)](#page-53-0) dialog, along with other global settings. You can also use the button "Enable new style message and setting" at the bottom of the message dialog to switch your message text function block to the one with the new features. You can not mix and match the message text function blocks with new features and LOGO! 0BA5 and earlier message text function blocks in your circuit program.

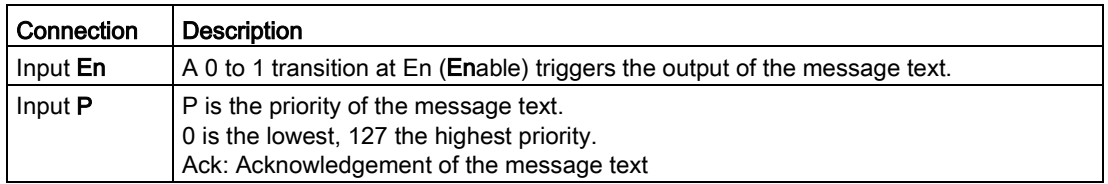

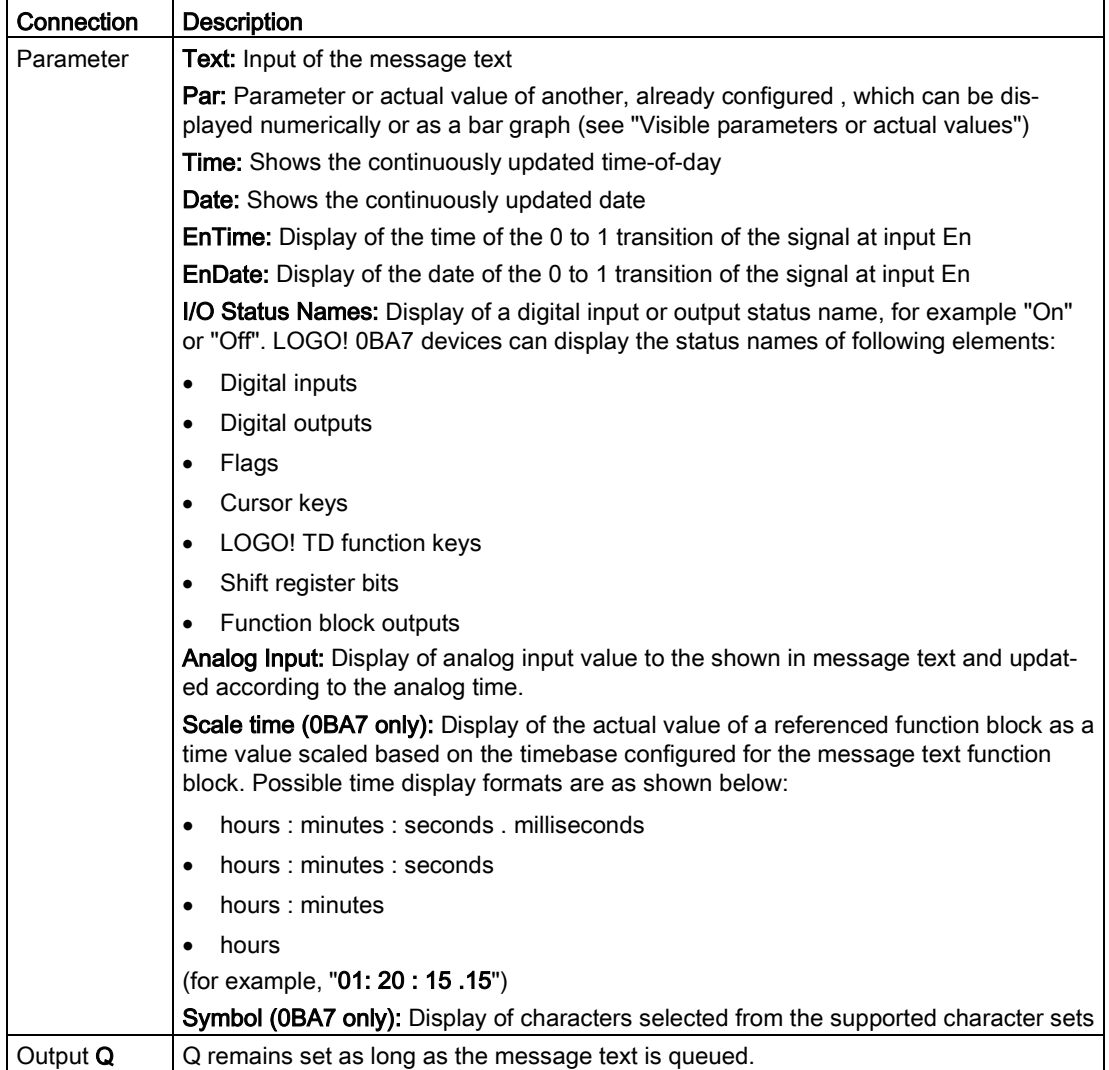

#### **Settings**

In addition to the function block inputs and the parameters of the message text, the following settings provide additional control over the display of message texts:

- Character set selection: You can choose to compose a message text from characters from the primary character set or the secondary character set. You set the two character sets from either the "Msg Config" menu on the LOGO! Base Module, or by using the LOGO!Soft Comfort [File → Message Text Settings](#page-53-0) (Page [54\)](#page-53-0) menu command.
- Message destination: You can choose to display the message text on the LOGO! onboard display, the LOGO! TD, or both.
- Tick settings: The message text can tick or not tick, meaning it can scroll on and off the display. The tick capabilities and your choices are described in more detail below.

## Description of the function

With a 0 to 1 transition of the signal at input En, and with LOGO! in run mode, the LOGO! onboard display and/or LOGO! TD displays your configured message text.

When the "Acknowledgement message" checkbox is not selected, the message text is hidden with a 1 to 0 signal transition at input En.

When the "Acknowledgement message" checkbox is selected, then after input En is reset to 0, the message text is displayed until acknowledged by pressing the OK button. The message text cannot be acknowledged as long as input En is high.

If several message text functions were triggered with En=1, the message with the highest priority (0 = lowest, 127 = highest) is displayed. This also implies that a new message text is only displayed if its priority is higher than that of previously enabled message texts.

If the circuit program uses [flag M27](#page-220-0) (Page [221\)](#page-220-0) , then whenever M27=0 (low) LOGO! only displays message texts that are in the primary character set (Character Set 1). If M27=1 (high), then LOGO! only displays message texts that are in the secondary character set (Character Set 2).

After a message text is disabled or acknowledged, the display automatically shows the previously active message text with the highest priority.

You can change between the display in RUN mode and the message texts by means of the  $\blacktriangle$  and  $\nabla$  buttons.

## Particular characteristics to be noted when configuring

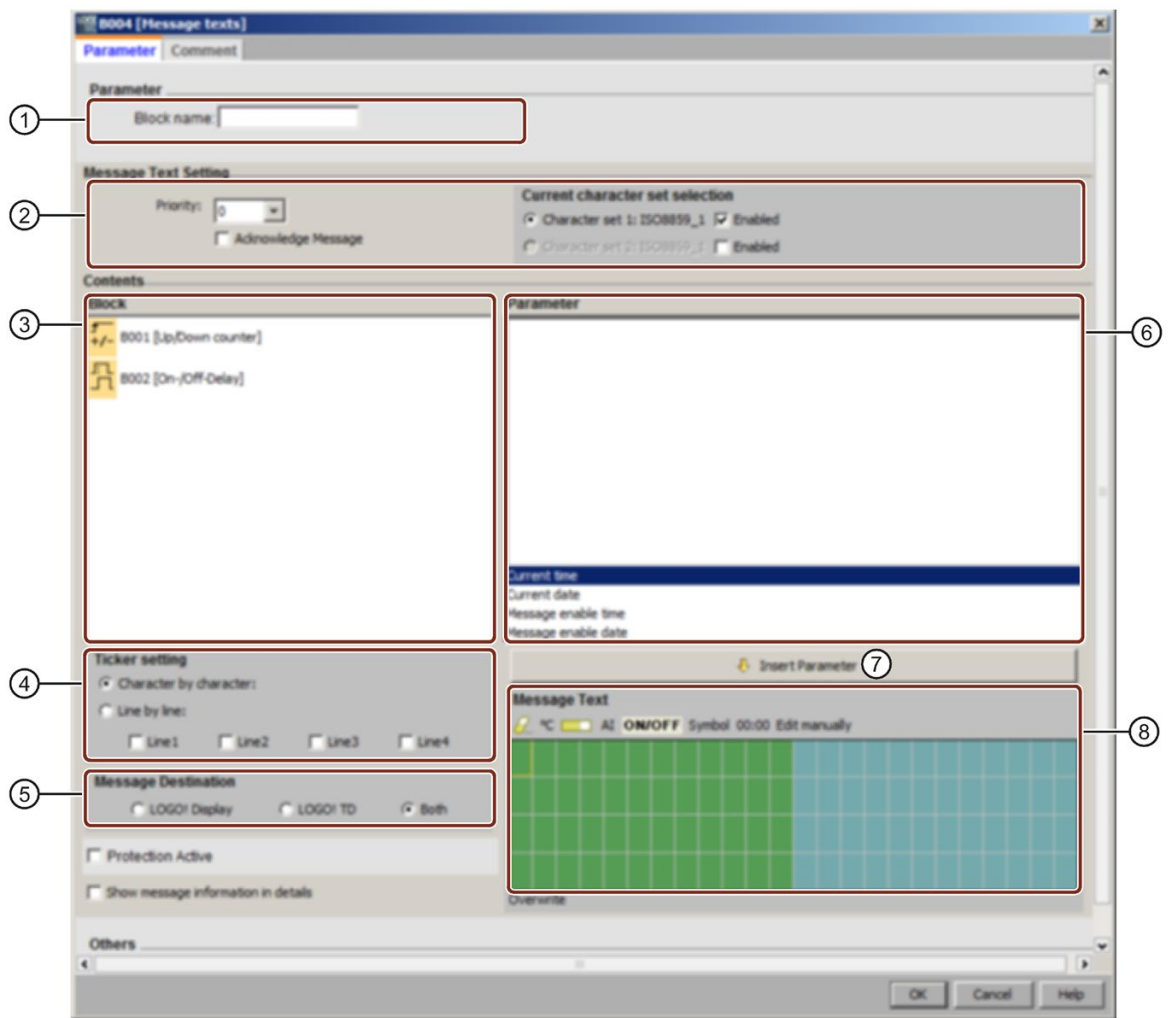

#### ① Block name area

Here you can provide a name for the block

#### ② Settings area

Here you can configure the following settings:·

- Priority of the message text
- Acknowledge Message check box: if set requires a message to be acknowledged in order to be closed
- Character set selection for the message text

## ③ Block area

Here is where you select blocks from all of the blocks in the circuit program. You can subsequently choose parameters from these blocks to display in the message text.

#### ④ Tick area

Here you define the tick parameters for the message text:

- Character by Character tick format
- Line by Line tick format
- Tick enabled checkbox for each display line

#### ⑤ Message destination area

Here you choose whether the target destination for the message is the LOGO! onboard display, the LOGO! TD, or both.

#### ⑥ Block parameters area

Here you can select the parameters to be displayed in the message text from the block that is selected in the block area.

#### ⑦ Insert Parameter button

This button is for inserting a selected block parameter into the message text.

#### ⑧ Message area

Here you arrange the message text. The information that you enter in this area corresponds to what will be displayed on the LOGO! onboard display or LOGO! TD.

Above this area are additional buttons:

 $\sqrt{2}$  Delete button: for deleting entries from the message area

• Special characters button: for inserting special characters into the message area

**Bar Graph button:** for placing a horizontal or vertical bar graph into the message area

AI AI button: for placing an analog input value into the message area

**ON/OFF button:** for specifying a digital value to be represented by one of two strings corresponding to the 0 state and 1 state, for example "OFF" and "ON".

Edit manually Edit manually button: for using the static editor to add, move, or delete message text elements without changing the position of any other elements.

#### For LOGO! 0BA7 only:

Symbol button: for opening the virtual keyboard panel. You can insert characters of current character set. 00:00 Scale time button: for referencing an actual value and showing it in a specified time base format.

#### To arrange the message text

The message area shows a grid of four lines and character positions. The message text configuration area is 24 characters wide for Western European character sets or 16 characters wide for Asian character sets. Either way, the character width of each line is double that of the LOGO! onboard display or LOGO! TD. Message lines that are longer than the width of the actual display can be set to "tick". In the message area, LOGO!Soft Comfort indicates the region corresponding to the visible area of the LOGO! onboard display or LOGO! TD in one color, and the region that can only be shown by using the message ticking feature in another color.

To configure the content of a message text, follow these steps:

- 1. From the "Block" area, select the block whose parameters you want to output.
- 2. Drag and drop the parameters required from the "Parameter" area to the "Message Text" area. You can also use the "Insert Parameter" button to insert a parameter value.
- 3. In the "Message Text" area, you can add parameter data, time or date values from the block parameter area as required and enter text. To enter text, select the character set for the message text, and then type. You can also use the buttons above the message text area to add special characters, bar graphs, analog input values, and names for digital I/O states.

## Message text character set

LOGO! 0BA6 and higher versions support five character sets for messages. Of these, you can select two for the display of message texts with the File  $\rightarrow$  Message Text Settings (Page [54\)](#page-53-0) menu command or from the "Msg Config" menu of LOGO!. Of the fifty possible message texts that you can configure, you can select any number of them to be from the first language and any number from the second language. For example, you could configure fifty message text function blocks that have a single message text for Character Set 1. Alternatively, you could configure twenty-five message text function blocks, each of which has two message texts: one for Character Set 1 and one for Character Set 2. Any combination is valid such that the total does not exceed fifty.

The Message text dialog displays the character sets that are currently available for your message text, as configured in the message text settings. To use a character set, select the "Enabled" check box, and the button for the character set. Characters that you subsequently type will be from the character set that you enabled and selected. If you deselect the "Enabled" check box for a character set, LOGO!Soft Comfort will prompt you for confirmation and then delete the message text, if it exists, that corresponds to that character set.

The character set of a message text is independent of the language setting for the LOGO! onboard display menus. They can be different.

#### Chinese character set

The LOGO! Base Module and LOGO! TD support the Chinese character set (GB-2312) for the People's Republic of China. The devices use Microsoft Windows encoding for this character set. The Windows encoding allows the devices to display the same characters as shown in the LOGO!Soft Comfort message text editor when you are using a Chinese emulator or a Chinese version of Microsoft Windows.

The Chinese character set requires a Chinese version of Windows or a Chinese emulator to properly display Chinese characters in the LOGO!Soft Comfort message text editor. You must start the Chinese emulator before you open the the message text function block in LOGO!Soft Comfort.

## Message ticker

You can configure a message text to tick, or to not tick. Two types of message ticking exist:

- Character by character
- Line by line

Messages that tick character by character scroll off the characters of the message line one character at a time to the left with the additional characters scrolling in one at a time from the right. The time interval for the tick is specified by the TickTime message text setting.

Messages that tick line by line by line scroll one half of the message off the display to the left with the second half of the message scrolling in from the right. The time interval for the tick is ten times the TickTime parameter. The two halves of the message simply alternate on the LOGO! onboard display or LOGO! TD.

The tick time is the interval of time by which a character or a line of text ticks off the screen. The tick time is a global message text parameter for all message texts.

#### Example: Tick Message Character by Character

The following illustration shows the configuration in LOGO!Soft Comfort of a one-line, 24 character message text:

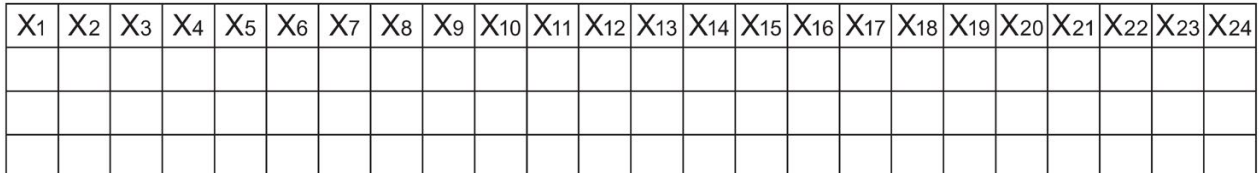

If you set this message to tick "character by character" with a tick interval of 0.1 seconds, then the initial appearance of this message line on the LOGO! onboard display or LOGO! TD is as shown in this illustration:

X1 X2 X3 X4 X5 X6 X7 X8 X9 X10 X11 X12 X13 X14 X15 X16 X17 X18 X19 X20 X21 X22 X23 X24

After 0.1 second, one character of the message line ticks. The message appears as follows on the LOGO! onboard display or LOGO! TD:

X2 X3 X4 X5 X6 X7 X8 X9 X10 X11 X12 X13 X14 X15 X16 X17 X18 X19 X20 X21 X22 X23 X24 X1

After the next 0.1 second, another character of the message line ticks. The message appears as follows on the LOGO! onboard display or LOGO! TD:

X3 X4 X5 X6 X7 X8 X9 X10 X11 X12 X13 X14 X15 X16 X17 X18 X19 X20 X21 X22 X23 X24 X1 X2

#### Example: Tick Message Line by Line

The following example uses the same message configuration as the previous example:

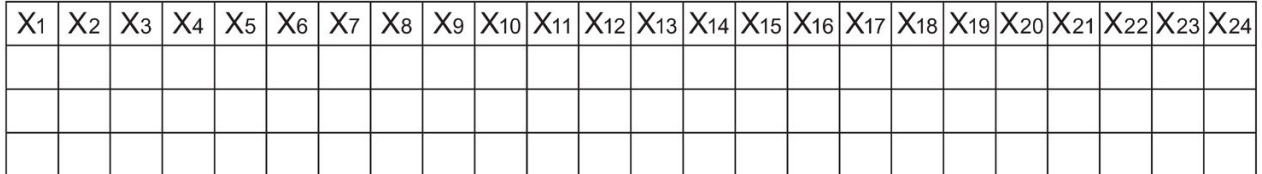

If you set this message to tick "line by line" with a tick interval of 0.1 seconds, then the initial appearance of this message on the LOGO! onboard display or LOGO! TD is the left half of the message as shown in this illustration:

X1 X2 X3 X4 X5 X6 X7 X8 X9 X10 X11 X12 X13 X14 X15 X16 X17 X18 X19 X20 X21 X22 X23 X24

After 1 second (10 x 0.1 second), the message ticks to show the right half of the message as shown in this illustration:

X13 X14 X15 X16 X17 X18 X19 X20 X21 X22 X23 X24 X1 X2 X3 X4 X5 X6 X7 X8 X9 X10 X11 X12

The screen display alternates between the two message halves every second.

You can configure each individual line of a message text to tick or not to tick at all. The "character by character" or "line by line" setting applies to all lines that you configure to tick. Select the check box beside a line number to enable ticking for that line.

#### Bar graphs

You can specify a bar graph representation for the actual value of any other function block in your circuit program. The bar graph can be horizontal or vertical on the LOGO! onboard display or LOGO! TD. You can configure up to four bar graphs per message text.

Use the bar graph button  $\Box$  in the message text area to place a bar graph in the message text area. From the Bar Setting dialog you must provide the following information:

- Block from your circuit program that the bar graph represents
- Minimum and maximum value for the bar graph: LOGO! will calculate the length or height of the bar graph by scaling the actual value between the minimum and maximum values.
- Orientation of the bar graph: horizontal or vertical
- Width or height of the bar graph, in character spaces

#### Example:

Consider a bar graph in a message text with the following characteristics:

- Configured bar graph length: 4 character spaces
- Orientation: Horizontal
- Configured minimum value: 1000
- Configured maximum value: 2000
- Actual value: 1750

The resulting bar graph will be 3 character spaces long.

#### Text representation of digital I/O states

You can assign names such as "On" or "Off" to the two states of a digital input or output. With the LOGO! 0BA6 and 0BA7 series, you can display this name of a digital I/O state in a message text. The maximum number of characters for a state name is eight for Western language character sets; for Asian language character sets the number of characters is four. Use the ON/OFF button in the message text area to define names for the two states of a digital input or output to be used in the message text.

Within a single message text, you can configure up to four digital I/O state name displays.

Within one circuit program, a maximum of 20 I/O state names can be used in message text function blocks.

#### Display of remaining timer time

With the LOGO! 0BA6 series, you can display the remaining time of a timer in a message text. Prior to this feature you could display the current elapsed time of a timer and the timer parameters.

When placed in a message text, the remaining time will show the time that remains before the timer expires. For timers with multiple timer values (for example on-delay time, off-delay time), you can display the remaining time of each one in a message text.

#### Display of analog inputs

You can also select analog inputs to be displayed in a message text. Use the AI button in the message text area to select a specific AI to place in the message text area.

If you have analog inputs in a message text, the [global message text setting](#page-53-0) (Page [54\)](#page-53-0) for the Analog input filter timer specified how often the message text is updated with current values. The refresh time choices are 100 ms, 200 ms, 400 ms, 800 ms, and 1000 ms. If you have more than one analog input in a message text, the refresh rate applies to them all.

#### Static editor (Edit manually)

LOGO!Soft Comfort provides a static editor for message texts that can help when you need to reposition text elements. For example, it has a recycle bin area where you can temporarily move message text elements in order to rearrange the position of elements on the display area. You can move elements up, down, left, or right without changing the position of any other elements.

To use the static editor, click the "Edit manually" button above the message text area. You will also be prompted to edit manually if you try to place or move elements in the message area that have a position conflict with existing elements.

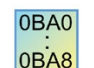

#### 0BA0-0BA3:

Maximum number of message texts: 5 Not supported: message ticker, bar graphs, analog inputs, I/O status names, and remaining timer time.

#### 0BA4-0BA5:

Maximum number of message texts: 10 Not supported: message ticker, bar graphs, analog inputs, I/O status names, and remaining timer time.

## Virtual keyboard

You can access the virtual keyboard by clicking the **Symbol** button above the message text menu. The virtual keyboard dialog is shown as follows:

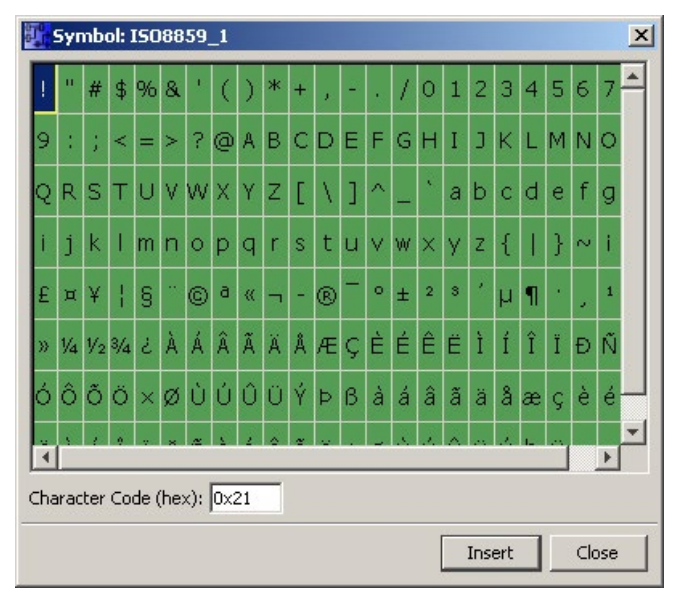

The virtual keyboard displays some of the characters of the current character set. When you select a character, you can view its corresponding character code in the "Character Code (hex)" field. To insert the selected character, click the "Insert" button.

LOGO! does not support all of the characters of all of the character sets. For SJIS character set, the supported code area is [0x21, 0x7E] && [0xA1, 0xDF], and for other character sets, the supported code area is [0x21, 0x7E] && [0xA1, 0xFF]. You can find the detailed descriptions of the supported characters and their character codes on the DVD for LOGO!Soft Comfort.

## Scale time

To configure the time scale for a function block, click 00:00 button to display the "Scale time setting" dialog:

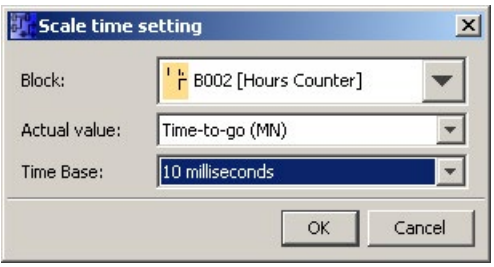

With this dialog, you can configure the scale time base for a function block value. You select a function block, an actual value and a time base, and click "OK" to confirm your settings.

The calculation for displaying a time value in a message text based on the configured time base is shown below, where "C" represents the actual value:

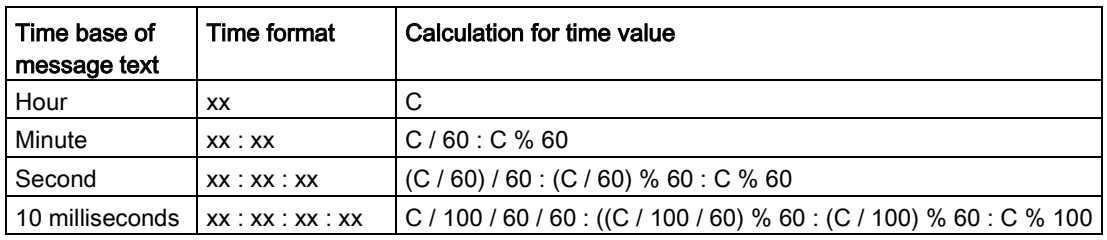

/: Integer division

%: Remainder of integer division

#### Copying and pasting text characters

Whenever you enter characters into the message text area or into the I/O status name text edit area, you can use the keyboard shortcuts for copy (Ctrl-c) and paste (Ctrl-v). You can copy and paste characters between any document on your computer, text in a message text, text in an I/O status name, or text in the [LOGO! TD Power-up screen](#page-84-0) (Page [85\)](#page-84-0) text edit area. LOGO!Soft Comfort verifies that any characters to be pasted are valid for the selected character set. Only character entry areas of text messages, I/O status names, and the LOGO! TD Power-up screen support copy and paste. You cannot, for example, copy and paste bar graphs, function block parameters, or anything other than text characters of the selected character set.

You cannot use Ctrl-x to cut characters for pasting, except from a document on your computer. LOGO!Soft Comfort does not support the cut operation from the message text, I/O status name, or LOGO! TD Power-up screen editing dialogs.

0BA0 0BA8 LOGO!Soft Comfort V7.0 keeps the text information when you copy and paste a Message text function block.

If you paste a Message text function block to another circuit program with a different character set, LOGO!Soft Comfort keeps only the characters of the character set of the circuit program into which you are pasting. LOGO!Soft Comfort displays a "?" in place of the unsupported characters.

#### Message text after changing the character set

LOGO!Soft Comfort V7.0 keeps the text information when you change the character set.

LOGO!Soft Comfort keeps only the characters supported by the current character set, and displays a "?" in place of the unsupported characters.

#### **Restrictions**

The following restrictions apply to message text function blocks:

- Up to 50 message text functions are available.
- Up to 32 total bar graphs in message texts are available.
- LOGO!Soft Comfort supports all of the defined features for message texts. When programming directly on the LOGO! device, you can only program a limited number of the message text features. See the *LOGO! Manual* for a description of message text programming from the LOGO! device.
- Each message line can contain 24 characters (Western language character sets) or 16 characters (Asian language character sets). Within a message text the following limitations apply:
	- Maximum number of parameters: 4
	- Maximum number of bar graphs: 4
	- Maximum number of I/O status names: 4 for LOGO! 0BA6 devices; LOGO! 0BA7 devices support a maximum of eight I/O status names in one message text function block, and a maximum of 40 I/O status names in all message text function blocks.
	- Maximum number of time/date values: 4
	- Maximum number of analog inputs: 2

#### Particular characteristics to be noted when configuring

The message text can be configured in the block properties dialog. You can enter up to four lines for each message text (the text display of the LOGO! onboard display and LOGO! TD has four rows) and set the priority. You can move to the next line using the cursor keys or the mouse. Hit the [ENTER] key to confirm all your entries in the block properties dialog and to close the dialog.

You can also specify the actual values of other blocks in the text lines. To do so, select the relevant block from the **Block** dialog. A **Parameter** dialog opens to display a list of all parameters available for the selected block. The block parameter you select in this dialog is written to the selected text line. The actual parameter value is now included when you call the message text.

Set the "Acknowledge message" attribute to specify whether a message is be acknowledged before it is closed.

#### Simulation mode

[Layout of message texts](#page-157-0) (Page [158\)](#page-157-0)

#### Message online test (0BA7 only)

With the message online test function, you can view the same message texts as shown in the LOGO! Base Module.

You can start or stop messages online by clicking the **the toggle button**, and the messages are displayed as follows:

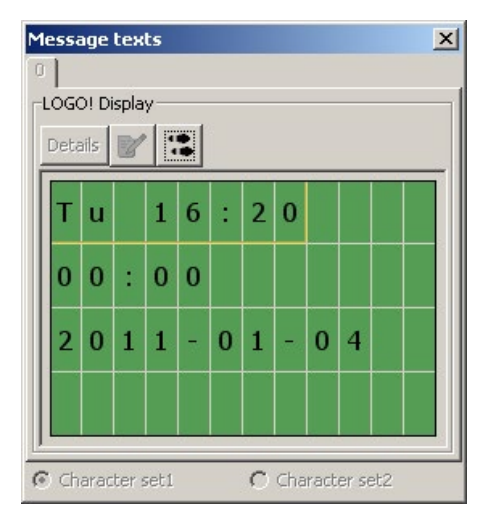

During a message online test, you cannot use LOGO!Soft Comfort to edit message text parameters, change the character set, acknowledge a message text, or shift a message text. You can, however, use the "Go to block" button.

[Special Functions Overview](#page-240-0) (Page [241\)](#page-240-0)

#### See also

[Message text \(LOGO! 0BA4 and LOGO! 0BA5\)](#page-352-0) (Page [353\)](#page-352-0)

## <span id="page-352-0"></span>5.3.6.5 Message text (LOGO! 0BA4 and LOGO! 0BA5)

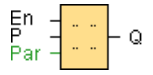

#### Short description

This function displays message texts and parameters of other blocks on the LOGO! onboard display when LOGO! is in RUN mode.

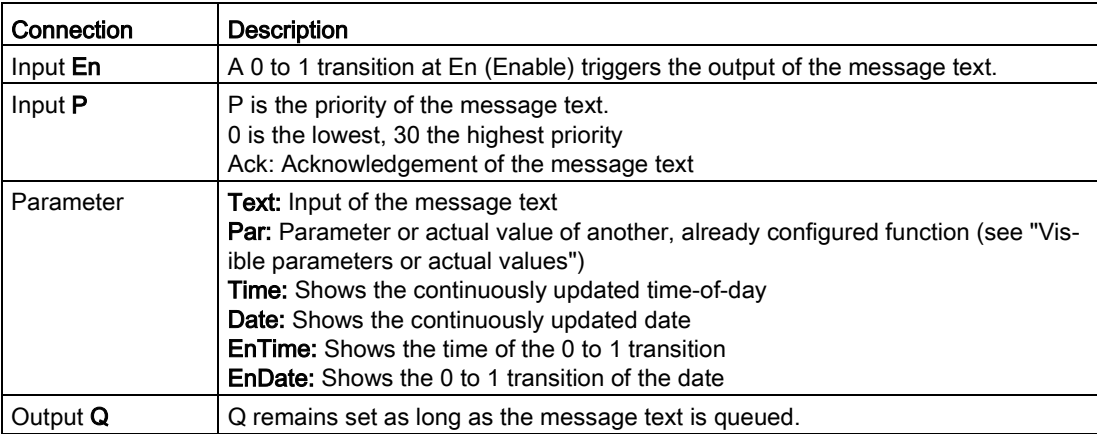

## Description of the function

With a 0 to 1 transition of the signal at input En, the display outputs your configured message text (actual value, text, TOD, date) in RUN mode.

Acknowledgement disabled (Ack = Off):

The message text is hidden with a 0 to 1 signal transition at input En.

Acknowledgement enabled (Ack = On):

After input En is reset to 0, the message text is displayed until acknowledged by pressing the OK button. The message text cannot be acknowledged as long as input En is high.

If several message text functions were triggered with En=1, the message with the highest priority  $(0 =$  lowest,  $30 =$  highest) is displayed. This also implies that a new message text is only displayed if its priority is higher than that of previously enabled message texts.

After a message text is disabled or acknowledged, the function automatically shows the previously active message text that takes the highest priority.

You can change between the display in RUN mode and the message texts by means of the  $\triangle$  and  $\nabla$  buttons.

#### **Restrictions**

Up to ten message text functions are available.

## Particular characteristics to be noted when configuring

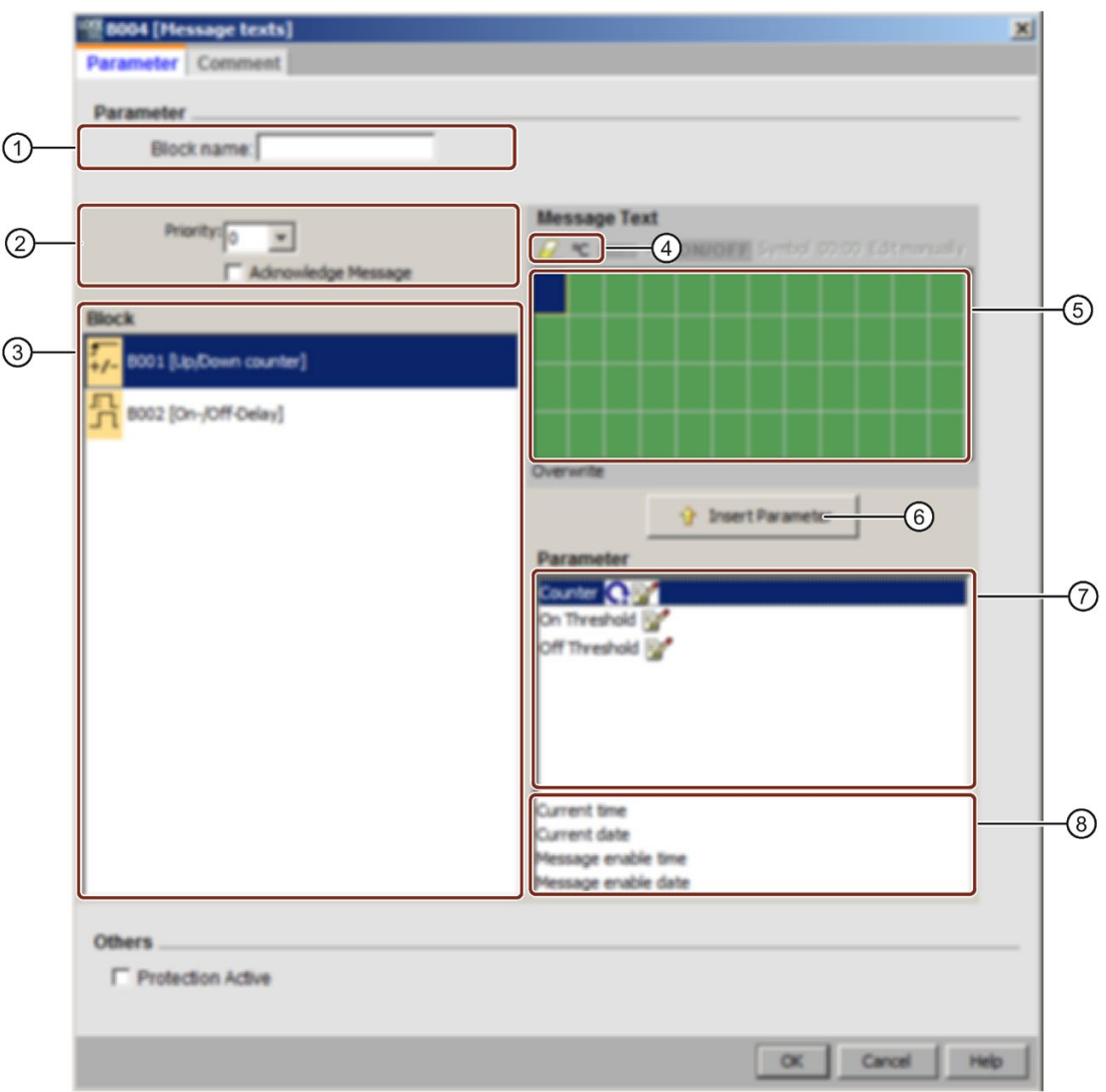

#### ① Block name area

Here you can provide a name for the block.

#### ② Setting area

Here you will find the following settings:

- Priority of the message text
- Check box for message text acknowledgment

#### ③ Block area

Here is where you select blocks from all of the blocks in the circuit program. You can subsequently choose parameters from these blocks to display in the message text.

#### ④ Delete button

Button for deleting entries from the message area

#### Special characters button

Button for inserting special characters in the message area

#### ⑤ Message area

You arrange the message text in this area. Information entered in this area corresponds with that on the LOGO! onboard display.

#### ⑥ Insert button

Button for inserting a selected block parameter into the message text.

#### ⑦ Block parameter area

Shows the parameters of a block selected from the block area which you can output in the message text.

#### ⑧ General parameter area

Shows general parameters such as the current date.

#### To arrange the message text

- 1. From the "Block" area, select the block whose parameters you want to output.
- 2. Drag and drop the parameters required from the block parameters to the messages area. You may also use the "Insert" button to do so.
- 3. In the messages area, you can add parameter data as required.

#### Simulation mode

[Layout of message texts](#page-157-0) (Page [158\)](#page-157-0)

[Special functions](#page-240-0) (Page [241\)](#page-240-0)

## 5.3.6.6 Message text (LOGO! 0BA2 and LOGO! 0BA3)

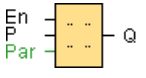

0BA0 0BA7 The message text is only available for devices as of hardware series 0BA2.

## Short description

Display of a configured message text in RUN mode.

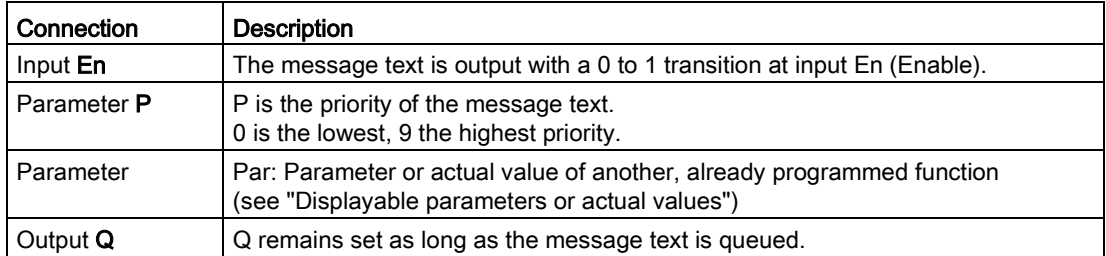

## Description of the function

In RUN mode, a 0 to 1 transition of the signal at input En triggers the output of your configured message text on the display. The message text is closed after a 1 to 0 transition at input En and if the acknowledgment attribute is not set. If the acknowledgment attribute is set, the message text is not closed until input En=0 and the message is acknowledged at the LOGO! with OK. The status at output Q remains 1 as long as the message text is displayed.

Of several message text functions triggered with En=1, the one with the highest priority is displayed. Low-priority messages can also by displayed by pressing the  $\blacktriangledown$  button on the LOGO!.

You can switch between the standard display and the message text display by means of the LOGO! buttons  $\blacktriangle$  and  $\nabla$ .

#### **Restrictions**

Up to five message text functions are available.

#### Particular characteristics to be noted when configuring

The message text can be configured in the block properties dialog. You can enter up to four lines for each message text (the text display of the LOGO! has four rows) and set the priority. You can move to the next line using the cursor keys or the mouse. Hit the [ENTER] key to confirm all your entries in the block properties dialog and to close the dialog.

You may also enter the actual values of other blocks in the text lines. To do so, select the relevant block from the Block dialog. A Parameter dialog opens to display a list of all parameters available for the selected block. The block parameter you select in this dialog is written to the selected text line. The actual parameter value is now included when you call the message text.

Set the "Acknowledge message" attribute to specify whether a message is be acknowledged before it is closed.

#### Simulation mode

[Layout of message texts](#page-157-0) (Page [158\)](#page-157-0)

[Special functions](#page-240-0) (Page [241\)](#page-240-0)

## 5.3.6.7 Softkey

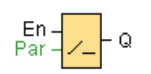

## Short description

This SFB provides the action of a mechanical pushbutton or switch.

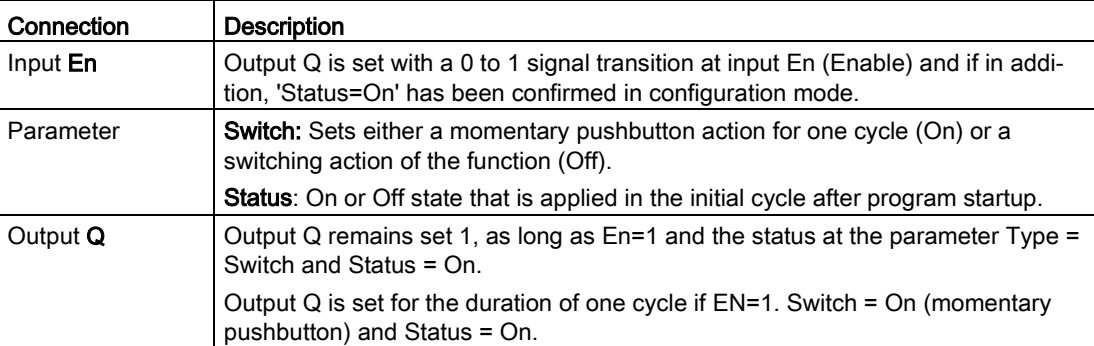

#### Factory state

The default of the Switch parameter is switching action.

## Timing diagram

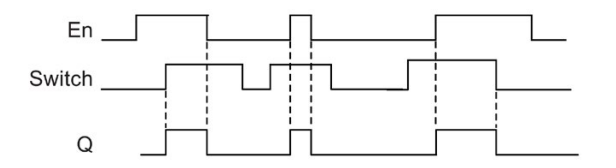

## Description of the function

The output is set when input En is set and the 'Status' parameter is set to 'On' and confirmed with OK. This action is performed irrespective of a configured switch or pushbutton function.

The output is reset to '0' in the following three cases:

- With a 1 to 0 signal transition at input En
- When a pushbutton function is configured and one cycle has expired after its actuation
- When the 'Status' parameter sets the 'Off' status in configuration mode, and this has been confirmed with OK

#### Particular characteristics to be noted when configuring

The softkey can be used both with momentary pushbutton or switching action. At the status parameter you can define the on (actuated) or off state for the switch/pushbutton.

If the softkey is assigned a pushbutton action, the output is always set for the duration of one cycle with a 0 to 1 transition at input En when the pushbutton is in on state, or if the pushbutton state changes from Off to On when En=1.

[Special functions](#page-240-0) (Page [241\)](#page-240-0)

## 5.3.6.8 Shift register (LOGO! 8.FS4 and later versions only)

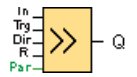

#### Short description

The shift register function reads an input value and shifts the bits. The output value corresponds with the configured shift register bit. The shift direction can be changed at a special input.

For LOGO! 8.FS4 devices, you can use a maximum of four shift registers with eight bits for each shift register in one circuit program.

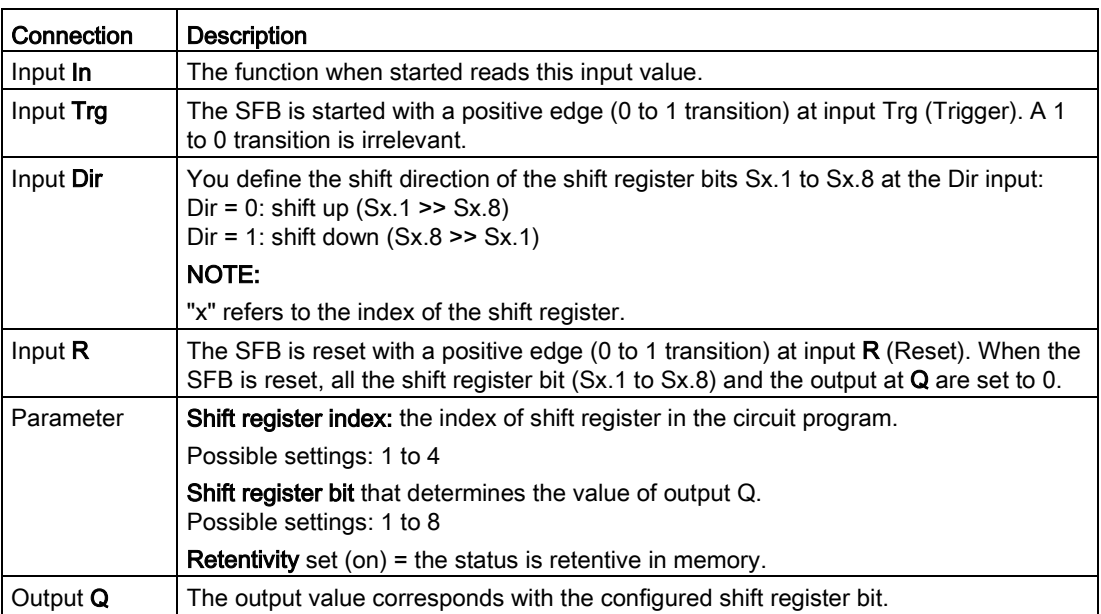

#### Parameter

LOGO! 8.FS4 devices provide four shift registers, with eight bits for each shift register. The shift register index corresponds to one of the four shift registers in the circuit program. The shift register bits are numbered in  $Sx.y$ , in which x is the index, and y is the bit number.

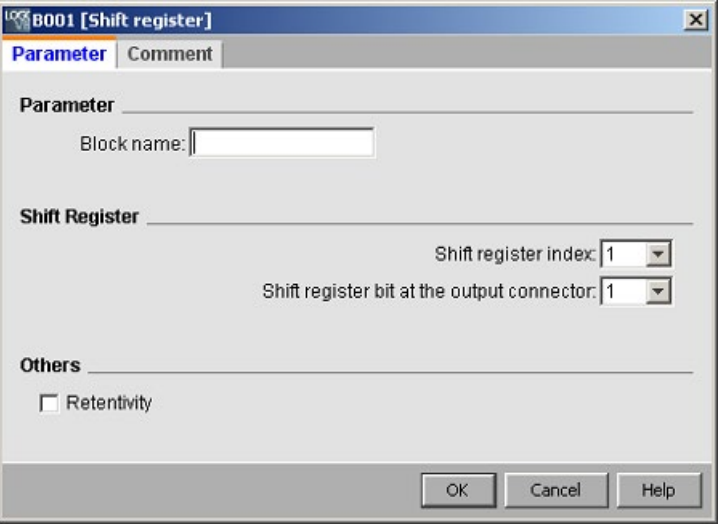

## Timing diagram

If the shift register index is 1, the shift register bits will be S1.1 to S1.8.

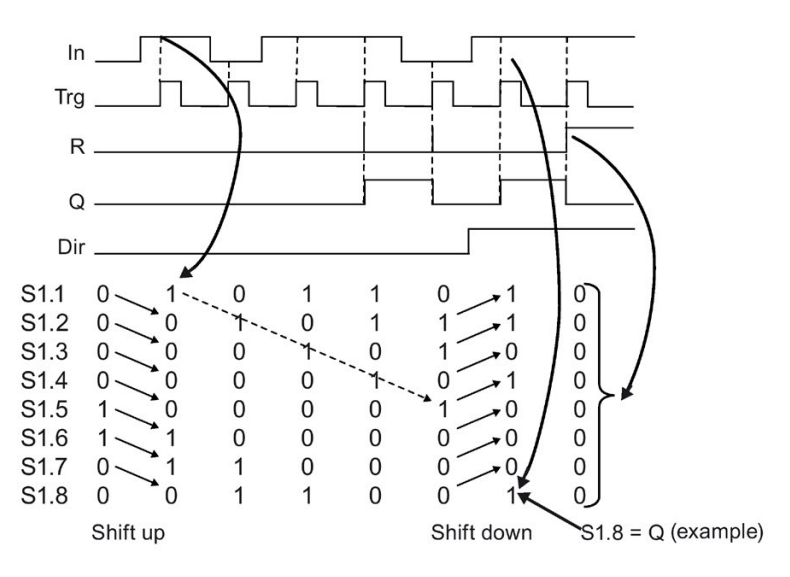

## Description of the function

The function reads the value of input In with a positive edge (0 to 1 transition) at input Trg (Trigger).
This value is written to [shift register bits](#page-219-0) (Page [220\)](#page-219-0) Sx.1 to Sx.8, depending on the set shift direction:

- Dir = 0 (Shift up): Sx.1 accepts the value of input In, the previous value of Sx.1 is shifted to Sx.2, Sx.2 to Sx.3 ... Sx.7 to Sx.8
- Dir = 1 (Shift down): Sx.8 accepts the value of input In; the previous value of S1.8 is shifted to Sx.7, Sx.7 to Sx.6 ... Sx.2 to Sx.1.

A positive edge (0 to 1 transition) at input R (Reset) reset the shift register. All the shift register bit (Sx.1 to Sx.8) and the output at Q are set to 0.

Q outputs the value of the configured shift register bits.

If retentivity is not enabled, the shift function restarts at Sx.1 or Sx.8 after a power failure.

[Special functions](#page-240-0) (Page [241\)](#page-240-0)

# 5.3.6.9 Shift register (0BA7 to 0BA8)

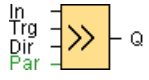

## Short description

The shift register function reads an input value and shifts the bits. The output value corresponds with the configured shift register bit. The shift direction can be changed at a special input.

For LOGO! 0BA6, you can use only one shift register in one circuit program, but for LOGO! 0BA7 and LOGO! 0BA8 devices, you can use a maximum of four shift registers with eight bits for each shift register in one circuit program.

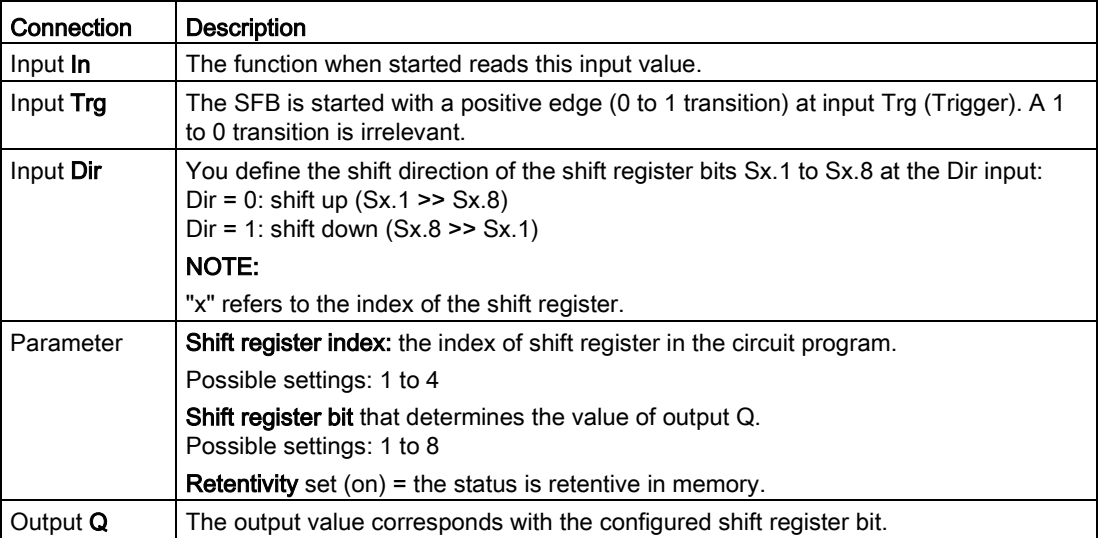

### Parameter

LOGO! 0BA7 or 0BA8 devices provide four shift registers, with eight bits for each shift register. The shift register index corresponds to one of the four shift registers in the circuit program. The shift register bits are numbered in Sx.y, in which x is the index, and y is the bit number.

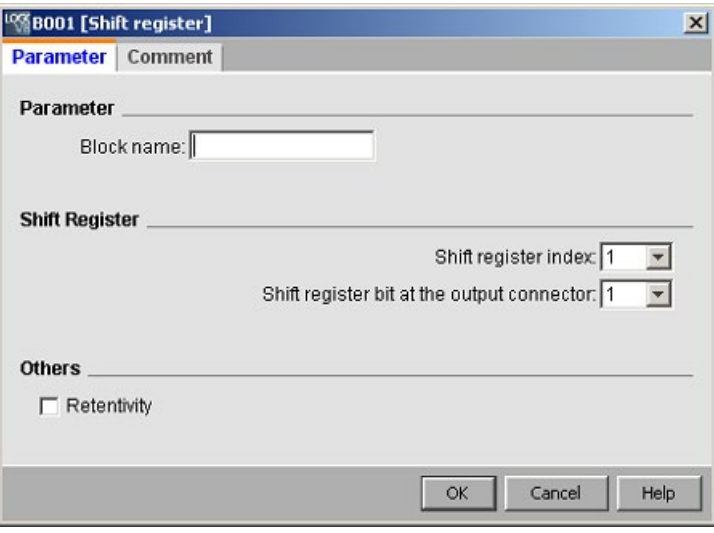

### Timing diagram

If the shift register index is 1, the shift register bits will be S1.1 to S1.8.

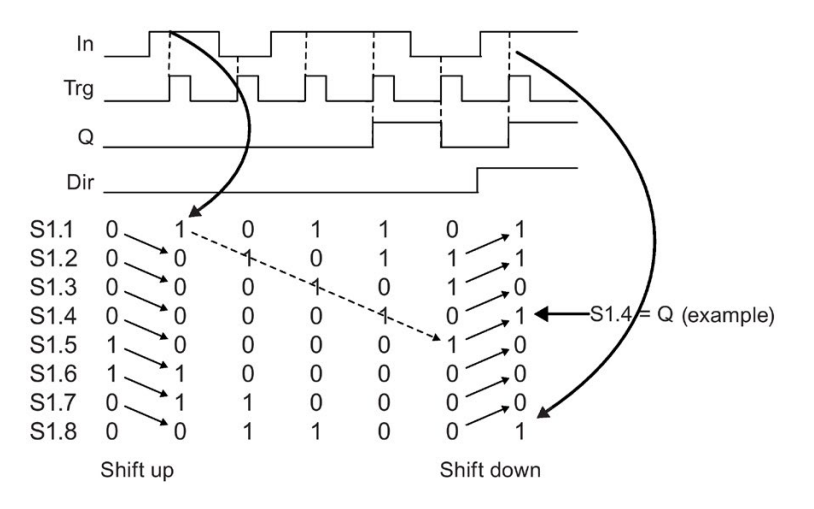

## Description of the function

The function reads the value of input In with a positive edge (0 to 1 transition) at input Trg (Trigger).

This value is written to [shift register bits](#page-219-0) (Page [220\)](#page-219-0) Sx.1 to Sx.8, depending on the set shift direction:

- Dir = 0 (Shift up): Sx.1 accepts the value of input In, the previous value of Sx.1 is shifted to Sx.2, Sx.2 to Sx.3 ... Sx.7 to Sx.8
- Dir = 1 (Shift down): Sx.8 accepts the value of input In; the previous value of S1.8 is shifted to Sx.7, Sx.7 to Sx.6 ... Sx.2 to Sx.1.

Q outputs the value of the configured shift register bits.

If retentivity is not enabled, the shift function restarts at Sx.1 or Sx.8 after a power failure.

[Special functions](#page-240-0) (Page [241\)](#page-240-0)

### 5.3.6.10 Shift register (0BA4 to 0BA6)

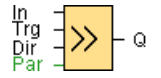

### Short description

The shift register function reads an input value and shifts the bits. The output value corresponds with the configured shift register bit. The shift direction can be changed at a special input. For device series 0BA4 to 0BA6, you can use only one shift register in one circuit program.

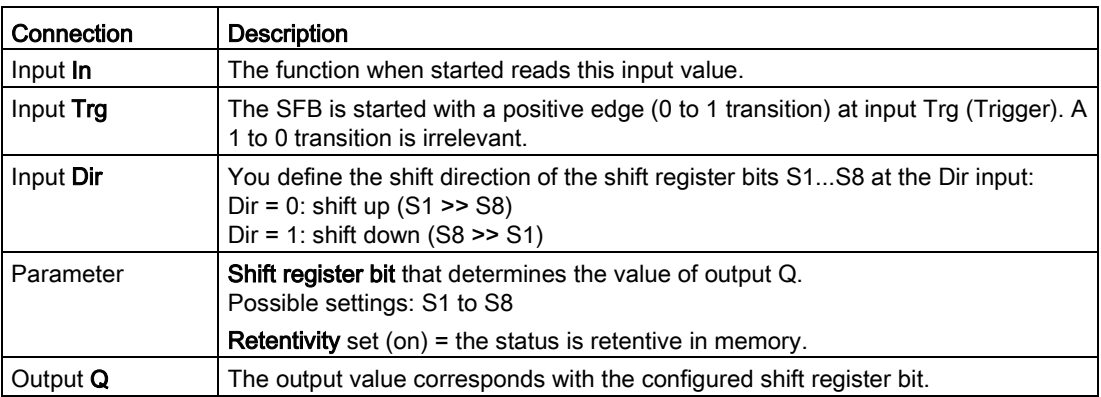

# Timing diagram

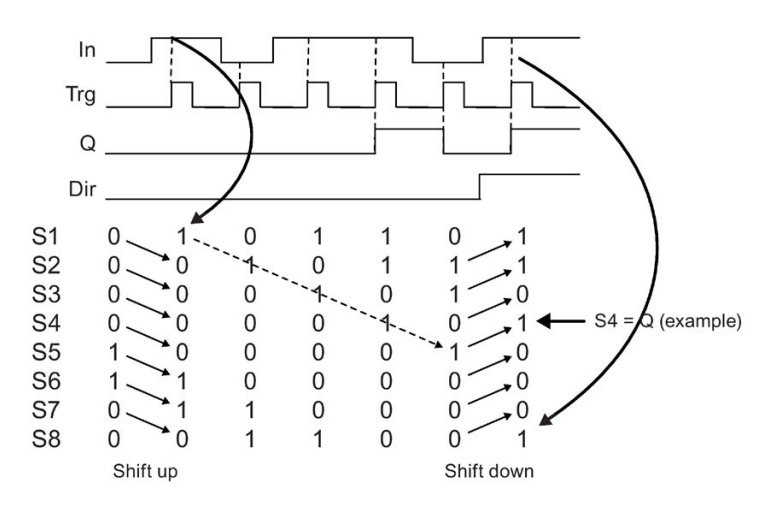

# Description of the function

The function reads the value of input In with a positive edge (0 to 1 transition) at input Trg (Trigger).

This value is written to [shift register bits](#page-219-0) (Page [220\)](#page-219-0) S1 or S8, depending on the set shift direction:

- Shift up: S1 accepts the value of input In; the previous value of S1 is shifted to S2, S2 is shifted to S3, etc.
- Shift down: S8 accepts the value of input In; the previous value of S8 is shifted to S7, S7 is shifted to S6, etc.

Q outputs the value of the configured shift register bits.

If retentivity is not enabled, the shift function restarts at S1 or S8 after a power failure.

[Special functions](#page-240-0) (Page [241\)](#page-240-0)

# 5.3.6.11 Mathematic instruction error detection

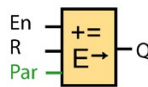

### Short description

The mathematic instruction error detection block sets an output if an error has occurred in the referenced mathematic instruction function block.

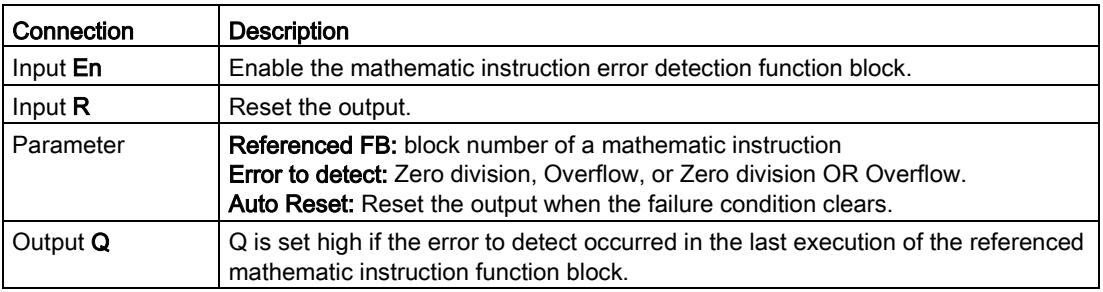

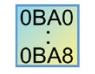

#### 0BA1- 0BA5:

The mathematic instruction error detection function block did not exist prior to 0BA6.

## Parameter Referenced FB

The value for the Referenced FB parameter references the block number of an alreadyprogrammed mathematic instruction function block.

### Description of the function

The mathematic instruction error detection block sets the output when the referenced Mathematic instruction function block has an error. You can program the function to set the output on a zero division error, an overflow error, or when either type of error occurs.

If you select the "Automatically reset" check box, the output is reset prior to the next execution of the function block. If not, the output retains its state until the mathematic instruction error detection block is reset with the R parameter.

In any scan cycle, if the referenced mathematic instruction function block executes before the mathematic instruction error detection function block, the error is detected in the same scan cycle. if the referenced mathematic instruction function block executes after the mathematic instruction error detection function block, the error is detected in the next scan cycle.

# Mathematic instruction error detection logic table

In the table below, Error to Detect represents the parameter of the mathematic instruction error detection instruction that selects which type of error to detect. Zero represents the zero division bit set by the mathematic instruction at the end of its execution: 1 if the error occurred, 0 if not. OF represents the overflow bit set by the mathematic instruction: 1 if the error occurred, 0 if not. Zero division OR Overflow represents the logical OR of the zero division bit and the overflow bit of the referenced mathematic instruction. Output (Q) represents the output of the mathematic instruction error detection function. An "x" indicates that the bit can be either 0 or 1 with no influence on the output.

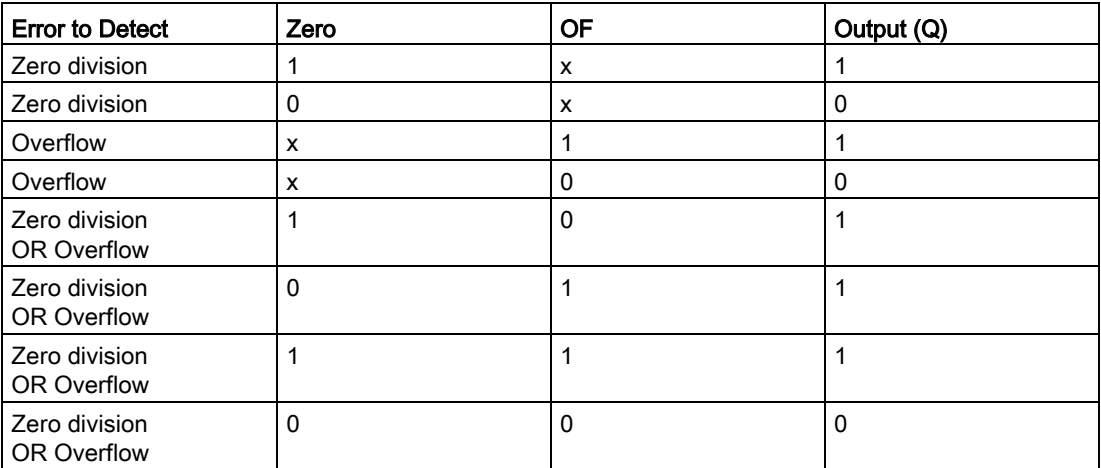

If the referenced mathematic instruction function block is null, then the output is always 0.

[Special functions](#page-240-0) (Page [241\)](#page-240-0)

### See also

[Mathematic instruction](#page-301-0) (Page [302\)](#page-301-0)

# 5.3.6.12 Float/Integer converter (LOGO! 8.FS4 and later versions only)

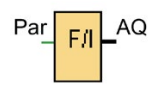

## Short description

This function convert a float stored in VM to an integer and output the result via the parameter (eAQ) or AQ.

LOGO! only deals with integers. If you transfer some float from outer system by network with S7/Modbus protocol, LOGO! cannot deal with it directly. With float to integer converter, you can convert floating numbers stored in VM to integers. This SFB does the conversion by dividing the float by a resolution. You need to set a suitable resolution for the input float in the parameter tab.

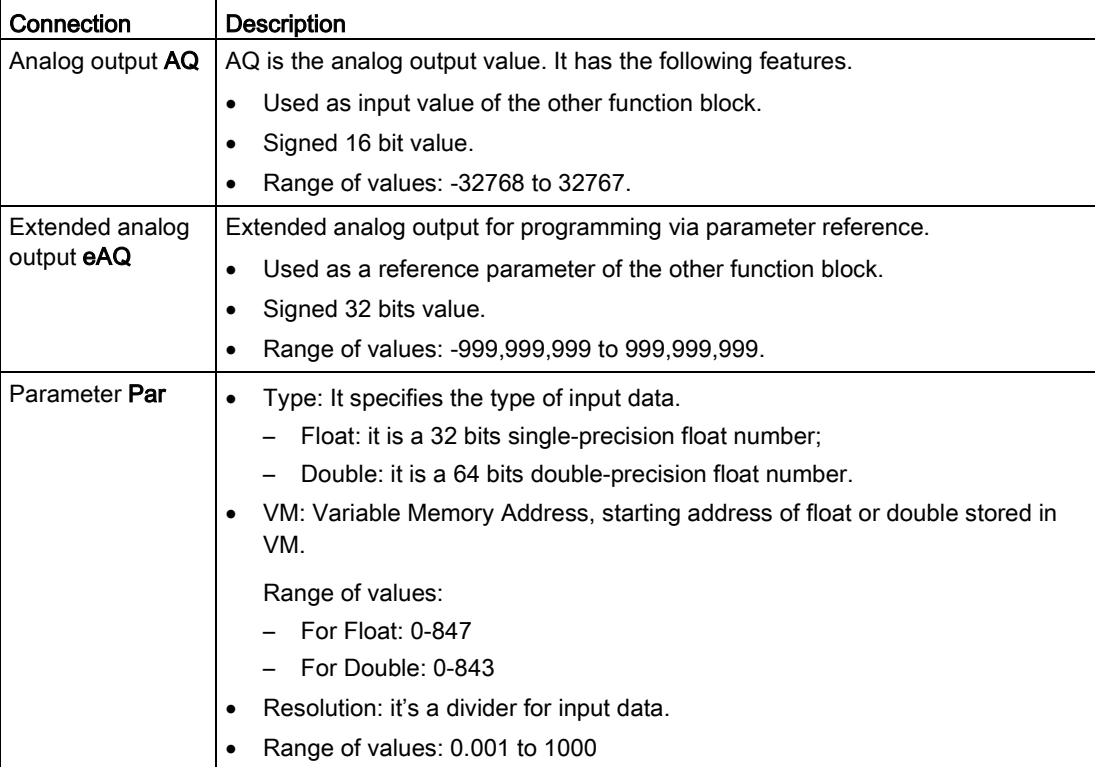

5.3 Special functions

## Parameter

You can use the following parameters to control the float to integer converter:

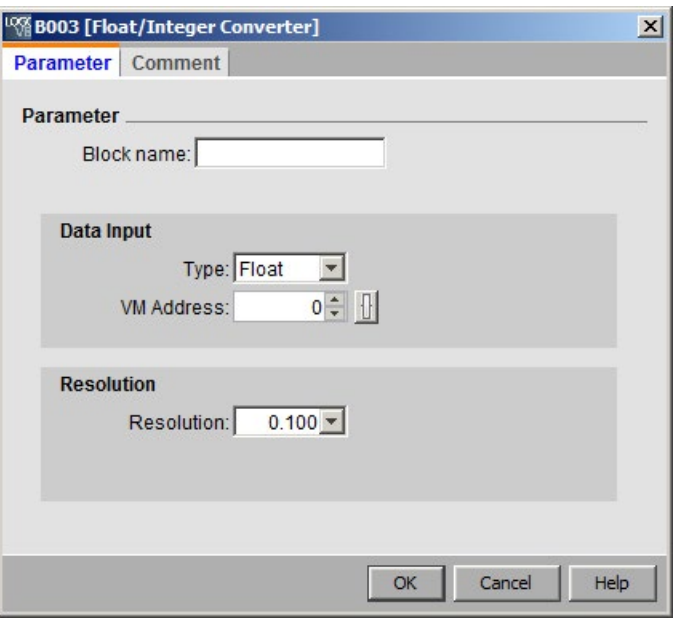

Data Input: The input for this SFB is from VM.

- Type: You can chose the input data as Float or Double.
- VM Address: You can specify the start VM address where the input float stores.
	- Size: The input float occupies 4 bytes while double occupies 8 bytes.
	- Range: Float (0~847), Double (0~843).

Resolution: You can set the multiplier for the input float.

- Range: 0.001~1000
- Precision: 1/1000

### Description of the function

You usually need both the blocks Float/Integer converter and Integer/Float converter to complete a task. A typical way to use these function blocks is:

- 1. Transfer the floats from outer system by network (with S7/Modbus protocol) and store them in VM.
- 2. Convert the floats stored in VM to integer by Float/Integer converter.
- 3. Process the integer with LOGO! BM.
- 4. Convert the result to floats by Integer/Float and store them in the VM.
- 5. Transfer the floats to outer system (with S7/Modbus protocol).

## Calculation rule

Define Q =Data Input/Resolution

### Analog output (AQ)

- $\bullet$  if -32768 ≤ Q ≤ 32767, the Analog output = Q.
- $\bullet$  if the Q ≥ 32767, then Analog output = 32767.
- $\bullet$  if the Q ≤ -32768, then Analog output = -32768.

### Extended analog output (eAq)

- $\bullet$  if -999,999,999 ≤ Q ≤ 999,999,999, the Extended analog output = Q.
- $\bullet$  if the Q ≥ 999,999,999, then Extended analog output = 999,999,999.
- $\bullet$  if the Q ≤ -999,999,999, then Extended analog output = -999,999,999.

# 5.3.6.13 Integer/Float converter (LOGO! 8.FS4 and later versions only)

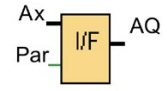

## Short description

This function converts integers to floats, and store them in VM.

LOGO! only deal with integers. If you transfer some float from outer system by network with S7/Modbus protocol, LOGO! cannot deal with it directly. With this SFB, LOGO! can output floating numbers. This SFB converts integers to floating numbers by multiplying a resolution into the floating number. You need to set a suitable resolution for the input integers in the parameter tab.

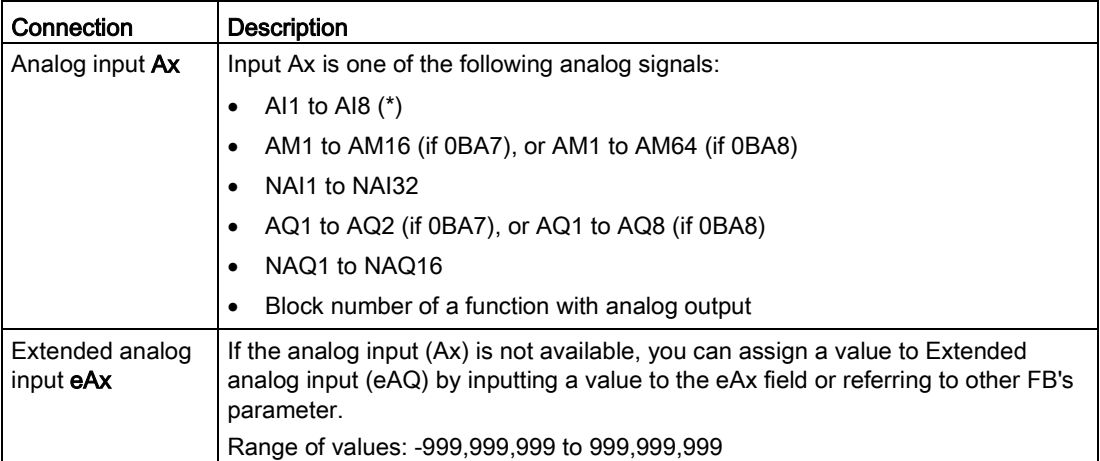

5.3 Special functions

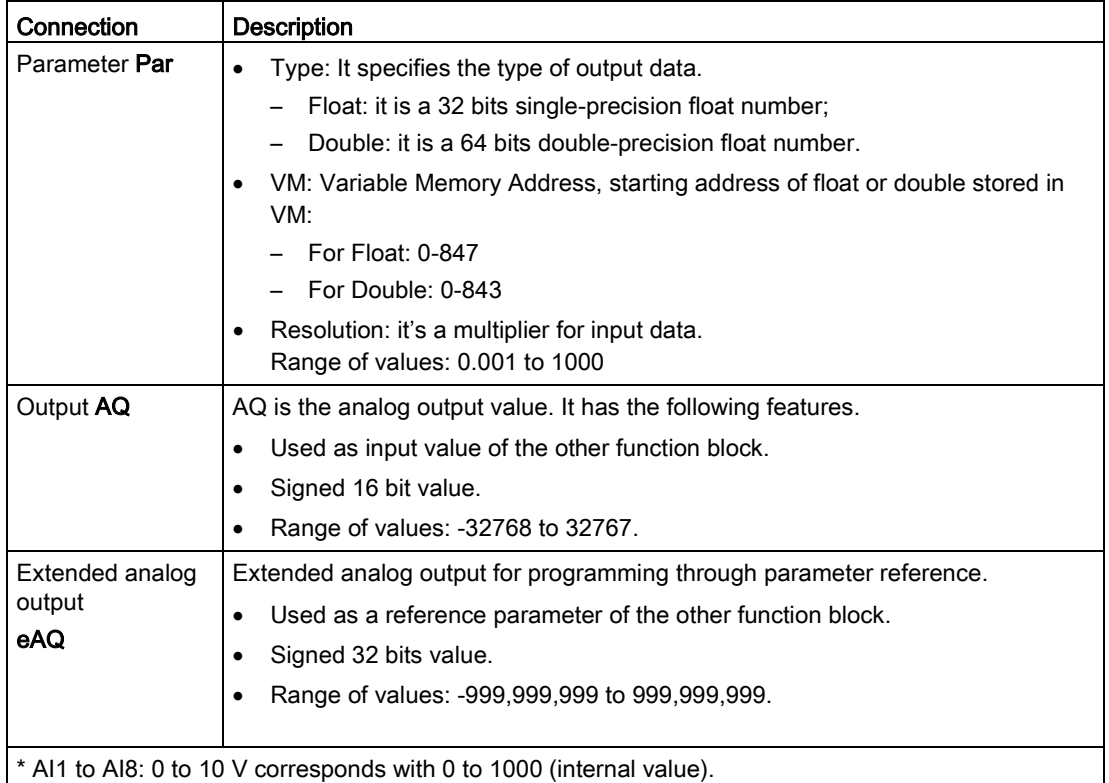

### Parameter

In addition to the function block inputs, the following settings provide additional control over the integer to float converter:

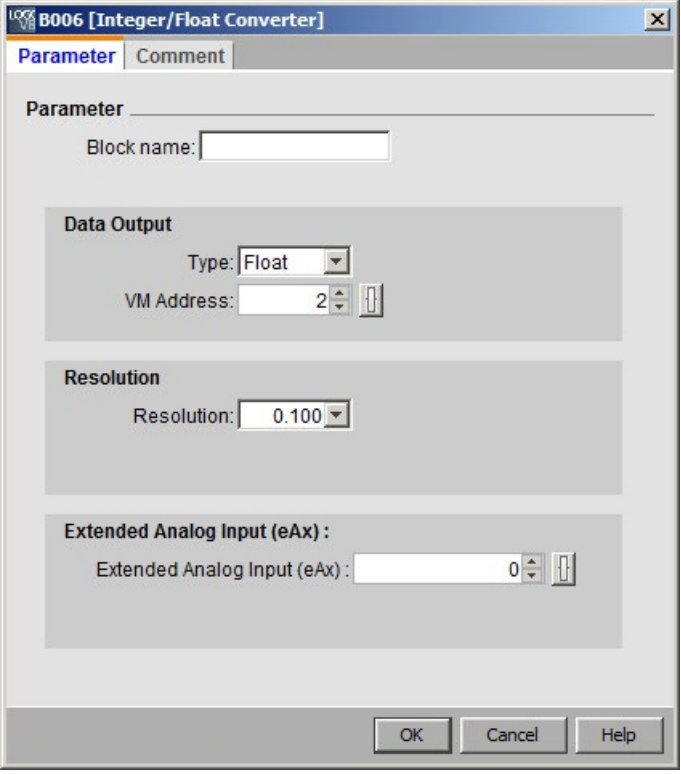

Data Output: The output of Integer/Float is stored in VM. You can chose the output type as float or double and the start VM address where the converted float stores.

- Type: You can chose the output data as Float or Double.
- VM Address: You can specify the start VM address where the output float stores.
	- Size: The input float occupies 4 bytes while double occupies 8 bytes.
	- Range: Float (0~847), Double (0~843).

Resolution: You can set the dividend for the input integer.

- Range: 0.001~1000
- Precision: 1/1000

Extended Analog Input: You can also set the input value here. If you don't connect the input pin In, the SFB uses the value set here as its input. It can also be used as reference for other parameter value, such as counter value.

● Range: -999,999,999 ~ 999,999,999

# Description of the function

You usually need both the blocks Float/Integer converter and Integer/Float converter to complete a task. A typical way to use these function blocks is:

- 1. Transfer the floats from outer system by network (with S7/Modbus protocol) and store them in VM.
- 2. Convert the floats stored in VM to integer by Float/Integer converter.
- 3. Process the integer with LOGO! BM.
- 4. Convert the result to floats by Integer/Float and store them in the VM.
- 5. Transfer the floats to outer system(with S7/Modbus protocol).

### Calculation rule

### Float Value in VM address

Float Value in VM address = Analog input x Resolution

### Analog output (AQ)

- Analog input connector is connected: Analog output = Analog input
- Analog input connector isn't connected:
	- if -32768 ≤ Extended analog input ≤ 32767, the Analog output = Extended analog input.
	- if the Analog input ≥ 32767, then Analog output = 32767.
	- if the Analog input ≤ -32768, then Analog output = -32768.

### Extended analog output (eAQ):

- If the analog input connector is connected: Extended analog input = analog input.
- Extended analog input connector isn't connected:
	- if -999,999,999 ≤ Extended analog input ≤ 999,999,999, the Extended Analog Output = Extended analog input.
	- if the Extended analog input ≥ 999,999,999, then Extended analog output = 999,999,999.
	- if the Extended analog input ≤ -999,999,999, then Extended analog output = 999,999,999.

## 5.3.6.14 Additional functions of the LAD Editor

In LAD circuit programs the [AND with edge evaluation](#page-235-0) (Page [236\)](#page-235-0) instruction and the [NAND](#page-237-0)  [with edge evaluation](#page-237-0) (Page [238\)](#page-237-0) instruction are available in the group of miscellaneous functions.

# 5.4 Data log profile (0BA7 and later versions only)

# 5.4.1 What is a data log?

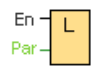

You can configure a data log to record the actual values of the function blocks and memory areas in a circuit program.

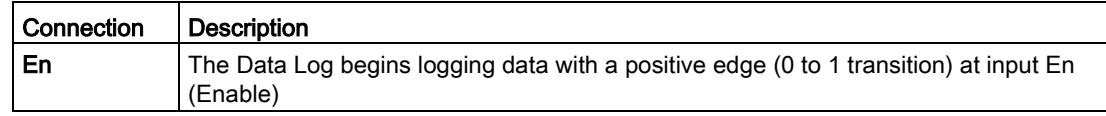

### Short description

You can access the data log profile in the LOGO!Soft Comfort navigation tree:

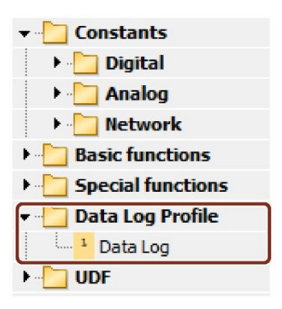

You can configure one data log per circuit program. After you configure a data log, the icon in the navigation tree becomes gray so that you can no longer select it:

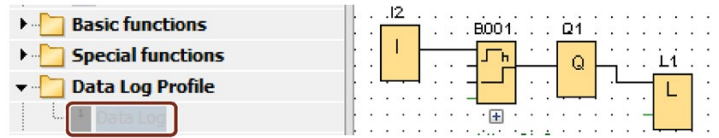

# 5.4.2 Configuring the data log

In a circuit program, you can only configure one data log to record the actual values of function blocks, and the following memory areas:

- I
- $\bullet$  Q
- M
- AI
- AQ
- AM

For digital I/O and memory, you must log data in groups of eight bits, for example, I1 to I8, Q9 to Q16, M17 to M24. For analog data, you select one value to log, for example, AI1, AQ2, or AM1. You configure function block values in groups of eight bits or single values, depending on the value type (digital or non-digital).

You can log a maximum of 32 items (analog values or eight-bit digital groups) in the data log.

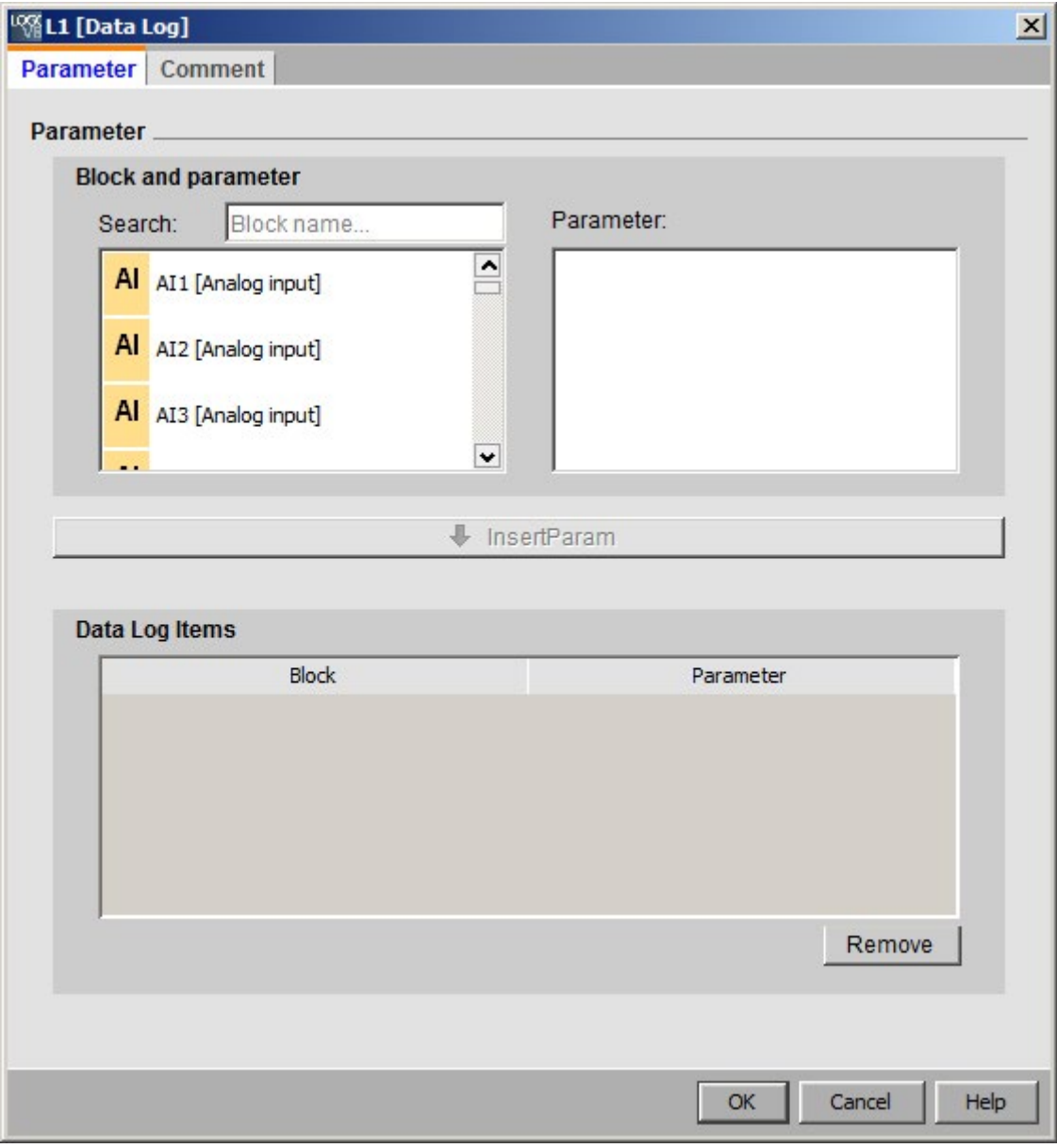

You can only configure the data log from LOGO!Soft Comfort. You can not create, configure, or delete the data log from a LOGO! device.

# 5.4.3 Transferring the data log

After configuring the data log, you can download the circuit program into LOGO! 0BA7 or LOGO! 0BA8 devices which store the data log in internal EEPROM.

You can transfer the data log to your PC or an SD card in .CSV format. To upload the data log from the internal EEPROM to your PC, use the menu command ["Tools -> Transfer ->](#page-79-0)  [Upload Data Log \(0BA7 and later versions only\)](#page-79-0) (Page [80\)](#page-79-0)", and the LOGO! 0BA7 or LOGO! 0BA8 devices must be in STOP mode.

# 5.4.4 Opening an uploaded data log

After successfully uploading the data log into your PC, double-click this .CSV file and it opens in Microsoft Excel by default. You can also open it with a text editor regardless.

# 5.5 UDF (0BA7 and later versions only)

# 5.5.1 What is a UDF?

A UDF (User-Defined Function block) provides you a convenient way to deal with circuit logic that is composed of a group of function blocks and used in several places of a circuit program or among multiple circuit programs. A UDF helps you avoid copying and pasting a common set of blocks to multiple places and results in more readable program logic with fewer connection lines. With a UDF, you can do the modifications of all occurrences of the circuit logic at just one place.

To create and use a UDF, follow these steps:

- 1. Edit mode: create and edit a UDF
	- You can create a new UDF via menus or toolbars, and edit this UDF.
	- You can use a group of selected blocks in an existing circuit program as the start contents of the new UDF.
	- You can save the UDF to a UDF library path where you can import the UDF later.
	- You can create your own UDF library or copy a UDF library from a third party.
- 2. Use mode: use the UDF in an FBD or in another UDF (nested UDF)

If you have imported the UDF, it is available in the block tree like general function blocks. You can use it in the same way as a general function block.

5.5 UDF (0BA7 and later versions only)

# 5.5.2 Creating a UDF

You can create an empty UDF from the File  $\rightarrow$  New (Page [49\)](#page-48-0) menu command.

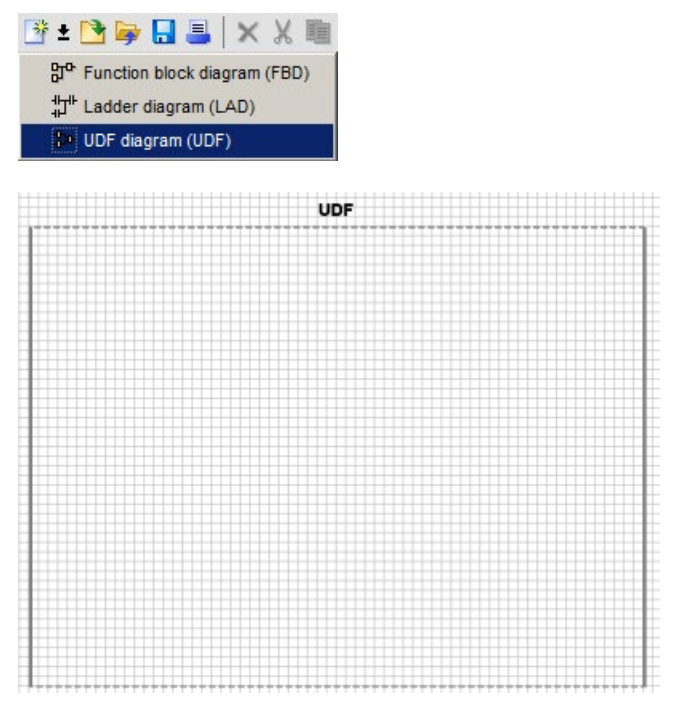

A UDF has a rectangle to indicate its edit area. You can edit the position and dimensions of this area.

Restrictions for a UDF:

- Input (analog + digital): 8
- Output (analog + digital): 4
- Parameter: 8

### Note

Not all blocks can be added to a UDF. Items shown below can not be added to a UDF:

- Inputs
- Outputs
- Analog inputs
- Analog outputs
- M8
- M25 to M31
- Shift registers
- PI controllers
- Data Log
- Message texts

You can also create a UDF from selected figures. To create a new UDF, select the blocks, right-click, and select "①" from the following context menu.

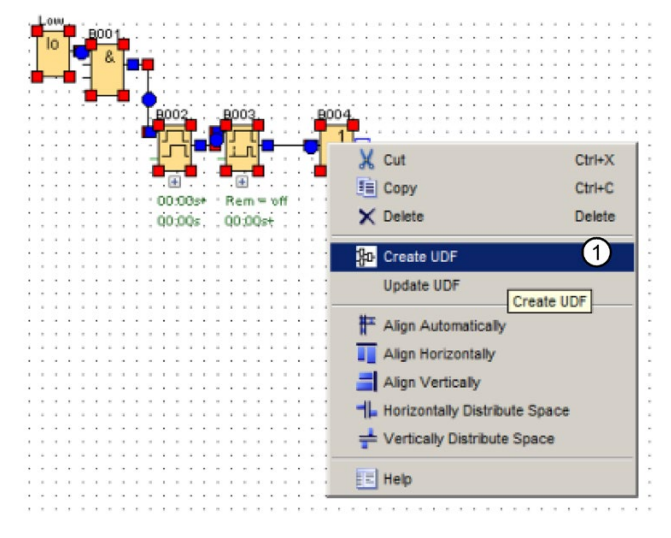

If the selection includes blocks that a UDF does not support, LOGO!Soft Comfort excludes them from the UDF. If an included function block is connected to an excluded one, LOGO!Soft Comfort creates an input or output in place of the excluded block. If the number of inputs and outputs would exceed the restrictions, LOGO!Soft Comfort does not make inputs or outputs that would exceed the restriction.

LOGO! Soft Comfort creates the UDF and opens it in the UDF Editor:

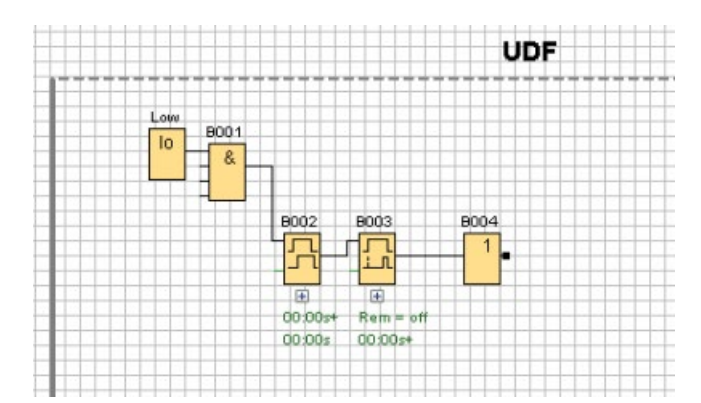

5.5 UDF (0BA7 and later versions only)

# 5.5.3 Editing the UDF

### Add/Remove connectors

You can create an input/output by dragging a connection line from a block to the left or right side of the UDF edit rectangle area:

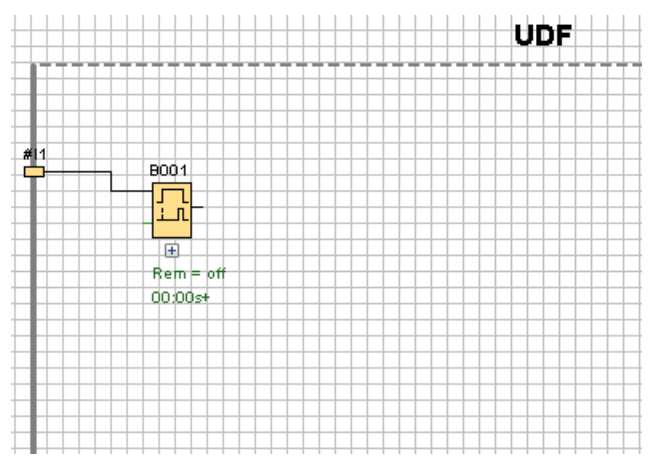

To remove an input/output, select the yellow connector figure and select " $\odot$ " in the context menu. The corresponding connection line(s) will be deleted as well:

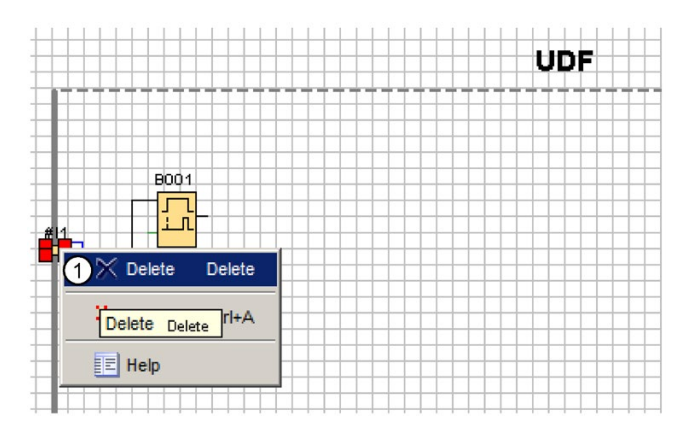

# Configure UDF properties

UDF properties include information such as identifier, password, connector names, parameters, comments and so on. To edit the UDF properties, double-click the identifier text above the UDF edit box or use menu command ["Edit -> Edit UDF properties](#page-67-0) (Page [68\)](#page-67-0)". LOGO!Soft Comfort displays the following dialog:

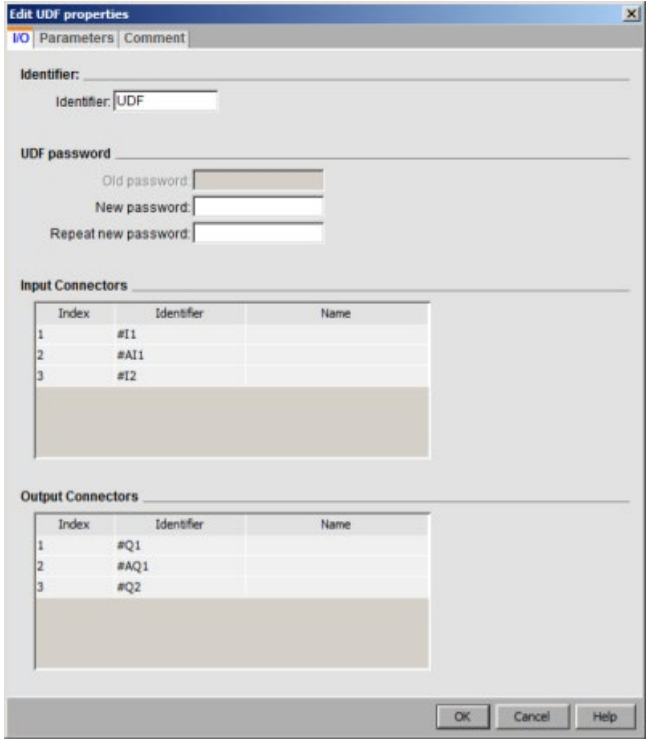

The dialog includes three tabs:

- I/O
- Parameters
- Comment

Reference material

5.5 UDF (0BA7 and later versions only)

### The I/O-specific tab

From this tab, you can configure the identifier, the UDF password, and the names of input connectors and output connectors:

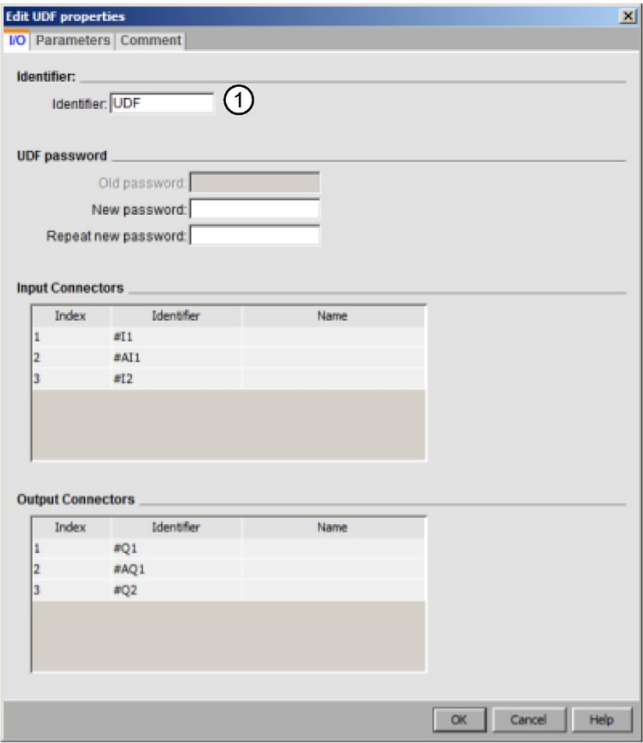

In Field "①" of the above dialog, you can enter an identifier for your UDF. The identifier is "UDF" by default.

UDF password offers the capability to hide the details of a UDF such that a UDF library can be distributed without the details. In the use mode, you can right-click the UDF, and select "②" in the following context menu list to expand the UDF and view its details:

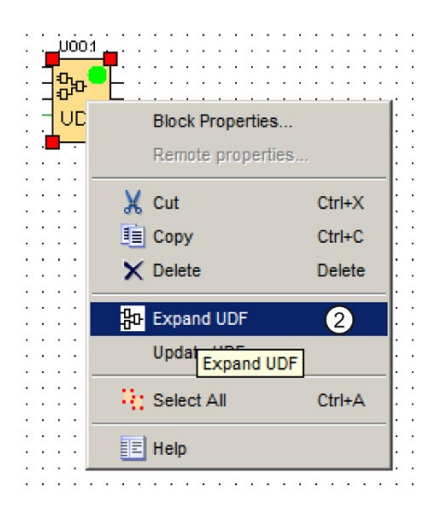

If you did not configure a password for the UDF, LOGO!Soft comfort displays the expanded UDF content when you select "①":

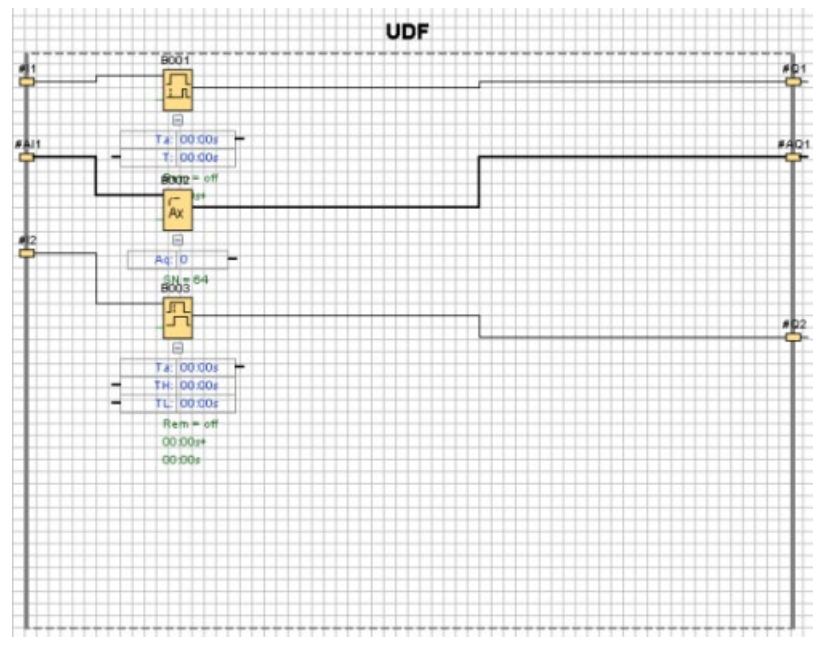

If you did configure a password for the UDF and select "①", you must first enter the password before LOGO!Soft comfort displays the expanded UDF content:

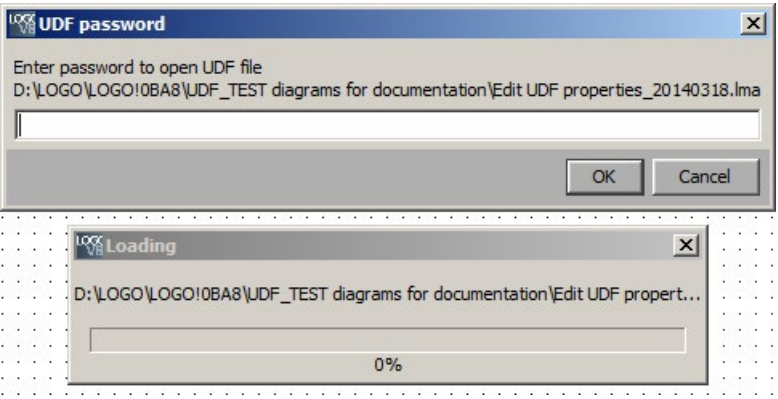

Reference material

5.5 UDF (0BA7 and later versions only)

# The parameter-specific tab

In this tab, you can configure the parameters of the UDF:

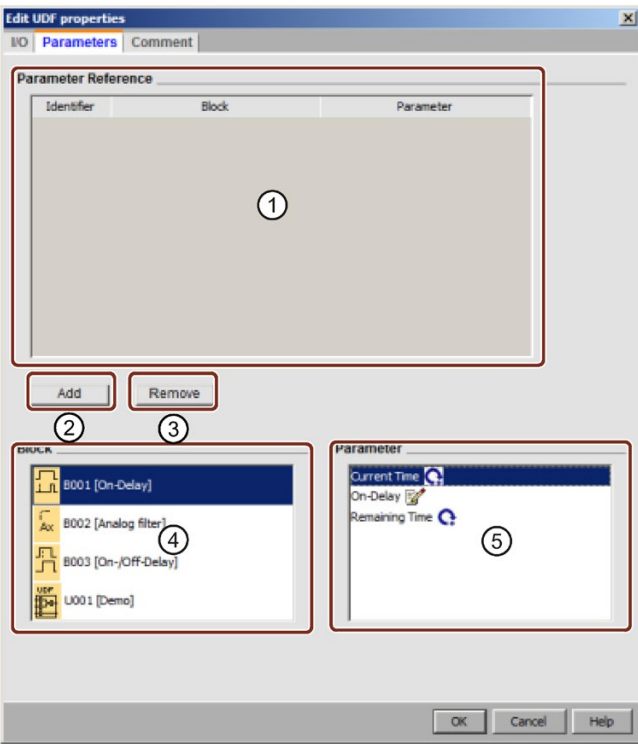

You can reference the available parameters of the function blocks used in the UDF as the parameters of the UDF. "④" shows the function blocks, while "⑤" shows the parameters that the selected block includes. Double-click a parameter or use "②" to move a parameter from  $"⑤"$  to  $"①"$ .

To remove a parameter from ①, select the parameter and click ③. The parameter then reappears in ⑤.

Use the first column in  $\mathbb O$  to identify each parameter. Set a unique identifier for each parameter:

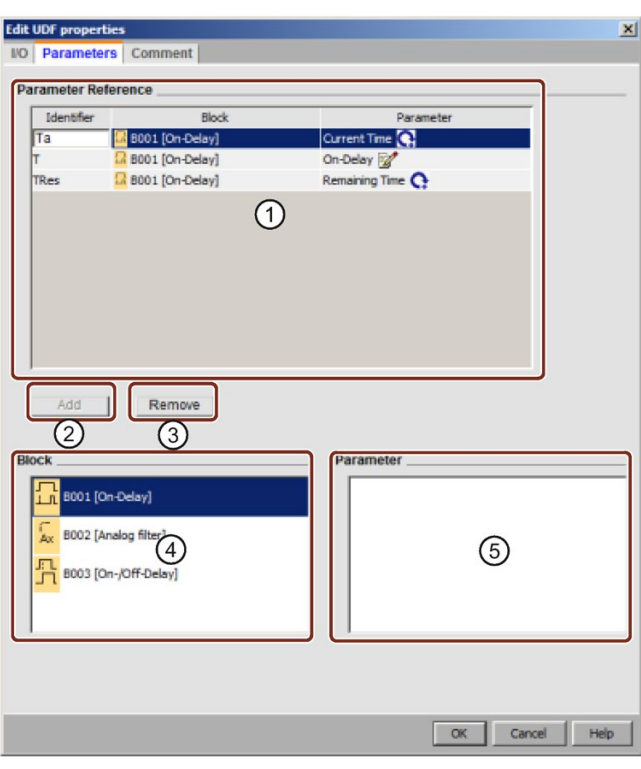

### The comment-specific tab

You can use this tab to add a description of your UDF.

The comment can describe how to use the UDF, the function of the inputs and outputs, and any other details. By default, the comment appears to the right of the UDF edit box, but you can place it wherever you choose:

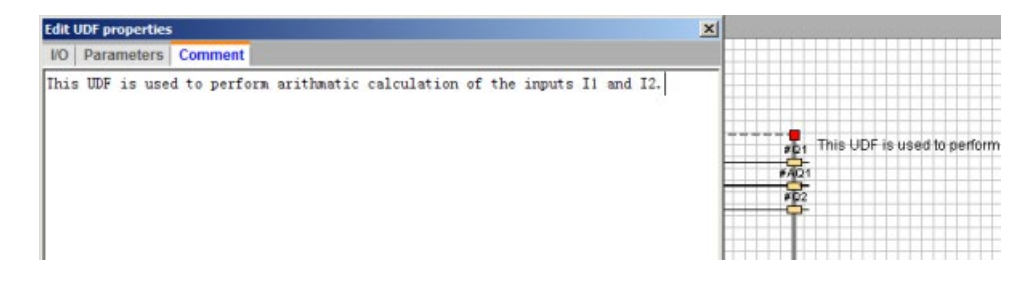

### Reference material

5.5 UDF (0BA7 and later versions only)

### UDF identifier

The UDF identifier appears on the UDF edit box as an easy, short identifier of the UDF, and also appears in the block tree:

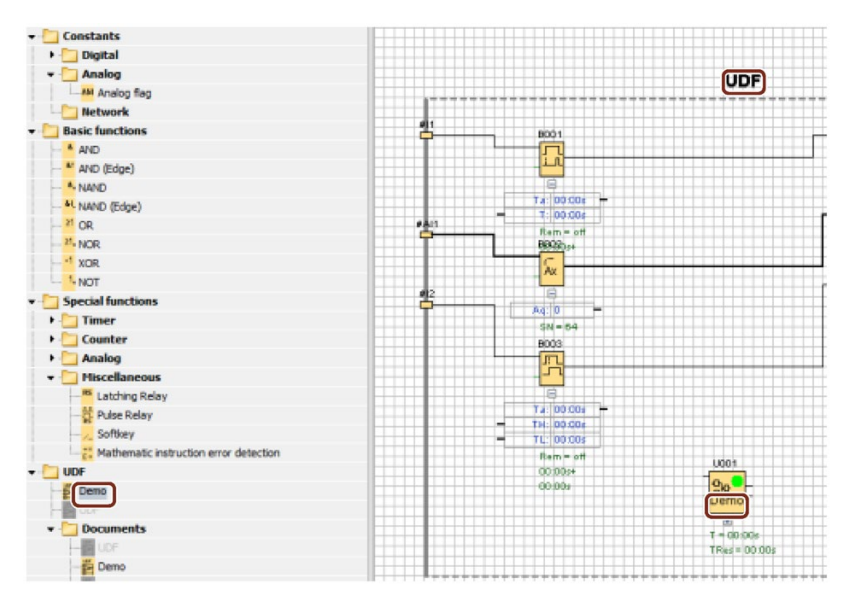

Double-click the UDF identifier above the expanded UDF to open the following properties dialog. You can enter up to eight characters for the UDF name. You can also passwordprotect the UDF in the following dialog:

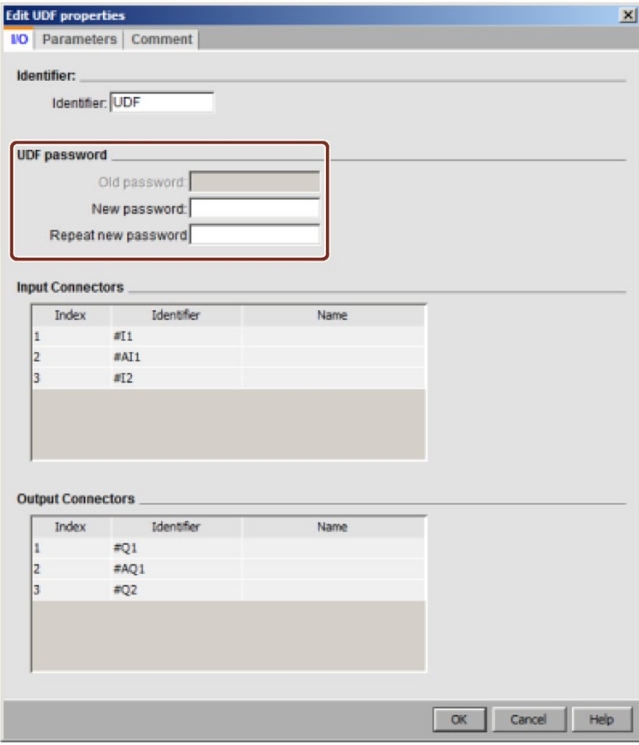

## User-defined name for a UDF block

You can also configure a user-defined name for a UDF. It is the block name which appears above the UDF block as other function blocks in a circuit program.

To configure a user-defined name for the UDF, double-click the UDF block and LOGO!Soft Comfort displays the following dialog:

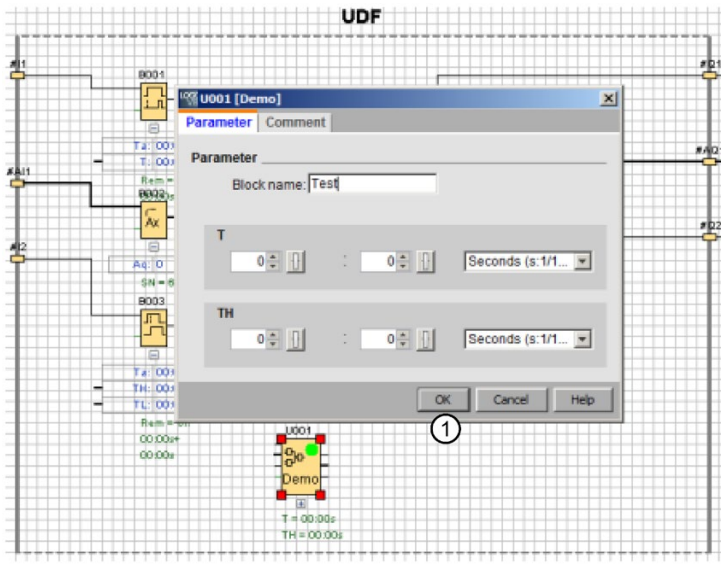

Enter a name for the UDF, and click "①" in the above dialog. Then LOGO!Soft Comfort displays the new UDF block name :

### 5.5 UDF (0BA7 and later versions only)

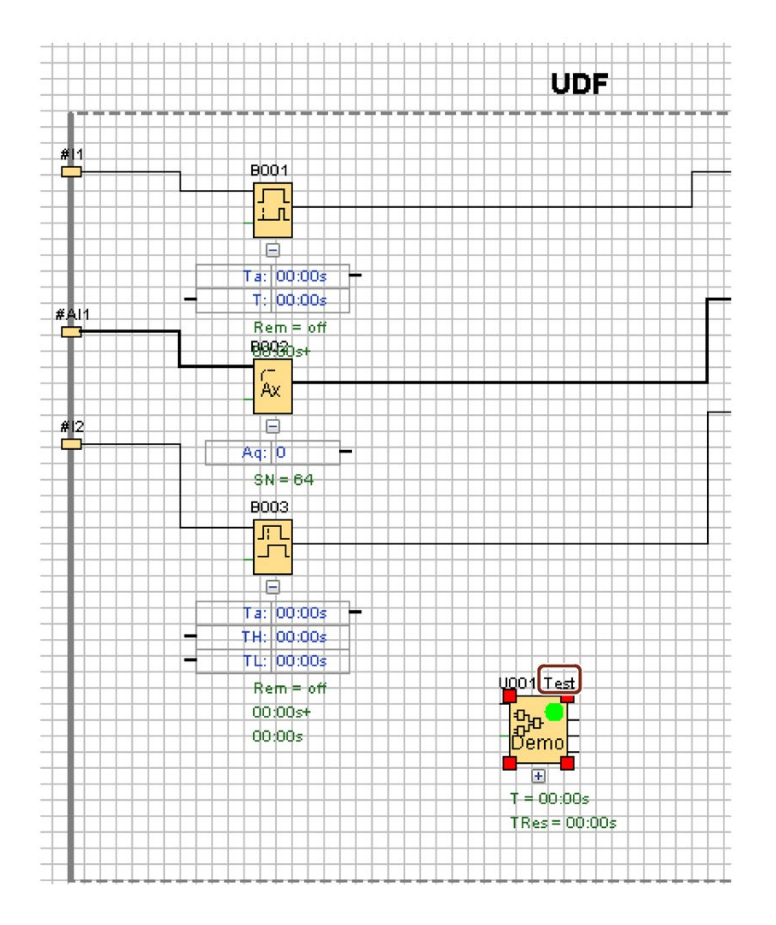

# 5.5.4 Saving the UDF

### Saving a UDF

You can save a single UDF as . Ima file by clicking  $\frac{1}{10}$  or selecting ["File -> Save](#page-50-0) (Page [51\)](#page-50-0)"/["File -> Save As](#page-51-0) (Page [52\)](#page-51-0)" from the menu bar.

### Saving a UDF library

You can configure a UDF library structure that represents either a single UDF or a folder of multiple UDFs. See [Tools -> Options:UDF](#page-134-0) (Page [135\)](#page-134-0) for UDF library path configuration.

### Version control in the edit mode

You can revise a UDF as needed to add new functions or to resolve logic problems. LOGO!Soft Comfort uses "version" to identify differences; the valid version range is 0.0.1 to 255.255.255. If you make any change to a UDF and click  $\mathbf{F}$ , the following dialog appears:

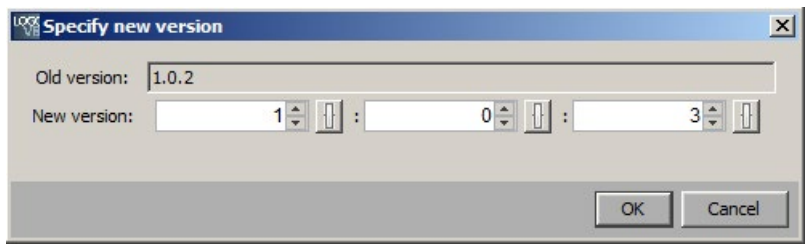

The new version must be an increment from the previous value. For example, in the example shown above, version 1.0.3 or 0.254.3 would be invalid.

# 5.5.5 Using the UDF in an FBD circuit program or another UDF

There are two methods available to configure a UDF library:

- Select the [Tools -> Options: UDF](#page-134-0) (Page [135\)](#page-134-0) menu command
- Right-click "UDF" in the following instruction tree and select "①" to call the dialog for configuring the UDF library

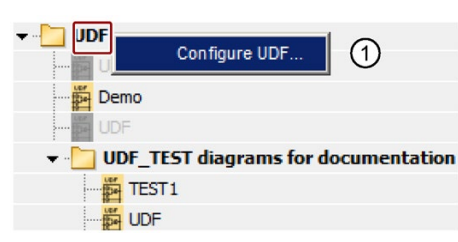

The block tree shows the UDFs and UDF library that you have configured:

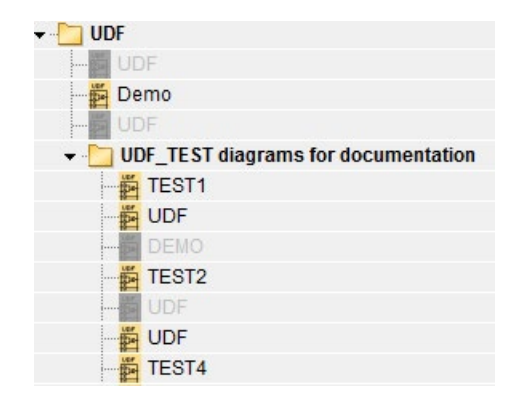

### **Note**

A UDF created on LOGO! Base Module 0BA8 is invalid for LOGO! Base Module 0BA7.

5.5 UDF (0BA7 and later versions only)

### Note

Not all UDFs can be used in a circuit program. Invalid UDFs appear in the block tree, but are gray. A UDF is invalid if it meets one or more of these conditions:

- The UDF has no blocks or connectors
- The UDF has input or output connectors, but no block connections
- The UDF contains blocks, but no in or out connectors

A circuit program can have at most 16 different UDFs, and no more than 64 UDF instances in total.

Within a circuit program, interaction with UDFs is consistent to other function blocks. Doubleclicking, for example, produces the following dialog. With this dialog, you can set userdefined names and comments as other function blocks.

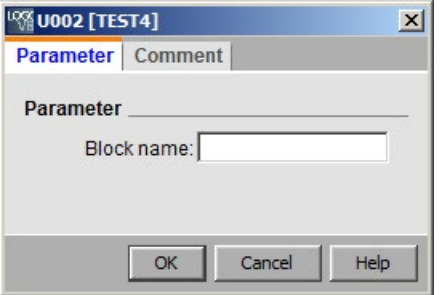

Similarly, other blocks can reference UDF parameters, for example, you can drag the input connector of the parameter box of a function block to the output connector of the parameter box of a UDF block:

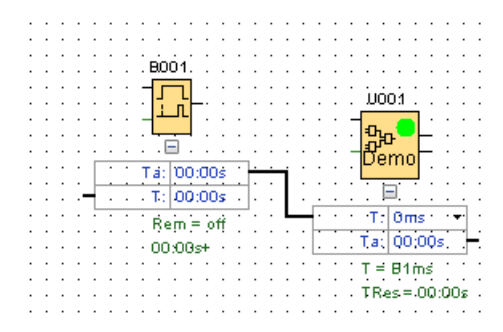

You can include editable UDF parameters in [message texts](#page-334-0) (Page [335\)](#page-334-0):

5.5 UDF (0BA7 and later versions only)

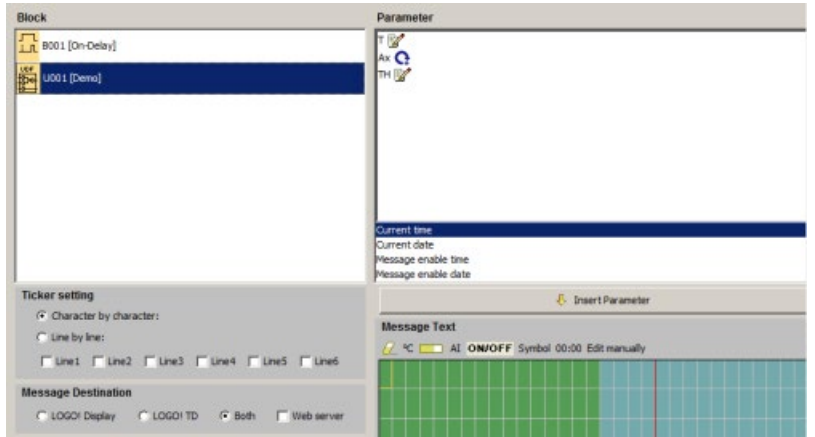

### Note

You can not invert the input connectors of a UDF.

If a UDF internally references a parameter that is provided by another already-programmed function block, this parameter appears as "U\*" when you use the UDF in a circuit program, for example:

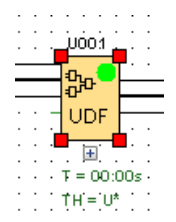

# 5.5.6 Synchronizing UDF versions

You can use a UDF in multiple circuit programs. If you update a UDF to a new version, synchronize the UDF instances, including any nested UDF instances, to the new version. Depending on how you use the UDF, LOGO!Soft Comfort indicates various conditions pertaining to the UDF update.

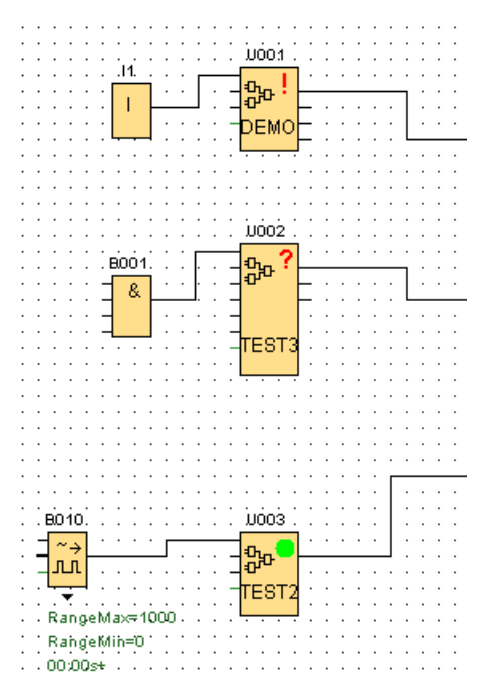

LOGO!Soft Comfort displays a warning signal (!) in the upper right corner to indicate that the UDF is out of date. You can right-click the block, and select "①" from the following context menu to update the UDF to a new version.

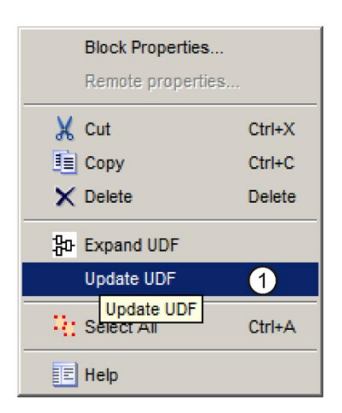

LOGO!Soft Comfort displays a question mark (?) if the UDF is not available in the current library. You have to re-import the UDF to the current UDF library to remove this problem.

A green mark  $($   $\bullet)$  means the UDF is configured and of the latest version.

You can also update multiple UDFs at once. Select a group of UDFs, right-click, and select "①" from the context menu below. If there are conflicts, LOGO!Soft Comfort only updates the UDFs that can be updated without conflict. LOGO!Soft Comfort leaves those with conflicts as is, and produces a failure report in the "Info Window".

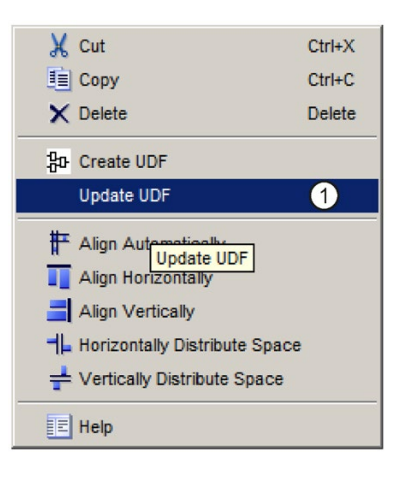

# 5.6 Circuit programs

With LOGO!Soft Comfort you can start right away to design your own circuit programs. The [tutorial](#page-140-0) (Page [141\)](#page-140-0) section provides you with detailed information about the creation and simulation of circuit programs.

You first use the LOGO!Soft Comfort software to write your programs, and secondly let LOGO!Soft Comfort [calculate](#page-96-0) (Page [97\)](#page-96-0) the minimum LOGO! version that you need to put your ideas into practice!

No particular program settings are required.

The type of LOGO! device you can use to put your ideas into practice depends on a number of factors:

- The number of I/O to be used
- [Memory requirements](#page-394-0) (Page [395\)](#page-394-0) of the circuit program
- The use of particular SFBs

# 5.6.1 LOGO! hardware

## LOGO! hardware series

LOGO!Soft Comfort lets you create programs for LOGO! devices of various series. LOGO! device series vary in performance, memory space, number of program blocks (for example, flag blocks) and in the structure of the devices.

0BA0 0BA8

Because there are device-specific differences with regard to the functions, you must not only distinguish between the LOGO! versions, but also take their version status into account. You can identify the version status by the suffix of the LOGO! order number.

The current LOGO! versions belong to the 9th generation. They can be identified by the last digits of their order number: 0BA8.

You can identify the first three generations of LOGO! devices by the 0, 1 and 2 suffix. The major difference in the first three generations of LOGO! lies in their modular structure. Long and AS-Interface versions are no longer available as of version 0BA3. The standard devices are now equipped with an expansion interface, to which you can connect expansion modules (digital/analog and bus modules) for adapting the LOGO! to suit your personal requirements. This modular structure, however, has little to no influence on programming. You can still program your LOGO! in the usual way. All you have to take into consideration is that AS-Interfaces and analog I/O are determined by the position at which the relevant expansion module is installed.

# Current devices

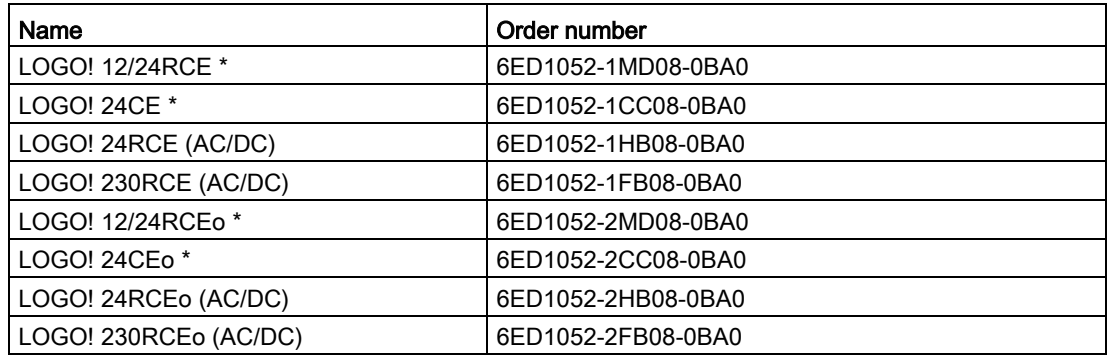

\* With analog inputs

Memory space is identical for all these devices.

The following expansion modules are available for the standard devices:

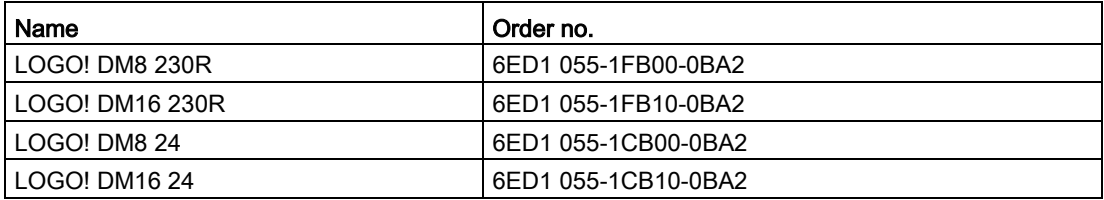

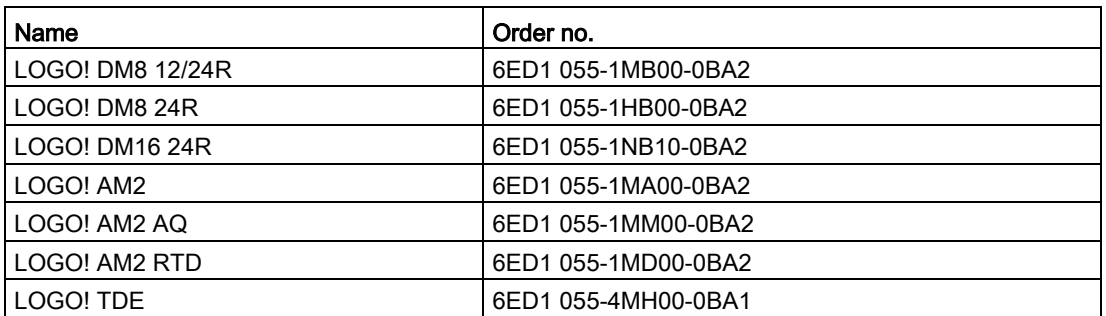

You can use the description to identify the different properties of LOGO!:

- 12 means 12 V Version
- 24 means 24 V Version
- 230 means 115/230 V Version
- R means relay outputs (without R transistor outputs)
- C means integrated time/timer switch
- o means without display
- E means the LOGO! … E version (with Ethernet interface)
- DM means digital module
- AM means analog module
- TDE means text display with Ethernet interfaces

### Special functions, depending on LOGO! versions

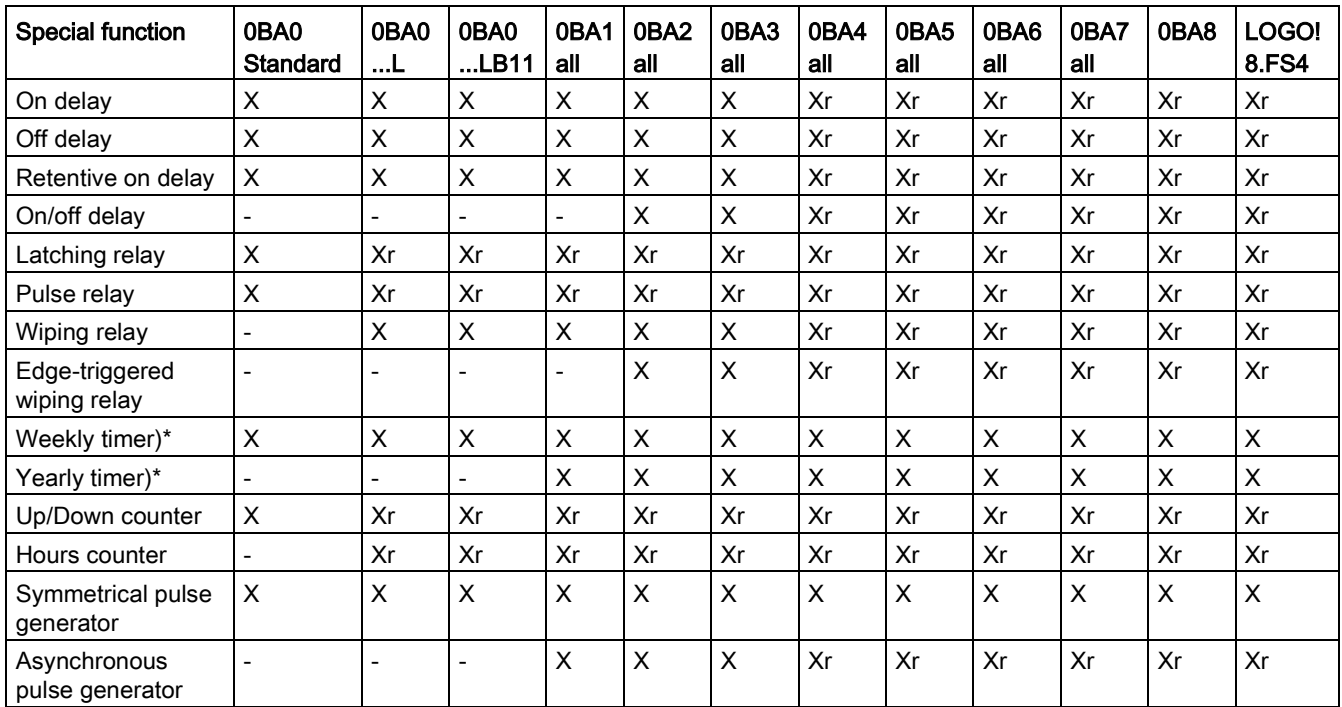

### Reference material

5.6 Circuit programs

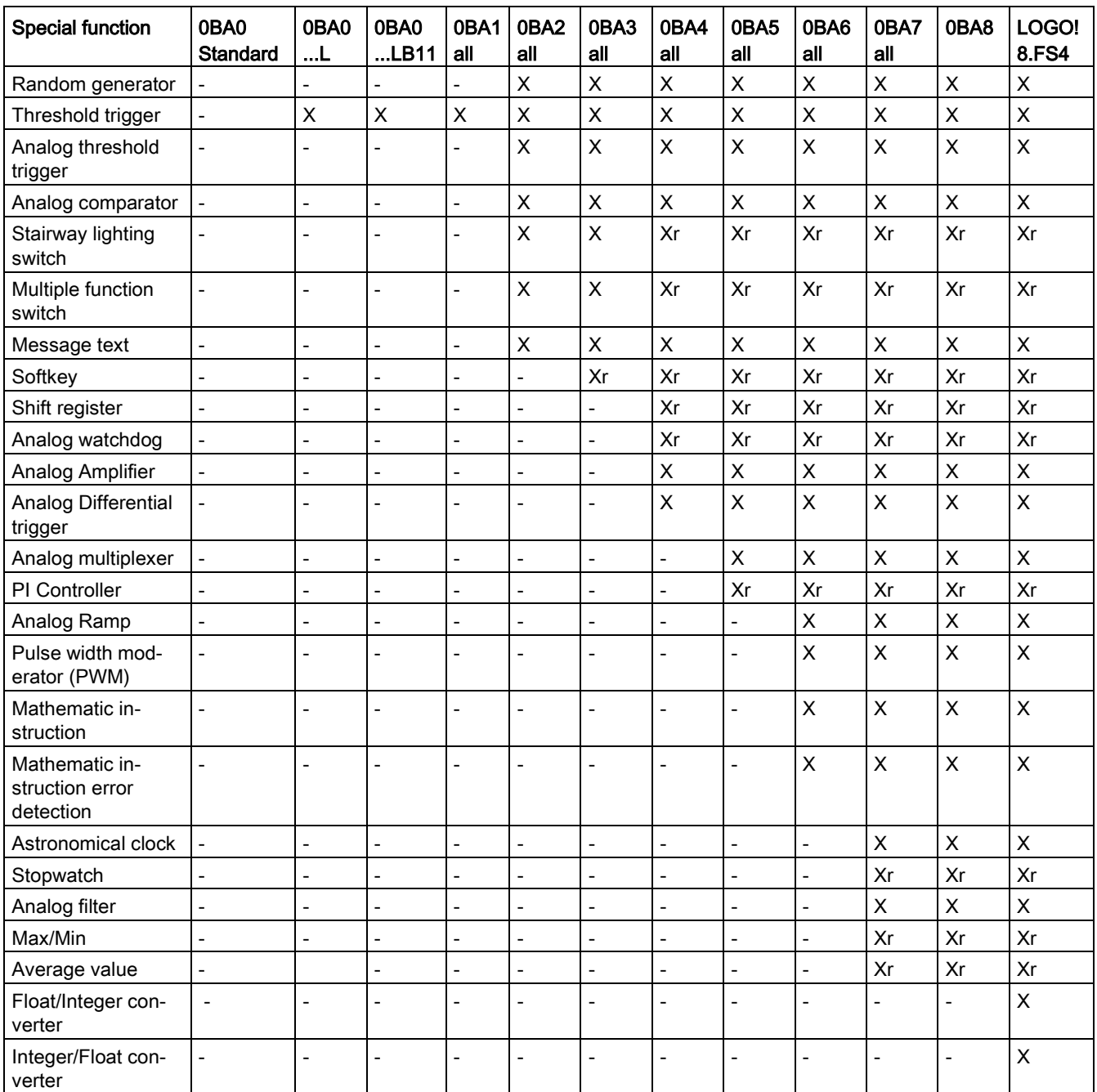

 $X = Yes$ ;  $- = No$ 

)\* = Use of this function only makes sense for LOGO! versions with integrated real-time clock.

r= retentive

# 5.6.2 Memory

# <span id="page-394-0"></span>5.6.2.1 Memory requirements

The blocks in your circuit program require a certain amount of memory space. The table shows you how much of the memory space each block occupies.

The "Rem" column (retentivity enabled) specifies the memory space required for data backup after power failure.

### For LOGO! 8 devices

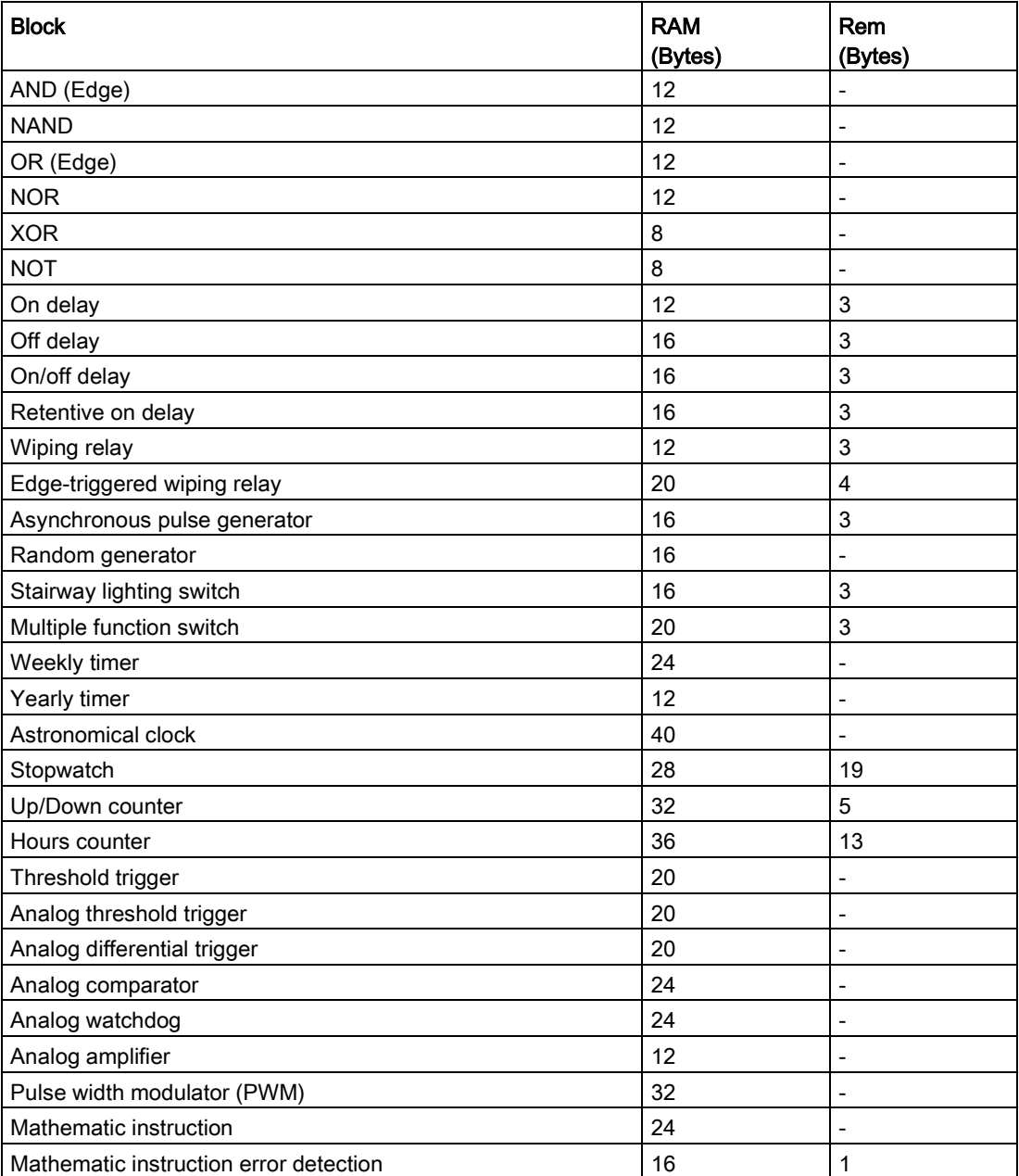

5.6 Circuit programs

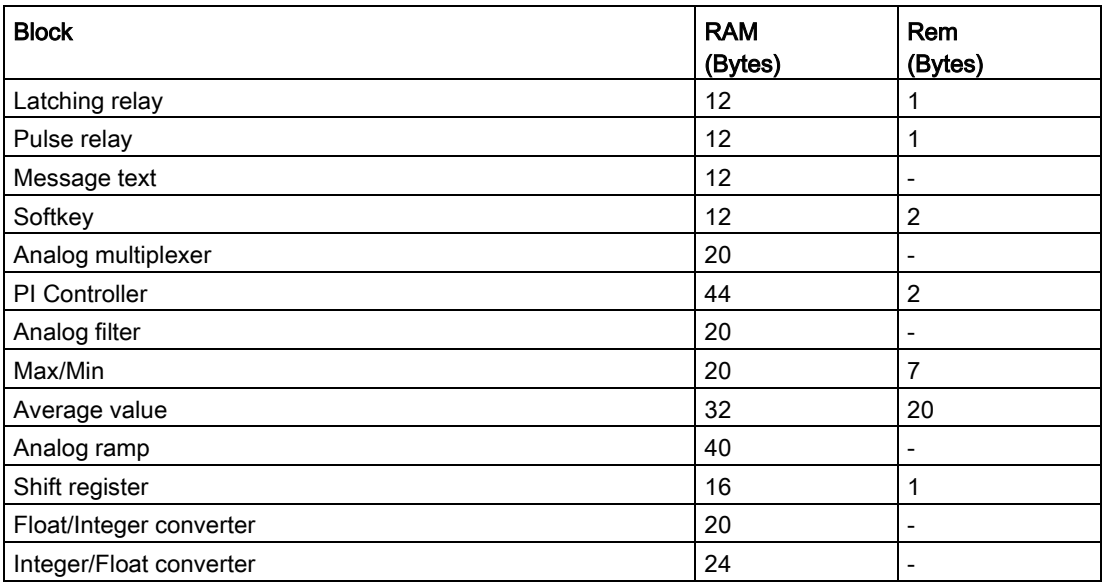

# For LOGO! 0BA7 and LOGO! 0BA8 devices

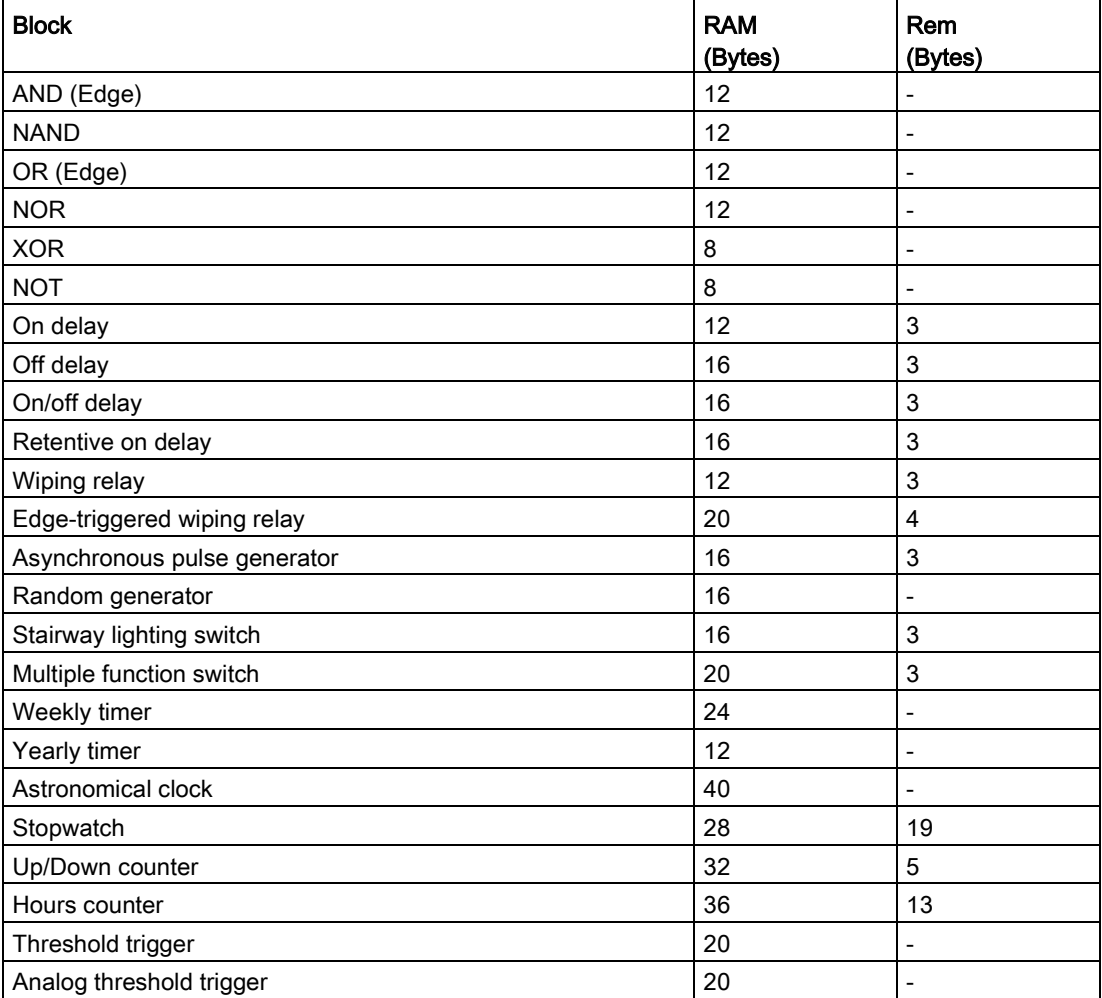
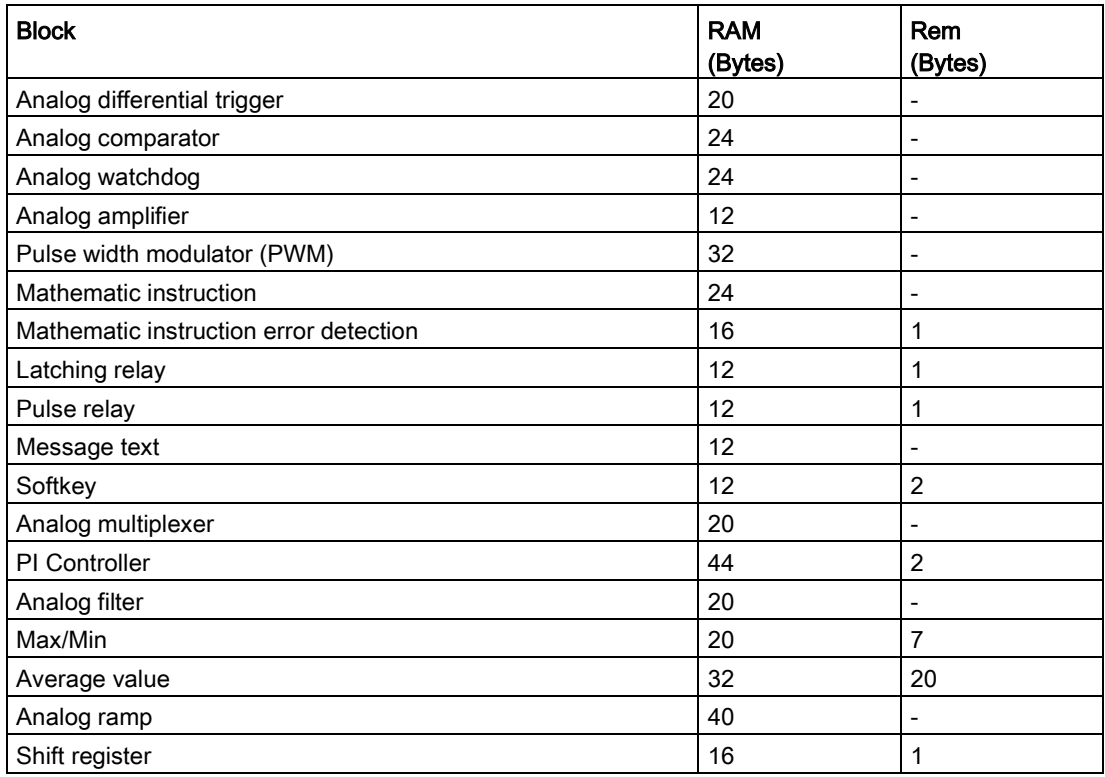

#### For LOGO! 0BA6 devices

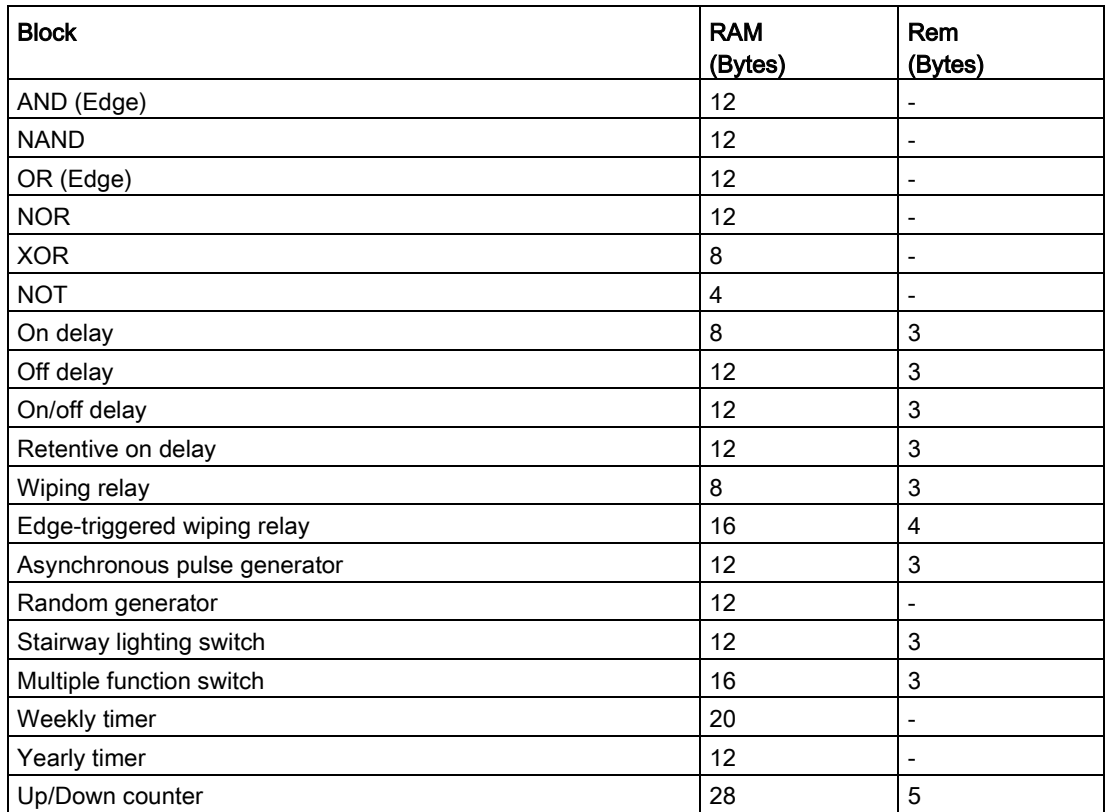

5.6 Circuit programs

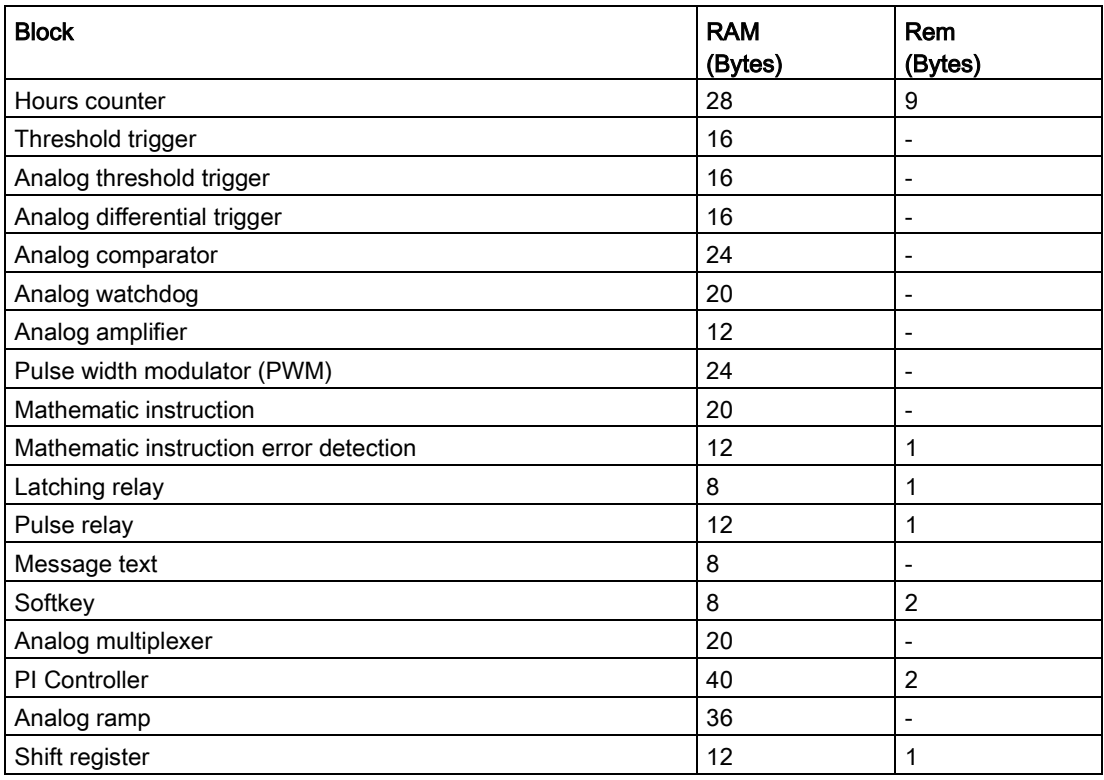

#### For LOGO! 0BA5 devices

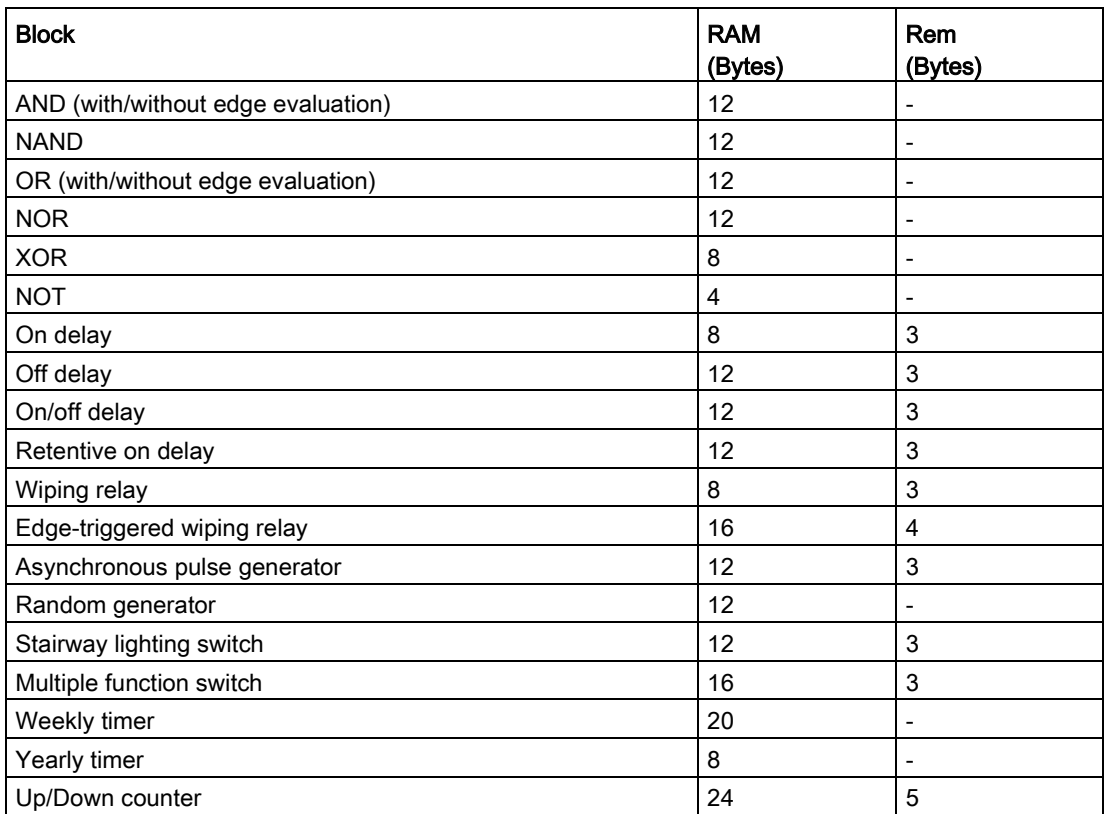

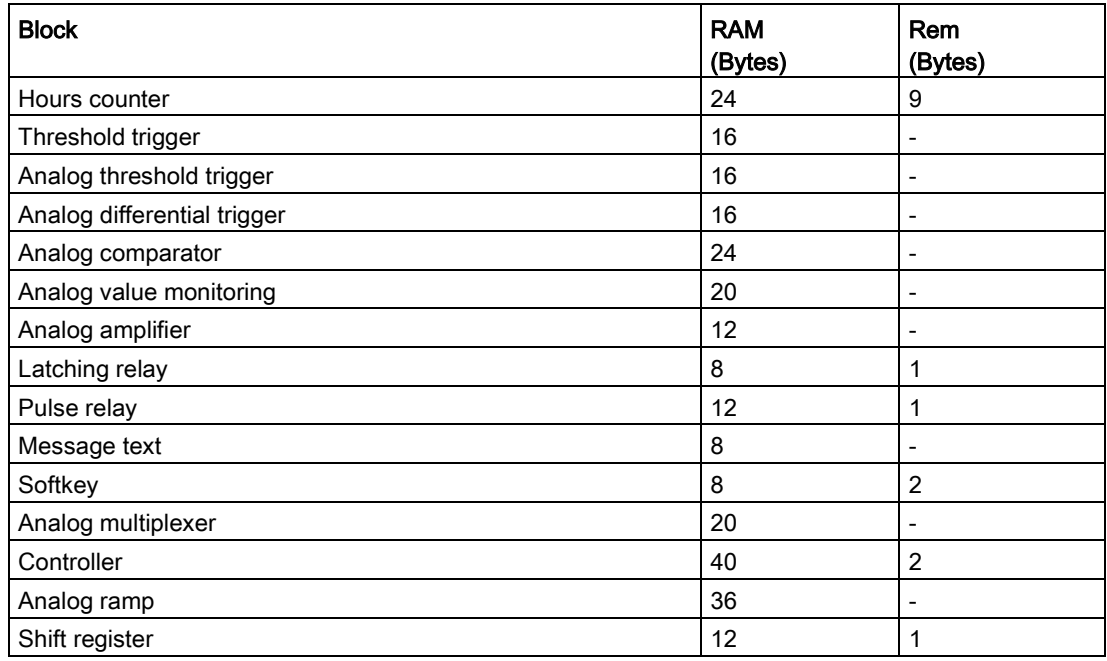

#### For LOGO! 0BA4 devices

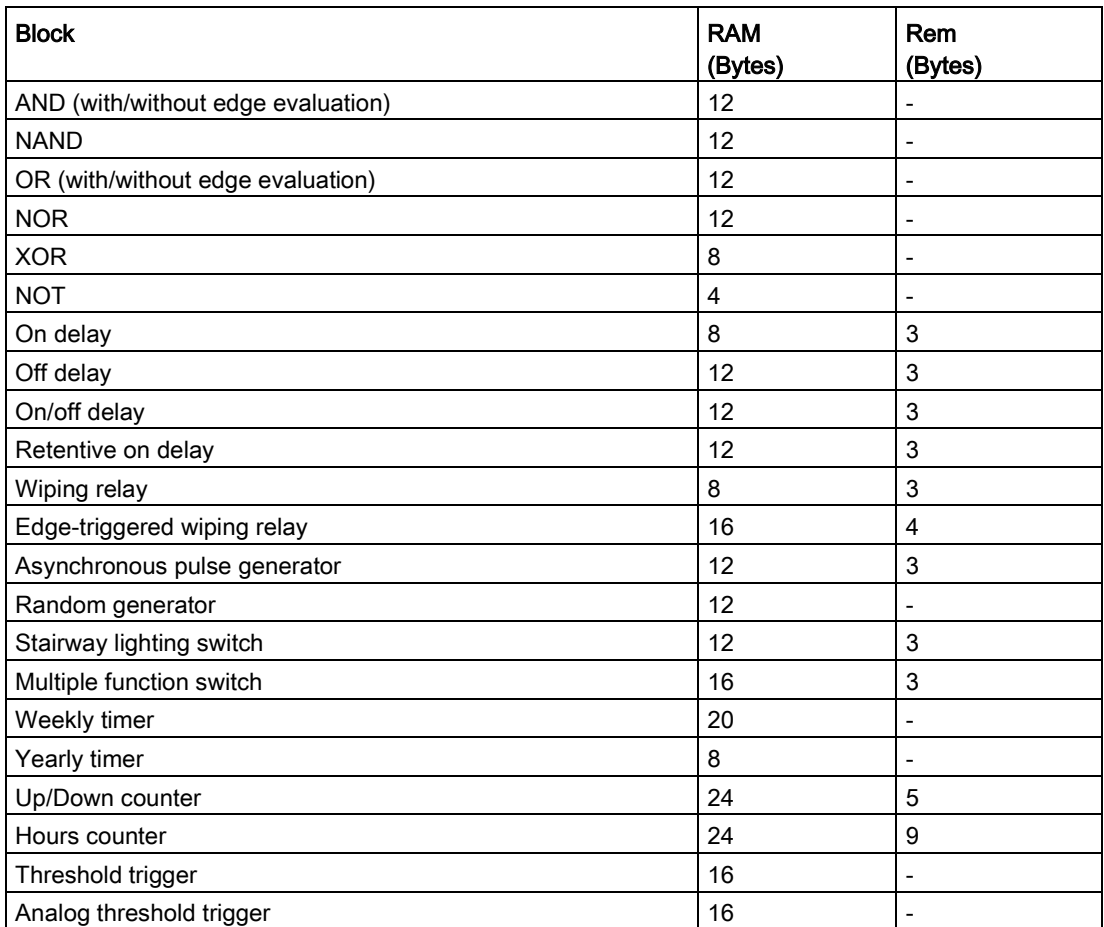

5.6 Circuit programs

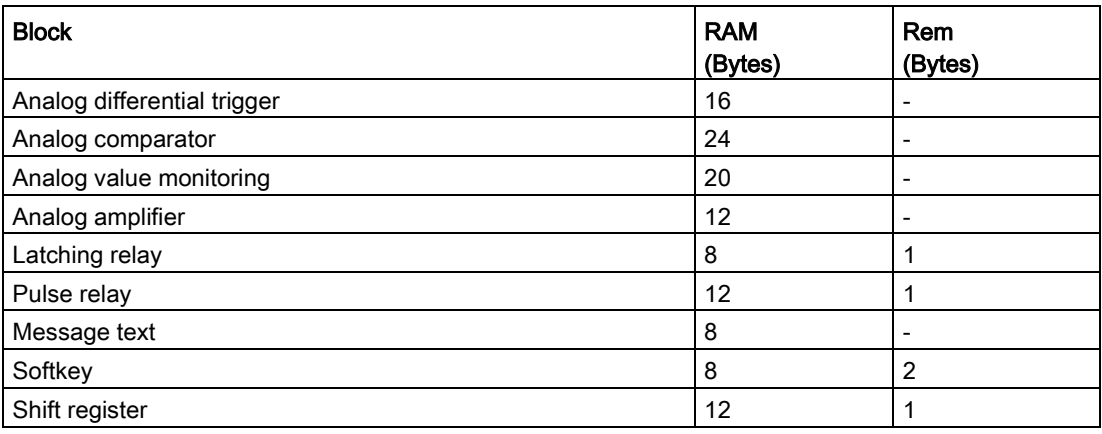

# 0BA0

#### 0BA0-0BA3: The following specifications apply:

0BA8

The blocks in your circuit program require a certain amount of memory space. The table below shows you how much memory space the blocks use in the various memory areas:

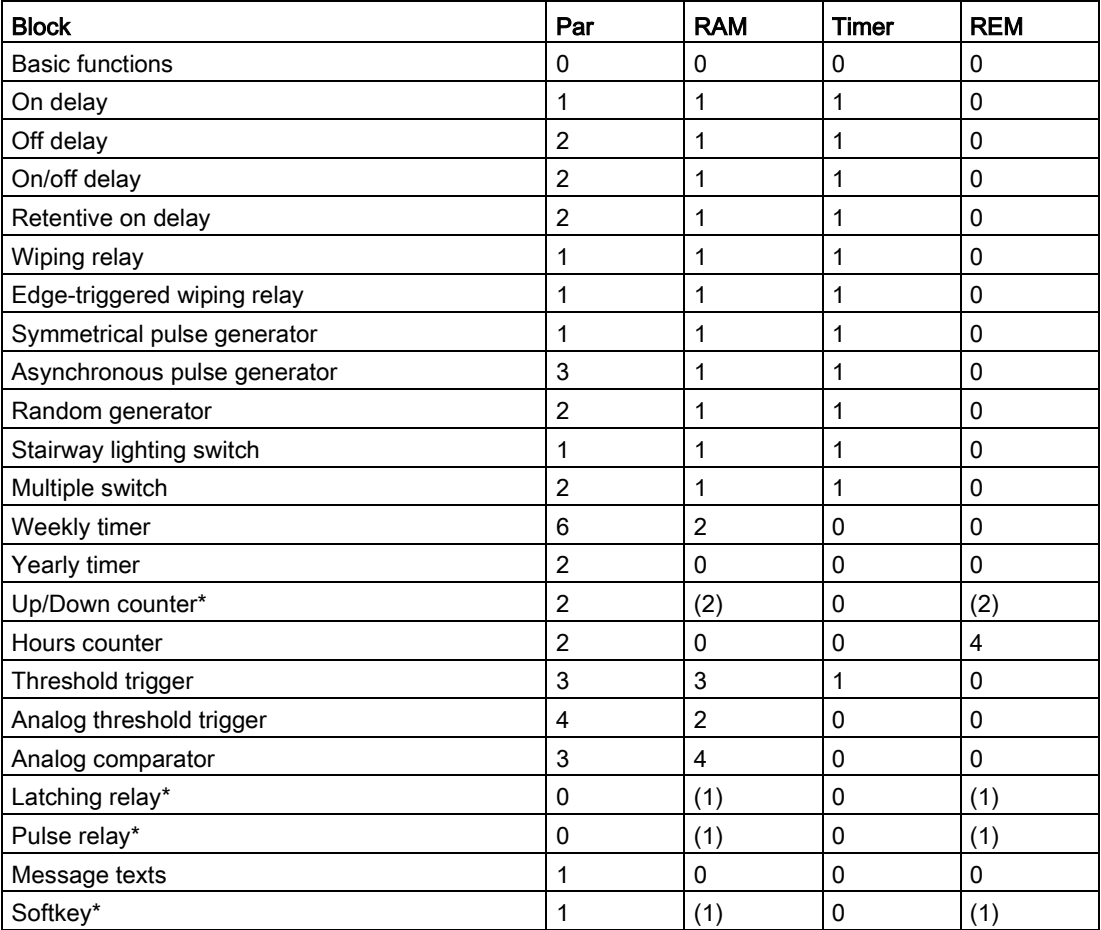

\*: Depending on whether the function is configured with or without retentivity, it occupies the following memory space:

- Retentivity off: The function occupies RAM space
- Retentivity on: The function occupies REM space

[Here you will find information on memory space provide by LOGO!.](#page-400-0) (Page [401\)](#page-400-0)

#### <span id="page-400-1"></span><span id="page-400-0"></span>5.6.2.2 Memory space

For LOGO! 0BA7 and LOGO! 0BA8 devices, you can use up to 400 blocks in your circuit program.

The maximum memory space a LOGO! circuit program can use is as follows:

- RAM: 8000 bytes (if 0BA7) or 8500 bytes (if 0BA8)
- Retentive data (REM): 250 bytes

For LOGO! 0BA6 devices, you can use up to 200 blocks in your circuit program.

The maximum memory space a LOGO! circuit program can use is as follows:

- RAM: 3800 bytes
- Retentive data (REM): 250 bytes

The Info Window displays the memory space used when you select the Tools  $\rightarrow$  Determine [LOGO!](#page-96-0) (Page [97\)](#page-96-0) menu command, or when you press the [function key](#page-32-0) (Page [33\)](#page-32-0) [F2].

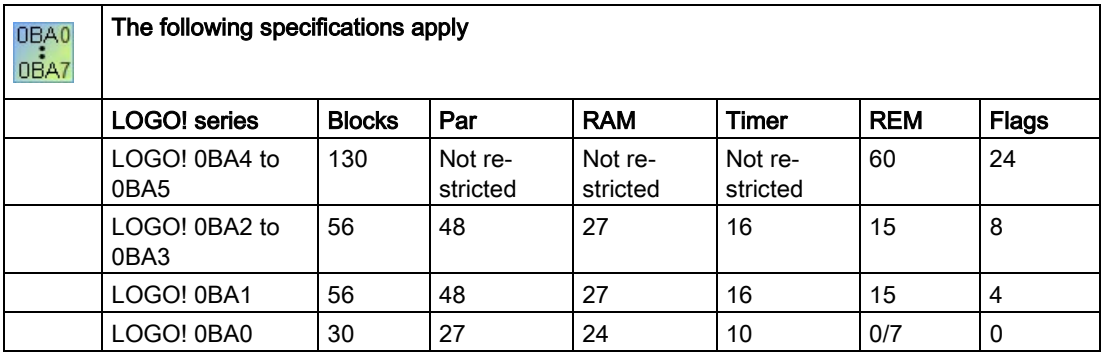

A circuit program consists of a number of blocks, which start with an input and end with an output.

Nesting depth (LOGO! series 0BA0, 0BA1)

The number of blocks in a circuit program describes the nesting depth.

I/O in the sense of nesting depth are:

- Inputs [\(I](#page-217-0) (Page [218\)](#page-217-0) , [AI](#page-221-0) (Page [222\)](#page-221-0))
- High, Low [\(Hi, Lo](#page-219-0) (Page [220\)](#page-219-0))
- Memory markers [\(M](#page-220-0) (Page [221\)](#page-220-0))
- Outputs [\(Q](#page-218-0) (Page [219\)](#page-218-0))

Blocks in the sense of nesting depth are:

- [Basic functions](#page-234-0) (Page [235\)](#page-234-0)
- [Special functions](#page-240-0) (Page [241\)](#page-240-0)

Further inputs/outputs according to the nesting depth are:

- Inputs AS-Interface [\(Ia](#page-26-0) (Page [27\)](#page-26-0))
- Outputs AS-Interface [\(Qa](#page-26-1) (Page [27\)](#page-26-1))

LOGO! restricts the nesting depth for your circuit program. Your circuit program has a maximum nesting depth of 58 objects.

This determines the following:

1 input + 56 blocks +1 output

Max. depth of a circuit program = 58 objects

During a simulation or download, the system returns an error message if you enter a program in LOGO!Soft Comfort that exceeds the maximum nesting depth.

#### Implementing large circuit programs

You can implement large circuit programs by means of signal recursion. You implement signal recursion by appending a [flag block](#page-220-0) (Page [221\)](#page-220-0) to the end of the program and connecting the remaining blocks to the output of the flag block. LOGO! interprets the flag as the output of the first program and also as the terminal block of the downstream blocks. LOGO! interprets the large program with flag as two separate programs. If no more flags are available, you can use an output block instead.

#### 5.6.3 Blocks and block numbers

#### <span id="page-401-0"></span>5.6.3.1 Blocks

Blocks represent terminals or functions. LOGO!Soft Comfort distinguishes between various types of block and identifies them by means of an abbreviation:

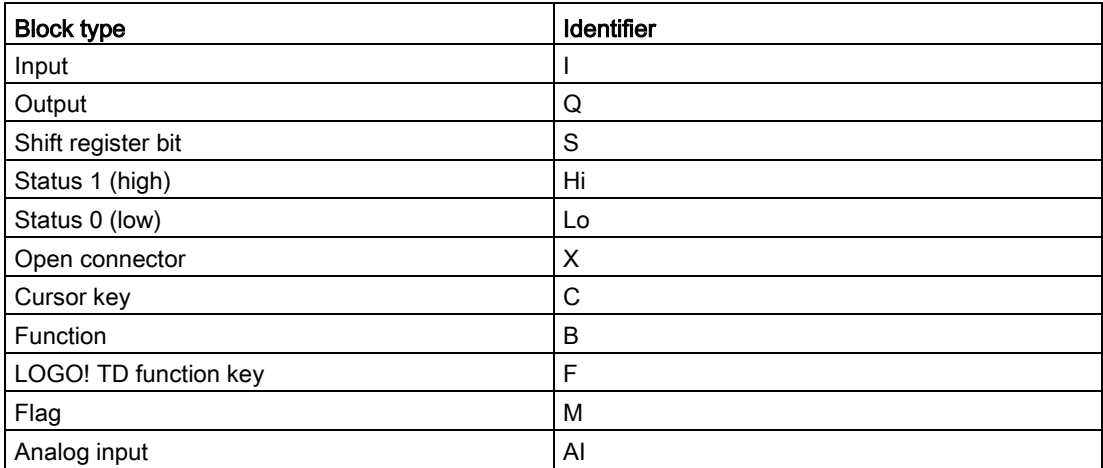

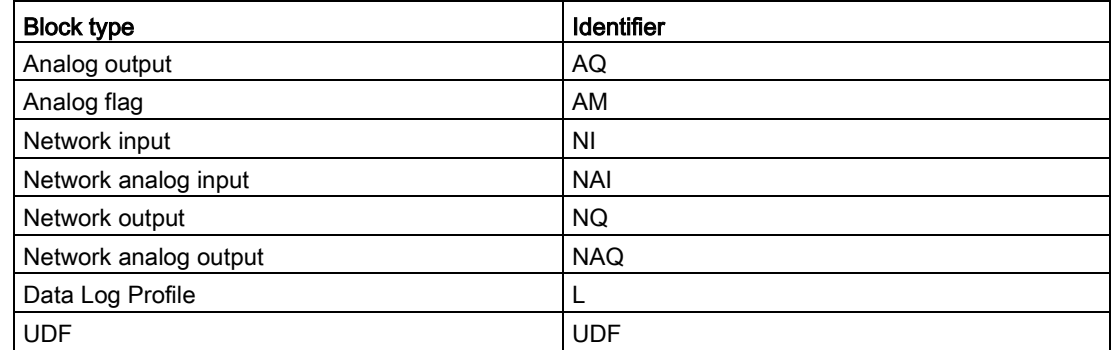

#### 5.6.3.2 Block numbers

#### <span id="page-402-0"></span>Block number assignment

LOGO!Soft Comfort assigns every block you insert in the circuit program a block number. LOGO! displays the number of the current block at the top of the display. LOGO!Soft Comfort displays the block number directly above the inserted block.

The LOGO! onboard display uses block numbers for orientation and for the assignment of logical links. In LOGO!Soft Comfort you can also track cut connections by means of their indicated block number.

[Constants and terminals](#page-216-0) (Page [217\)](#page-216-0) use the terminal name or a simple block name for identification rather than a block number. You can assign additional block identifiers to [inputs](#page-217-0) (Page [218\)](#page-217-0), [outpus](#page-218-0) (Page [219\)](#page-218-0), and [flags](#page-220-0) (Page [221\)](#page-220-0) with comments. The [high and low](#page-219-0) (Page [220\)](#page-219-0) signal blocks do not have a block number.

#### Determination of block numbers on a LOGO!

LOGO! has no default position for analog inputs or digital outputs. The hardware structure determines the block number.

On a LOGO! without modular structure, the position of an analog or digital output is 0BA0 fixed.0BA8

# 5.7 Network projects

#### Introduction

With LOGO!Soft Comfort V8.0, you can design your own network project in the project mode.

A network project typically consists of the following elements:

- Devices selected from the project tree
- Circuit diagrams for the devices
- Settings of the devices
- Network configuration of the devices

The [tutorial](#page-163-0) (Page [164\)](#page-163-0) section provides you with detailed information about the creation, device setting and Ethernet configuration of network projects.

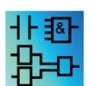

The LAD and UDF Editors are not available in the project mode.

# Tips and tricks  $\mathbf{6}$

# <span id="page-404-2"></span>6.1 Tips and tricks

[How to maintain an overview during simulation](#page-404-0) (Page [405\)](#page-404-0)

[A quick and easy way of selecting blocks and placing these into your circuit program](#page-404-1) (Page [405\)](#page-404-1)

[A quick and easy way of connecting blocks in large circuit programs](#page-405-0) (Page [406\)](#page-405-0)

[How to display a corresponding tooltip for a function key](#page-406-0) (Page [407\)](#page-406-0)

[How to identify your circuit program version](#page-406-1) (Page [407\)](#page-406-1)

[How to access functions via the shortcut menu](#page-406-2) (Page [407\)](#page-406-2)

[A quick and easy way of zooming your circuit program window](#page-406-3) (Page [407\)](#page-406-3)

[A quick way of changing block parameters](#page-406-4) (Page [407\)](#page-406-4)

[A quick way of closing circuit diagrams without saving the data](#page-407-0) (Page [408\)](#page-407-0)

[How to establish the cycle time](#page-407-1) (Page [408\)](#page-407-1)

## <span id="page-404-0"></span>6.2 How to maintain an overview during simulation

To maintain a clear overview of large circuit programs when working with small or lowresolution monitors, follow these steps:

- 1. Maximize the LOGO!Soft Comfort application window to full screen size.
- 2. Close the Info Window and minimize the diagram tree and instruction tree.

Advantage: You have increased the space for editing the circuit program. You can access the I/O toolbars without restriction, since they always remain in the foreground.

Note: You can restore the diagram tree and instruction tree to their original position by leftclicking the  $\triangleright$  icon.

# <span id="page-404-1"></span>6.3 A quick and easy way of selecting blocks and placing these into your circuit program

You have two alternatives to the standard selection of blocks from the programming toolbar icons:

6.4 A quick and easy way of connecting blocks in large circuit programs

#### Alternative 1

- 1. Expand the catalog from the instruction tree.
- 2. Click the required block in the catalog to select it.
- 3. In your circuit program, left-click the block insert position. The block appears at the correct position.
- 4. To insert more than one instance of a block at a time, double-click the block, which causes LOGO!Soft Comfort to display a stamp icon beside the block. Left-click the locations on the programming interface for placing the multiple block instances.

Advantage: When you change between constants/terminals, basic functions and SFBs, you save yourself having to click the relevant icons in the programming toolbar.

#### Alternative 2

- 1. Open the catalog of the programming toolbar.
- 2. Click any block in the catalog to select it.
- 3. If you are creating a large program, you can close the catalog and also hide the programming toolbar.
- 4. Hold down the Ctrl key and left-click the block insert position in your circuit program. LOGO!Soft Comfort displays a mask with block list, from which you can select the required block with a double-click.

Tip: The mask header also contains an input field. You could, for example, enter the initial letter of the required SFB to restrict the display in the mask to a list of blocks with this initial. You thus do not have to browse the entire mask, and you can quickly find the relevant block.

LOGO!Soft Comfort inserts the block at the correct position in your circuit program.

5. To insert further instances of this block, left-click the relevant insert positions.

Advantage: You do not have to depend on the catalog to create large programs. You can thus close and hide it to provide more screen space for your circuit program.

# <span id="page-405-0"></span>6.4 A quick and easy way of connecting blocks in large circuit programs

In addition to the conventional method of creating connections with the programming toolbar icons, you have another alternative:

- 1. After you have placed the blocks into the circuit program, double-click the input or output of a block.
- 2. A mask opens with a list of the target blocks. Double-click to select a block. Tip: The mask header also contains an input field. You could, for example, enter the initial letter of the required SFB to restrict the display in the mask to a list of blocks with this initial. You thus do not have to browse the entire mask, and you can quickly find the relevant block.

In addition, you can also use wildcards such as \* or ?.

LOGO!Soft Comfort makes the connection between the two blocks.

Advantage: Particularly when you are handling large circuit programs, this method provides you with a quick and easy means of creating connections.

## <span id="page-406-0"></span>6.5 How to display a corresponding tooltip for a function key

Prerequisite: The [tooltips](#page-70-0) (Page [71\)](#page-70-0) are enabled.

You can hover over an icon to see a tooltip for the icon, as well as the [function key](#page-32-0) (Page [33\)](#page-32-0) (if available) that performs the corresponding function.

#### <span id="page-406-1"></span>6.6 How to identify your circuit program version

You can specify the version number of your current circuit program in the Version field in the [File → Properties: Additional Info](#page-58-0) (Page [59\)](#page-58-0) dialog. LOGO!Soft Comfort maintains the version information when you download and upload the circuit program between the PC and LOGO!.

This special function is only available with devices as of hardware series 0BA2.

0BA0 0BA8

<span id="page-406-2"></span>

#### 6.7 How to access functions via the shortcut menu

Right-click an object to open a shortcut menu that offers you all the major functions for that object.

## <span id="page-406-3"></span>6.8 A quick and easy way of zooming your circuit program window

Press [CTRL] and turn the mouse wheel.

Result: The size of your circuit program window changes.

## <span id="page-406-4"></span>6.9 A quick way of changing block parameters

Click the parameter field you want to change, and turn the mouse wheel. Result: The parameter changes.

6.10 A quick way of closing circuit diagrams without saving the data

# <span id="page-407-0"></span>6.10 A quick way of closing circuit diagrams without saving the data

You quickly close one or more circuit programs with saving the data:

- Open the File menu, press [CTRL] and click the Close menu command. Result: The currently active circuit program is closed without prompt.
- Open the File menu, press [CTRL] and click the Close All menu command. Result: All open circuit programs are closed without prompt.

Caution: New or changed circuit programs will not be saved.

## <span id="page-407-1"></span>6.11 How to establish the cycle time

The cycle time is the program processing time (reading inputs, executing programs and writing outputs).

The cycle time of each function is less than 0.1 ms. You can establish the cycle time of the circuit program by using a test program. Refer to the *LOGO! Manual*, Appendix B for more information.

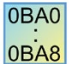

The execution time of individual functions in LOGO! hardware series 0BA3 or older is indeterminate, and the times vary for each function. You can only establish the time for one program cycle. Refer to the LOGO! Manual, Appendix B for more information. You can download this from the LOGO! homepage on the Internet.

# Index

#### A

Access control , [86](#page-85-0) Acknowledgment of message texts , [353](#page-352-0) Additional functions of the LAD Editor , [372](#page-371-0) Air -conditioning system , [207](#page-206-0) Align selected objects horizontally , [63](#page-62-0) Align selected objects vertically , [63](#page-62-1) Alternative operation , [162](#page-161-0) Analog Amplifier , [295](#page-294-0) Analog basics , [312](#page-311-0) Analog comparator , [289](#page-288-0) Analog contact , [233](#page-232-0) Analog differential trigger , [287](#page-286-0) Analog filter , [305](#page-304-0) Analog input filter timer , [54](#page-53-0) Analog inputs , [222](#page-221-1) Analog multiplexer , [296](#page-295-0) Analog outputs , [223](#page-222-0) AQ in STOP mode , [57](#page-56-0) Analog Ramp , [330](#page-329-0) Analog SFBs , [295](#page-294-0) Analog threshold trigger , [283](#page-282-0) Analog value , [312](#page-311-0) Analog watchdog , [292](#page-291-0) Applications , [207](#page-206-1) Archiving , [51](#page-50-0) , [52](#page-51-0) Arrange horizontal , [63](#page-62-0) vertical , [63](#page-62-1) AS -Interface , [26](#page-25-0) AS -Interface inputs , [27](#page-26-2) AS -Interface outputs , [27](#page-26-3) Astronomical Clock , [271](#page-270-0) Asynchronous pulse generator , [256](#page-255-0) Automatic alignment , [64](#page-63-0) Availability of blocks , [146](#page-145-0) Average value , [311](#page-310-0)

#### B

Backup of the real -time clock , [267](#page-266-0) Basic functions , [235](#page-234-1) AND , [236](#page-235-0) AND with edge evaluation , [236](#page-235-1) NAND , [237](#page-236-0)

NAND with edge evaluation , [238](#page-237-0) NOR , [239](#page-238-0) NOT , [240](#page-239-0) OR , [238](#page-237-1) XOR , [240](#page-239-1) Block , [142](#page-141-0) , [144](#page-143-0) connecting , [144](#page-143-0) memory requirements , [395](#page-394-0) selecting , [142](#page-141-0) Block comment , [153](#page-152-0) Block diagram , [195](#page-194-0) Block numbering , [142](#page-141-1) , [143](#page-142-0) Block numbers , [403](#page-402-0) Block parameters in message texts , [353](#page-352-0) Block properties , [67](#page-66-0) , [67](#page-66-1) Blocks , [402](#page-401-0) Break contact , [233](#page-232-1) Bring to front , [66](#page-65-0)

#### C

Catalog , [35](#page-34-0) Character sets message texts , [54](#page-53-0) Circuit program , [142](#page-141-2) , [153](#page-152-0) , [155](#page-154-0) archiving , [155](#page-154-0) creating , [142](#page-141-2) Documentation , [153](#page-152-0) loading , [155](#page-154-0) new , [142](#page-141-2) Circuit project , [164](#page-163-1) creating , [164](#page-163-1) new , [164](#page-163-1) Cleaning up the programming interface , [200](#page-199-0) Clipboard , [49](#page-48-0) , [62](#page-61-0) , [62](#page-61-1) , [63](#page-62-2) Clock , [82](#page-81-0) Color , [135](#page-134-0) **Comments** associated , [153](#page-152-0) block -independent , [153](#page-152-0) Compare circuit programs , [97](#page-96-1) Compatibility , [24](#page-23-0) Configure the data log , [373](#page-372-0) Configuring Ethernet connection client/server connections , [187](#page-186-0) LOGO! to HMI devices , [181](#page-180-0) LOGO! to local LOGO! , [176](#page-175-0) LOGO! to LOGO! slave , [185](#page-184-0)

LOGO! to Modbus devices, [180](#page-179-0) LOGO! to remote devices, [182](#page-181-0) LOGO! to S7 devices, [179](#page-178-0) Connecting blocks, [144](#page-143-0) Connector tool, [40](#page-39-0) Constants and connectors, [217](#page-216-1) Context-sensitive help, [138](#page-137-0) Control and regulate basics, [319,](#page-318-0) [322](#page-321-0) **Controller** PI, [322](#page-321-0) Controller, PI, [326](#page-325-0) Converting, [41,](#page-40-0) [42](#page-41-0) Copy, [62](#page-61-1) Counter, [275](#page-274-0) Create a UDF, [376](#page-375-0) Cursor keys, [219](#page-218-1) Cut connections, [151](#page-150-0) Cut/Join, [41](#page-40-1)

## D

Data Log, [373](#page-372-1) Date, [82](#page-81-0) Defining the editor, [132](#page-131-0) Determine LOGO!, [97](#page-96-2) Diagram mode, [34](#page-33-0) Documentation, [204](#page-203-0) Documentation of the circuit program, [153](#page-152-0)

# E

Edge-triggered wiping relay, [254](#page-253-0) Edit menu, [61](#page-60-0) Block properties, [67,](#page-66-0) [67,](#page-66-1) [134](#page-133-0) Block properties dialog box, [67](#page-66-0) Bring to front, [66](#page-65-0) Clipboard content, [63](#page-62-2) Clipboard:within the program, [62](#page-61-1) Copy, [62](#page-61-1) Copy selected object, [62](#page-61-1) Cut, [62](#page-61-0) Cut Connections, [134](#page-133-0) Cut selected object, [62](#page-61-0) Delete, [62](#page-61-2) Input/Output Names, [66](#page-65-1) Paste, [63](#page-62-2) Redo, [62](#page-61-3) Select all, [65](#page-64-0) Send to back, [66](#page-65-2) Undo, [61](#page-60-1)

Editing the layout, [149](#page-148-0) Editing selected objects, [150](#page-149-0) Selecting objects, [150](#page-149-1) Editing the UDF add/remove connectors, [378](#page-377-0) comment, [383](#page-382-0) configure UDF properties, [379](#page-378-0) I/O, [380](#page-379-0) parameters, [382](#page-381-0) UDF identifier, [384](#page-383-0) UDF password, [380](#page-379-1) Entering Input/Output Names, [66](#page-65-1) Example, [317](#page-316-0) Exit, [60](#page-59-0)

#### F

Factory door, [209](#page-208-0) FAQs, [23](#page-22-0) FBD, [22](#page-21-0) File File name extension, [52](#page-51-0) Path and file name, [52](#page-51-0) File menu, [48](#page-47-0) Archiving, [52](#page-51-0) Close, [50](#page-49-0) Close all, [51](#page-50-1) Exit, [60](#page-59-0) New, [49](#page-48-1) Page format, [53](#page-52-0) Print, [53](#page-52-1) Print preview, [53](#page-52-2) Properties: General, Properties: Page format, Properties: Statistics, Save, [51](#page-50-0) Save As, [52](#page-51-0) Fill station, [213](#page-212-0) Fine positioning, [69](#page-68-0) Flags, [221](#page-220-1) Font, [68](#page-67-0) Format menu Font, [68](#page-67-0) Format grid, [69](#page-68-0) Snap to grid, [69](#page-68-1) Frequency inputs, [103](#page-102-0) Function Block Diagram, [22](#page-21-0) Function keys, [33](#page-32-1)

# G

Gain, [312](#page-311-0) Go to connection, [151](#page-150-0) Grid, [69](#page-68-0)

## H

Hardcopy, [53](#page-52-1) Hardware, [97](#page-96-3) Heating control, [210](#page-209-0) Help menu, [137](#page-136-0) About, [139](#page-138-0) Contents, [137](#page-136-1) Context-sensitive help, [138](#page-137-0) Update Center, [138](#page-137-1) Hi (high), [220](#page-219-1) Hours counter, [277](#page-276-0)

## I

Info window, [29,](#page-28-0) [30,](#page-29-0) [32](#page-31-0) Information on analog value processing, [312](#page-311-0) Input functions, [103](#page-102-0) Input of project data, [197](#page-196-0) Input terminals, [27](#page-26-2) Input/Output Names, [66](#page-65-1) Inputs, [218](#page-217-1) Internet, [23](#page-22-0) Introduction, [141,](#page-140-0) [164](#page-163-2) Inverting, [234,](#page-233-0) [235,](#page-234-1) [241](#page-240-1)

## L

Labeling, [153](#page-152-0) LAD, [22](#page-21-0) Ladder Diagram, [22](#page-21-0) Latching relay, [333](#page-332-0) Layout of inputs, [156](#page-155-0) Layout of message texts, [158](#page-157-0) Layout of the standard solution, [195](#page-194-1) Line crossings, [151](#page-150-0) Lo (low), [220](#page-219-1) LOGO!, [24](#page-23-0) Compatibility, [24](#page-23-0) hardware series, [392](#page-391-0) unit series, [24](#page-23-0) LOGO! applications, [207](#page-206-1) LOGO! TD, [20](#page-19-0) LOGO! TD/TDE function keys, [219](#page-218-2) LOGO! version, [392](#page-391-0)

#### M

Make contact, [233](#page-232-2) Mathematic instruction, [302](#page-301-0) Mathematic instruction error detection, [365](#page-364-0) Max/Min, [307](#page-306-0) Measurement range, [312](#page-311-0) Memory space, [401](#page-400-1) maximum, [401](#page-400-1) required, [395](#page-394-0) Message online test, [340,](#page-339-0) [352](#page-351-0) Message Text Settings, [54](#page-53-0) Message texts, [158,](#page-157-0) [353](#page-352-0) Message window, [32](#page-31-0) Mode selection, [39](#page-38-0) Modem configuration, [105](#page-104-0) configuring local modem command, [107](#page-106-0) configuring remote modem command, [106](#page-105-0) configuring telephone number, [108](#page-107-0) disconnecting, [108](#page-107-1) selecting modem to configure, [106,](#page-105-1) [106,](#page-105-2) [107](#page-106-1) Monthly timer, [267](#page-266-0) Multiple function switch, [262](#page-261-0)

## N

Nesting depth, [401](#page-400-1) New, [20](#page-19-0) New SFBs, [20](#page-19-0)

# O

Off delay, [247](#page-246-0) Offset, [312](#page-311-0) On delay, [245](#page-244-0) On/Off delay, [248](#page-247-0) Online Test, [43,](#page-42-0) [205](#page-204-0) Open, [49](#page-48-0) Open connectors, [221](#page-220-2) Optimizing the view, [202](#page-201-0) Order number, [392](#page-391-0) OT limit value, [277](#page-276-0) Output, [157,](#page-156-0) [219](#page-218-3)

## P

Page break, [151](#page-150-0) Page format, [41](#page-40-2) Parameter, [241](#page-240-1) Parameter assignment in simulation mode, [161](#page-160-0) Password, [58](#page-57-0)

Paste, [63](#page-62-2) Path and file name, [51,](#page-50-0) [52](#page-51-0) PC settings, [171](#page-170-0) Permanent logical levels, [220](#page-219-1) PI controller, [326](#page-325-1) PI controller trend view, [37](#page-36-0) Placing blocks, [142,](#page-141-1) [143,](#page-142-0) [198](#page-197-0) Positioning, [142,](#page-141-1) [143](#page-142-0) Power failure, [157](#page-156-1) Practical example, [193](#page-192-0) Prerequisites for working with the tutorial, [141](#page-140-1) Print, [133](#page-132-0) Priority of message texts, [353](#page-352-0) Project mode, [35](#page-34-1) Properties, [57,](#page-56-1) [59](#page-58-1) General, [57,](#page-56-1) [59](#page-58-1) Hardware type, [57](#page-56-2) Protection, [241](#page-240-1) Pulse output timer, [267](#page-266-0) Pulse relay, [334](#page-333-0) Pulse Width Modulator PWM, [299](#page-298-0)

#### R

Random generator, [258](#page-257-0) Redo, [62](#page-61-3) Reference, [241](#page-240-1) Regulate, [319](#page-318-0) Relay coil output, [234](#page-233-1) Replacing blocks, [151](#page-150-1) Retentive on delay, [250](#page-249-0) Retentivity, [241](#page-240-1)

#### S

Sample application, [193](#page-192-0) Sample applications, [207](#page-206-1) Save, [51](#page-50-0) Save As, [52](#page-51-0) Save the UDF, [386](#page-385-0) Scale time type, [350](#page-349-0) Screen, [133](#page-132-1) Selection tool, [40](#page-39-1) Service water pump, [193](#page-192-0) Set Clock, [82](#page-81-0) Set output, [157](#page-156-2) Set Parameter, [241](#page-240-1) Settings, [54](#page-53-0) LOGO!, [316](#page-315-0) LOGO!Soft Comfort, [315](#page-314-0) Message Texts, [54](#page-53-0)

SFBs, [312](#page-311-0) analog, [312](#page-311-0) Shift register bits, [220](#page-219-2) shift register function, [359,](#page-358-0) [361](#page-360-0) Shortcuts, [33](#page-32-1) Signal recursion, [401](#page-400-1) Simulation starting, [103,](#page-102-1) [155](#page-154-1) status display, [37](#page-36-0) time, [162](#page-161-1) toolbox, [37](#page-36-0) Snap to grid, [69](#page-68-1) Softkey, [358](#page-357-0) Solution practical example, [195](#page-194-0) Solution, practical example, [195](#page-194-1) Special functions, [241](#page-240-1) dependency on versions, [392](#page-391-0) overview, [241](#page-240-1) Stairway lighting switch, [260](#page-259-0) Start LOGO!, [79](#page-78-0) Statistics tab, [60](#page-59-1) Status bar, [29,](#page-28-0) [30,](#page-29-0) [33](#page-32-2) description, [33,](#page-32-2) [103](#page-102-1) Status window, [103](#page-102-1) Stop LOGO!, [79](#page-78-1) stopwatch, [273](#page-272-0) Symmetrical pulse generator, [256](#page-255-1) Synchronize UDF versions, [390](#page-389-0)

# T

Task, [193](#page-192-1) TD power-on screen, [85](#page-84-0) Testing the circuit program, [203](#page-202-0) Text tool, [41](#page-40-3) Threshold trigger, [281](#page-280-0) Ticker timer, [54](#page-53-0) Time control for simulation, [162](#page-161-1) Tips and Tricks, [405](#page-404-2) Toolbar, [29,](#page-28-0) [30,](#page-29-0) [36](#page-35-0) simulation, [29,](#page-28-0) [30](#page-29-0) standard, [29,](#page-28-0) [30](#page-29-0) tool, [29,](#page-28-0) [30](#page-29-0) Tools → Options menu Color, [135](#page-134-0) Editor, [132](#page-131-0) Print, [133](#page-132-0) Screen, [133](#page-132-1) Tools menu, [39,](#page-38-0) [73](#page-72-0) Connect Modem, [105](#page-104-0) Determine LOGO!, [97](#page-96-2)

Disconnect Modem , [108](#page-107-1) Online Test , [43](#page-42-0) Select Hardware , [97](#page-96-3) Simulation , [103](#page-102-1) Simulation Parameter s , [103](#page-102-0) Transfer menu Set Clock , [82](#page-81-0) Start LOGO! , [79](#page-78-0) Stop LOGO! , [79](#page-78-1) Transfer the data log , [375](#page-374-0) Transferring the circuit program , [205](#page-204-1) Trend view , [37](#page-36-0) Type of texts , [133](#page-132-1)

#### U

Undo , [61](#page-60-1) Update Center , [23](#page-22-0) User interface , [29](#page-28-0) , [30](#page-29-0)

#### V

View menu , [69](#page-68-2) Optimizing , [200](#page-199-0) Select Lines , [71](#page-70-1) Status bar , [71](#page-70-2) Tooltips , [71](#page-70-3)

#### W

Weekly timer , [264](#page-263-0) Window menu , [135](#page-134-1) Selection list , [136](#page-135-0) Undo Split , [135](#page-134-2) Wiping relay , [252](#page-251-0)

# Y

Yearly timer , [267](#page-266-0)

## Z

Zero offset , [312](#page-311-0) Zooming , [72](#page-71-0)